**sans** Thierry Capron **taboo**

# à Access D'Excel

**Croiser, extraire et analyser ses données**

**EYROLLES** 

soit **un outil**  et non un **ennemi !**

# Pour que **l'informatique**<br>soit **un outil**<br>et non *un ennemi !*

#### Access, là où Excel s'arrête

Quand il faut consigner chiffres et données, le premier réflexe est de recourir au classique tableur Excel (ou Calc). Cependant, par crainte de s'attaquer aux concepts redoutés des bases de données, ou par méconnaissance, l'utilisateur se prépare des lendemains difficiles. En effet, le tableur est vite débordé à mesure que les besoins augmentent. Dans bien des cas, il suffit de faire jouer les fonctionnalités de base de données d'Excel ou même de passer à Access (ou à Base) pour créer et gérer ses données dans une véritable base.

Thierry Capron **est diplômé de l'ESCP. Il a exercé diverses responsabilités opérationnelles en entreprise durant 15 ans (CBS, Arcelor Mittal, Point P). Depuis 10 ans, il consacre tout son temps à la formation en comptabilité et bureautique auprès de publics variés (EDF GDF, Eurocopter, Ceram Sophia Antipolis).**

Téléchargez les fichiers des cas pratiques sur **www.editions-eyrolles.com**

#### Pour un traitement plus performant de vos données !

- > Construisez une base de données minimale grâce aux listes de données sous Excel et Calc
- > Triez et filtrez des enregistrements dans vos listes de données
- > Exploitez vos listes de données à l'aide de la fonction Sous-total et des tableaux croisés dynamiques
- > Modélisez une base de données relationnelle pérenne et évolutive sous Access et Base
- > Concevez les tables et leurs différents champs
- > Créez une table par importation de fichiers Excel et Calc
- > Établissez les relations entre les tables maîtres et esclaves
- > Bâtissez vos formulaires et alimentez votre base
- > Apprenez à créer et modifier des requêtes de sélection
- > Identifiez les doublons et les enregistrements sans correspondance
- > Effectuez des calculs, tests conditionnels et manipulations de chaînes de caractères
- > Éditez et modifiez vos états

#### *À qui s'adresse cet ouvrage ?*

- > Aux associations, TPE et PME dont la base de données atteint une masse critique ingérable avec des feuilles de calcul Excel ou Calc.
- > Aux utilisateurs d'Excel et de Calc qui se sentent limités par l'organisation en feuilles et classeurs.
- > Aux débutants en base de données qui veulent partir du bon pied aussi bien sous MS-Office que sous OpenOffice.org.

## à Access D'Excel

**Croiser, extraire et analyser ses données**

#### **Ouvrages consacrés à Excel et Access**

**Excel 2007 avancé.** P. Moreau et P. Morié. N°12217, 2008, 240 pages.

**Excel Missing Manual.** M. MacDonald. N°12095, 2007, 818 pages.

**Mémento Excel.** M. Grey et M. Bergame. N°11756, 2005, 14 pages.

**Excel 2003 – Programmation VBA.** D. DAVID. N°11622, 2005, 272 pages.

#### **Access 2007 Missing Manual.** M. MacDonald.

N°12096, 2007, 740 pages. **Access 2003.**

P. Morié et Y. Picon. N°11490, 2004, 422 pages.

**VBA pour Access 2003.** A. Taylor et V. Anderson. N°11465, 2004, 636 pages.

#### **Ouvrages consacrés à Calc et Base**

**OpenOffice.org 2 Calc.** S. GAUTIER, avec la contribution de J.-M. THOMAS. N°11667, 2006, 220 pages.

**OpenOffice.org Calc 2 Initiation.** P. Moreau. N°12035, 2006, 210 pages.

**OpenOffice.org Calc 2 avancé.** P. Moreau. N°12036, 2006, 186 pages.

**Mémento Calc –** *OpenOffice.org 2*. S. Gautier et M. Bergame.

N°12166, 2007, 394 pages.

N°11729, 2005, 14 pages. **OpenOffice.org 2.2 efficace –** *Writer, Calc, Impress, Draw, Base.* S. GAUTIER, C. HARDY, F. LABBÉ ET MICHEL PINQUIER.

**Collection « Sans taboo »**

**Sécuriser enfin son PC** *– Réflexes et techniques contre les virus, spams, phishing, vols et pertes de données***.** P. LEGAND. N°12005, 2006, 400 pages .

#### **Ciel Compta.**

N. Crouzet. *À paraître.*

**Mac OS X Tiger***.* Laboratoire SUPINFO des technologies Apple. N°12204, 2007, 292 pages.

**Mac OS X Leopard***.* Laboratoire SUPINFO des technologies Apple. *À paraître.*

#### **Chez le même éditeur**

M. Nebra. – **Réussir son site web avec XHTML et CSS, 2e édition**. N°12307, 2008, 316 pages. P. Labbe. – **Photoshop CS3.** N°12121, 2008, 530 pages. C. Gémy. – **Gimp 2.4.** *Dessin et retouche photo, 2e édition*. N°12152, 2008, 402 pages. A. Andrieu. – **Réussir son référencement web**. N°12264, 2008, 302 pages. I. Taylor et B. Jelen. – **Analyse marketing et reporting avec Excel.** N°12251, 2008, 234 pages. V. Messager Rota. – **Gestion de projet.** *Vers les méthodes agiles.* N°12165, 2007, 252 pages. A. Fernandez-Toro. – **Management de la sécurité de l'information.** *Implémentation ISO 27001.* N°12218, 2007, 256 pages. M. Grey. – **Mémento Firefox et Thunderbird**. N°11780, 2006, 14 pages. C. Bonnin. – **Mémento SQL**. *Bases relationnelles*. N°06258, 1998, 14 pages. C. Soutou. – **Apprendre SQL avec MySQL**. *Avec 40 exercices corrigés*. N°11915, 2006, 398 pages. C. Soutou – **De UML à SQL**. *Conception de bases de données*. N°11098, 2002, 500 pages. H. Tardieu, A. Rochfeld et R. Colletti. – **La méthode Merise.** *Principes et outils*. N°52473, 2000, 352 pages (Éditions d'Organisation). D. Dionisi. – **L'essentiel sur Merise.** N°09046, 1998, 272 pages. P. Roques. – **UML 2 par la pratique.** *Étude de cas et exercices corrigés*. N°12322, 2008, 368 pages. F. Vallée. – **UML pour les décideurs.** N°11621, 2005, 300 pages.

# Thierry Capron **Caboo**

# à Access D'Excel

**Croiser, extraire et analyser ses données**

**EYROLLES** 

ÉDITIONS EYROLLES 61, bd Saint-Germain 75240 Paris Cedex 05 www.editions-eyrolles.com

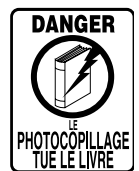

Le code de la propriété intellectuelle du 1<sup>er</sup> juillet 1992 interdit en effet expressément la photocopie à usage collectif sans autorisation des ayants droit. Or, cette pratique s'est généralisée notamment dans les établissements d'enseignement, provoquant une baisse brutale des achats de livres, au point que la possibilité même pour les auteurs de créer des œuvres nouvelles et de les faire éditer correctement est aujourd'hui menacée.

En application de la loi du 11 mars 1957, il est interdit de reproduire intégralement ou partiellement le présent ouvrage, sur quelque support que ce soit, sans autorisation de l'éditeur ou du Centre Français d'Exploitation du Droit de Copie, 20,

rue des Grands-Augustins, 75006 Paris. © Groupe Eyrolles, 2008, ISBN : 978-2-212-12066-0

### <span id="page-6-0"></span>Avant-propos

Bâtir une base de données relationnelle ne s'improvise pas. À l'ouverture des cours Access que nous donnions au Ceram Sophia Antipolis, nous demandions aux étudiants si l'un d'eux connaissait ce logiciel et ce qu'il en pensait. La meilleure réponse fut qu'Access est un « logiciel délicat ». Quiconque s'est « frotté » à ce type de logiciel sans préparation, sans connaissance et sans méthode particulière, appréciera la pertinence de la remarque.

Ces futurs managers n'étaient pas particulièrement portés sur l'informatique et encore moins sur la bureautique. Pourtant, en deux jours, ils étaient capables de monter une base de données relationnelle simple pour gérer leurs problèmes quotidiens de planning, d'occupation de salles, voire de trésorerie ou de gestion du personnel.

Ce livre reprend les outils pédagogiques développés à cette occasion et testés grandeur nature avec un excellent taux de réussite. Dans la première partie notamment, il expose de façon détaillée les étonnantes listes de données, bases de données simplifiées sous tableur, très largement méconnues et sous-utilisées – pour être complet sur le sujet.

#### **À qui s'adresse ce livre ?**

Vous gérez péniblement les statistiques commerciales de votre entreprise à grand renfort de classeurs, de feuilles de calcul et de formules alambiquées ? Vous devez suivre le planning d'occupation des salles de réunion ou celui des prochaines vacances ? Vous devez gérer les membres et les cotisations de votre association ? Vous voulez suivre vos prêts de DVD ? Vous souhaitez connaître l'inventaire de votre cave à vin et en gérer la consommation ?

Que ce soit pour des besoins professionnels ou personnels, vous trouverez dans cet ouvrage plusieurs applications de la même notion de base de données. Ce livre est un condensé de l'expérience accumulée en formation sur ce thème pour des publics très variés (étudiants, cadres, mais également employés en réorientation professionnelle...).

Nul besoin d'être un virtuose du clavier ou un champion des macros pour s'approprier cette méthode. Être à l'aise avec son ordinateur, maîtriser l'essentiel de Windows et des fonctions de base d'un tableur suffiront amplement.

#### **Quelles sont les caractéristiques de cette méthode ?**

Structurer son approche d'un logiciel de base de données conditionne à 99 % la réussite d'un projet. C'est donc très logiquement que nous mettrons ici l'accent sur la méthodologie de travail plus que sur les techniques pures qui, de toute façon, trouveront naturellement leur place en temps et en heure.

De plus, pour intéresser le public le plus vaste possible, l'ensemble de nos explications sont directement applicables par les utilisateurs de Microsoft Office 2003 et 2007 (Access et Excel) ainsi que par ceux d'OpenOffice.org 2.2 (Base et Calc).

#### **Priorité à la méthode de travail**

Avec Access et Base, et dans une moindre mesure avec Excel et Calc, concevoir, programmer et exploiter une base de données nécessite certes des compétences techniques, mais surtout et avant tout une méthode de travail précise et une approche méthodologique sans faille. Aussi avonsnous axé notre démonstration sur le déroulé d'une méthodologie rigoureuse et testée avec succès, inspirée en partie de la méthode Merise.

Au plan des techniques proprement dites, Access et Base sont des logiciels extrêmement vastes, touffus et complexes avec lesquels le risque de perdre de vue l'essentiel est important. Aussi avons-nous fait le choix de ne développer que les techniques incontournables, celles qu'il est impossible de ne pas connaître. Heureusement, les choses sont bien faites : elles suffisent à résoudre la plupart des cas qui se présenteront à vous !

Toutefois, nous avons pu présenter la quasi-intégralité de ce qu'Excel et Calc proposent en matière de liste de données – le sujet est plus simple.

#### **100 % compatible Microsoft Office (2003 et 2007) et OpenOffice.org 2.2**

Cette méthode aborde les bases de données sous deux angles : les tableurs et les bases de données relationnelles. Nous nous devions de maintenir cette ouverture sur le plan des logiciels traités. Nous avons ainsi choisi de présenter les solutions apportées par la dernière version de Microsoft Office (Excel et Access 2007) car elle deviendra à terme la plus répandue, mais nous n'avons pas oublié les utilisateurs de la version précédente (Excel et Access 2003). Enfin, soucieux de fournir au lecteur une ouverture sur le monde du logiciel libre, nous traitons également d'OpenOffice.org 2.2 avec Calc et Base.

Puisqu'il fallait bien choisir un angle de vue privilégié pour les explications et les captures d'écran, nous avons décidé d'axer notre exposé par défaut sur Excel et Access 2007. À chaque fois que cela a été nécessaire, nous avons spécifié les particularités des versions 2003 ou OpenOffice.org 2.2 dans des sections ou encadrés spécifiques.

#### **Que trouverez-vous concrètement dans ce livre ?**

À la fin de ce livre, vous serez capable de concevoir, programmer et exploiter des listes de données sous tableur (chapitres 1 à 4) ou des bases de données relationnelles simples (chapitres 5 à 13). Ces deux parties, indépendantes, sont articulées chacune autour de leur cas pratique, véritables fils directeurs pédagogiques.

#### **Les listes de données sous tableur (Excel et Calc)**

Les listes de données sous tableur sont, à tort, très largement méconnues. Pourtant, elles offrent des possibilités étonnantes et sont très simples d'utilisation. Plus d'une fois, il nous est arrivé de conseiller à nos clients d'adopter pour leurs statistiques commerciales une solution de ce type. Les retours de terrain, émanant aussi bien des fonctionnels chargés de l'élaboration de ces listes de données que des opérationnels qui en étaient destinataires, ont toujours été excellents en termes de fiabilité, de rapidité et de finesse.

Le **chapitre 1** balaye, un peu à la manière d'une bande-annonce, les avantages décisifs mais trop peu connus des listes de données par rapport aux feuilles de calcul traditionnelles.

#### **RESSOURCE Les cas pratiques du livre sont disponibles en téléchargement**

Tous les cas pratiques de cet ouvrage, logiciel par logiciel et chapitre par chapitre, sont disponibles en téléchargement sur le site des Éditions Eyrolles. B www.editions-eyrolles.com

Le **chapitre 2** traite des règles de construction d'une liste de données performante et fiable, celle qui vous fera gagner du temps. Il aborde également les étonnantes analyses visuelles qu'autorise Excel 2007, notamment.

À l'issue du **chapitre 3**, vous saurez tout des possibilités de tri et de sélection d'enregistrements dans une liste de données.

Enfin, dans le **chapitre 4**, la découverte et la mise en œuvre des fonctions de sous-total et de tableau croisé dynamique vont vous permettre de réaliser toutes les analyses statistiques de votre liste de données, mettant ainsi définitivement au placard les bonnes vieilles fonctions Somme () et autres Σ.

#### **Les bases de données relationnelles (Access et Base)**

Access et Base sont des logiciels délicats d'utilisation qu'il est impossible d'aborder comme un traitement de texte ou un tableur. Priorité est donc donnée à l'approche méthodologique, aussi bien pour la préparation du travail (la modélisation) que pour la programmation proprement dite. Le concept clé de relation est particulièrement développé.

Le **chapitre 5** est axé sur la découverte du vocabulaire et des principes fondamentaux qui président au fonctionnement des bases de données relationnelles.

Les méthodes d'analyse et de modélisation du modèle à traiter sont détaillées au **chapitre 6**. C'est une particularité importante de cette méthode que de traiter, en termes clairs et simples, tous les concepts fondamentaux qui vous permettront à coup sûr de définir précisément le dessein et l'organisation de votre base de données relationnelle.

Le **chapitre 7** permet de se familiariser avec l'interface logicielle et les opérations essentielles (créer et ouvrir une base, gérer les problèmes de sécurité, créer une table et ses champs...).

L'établissement des relations entre les tables, fondement du modèle relationnel d'une base de données, fait l'objet du **chapitre 8**. Essentielle entre toutes, cette étape valide définitivement le travail de modélisation et de programmation réalisé en amont.

Le **chapitre 9** traite des méthodes d'entrée des données dans une base, par saisie directe (dans la table ou via un formulaire) ou par importation à partir de fichiers existants.

Une base de données relationnelle ne trouve de justification qu'au travers des analyses qu'on peut réaliser sur ses données. Les requêtes servent de support à ces analyses. Vous saurez bâtir, manipuler et modifier une requête d'analyse des données simple après l'étude du **chapitre 10** .

Les **chapitres 11 et 12** poussent les requêtes dans leurs derniers retranchements, pour effectuer par exemple des sélections d'enregistrements multicritères ou encore des calculs, un peu à la manière d'un tableur.

Le **chapitre 13**, quant à lui, clôt l'analyse des bases de données relationnelles par les états/rapports qui servent, comme leur nom l'indique, à visualiser et à imprimer les tables ou les requêtes de manière claire, lisible et professionnelle.

Enfin, il nous a paru intéressant d'apporter en annexe des compléments d'information, tout d'abord sur la méthode de modélisation Merise, puis sur les droits et obligations du citoyen et du professionnel au regard de la Commission Nationale Informatique et Liberté.

#### **Remerciements**

En comparant les épreuves finales avec le tout premier jet de ma rédaction, je ne peux que mesurer l'énorme travail de conseil, d'accompagnement et de structuration qu'a réalisé toute l'équipe éditoriale Eyrolles. Sans compter une patience, une disponibilité et une bonne humeur à toute épreuve. Un énorme bravo et toute ma reconnaissance à Sandrine, Sophie, Matthieu et Aurélie avec qui j'ai travaillé en direct, ainsi qu'à toutes celles et ceux que je ne connais pas et qui ont apporté leur contribution à ce livre.

Comment ne pas saluer aussi comme il convient la dream team du Ceram Sophia Antipolis, Marc, Michel et Fred : Access et PCIE, ça forge des souvenirs...

Merci aussi à tous les anciens participants à mes cours et sessions de formation. Ils m'ont rappelé tous les jours que si une explication n'est pas comprise c'est qu'elle n'est pas claire.

Enfin, toute ma reconnaissance à Bernard qui a su voici maintenant quelques années porter mon premier projet d'édition et à Marie-Pierre qui continue peut-être contre vents et marées à croire en d'autres livres.

## Table des matières

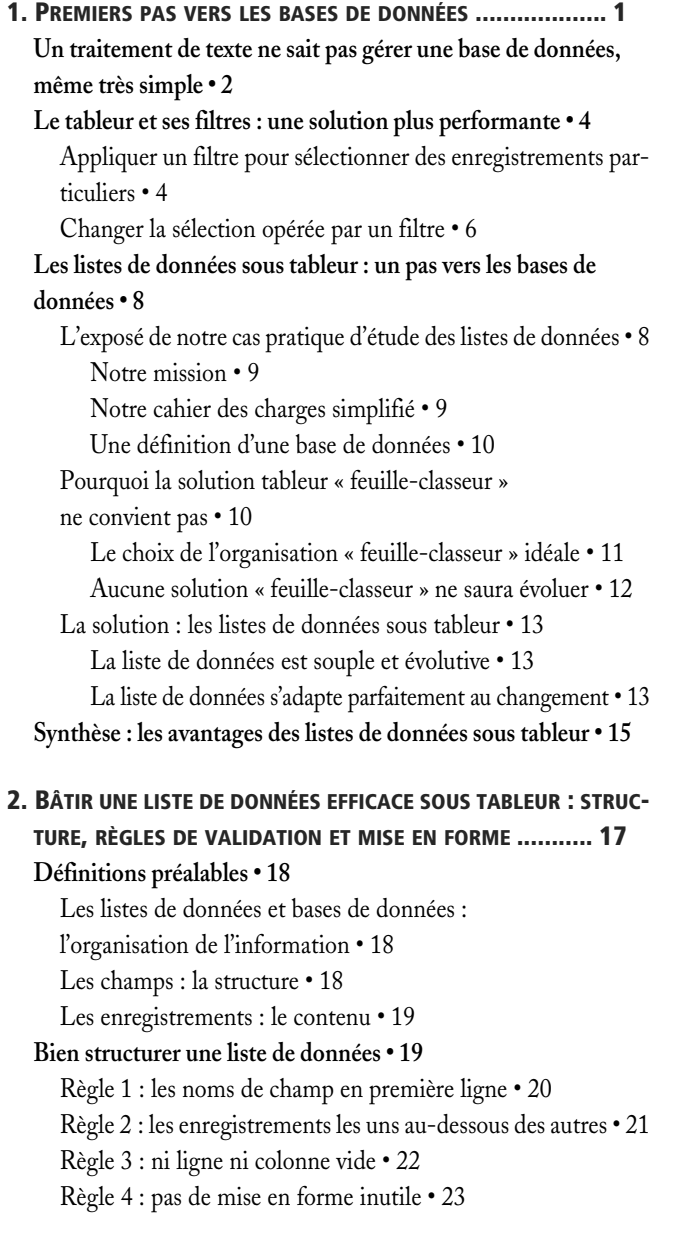

[Règle 5 : pas de formule • 23](#page-40-1) **[Les règles de validation d'une liste de données • 24](#page-41-0)** [Le paramétrage des règles de validation proprement dites • 25](#page-42-0) [Limiter les entrées à un nombre entier ou décimal • 26](#page-43-0) [Limiter les entrées aux données d'une liste • 27](#page-44-0) [Créer une règle de validation personnalisée • 28](#page-45-0) [L'annulation des règles de validation • 29](#page-46-0) [L'aide à la saisie et les messages d'erreur • 29](#page-46-1) [Le détail des règles de validation conseillées pour notre cas](#page-48-0)  pratique • 31 **[Les mises en forme conditionnelle de liste de données • 32](#page-49-0)** [Les mises en forme conditionnelles spécifiques à Excel 2007 • 32](#page-49-1) [Isoler un élément dans une série • 33](#page-50-0) [Identifier les dix premiers éléments d'une série • 34](#page-51-0) [Visualiser la place de chaque élément au sein de la série • 36](#page-53-0) [Les mises en forme conditionnelles d'Excel 2003 et de Calc • 37](#page-54-0) **[Synthèse : bâtir une liste de données efficace sous tableur :](#page-56-0)  structure, règles de validation et mise en forme • 39 [3.](#page-57-0) TRIER ET SÉLECTIONNER DES [ENREGISTREMENTS](#page-58-0) DANS LES LISTES DE [DONNÉES.......................................41](#page-58-0) [Comment accéder aux fonctions de liste de données • 42](#page-59-0) [Les tris de liste de données • 43](#page-60-0)** [Trier sur un seul champ • 44](#page-61-0) [Trier selon un ordre personnalisé • 44](#page-61-1) [Créer une liste personnalisée • 45](#page-62-0)

[Trier selon une liste personnalisée • 46](#page-63-0) [Effectuer plusieurs tris successifs • 47](#page-64-0) **[Les filtres ou la sélection d'enregistrements • 49](#page-66-0)**

> [Appliquer un filtre sur un champ unique • 50](#page-67-1) [Appliquer un filtre sur plusieurs champs • 51](#page-68-0)

[Les filtres simples • 50](#page-67-0)

[Désactiver un filtre • 51](#page-68-1) [Les filtres évolués • 52](#page-69-0)

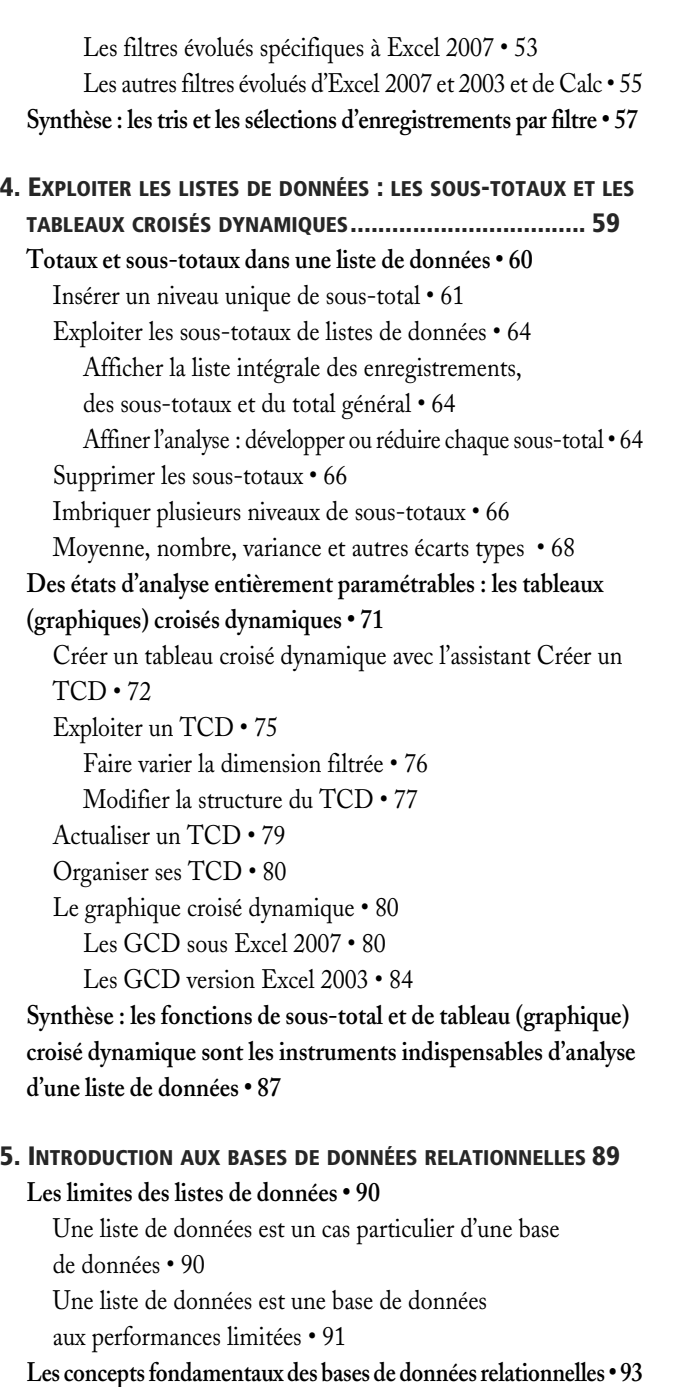

[Les tables : regroupement des données d'un même domaine • 93](#page-110-1) [Les relations entre les tables • 94](#page-111-0)

[Tables maîtres et tables esclaves • 97](#page-114-0)

[La clé primaire : identifiant unique d'un élément de table • 97](#page-114-1)

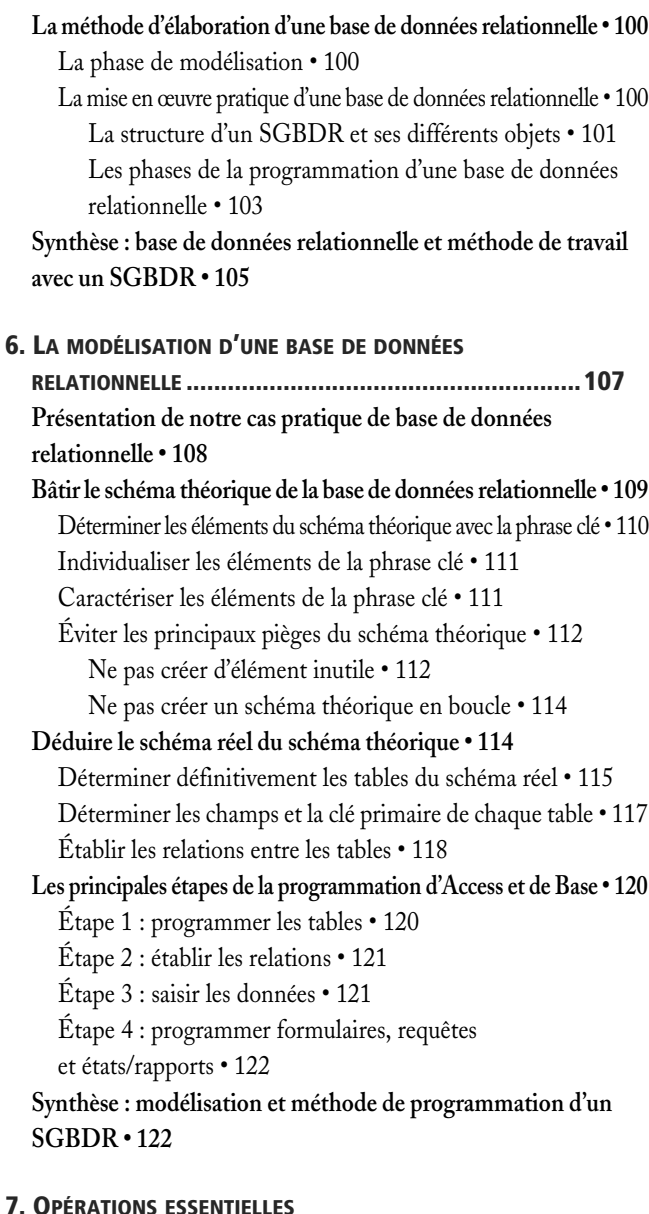

#### **SUR UNE BASE DE DONNÉES [........................................125](#page-142-0) [Créer une nouvelle base de données relationnelle • 126](#page-143-0) [Ouvrir une base de données relationnelle existante • 128](#page-145-0)** [Autoriser l'ouverture de la base pour une session seulement](#page-147-0)  sous Access 2007 • 130 [Autoriser définitivement l'ouverture de toutes les bases d'un](#page-148-0)  dossier sous Access 2007 • 131 **[Utiliser l'écran d'accueil d'une base de données relationnelle • 133](#page-150-0)**

#### **[Créer une table • 134](#page-151-0)**

**[Les caractéristiques des champs d'une table • 135](#page-152-0)** [Utiliser des noms de champs pertinents • 135](#page-152-1) [Définir une clé primaire efficace • 136](#page-153-0) [Faciliter la saisie avec un masque de saisie • 137](#page-154-0) [Interdire l'absence de saisie • 137](#page-154-1) **[Créer une nouvelle table • 138](#page-155-0) [Créer les champs d'une table • 139](#page-156-0)** [Méthode générale de création d'un champ • 140](#page-157-0) [Créer le champ clé primaire à numérotation automatique • 141](#page-158-0) [Créer un champ à numérotation automatique • 141](#page-158-1) [Déclarer un champ clé primaire • 142](#page-159-0) [Créer un champ ordinaire • 143](#page-160-0) [Créer un champ de type Texte • 144](#page-161-0) [Créer un champ de type Date • 145](#page-162-0) [Créer un masque de saisie sous Access • 145](#page-162-1) [Créer un champ de type téléphone • 148](#page-165-0) **[Créer une table par importation de données • 150](#page-167-0)** [Caractéristiques des données à importer • 150](#page-167-1) [Importer des données externes dans une table Access • 150](#page-167-2) [Importer d'autres objets Access • 153](#page-170-0) [Importer des données et des programmes sous Base • 155](#page-172-0) [Modifier la table résultante après importation • 156](#page-173-0) **[Manipuler les objets d'une base de données • 156](#page-173-1)** [Comprendre l'utilité des deux modes d'affichage d'un objet • 156](#page-173-2) [Ouvrir un objet directement dans le mode adéquat • 158](#page-175-0) [Basculer d'un mode d'affichage à l'autre • 158](#page-175-1) [Fermer, supprimer et copier un objet • 159](#page-176-0) **[Synthèse : opérations essentielles sur une base de données • 160](#page-177-0) [8. É](#page-179-0)TABLIR LES RELATIONS ENTRE LES TABLES [.................. 163](#page-180-0) [Créer toutes les tables de notre cas pratique • 164](#page-181-0)** [Créer la table des Guides • 167](#page-184-0) [Créer la table des Activites • 168](#page-185-0) [Créer la table des Inscriptions • 168](#page-185-1) [Créer la table des BureauxGuides avec Base • 169](#page-186-0) **[Établir les relations par liste de choix avec Access • 170](#page-187-0)** [Paramétrer une liste de choix manuelle avec Access • 171](#page-188-0) [Utiliser l'assistant Liste de choix manuelle • 171](#page-188-1) [Vérifier et sécuriser la liste de choix avec Access • 173](#page-190-0) [Assigner une valeur par défaut dans une liste de choix • 174](#page-191-0)

[Paramétrer une liste de choix par rapport à une table](#page-192-0)  avec Access • 175 [Utiliser l'assistant Liste de choix par rapport à une table • 176](#page-193-0) **[Paramétrer la fenêtre des relations avec Access • 182](#page-199-0)** [Anatomie de la fenêtre des relations avec Access • 183](#page-200-0) [Paramétrer l'intégrité référentielle des relations avec Access • 183](#page-200-1) **[Établir les relations avec Base • 185](#page-202-0)** [Fonctionnement de la fenêtre des relations avec Base • 185](#page-202-1) [Paramétrer une relation dans la fenêtre des relations avec Base • 187](#page-204-0) **[Résoudre les difficultés liées au paramétrage des relations • 189](#page-206-0)** [Des données ont été saisies avant le paramétrage des relations • 189](#page-206-1) [Il manque une clé primaire pour une table • 190](#page-207-0) [Une table contient une clé primaire inattendue • 190](#page-207-1) [Il n'existe pas de liste de choix entre la table esclave et sa table](#page-208-0)  maître (Access) • 191 **[Synthèse : le verdict des relations • 192](#page-209-0) [9.](#page-211-0) CRÉER UN FORMULAIRE ET SAISIR LES [DONNÉES............195](#page-212-0) [À quoi sert un formulaire ? • 196](#page-213-0) [Créer un formulaire de saisie simple • 198](#page-215-0)** [Créer un formulaire avec l'assistant • 198](#page-215-1) [Déterminer la table et les champs du formulaire • 200](#page-217-0) [Choisir l'aspect du formulaire • 202](#page-219-0) [Le formulaire en mode Contenu • 203](#page-220-0) [Modifier un formulaire • 205](#page-222-0) [Modifier l'étiquette d'un contrôle de formulaire • 209](#page-226-0) [Déplacer et redimensionner un contrôle d'un formulaire • 209](#page-226-1) [Créer un formulaire avec liste de choix sous Base • 210](#page-227-0) [Insérer la liste de choix • 211](#page-228-0) [Insérer l'étiquette de la liste de choix • 214](#page-231-0) **[Aller plus loin avec les formulaires • 215](#page-232-0)** [Créer un formulaire pour agir sur deux tables à la fois • 215](#page-232-1) [Créer un menu d'ouverture pour néophyte avec Access • 218](#page-235-0) [Créer le formulaire de menu • 218](#page-235-1) [Automatiser l'ouverture d'un formulaire • 221](#page-238-0) **[Saisir et modifier les données • 222](#page-239-0)** [Les spécificités de la saisie des données dans une base](#page-239-1)  de données relationnelle • 222 [Les contraintes d'intégrité référentielle • 222](#page-239-2) [Les données sont enregistrées immédiatement • 223](#page-240-0) [Saisir, modifier et supprimer des données • 225](#page-242-0)

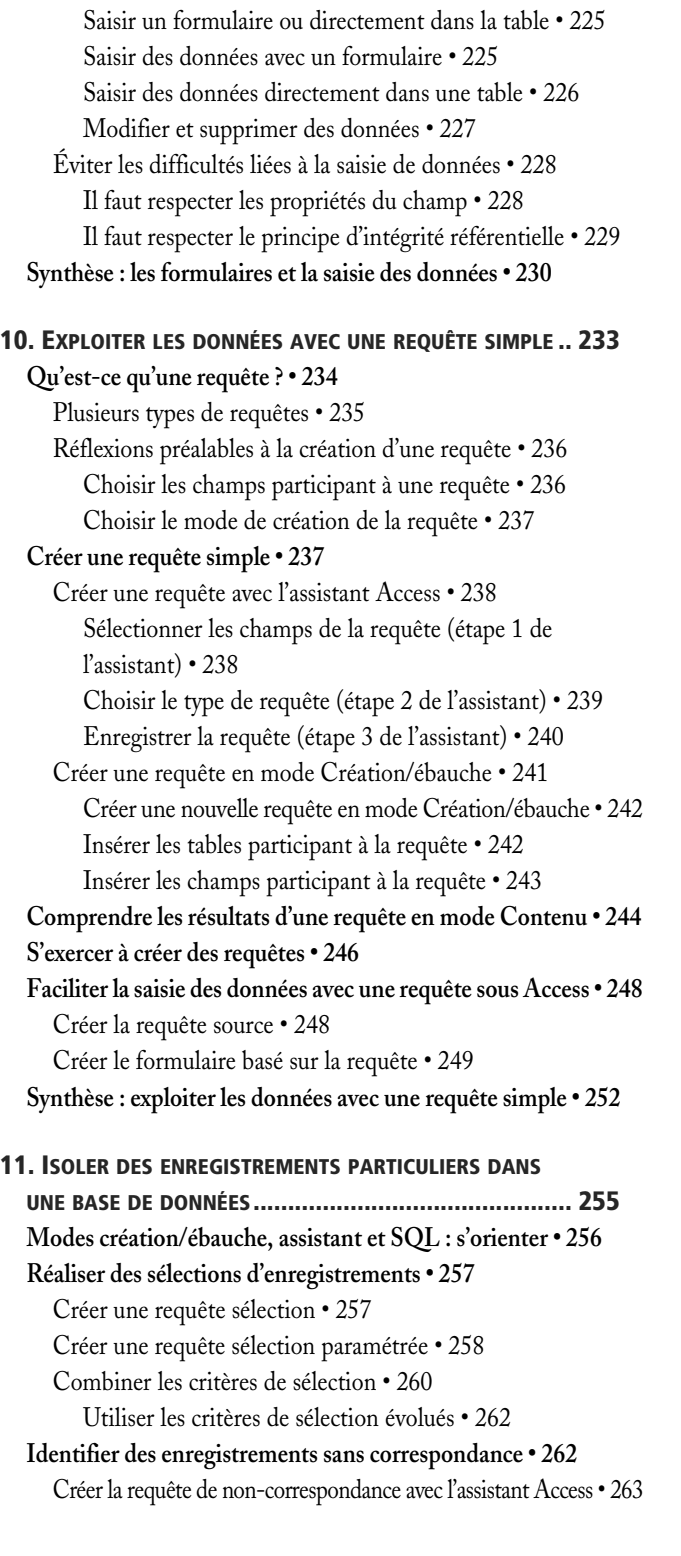

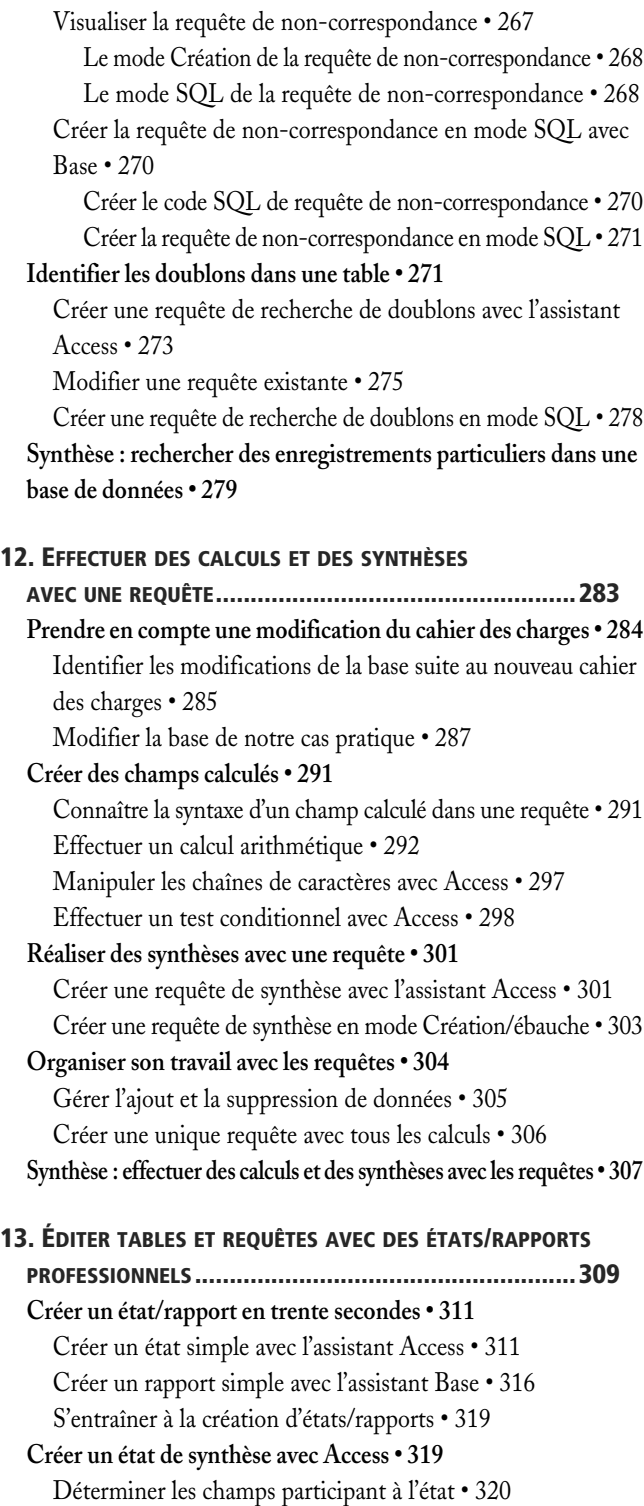

[Déterminer le niveau de regroupement • 321](#page-338-0) [Paramétrer le tri et les synthèses à effectuer et terminer](#page-339-0)  l'assistant • 322 [L'analyse critique de l'état obtenu • 324](#page-341-0) **[Modifier un état existant avec Access • 325](#page-342-0)** [Anatomie d'un état en mode Création • 326](#page-343-0) [Manipuler les contrôles • 327](#page-344-0) [Sélectionner un contrôle • 327](#page-344-1) [Modifier une étiquette ou un contrôle • 327](#page-344-2) [Déplacer un contrôle • 328](#page-345-0) [Modifier la taille d'un contrôle • 329](#page-346-0) [Supprimer un contrôle inutile • 329](#page-346-1) [Aérer la présentation de l'état • 330](#page-347-0) **[Synthèse : les états et les rapports • 331](#page-348-0)**

#### **[A. C](#page-350-1)OMPLÉMENTS SUR LA MODÉLISATION ....................... 333**

**[Le schéma théorique de l'école de parapente • 334](#page-351-0) [Exercice sur les couples de nombres clés • 336](#page-353-0) [Précisions concernant la boucle dans le schéma théorique de](#page-355-0)  l'école de parapente • 338**

**[Le schéma réel de l'école de parapente • 339](#page-356-0)**

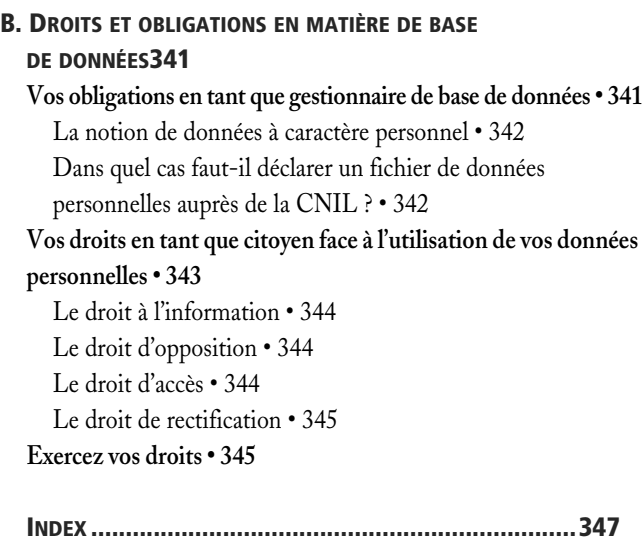

## <span id="page-17-0"></span>chapitre 1

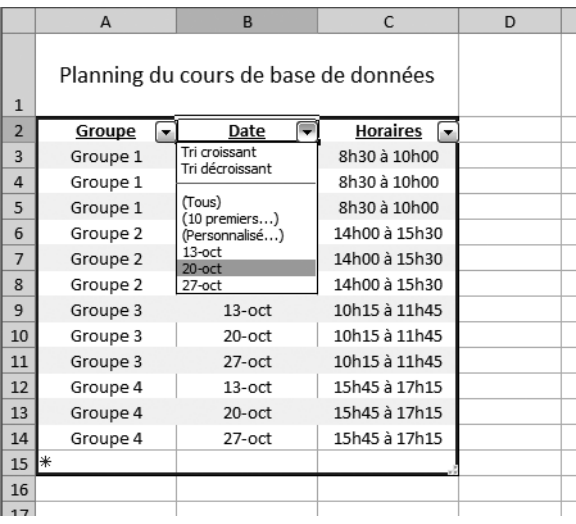

## <span id="page-18-0"></span>Premiers pas vers les bases de données

Gérer une base de données n'impose pas nécessairement d'utiliser un logiciel complexe comme Access ou Base. À partir d'un exemple très simple, nous allons découvrir ici les avantages décisifs des bases de données simplifiées que sont les listes de données sous tableur.

#### **SOMMAIRE**

- $\blacktriangleright$  Le traitement de texte : une solution inadaptée
- $\blacktriangleright$  Le tableur et ses filtres : une solution plus performante
- B Les listes de données sous tableur : un pas vers les bases de données

#### **MOTS-CLÉS**

- B Liste de données sous tableur
- B Filtre de liste de données
- ▶ Base de données
- $\blacktriangleright$  Cahier des charges simplifié

Gérer une base de données n'oblige pas nécessairement d'utiliser un logiciel spécifique et complexe tel qu'Access ou Base. Les tableurs Excel et Calc possèdent en effet le mode Liste de données permettant, avec un minimum d'investissement en temps, de créer et d'exploiter une base de données simple.

L'objet de ce chapitre est de présenter globalement ce mode, largement méconnu et donc sous-employé par la majorité des utilisateurs. Il s'articule autour de deux comparaisons, la première entre traitement de texte et liste de données, la seconde entre utilisation classique du tableur et liste de données.

#### <span id="page-19-0"></span>**Un traitement de texte ne sait pas gérer une base de données, même très simple**

Dans la palette des outils les plus utilisés en bureautique figure en tête de liste le traitement de texte. Nous allons voir ici pourquoi, même pour un problème très simple, il ne peut apporter de solution efficace, et comment la liste de données sous tableur fait bien mieux en termes de facilité et de performances.

Rien ne vaut un exemple concret : dans une école de commerce, nous devons organiser la présence des étudiants au cours de bases de données, car on s'y bouscule. Huit dates sont programmées, chacune voyant chacun des quatre groupes d'étudiants suivre une séance d'1h30 dans la seule salle suffisamment spacieuse pour les accueillir tous.

Nous devons ainsi gérer trois informations pour convoquer les bons étudiants le bon jour, sachant que le cours aura toujours lieu au même endroit :

- le groupe d'étudiants concerné (qui ?) ;
- le jour (quand ?);
- et enfin le créneau horaire (précision sur le quand ?).

Ce planning peut parfaitement se présenter sous forme de tableau de traitement de texte. Le premier réflexe (et pas le meilleur, nous verrons pourquoi) peut donc être de prendre Word ou Writer et de construire un tableau texte comme celui de la [figure 1–1](#page-19-1).

Sa structure est on ne peut plus simple :

- D'abord trois colonnes correspondant aux informations à fournir aux étudiants : le Groupe, la Date, le Créneau horaire, chacun de ces titres étant saisi en en-tête de chaque colonne.
- Ensuite, les uns au dessous des autres, les différentes combinaisons groupes/jour/créneau. En considérant qu'il y a quatre groupes et huit

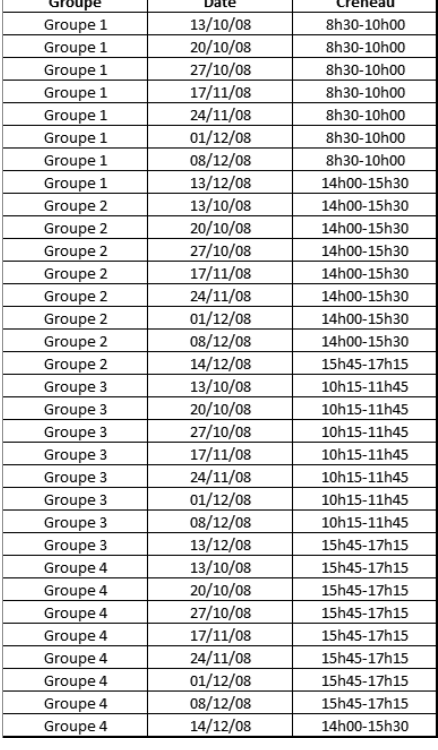

#### **Figure 1–1**

<span id="page-19-1"></span>Un planning sous traitement de texte, très simple mais aux possibilités bien limitées

séances par groupe, notre tableau doit comporter  $8 \times 4 = 32$  lignes, en plus de celle d'en-tête.

Difficile de faire plus simple, peut-être. Mais en parallèle difficile de faire plus inopérant. Que pouvons-nous en effet faire de ce tableau, à part le punaiser à l'entrée de chaque salle ?

On peut bien sûr le trier. Il est actuellement trié par groupe, nous pourrions le trier par date ou par créneau :

- Sous Word 2007, dans l'onglet *Outils de tableau Disposition*, cliquez sur le bouton *Trier* du groupe *Données* .
- Sous Word 2003, dans le menu *Tableau*, utilisez le bouton *Trier* .
- Sous Writer, cliquez sur le bouton *Trier* du menu *Tableau* .

Voilà, c'est à peu près tout et ce n'est pas grand chose... Imaginons par exemple que nous voulions distribuer à tous les étudiants leur planning et uniquement leur planning. Tous les groupes étant présents sur le même tableau, et les traitements de texte ne sachant pas masquer temporairement certaines lignes, on ne pourra qu'effectuer des copier coller au sens premier du terme, c'est-à-dire avec des ciseaux et de la colle... Pas très performant, non ? Ce problème se posera de la même façon quand l'intervenant du 17 novembre nous demandera son planning (et uniquement le sien).

Bref, notre tableau sous traitement de texte ne nous rendra guère de services.

#### **J'AI UNE QUESTION Et les fonctions de mailing de Word ?**

Vous affirmez que Word est disqualifié pour gérer les bases de données. Pourtant je gère personnellement les mailings de mon entreprise entièrement sous Word et je m'en porte très bien. Alors ?

Si cette façon de procéder vous convient, continuez sans arrière pensée ; vous trouverez même d'excellents ouvrages qui vous y aideront. Ceci dit :

- Le module de mailing de Word a été développé pour ceux qui ne souhaitent pas s'initier aux bases de données. Le fait que vous lisiez ces lignes prouve que vous n'en faites plus partie.
- Les fonctions de mailing de Word et Writer restent bien au dessous, tant en ergonomie qu'en performance, de ce que vous pourrez faire avec Excel ou Access à la fin de ce livre, surtout en ce qui concerne les sélections de données (les abonnés de telle ville, les clients de tel département, les produits de telle gamme, les ventes supérieures à la moyenne des ventes, les employés de tel âge, etc.).

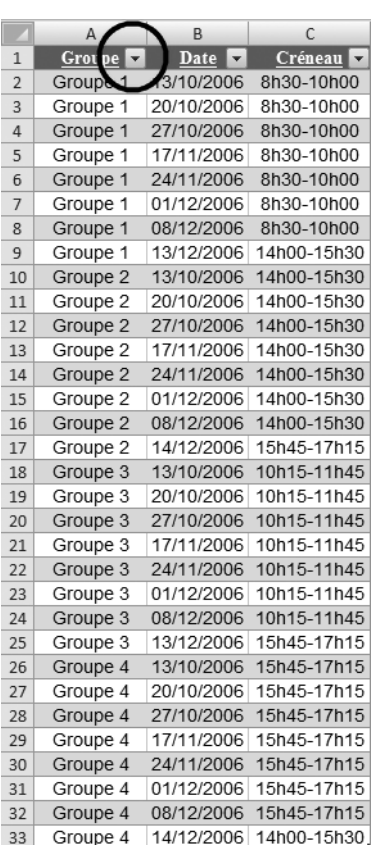

#### **Figure 1–2**

<span id="page-21-2"></span>Un planning Excel bien plus performant

#### <span id="page-21-0"></span>**Le tableur et ses filtres : une solution plus performante**

Un tableau, sous traitement de texte comme sous tableur, comporte des lignes et des colonnes. Rien n'empêche donc de transformer notre planning de la [figure 1–1](#page-19-1) pour obtenir son équivalent tableur de la [figure 1–2](#page-21-2) (ici, sous Excel 2007, les présentations Excel 2003 et Calc sont quasiment identiques), soit en le recréant intégralement, soit, plus facilement, en procédant par copier/coller.

Remarquez combien sa présentation est plus attractive. Et surtout, observez les flèches apparues à côté de chacun des trois en-têtes de colonnes : elles vont nous permettre d'effectuer des sélections d'enregistrements particuliers, par exemple pour isoler le planning du groupe 2 ou du 17 novembre.

#### **TECHNIQUE Obtenir l'apparence de la [figure 1–2](#page-21-2)**

- Excel 2007 : ces bandes alternativement grises et blanches (en fait bleues et blanches) et ces flèches à côté de chacun des en-têtes de colonne ne s'obtiennent simplement qu'avec Excel 2007 (dans l'onglet *Accueil,* groupe *Style*, cliquez sur l'outil *Mettre sous forme de tableau*).
- Excel 2003 : ces mêmes flèches s'obtiennent par le menu *Données,* option *Filtres* puis *Filtres automatiques*. Pour les alternances de couleur, par contre, il faudra vous débrouiller à la main...
- Pour Calc, le menu *Données,* options *Filtres* puis *Autofiltre* fait apparaître les flèches. Pour les lignes de couleurs alternées, il faudra aussi se débrouiller à la main...

Maintenant, en quoi ce tableau sous tableur est-il plus performant que son petit frère sous traitement de texte ? Nous allons l'expérimenter en quelques clics !

#### <span id="page-21-1"></span>**Appliquer un filtre pour sélectionner des enregistrements particuliers**

La fonction *Filtre* des tableurs (Excel ou Calc) permet d'isoler très simplement certaines lignes (enregistrements) selon des critères entièrement personnalisables.

Nous souhaitons par exemple isoler les lignes relatives au groupe 2. Cliquons sur la flèche à côté de l'en-tête Groupes, en A1. Une liste déroulante apparaît ([figure 1–3\)](#page-22-0).

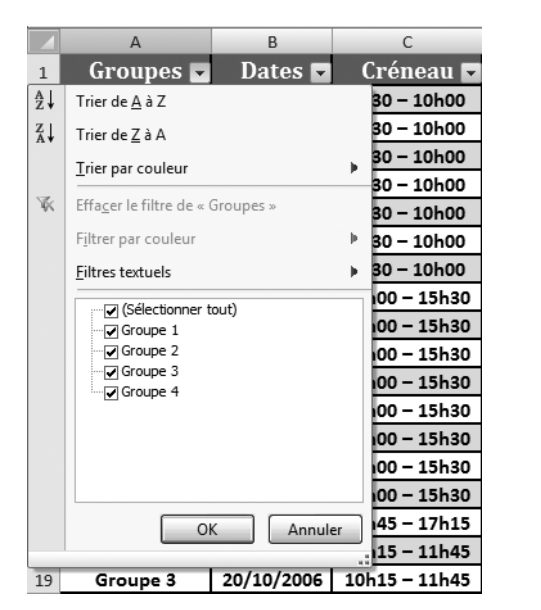

<span id="page-22-0"></span>**Figure 1–3**  Les possibilités de filtre pour la colonne (champ) Groupes

Le haut de la boîte de dialogue de la [figure 1–3](#page-22-0) permet d'effectuer des tris, mais le plus intéressant ici se situe plus bas, au-dessous de la zone *Filtres textuels*, où nous retrouvons la liste de nos quatre groupes. Ils sont tous cochés, ce qui signifie qu'ils sont tous actuellement affichés. Si nous décochons les groupes 1, 3 et 4 pour ne conserver coché que le 2 et que nous validons, nous obtenons l'affichage du groupe 2 uniquement [\(figure 1–4](#page-22-1)).

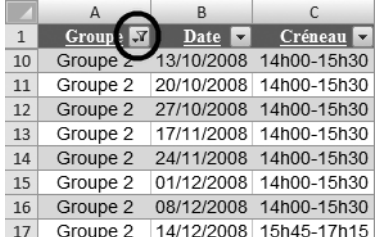

<span id="page-22-1"></span>**Figure 1–4**  L'application d'un filtre n'affiche que certaines lignes.

Observons l'affichage de la [figure 1–4](#page-22-1) :

- La flèche à côté de l'en-tête *Groupes* s'est ornée d'une sorte d' entonnoir. Il signifie qu'un filtre est appliqué sur cette colonne.
- Excel n'affiche que le groupe 2 parce qu'il a masqué les lignes des autres groupes. C'est évident si on observe les intitulés de numéros de ligne à l'extrême gauche de chaque ligne : les lignes 2 à 9 ont temporairement disparu. De plus, Excel affiche ces numéros de ligne en bleu pour bien nous rappeler qu'un filtre est actuellement en cours.

#### **EXCEL 2003 ET CALC Appliquer un filtre**

Les boîtes de dialogue Excel 2003 et Calc diffèrent légèrement de la [figure 1–3,](#page-22-0) mais offrent avec une ergonomie semblable les mêmes fonctionnalités, voir [page 7](#page-24-0).

#### **EXCEL 2003 ET CALC Repérer qu'un filtre est actif**

L'entonnoir présent sur la flèche de la liste déroulante d'un filtre n'est présent que sous Excel 2007. Pour Excel 2003 et Calc, la flèche change de couleur et devient bleue.

#### <span id="page-23-0"></span>**Changer la sélection opérée par un filtre**

Appliquer un nouveau filtre alors qu'un autre filtre est déjà appliqué recèle un piège ; il faut faire attention dans ce cas à ne pas appliquer par mégarde les deux filtres ensemble.

Nous voulons par exemple donner son planning à notre intervenant du 17 novembre. Il suffit d'effectuer exactement le même type d'opération que précédemment, cette fois-ci sur la colonne *Créneau*, sans oublier d'annuler éventuellement tout filtre déjà actif. Dans notre exercice, il faudra :

- **1** Commencer par annuler un filtre actif. Sous Excel 2007, cliquez sur la liste déroulante du filtre appliqué à la colonne, sélectionnez l'option *Sélectionner tout* dans la zone au dessous de *Filtres textuels* ; l'entonnoir correspondant disparaît et les lignes masquées réapparaissent pour afficher tous les champs. Pour Excel 2003 et Calc, cochez respectivement les options *Tout* ou *Tous*.
- **2** Activer la sélection d'enregistrement sur le champ Dates. Pour cela, cliquez sur la liste déroulante du filtre *Dates*. Excel 2007 a prévu un regroupement par mois comme le montre la [figure 1–5,](#page-23-2) mais cela ne correspond pas à ce que nous cherchons à faire. Il suffit alors d'ouvrir le mois de novembre en cliquant sur la croix à côté du mois pour sélectionner ce fameux 17 novembre ([figure 1–6\)](#page-23-1), puis de valider pour obtenir ce que nous souhaitions ([figure 1–7\)](#page-24-1).

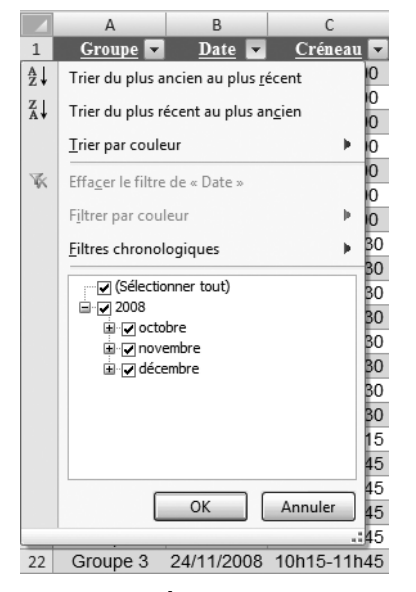

 $\overline{R}$  $\mathcal{C}$  $\overline{1}$  $G$ roune Date  $\Box$ Créneau 'n  $\frac{A}{Z}$ Trier du plus ancien au plus récent ю  $\frac{Z}{A}$ Trier du plus récent au plus ancien ю Trier par couleur 'n Ю **W** Effacer le filtre de « Date » 'n Filtrer par couleur þ IO. BO. Eiltres chronologiques Ы  $\frac{30}{30}$ - [■ (Sélectionner tout) ⊟ · ■ 2008 30<br>30<br>30<br>30<br>30<br>5<br>15 ு noctobre ு⊪  $45$  $45$ OK Annuler  $45$ :45 Groupe 3 24/11/2008 10h15-11h45  $22$ 

<span id="page-23-2"></span>**Figure 1–5**  Les filtres d'Excel 2007 regroupent les dates par mois

<span id="page-23-1"></span>**Figure 1–6**  Le choix d'un filtre sur une date particulière (ici, le 17 novembre)

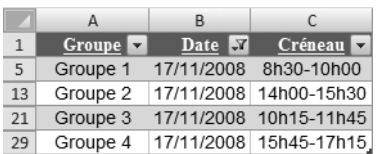

<span id="page-24-1"></span>**Figure 1–7**  Le filtre sur une date particulière (ici le 17 novembre) est appliqué.

Remarquez sur la [figure 1–7](#page-24-1) que seules les lignes 5, 13, 21 et 29, correspondant à la date du 17 octobre, sont affichées, et que les autres sont temporairement masquées. C'est le principe même du filtre qui se contente de masquer sans jamais supprimer.

Dans cette manipulation, nous avons bien pris soin d'annuler le filtre sur la colonne Groupe avant d'appliquer celui sur la Date. Que ce serait-il passé si les deux filtres avaient été appliqués en même temps ?

C'est très simple : quand différents filtres s'exécutent en même temps, leurs effets se cumulent. Dans notre exemple, voici ce que nous aurions obtenu pour ce 17 novembre et pour le groupe 2 [\(figure 1–8\)](#page-24-2) : la ligne unique correspondant au groupe 2 et au 17 novembre.

Remarquez également sur cette [figure 1–8](#page-24-2) que l'icône de filtre (l'entonnoir) apparaît à la fois sur les colonnes Groupes et Dates, preuve que des filtres sont appliqués sur ces deux colonnes.

#### <span id="page-24-0"></span>**EXCEL 2003 ET CALC Appliquer un filtre sur des dates**

Excel 2003 et Calc n'offrent pas la possibilité, comme Excel 2007, de sélectionner un mois particulier. Il s'agit alors simplement de sélectionner dans la liste de choix du filtre correspondant la date souhaitée (figures 1–9 et 1–10).

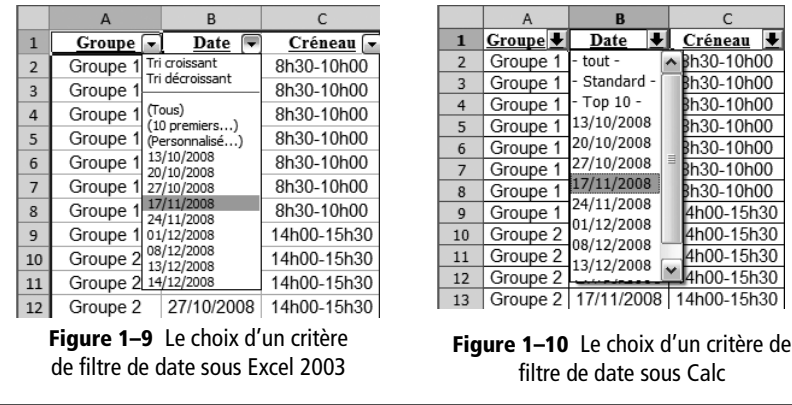

Les filtres offrent bien d'autres possibilités, nous les étudierons en détail pages [71](#page-88-1) et suivantes.

| $Groupe$ $\blacksquare$ | Date Y Créneau                  |
|-------------------------|---------------------------------|
|                         | Groupe 2 17/11/2008 14h00-15h30 |

<span id="page-24-2"></span>**Figure 1–8** Deux filtres appliqués simultanément se cumulent.

#### **RAPPEL Feuilles de calcul et classeurs**

Un classeur Excel ou Calc permet, comme un classeur réel, de regrouper des feuilles de calcul traitant du même sujet pour un classement plus clair et un accès plus rapide à l'information. On peut par exemple regrouper dans un même classeur les informations relatives à un client, à un produit, ou à un thème particulier. Il est possible d'effectuer, dans une feuille de calcul, des calculs par rapport à des cellules d'autres feuilles du même classeur ou même d'autres classeurs. Ces manipulations par ailleurs très pratiques et performantes, un peu trop longues pour être développées ici, sont détaillées dans nombres d'ouvrages sur les tableurs, dont *PC trucs*, du même auteur, aux éditions Leduc.S ou les ouvrages consacrés à Excel et Calc dans la collection TSoft aux éditions Eyrolles.

#### <span id="page-25-0"></span>**Les listes de données sous tableur : un pas vers les bases de données**

Le mode Liste de données des tableurs est celui que nous venons d'utiliser dans l'exercice précédent, un peu comme monsieur Jourdain faisait de la prose, sans le savoir. Il s'oppose dans sa construction et dans son utilisation au mode d'utilisation traditionnel de ces logiciels, avec des feuilles de calculs (composées de lignes, de colonnes et de formules dans tous les sens) regroupées en classeurs que vous pratiquez à coup sûr.

Par expérience, très peu d'aficionados du tableur connaissent et utilisent les tableurs en mode liste de données. Leur principe de base est, au lieu d'éclater l'information dans différents feuilles et classeurs, de tout regrouper sur une seule feuille en un seul tableau.

Voyons les avantages de ces listes de données par rapport à l'utilisation classique du tableur. Il n'est pas nécessaire d'expérimenter les manipulations présentées dans cette section, elles ne vous sont proposées qu'à titre d'illustration. Leur étude détaillée au travers d'un cas pratique fera l'objet des chapitres 2 à 4.

#### <span id="page-25-1"></span>**L'exposé de notre cas pratique d'étude des listes de données**

Imaginons que nous venons d'intégrer en tant que contrôleur de gestion cette société de fabrication de matériel d'alpinisme, à côté d'Annecy. Pleine d'idées et de projets, cette dernière a acquis en quelques années une notoriété tout à fait remarquable, en particulier auprès des jeunes amateurs de grimpe sportive, en indoor et en compétition. Son fondateur, Eddy K., fou de prises et de grattons, est un jeune patron fonceur et, surtout, a ce qu'il est convenu d'appeler le flair des affaires et le sens du business. Comme il a eu le talent de s'associer avec Karim L., ingénieur étonnamment déjanté mais totalement génial, leur petite structure a très vite su profiter du boom de cette spécialité sportive en alliant produits innovants et image forte. Sa principale richesse est l'invention de Karim L. : une fibre textile synthétique qui combine excellence des qualités physiques (résistance et élasticité) et capacité à être teinte de milles étonnantes façons, toutes plus fun les unes que les autres. Il en possède, à son nom propre, le brevet mondial.

Après quatre ans d'existence, l'entreprise prévoit un chiffre d'affaires de 10 millions d'euros cette année, et envisage de s'ouvrir à l'Europe l'an prochain, particulièrement dans les pays nordiques.

#### <span id="page-26-0"></span>**Notre mission**

Ce tableau est-il idyllique ? Eh non... Comme bien souvent en pareil cas, l'intendance n'a pas aussi bien suivi. Notamment en matière de suivi des performances commerciales de ses représentants. Conscient de l'enjeu, Eddy K. nous a confié, comme première tâche, la mise en place des statistiques commerciales de l'entreprise.

Nous sommes donc dans un schéma très classique :

- une société dynamique;
- une croissance rapide ;
- une intendance qui n'a pas suivi ;
- des besoins vitaux de statistiques simples, fiables et efficaces.

On n'a pas de temps à perdre !

#### <span id="page-26-1"></span>**Notre cahier des charges simplifié**

Tout travail sur base de données, aussi simple soit-il, nécessite systématiquement une réflexion préalable. Autant sous traitement de texte ou sous tableur on peut toujours au dernier moment ajouter des paragraphes ou déplacer des colonnes, autant en matière de bases de données ce ne sera pas toujours possible. En clair, il faut définitivement perdre ses réflexes comme « je commence à programmer comme ça et puis on verra bien plus tard comment ça évolue je pourrais toujours rajouter une ou deux colonnes on va pas se prendre la tête ». Tout simplement parce que dans certains cas, il sera impossible de faire évoluer dans le bon sens un travail mal né et qu'il faudra alors tout reprendre à zéro. Prendre le temps de réfléchir avant et de poser sur papier clairement le contexte, les contraintes, les informations et le but recherché est fondamental, le temps qui semble perdu sera économisé par la suite au moins au centuple.

Nous avons ainsi réuni les informations suivantes :

- Notre entreprise compte actuellement quatre représentants (Hélène, Sylvie, Pierre et Jean). Ce nombre est appelé à croître rapidement.
- Ils interviennent indifféremment dans trois zones géographiques : la région Sud, la région parisienne et le Nord. Ce découpage sera amené à changer en fonction de l'évolution des marchés et d'une éventuelle nouvelle activité d'export.
- Nous commercialisons trois gammes de produits : les cordes d'attache, les sangles et les mousquetons. Le développement d'une gamme de baudriers est envisagée pour le début de l'année prochaine, les tests ont déjà démarré.
- Dans ce contexte, le 24 du mois dernier, Eddy K. a été on ne peut plus clair. Il veut, chaque lundi, le chiffre d'affaires de chaque repré-

sentant pour chaque zone et pour chaque gamme de produits, période par période. Pour le reste, il ne veut rien entendre de nos contraintes informatiques. À nous de nous débrouiller.

Nous avons ici à traiter une information selon quatre axes d'analyse (quatre dimensions) :

- le représentant :
- la zone;
- la gamme de produits (que nous appellerons plus simplement produit) ;
- et enfin la période.

De plus, l'information fournie devra bien évidemment être :

- fiable, c'est bien le moins que l'on puisse demander ;
- disponible rapidement : des statistiques mensuelles exactes mais avec trois mois de retard ne servent pas à grand chose ;
- évolutive et économique : il n'est pas question de passer tout notre temps à gérer ces statistiques, Eddy a d'autres projets à nous confier par la suite.

#### <span id="page-27-0"></span>**Une définition d'une base de données**

Notre cas pratique nous amène à réunir un ensemble d'informations (Représentant, Zone, Produit et Vente) de façon à suivre nos statistiques commerciales. Nous pouvons donc avancer la définition suivante : « une base de données est un ensemble d'informations organisée dans un but défini ».

Les exemples de base de données abondent : carnet d'adresses, annuaire, fichier des prospects d'une entreprise, système de gestion comptable avec gestion des facturations et des encaissements... Pour chacun d'eux, notre définition est valide. Par exemple, pour un système de gestion comptable, elle peut se personnaliser ainsi : « ensemble des informations relatives aux clients, aux produits, aux commandes et aux livraisons, organisées de façon à pouvoir suivre, par client, par commande et par livraison, les factures correspondantes et les règlements effectués ». Rajouter des fonctionnalités complémentaires, par exemple suivre les impayés et les relances, pourra amener à ajouter à la base de données des informations complémentaires, ici en l'espèce les délais de règlements théoriques accordés aux clients.

#### <span id="page-27-1"></span>**Pourquoi la solution tableur « feuille-classeur » ne convient pas**

Dans notre cas pratique, le premier réflexe que nous pourrions avoir (à vrai dire celui qu'auraient 99 % des utilisateurs de tableur) serait d'ouvrir Excel ou Calc et de nous lancer dans la création de classeurs avec des tableaux complexes remplis de formules pour suivre nos statistiques.

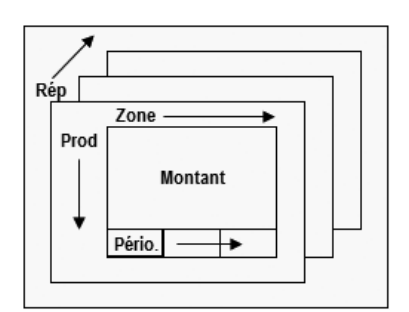

<span id="page-28-1"></span>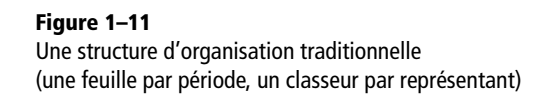

Nous pouvons par exemple choisir une organisation de nos données selon le schéma de la [figure 1–11](#page-28-1) :

- un classeur par représentant ;
- autant de feuilles que de périodes ;
- les zones en colonnes et les produits en ligne de chaque feuille [\(figure 1–12](#page-28-2)).

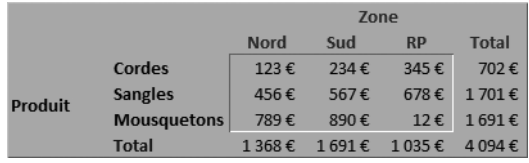

#### <span id="page-28-2"></span>**Figure 1–12**

La feuille de calcul (Zone en colonne et Produit en ligne) correspondant à l'organisation feuille-classeur de la [figure 1–11](#page-28-1)

Cette solution tableur « feuille-classeur » oblige à disperser l'information dans de multiples feuilles de calcul qui, même si elles sont toutes basées sur le même schéma, sont toutes indépendantes les unes des autres. Ceci présente au moins les deux défauts rédhibitoires suivants :

- Elle oblige à un choix d'organisation des données qui ne pourra être modifié.
- Elle ne pourra pas suivre l'évolution de la structure et des besoins de notre entreprise.

Pourquoi ?

#### <span id="page-28-0"></span>**Le choix de l'organisation « feuille-classeur » idéale**

Dans notre étude de cas, nous avons précédemment choisi l'organisation de la [figure 1–11.](#page-28-1) À bien y réfléchir, il existe beaucoup d'autres possibilités d'organisation de nos données, par exemple celle de la [figure 1–13](#page-28-3), avec un classeur par représentant, une feuille par zone, les périodes et les produits en lignes et colonnes. Chaque solution potentielle privilégie un point de vue et comporte avantages et inconvénients :

• La [figure 1–11](#page-28-1) offre une vision claire des ventes par produit et par zone pour un représentant et une période donnés.

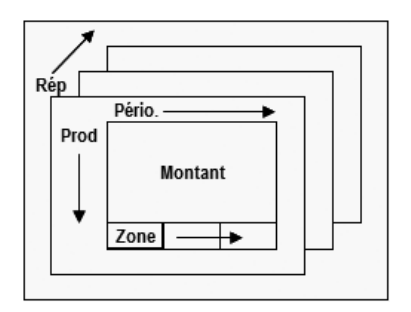

<span id="page-28-3"></span>**Figure 1–13** Une autre organisation des données par multiplication de feuilles identiques

#### **TECHNIQUE Intervertir lignes et colonnes d'un tableau Excel ou Calc**

Dans notre cas pratique, si, pour des raisons de présentation, nous décidons d'intervertir lignes et colonnes, il faut procéder ainsi :

- 1. Sélectionner le tableau.
- 2. Le copier par Ctrl  $+$  C.
- 3. Se placer sur une feuille vierge, et via un clic droit choisir *Collage spécial*, puis l'option *Transposé*.

Attention quand même, cette manipulation déplace contenus et format des cellules. Il vous faudra donc certainement reparamétrer intégralement formats et encadrements qui auront été chamboulés par la transposition

• Par contre, si nous préférons visualiser les ventes par produit et période pour un représentant et une zone donnés, il vaudra mieux opter pour la [figure 1–13](#page-28-3).

Nous en sommes donc réduits à un choix dans lequel, objectivement, aucune solution ne s'impose par rapport à une autre, d'autant que nous ne serons jamais certains d'avoir bien compris ce qu'Eddy avait demandé, ni même qu'il ne changera pas d'avis...

#### <span id="page-29-0"></span>**Aucune solution « feuille-classeur » ne saura évoluer**

La vie de l'entreprise n'est pas un long fleuve tranquille, et la vérité d'un jour n'est pas nécessairement celle du lendemain. Pour ce qui nous concerne, il est tout-à-fait possible par exemple que la dimension Produit prenne progressivement un aspect prépondérant, auquel cas aucune de nos deux possibilités de départ ne conviendra plus.

Et quand bien même ce cas ne se produirait pas (ce qui est bien improbable, convenez-en), l'arrivée prévisible de nouveaux produits (à commencer par les baudriers) va nous obliger à reprendre tous nos tableaux.

Très concrètement, pour ajouter un nouveau produit dans notre base avec une solution « feuille-classeur » selon le schéma de la [figure 1–11](#page-28-1) (avec les produits en ligne), il va nous falloir, pour chacune des feuilles de chaque classeur, insérer la ligne Baudriers et reprendre toutes les formules de totalisation. Avec quatre représentants (quatre classeurs) et un historique de vingt-quatre périodes (cela ne fait jamais que deux ans...), nous aurons 4 classeurs  $\times$  24 feuilles = 96 feuilles à modifier, avec à chaque fois une ligne à insérer et toutes les formules à entrer et vérifier. Franchement, cela vous dit ?

#### **MÉTHODE Le degré d'accessibilité des informations d'un tableur**

Les données figurant dans les lignes et les colonnes d'un tableau sont les seules à être exploitables du premier coup d'œil [\(figure 1–12\)](#page-28-2).

Dès qu'elles figurent sur une autre feuille, elles sont nécessairement moins disponibles, car dispersées en fait sur plusieurs écrans et donc non visualisables en même temps. Et c'est encore plus vrai si vous les stockez dans d'autres classeurs, ou même dans d'autres dossiers ! Donc autant éviter tant que possible de disperser ses informations, par exemple en les groupant dans le même tableau...

#### <span id="page-30-0"></span>**La solution : les listes de données sous tableur**

Nous venons de constater les limites de l'utilisation traditionnelle du tableur. L'alternative consiste à employer des listes de données sous tableur, dont les principaux avantages sont la souplesse, l'évolutivité et les performances. Les quelques exemples qui suivent vont certainement vous en convaincre.

#### <span id="page-30-1"></span>**La liste de données est souple et évolutive**

Avec les listes de données, nous n'aurons plus besoin de nous poser la question : « qu'est-ce que je vais mettre en ligne, en colonne, en feuille... ». Au contraire, nous allons entrer l'information dans un seul tableau comme nous le verrons à partir du chapitre suivant et, par un coup de baguette magique, nous pourrons la présenter exactement comme nous le souhaitons.

Nous pourrons par exemple fournir à Eddy l'état suivant ([figure 1–14\)](#page-30-3) qui synthétise pour tous les représentants les ventes par produit et par zone.

S'aperçoit-il de la faiblesse des ventes dans le Nord de la France ? En deux clics, nous lui fournirons l'analyse de la [figure 1–15](#page-30-4).

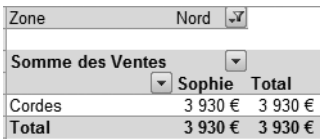

#### <span id="page-30-4"></span>**Figure 1–15**

Zoom par représentant et produit pour la zone Nord. Seule Sophie a vendu des Cordes. Nous retrouvons bien les 3 930 € de cordes pour le Nord de la [figure 1–14.](#page-30-3)

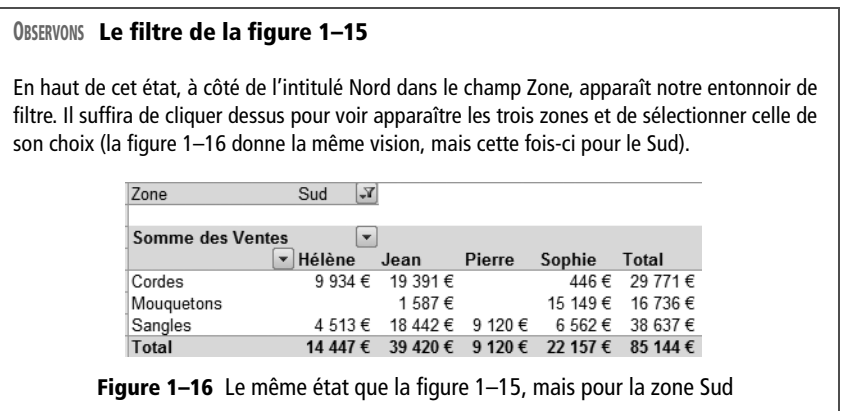

#### <span id="page-30-5"></span><span id="page-30-2"></span>**La liste de données s'adapte parfaitement au changement**

Imaginons maintenant qu'un nouveau représentant intègre l'entreprise. Avec une solution feuille-classeur traditionnelle, il y aurait plus ou moins de travail selon l'option choisie :

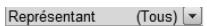

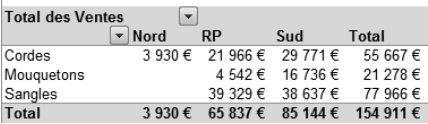

<span id="page-30-3"></span>**Figure 1–14** Les ventes par produit et zone, toutes périodes et représentants confondus

#### **PRODUCTIVITÉ 30 secondes maximum pour tous ces états**

Cerise sur le gâteau, les listes de données se gèrent très simplement et très rapidement. Avec une économie de temps et de moyens remarquable. À titre d'illustration, tous les états des figures 1–14, 1–15, 1–16 et 1–17 ont été programmés en 30 secondes chrono. Qui dit mieux ?

- Avec une organisation du type de la [figure 1–11](#page-28-1) ou 1–13 (un classeur par représentant), il suffirait alors de rajouter un autre classeur pour ce représentant. On se serait alors relativement bien sorti d'affaire. Encore que... Imaginons que dans ce cas nous ayons créé un classeur de consolidation des ventes, tous représentants confondus. L'ajout d'un nouveau classeur correspondant à ce nouveau représentant nous aurait obligé à modifier toutes les formules de consolidation en y intégrant le nouveau représentant
- Si, par contre, nous avions choisi d'intégrer la dimension Représentant en ligne ou en colonne de nos feuilles de calcul, la seule solution aurait alors été de prendre notre courage à deux mains et d'insérer dans tous les classeurs et dans toutes leurs feuilles soit une ligne, soit une colonne pour le nouveau représentant... Bien évidemment, il aurait également fallu reprendre toutes les formules...

Ces deux solutions ne sont pas satisfaisantes : elles sont toutes deux très lourdes et difficilement adaptatives.

Par contre, en mode liste de données, il suffit de saisir le nom du nouveau représentant pour qu'automatiquement il soit pris en compte dans les états avec bien évidemment toutes les formules mises à jour. La [figure 1–17](#page-31-0) en fournit la preuve.

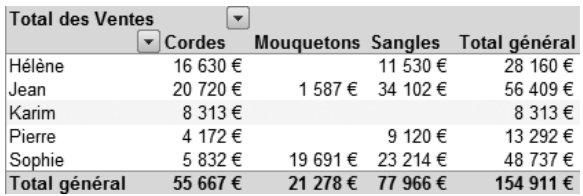

#### **Figure 1–17**

<span id="page-31-0"></span>L'intégration d'un nouvel élément est automatique en mode liste de données.

#### <span id="page-32-0"></span>**Synthèse : les avantages des listes de données sous tableur**

Une base de données peut se définir comme un ensemble d'informations organisées dans un but défini.

Il est possible de traiter une base de données simple comme celle de notre cas pratique de matériel d'alpinisme sous ce mode particulier des tableurs que sont les listes de données. Il présente, par rapport à une organisation traditionnelle des données sous forme de feuilles et de classeurs, des avantages décisifs, en termes de simplicité, de fiabilité, d'adaptabilité et de performance. Nous allons en détailler le fonctionnement au cours des chapitres 2 à 4, avant d'aborder l'étude des bases de données plus complexes que sont les bases de données relationnelles à partir du chapitre 5.

# <span id="page-33-0"></span> $\overline{2}$

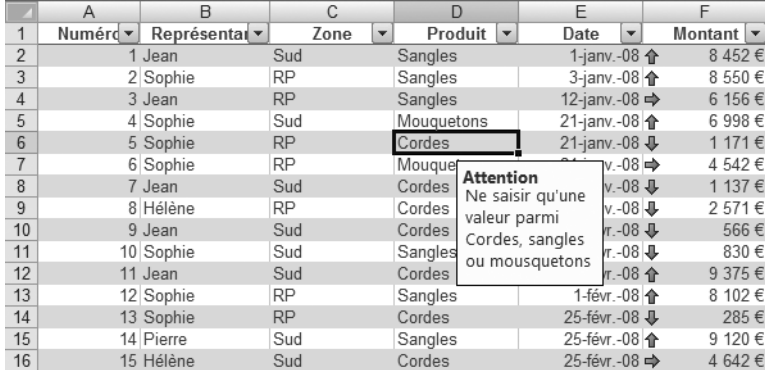

## <span id="page-34-0"></span>Bâtir une liste de données efficace sous tableur : structure, règles de validation et mise en forme

Nous allons ici apprendre à construire une liste de données sécurisée sous tableur et comment une mise en forme spécifique permet une analyse efficace.

#### **SOMMAIRE**

- $\blacktriangleright$  Définitions préalables
- $\blacktriangleright$  Bien structurer une liste de données
- $\blacktriangleright$  Les règles de validation d'une liste de données
- $\blacktriangleright$  Les mise en forme conditionnelle de listes de données

#### **MOTS-CLÉS**

- $\blacktriangleright$  Liste de données et base de données
- B Champ et enregistrement
- $\triangleright$  Les cinq règles d'une liste de données
- $\blacktriangleright$  Règles de validation, message d'aide à la saisie et message d'erreur
- $\blacktriangleright$  Mise en forme conditionnelle : isoler un élément, visualiser les 10 premiers éléments, barre de données
- $\triangleright$  Doublons

Ce chapitre débute véritablement l'étude des bases de données simplifiées que sont les listes de données sous tableur. Elle se poursuivra au cours des chapitres 3 et 4.

Après quelques précisions terminologiques, nous découvrirons dans ce chapitre les cinq règles régissant la structure de ces listes de données. Nous verrons ensuite comment le paramétrage de règles de validation permet d'assurer la conformité des données, simplifie le travail des opérateurs et accélère les traitements. Enfin, nous apprendrons à isoler par quelques astuces visuelles et graphiques certains enregistrements parmi d'autres.

#### <span id="page-35-0"></span>**Définitions préalables**

Les bases de données utilisent un vocabulaire simple mais spécifique. Il est nécessaire de le maîtriser. Voyons-en ici les principaux termes.

#### <span id="page-35-1"></span>**Les listes de données et bases de données : l'organisation de l'information**

Une liste de données sous tableur est une base de données simplifiée. Dans le chapitre précédent, nous avons défini une base de données comme « un ensemble d'informations organisées dans un but défini ». La complexité de l'organisation des données à traiter va déterminer si nous avons affaire à une véritable base de données ou à une simple liste de données.

Nous verrons dans les chapitres consacrés à Access et Base, à partir de la [page 89,](#page-106-1) qu'une « véritable » base de données, pour autant que ce mot ait un sens, se compose de plusieurs éléments dépendants les uns des autres. Par exemple, dans une association, les membres s'inscrivent à des activités encadrées par des animateurs ; la base de données correspondante devra au moins comprendre trois éléments individualisés : Membres, Activités et Animateurs.

Une liste de données est également une base de données, mais une base de données simplifiée en ce sens qu'elle n'est composée que d'un seul élément, en l'occurrence un tableau, comme notre planning du chapitre 1 ou notre cas pratique de matériel d'alpinisme. Les tableurs comme Excel ou Calc possèdent des fonctions intégrées très efficaces dédiées à ces listes de données. C'est leur étude que nous démarrons ici.

#### <span id="page-35-2"></span>**Les champs : la structure**

Les champs d'une base de données sont en fait les informations qui y seront listées. Ils définissent en quelque sorte la structure de la base. Si
on représente la base de données sous la forme d'un tableau, les champs sont en général listés en première ligne, en en-tête de colonne. Par exemple, notre cas pratique de planning d'école de commerce contenait trois champs : le groupe, la date et le créneau.

Une base de données comprend autant de champs que l'on souhaite, on peut en ajouter ou en supprimer à volonté. Toutefois, une fois que les champs nécessaires ont été créés, en d'autres termes une fois que la structure de la base est arrêtée, le nombre et le nom des champs n'ont plus à être modifiés. Dans notre planning d'école de commerce, les trois champs Groupe, Date et Créneau sont nécessaires et suffisants, inutile d'en ajouter mais interdiction d'en enlever.

#### **Les enregistrements : le contenu**

Les champs d'une base de données définissent sa structure, les enregistrements son contenu. Ainsi, notre exemple de planning du chapitre 1 comprenait trente-deux enregistrements correspondant à toutes les combinaisons groupe/date/créneau. Si nous considérons un annuaire sous l'angle base de données, les différents abonnés au téléphone en constituent les enregistrements.

Dans une base, le nombre d'enregistrements (tout comme le nombre de champs) n'est heureusement pas limité, c'est même tout l'intérêt. Par contre, autant le nombre de champs est stable une fois qu'il est arrêté, autant le nombre d'enregistrements est lui constamment variable. Par exemple, la taille de l'annuaire des abonnés au téléphone augmente en fonction des nouveaux abonnés et diminue en fonction des résiliations.

# **Bien structurer une liste de données**

Nous reprenons ici l'étude du cas pratique de liste de données de matériel d'alpinisme. La [figure 2–1](#page-37-0) représente la liste de données correspondante.

Cette liste de données se présente bien comme un tableau classique, avec les noms de champ en première ligne et les différents enregistrements les uns au-dessous des autres.

Sur la [figure 2–1,](#page-37-0) les flèches qui apparaissent dans les cellules des noms de champs sont les sélecteurs de filtres, ceux que nous avons utilisés au chapitre 1 pour afficher ou masquer certains enregistrements.

La structure de cette liste de données, simplissime, répond à cinq règles nécessaires et suffisantes. Détaillons-les.

#### **EXEMPLES D'autres champs pour d'autres bases de données**

Dans le cas d'un annuaire, on peut imaginer que les champs de la base de données seront le nom de l'abonné, sa ville, son adresse et évidemment son numéro de téléphone, et pourquoi pas son e-mail. Pour un fichier de prospects commerciaux, le nom de l'entreprise, le nom du contact, ses coordonnées, les produits qui peuvent l'intéresser, les différents contacts que nous avons eu avec lui, peuvent constituer les différents champs de la base. Et pourquoi pas la date à laquelle nous devons le recontacter.

La structure des champs d'une base de données est donc fonction des buts que l'on assigne à cette base.

#### **OUPS Les sélecteurs de filtre n'apparaissent pas**

Ne vous inquiétez pas si les sélecteurs de filtre n'apparaissent pas automatiquement sur votre écran, tout dépend du logiciel que vous utilisez. Leur fonctionnement est détaillé au chapitre 3.

#### **TÉLÉCHARGER Cette liste de données sous tableur est disponible en téléchargement**

L'idéal serait que vous testiez toutes les manipulations des chapitres 2 à 4. Pour vous faciliter la tâche, la liste de données de notre exemple est disponible en téléchargement sur la fiche ouvrage sur le site www.editions-eyrolles.com. Mais vous pouvez aussi la saisir manuellement sur votre tableur favori, Excel ou Calc. Voire même créer directement votre propre liste de données.

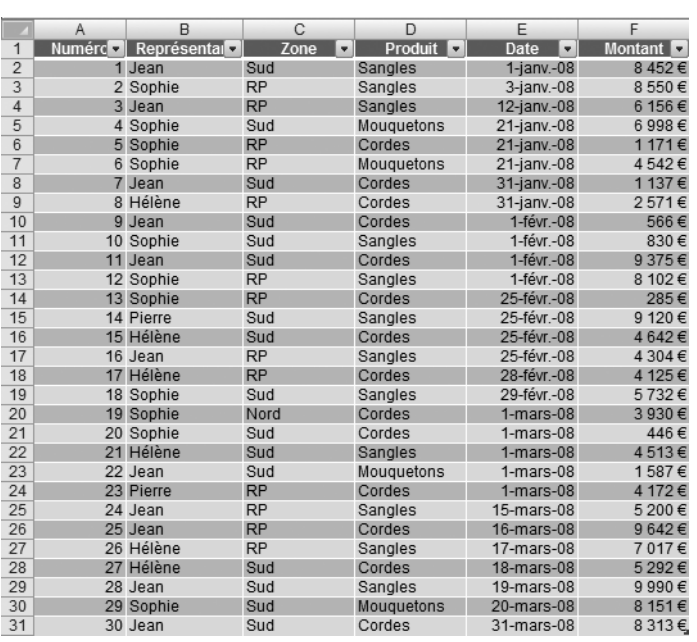

#### **Figure 2–1**

<span id="page-37-0"></span>La liste de données de notre cas pratique : un tableau classique, les Champs en en-tête de colonne et les Enregistrements les uns au-dessous des autres

# **Règle 1 : les noms de champ en première ligne**

Nous avions déterminé quatre champs à gérer : le Représentant, la Zone, le Produit et la Période. Nous les retrouvons en première ligne de la [figure 2–1](#page-37-0) :

- Représentant, Zone et Produit sont respectivement en colonne B, C et D.
- Le champ Période s'est transformé en Date, colonne E. Ce champ est plus détaillé et autorisera plus d'analyses, comme l'extraction des ventes réalisées entre deux dates.

Nous remarquons également deux colonnes supplémentaires, correspondant à deux champs :

- Le montant de chaque vente, celui que nous aurions saisi dans les cellules de nos tableaux, se trouve tout à fait à droite en colonne F.
- Et le champ Numéro qui sert à mettre un peu d'ordre dans notre liste de données.

Notre liste de données complète de la [figure 2–1](#page-37-0) se compose donc de six champs, correspondant chacun à une colonne :

- Numéro : ce champ numérote les enregistrements par ordre de saisie, et ne contient que des nombres entiers de 1 à N.
- Représentant : ce champ n'accepte pour le moment que les valeurs « Jean », « Sophie », « Pierre » ou « Hélène », et ne contient donc que des caractères alphabétiques.
- Zone : ce champ n'accepte pour le moment que les valeurs « Nord », « Sud » ou « RP » pour Région parisienne ; il ne contient donc aussi que des caractères alphabétiques.
- Produit : ce champ n'accepte pour le moment que les valeurs « Cordes », « Sangles » ou « Mousquetons », et ne contient donc également que des caractères alphabétiques.
- Date : ce champ est de format JJ-MMMM-AA.
- Montant : ce dernier champ est de type numérique sans décimales, au format €.

Il est important de porter son attention sur le champ Numéro, car il joue un rôle essentiel. Nous l'avons créé pour pouvoir rapidement trier l'ensemble de nos données selon l'ordre chronologique de saisie. Mais il va également nous servir à nous y retrouver clairement dans notre liste ; par exemple, plutôt que de parler de la vente de cordes de 2 571 € du 31 janvier, on parlera de la vente n° 8. C'est plus simple, plus précis et plus rapide.

# **Règle 2 : les enregistrements les uns au-dessous des autres**

Il suffit de saisir, à partir de la ligne 2, les enregistrements de la liste de données, c'est-à-dire son contenu, les uns au-dessous des autres, sans se poser de question.

Actuellement, notre liste contient trente enregistrements, de la ligne 2 à la ligne 31. Nous pourrions en ajouter à satiété. Si les ventes augmentaient, tant en nombre qu'en volume, il suffirait de les saisir à la suite des autres, sans autre limitation que le nombre de lignes disponibles dans une feuille de calcul, ce qui laisse tout de même une certaine marge. Nous pouvons donc assurer à Eddy que notre liste de données pourra accepter toutes les nouvelles ventes de notre société.

#### **PRODUCTIVITÉ Numéroter / renuméroter les lignes d'une liste de données**

Pour numéroter ou renuméroter les cellules de A1 à A100 :

- 1. Saisissez 1 en A1puis saisir 2 en A2.
- 2. Sélectionnez les deux cellules A1 et A2.
- 3. Recopiez par la poignée de recopie jusqu'en cellule A100.

Le tableau va alors alimenter les cellules vides en ajoutant la valeur 1 correspondant à l'incrément entre 1 et 2 de A1 et de A2. Vous pouvez changer cet incrément :

- Si vous saisissez 0 en A1 et 2 en A2, vous obtiendrez la série suivante : 0, 2, 4, 6, 8... avec un incrément de 2.
- Si vous saisissez 1 en A1 et 5 en A2, vous obtiendrez cette fois 1, 5, 9, 13, 17, soit un incrément de 4.
- Si vous saisissez 0 en A1 et 5 en A2, vous obtiendrez enfin 0, 5, 10, 15, 20, soit un incrément de 5.

#### **INFO Nombre de lignes disponibles sur une feuille de calcul**

Une feuille de calcul peut comporter jusqu'à 1 048 576 lignes pour Excel 2007, et 65 536 seulement pour Excel 2003 et Calc. Cela dit, les alimenter toutes risquera de poser de sérieux problèmes de temps de recalcul, sans compter les maux de tête...

#### **JE ME SUIS TROMPÉ J'ai fait une erreur de saisie dans la liste de données...**

Si jamais vous faites une erreur de saisie dans une liste de données, il suffit de la rectifier comme vous le feriez dans une feuille de calcul classique. Si jamais vous oubliez de saisir une vente, vous pouvez soit :

- simplement l'ajouter en bas de la liste de données, avec l'inconvénient que son numéro chronologique ne correspondra pas à la réalité ;
- insérer une ligne au bon endroit, avec l'avantage que le numéro sera correct mais avec l'inconvénient qu'il faudra alors renuméroter les lignes, comme expliqué dans l'aparté Productivité ci-contre.

#### **CONDITIONNEL Risque ?**

« Excel ou Calc risquent selon le cas de ne travailler que sur une partie de la liste... ». Le terme « risquent » est un peu vague. Et étonnament impossible à clarifier. Les cas de figure sont trop nombreux pour être tous listés, dans certains cas il n'y aura pas de problème et dans d'autres il y en aura. Dans ces conditions, le principe de précaution s'impose : n'insérer ni ligne ni colonne vierge dans une liste de données !

> <span id="page-39-0"></span>**Figure 2–2**  Une liste de données non conforme (avec une ligne vierge)

#### **TRUC Utiliser et faciliter le mode de saisie assistée des tableurs**

Quand on saisit des informations dans un tableur, celui-ci, prévenant, regarde toujours au-dessus dans la même colonne s'il ne pourrait pas nous aider en nous suggérant, au fur et à mesure de notre saisie, des entrées déjà effectuées.

Concrètement, si nous nous plaçons à la cellule D32 du tableau de la [figure 2–1](#page-37-0) et que nous saisissons « S », le tableur va automatiquement nous proposer « Sangles » parce que c'est la seule entrée existante de la colonne commençant par S.

Si nous avions à gérer deux types de cordes, les Cordes d'attache et les Cordes de rappel, il faudrait saisir « Cordes d' » ou « Cordes de » pour que le tableur puisse faire la distinction. D'où perte de temps et gain d'énervement. Sauf si nous choisissons la terminologie Attache ou Rappel simplement, auquel cas taper simplement « A » ou « R » suffira à faire le distingo et accélérer sensiblement notre saisie !

Penser donc, quand c'est possible, à ne pas avoir dans le même champ deux entrées avec la même initiale. La suggestion automatique des entrées de la liste de données fonctionnera bien plus efficacement.

## **Règle 3 : ni ligne ni colonne vide**

Si, par mégarde, notre liste de données contient soit une ligne soit une colonne intégralement vierge, le tableur risque de ne travailler que sur une partie de la liste de données et d'oublier en quelque sorte tout ce qui aura été saisi de l'autre côté de cette dangereuse ligne ou colonne vierge.

Prenons l'exemple (à ne pas suivre) de la [figure 2–2](#page-39-0). Cette liste de données comprend une ligne vide, la 18. Quand nous utiliserons les fonctions de liste de données, Excel ou Calc risquent de ne travailler que sur une partie de la liste, soit de A1 à F17, soit de A19 à F28, en omettant donc une partie de la liste.

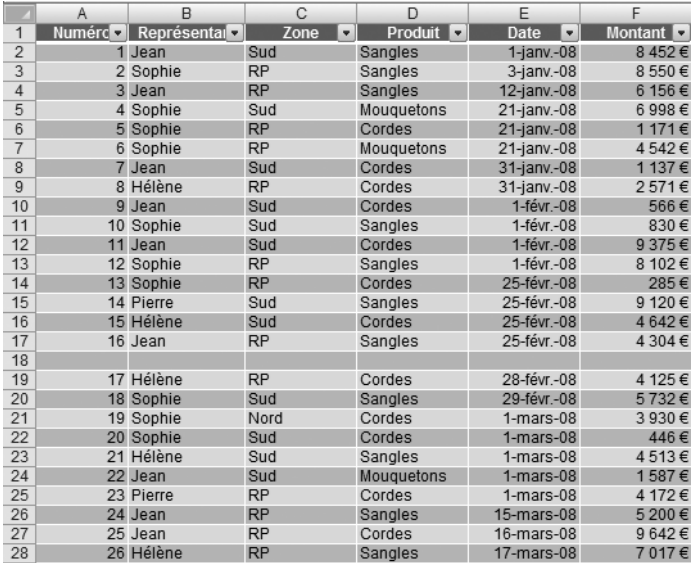

**EXCEL 2007 Des listes de données élégamment quadrillées en un clic** Excel 2007 permet quand même sans se fatiguer de créer des surlignages comme dans la [figure 2–1.](#page-37-0) Le regard y suit plus facilement les lignes, inutile de s'en priver ! Dans l'onglet *Accueil,* groupe *Style,*  cliquez sur *Mettre sous forme de tableau*.

À ceci il existe un remède imparable : créer une liste de données compacte, sans ligne ni colonne vierge, comme sur notre [figure 2–2.](#page-39-0)

# **Règle 4 : pas de mise en forme inutile**

Inutile de se casser la tête à insérer des quadrillages, ou à chercher à réaliser une mise en page sophistiquée de la liste de données. En effet, elle ne sert qu'à collecter l'information, et jamais elle ne sera imprimée en tant que telle ; nous ne l'utiliserons qu'au travers de sorties et de documents comme ceux que nous avons déjà vu et d'autres que nous apprendrons à créer. Contentons-nous simplement de faire quelque chose de propre et de lisible, ce sera largement suffisant...

# **Règle 5 : pas de formule**

Travailler avec des listes de données oblige à perdre pas mal de réflexes. À commencer par l'habitude d'insérer des formules un peu partout.

Inutile donc d'insérer la ligne *Total* en bas de tableau pour calculer le montant total des ventes. Et encore plus d'insérer des lignes entre les ventes de chaque représentant pour en calculer le total. Les fonctions de filtres [\(page 50](#page-67-0)), de sous-total ([page 60\)](#page-77-0) et de tableau croisé dynamique ([page 71](#page-88-0)) le feront en deux temps trois mouvements et sans aucun risque d'erreur comme le montre la [figure 2–3.](#page-40-0)

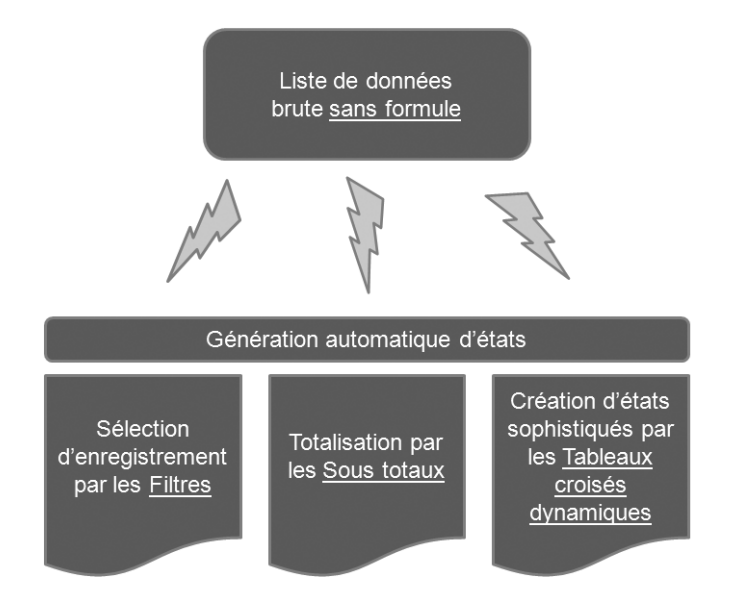

#### <span id="page-40-0"></span>**Figure 2–3**

Une liste de données (brute et sans formule) permet de générer automatiquement toutes sortes de tableaux d'analyse.

La liste de données ne contient donc que les données, sans aucune formule de totalisation.

Nous connaissons maintenant les règles de base pour construire une liste de données. Il est donc temps d'aborder l'étude des règles de validation pour s'assurer de la conformité des données au moment de leur saisie.

# **Les règles de validation d'une liste de données**

Tout comme on ne remplit pas le réservoir d'une voiture diesel avec de l'essence sans plomb, il est essentiel, dans une liste de données, de valider les entrées au moment de leur saisie afin d'éviter pas mal de dysfonctionnements.

Par exemple, dans notre exercice, nous savons qu'il n'existe que quatre représentants, Hélène, Sophie, Jean et Pierre. Faire une faute d'orthographe à la saisie sur un nom, par exemple « Sofie » ou même « Helene », sans accent, aura pour effet de créer un représentant supplémentaire qu'Excel et Calc traiteront comme un représentant à part entière, différent, sans faire le lien avec Sophie ou Hélène. Ce sera encore pire si on saisit dans le champ *Représentant* le nom d'un produit, ou encore si on saisit la date de la vente dans la colonne *Montant*. Dans tous les cas, le résultat sera inexploitable.

L'idée générale des règles de validation est de rendre impossible ces erreurs de saisie et donc de garantir la conformité des données avec ce qui est attendu afin d'assurer le bon fonctionnement de la liste de données, de ménager les nerfs des opérateurs de saisie (qui savent dès lors que toute erreur grossière de saisie est impossible) et donc au bout du compte de simplifier le travail.

Attention : les règles de validation n'interdisent bien évidemment que les erreurs de conformité de données par rapport à des règles. Elles vont interdire par exemple de saisir un nombre à la place d'un texte, de saisir le nom d'un représentant qui n'existe pas, etc. mais certainement pas les erreurs de saisie non logiques comme par exemple d'affecter à Pierre une vente de Jean. D'où la nécessité, malgré la présence de toutes les règles de validation possibles et imaginables, de procéder à une contrôle minutieux de l'exactitude de la saisie (et non plus de leur simple cohérence) !

Grâce aux règles de validation, vous allez pouvoir définir, pour chaque champ dont vous voulez contrôler l'entrée :

- Les règles de validation proprement dites, c'est-à-dire les critères qui rendront la saisie valide ou non.
- Les messages d'aide à la saisie pour aider les opérateurs dans leur saisie.
- Les messages et les actions à effectuer en cas de non conformité avec les règles de validation.

Le mode opératoire général pour accéder au paramétrage des règles de validation est le suivant :

- **1** Sélectionnez la zone sur laquelle la règle devra être active. Cette zone correspond en général à la colonne entière du champ considéré, à l'exclusion de son en-tête qui contient non une entrée d'enregistrement mais le nom du champ.
- **2** Appelez la boîte de dialogue *Validation des données* par :
	- Le bouton *Validation des données* de l'onglet *Données,* groupe *Outils de données* sous Excel 2007.
	- L'option *Validation* du menu *Données* avec Excel 2003.
	- L'option *Validité* du menu *Données* avec Calc.

## **Le paramétrage des règles de validation proprement dites**

Cette section va nous guider dans la mise en œuvre effective des règles de validation dans notre liste de données. La [figure 2–4](#page-42-0) détaille la boîte de dialogue de validation des données sous Excel 2003 et 2007. Les manipulations Calc sont très proches.

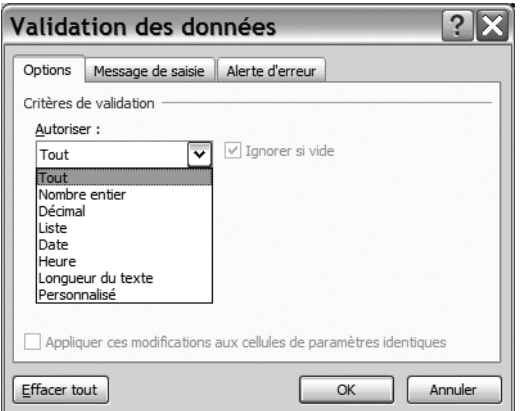

<span id="page-42-0"></span>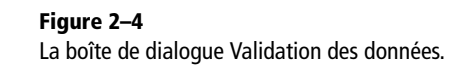

Le tableau ci dessous reprend l'essentiel des options proposées par Excel 2007 :

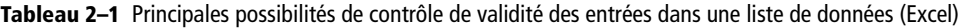

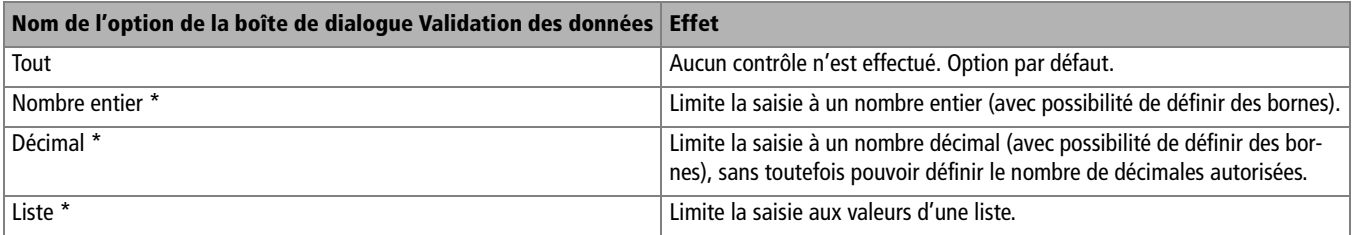

#### **TRUC Sélectionner une colonne sauf son en-tête**

Pour sélectionner une colonne sans son en-tête, il faut cliquer sur l'en-tête de colonne (la lettre *A, B, C*...) puis désélectionner la première cellule par *Ctrl + Clic.*

#### **MÉTHODOLOGIE Quand paramétrer les règles de validation ?**

Les règles de validation d'une liste de données sous tableur, à la différence d'Access ou de Base, ne s'appliquent qu'aux nouvelles entrées, et non aux données déjà présentes dans la liste. Il est donc nécessaire de les paramétrer dès le début de son travail, avant même toute saisie.

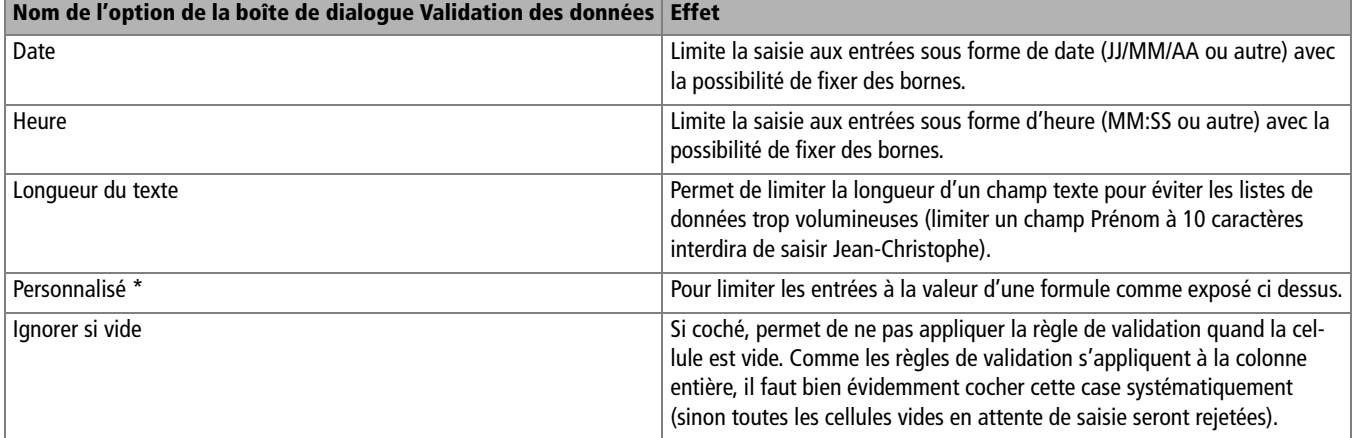

**Tableau 2–1** Principales possibilités de contrôle de validité des entrées dans une liste de données (Excel) (suite)

*\* Ces options sont détaillées ci-dessous.*

#### **Limiter les entrées à un nombre entier ou décimal**

Pour limiter la saisie d'un champ à des valeurs numériques, sélectionnez la colonne correspondante (sauf son en-tête) et appelez la boîte de dialogue *Validation des données* comme décrit ci-dessus, sélectionnez l'onglet *Options* et paramétrez les critères souhaités. Le paramétrage de la boîte de dialogue de la [figure 2–5](#page-43-0) permet par exemple de contrôler l'entrée de nombres entiers positifs inférieurs à égal à 12 000. Il est possible de choisir d'autres conditions (supérieur, inférieur, égal, différent de ...).

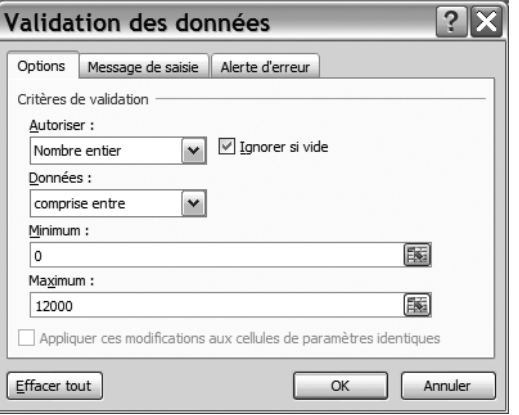

<span id="page-43-0"></span>**Figure 2–5**  Seuls les entiers compris entre 0 et 12 000 seront acceptés.

#### **Limiter les entrées aux données d'une liste**

L'option *Liste* de la liste déroulante de la boîte de dialogue *Validation des données* va permettre de limiter les entrées d'un champ aux valeurs d'une liste créée manuellement. Par exemple, dans notre cas pratique, pour contrôler strictement la saisie d'Hélène, Sophie, Jean ou Pierre dans notre liste de données. La [figure 2–6](#page-44-0) illustre le paramétrage à reproduire pour cela

- **1** Saisissez, dans un espace réservé de la feuille de calcul, les entrées autorisées : les noms de nos quatre représentants. Le mieux est de les saisir en bloc, bien à l'écart de la liste de données, par exemple dans notre cas pratique de H1 à N1, en prenant bien garde à laisser au moins une colonne libre entre cette zone des entrées autorisées et la liste de données en elle-même pour que les données ne se « mélangent » pas. Une fois la liste créée, appelez la boîte de dialogue *Validation des données*.
- **2** Choisissez *Liste* dans la liste de choix *Autoriser* (et laissez les cases *Ignorer si vide* et *Liste déroulante dans la cellule* cochées).
- **3** Désignez dans la zone *Source* les cellules où vous avez saisi précédemment les entrées autorisées (de H1 à H4 dans notre cas pratique pour le champ Représentant).

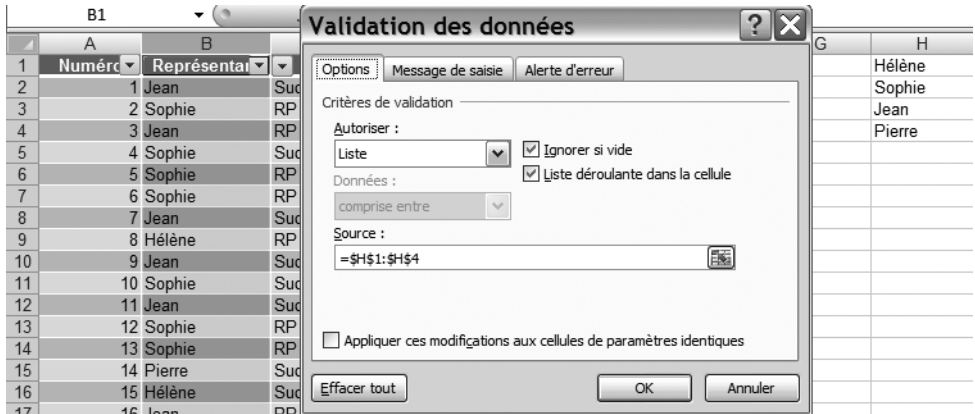

**4** Validez, c'est terminé.

<span id="page-44-0"></span>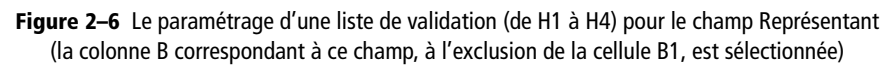

Il est maintenant impossible à l'opérateur de saisir une valeur absente de la liste paramétrée ci-dessus.

#### **TECHNIQUE La fonction Maintenant()**

Excel et Calc possèdent de nombreuses fonctions dont beaucoup sortent des strictes fonctions de calcul. Comme cette fonction Maintenant() qui rappelle la date et l'heure (à la seconde près) de la saisie. Son équivalent Aujourdhui() ne rappelle que la date, sans l'heure.

#### <span id="page-45-2"></span>**Créer une règle de validation personnalisée**

Il est également possible de limiter les saisies dans un champ, non par rapport à une liste, mais par rapport à une règle. Par exemple il peut être intéressant d'interdire d'antidater des enregistrements dans le futur, c'est-à-dire que si le jour de saisie est le 12 mai il faut empêcher la saisie du 14 mai.

Voici comment faire dans notre liste de données ([figure 2–7](#page-45-0)) :

- **1** Sélectionnez la colonne du champ concerné, ici le champ *Date* de notre liste, sauf la cellule *E1* contenant le nom du champ.
- **2** Appelez la boîte de dialogue *Validation des données* et choisissez l'option *Personnalisé.*
- **3** Saisissez dans la zone *Formule* la formule <=Maintenant().
- **4** Validez.

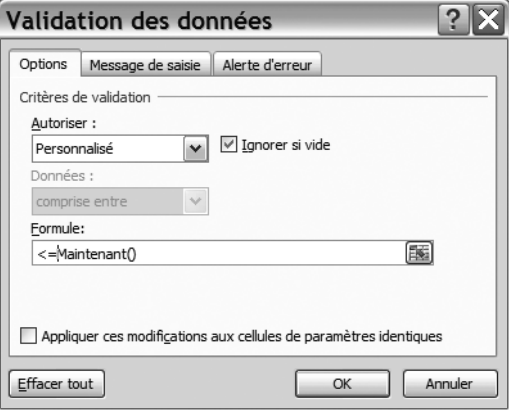

**Figure 2–7**  Une formule comme

<span id="page-45-0"></span>règle de validation des données

**ALLER PLUS LOIN Créer une règle de validation dans une simple feuille de calcul**

Les règles de validation ne sont pas réservées aux seules listes de données, elles peuvent rendre également de grands services dans une simple feuille de calcul.

Par exemple, vous souhaitez contrôler que la somme de deux cellules ne dépasse pas un certaine valeur. Il suffit alors de paramétrer sur ces deux cellules une règle de validation paramétrée. La [figure 2–8](#page-45-1) illustre cette possibilité. La règle de validation est appliquée aux deux cellules B1 et B2 et contrôle que la somme de ces deux cellules ne dépasse pas 10 000 €.

#### **Figure 2–8**

<span id="page-45-1"></span>Avec les cellules B1 et B2 sélectionnées, cette règle de validation contrôle que la somme des deux cellules n'excède pas 10 000.

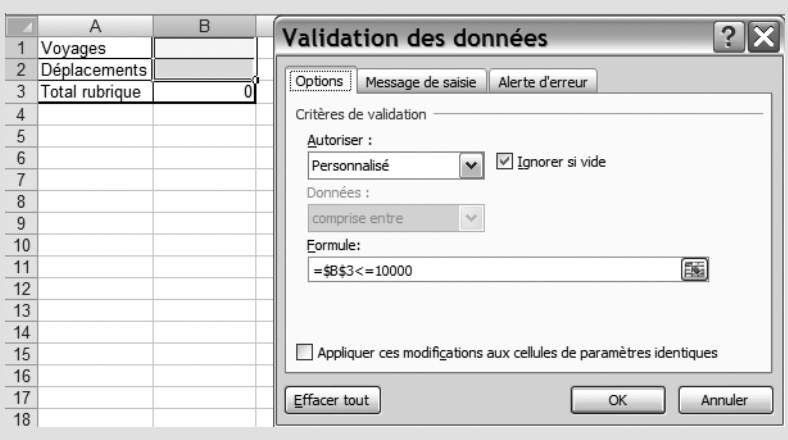

#### **L'annulation des règles de validation**

Pour annuler une règle de validation, il suffit de :

- **1** Sélectionner les cellules concernées.
- **2** Ouvrir la boîte de dialogue *Validation des données.*
- **3** Cliquer sur le bouton *Effacer tout* de la [figure 2–7.](#page-45-0)

#### **CALC Les règles de validation**

L'essentiel de ce qui a été expliqué pour Excel est valable pour Calc, tant sur le plan des principes de fonctionnement que sur celui de l'ergonomie des commandes [\(figure 2–9](#page-46-0)). On accède à ce paramétrage par le menu *Données,* option *Validité*. Les seules différences significatives sont :

- l'impossibilité de paramétrer une règle de validation en fonction du résultat d'une formule comme expliqué [page 28](#page-45-2) ;
- l'annulation des règles se fait par le bouton *Rétablir*.

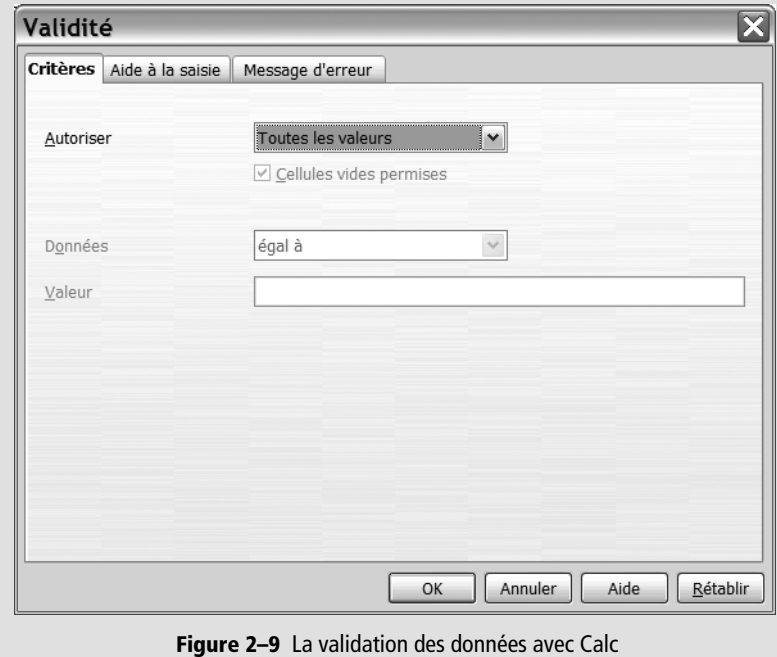

# <span id="page-46-0"></span>**L'aide à la saisie et les messages d'erreur**

Les règles de validation agissent après saisie, provoquent s'il y a lieu des messages d'erreur et ralentissent donc les opérations de saisie, un peu comme le gendarme qui verbalise un automobiliste et qui bloque le trafic. L'idée des messages d'aide à la saisie est d'agir à la source et d'informer l'opérateur de saisie du format attendu de la donnée avant qu'il ne la saisisse, pour éviter ainsi au gendarme de verbaliser et de bloquer le trafic. La donnée sera alors saisie de manière conforme et donc directement validée. Le gain de temps et d'énervement sera appréciable : un homme averti en vaut deux !

Prenons un exemple. Les opérateurs ne savent jamais trop comment saisir un champ Date : 01/09, 1er septembre, 1er sept. ou encore à l'anglo-saxonne 09/01. La [figure 2–10](#page-47-0) détaille le paramétrage de la boîte de dialogue permettant l'affichage du message d'aide à la saisie de la [figure 2–11](#page-47-1) :

- **1** Sélectionnez la colonne souhaitée (sauf la première cellule comme nous l'avons vu).
- **2** Ouvrez l'onglet *Message de saisie* de la boîte de dialogue *Validation des données.*
- **3** Saisissez le titre et le contenu du message souhaité.
- **4** Validez.

Le message d'aide à la saisie apparaît dès lors que la cellule concernée est sélectionnée.

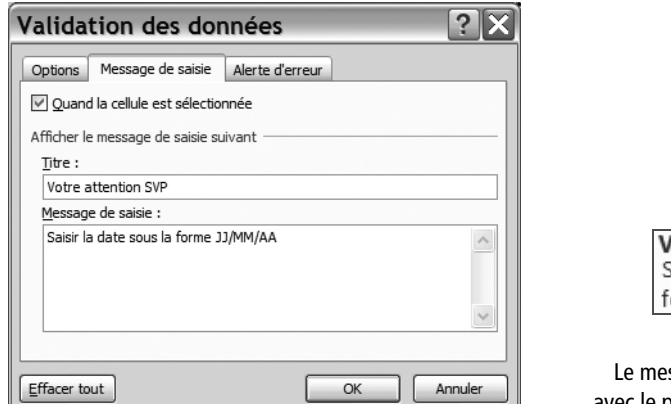

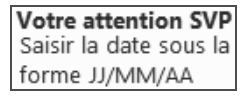

<span id="page-47-1"></span>**Figure 2–11**  ssage de saisie qui apparaît avec le paramétrage de la [figure 2–10](#page-47-0)

Si, malgré le message d'aide à la saisie, l'opérateur se trompe, la règle de validation rejette l'entrée et affiche par défaut un message pas forcément très clair, [figure 2–12](#page-47-2).

<span id="page-47-0"></span>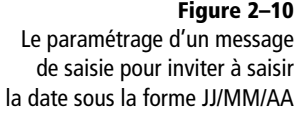

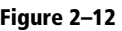

<span id="page-47-2"></span>Le message par défaut de non conformité avec les règles de validation n'est pas toujours très clair pour les non initiés...

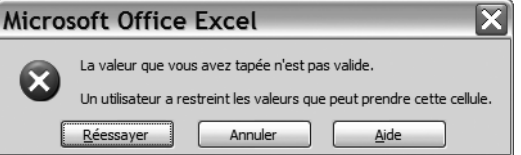

#### **TRUC Des messages d'aide à la saisie efficaces**

Il s'agit dans ces messages de faire efficace et lisible, par forcément de faire joli ou littéraire. Préférez :

- Pour le champ Date « JJ/MM/AA » ou mieux encore « 12/01/09 ».
- Pour le champ Représentant, « Prénom du représentant ». Le message « Hélène, Sophie, Jean ou Pierre » serait plus précis, mais devra être complété dès qu'un nouveau représentant rejoindra l'entreprise. Sans compter qu'on peut quand même supposer que l'opérateur connait ses représentants...
- Pour le champ Montant, « Montant de la vente ». Plus généralement, évitez les formules inutilement alambiquées du style « Merci de saisir sous la forme suivante... », contentez-vous de la formulation de la règle brute sans blabla.

Utilisez donc la possibilité qui vous est donné de paramétrer un message d'erreur personnalisé, en cliquant dans l'onglet *Alerte d'erreur* de la boîte de dialogue *Validation des données*. Cette boîte de dialogue fonctionne exactement comme celle de message d'aide à la saisie.

# **Le détail des règles de validation conseillées pour notre cas pratique**

Le tableau ci-dessous détaille les paramétrages conseillés pour les différents champs de notre liste de données en matière de règle de validation, de message d'aide à la saisie et de message en cas d'erreur .

| Champ          | Règle de validation                  | Message en cours de saisie            | Message en cas d'erreur                         |
|----------------|--------------------------------------|---------------------------------------|-------------------------------------------------|
| Numéro *       | Entier<br>Supérieur à 0              | Entier de 1 à N                       | Entrez un nombre entier de 1 à N                |
| Représentant   | Liste (Hélène, Sophie, Jean, Pierre) | Prénom du représentant                | Entrez le nom d'un représentant existant        |
| Zone           | Liste (Nord, Sud, RP)                | Zone de la vente                      | Entrez une zone existante                       |
| <b>Produit</b> | Liste (Cordes, Sangles, Mousquetons) | Nom du produit                        | Entrez un produit existant                      |
| <b>Date</b>    | Date<br>De format 12-janv-08         | 12-janv-08 par exemple                | Entrez une date de format "12-janv-08"          |
| <b>Montant</b> | Décimal                              | Montant de la vente avec les centimes | Entrez le montant de la vente avec les centimes |

**Tableau 2–2** Les règles de validation conseillées pour notre cas pratique

*\* Le champ Numéro ne sera pas bien géré par ces règles de validation. En particulier, rien n'empêchera de sauter un numéro (de passer par exemple du 9 au 11 sans passer par le 10) ou même de répéter le même numéro (par exemple, deux fois le numéro 31). Sachez que ce type de difficultés de numérotation automatique d'enregistrement, toujours un peu gênant avec un tableur, sera résolu de manière beaucoup plus fiable et simple avec Access ou Base.*

# **Les mises en forme conditionnelle de liste de données**

Les fonctions de mise en forme conditionnelle permettent, par des formats automatiques ou diverses astuces visuelles, de mettre en évidence les enregistrements significatifs de la liste de données (les plus grands, les valeurs extrêmes, leur position par rapport à la moyenne...). Leur utilité est évidente : faire parler la liste de données en en faisant ressortir les informations pertinentes dans un contexte donné. Pour un directeur commercial, identifier en un coup d'œil les représentants les plus performants. Ou encore, pour un loueur de DVD, ceux les plus fréquemment empruntés. Ces fonctions constituent donc une aide visuelle précieuse et simple à l'analyse des données.

Si Excel 2003 et Calc proposent déjà quelques outils en la matière, Excel 2007 frappe vraiment fort et offre une palette d'analyses toutes plus efficaces et ludiques les unes que les autres. Nous étudierons donc ces deux familles de logiciels séparément.

# **Les mises en forme conditionnelles spécifiques à Excel 2007**

Parmi les nouveautés au chapitre des mises en formes conditionnelles proposées par Excel 2007, citons le surlignage, la mise en valeur des données extrêmes, la visualisation des données avec barres de données, les jeux de couleurs ou d'icônes comme le montre la [figure 2–13](#page-49-0).

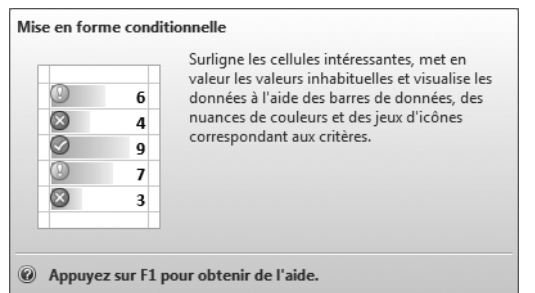

Il est très facile d'y accéder. À partir d'une liste de données, il suffit de sélectionner le bouton *Mise en forme conditionnelle* du groupe *Style* dans l'onglet *Accueil*. Vous avez dès lors le choix d'utiliser différentes options de mise en forme conditionnelle. Toutes sont intéressantes, mais nous avons choisi de développer particulièrement les points suivants :

• Isoler un élément dans une série.

<span id="page-49-0"></span>**Figure 2–13**  La mise en forme conditionnelle version Excel 2007

- Identifier les 10 premiers (ou derniers) nombres d'une série.
- Évaluer la place de chaque élément d'une série par rapport à l'ensemble de cette série.

#### **Isoler un élément dans une série**

Reprenons notre cas pratique. Nous voulons par exemple repérer les ventes de la belle Hélène :

- **1** Dans cette liste de données, sélectionnez les cellules où sont saisis les noms des représentants, de B2 à B31.
- **2** Dans l'onglet *Accueil,* groupe *Style,* sélectionnez le bouton *Mise en forme conditionnelle* puis les options *Règles de mise en surbrillance des cellules* et *Égal à.*
- **3** Dans la boîte de dialogue obtenue ([figure 2–14\)](#page-50-0), saisissez Hélène dans la zone appropriée.

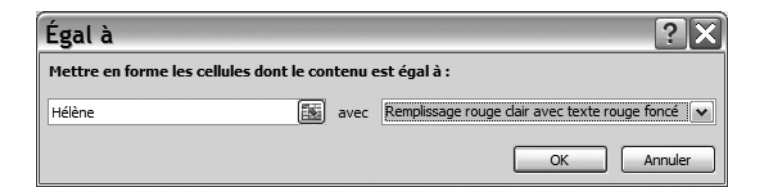

**CHOIX Format conditionnel Égal à vs. Filtre**

Ce format conditionnel *Égal à* ne fait que mettre en forme la valeur du champ considéré, non l'enregistrement entier et sans masquer les autres enregistrements. Il est parfait pour mettre en valeur des éléments particuliers tout en gardant en vue l'ensemble des données. Pour extraire certains enregistrements en masquant les autres données, préférez les *Filtres,* voir [page 49.](#page-66-0)

<span id="page-50-0"></span>**Figure 2–14**  La boîte de dialogue Format conditionnel Égal à

 $\overline{R}$  $\overline{C}$  $\overline{D}$  $F$ A E  $\overline{1}$ Numéro Représentant Zone Produit Date Montant 1-janv.-08  $8452E$  $\overline{2}$  $1$ Jean Sud Sangles  $\overline{3}$ 2 Sophie RP  $3$ -janv.-08 8 550€ Sangles  $6156E$  $\overline{4}$  $3$ Jean İRP Sangles 12-jany.-08  $\overline{5}$ 4 Sophie Sud 21-janv.-08  $6998E$ Mouguetons  $6\overline{6}$ **RP** 21-janv.-08 5 Sophie Cordes 1171€  $\overline{7}$ 6 Sophie IRP Mouquetons  $21$ -janv.-08  $4.542 \in$  $\overline{8}$  $7$  Jean Sud Cordes 31-janv.-08 1137€  $\overline{9}$ 8 Hélène RP Cordes 31-janv.-08 2571€ 566€  $10$ 9 Jean Sud Cordes  $1-févr -08$ 10 Sophie  $830 f$  $11$ sud Sangles  $1-fávr -0.8$  $12$ 11 Jean Sud Cordes 1-févr.-08  $9.375 \in$  $13$ 12 Sophie İRP 1-févr.-08 8 102€ Sangles **RP**  $14$ 13 Sophie Cordes 25-févr.-08 285€  $15$ 14 Pierre İsud 25-févr.-08 9 120€ Sangles 15 Hélène  $16$ 25-févr.-08 Sud Cordes 4642€ 25-févr.-08 16 Jean  $17$ **RP** Sangles 4 304€  $18$ 17 Hélène RP 28-févr.-08 4 125€ Cordes  $19$ 18 Sophie Sud Sangles 29-févr.-08 5732€  $\overline{20}$ 19 Sophie 3930€ Nord  $1 - \text{mars} - 08$ Cordes  $\overline{21}$ 20 Sophie Sud Cordes  $1 - mars - 08$ 446€  $\frac{1}{22}$ 21 Hélène  $4.513 \in$ Sud Sangles 1-mars-08  $23$ 22 Jean Sud  $1 - mars - 08$ 1587€ Mouquetons  $24$ 23 Pierre **RP** Cordes 1-mars-08 4 172€  $\overline{25}$ 24 Jean **RP** Sangles  $15 - \text{mars} - 08$ 5 200€  $\overline{26}$ **RP** 25 Jean Cordes  $16$ -mars-08  $9642E$ 27 26 Hélène **RP** Sangles 17-mars-08 7 0 17€ 27 Hélène 28 18-mars-08 5 292€ Sud Cordes 29 28 Jean Sud Sangles 19-mars-08  $9990 \in$  $30$ 29 Sophie Sud 20-mars-08 8 151€ Mouquetons  $30$  Jean Sud 31-mars-08 8 3 1 3 €  $31$ Cordes

**4** Choisissez le format qui vous convient (ici, *Remplissage rouge clair avec texte rouge foncé*) et validez. C'est fait [\(figure 2–15](#page-50-1)) !

> <span id="page-50-1"></span>**Figure 2–15**  Les enregistrements d'Hélène sont signalés par un format spécifique.

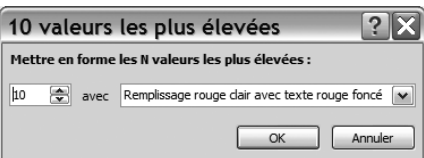

#### **Figure 2–16**

<span id="page-51-0"></span>La boîte de dialogue Format conditionnel, Dix valeurs les plus élevées

#### **Identifier les dix premiers éléments d'une série**

Nous voulons maintenant identifier les dix ventes les plus élevées. Pour cela, rien de plus simple :

- **1** Sélectionnez toutes les cellules contenant les ventes, de F2 à F31. Il n'est pas recommandé de sélectionner la colonne entière, ceci pouvant générer des dysfonctionnements selon le logiciel, sa version ou la configuration de la liste de données. Dans le doute, faites un test sur une copie de la liste de données pour éviter tout risque d'altération des données.
- **2** Dans l'onglet *Accueil,* groupe *Style,* cliquez sur le bouton *Mise en forme conditionnelle.* Choisissez alors *Règles des valeurs plus/moins élevées* puis *10 valeurs les plus élevées.*
- **3** Vérifiez ou modifiez les données de la boîte de dialogue obtenue [\(figure 2–16\)](#page-51-0), et validez. La [figure 2–17](#page-51-1) illustre le résultat obtenu.

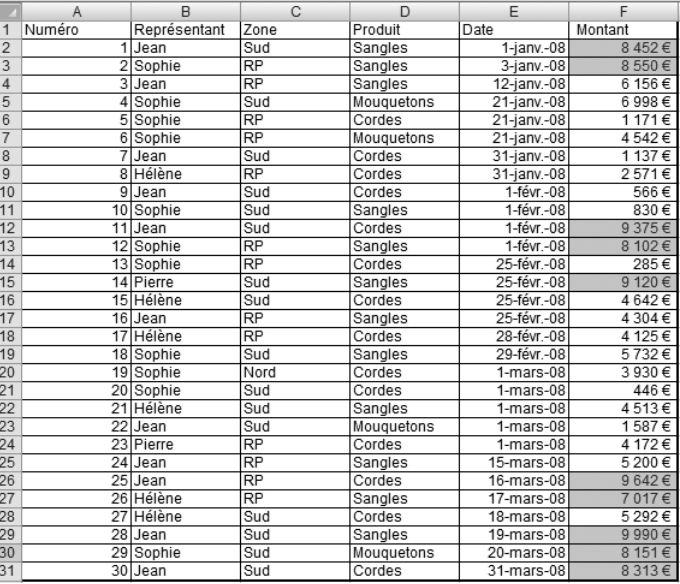

<span id="page-51-1"></span>**Figure 2–17**  Le top ten des ventes.

> Remarquez aussi sur la [figure 2–16](#page-51-0) la possibilité de paramétrer le nombre de valeurs à isoler (par défaut, 10). Remarquez encore que l'onglet *Accueil,* groupe *Style,* bouton *Mise en forme conditionnelle,* option *Règles des valeurs plus/moins élevées* permet également, à la place de *10 valeurs les plus élevées*, de rechercher :

- les 10 % les plus élevées ;
- les 10 valeurs les moins élevées ;
- les 10% les moins élevées;
- Les valeurs supérieures ou inférieures à la moyenne.

Vous pouvez bien entendu créer vos propres règles. Imaginons par exemple que nous organisons un challenge entre nos représentants, en récompensant d'une prime toute vente dépassant le seuil de 9 000 € . Il est très facile de créer une règle personnalisée permettant d'identifier visuellement les enregistrements des représentants ayant atteint cet objectif. Voici la manière de procéder :

- **1** Sélectionnez la plage F2 à F31 de notre liste de données (la plage contenant les ventes).
- **2** Sélectionnez dans l'onglet *Accueil,* groupe *Style,* le bouton *Mise en forme conditionnelle,* puis *Règles des valeurs plus/moins élevées* et enfin *Autres règles.*
- **3** Choisissez l'option *Utiliser une formule pour déterminer pour quelles cellules le format sera appliqué.*
- **4** Entrez la formule =F2>=9000 dans la zone *Appliquer une mise en forme aux valeurs pour laquelle cette formule est vraie*. Attention : Excel va proposer par défaut la formule =\$F\$2>=9000, il faut la modifier manuellement en enlevant les symboles de référence absolue que sont les \$.
- **5** Cliquez sur le bouton *Format* et choisissez le format souhaité (ici, un double soulignement), validez.
- **6** La boîte de dialogue de la [figure 2–18](#page-52-0) apparaît, il ne reste plus qu'à valider pour visualiser nos lauréats.

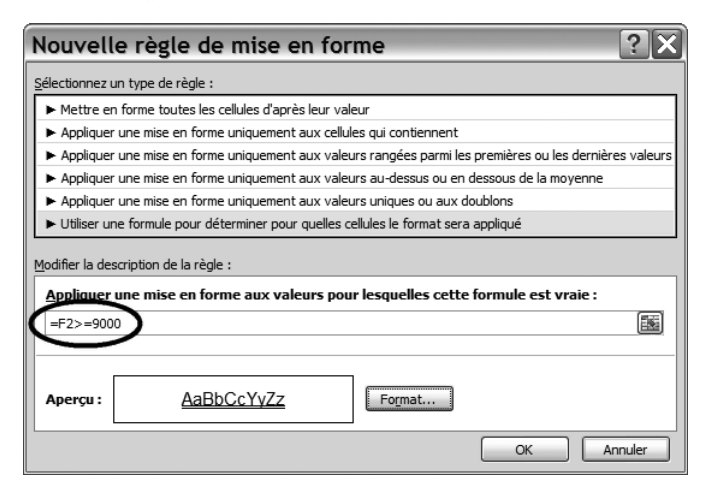

<span id="page-52-0"></span>**Figure 2–18**  La boîte de dialogue nouvelle règle de mise en forme par l'application d'une formule

Cette même procédure permet aussi de repérer les valeurs uniques ou les doublons par l'option *Appliquer une mise en forme uniquement aux valeurs uniques ou aux doublons.*

#### **TECHNIQUE Formule absolue avec les \$**

Une formule absolue, caractérisée par les signes \$, présente la particularité quand on la recopie de faire référence toujours à la même cellule, contrairement à une référence relative (sans les \$) qui incrémente lors de la recopie les indicateurs de lignes et de colonne et donc se décale progressivement. Dans notre exercice, conserver les signes \$ aurait pour conséquence de faire référence à la même cellule F2 pour tous les enregistrements, ce qui serait bien sûr incorrect. Il faut donc les enlever manuellement. Pour plus d'informations sur ces formules avec les \$ et toutes leurs possibilités, consultez l'aide en ligne de votre logiciel ou bien *PC trucs* du même auteur aux éditions Leduc.S ou encore les ouvrages consacrés à Excel et Calc dans la collection TSoft des édition Eyrolles.

#### **DÉFINITION Doublons**

La notion de doublon intervient souvent en matière de base de données et nécessite quelques éclaircissements. Un doublon, stricto sensu, consiste en la répétition de la même donnée dans la même liste de données. Il existe deux types de doublons : les doublons sur un champ et les doublons « véritables » sur l'ensemble d'un enregistrement.

Il y a doublon « véritable » (ou doublon tout court) quand le même enregistrement est intégralement répété une ou plusieurs fois dans la même base. C'est bien évidemment le plus souvent une erreur qui peut entraîner des conséquences graves. Par exemple, si vous êtes présent deux fois dans la base des électeurs de votre commune, vous pourrez voter deux fois. Sauf exception, une base de données ne doit pas avoir de doublon « véritable ». Un doublon sur un champ particulier signifie que la même valeur est répétée au moins deux fois pour le même champ, sans pour autant que les enregistrements correspondants soient entièrement égaux. Par exemple, si deux frères s'inscrivent à la même école, il y aura dans la liste des élèves un doublon sur le champ Nom, puisque le même nom de famille apparaîtra deux fois ; il ne s'agira pas dans ce cas d'un doublon « véritable », puisqu'ils auront certainement des prénoms différents.

Dans toute liste de données, il est très vivement conseillé, pour ne pas dire obligatoire, d'avoir toujours au moins un champ qui n'accepte pas de doublon. Dans notre cas pratique, il s'agit du champ Numero. Ce champ servira à identifier clairement et sans ambiguïté un enregistrement parmi les autres : il n'y aura ainsi qu'un enregistrement portant le numéro 1, un seul avec le 2, etc.

#### **Visualiser la place de chaque élément au sein de la série**

Vous pouvez afficher par une *Barre de données* la place relative de la donnée concernée par rapport aux autres. Cette option ne s'applique bien évidemment qu'à des données numériques. Notre opinion est que cette option est intéressante sur le papier, mais qu'elle a plutôt tendance à alourdir la consultation de longues listes de données. Faites-vous votre propre opinion :

- **1** Sélectionnez les ventes de F2 à F31 ;
- **2** Dans l'onglet *Accueil,* groupe *Style,* sélectionnez le bouton *Mise en forme conditionnelle* puis *Barres de données.*

Chaque donnée est maintenant complétée d'un graphique symbolisant sa place dans la série ([figure 2–19\)](#page-54-0).

Il existe des variantes aux barres de données : *jeux de couleur* et *jeux d'icônes* (par exemple les feux tricolores). Les graphes barres sont alors remplacés par des nuances de couleur ou des icônes significatifs, par exemple des feux tricolores rouges pour les valeurs extrêmes et verts pour les valeurs médianes. Le but est toujours le même, visualiser la place de chaque élément dans la série, seule l'accroche visuelle change. Les goûts et les couleurs ne se discutant pas, à vous de trouver l'option qui vous convient le mieux. Ceci dit, faites quand même attention aux superbes effets de couleur imprimés ou photocopiés en noir et blanc : faites des tests !

#### **MARCHE ARRIÈRE Effacer les mises en forme conditionnelles**

Choisissez dans l'onglet *Accueil,* groupe *Style*, le bouton *Mise en forme conditionnelle* puis *Effacer les règles*.

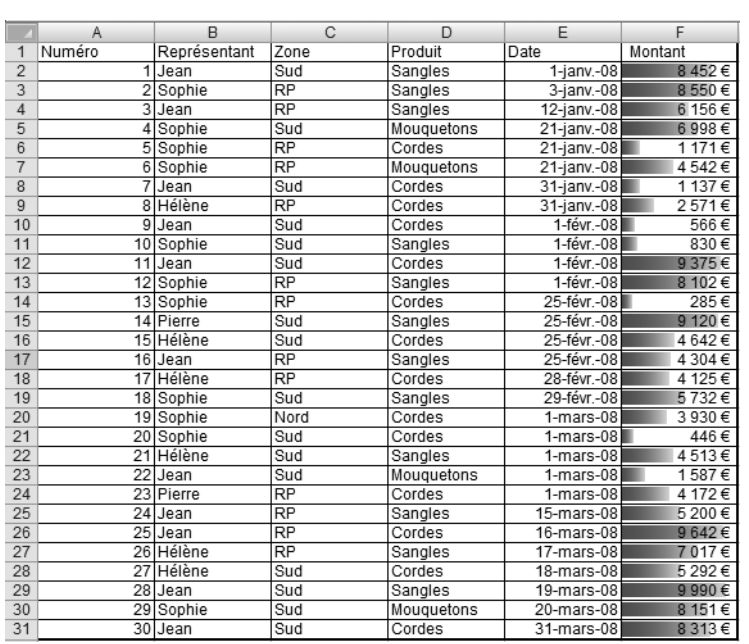

<span id="page-54-0"></span>**Figure 2–19** 

Des barres de couleur pour visualiser la place de chaque donnée dans une série

# **Les mises en forme conditionnelles d'Excel 2003 et de Calc**

Même si elles sont moins performantes (et surtout moins ludiques) que leurs homologues Excel 2007, les mises en forme conditionnelles Excel 2003 et Calc atteignent tout de même leur objectif : faciliter l'analyse des données d'une liste de données par des formats spécifiques.

Dans notre étude de cas, imaginons que nous voulons par exemple repérer rapidement les ventes « extrêmes », c'est à dire en soulignant en vert les ventes supérieures à 7 500 € et en barrant en rouge celles inférieures à 2 500 €. Il faut procéder en trois temps, d'abord pour la première condition, puis pour la deuxième et enfin pour appliquer ces deux formats conditionnels à l'ensemble des cellules concernées.

Voici le mode opératoire pour la première condition :

- **1** Sélectionnez la cellule devant recevoir le format conditionnel (ici la cellule F2 correspondant au montant de la vente du premier enregistrement).
- **2** Appelez le menu *Format*, option *Mise en forme conditionnelle*. La boîte de dialogue de la [figure 2–20](#page-55-0) apparaît.
- **3** Entrez la première condition (dans notre exemple si supérieur à 7 500 €) avec les valeurs *La valeur de la cellule est*, *Supérieure ou égale à* et le montant à mettre en valeur, à savoir « 7 500 ».

**4** Cliquez sur le bouton *Format*, spécifiez la mise en forme souhaitée (police verte soulignée) et validez.

Nous obtenons maintenant exactement l'image de la [figure 2–20](#page-55-0) ; la zone *Aperçu du format à utiliser...* est en vert souligné ainsi que nous l'avions demandé.

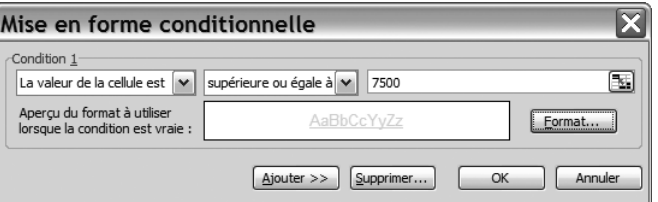

<span id="page-55-0"></span>**Figure 2–20**  Le format conditionnel à la mode Excel 2003

Pour appeler l'affichage de la seconde condition (en rouge barré si inférieure à 2 500 €), il faut cliquer sur le bouton *Ajouter >>* et recommencer la procédure précédente avec les nouveaux paramètres, [figure 2–21.](#page-55-1)

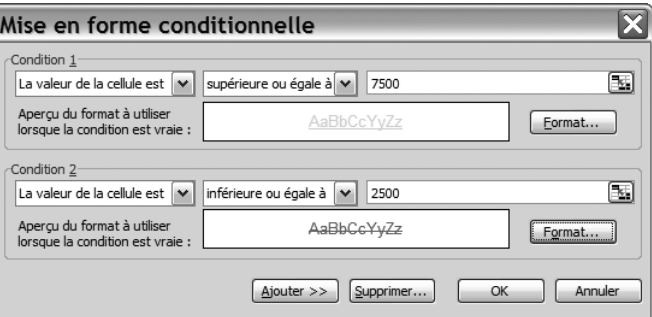

<span id="page-55-1"></span>**Figure 2–21**  Deux conditions à notre format conditionnel Excel 2003

#### **CALC Les formats conditionnels**

Le mode opératoire est globalement le même sous Calc que sous Excel 2003. Le menu *Format*, option *Formatage conditionnel* donne accès à la boîte de dialogue de la [figure 2–22.](#page-55-2) Il suffit de l'alimenter comme indiqué sur la [figure 2–22](#page-55-2) pour obtenir, à peu de choses près, ce que nous avions obtenu avec Excel 2003, à la nuance près que nous ne pouvons spécifier que trois conditions au maximum et utiliser que des styles prédéfinis (ici *Satisfaisant* et *Insatisfaisant*).

> <span id="page-55-2"></span>**Figure 2–22**  Le format conditionnel à la mode Calc

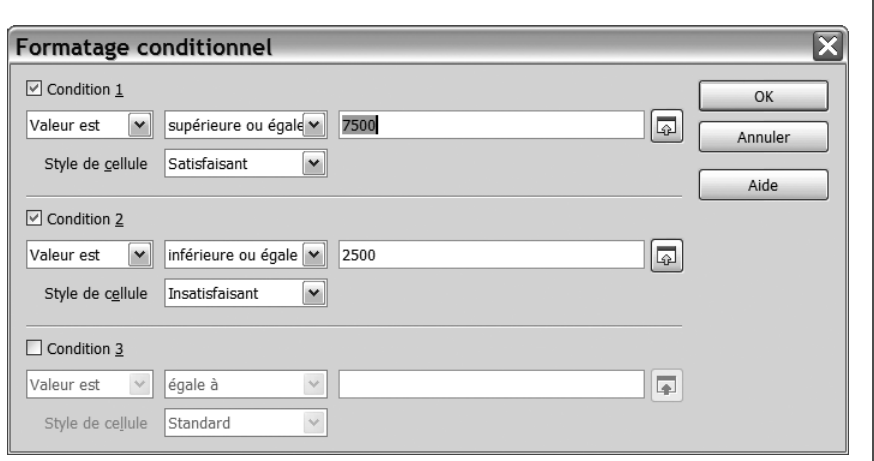

Reste à valider et à recopier ce format conditionnel sur les autres cellules pour terminer le travail :

- **1** Copiez la cellule *F2* par *Ctrl + C.*
- **2** Sélectionnez les autres cellules de la zone des ventes de *F3* à *F31.*
- **3** Appelez le menu Édition*,* option *Collage spécial* et choisissez l'option *Formats* ; validez.

# **Synthèse : bâtir une liste de données efficace sous tableur : structure, règles de validation et mise en forme**

Les listes de données sont des bases de données simplifiées réalisées sous un tableur. Elles répondent, comme les bases de données relationnelles, à des impératifs de structure et de contrôle. En retour, elles proposent des outils simples d'analyse des données.

En matière de structure, nous avons décrit les cinq règles qui président à l'élaboration d'une liste de données efficace :

- les noms de champ en première ligne ;
- les enregistrements les uns au-dessous des autres ;
- ni ligne ni colonne vide;
- pas de mise en forme inutile ;
- pas de formule.

Il est essentiel de contrôler la validité des données entrées dans la liste de données afin d'en assurer la cohérence et de simplifier son exploitation. On peut, par exemple, imposer le format de saisie des dates ou interdire la saisie de chaînes de caractères trop longues. Excel et Calc proposent à cet effet une large palette de règles de validation, de messages d'aide à la saisie et de messages d'erreur indispensables à utiliser dès la création de la liste de données.

Enfin Excel 2007, et dans une moindre mesure Excel 2003 et Calc, possèdent des outils de mise en forme conditionnelle permettant de repérer visuellement les caractéristiques de certains enregistrements et leur place par rapport à l'ensemble de la liste, par exemple en figurant les données positives en vert et les négatives en rouge.

Nous pouvons donc maintenant étudier, dans le chapitre suivant, les outils de tri et de sélection d'enregistrement de listes de données.

# $\overline{\mathbf{3}}$

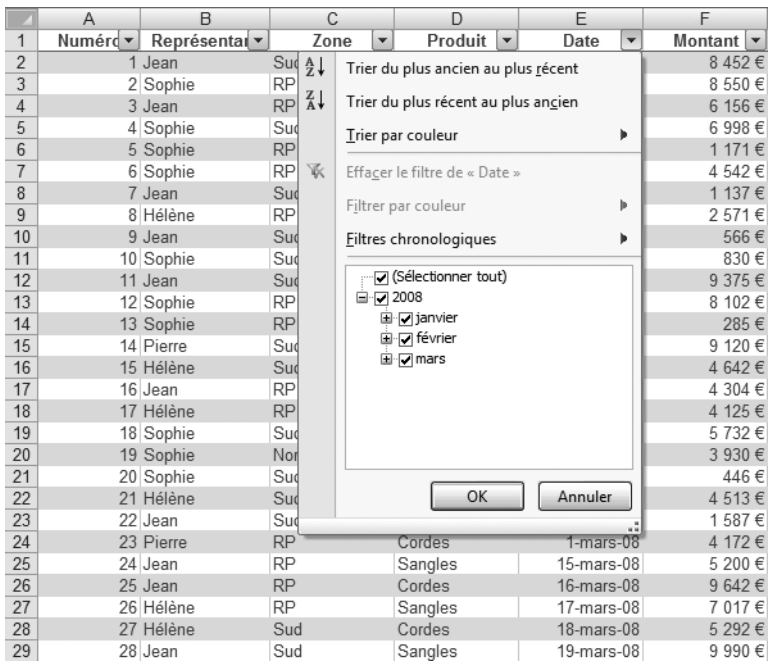

# Trier et sélectionner des enregistrements dans les listes de données

Maintenant que nous savons construire une liste de données sous tableur, nous allons apprendre à la trier dans tous les sens et à y rechercher certains enregistrements en fonction de critères personnalisés.

#### **SOMMAIRE**

- $\blacktriangleright$  Comment accéder aux fonctions de liste de données
- B Les tris de listes de données
- ▶ Les filtres ou la sélection d'enregistrements

#### **MOTS-CLÉS**

- $\blacktriangleright$  Tri croissant (alphabétique) et décroissant (antialphabétique)
- $\triangleright$  Tri personnalisé
- $\triangleright$  Combinaison de tris successifs
- $\blacktriangleright$  Filtres, filtres automatiques et autofiltres
- $\blacktriangleright$  Combinaison de filtres
- B Filtres textuels, numériques et chronologiques
- B Filtres évolués et élaborés

Les fonctions de tri figurent parmi les plus employées par tout utilisateur de tableur. Nous pousserons celles-ci dans leurs derniers retranchements en apprenant entre autres à trier, non plus simplement dans l'ordre alphabétique, mais selon un ordre entièrement sur mesure. Nous verrons ensuite comment extraire de notre liste les enregistrements répondant à tel ou tel critère avec les fonctions de filtre (les ventes de tel représentant, les ventes d'un montant total supérieur à telle somme, etc.).

# **Comment accéder aux fonctions de liste de données**

Dans le chapitre 2, nous avons appris à bâtir une liste de données, à en contrôler la saisie et à en effectuer des analyses visuelles sommaires. Nous abordons à présent les fonctions spécifiques aux liste de données qui vont nous permettre de trier et de sélectionner des enregistrements Nous poursuivrons leur étude au chapitre suivant avec les sous totaux et les analyses statistiques détaillées.

Ces fonctions sont à la fois très simples d'utilisation et très performantes à condition de savoir bien les utiliser. Bien entendu, la liste de données doit répondre aux cinq règles exposées dans le chapitre précédent, et toutes les règles de validation de données doivent avoir été paramétrées. Mais il faut encore prendre une précaution : avant d'accéder aux fonctions de liste de données, il est indispensable de sélectionner une et une seule cellule de la liste de données.

Si vous respectez ces règles, Excel et Calc vont comprendre que vous souhaitez en fait agir sur l'ensemble de la liste, d'où l'importance de la règle qui veut qu'il n'y ait ni ligne ni colonne vierge dans la liste de données (voir [figure 3–1](#page-59-0) gauche).

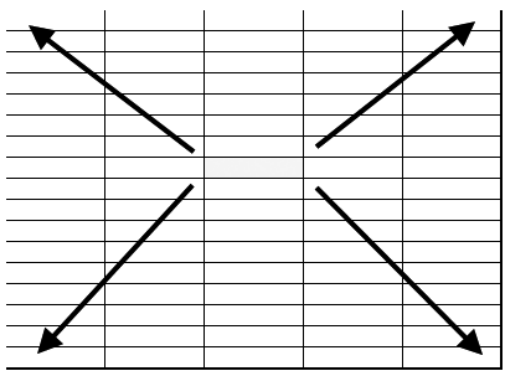

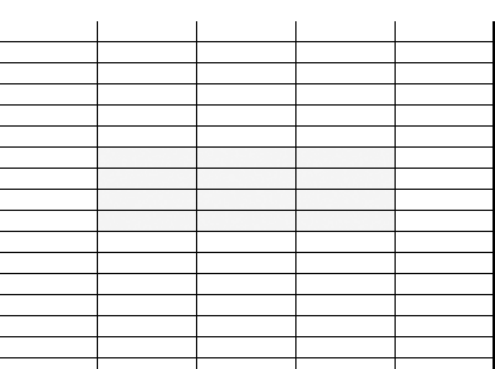

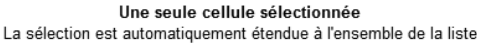

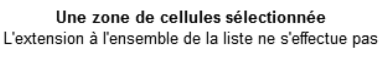

<span id="page-59-0"></span>**Figure 3–1** Vous devez cliquer sur une et une seule cellule de la liste pour accéder aux fonctions de liste de données.

# **ayant sélectionné une cellule au dehors de cette liste ?**

Si vous suivez nos conseils, notamment celui de n'accéder aux fonctions de liste de données qu'après avoir sélectionné une seule cellule de la liste, cela ne devrait pas arriver. Dans le cas contraire, vous obtiendrez un message d ′erreur différent selon les logiciels (figures 3–2 et 3–3).

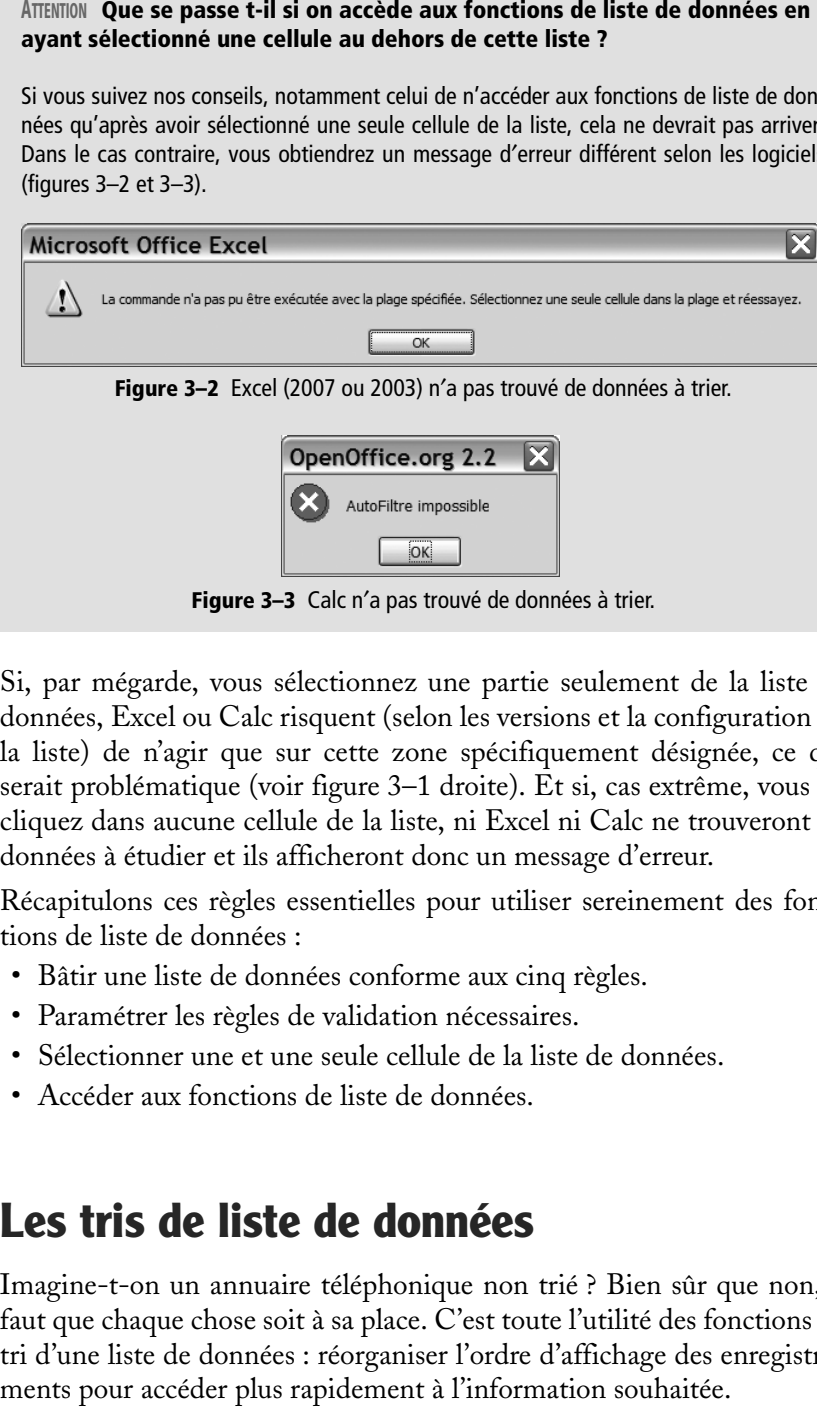

Si, par mégarde, vous sélectionnez une partie seulement de la liste de données, Excel ou Calc risquent (selon les versions et la configuration de la liste) de n'agir que sur cette zone spécifiquement désignée, ce qui serait problématique (voir [figure 3–1](#page-59-0) droite). Et si, cas extrême, vous ne cliquez dans aucune cellule de la liste, ni Excel ni Calc ne trouveront de données à étudier et ils afficheront donc un message d'erreur.

Récapitulons ces règles essentielles pour utiliser sereinement des fonctions de liste de données :

- Bâtir une liste de données conforme aux cinq règles.
- Paramétrer les règles de validation nécessaires.
- Sélectionner une et une seule cellule de la liste de données.
- Accéder aux fonctions de liste de données.

# **Les tris de liste de données**

Imagine-t-on un annuaire téléphonique non trié ? Bien sûr que non, il faut que chaque chose soit à sa place. C'est toute l'utilité des fonctions de tri d'une liste de données : réorganiser l'ordre d'affichage des enregistre-

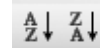

<span id="page-61-0"></span>**Figure 3–4**  Les outils de tri croissant et décroissant.

# **Trier sur un seul champ**

On peut trier une liste de données sur un champ (par exemple le nom du représentant ou le montant des ventes) en ordre alphabétique croissant ou décroissant ou selon un ordre personnalisé. Le mode opératoire est très simple. Cliquez dans une cellule de la colonne du champ de la liste de données, puis effectuez un clic droit et sélectionnez l'option *Trier (*Excel 2007), ou bien sélectionnez les outils de tri de la [figure 3–4](#page-61-0) (Excel 2007, 2003 et Calc).

## **Trier selon un ordre personnalisé**

L'ordre croissant (alphabétique) ou décroissant peut ne pas convenir. Imaginez par exemple une liste de données contenant un champ Jour. Trier selon ce champ par ordre croissant n'est guère satisfaisant car vous obtiendrez le résultat suivant : dimanche, jeudi, lundi, mardi, mercredi, samedi, vendredi. Quand au tri par ordre décroissant, il ne vaudra guère mieux ! Excel et Calc proposent, pour contourner cette difficulté, de créer des listes personnalisées sur lesquelles nous pourrons effectuer tout tri à notre guise.

Illustrons le mode opératoire par un exemple. Nous souhaitons trier notre liste de données selon le champ Représentant, non plus simplement par ordre alphabétique croissant mais en mettant les dames en premier, c'est-à-dire dans l'ordre suivant : Hélène, Sophie, Jean et Pierre.

Pour ce faire, il va nous falloir créer la liste personnalisée selon laquelle le tri sera effectué puis réaliser le tri proprement dit. Mais avant de commencer ces opérations, attardons-nous un peu sur la sécurité de nos données. En effet, nous avons passé beaucoup de temps à bâtir notre liste de données et à y saisir les informations, il serait très dommage qu'une fausse manipulation la détruise ou même simplement l'altère. En conséquence, et même si toutes les manipulations de liste de données sont normalement sûres, il faut considérer l'éventualité d'une fausse manipulation qui peut obliger, dans le pire des cas, à recommencer le travail depuis le début. Nous ne saurions donc trop vous conseiller, avant d'expérimenter de nouvelles fonctions ou d'effectuer des opérations pour lesquelles un échec serait grave (par exemple un tri sur la liste de données des clients de notre entreprise), de réaliser une copie de la liste de données. Une fois le travail terminé, vérifiez-en les résultats : en cas d'erreur, vous disposerez de la copie de sauvegarde pour récupérer les données initiales. Ouf !

#### **Créer une liste personnalisée**

Une liste personnalisée va permettre de réaliser un tri selon l'ordre des termes de cette liste.

Pour créer une liste personnalisée avec Excel 2007 :

- **1** Cliquez sur le bouton *Office*, puis sur le bouton *Options Excel* (tout en bas de la boîte de dialogue).
- **2** Sélectionnez la catégorie *Standard* (en haut à gauche de la boîte de dialogue)*.*
- **3** Cliquez sur le bouton *Modifier les listes personnalisées*. La boîte de dialogue de la [figure 3–5](#page-62-0) apparaît.

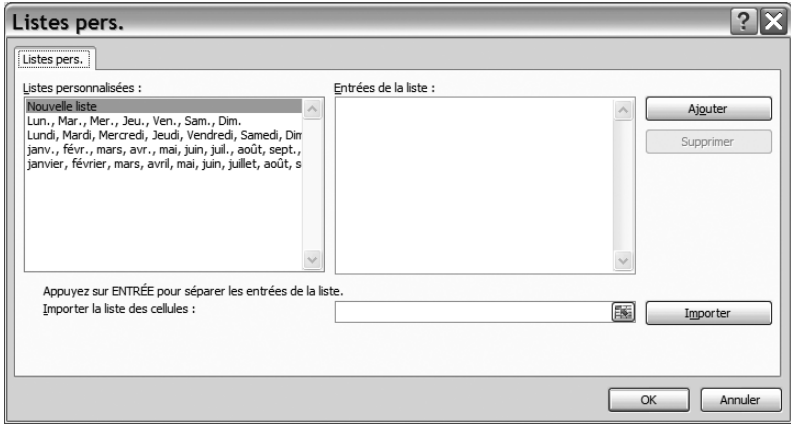

#### <span id="page-62-0"></span>**Figure 3–5**

La boîte de dialogue Listes personnalisées (remarquez les listes déjà présentes dans la zone gauche, notamment Lundi, Mardi, Mercredi, Jeudi...)

- **4** Vérifiez que l'option *Nouvelle liste* est bien validée, et entrez dans la zone *Entrées de la liste* les éléments de votre liste en validant bien après chaque entrée. Vous obtenez, dans notre exemple, la [figure 3–6](#page-62-1).
- **5** Cliquez sur *Ajouter*, la liste ainsi créée (ici, Hélène, Sophie, Jean et Pierre) se rajoute au-dessous et à la suite de celles qui étaient déjà disponibles.

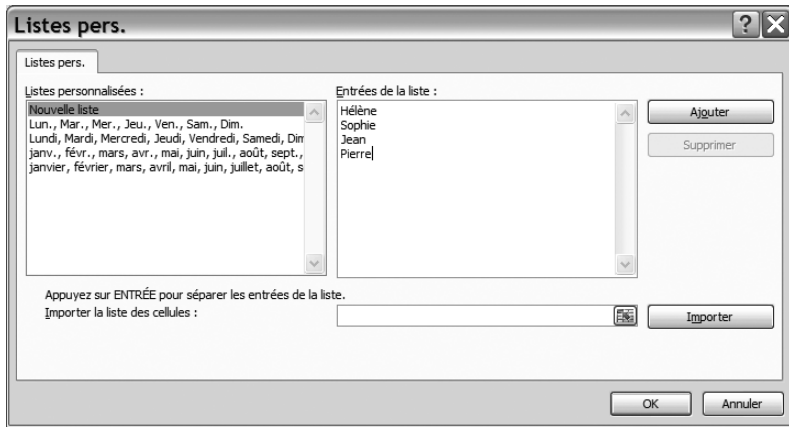

<span id="page-62-1"></span>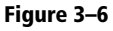

Il ne vous reste plus qu'à cliquer sur Ajouter pour valider cette liste personnalisée.

#### **EXCEL 2003 Créer une liste personnalisée**

Le seul changement par rapport à la procédure décrite pour Excel 2007 est la façon d'accéder à la boîte de dialogue *Listes personnalisées* : allez dans le menu *Outils*>*Options*>*Listes personnalisées*.

#### **CALC Créer une liste personnalisée**

Pour accéder à la boîte de dialogue *Liste de tri*, allez dans le menu *Outils*>*Options*>*OpenOffice.org Calc*>*Listes de tri*. Cliquez sur le bouton *Nouveau* pour créer une nouvelle liste.

#### **EXCEL 2003 Trier selon une liste personnalisée**

- 1. Dans la boîte de dialogue *Trier*, cliquez sur le bouton *Options*.
- 2. Sélectionnez la liste personnalisée dans la liste déroulante sous *Normal.*

Remarquez que vous pouvez aussi utiliser des zones d'une feuille déjà existante pour créer votre liste (en bas de la boîte de dialogue des figures  $3-5$  et  $3-6$ ).

#### **PRODUCTIVITÉ Utilisez les listes personnalisées pour accélérer vos saisies**

Dès qu'une liste personnalisée est créée, il suffit d'entrer dans une cellule son premier élément et de recopier, à l'aide de la poignée de recopie, le contenu de cette cellule au-dessous ou à côté pour qu'Excel ou Calc complète automatiquement par les entrées de votre liste. La [figure 3–7](#page-63-0) montre comment (ici sous Calc) la recopie à l'aide de la poignée de recopie du premier élément de notre liste personnalisée (Hélène) entraîne l'insertion de Sophie, Jean et Pierre à sa suite.

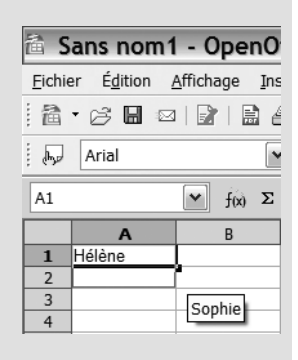

#### **Figure 3–7**

<span id="page-63-0"></span>La recopie du premier élément d′une liste personnalisée entraîne l′insertion de ses différents éléments.

#### **Trier selon une liste personnalisée**

Maintenant que la liste personnalisée est créée, nous pouvons paramétrer notre tri sur le champ Représentant selon l'ordre de cette liste. Avec Excel  $2007 -$ 

- **1** Appelez la boîte de dialogue *Trier* (allez dans l'onglet *Données* puis, dans le groupe *Trier et filtrer*, cliquez sur le bouton *Trier*).
- **3** Reproduisez le paramétrage de la [figure 3–8](#page-63-1) et sélectionnez la liste que vous souhaitez, par exemple notre nouvelle liste.

| Tri       |                                   |                                           |                                            |
|-----------|-----------------------------------|-------------------------------------------|--------------------------------------------|
|           | <sup>G</sup> àl Ajouter un niveau | X Supprimer un niveau<br>Copier un niveau | Mes données ont des en-têtes<br>Options    |
| Colonne   |                                   | Trier sur                                 | Ordre                                      |
| Trier par | Représentant                      | Valeurs<br>$\mathbf{v}$                   | De A à Z<br>$\checkmark$<br>$\mathsf{v}$ . |
|           |                                   |                                           | De A à Z                                   |
|           |                                   |                                           | De ZàA<br>Liste personnalisée              |
|           |                                   |                                           |                                            |
|           |                                   |                                           |                                            |
|           |                                   |                                           |                                            |
|           |                                   |                                           |                                            |
|           |                                   |                                           | Annuler<br>OK                              |
|           |                                   |                                           | - 11                                       |

**CALC Trier selon une liste personnalisée Figure 3–8** L'appel d'une liste personnalisée dans la boîte de dialogue Trier

- <span id="page-63-1"></span>**4** Validez, la [figure 3–9](#page-64-0) apparaît.
- **5** Validez une deuxième fois pour obtenir le résultat définitif de notre tri [\(figure 3–10\)](#page-64-1).

- 1. Dans la boîte de dialogue *Tri*, sélectionnez l'onglet *Options*,
- 2. Cochez la case *Ordre de tri utilisateur* .

#### 3. Sélectionnez la liste ad-hoc.

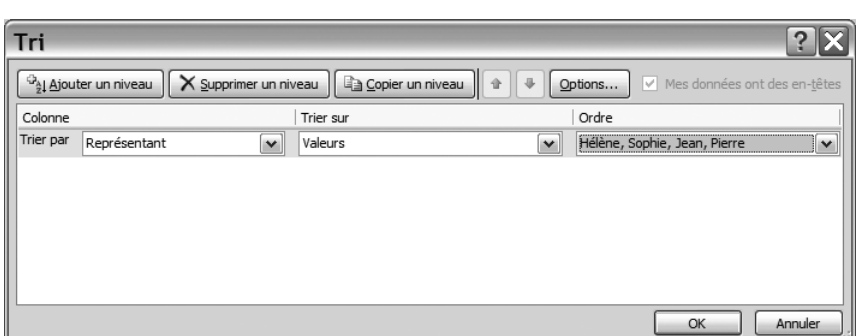

<span id="page-64-0"></span>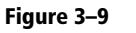

Une liste personnalisée est sélectionnée comme critère de tri.

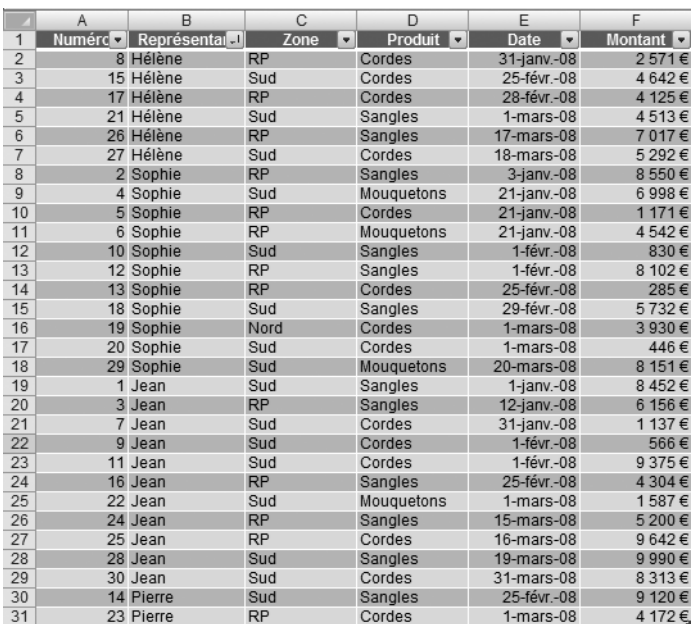

<span id="page-64-1"></span>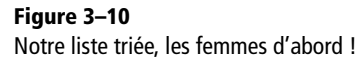

# **Effectuer plusieurs tris successifs**

Il est bien rare qu'un seul tri suffise. L'annuaire téléphonique de la France entière, trié uniquement sur le nom de l'abonné, ne serait pas très pratique. Cet annuaire est donc trié d'abord par département, puis par ville, puis par nom. Ce qui fait trois tris successifs. Eddy nous demande de trier notre liste de la façon suivante :

- **1** d'abord sur le nom du représentant selon notre liste personnalisée ;
- **2** puis par ordre alphabétique sur la zone ;
- **3** puis par ordre alphabétique sur le produit ;
- **4** et enfin sur la date, en affichant la vente la plus récente en tête (donc en ordre chronologique inverse).

**BIEN RANGÉ Récupérer sa liste de données dans l'ordre où elle a été saisie**

Après avoir réalisé de nombreux tris, on peut avoir l′envie de retrouver sa liste de données dans l′ordre initial de saisie. C′est là que notre champ Numéro (d'enregistrement) trouve, entre autres, toute son utilité : il suffit de trier selon ce champ.

Cette demande nécessite quatre tris successifs. En voici le mode opératoire avec Excel 2007 :

- **1** Appelez la boîte de dialogue *Trier* (allez dans l'onglet *Données*, puis dans le groupe *Trier et filtrer* et cliquez sur le bouton *Trier*).
- **2** Entrez le premier tri à effectuer conformément à la [figure 3–8.](#page-63-1)
- **3** Cliquez sur le bouton *Ajouter un niveau*, une nouvelle ligne de tri apparaît au-dessous de la première ligne. Il suffit de la paramétrer à son tour comme nous venons de le voir.
- **4** Continuez cette opération jusqu'à obtenir l'affichage de la [figure 3–11](#page-65-0), puis validez.

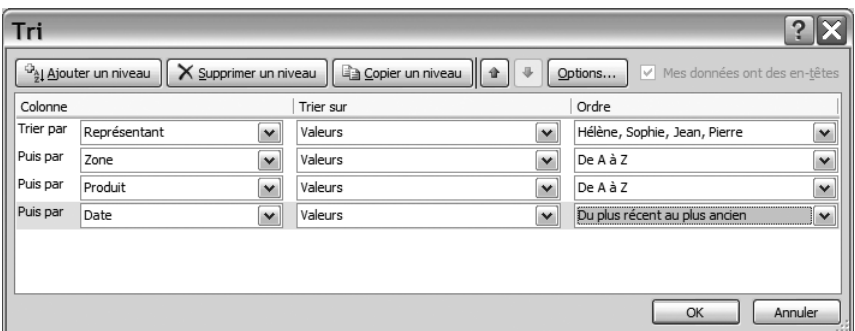

#### **Figure 3–11**

<span id="page-65-0"></span>Quatre tris successifs, le premier selon une liste personnalisée et le dernier en sens chronologique inverse

> Il ne vous reste plus qu'à aller voir Eddy avec votre tableau trié comme dans la [figure 3–12](#page-65-1).

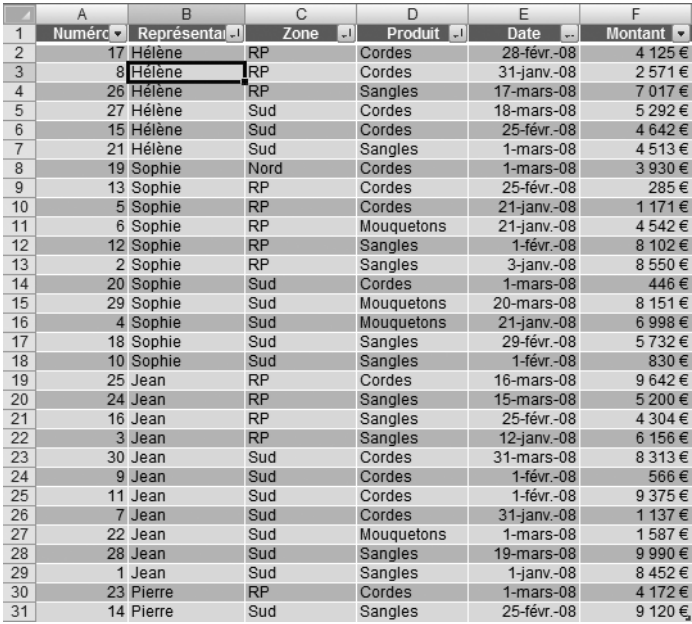

#### **Figure 3–12**

<span id="page-65-1"></span>Notre liste de données triée. Observez en particulier le tri des deux lignes du haut.

#### **EXCEL 2003 ET CALC Effectuer plusieurs tris successifs**

La boîte de dialogue *Trier* de ces deux logiciels propose par défaut de trier sur trois champs successifs au maximum.

Au maximum ? Pas tout à fait, grâce à la méthode suivante :

- 1. Listez sur une feuille de papier les tris successifs dans l'ordre où vous souhaitez les effectuer (dans notre exemple : Représentant, Zone, Produit, Date).
- 2. Groupez-les par paquets de trois en partant du premier critère de tri ; si le nombre de critères n′est pas divisible par trois, le dernier paquet sera incomplet. Dans notre exemple, nous aurons un premier paquet comprenant Représentant, Zone et Produit et un deuxième paquet incomplet ne comprenant que Date.

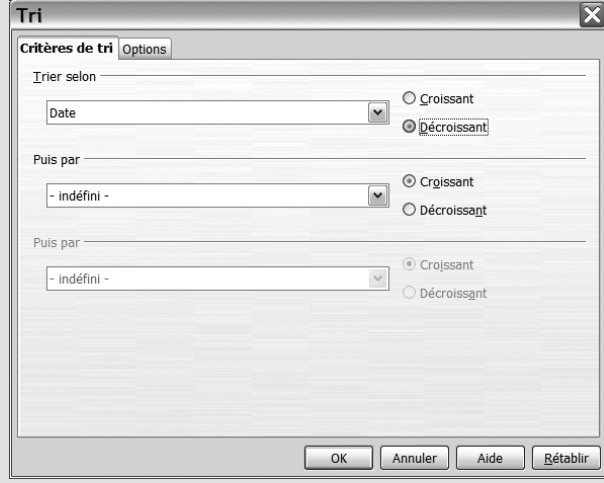

3. Effectuez les tris successifs par paquet de trois, en opérant (et c'est là toute l'astuce) du dernier paquet au premier. Dans notre exemple, il faut donc d'abord effectuer un premier tri selon le dernier paquet (incomplet, ne comprenant que le champ Date, [figure 3–13\)](#page-66-1) puis effectuer un deuxième tri selon le premier paquet (complet avec les trois champs Représentant, Zone et Produit, [figure 3–14\)](#page-66-2).

Et c'est tout. Les figures 3–13 et 3–14 illustrent la démarche à suivre dans cet exemple sous Calc (sans détailler le paramétrage du tri selon la liste personnalisée pour le champ *Représentant*).

<span id="page-66-2"></span>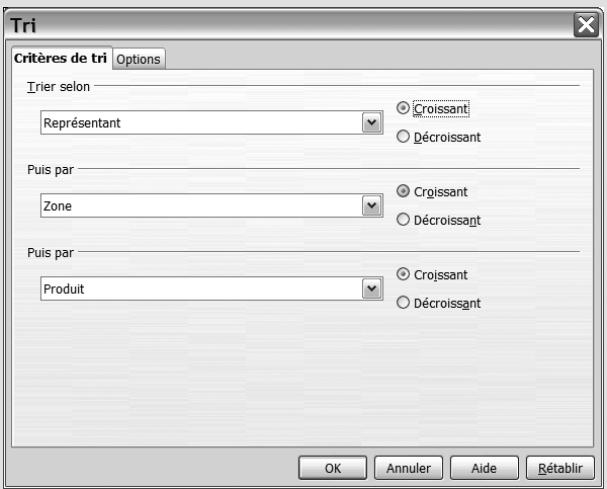

<span id="page-66-1"></span>**Figure 3–13** Le premier tri sur le dernier paquet, incomplet **Figure 3–14** Le deuxième tri sur le premier paquet, complet

# <span id="page-66-0"></span>**Les filtres ou la sélection d'enregistrements**

Les filtres permettent, dans une liste de données, de sélectionner les enregistrements qui répondent à certains critères : les ventes de telle date ou de tel mois, les sommes égales à tel montant ou encore, dans notre cas pratique, les ventes de tel ou tel représentant. Nous avons déjà évoqués les filtres au chapitre 1. Leur simplicité de fonctionnement les rend incontournables pour extraire de l'information d'une liste de données.

#### **EXCEL 2003 ET CALC Combinaison de sélections dans un filtre**

On ne peut réaliser des combinaisons de filtres avec ces logiciels qu'en utilisant des filtres évolués. Reportez-vous dans ce cas directement [page 55](#page-72-0) pour Excel 2003 et [page 57](#page-74-0) pour Calc.

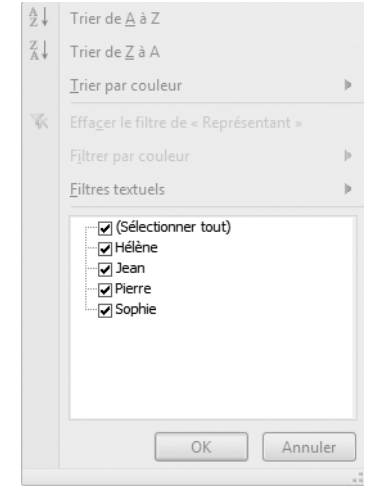

<span id="page-67-1"></span>**Figure 3–15** Les choix disponibles dans un filtre correspondent aux différentes valeurs que peut prendre le champ (ici le champ Représentant).

Pour afficher les fonctions de filtre assurez vous d'abord, comme d'habitude, de n'avoir sélectionné qu'une et une seule cellule de la liste de données. Il vous suffit ensuite :

- dans Excel 2007 de vous rendre dans l'onglet *Données* puis cliquer sur le bouton *Filtrer ;*
- dans Excel 2003 d'utiliser le menu *Donnée*, option *Filtrer* puis *Filtre automatique ;*
- dans Calc de vous rendre dans le menu *Données*, options *Filtre* puis *Autofiltre.*

# <span id="page-67-0"></span>**Les filtres simples**

Dans cette section, nous allons apprendre comment appliquer un filtre sur un ou plusieurs champs et à désactiver un filtre actif. Vous maîtriserez ainsi les bases de la manipulation des filtres.

#### **Appliquer un filtre sur un champ unique**

Dans notre cas pratique, filtrer sur un seul champ permet de n'afficher par exemple que les ventes réalisées par un représentant. Il suffit de sélectionner la valeur souhaitée dans la liste déroulante du filtre [\(figure 3–15](#page-67-1)) et de valider.

Il est possible de sélectionner plusieurs valeurs pour le même champ. Par exemple, le paramétrage de la [figure 3–16](#page-67-2) permet d'afficher toutes les ventes effectuées en province, Nord et Sud réunis. Sur la [figure 3–17,](#page-67-3) la case *Sélectionner tout* permet de demander l'affichage de tous les enregistrements.

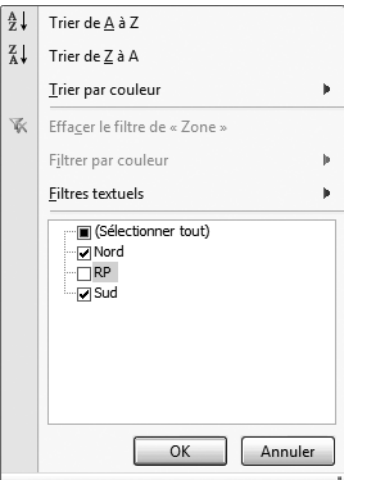

Trier de A à Z  $\frac{Z}{A}$  Trier de Z à A Trier par couleur Þ **K** Effacer le filtre de « Zone » Filtrer par couleur Filtres textuels þ ⊙ (Sélectionner tout) ∵<mark>⊽</mark>RP -piSud Annuler OK

<span id="page-67-2"></span>**Figure 3–16** Sélection d'un sous-ensemble de données avec plusieurs critères validés.

<span id="page-67-3"></span>**Figure 3–17** La case Sélectionner tout réactive toutes les entrées d'un champ.

#### **Appliquer un filtre sur plusieurs champs**

Quand plusieurs filtres sont appliqués en même temps sur différents champs d'une même liste de données, leurs effets se combinent. Si nous appliquons uniquement le filtre Sud sur le champ Zone*,* nous obtenons les ventes effectuées dans la région Sud. De même, si nous appliquons uniquement le filtre Pierre sur le champ Représentant, nous obtenons les ventes de Pierre. Si nous appliquons le filtre Pierre sur le champ Représentant et le filtre Sud sur le champ Zone, nous obtenons uniquement les ventes réalisées par Pierre dans la région Sud ([figure 3–18\)](#page-68-0).

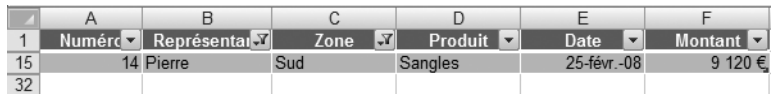

<span id="page-68-0"></span>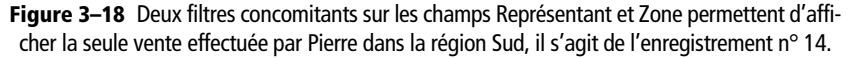

#### **ALLER PLUS LOIN DANS LA LOGIQUE ET et OU**

En matière de sélection d'enregistrement par l'utilisation de critères, on est souvent amené à utiliser pour s'exprimer les conjonctions de coordination ET et OU (par exemple, les ventes de Sophie ET de Jean, celles de Cordes OU de Mousquetons, etc.). Le problème vient que leur acception dans le langage courant ne correspond pas exactement à la réalité logique et amène donc à des confusions.

Que dire par exemple du filtre paramétré de la [figure 3–16](#page-67-2) concernant les ventes réalisées en province ? S'agit-il des ventes réalisées dans le Nord ET dans le Sud comme le langage commun tend à le dire ? Eh bien non. À bien y réfléchir, la même vente ne peut avoir été réalisée dans le Nord ET dans le Sud. Elle n'a pu être réalisée que dans le Nord OU dans le Sud. La logique amène donc à formuler que les ventes de province sont les ventes du Nord OU du Sud, ce qui exclut alors la région parisienne. En cas de combinaison de critères sur le même champ il faut utiliser le critère OU.

Par contre, pour une combinaison de critères sur plusieurs champs, il est aussi possible d'utiliser le critère logique ET : la [figure 3–18](#page-68-0) présente bien l'unique vente réalisée par Pierre ET dans le Sud. Parler des ventes réalisées par Pierre OU dans le sud aurait retourné une liste contenant à la fois les ventes de Pierre (sans critère de lieu) et les ventes réalisées dans le Sud par tous les représentants. Ce qui n'est pas tout à fait pareil...

En logique, nous disons que le résultat retourné par l'opérateur OU sera vrai dès que l'une au moins des valeurs testée est vraie ; alors que pour l'opérateur ET il faudra nécessairement que toutes les valeurs testées soient vraies pour que le résultat soit vrai.

#### **Désactiver un filtre**

Le danger dans l'utilisation des filtres est d'en appliquer un sur un champ en oubliant qu'un autre filtre est actif sur un autre champ. Si c'est le cas, comme nous venons de le voir, leurs effets se combinent.

#### **ALLER PLUS LOIN**

#### **Quand aucun enregistrement ne correspond à une combinaison de filtres**

Si nous souhaitons extraire les ventes de Pierre dans la zone Nord, nous allons commencer par appliquer le filtre Pierre sur le champ Représentant. Mais, au moment d′appliquer le deuxième filtre (Nord pour le champ Zone), nous nous apercevons que cette valeur n′est pas disponible dans la liste de choix. En effet, Pierre n'a rien vendu dans le Nord et la seule vente de cette région a été effectuée par Sophie (la vente n° 19).

#### **RAPPEL Un filtre n'efface rien**

L'activation d'un filtre n'efface bien évidemment aucun enregistrement de la liste. Il ne fait que les masquer temporairement et les réaffiche dès qu'il est désactivé.

#### **B.A.-BA Les trois indices indiquant qu'un filtre est actif**

- Premier indice : certaines lignes sont masquées temporairement. Sur la [figure 3–18](#page-68-0) par exemple, la seule ligne visible est la ligne 15 (l'unique vente de Pierre dans le sud), toutes les autres sont masquées.
- Deuxième indice : les numéros de ligne se colorent en bleu (uniquement sous Excel 2007 et 2003).
- Troisième indice : la flèche de sélection du filtre change d'apparence, elle s'orne d'une sorte d'« entonnoir » sous Excel 2007 ([figure 3–19](#page-69-0)) ou se colore en bleu avec Excel 2003 et Calc.

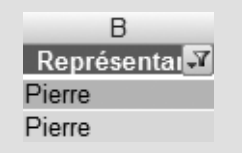

<span id="page-69-0"></span>**Figure 3–19**  L′entonnoir signale qu′un filtre est actif sur le champ Représentant.

Pour désactiver un filtre, cliquez sur la flèche de liste déroulante de filtre, puis sélectionnez :

- *Sélectionner tout* sous Excel 2007 ;
- *Tous* sous Excel 2003 [\(figure 3–20](#page-69-1)) ;
- *Tout* avec Calc.

Il est aussi possible de désactiver les fonctions de filtre :

- Sous Excel 2007 : dans l'onglet *Données,* allez dans le groupe *Trier et filtrer,* décochez le bouton *Filtrer.*
- Avec Excel 2003 : dans le menu *Données*, choisissez l'option *Filtrer*  puis décochez *Filtre automatique.*
- Avec Calc : allez dans le menu *Données*, puis choisissez l'option *Filtre*  et décochez *Autofiltre.*

#### **Les filtres évolués**

Par filtre évolué, il faut comprendre un filtre qui permet, par exemple, de sélectionner des enregistrements avec une date précise ou dont un champ numérique est compris entre tel et tel montant.

Étant donné l'importance des nouveautés d'Excel 2007, très innovantes au plan de la facilité d'utilisation et les possibilités offertes, nous avons choisi de vous les présenter à part.

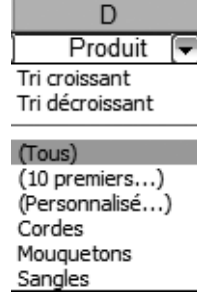

<span id="page-69-1"></span>**Figure 3–20**  La désactivation d′un filtre (ici sous Excel 2003)

#### **Les filtres évolués spécifiques à Excel 2007**

Ces filtres évolués s'appliquent à du texte, à des nombres ou à des dates.

#### **Les filtres évolués d'Excel 2007 appliqués à du texte**

Ces filtres appliqués à du texte vont permettre d'aller plus loin dans la sélection d'enregistrement, en permettant par exemple de réaliser des filtres non plus sur le contenu complet du champ, mais uniquement sur une partie de ce contenu (comme sur les deux premiers caractères d'un code postal pour extraire les enregistrements d'un département particulier).

Appliquons un filtre textuel sur le champ Représentant dans notre cas pratique. Après avoir activé les filtres, cliquons sur la flèche de liste déroulante à côté de l'en-tête de champ et choisissons l'option *Filtres textuels* [\(figure 3–21](#page-70-0)). Les quatre options permettent d'effectuer des sélections par des filtres efficaces et simples comme le montre le tableau 3–1.

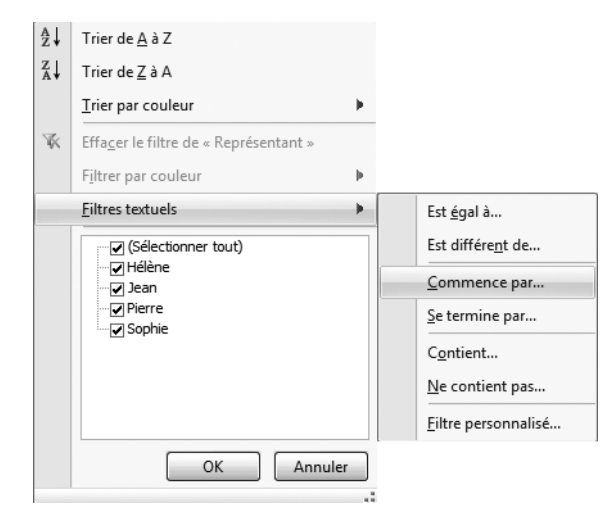

**Figure 3–21**  Les différentes options des Filtres textuels

<span id="page-70-0"></span>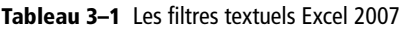

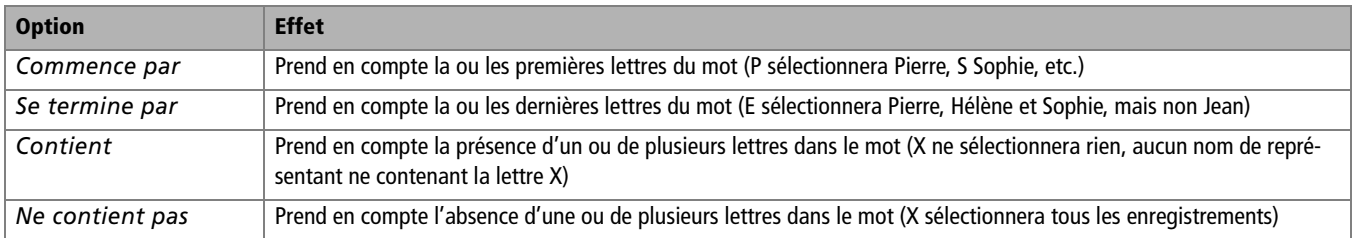

#### **ALLER PLUS LOIN Les caractères génériques**

<span id="page-71-0"></span>On utilise également ces caractères génériques dans les moteurs de recherche sur Internet. Ces caractères « \* » et « ? » permettent d'aller plus loin dans la finesse des filtres, « \* » représentant au moins un caractère et « ? » un seul caractère. Imaginons une liste de données avec un champ CodePostal. Le filtre 74\* [\(figure 3–22](#page-71-0)) sélectionnera tous les enregistrements de Haute-Savoie, le filtre 74?00 sélectionnera 74000, 74100, 74200, 74300, 74400, 74500, 74600, 74700, 74800 et 74900, mais pas 74010.

> **Figure 3–22**  Utilisation des caractères génériques dans un filtre Contient

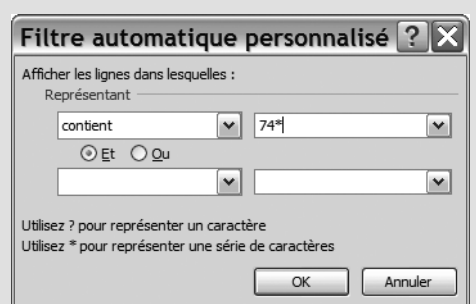

#### **Les filtres évolués d'Excel 2007 appliqués à des nombres**

On accède aux filtres numériques en choisissant l'option *Filtres numériques* de la liste déroulante des filtres. Il est possible de choisir parmi plusieurs options d'analyse en fonction du problème à résoudre : supérieur à, inférieur à, 10 premiers, au-dessus ou en dessous de la moyenne, etc. [\(figure 3–23](#page-71-1)). Dans la [figure 3–24,](#page-71-2) nous avons choisi de fournir à Eddy la liste des ventes supérieures à la moyenne.

| $\frac{A}{Z}$<br>Trier du plus petit au plus grand |              |                          |                                    |                |                        |                             |                             |                                                      |                  |
|----------------------------------------------------|--------------|--------------------------|------------------------------------|----------------|------------------------|-----------------------------|-----------------------------|------------------------------------------------------|------------------|
| $\frac{Z}{A}$<br>Trier du plus grand au plus petit |              |                          |                                    |                |                        |                             |                             |                                                      |                  |
| Trier par couleur                                  |              |                          |                                    |                |                        |                             |                             |                                                      |                  |
| $\mathbb{R}$<br>Effacer le filtre de « Montant »   |              |                          |                                    |                |                        |                             |                             |                                                      |                  |
| Filtrer par couleur                                |              |                          |                                    |                |                        |                             |                             |                                                      |                  |
| <b>Filtres numériques</b>                          |              | Est égal à               |                                    | $\overline{A}$ | B                      | C                           | D                           | Ε                                                    |                  |
| C (Sélectionner tout)                              | $\sim$       | Est différent de         | $\overline{2}$                     | Numéro -       | Représentar<br>1 Jean  | Zone<br>$\mathbf{v}$<br>Sud | Produit <b>v</b><br>Sangles | Date<br>$\vert \mathbf{v} \vert$<br>$1$ -janv. $-08$ | Montant <b>T</b> |
| √ 285 €<br>·(⊒) 446 €                              | $\equiv$     | Supérieur à              | 3                                  |                | 2 Sophie               | <b>RP</b>                   | Sangles                     | $3$ -janv $. -08$                                    |                  |
| √7 566 €<br>-⊺7830€                                |              | Supérieur ou égal à      | 4<br>5                             |                | 3 Jean<br>4 Sophie     | <b>RP</b><br>Sud            | Sangles<br>Mouquetons       | $12$ -janv. $-08$<br>$21$ -janv.-08                  |                  |
| $\sqrt{7}1137\varepsilon$                          |              | Inférieur à              | $\overline{12}$<br>$\overline{13}$ |                | 11 Jean                | Sud                         | Cordes                      | 1-févr.-08                                           |                  |
| $-\sqrt{11716}$<br>√ 1587€                         |              | Inférieur ou égal à      | 15                                 |                | 12 Sophie<br>14 Pierre | <b>RP</b><br>Sud            | Sangles<br>Sangles          | 1-févr.-08<br>25-févr.-08                            |                  |
| $\sqrt{2}571$ €<br>- <b>□</b> 3930 €               | $\checkmark$ | Entre                    | $\overline{19}$<br>$\overline{25}$ |                | 18 Sophie<br>24 Jean   | Sud<br><b>RP</b>            | Sangles<br>Sangles          | 29-févr.-08<br>$15$ -mars-08                         |                  |
| OK                                                 |              | 10 premiers              | 26                                 |                | 25 Jean                | <b>RP</b>                   | Cordes                      | 16-mars-08                                           |                  |
| Annuler                                            |              | Au-dessus de la moyenne  | 27<br>28                           |                | 26 Hélène<br>27 Hélène | <b>RP</b><br>Sud            | Sangles<br>Cordes           | $17$ -mars-08<br>18-mars-08                          |                  |
|                                                    |              | En dessous de la moyenne | 29                                 |                | 28 Jean                | Sud                         | Sangles                     | $19$ -mars-08                                        |                  |
|                                                    |              | Filtre personnalisé      | 30<br>31                           |                | 29 Sophie<br>30 Jean   | Sud<br>Sud                  | Mouquetons<br>Cordes        | 20-mars-08<br>31-mars-08                             |                  |

<span id="page-71-1"></span>**Figure 3–23**  Toutes les possibilités de Filtres numériques

<span id="page-71-2"></span>**Figure 3–24**  Une application du filtre numérique Au-dessus de la moyenne

#### **Les filtres évolués d'Excel 2007 appliqués à des dates**

Dès qu'une colonne de liste de données contient des dates, Excel 2007 le reconnaît et propose l'option *Filtres chronologiques*. Ces filtres proposent d'effectuer des sélections selon des critères variés : hier, demain, aujourd'hui, la semaine prochaine, l'année prochaine, etc. Leur utilisation ne pose pas de problème particulier, il suffit de choisir l'option souhaitée.
# **Les autres filtres évolués d'Excel 2007 et 2003 et de Calc**

Ces filtres ne portent pas le même nom selon le logiciel que vous utilisez : *avancé* pour Excel 2007, *élaboré* pour Excel 2003, *spécial* pour Calc. Comme leurs fonctionnalités sont très proches, nous utiliserons, pour ne fâcher personne (sauf dans les descriptifs spécifiques), le terme générique d'évolués.

Ces filtres évolués permettent de réaliser des combinaisons de filtres plus complexes que les filtres simples. Leur mode d'utilisation peut dérouter, c'est pourquoi nous allons le détailler. Il s'agira en général de :

- **1** Commencer par paramétrer une zone de critères.
- **2** Paramétrer et exécuter le filtre évolué.

Partons d'un exemple simple. Nous voulons présenter à Eddy l'état des ventes pour un représentant et une zone donnés : les ventes de Jean pour le Sud.

# **Paramétrer la zone de critères**

La première opération va consister à créer une plage indépendante de cellules dans laquelle Excel ou Calc vont lire les conditions du filtre. Le principe est simple : créer une mini-liste de données, à côté de notre liste principale, contenant les noms des champs à filtrer en première ligne et les valeurs souhaitées pour chaque champ au-dessous, en prenant bien la précaution de séparer ces deux listes de données par une colonne vide afin d'éviter qu'elles ne se mélangent [\(figure 3–25\)](#page-72-0).

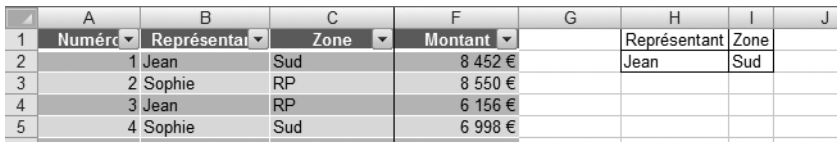

# **Paramétrer et utiliser le filtre évolué**

Une fois le filtre créé, il ne reste plus qu'à l'utiliser. Voici la méthodologie à suivre pour notre exercice, en supposant que la liste de données soit saisie dans la plage (groupe de cellules) A1 à F31 et la zone de critères dans la plage H1 à I2, comme dans la [figure 3–25.](#page-72-0)

- **1** Sélectionnez une et une seule cellule de la liste.
- **2** Appelez la boîte de dialogue *Filtre avancé* en vous rendant dans l'onglet *Données*, puis dans le groupe *Trier et filtrer* et en cliquant sur le bouton *Avancé* pour Excel 2007 (dans le menu *Données*, options *Filtrer* puis *Filtre élaboré* sous Excel 2003 ou encore dans le menu *Données*, options *Filtre* puis *Filtre Spécial* sous Calc). Normalement, la boîte de dialogue doit montrer, dans la zone *Plages,* la zone contenant la liste de données, dans notre exemple de A1 à F31 (modifiez si nécessaire).

<span id="page-72-0"></span>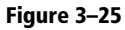

La zone de critères d′un filtre élaboré, ici pour deux champs et une valeur pour chaque champ. Remarquez que cette zone est séparée de la liste de données par une colonne vide.

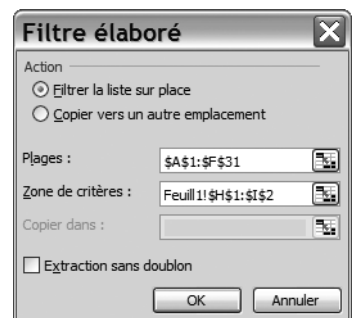

<span id="page-73-0"></span>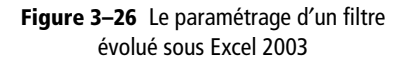

# **ÉCRIRE Supérieur/inférieur, supérieur/inférieur et/ou égal**

Dans les critères de filtre, supérieur et inférieur se notent > et <, supérieur ou égal et inférieur ou égal  $>=$  et  $<=$ .

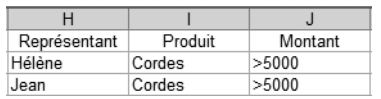

<span id="page-73-1"></span>**Figure 3–27** La zone de critères d′un filtre élaboré permettant d'obtenir les ventes de cordes d′Hélène ou de Jean supérieures à 5 000 €. Remarquez la répétition des critères

Cordes et >5000 sur les deux lignes.

| Représentant | Produit | Montant |
|--------------|---------|---------|
| Hélène       | Cordes  | >5000   |
| Jean         |         |         |

<span id="page-73-2"></span>**Figure 3–28** La zone de paramètres qui donne les ventes de cordes d′Hélène supérieures à 5 000 € et toutes les ventes de Jean.

**3** Cliquez maintenant dans la *Zone de critères* et indiquez la plage de H1 à I2 qui contient nos fameux critères. Il ne vous reste plus alors qu′à valider ([figure 3–26](#page-73-0)).

Tout l'intérêt de ce type de filtre est de combiner rapidement autant de filtres que souhaités en saisissant dans la zone de critères tous les champs côte-à-côte et toutes les valeurs acceptables les unes au-dessous des autres. Vous gagnez ainsi un temps appréciable par rapport aux filtres traditionnels. La seule condition est que la plage de critères ainsi définie soit compacte, sans ligne ou colonne vide et bien séparée de la liste de données. L′exemple de la [figure 3–27](#page-73-1) permet de filtrer toutes les ventes de cordes de Jean ou d'Hélène supérieures à 5 000 €.

# **ALLER PLUS LOIN Les combinaisons ET/OU dans les filtres évolués**

L'utilisation des combinaisons de critères ET/OU recèle quelques pièges. Dans la [figure 3–27,](#page-73-1) la zone de critères comprend deux lignes : une pour Hélène et l'autre pour Jean ; les deux autres conditions (cordes et >5000) sont rappelées sur chacune de ces lignes. La signification logique est « les ventes de (Jean OU d'Hélène) ET de cordes ET strictement supérieures à 5 000 »

Si ces deux autres conditions ne figuraient que sur une seule ligne (par exemple, sur celle d′Hélène, comme sur la [figure 3–28](#page-73-2)), ce qui signifierait logiquement « (toutes les ventes de Jean) OU (toutes les ventes d'Hélène ET de cordes ET strictement supérieures à 5 000) », nous aurions obtenu tout à fait autre chose, à savoir les ventes de cordes d′Hélène supérieures à 5 000 €, ainsi que toutes les ventes de Jean (aucun filtre n′ayant été précisé pour les champs Produit et Montant de Jean).

Reportez-vous [page 51](#page-68-0) pour des précisions complémentaires sur ET et OU.

# **Filtrer les données vers un nouvel emplacement**

Les filtres que nous avons utilisés jusqu′à présent procédaient par masquage temporaire des enregistrements (lignes) qui ne correspondaient pas aux critères définis. L'option *Copier vers un nouvel emplacement* de la boîte de dialogue d'un filtre évolué ([figure 3–26](#page-73-0)) permet au contraire de compiler les résultats des recherches dans un nouvel emplacement.

L'avantage de cette méthode est que la liste de données reste intacte, le filtre procédant par copie de lignes et non par masquage.

# **Annuler un filtre évolué**

Le plus simple pour annuler un filtre évolué est d′effacer totalement la zone de critères dans la boîte de dialogue de la [figure 3–28](#page-73-2) ou d'aller dans le menu *Données*, options *Filtrer* puis *Afficher tout*.

# **CALC Les filtres standards et spéciaux**

On accède aux filtres standards de Calc par le menu *Données*, options *Filtres* puis *Filtres standard*. Le bouton *Options* permet d'accéder en plus à d'autres possibilités (respecter ou non la casse, copier le résultat vers une zone spécifiée, conserver ou non les doublons...). La [figure 3–29](#page-74-0) permet par exemple de filtrer les ventes de Jean comprises entre 4 000  $\in$  et 5 000  $\in$ .

En ce qui concerne les filtres spéciaux (équivalents des filtres évolués), il suffit de vous rendre dans le menu Données, options Filtre puis Filtre spécial, et de cliquer ensuite sur le bouton Options. La [figure 3–30](#page-74-1) illustre le paramétrage sous Calc du filtre effectué sous Excel 2003 selon la [figure 3–26.](#page-73-0)

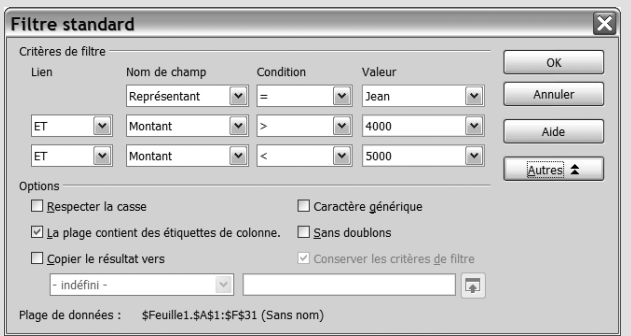

<span id="page-74-0"></span>**Figure 3–29** Les filtres standards de Calc

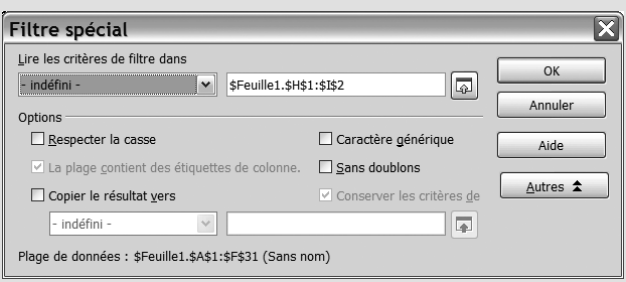

<span id="page-74-1"></span>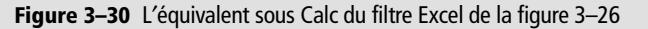

# **Synthèse : les tris et les sélections d'enregistrements par filtre**

Pour une utilisation sans problèmes de toutes les fonctions spécifiques de listes de données, comme les tris et les filtres, il est indispensable de :

- **1** Bâtir une liste de données conforme aux cinq règles.
- **2** Paramétrer les règles de validation nécessaires.
- **3** Sélectionner une et une seule cellule de la liste de données.

Il est possible de trier une liste sur un ou plusieurs champs consécutivement, de A à Z ou de Z à A (par ordre croissant ou décroissant pour des valeurs numériques). Créer des listes personnalisées permet de réaliser des tris selon un ordre entièrement paramétrable.

Les fonctions de filtre permettent, elles, d'isoler certains enregistrements d'une liste de données selon des critères simples (les ventes d'un certain représentant par exemple) ou plus évolués (les abonnés au téléphone de Haute-Savoie), avec l'aide notamment des caractères génériques de recherche \* et ?.

Le chapitre suivant va aborder l'étude des fonctions de sous total et de tableau croisé dynamique de liste de données, qui sont très probablement les fonctions spécifiques aux listes de données les plus performantes et les plus étonnantes !

# $\overline{A}$

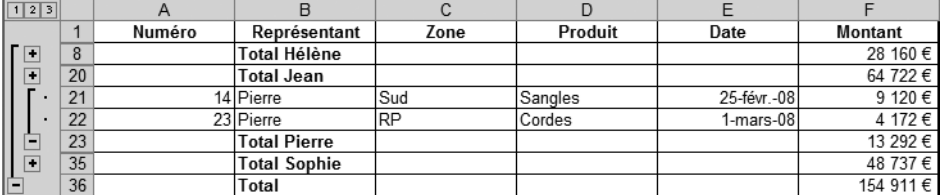

# Exploiter les listes de données : les sous-totaux et les tableaux croisés dynamiques

Dans ce chapitre, nous allons apprendre à utiliser les fonctions les plus étonnantes des listes de données sous tableur, qui vont nous permettre d'effectuer toute les analyses statistiques de nos données sans avoir à entrer une seule formule !

# **SOMMAIRE**

- $\blacktriangleright$  Totaux et sous-totaux dans une liste de données
- B Des états d'analyse entièrement paramétrables : les tableaux (graphiques) croisés dynamiques

### **MOTS-CLÉS**

- $\blacktriangleright$  Totalisation de cellules par simple sélection
- ▶ Total et sous-total
- $\blacktriangleright$  Sous-totaux imbriqués
- B Somme, moyenne, nombre, écart type, variance
- Tableau croisé dynamique TCD
- B Pilote de données PDD
- B Graphique croisé dynamique

Tout notre travail jusqu'à présent en matière de liste de données était de l'extraction d'information : nous n'avons encore rien créé au sens premier du terme. Nous avons en particulier consciencieusement listé nos enregistrements les uns au-dessous des autres en notant à chaque fois le montant de la vente mais nous n'en connaissons même pas le montant total et encore moins le total par représentant. Ce qui est pour le moins dommage.

C'est là qu'interviennent les dernières fonctions spécifiques aux listes de données que nous allons étudier : les sous-totaux et les tableaux croisés dynamiques. Autant dire tout de suite que nous avons gardé le meilleur pour la fin et que vous ne serez pas déçu, tant les caractéristiques de ces fonctions sont étonnantes : très facilement et très rapidement, sans modifier la liste de données et sans aucun risque d'erreur, vous serez capable de produire des synthèses multidimensionnelles de vos données (sous-totaux par représentant, synthèse des ventes par représentant et par zone, graphique des ventes par produit et par zone, etc.).

Les fonctions présentent l'énorme avantage de vous faire gagner du temps et de vous libérer du stress inhérent à la réalisation de tableaux abscons, remplis de formules compliquées, afin de pouvoir prendre du recul, analyser les données et réfléchir.

# **Totaux et sous-totaux dans une liste de données**

Imaginons que vous souhaitiez calculer un total des ventes par représentant ou par zone, ou bien par représentant puis par zone. Tout cela est possible grâce aux fonctions de sous-totaux de listes de données qui, en plus, sont très simples d'emploi.

La figure 4–13 [\(page 67](#page-84-0)) montre un exemple de sous-total par représentant puis par zone :

- La dernière ligne (total général) donne le montant total des ventes.
- Nous avons ensuite quatre sous-totaux par représentant.
- Et enfin, à l'intérieur de chaque sous-total par représentant, nous avons les sous-totaux par zone.

On parle dans ce cas de structure hiérarchique (ou imbriquée) de total et de sous-totaux, le premier contenant le deuxième, un peu à la manière des poupées russes. L'ensemble des totaux et des différents sous-totaux dans une liste de données s'effectue grâce aux fonctions de *Sous-total* .

### **PRODUCTIVITÉ Obtenir des totaux par simple sélection de cellules**

Dans une feuille de calcul, vous avez besoin de connaître rapidement le total de certaines cellules et vous n'avez ni la possibilité, ni l'envie, ni le temps d'entrer des formules ou d'utiliser les fonctions de soustotal de listes de données ? Excel et Calc ont une fonctionnalité très pratique. Il vous suffit de sélectionner la plage des cellules concernées puis d'observer la barre d'état, qui se trouve juste au-dessus de la barre des tâches, en bas à droite de votre écran (figure 4–1) : le total des cellules sélectionnées s'affiche (Excel 2007 fournit en prime la moyenne et le nombre de cellules non vides).

Cette manipulation fonctionne aussi avec des sélection de cellules non contiguës ; il suffit alors de sélectionner les cellules souhaitées les unes après les autres en maintenant la touche *Ctrl* enfoncée.

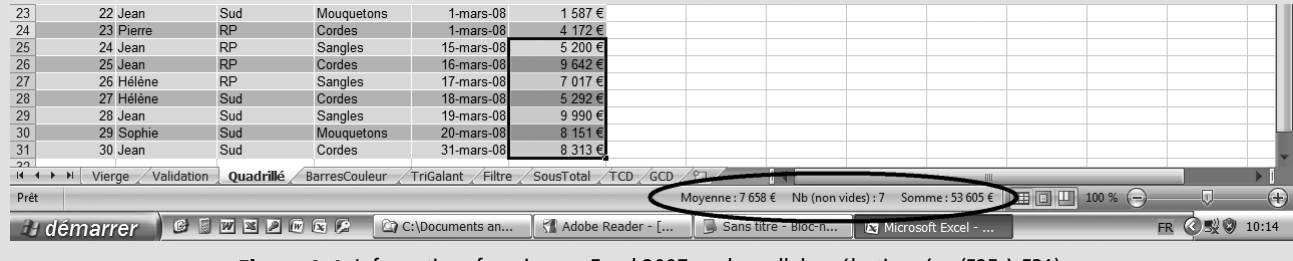

**Figure 4–1** Informations fournies par Excel 2007 sur les cellules sélectionnées (F25 à F31).

# **Insérer un niveau unique de sous-total**

Reprenons l'exercice cité en introduction de ce chapitre : calculer les sous-totaux des ventes par représentant. Dans ce but, il y aurait bien sûr la possibilité d'insérer des lignes aux bons endroits, à chaque changement de représentant, et d'y entrer une formule de type *Somme()*. Mais cette technique est fastidieuse et comporte de nombreux risques d'erreur, notamment si on se trompe dans les insertions de ligne et dans les références des formules *Somme()*.

Oublions donc ces mauvais réflexes et utilisons les excellentes fonctionnalités de sous-total offertes par les listes de données. La méthodologie pour les insérer est très simple, elle sera plus longue à expliquer qu'à exécuter !

Tout d'abord, avant de créer un sous-total, il faut surtout ne pas oublier de trier la liste selon le champ qui sera utilisé pour le sous-total. Dans notre exemple, commençons donc par trier notre liste par représentant en utilisant un ordre alphabétique ou notre liste personnalisée (les femmes en premier, voir [page 44\)](#page-61-0).

À présent, il convient d'insérer le sous-total :

- **1** Cliquez sur une cellule (et une seule) de la liste de données.
- **2** Sous Excel 2007 : allez dans l'onglet *Données* puis*,* dans le groupe *Plan,* cliquez sur le bouton *Sous-total.* Sous Excel 2003 ou Calc *:* utilisez la commande *Sous-total* (ou *Sous-totaux*) du menu *Données.*

### **RAPPEL Avez-vous pensé à effectuer une copie de sauvegarde de votre liste ?**

Imaginons le pire. Vous faites une bêtise en générant vos sous-totaux ; vous avez complètement détruit votre liste de données d'origine et vous avez oublié d'en faire une copie. Vous devriez alors tout recommencer...

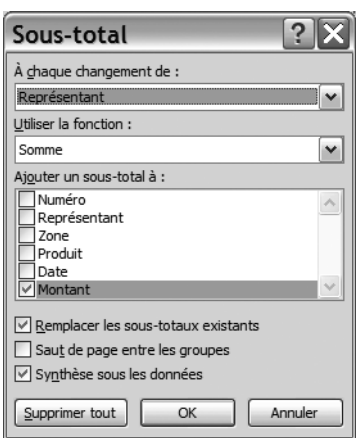

<span id="page-79-0"></span>**Figure 4–2** L'insertion d'un sous-total : à chaque changement de Représentant, utilisons la fonction Somme pour le champ Montant et ajoutons une Synthèse sous les données. L'écran est ici un écran Excel 2007/2003, la version Calc est très semblable.

# **BOGUE ? Abandonnez la Mise en forme sous forme de tableau sous Excel 2007 pour les sous-totaux**

La version d'Office 2007 qui a servi à cet ouvrage comporte la bizzarerie suivante : il est impossible d'accéder aux fonctions de sous-total exposées ici quand la mise en forme automatique *Mise en forme sous forme de tableau* est appliquée à la liste de données. Est-ce fait exprès (on ne voit pas bien pourquoi d'ailleurs), ou est-ce un bogue qui sera rectifié ? En tout cas, si vous ne pouvez accéder à ces fonctions de sous-total, enlevez cette mise en forme automatique et tout devrait rentrer dans l'ordre.

**3** La boîte de dialogue *Sous-total* s'affiche. Complétez-la comme indiqué dans la figure 4–2.

Après validation, vous obtenez l'affichage de la figure 4–3 qui intègre maintenant nos fameux sous-totaux.

Remarquez dans la boîte de dialogue de la figure 4–2, la case à cocher *Synthèse sous les données.* Elle permet de générer le total général de bas de liste.

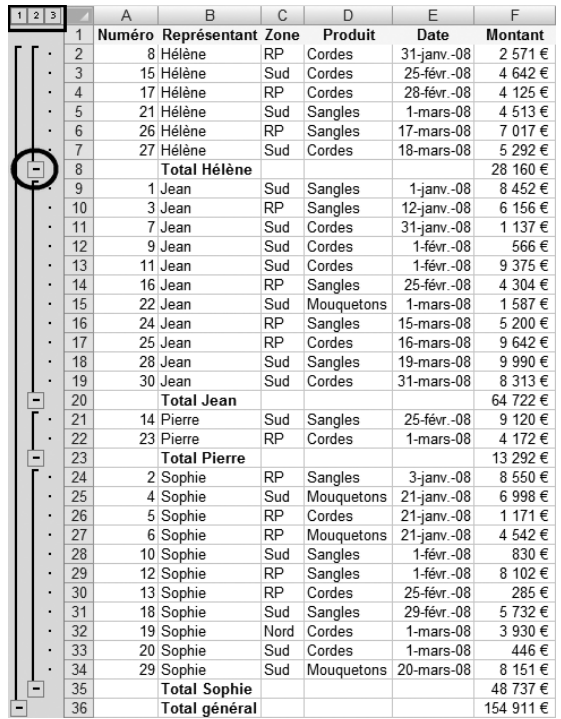

**Figure 4–3** Les sous-totaux sont affichés. Remarquez les affichages spécifiques de sous-total en marge gauche.

# **MÉTHODE Ajout ou suppression d'enregistrement avec les sous-totaux**

Considérant la facilité d'utilisation de la fonction de sous-total, nous vous recommandons pour tout ajout, suppression ou modification d'enregistrements alors que des sous-totaux sont déjà paramétrés, de :

- supprimer les sous-totaux existants, voir [page 66](#page-83-0) ;
- effectuer les modifications des données ;
- paramétrer de nouveau les sous-totaux.

Cette façon de faire vous garantit d'obtenir des résultats fiables. Elle a de plus l'avantage de bien séparer la saisie des données de leur exploitation.

### **ATTENTION Pourquoi trier la liste de données avant d'insérer le sous-total**

En observant la figure 4–2, vous remarquez qu'une somme a été insérée dans la colonne Montant à chaque changement de représentant. C'est pour cette raison que nous avons trié la liste d'abord selon le champ Représentant. Si nous ne l'avions pas fait, Excel (aussi bien que Calc) aurait « trouvé » chaque représentant plusieurs fois dans la liste, et aurait donc inséré plusieurs sous-totaux pour chaque représentant, ce qui aurait été à la fois faux et illisible (figure 4–4).

| 1 <sup>1</sup> | 2 <sup>1</sup> | 3  |                | A            | B                   | C         | D          | E           | F        |
|----------------|----------------|----|----------------|--------------|---------------------|-----------|------------|-------------|----------|
|                |                |    | $\overline{1}$ | Numéro       | Représentant        | Zone      | Produit    | Date        | Montant  |
|                |                |    | $\overline{2}$ |              | Jean                | Sud       | Sangles    | 1-janv.-08  | 8452€    |
|                |                |    | 3              |              | <b>Total Jean</b>   |           |            |             | 8452€    |
|                |                |    | 4              |              | Sophie              | RP        | Sangles    | 3-janv.-08  | 8550€    |
|                |                |    | 5              |              | <b>Total Sophie</b> |           |            |             | 8 550€   |
|                |                |    | 6              | 3            | Jean                | <b>RP</b> | Sangles    | 12-janv.-08 | 6 156€   |
|                |                |    | $\overline{7}$ |              | <b>Total Jean</b>   |           |            |             | 6 156€   |
|                |                |    | 8              | 4            | Sophie              | Sud       | Mouguetons | 21-janv.-08 | 6998€    |
|                |                |    | 9              | 5            | Sophie              | RP        | Cordes     | 21-jany.-08 | 1 171 €  |
|                |                | ٠  | 10             | 6            | Sophie              | <b>RP</b> | Mouguetons | 21-janv.-08 | 4542€    |
|                |                |    | 11             |              | <b>Total Sophie</b> |           |            |             | 12 711 € |
|                |                |    | 12             | 7            | Jean                | Sud       | Cordes     | 31-janv.-08 | 1 137 €  |
| -              |                |    | 13             |              | <b>Total Jean</b>   |           |            |             | 1 137€   |
|                |                |    | 14             | 8            | Hélène              | RP        | Cordes     | 31-janv.-08 | 2571€    |
| Ξ              |                | 15 |                | Total Hélène |                     |           |            | 2571€       |          |
|                |                |    | 16             |              | 9 Jean              | Sud       | Cordes     | 1-févr.-08  | 566€     |

**Figure 4–4** La liste de données est triée par Numéro. Un sous-total a donc été inséré pour chaque nouvelle occurrence d'un nom de représentant.

### **CALC Les sous-totaux avec Calc**

Seule l'ergonomie de la boîte de dialogue Sous-total de Calc (figure 4–5) différe de celle d'Excel. La nuance essentielle tient à la présence d'onglets qui vont permettre la création simultanée de plusieurs niveaux de sous-totaux imbriqués, comme nous allons le voir plus loin, par exemple par représentant, puis par zone, puis par produit. Remarquez aussi les différentes fonctions disponibles, autres que la simple Somme().

<span id="page-80-0"></span>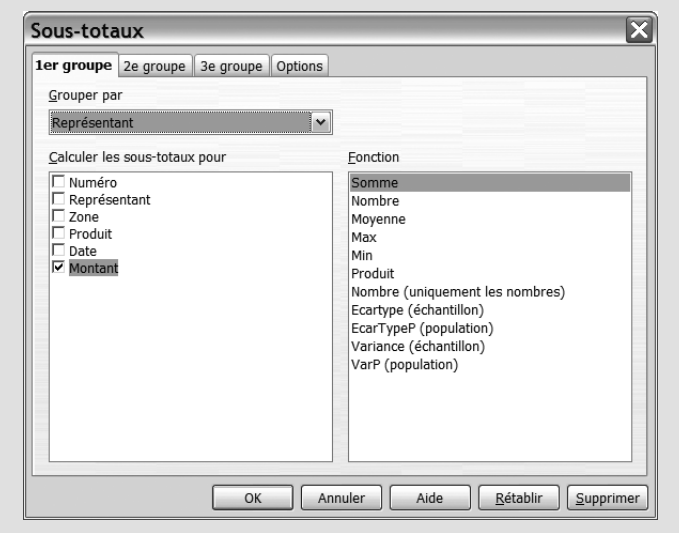

**Figure 4–5** Les sous-totaux sous Calc

# **Exploiter les sous-totaux de listes de données**

L'écran spécifique de sous-total va nous permettre de détailler ou non le contenu de chaque sous-total, par exemple en affichant ou en masquant le détail des ventes de tel ou tel représentant. Avec une facilité telle qu'on va vite se demander comment on faisait avant...

# **Afficher la liste intégrale des enregistrements, des sous-totaux et du total général**

L'écran obtenu directement après la validation des sous-totaux (figure 4–3) donne le détail des enregistrements, avec le total général au bas de l'état et les quatre sous-totaux par représentant ainsi que nous l'avions demandé. Nous sommes certains que les totaux sont exacts et qu'aucune vente n'a été oubliée dans les calculs. Quiconque a un peu l'habitude d'utiliser la fonction Somme() appréciera cela. Mais ce n'est pas tout : nous allons pouvoir afficher ou masquer à volonté le détail des ventes par représentant !

# **Affiner l'analyse : développer ou réduire chaque sous-total**

Vous avez probablement remarqué l'apparition, à gauche de la bande grise des intitulés de colonne, des boutons numérotés *1*, *2* et *3* et des boutons de développement/réduction des sous-totaux *+* et *-* (figure 4–6). Ils vont servir à afficher ou masquer à la demande tout ou partie des sous-totaux et des détails. En voici le mode d'emploi :

- Cliquez sur le bouton *1*. Seul le total général est visible (figure 4–7).
- Cliquez sur le bouton *2*. Les sous-totaux par représentants réapparaissent, mais les détails par représentant restent masqués (figure 4–8).
- Cliquez sur le bouton *3*. Nous voyons à nouveau tous les détails, comme sur la liste d'origine de la figure 4–3.

Il est encore possible d'aller plus loin :

- Cliquez sur le bouton *2*, pour masquer le détail de toutes les ventes, puis par exemple sur le bouton *+* à côté de Jean. Le détail des ventes de Jean apparaît, en plus des sous-totaux par représentant (figure 4–9).
- Cliquez à nouveau sur le bouton *–* qui a remplacé le bouton *+* au niveau du total de Jean puis sur le bouton *+* de Sophie. Seul le détail de Sophie est maintenant visible (figure 4–10).

Nous allons ainsi pouvoir fournir :

- un récapitulatif des ventes par représentant à Eddy (en cliquant sur le *2*) et le détail de chacun (en cliquant sur le bouton *3*) ;
- le détail des ventes de chaque représentant au représentant concerné, avec en prime le total des ventes des autres.

# **PARALLÈLE Les + et les – des sous-totaux**

Les boutons *+* et *–* des sous-totaux fonctionnent comme les boutons de l'explorateur Windows qui permettent à volonté de développer (+) ou réduire (-) les différents niveaux d'arborescence

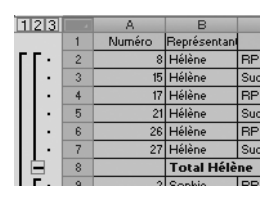

# **Figure 4–6**

Les outils spécifiques pour développer ou réduire à la demande chaque niveau de sous-total

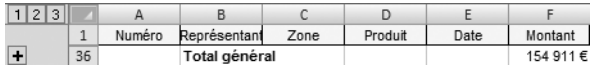

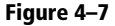

Uniquement le total général. Remarquez que les lignes 2 à 35 sont masquées.

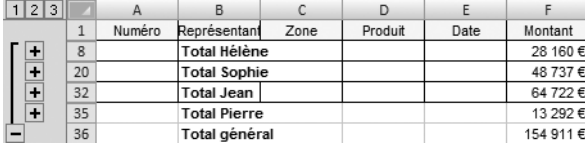

# **Figure 4–8**

Le total général, avec les sous-totaux par représentant en prime

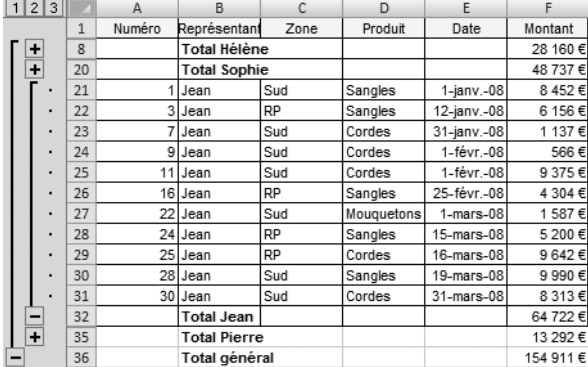

# **Figure 4–9**

La figure 4–8, avec en plus le détail de Jean

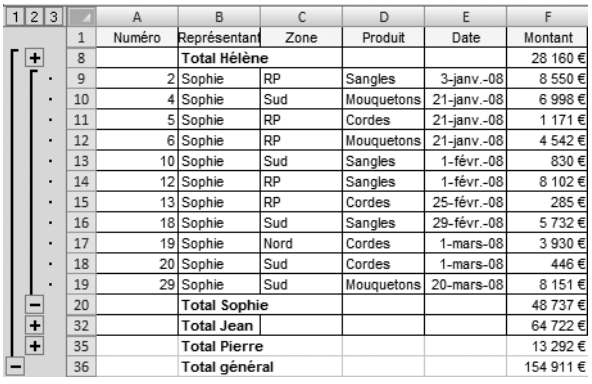

# **Figure 4–10**

Toujours la figure 4–8, avec cette fois-ci le détail de Sophie

Exercez-vous : pouvez-vous décomposer les opérations nécessaires pour obtenir l'affichage de la figure 4–11 ?

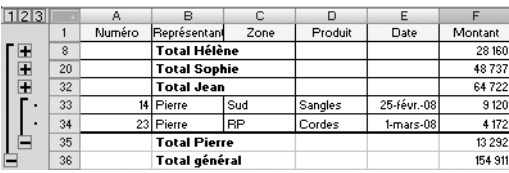

**Figure 4–11**  Le détail pour Pierre, le total pour les autres

> Solution : après avoir inséré les sous-totaux, il suffit de cliquer sur le bouton *2* pour n'obtenir plus que les sous-totaux par représentant, puis sur le bouton *+* de Pierre pour développer son détail.

# <span id="page-83-0"></span>**Supprimer les sous-totaux**

Pour supprimer les sous-totaux et revenir à l'affichage classique de la liste de données, il ne faut bien évidemment pas supprimer manuellement les lignes de sous-total. Tout se fait automatiquement :

- Pour Excel 2003 et 2007, appelez la boîte de dialogue *Sous-total* de la figure 4–2, puis cliquez sur le bouton *Supprimer tout*, en bas à gauche.
- Pour Calc, à partir de la boîte de dialogue *Sous-total* de la figure 4–5, cliquez sur le bouton *Supprimer,* en bas à droite.

N'ayez cependant pas d'inquiétude ! Les boutons de suppression des sous-totaux ne suppriment en aucun cas les enregistrements de la liste de données.

Vous constatez ainsi que l'insertion de sous-totaux dans une liste de données ne la modifie en rien ; ces sous-totaux sont en quelque sorte plaqués au-dessus de cette liste et sont donc totalement réversibles (ainsi que toutes les autres fonctions de liste de données décrites ici).

# **Imbriquer plusieurs niveaux de sous-totaux**

Il est fréquent d'avoir à insérer plusieurs niveaux de sous-total. Par exemple, il serait intéressant de fournir à Eddy, très attentif à l'évolution des ventes de chaque représentant par zone, un document effectuant une sous-totalisation par représentant puis par zone.

Les étapes à suivre sous Excel sont les suivantes :

- **1** Supprimez les sous-totaux éventuellement présents dans la liste de données.
- **2** Triez la liste selon tous les champs sur lesquels vous désirez insérer des sous-totaux. Par exemple, si on veut insérer des sous-totaux par

Représentant puis par Zone, il faut préalablement trier par Représentant puis par Zone.

**3** Effectuez la procédure d'insertion de sous-totaux imbriqués.

Les deux premières étapes de cette procédure (suppression de soustotaux et tri) nous étant familières, attachons-nous à la procédure d'insertion de sous-totaux imbriqués proprement dite.

- **1** Paramétrez le premier niveau de sous-total (dans notre exemple pour le champ Représentant, figure 4–2) et validez.
- **2** Recommencez immédiatement la même procédure d'insertion de sous-total, cette fois-ci pour le deuxième niveau (c'est-à-dire dans notre exemple le champ Zone, figure 4–12), en prenant bien garde à ne pas cocher la case *Remplacer les sous-totaux existants*, et validez.
- **3** Renouvelez l'étape précédente autant de fois que nécessaire en fonction du nombre de niveaux de sous-totaux à insérer.

Le piège dans cette procédure d'insertion de sous totaux imbriqués est de cocher la case *Remplacer les sous-totaux existants* de la figure 4–12. Dans cet exemple, ça aurait l'effet de remplacer la totalisation déjà effectuée (par Représentant) par la nouvelle (par Zone). Vous n'obtiendriez alors qu'un seul niveau de sous-totalisation (par Zone) et non deux comme souhaité.

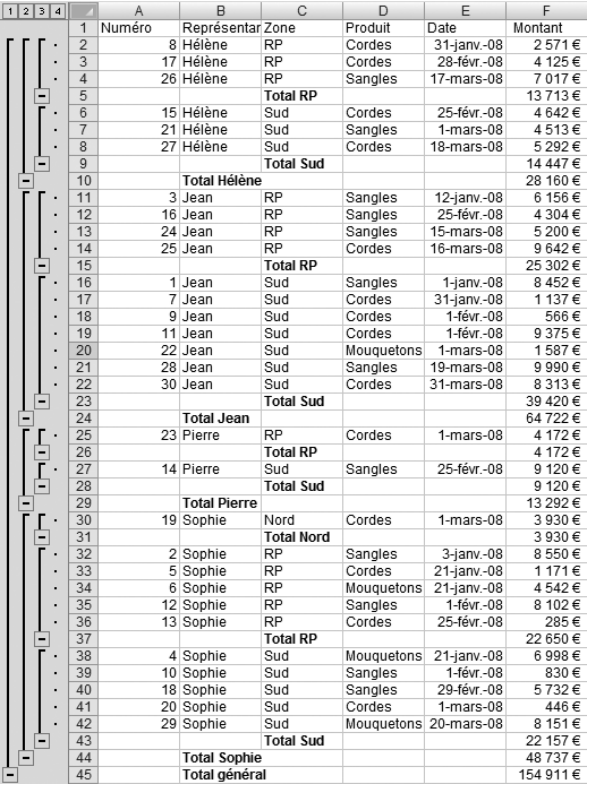

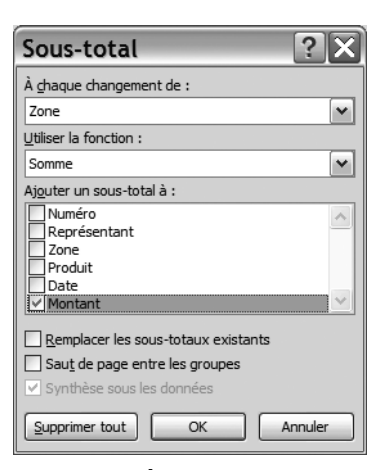

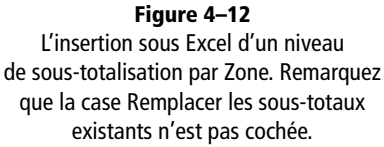

### **CALC Insérer des sous-totaux imbriqués**

La boîte de dialogue *Sous-totaux* de Calc autorise (figure 4–5) l'insertion directe de plusieurs niveaux de sous-totaux d'un seul coup. Il suffit d'utiliser les onglets *1er groupe*, *2e groupe*, *3e groupe* pour les sous-totaux de premier niveau, deuxième niveau et troisième niveau. Dans notre exercice, entrez le sous-total par représentant dans l'onglet *1er groupe* et celui par zone dans le *2e groupe*.

# <span id="page-84-0"></span>**Figure 4–13**

Deux niveaux de sous-totaux imbriqués. La lisibilité est moins évidente...

# **CALC Insérer un changement de page entre chaque groupe**

Cette option, une exclusivité de Calc, peut aider à obtenir des états plus lisibles (dans l'onglet *Options* de la figure 4–5, sélectionnez la case *Saut de page entre les groupes*). Remarquez aussi l'option *Trier au préalable selon les groupes* de ce même onglet, qui vous dispense de trier la liste avant de lancer la procédure d'insertion des sous-totaux. Avantage à Calc ?

## **ALLER PLUS LOIN Il est possible d'insérer plus de deux niveaux de sous-totaux**

Nous nous sommes arrêtés à deux imbrications de sous-totaux. Rien n'empêche d'aller plus loin, hormis peut-être notre capacité à comprendre ces états...

**Figure 4–14** 

Le détail par zone pour un représentant (Jean) et le rappel du total des autres représentants La figure 4–13 détaille ce que nous obtenons après avoir inseré les soustotaux par représentant puis par zone. L'organisation des icônes spécifiques de sous-total reste globalement identique, mais s'est singulièrement compliquée. Remarquez par exemple l'apparition d'un nouveau bouton, le *4,* à côté des *1*, *2* et *3* déjà connus. C'est normal, puisque nous avons ajouté un niveau supplémentaire de développement/réduction :

- le *1* sert à n'afficher que le total général ;
- le *2* affiche en plus les sous-totaux par représentant ;
- le *3* affiche en plus les sous-totaux par zone ;
- le *4* affiche tous les détails.

Maintenant, très honnêtement, cette liste de données avec ces deux niveaux de sous totaux, même si elle est exacte, n'est pas très lisible.

Gageons que nous ne l'utiliserons que pour fournir à chaque représentant son détail personnel avec le rappel du total de ses confrères (et néanmoins concurrents) comme sur la figure 4–14.

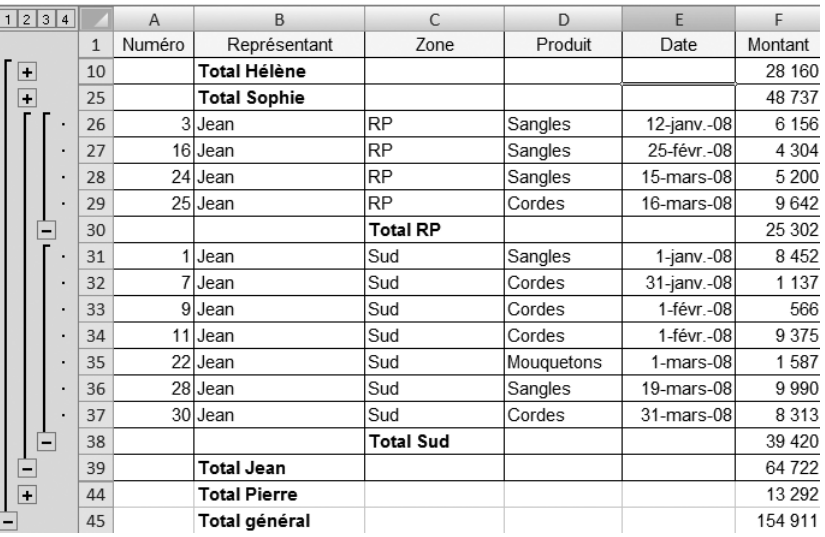

# **Moyenne, nombre, variance et autres écarts types**

Nous n'avons jusqu'à présent utilisé que la fonction *Somme* de la boîte de dialogue de la [figure 4–2](#page-79-0) pour Excel ou de la [figure 4–5](#page-80-0) pour Calc. Il y a bien sûr d'autres options d'analyse, comme le calcul de la moyenne des ventes dans notre cas pratique, leur écart-type ou l'identification de la vente la plus élevée. Vous pouvez même compter le nombre de ventes effectuées.

Les utilisateurs de Calc auront déjà remarqué sur la [figure 4–5](#page-80-0) la possibilité d'utiliser d'autres fonctions, telles que Nombre (renvoie le nombre de cellules non vides du champ), Moyenne, Max, Min, et même des notions purement statistiques comme la variance et l'écart type.

Pour Excel, il faut développer la liste déroulante *Utiliser la fonction* ([figure 4–15](#page-86-0)) pour découvrir les fonctions autres que *Somme* disponibles pour les sous-totaux.

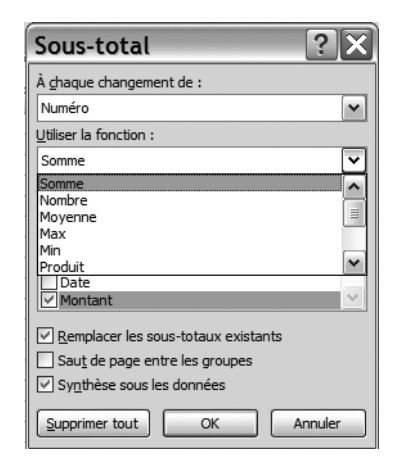

**Figure 4–15**  Une partie des fonctions disponibles pour les sous-totaux avec Excel

<span id="page-86-0"></span>Si vous souhaitez obtenir la statistique de la [figure 4–16](#page-86-1) qui ne manquera pas d'intéresser Eddy (la moyenne du montant de chaque vente par produit, tout représentant, zone et date confondus), il vous suffit d'insérer un sous-total par Représentant en utilisant la fonction *Moyenne*  sur le champ Vente comme l'indique la [figure 4–17](#page-86-2).

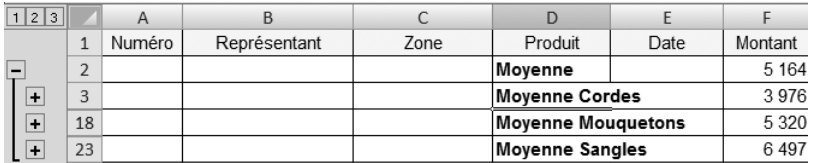

<span id="page-86-1"></span>**Figure 4–16**  Le montant moyen des ventes par produit

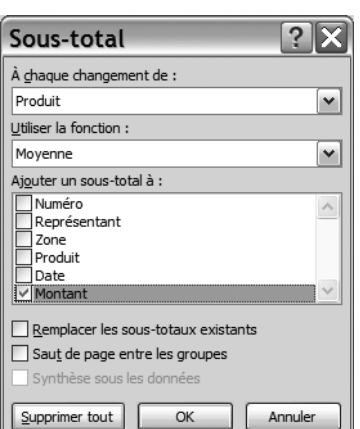

## <span id="page-86-2"></span>**Figure 4–17**

La boite de dialogue d'insertion du sous-total de la figure 4–16. La fonction Moyenne est ici utilisée en lieu et place de l'habituelle Somme. Le tableau ci dessous résume les principales options disponibles pour les sous-totaux.

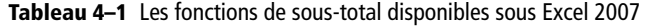

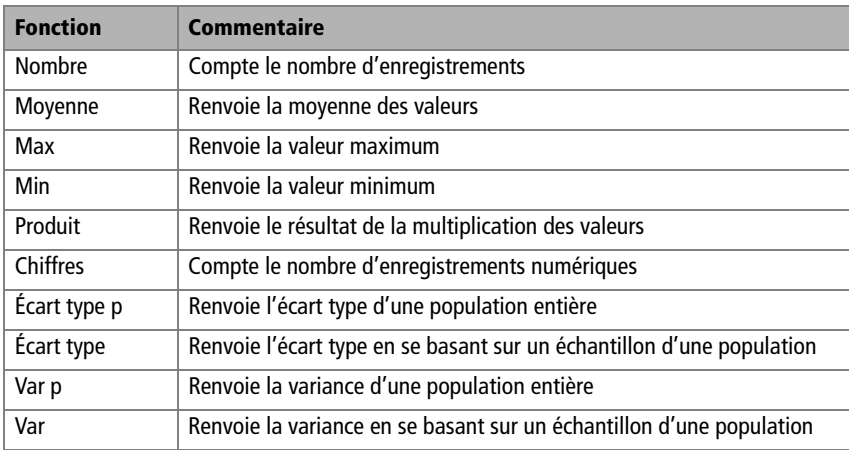

# **ALLER PLUS LOIN Présenter la liste de données et ses sous totaux**

Toutes les listes de données complétées de sous-totaux peuvent être intégralement présentées comme n'importe quelle feuille de calcul. Par exemple, supposons que l'état de la figure 4–14 ne nous convienne pas, pour de simples raisons esthétiques. Il suffit d'appliquer le format que l'on souhaite (sous Excel 2007 par exemple, dans l'onglet *Accueil,* groupe *Style,* sélectionner le bouton *Mettre sous forme de tableau*) et paramétrer l'ensemble des options d'impression classiques pour obtenir une impression à sa guise (figure 4–18).

### **Figure 4–18**

Une liste de données (et ses sous-totaux) mise en forme. Remarquez les référencements dans les en-têtes et pieds de page.

# Statistiques de ventes

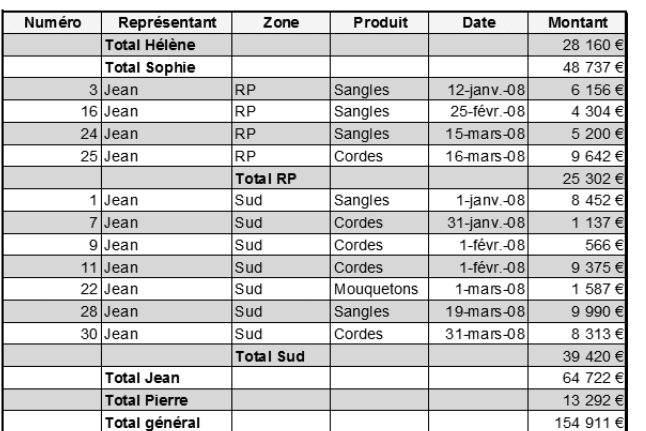

26/03/2007

 $\mathsf{T}\mathsf{C}$ 

# **Des états d'analyse entièrement paramétrables : les tableaux (graphiques) croisés dynamiques**

La fonction *Sous-total* est très utile (simplicité, souplesse, réversibilité). Mais il faut reconnaître qu'elle trouve sa limite dans le nombre de soustotaux qu'il est possible d'imbriquer en restant lisible. Observez donc la figure 4–19, qui comprend 3 niveaux d'imbrication de sous-totaux : il est bien difficile de s'y retrouver.

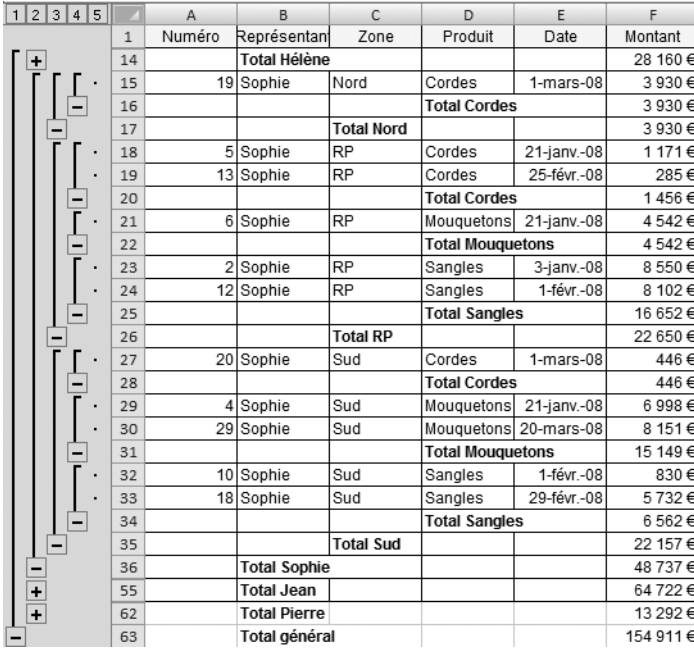

# **Figure 4–19**

Trois niveaux d'imbrication de sous-totaux ne sont guère lisibles, même si ici seul le détail de Sophie est affiché.

Les tableaux croisés dynamiques (Excel) ou les pilotes de données (Calc) que nous allons étudier dans cette section contournent efficacement cette difficulté et vont nous permettre de créer des tableaux de présentation de nos données à plusieurs entrées avec une grande simplicité. Un tableau croisé dynamique se présente en fait comme un tableau de feuille de calcul, avec des lignes des colonnes et des données. Par exemple, il sera possible d'y faire figurer les ventes réalisées par Zone (en colonne) et par Produit (en ligne). Ou l'inverse. Ou encore le montant de la vente la plus importante par Représentant et par Produit.

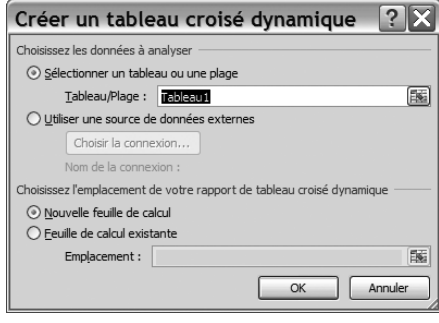

**Figure 4–20**  L'ouverture de l'assistant TCD

En pratique, la fonction *Sous-total* est idéale pour insérer un (voire deux) niveau de sous-total, par exemple par Représentant puis par Zone. Mais, dès qu'il faudra insérer un troisième (voire un deuxième) niveau de soustotal, nous vous conseillons plutôt d'utiliser le tableau croisé dynamique.

Précisons, avant de démarrer cette étude, que l'expression tableau croisé dynamique est une terminologie Excel ; Calc utilise le terme pilote de données. Par souci de clarté du discours, l'abréviation PDD (pour pilote de données) ne sera utilisée que pour les utilisateurs de Calc. Lorsque nous nous adresserons à la fois aux utilisateurs d'Excel et de Calc, nous parlerons de TCD (pour tableau croisé dynamique).

# **Créer un tableau croisé dynamique avec l'assistant Créer un TCD**

Nous allons ici détailler le mode de fonctionnement de l'assistant *Créer un TCD* sous Excel 2007. Utilisateurs d'Excel 2003 et de Calc, reportezvous aux apartés spécifiques, pages [74](#page-91-0) et [75.](#page-92-0)

Imaginons par exemple que nous voulions créer un TCD donnant, par représentant, le montant total des ventes réalisées par Zone (en colonne) et par Produit (en ligne) comme sur la figure 4–22 de la [page 74.](#page-91-1) Il faut procéder comme suit :

- **1** Lancez l'assistant *Créer un TCD* en cliquant sur l'outil *Tableau croisé dynamique* dans le groupe *Tableau* de l'onglet *Insertion*. Si vous cliquez en bas de ce bouton, et non en haut, vous aurez la possibilité de créer un TCD ou un graphique croisé dynamique. Choisissez bien sûr l'option TCD (nous étudierons le graphique croisé dynamique [page 80](#page-97-0)).
- **2** Dans la boîte de dialogue *Créer un tableau croisé dynamique* (figure 4–20), l'ensemble de votre liste de données doit s'entourer d'un liséré clignotant ; modifiez-la si nécessaire.

Vous avez la possibilité de créer votre TCD sur la feuille existante ou sur une nouvelle feuille. C'est cette dernière possibilité que nous allons adopter, car c'est la meilleure à l'usage. Cliquez donc sur *Nouvelle feuille.*

- **3** Excel crée alors une nouvelle feuille, avec l'affichage spécifique au TCD : la partie gauche est réservée au futur TCD ; la partie droite contient la zone réservée à son paramétrage (celle qui nous intéresse pour le moment).
- **4** À partir de la zone *Choisissez les champs à inclure dans ce rapport*, faites glisser les champs (figure 4–21) :
	- Représentant dans la zone *Filtre du rapport*, afin de disposer d'un TCD par représentant ;
- Zone dans la zone *Étiquettes de colonne*, afin de lister les différentes zones côte à côte ;
- Produit dans la zone *Étiquettes de ligne*, pour afficher les produits les uns au-dessous des autres ;
- Et enfin Montant dans la zone *Valeurs*, pour obtenir la totalisation des ventes*.*

Et c'est fini ! Nous avons obtenu notre TCD, figure 4–22.

Observons sur la figure 4–21 que le champ *Montant* s'est transformé en *Somme de Montant* quand nous l'avons glissé dans la zone *Valeurs*. C'est en effet une totalisation que nous souhaitons le plus souvent effectuer. Comme pour la fonction de sous-total, d'autres fonctions sont à notre disposition, comme la moyenne, le nombre de valeurs, l'écart-type, etc. Nous en parlons [page 78](#page-95-0). Remarquons également que le TCD a été créé indépendamment sur une nouvelle feuille. Il est recommandé de la renommer tout de suite, ce sera plus clair. Cette feuille peut être supprimée sans risque, la liste de données en est indépendante.

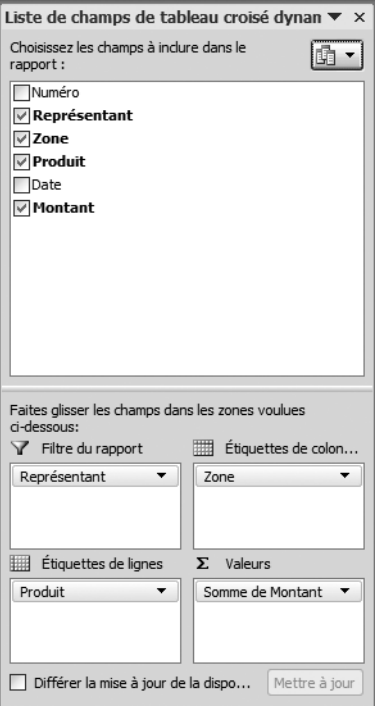

# **TECHNIQUE Afficher ou masquer l'assistant TCD**

Pour afficher ou masquer l'assistant TCD :

- cliquez sur une cellule extérieure à ce TCD pour masquer l'assistant de la figure 4–21 ;
- cliquez dans le TCD pour le fait réapparaitre.

### **Figure 4–21**

Le paramétrage du TCD : Représentant en Filtre, Zone en Colonne, Produit en Ligne et Montant en Valeur (qui devient Somme de Montant)

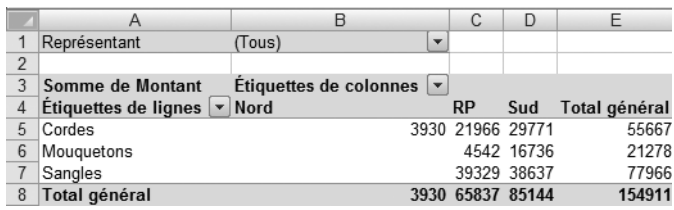

# <span id="page-91-0"></span>**EXCEL 2003 L'assistant TCD**

Comme il fallait s'y attendre, l'interface d'Excel 2003 est sensiblement différente, même si le fonctionnement global du TCD est identique :

- 1. Lancez l'assistant TCD par le menu *Données* puis par l'option *Rapport de tableau croisé dynamique.*
- 2. Vous voici dans l'assistant TCD, lequel comporte trois étapes. À la première étape de l'assistant, confirmez que vos données se trouvent sur une *Liste ou base de données Excel*, et que vous voulez créer un TCD.
- 3. À la deuxième étape, Excel demande où se trouvent les données à analyser. Si votre liste de données est conforme aux fameuses cinq règles que nous avons énoncées (pages [20](#page-37-0)[-23\)](#page-40-0) et si vous n'avez sélectionné qu'une seule cellule de cette liste avant de lancer cet assistant TCD, il ne devrait pas y avoir de problème. Contentez-vous de contrôler que la zone proposée correspond bien à l'ensemble de votre liste de données, et passez à l'étape suivante.
- 4. La dernière étape de l'assistant TCD Excel 2003 propose de créer le TCD sur la feuille en cours ou sur une nouvelle feuille. Confirmez que vous souhaitez créer ce TCD sur une *Nouvelle feuille.*
- 5. L'assistant TCD est terminé. Excel 2003 affiche maintenant l'équivalent de la boîte de dialogue de la figure 4–21 qui permet le paramétrage du contenu du TCD. Son apparence diffère légèrement de son homologue Excel 2007 de la figure 4–21 mais sa philosophie reste la même : il s'agit de glisser les champs disponibles dans les différentes zones *Déposer ... ici*. La figure 4–23 détaille la boîte de dialogue obtenue dans l'exercice de la figure 4–21 juste avant de glisser le champ *Montant* dans *Déposer données ici*.

|                | A                     | B                    | C                   | D   | E     |              | F                                                                    | G                           | H                                                            |              |  |
|----------------|-----------------------|----------------------|---------------------|-----|-------|--------------|----------------------------------------------------------------------|-----------------------------|--------------------------------------------------------------|--------------|--|
| 1              | Représentant (Tous) • |                      |                     |     |       |              |                                                                      |                             | Liste de champs de tableau cr $\mathbf{r} \times \mathbf{x}$ |              |  |
| $\overline{2}$ |                       |                      |                     |     |       |              |                                                                      |                             |                                                              |              |  |
| 3              |                       | Zone<br>$\mathbf{r}$ |                     |     |       |              | Déplacez les éléments vers le rapport de<br>tableau croisé dynamique |                             |                                                              |              |  |
| 4              | Produit<br>۰          | <b>Nord</b>          | <b>RP</b>           | Sud | Total |              |                                                                      |                             |                                                              |              |  |
| 5              | Cordes                |                      |                     |     |       |              |                                                                      | Numéro                      |                                                              |              |  |
| 6              | Mouquetons            |                      | Déposer Données Ici |     |       | Représentant |                                                                      |                             |                                                              |              |  |
| 7              | Sangles               |                      |                     |     |       |              |                                                                      |                             |                                                              |              |  |
| 8              | Total                 |                      |                     |     |       |              |                                                                      | Zone                        |                                                              |              |  |
| 9              |                       |                      |                     |     |       |              |                                                                      | Produit                     |                                                              |              |  |
| 10             |                       |                      |                     |     |       |              |                                                                      | Date                        |                                                              |              |  |
| 11             |                       |                      |                     |     |       |              | 1.11                                                                 | Montant                     |                                                              |              |  |
| 12             |                       |                      |                     |     |       |              |                                                                      |                             |                                                              |              |  |
| 13             |                       |                      |                     |     |       |              |                                                                      |                             |                                                              |              |  |
| 14             |                       |                      |                     |     |       |              |                                                                      |                             |                                                              |              |  |
| 15             |                       |                      |                     |     |       |              |                                                                      |                             |                                                              |              |  |
| 16             |                       |                      |                     |     |       |              |                                                                      |                             |                                                              |              |  |
| 17             |                       |                      |                     |     |       |              |                                                                      |                             |                                                              |              |  |
| 18             |                       |                      |                     |     |       |              |                                                                      | Zone de lignes<br>Ajouter à |                                                              | $\checkmark$ |  |
| 10             |                       |                      |                     |     |       |              |                                                                      |                             |                                                              |              |  |

**Figure 4–23** L'assistant TCD version Excel 2003

## <span id="page-91-1"></span>**Figure 4–22**  Le TCD terminé : pour tous les représentants, la somme des ventes par zone et produit

### <span id="page-92-0"></span>**CALC L'assistant TCD devient assistant PDD**

L'essentiel des manipulations que nous avons vues pour Excel, à quelques nuances d'ergonomie près, reste valable :

- 1. Accédez aux fonctions de PDD par le menu *Données* puis par les options *Pilote de données* puis *Démarrer.*
- 2. Calc propose alors de bâtir son PDD sur la *Sélection active.* Normalement, si vous avez suivi nos conseils (les fameuses cinq règles, pages [20](#page-37-0)[-23](#page-40-0), et la sélection d'une seule cellule avant d'accéder à l'assistant PDD), la zone proposée par Calc doit correspondre à l'ensemble de votre liste de données. Soyez tout de même attentif à l'exactitude des références de la zone et passez à l'étape suivante.
- 3. La boîte de dialogue *Pilote de données* apparaît. Paramétrez-la conformément à la figure 4–24. Attention : n'oubliez pas de cliquer sur le bouton *Option* puis de sélectionner l'option permettant de créer le PDD sur une nouvelle feuille et validez.

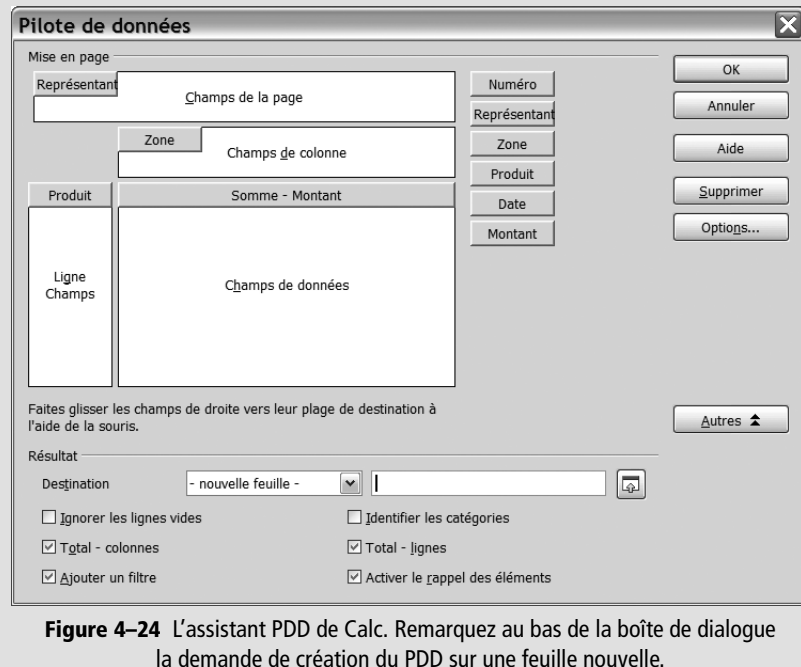

# **Exploiter un TCD**

Très faciles à paramétrer, les TCD sont en plus très souples et aisément modifiables. Les champs affichés ne conviennent plus ? Il faut intervertir lignes et colonnes ? Ce n'est plus le total des ventes qu'il faut faire apparaître, mais leur moyenne, ou même le montant de la vente la plus importante ? Qu'à cela ne tienne !

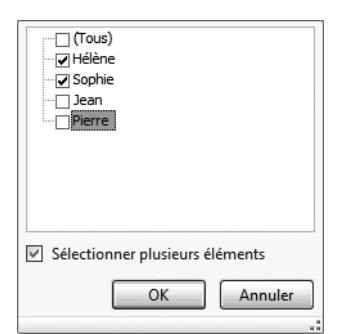

**Figure 4–25**  La sélection de plusieurs éléments d'un filtre de TCD

# **Figure 4–26**  Le TCD de la figure 4–22, filtré uniquement pour les dames

## **EXCEL 2003 ET CALC Pas de sélections multiples pour les filtres**

Ces deux logiciels n'offrent pas la possibilité de sélectionner plusieurs valeurs dans le filtre de TCD : il n'est possible que de sélectionner une et une seule valeur du champ (soit Hélène, soit Sophie, soit Jean, soit Pierre par exemple pour le champ Représentant).

# **Figure 4–27**  Les noms des représentants filtrés

ne peuvent s'afficher que manuellement.

Nous allons par exemple étudier comment affiner ou modifier le TCD/ PDD de la figure 4–22 en :

- faisant varier la dimension filtrée, celle présente dans la zone *Filtre du rapport* de la figure 4–22, dans laquelle nous avons affiché le champ représentant afin, par exemple, de n'afficher les ventes que d'un représentant particulier ;
- intervertissant lignes et colonnes;
- insérant (ou modifiant) des champs ;
- visualisant le détail d'un élément ;
- utilisant d'autres fonctions que l'habituelle Somme ;
- modifiant le format d'affichage des nombres.

# **Faire varier la dimension filtrée**

La dimension *Filtre* est celle qui se trouve « isolée » dans notre TCD de la figure 4–22, dans les cellules A1 et B1, là où est indiqué *Représentant (Tous)*. Cliquer sur la flèche de liste déroulante à côté de *Tous* permet d'afficher le filtre de sélection de représentant. En cliquant par exemple sur *Sélectionner plusieurs éléments* (figure 4–25) et en cochant *Hélène* et *Sophie*, nous allons pouvoir afficher le même TCD, mais uniquement pour la gent féminine (figure 4–26).

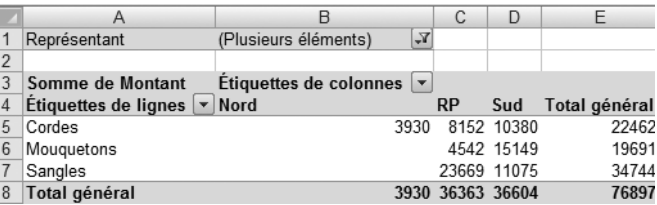

Remarquons que le titre du tableau de la figure 4–26 n'est pas très significatif. Excel spécifie en haut du TCD : *Représentant : Plusieurs éléments*. C'est exact, car à la fois Hélène et Sophie y sont représentées. Mais cela manque de clarté, il vaudra mieux le spécifier à la main, par exemple en cellules C1:E1 (figure 4–27).

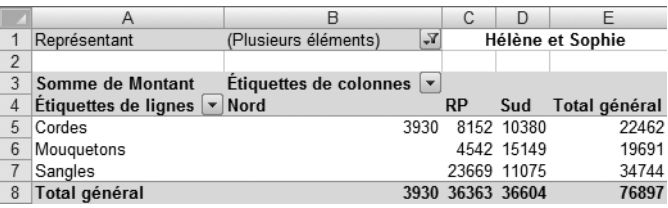

# **Modifier la structure du TCD**

Modifier la structure d'un TCD (intervertir les lignes et colonnes, insérer un champ, utiliser une autre fonction que la somme...) s'effectue très facilement dans la boîte de dialogue TCD. Il suffit de déplacer par cliquer-glisser les différents champs dans les trois zones *Filtre du rapport*, *Étiquettes de colonnes* et *Étiquettes de lignes*. Toutes les combinaisons sont possibles.

# **Intervertir lignes et colonnes**

Il est très facile d'intervertir lignes et colonnes avec la boîte de dialogue TCD : il suffit de cliquer sur le champ actuellement en colonne et de le glisser en ligne et inversement. Appréciez avec quelle simplicité cette opération s'effectue en mode TCD. Un vrai régal !

# **Insérer un champ supplémentaire**

Il est très facile de modifier la structure d'un TCD par l'ajout d'un champ. Dans la boîte de dialogue TCD, il suffit d'insérer le ou les champs souhaité(s) par cliquer-glisser. Par exemple, la figure 4–28 représente le TCD obtenu en ajoutant le champ Représentant dans la zone *Étiquette de ligne* du TCD de la figure 4–22.

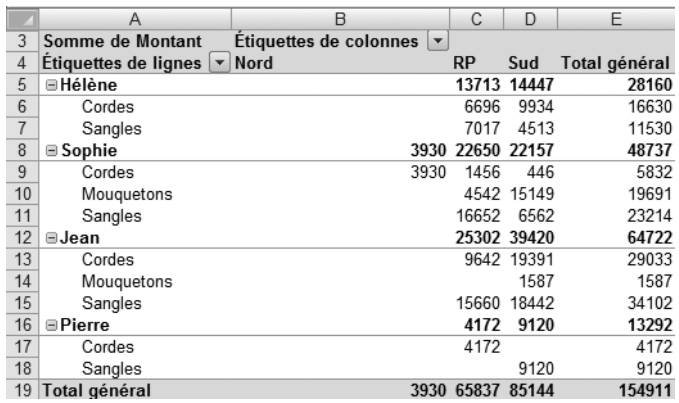

# **Visualiser le détail d'un élément**

Il est très facile d'obtenir le détail des enregistrements qui composent un élément de synthèse du TCD par un double clic sur l'élément choisi (remarquez qu'alors Excel en affiche le détail sur une autre feuille). La figure 4–29 donne le détail des ventes de cordes pour le Sud, obtenu par un double clic sur la cellule D5 du TCD de la [figure 4–22.](#page-91-1)

# **RAPPEL Réafficher la boîte de dialogue TCD**

Pour réafficher la boîte de dialogue TCD permettant de modifier le paramétrage d'un TCD déjà créé, il suffit de cliquer dans le TCD.

# **Figure 4–28**

Ajouter un champ modifie immédiatement la structure du TCD. Remarquez l'apparition d'icônes de développement ou de fermeture de niveaux de totalisation pour les représentants.

# **CALC Pas de visualisation du détail d'un élément**

Cette fonction de développement du détail d'un élément du PDD n'est pas pas disponible sur Calc.

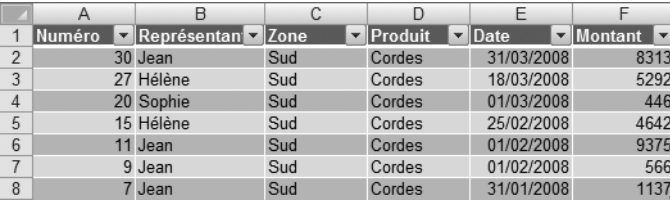

# **Figure 4–29**

Détail d'un élément du TCD sur une nouvelle feuille, ici les ventes de cordes pour le Sud.

### **CALC Changer la formule utilisée dans le PDD**

Pour changer dans Calc la fonction utilisée dans un PDD, faites un clic droit sur une cellule du PDD et sélectionnez l'option *Activer.* L'assistant *Pilote de données* de la figure 4–24 s'affiche. Cliquez alors sur le bouton présent dans la zone *Champs de données* (ici, *Somme – Montant*) pour accéder aux différentes fonctions disponibles.

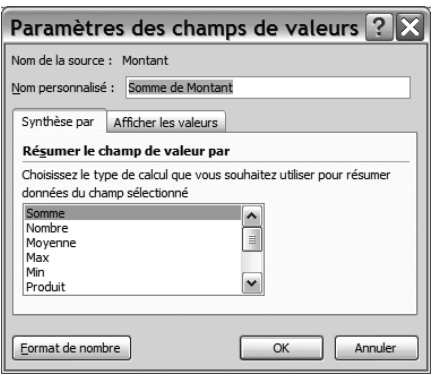

# **Figure 4–31**

<span id="page-95-1"></span>La boîte de dialogue Paramètres des champs de valeur permettant de modifier les formules utilisées dans un TCD et les formats de nombre

# **EXCEL 2003 ET CALC Modifier le format des nombres du TCD**

- **Excel 2003** : double cliquez sur la case A3 de la [figure 4–30](#page-95-2), celle qui porte dans ce cas l'intitulé « Somme de montant » puis accédez à la boîte de dialogue *Champ PivotTable*. Cliquez alors sur le bouton *Nombre.*
- **Calc** : aucune fonction directe de formatage n'est prévue. Il faut procéder à une mise en forme manuelle comme pour n'importe quel tableau (mais cela fonctionne fort bien).

# <span id="page-95-0"></span>**Utiliser d'autres fonctions que la Somme**

Exactement comme nous l'avons vu avec les sous-totaux, les TCD permettent de réaliser d'autres synthèses que de simples totalisations de valeurs numériques. Il suffit pour cela de sélectionner une cellule du TCD là où sont effectués les calculs et, par un clic droit, de sélectionner l'option *Paramètres des champs de valeur* puis de sélectionner, dans l'onglet *Synthèse par,* la fonction souhaitée. Nous retrouvons les fonctions des soustotaux, comme Moyenne, Max, Min, Nombre (pour compter le nombre d'éléments d'une série), Écart type ou Variance [\(figure 4–31](#page-95-1)).

# **EXCEL 2003 Changer la formule utilisée dans le TCD**

Pour changer dans Excel 2003 la fonction utilisée dans un TCD, il faut :

- 1. Double cliquer sur la cellule à modifier (par exemple, la cellule A3 de la figure 4–31, celle qui porte l'intitulé *Somme de montant*).
- 2. Accéder à la boîte de dialogue *Champ PivotTable.*
- 3. Changer la formule utilisée.

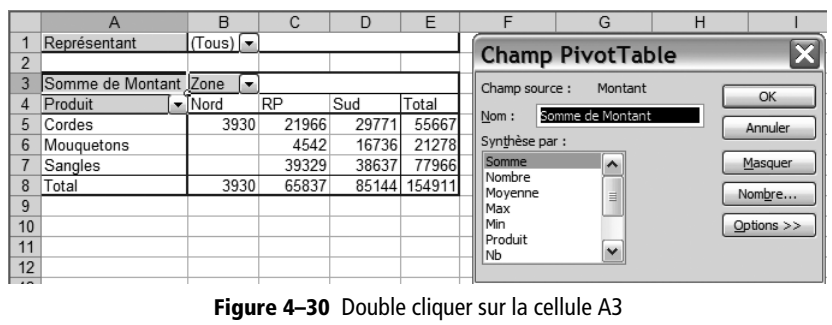

permet de changer la formule utilisée dans le TCD.

# <span id="page-95-2"></span>**Modifier le format d'affichage des nombres**

Par défaut, le format d'affichage des nombres n'est pas très attrayant. Il est facile d'y remédier par le bouton *Format de nombre* de la boîte de dialogue du paragraphe précédent [\(figure 4–31](#page-95-1)). Le TCD est ainsi beaucoup plus présentable, notamment si vous choisissez un format monétaire.

# **Exclure certains enregistrements du TCD**

Il est possible de réaliser des filtres sur les enregistrements présents dans un TCD, en cliquant sur la flèche de liste déroulante à côté des intitulés *Étiquettes de colonne* et *Étiquettes de ligne* du TCD de la figure 4–22. Pour un champ de type *Date/heure* par exemple, les filtres chronologiques, tels que ceux rencontrés lors de notre étude des filtres (voir [page 54](#page-71-0)), vous permettront alors de sélectionner des enregistrements du mois, de la semaine ou du trimestre... Très utile et très simple d'utilisation, sauf avec Calc qui ne propose pas cette fonction.

# **Exercez-vous !**

Rien ne vaut un exercice. Comment à votre avis a été bâti sous Excel 2007 le TCD de la figure 4–32 ?

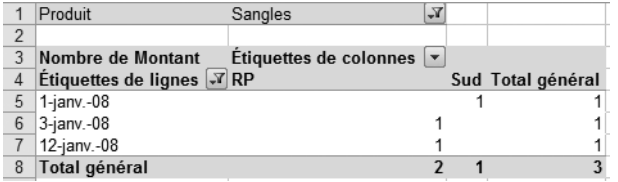

Réponse :

- Produit en *Filtre de page* ;
- Zone en *Étiquette de colonne* ;
- Date en *Étiquette de ligne* ;
- Montant en *Valeurs*.
- **2** Modifiez la formule utilisée (par défaut, la fonction *Somme)* en *Nombre.*
- **3** Filtrez le champ Produit sur la valeur Sangles.
- **4** Filtrez le champ Date sur le mois de Janvier (choisir le filtre chronologique *Entre).*

# <span id="page-96-0"></span>**Actualiser un TCD**

Le TCD ne se met pas à jour à chaque modification de la liste de données ; c'est heureux car les calculs complexes pourraient ralentir considérablement l'ordinateur. Mais cela peut être dangereux si on oublie de l'actualiser après avoir modifié des données source.

Par conséquent, dès que vous modifiez votre liste de données, il est indispensable de mettre à jour votre TCD. Cliquez avec le bouton droit sur votre TCD*.* Dans le menu contextuel choisissez *Actualiser* (pour Excel 2007 et Calc) ou *Actualiser les données* (pour Excel 2003).

### **Figure 4–32**

Le TCD mystère : le nombre de ventes de sangles pour le mois de janvier. Remarquez les icônes de filtre actif sur le champ Produit et sur les Étiquettes de lignes.

**<sup>1</sup>** Créez un TCD sur une nouvelle feuille avec :

# **CALC Pas de GCD dans Calc**

Calc n'offre pas la possibilité de générer de graphique croisé dynamique. Ceci dit, rien ne vous empêche de créer un graphique à partir du PDD obtenu... Dans cette hypothèse, toute modification du PDD par mise à jour des données sera répercutée automatiquement dans le graphique correspondant. Pour insérer un graphique sous Calc, le menu à utiliser est *Insertion*, option *Diagramme.*

# **Organiser ses TCD**

Il est très facile de créer des TCD. Comme il est recommandé de les créer sur des feuilles nouvelles, on se trouve très rapidement, si on n'y prend pas garde, submergé sous un océan de Feuil1, Feuil2, Feuil3, etc. Soyez donc très rigoureux :

- Ne conservez que les TCD (et donc les feuilles) utiles.
- Nommez clairement les onglets de feuilles pour vous y retrouver.
- Supprimez sans état d'âme tout TCD mal né, redondant ou faux. Quand vous serez habitué à créer des TCD, il ne vous faudra pas plus de 30 secondes pour générer des TCD complexes. Moralité ? Si le TCD obtenu ne vous convient pas, plutôt que de perdre du temps à le rendre conforme, supprimez-le et repartez de zéro. Si vous prenez systématiquement le parti de créer tout TCD sur une nouvelle feuille, il n'y aura jamais aucun risque à vous en débarrasser en supprimant la feuille qui le contient

# <span id="page-97-0"></span>**Le graphique croisé dynamique**

Le graphique croisé dynamique ou GCD est la représentation graphique du TCD, avec exactement les mêmes avantages (souplesse, simplicité, efficacité). Il allie donc les avantages d'un TCD chiffré avec ceux d'une représentation graphique. Les principes de base qui président à sa création et à sa manipulation sont exactement les mêmes que pour un TCD.

L'ergonomie étant quelque peu différente entre les versions 2003 et 2007 d'Excel, nous les étudierons séparément.

# **Les GCD sous Excel 2007**

Les principes de création d'un GCD sont très semblables à ce que nous venons d'exposer concernant les TCD. Il va s'agir de nouveau d'afficher une boîte de dialogue spécifique et d'y placer par cliquer-glisser les champs souhaités. Voici comment procéder :

- **1** Cliquez sur une et une seule cellule de la liste.
- **2** Dans l'onglet *Insertion,* dans le groupe *Tableau* cliquez sur la flèche vers le bas à côté de l'outil *Tableau croisé dynamique* et choisissez l'option *Graphique croisé dynamique.*
- **3** Vérifiez que la plage de cellules prise en compte par l'assistant correspond à la totalité des cellules de la liste de données, et choisissez l'option *Nouvelle feuille de calcul* pour la création du GCD.
- **4** La boîte de dialogue qui apparaît alors est très exactement la même que celle que nous avons vue pour les TCD, à ceci près qu'un espace réservé apparaît en plus pour le GCD (figure 4–33). Il suffit alors de

créer le TCD comme nous l'avons vu ci dessus, et le GCD se génère automatiquement en parallèle.

**5** En fin de procédure, le GCD est créé en tant qu'objet sur la feuille. Nous vous recommandons de le déplacer sur une nouvelle feuille, il sera plus facile à visualiser et à imprimer : à cet effet, sélectionnez le graphique, puis faites un clic droit et allez dans le menu *Déplacer le graphique,* option *Vers une nouvelle feuille.*

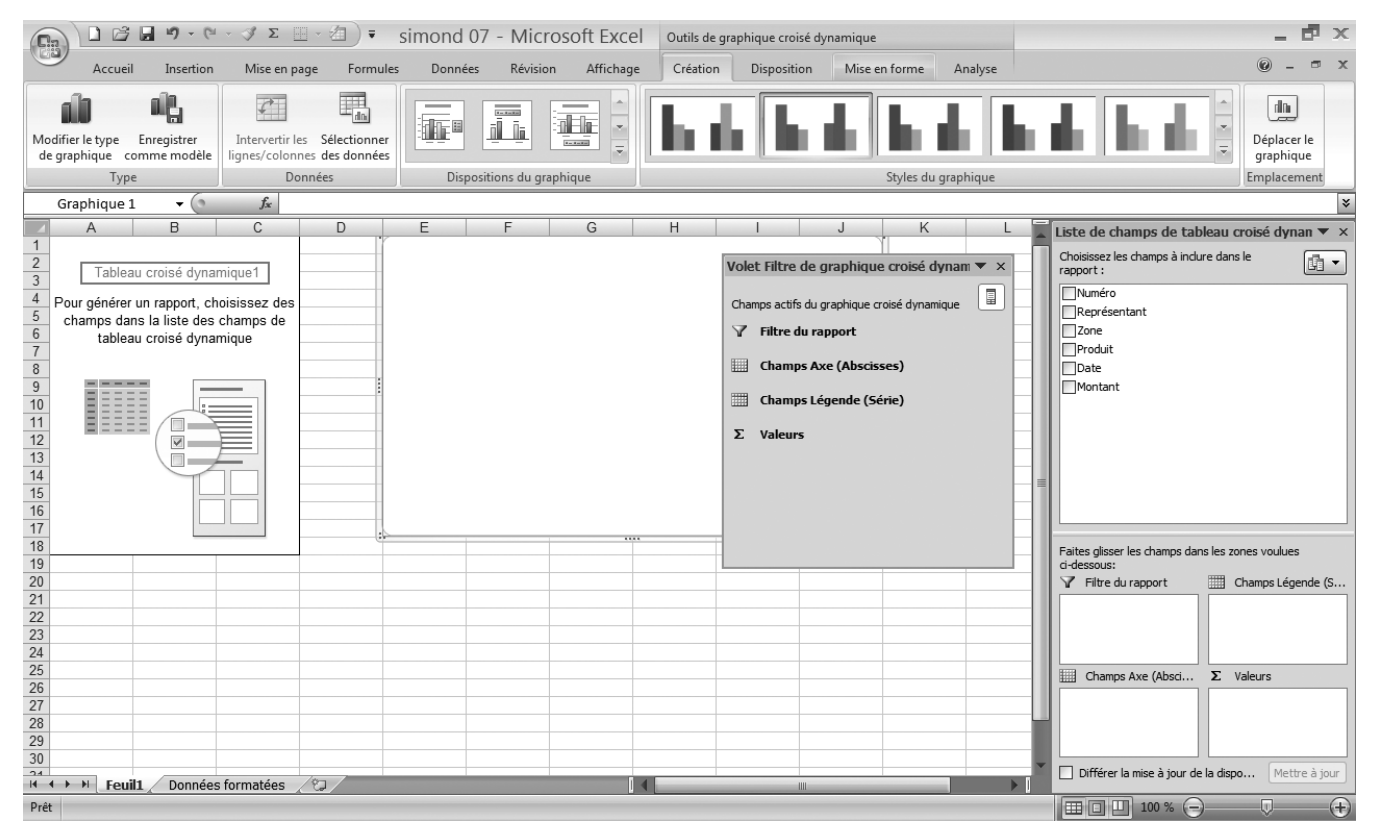

**Figure 4–33** L'assistant TCD avec l'espace réservé au GCD.

Nous disposons maintenant de trois feuilles séparées :

- une pour la liste de données source du TCD ;
- une pour le TCD source du GCD ;
- une pour le GCD lui-même.

Remarquez encore une fois que la liste de données n'est pas modifiée par l'ajout du TCD et de son GCD. Il sera donc toujours possible de supprimer les feuilles du TCD et du GCD sans modifier en aucune manière la liste de données.

# **RAPPEL La mise à jour d'un TCD (et de son GCD) n'est pas automatique en cas de modification des données**

Nous avons déjà indiqué ([page 79\)](#page-96-0) que le TCD n'est pas mis à jour quand ses données source (la liste de données sur laquelle il est bâti) sont modifiées. C'est bien sûr la même chose pour le GCD.

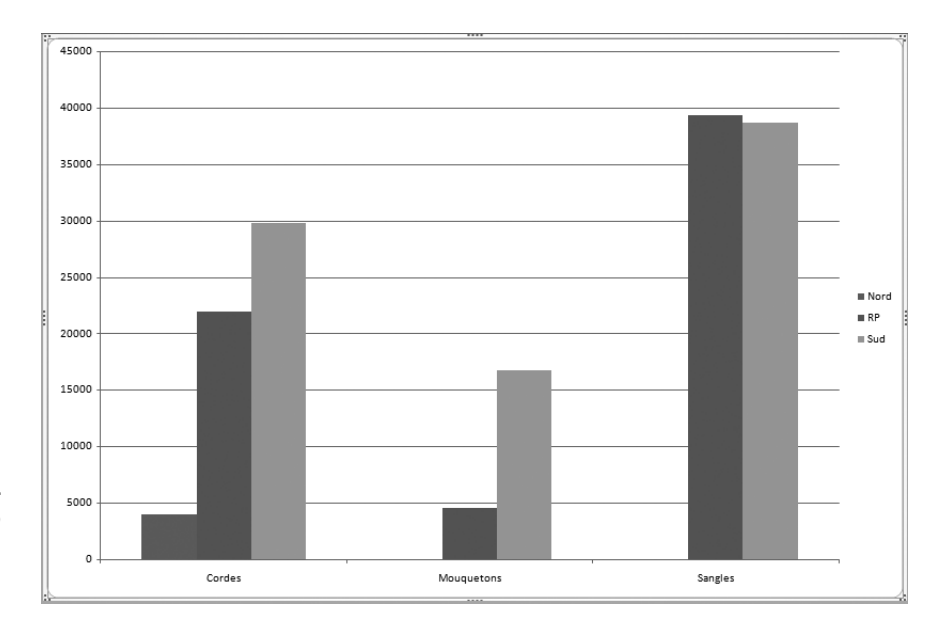

**Figure 4–34**  Le GCD est l'image fidèle du TCD correspondant (ici, celui de la figure 4–22, tous représentants confondus).

Maintenant, l'extrême facilité de création d'un TCD ne doit pas faire oublier ses quelques défauts (comme son apparence, un peu minimaliste) ou encore les possibilités complémentaires d'analyse qu'il procure (comme de visualiser le détail d'un élément particulier).

# **Modifier l'apparence du GCD**

Commençons par corriger le principal (et unique) défaut du GCD, son apparence, afin d'en améliorer la lisibilité et d'améliorer sa pertinence.

Il suffit de sélectionner le graphique. Vous pouvez dès lors quasiment tout modifier : type de graphique, titres et légendes, type, taille et couleur de police, apparence 3D, formats des axes, bordures, zone de traçage... Sans entrer dans le détail de toutes ces possibilités, voici deux manipulations que nous pouvons apporter à notre GCD de la figure 4–34 :

- Modifier le type du graphique : dans l'onglet *Création,* groupe *Type,*  cliquez sur *Modifier le type du graphique* et sélectionnez par exemple *Histogramme 3D* probablement plus adapté à ce type de données. Profitez-en pour tester les autres types disponibles (courbes, secteurs, histogrammes, barres, nuage de points, bulles, anneaux, surfaces, stocks), le moins qu'on puisse dire est qu'il y a le choix (et l'embarras qui va avec).
- Insérer un titre et une légende : dans l'onglet *Disposition,* groupe *Étiquettes*, sélectionnez police, taille et couleur à notre convenance.

La figure 4–35 montre notre nouveau GCD !

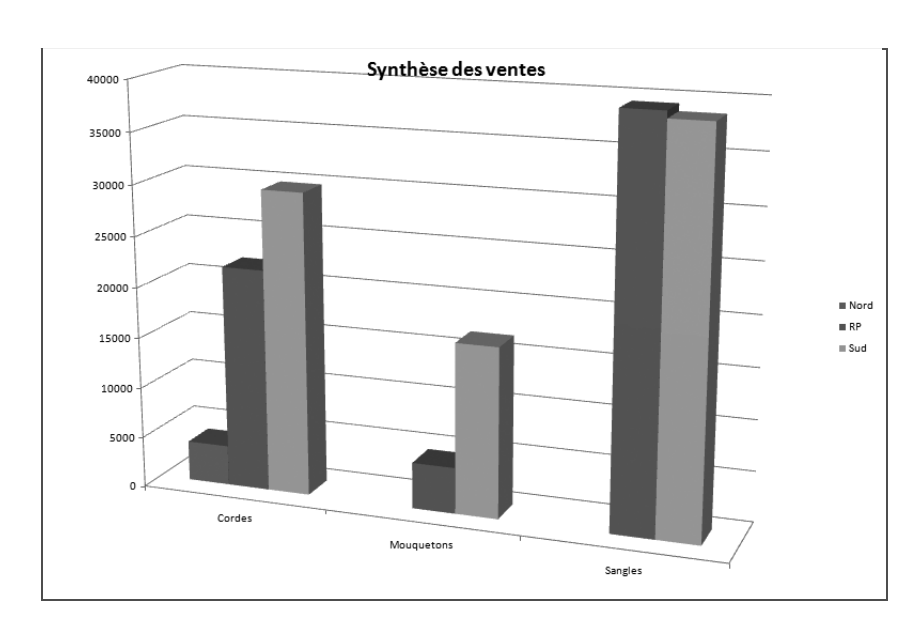

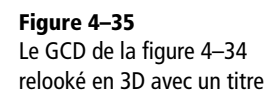

# **Modifier le GCD en modifiant le TCD**

Toutes les modifications apportées au TCD sont automatiquement répercutées dans le GCD. Par exemple, le GCD de la figure 4–36 est directement issu de celui de la figure 4-35, mais uniquement pour Jean (il a suffit de sélectionner *Jean* dans le filtre du TCD). Remarquez dans cette figure 4–36 que le titre du GCD n'a pas été mis à jour automatiquement, il a fallu ajouter directement à la main dans le titre le texte « de Jean ».

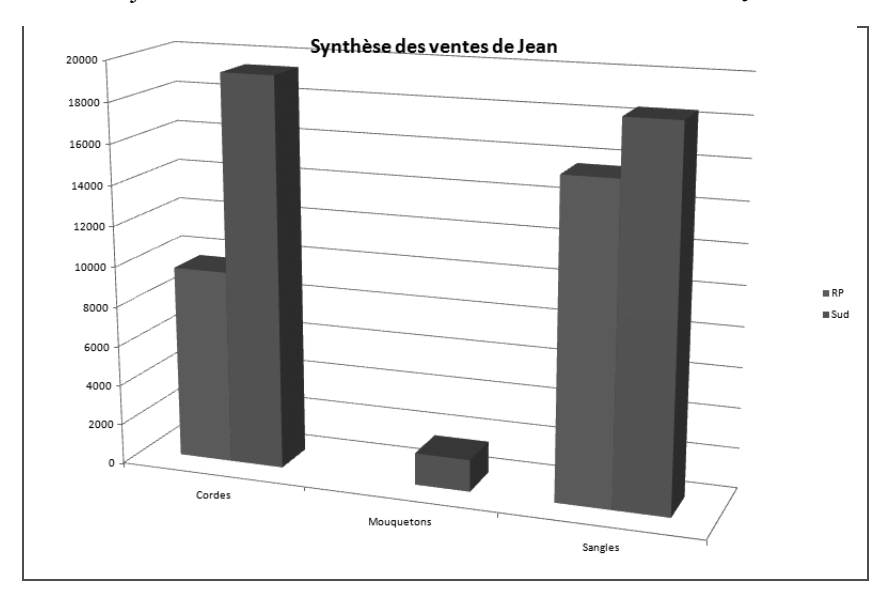

**Figure 4–36**  Le GCD de la figure 4–35, uniquement pour Jean, obtenu en un clic.

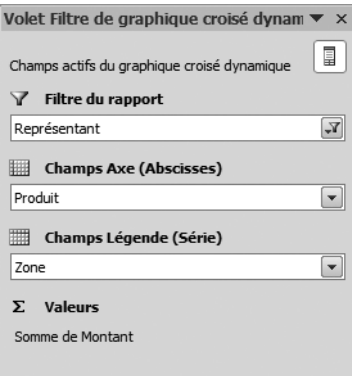

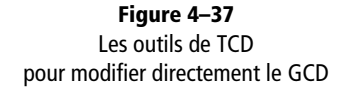

Il est aussi possible de modifier le GCD (réaliser des filtres, modifier les abscisses et les ordonnées, etc.) en appelant la boîte de dialogue spécifique : cliquez sur le GCD puis, dans l'onglet *Analyse*, groupe *Afficher/Masquer*, cliquez sur le bouton *Filtre de tableau croisé dynamique* (figure 4–37). Ce n'est pas nécessairement plus simple...

Enfin, notez qu'il est également possible d'intervenir sur le GCD directement en double-cliquant dessus. Repartons par exemple du GCD de la figure 4–35. Ce dernier présente tous les représentants sans en fournir le détail. Pour l'obtenir, il suffit de double cliquer sur une barre du graphique et de sélectionner le champ *Représentant* dans la boîte de dialogue *Afficher les détails* (figure 4–38).

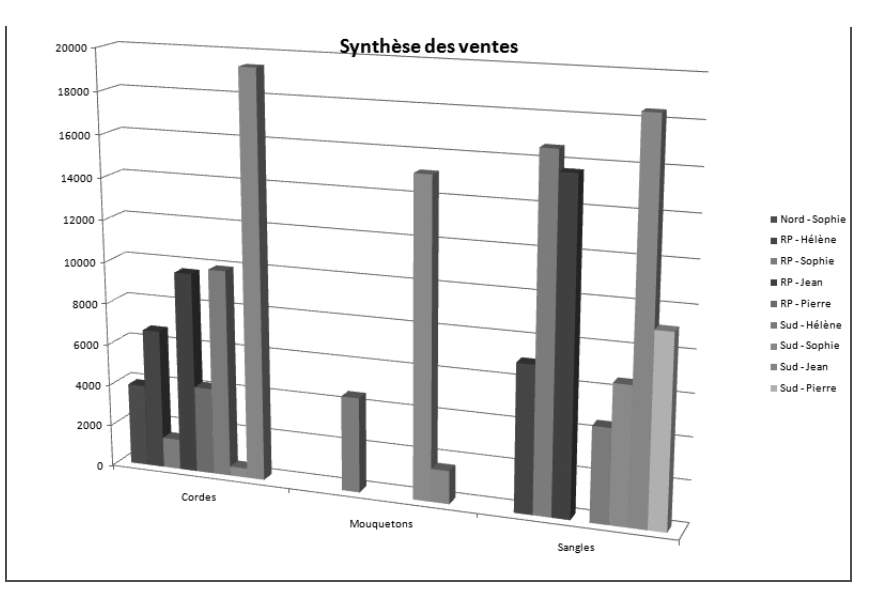

# **Figure 4–38**  Le GCD de la figure 4–35 avec le détail par représentant.

# **Les GCD version Excel 2003**

Comme pour Excel 2007, les GCD d'Excel 2003 permettent d'allier la souplesse et la puissance d'analyse des TCD avec les avantages d'une représentation graphique, en employant une interface légèrement différente.

Pour créer un GCD sous Excel 2003, il faut procéder ainsi :

- **1** Sélectionnez une cellule de votre liste de données et appelez l'option *Rapport de tableau croisé dynamique* du menu *Données*. Cette opération lance l'*Assistant rapport de tableau croisé dynamique.*
- **2** Dans l'étape 1 de l'assistant, sélectionnez *Rapport de graphique croisé dynamique (avec rapport de tableau croisé dynamique).*
- **3** L'étape 2 de l'assistant permet de modifier, si nécessaire, la plage de cellules contenant la liste de données qui servira de source au GCD. Si vous avez construit une liste de données conforme aux cinq règles

(voir [page 20\)](#page-37-0) et si vous n'avez sélectionné qu'une seule cellule de cette liste avant de lancer l'assistant GCD, vous n'avez rien à modifier aux propositions d'Excel.

- **4** Choisissez lors de l'étape 3 de créer le GCD sur une nouvelle feuille. Excel crée alors deux nouvelles feuilles, une pour le graphique (sur laquelle il se place) et une autre pour le TCD correspondant.
- **5** Entrez dans la feuille du TCD et créez-le selon la procédure décrite précédemment. Le GCD se met à jour automatiquement, et c'est terminé.

La figure 4–39 donne l'image du GCD obtenu en glissant :

- le champ Zone dans la zone *Page ;*
- le champ Représentant dans la zone *Déposer champs de colonne ici* ;
- le champ Produit dans la zone *Déposer champs de ligne ici* ;
- et enfin, le champ Montant dans la zone *Déposer données ici.*

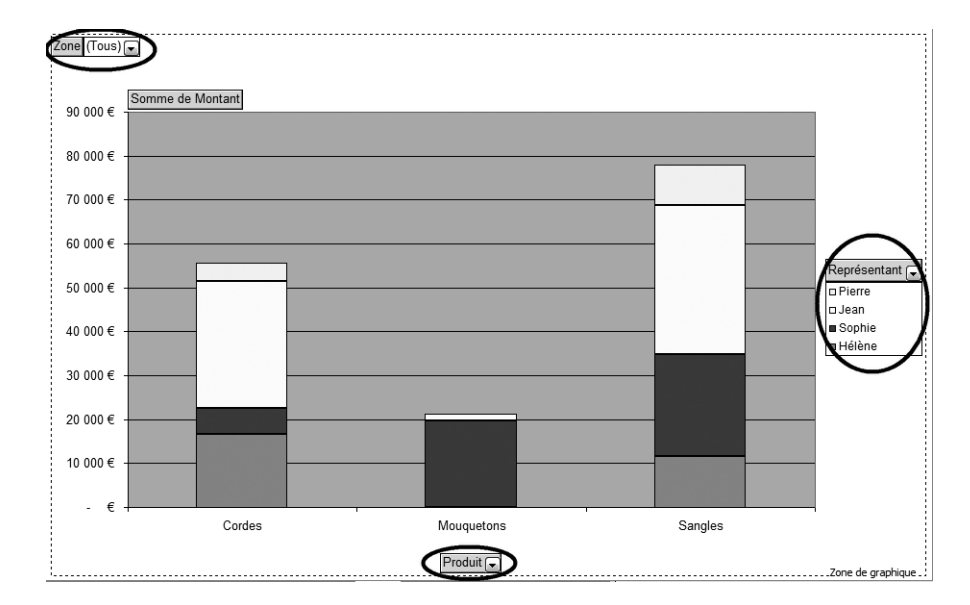

Nous constatons ainsi très rapidement l'importance des ventes de sangles et l'apport de Sophie dans celles de mousquetons.

Comme avec Excel 2007, nous allons maintenant pouvoir peaufiner le look de notre GCD, zoomer sur telle ou telle donnée (par exemple, afficher les ventes de la zone Sud et non plus de toutes les zones) et afficher le détail d'un champ (par exemple, toujours afficher les ventes de Jean selon la date de la vente).

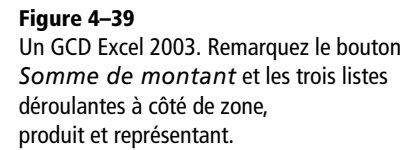

# **Modifier l'apparence du GCD**

Comme nous l'avons fait avec Excel 2007, nous allons corriger le principal (et unique) défaut du GCD : son apparence ; cela afin d'améliorer sa lisibilité et sa pertinence.

Il suffit de sélectionner le graphique et, par un clic droit, d'appeler les options *Type de graphique* (pour choisir un autre type de graphique), *Options du graphique* (pour les titres, légendes, polices, couleurs, encadrements...) ou encore *Vue 3D*.

# **Affiner l'analyse de certaines données**

Comme avec Excel 2007, les GCD peuvent afficher certains détails ou développer certaines informations dans le but d'affiner l'analyse.

Par exemple, en partant du GCD de la figure 4–39, nous avons obtenu celui de la figure 4–40 en isolant les ventes de la zone Sud et des représentants Jean et Pierre grâce aux options des listes déroulantes correspondantes sur le GCD ; puis en changeant la fonction utilisée dans le GCD pour afficher cette fois-ci le montant de la plus grande vente effectuée ; il a suffit à cet effet de double cliquer sur *Somme de montant*  et de choisir *Max de montant.*

Avez-vous remarqué qu'Excel 2003 indique directement les valeurs sélectionnées dans les filtres, ainsi que la fonction utilisée... Il n'est donc pas nécessaire de modifier les titres du GCD comme nous avions été contraints à le faire sous Excel 2007.

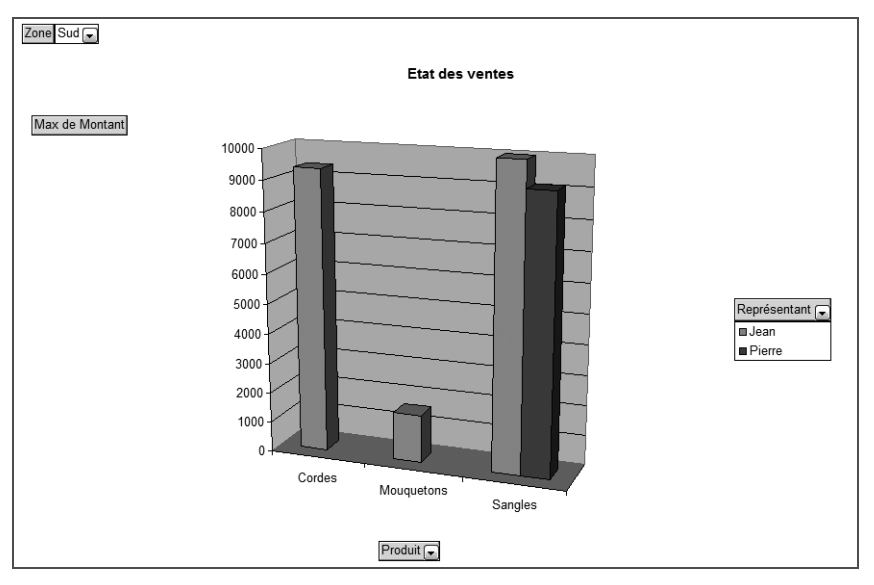

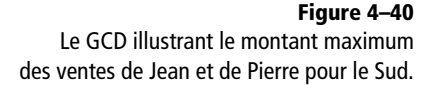

Il est également possible d'afficher un nouvel axe d'analyse. Par exemple, pour détailler les ventes de Jean par date, comme dans la figure 4–41,

4 – Exploiter les listes de données : les sous-totaux et les tableaux croisés dynamiques 4 – Exploiter les listes de données : les sous-totaux et les tableaux croisés dynamiques

cliquez sur l'élément souhaité du GCD (ici, la barre des ventes de Jean) puis, par un clic droit, choisissez l'option *Afficher les détails* et enfin sélectionnez l'axe souhaité (Date dans notre exemple).

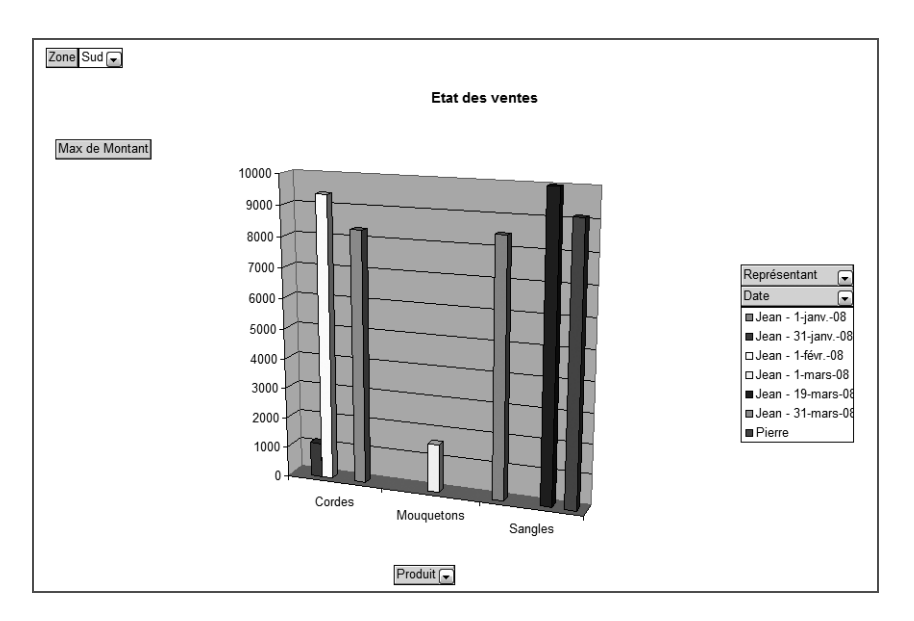

**Figure 4–41**  Le montant maximum des ventes de Jean, par date

# **Synthèse : les fonctions de sous-total et de tableau (graphique) croisé dynamique sont les instruments indispensables d'analyse d'une liste de données**

Avec les sous-totaux, les TCD et les GCD, nous venons de faire un pas décisif dans l'exploitation de nos listes de données, avec une facilité déconcertante et un niveau de performance et de fiabilité qui justifient à eux seuls d'organiser ses données en liste de données.

Il suffit d'accéder aux fonctions de sous-total, de TCD ou de GCD après avoir sélectionné une et une seule cellule de la liste. Toutes les possibilités étonnantes de ces outils vous sont alors accessibles.

Le choix de l'outil à utiliser (sous-total ou TCD) dépend en fait essentiellement du nombre d'axes d'analyse que vous souhaitez développer : s'il y en a deux ou moins, la fonction de sous-total donnera pleinement satisfaction ; au delà, seul le TCD sera véritablement exploitable.

Ce chapitre clôt l'étude des listes de données sous tableur. Le suivant débute celle des bases de données relationnelles.

# chapitre 5

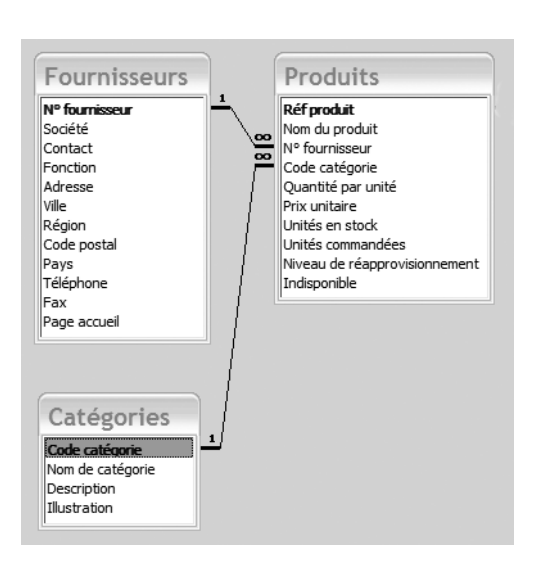

# Introduction aux bases de données relationnelles

Les listes de données sous tableur ne peuvent pas tout résoudre. Abordons ici les principales caractéristiques d'une base de données relationnelle et les raisons d'adopter une méthode de travail rigoureuse.

# **SOMMAIRE**

- $\blacktriangleright$  Les limites des listes de données
- $\blacktriangleright$  Les concepts fondamentaux des bases de données relationnelles
- B La méthode d'élaboration d'une base de données relationnelle

# **MOTS-CLÉS**

- $\blacktriangleright$  Tables
- $\triangleright$  Champs
- ▶ Enregistrements
- $\blacktriangleright$  Relations entre les tables
- **B** Tables maîtres et tables esclaves
- B Clé primaire et clé étrangère
- $\triangleright$  Modélisation
- B Objets d'une base de données relationnelle : table, formulaire, requête et état/rapport

Les listes de données sous tableur, aussi simples et performantes soientelles, ne peuvent répondre correctement à toutes les problématiques de bases de données. Ce chapitre commence par exposer ces raisons et poursuit en présentant les avantages déterminants apportés par les bases de données relationnelles. Il s'achève par une sensibilisation à la nécessité de suivre une méthode de travail rigoureuse qui, seule, garantit la réussite de votre projet de base de données relationnelle.

# **Les limites des listes de données**

Les listes de données sont des bases de données, mais leurs possibilités sont limitées.

# **Une liste de données est un cas particulier d'une base de données**

Nous avions avancé ([page 18\)](#page-35-0) la définition suivante d ′une base de données : « ensemble d ′informations organisées dans un but défini ». Ce que nous avons vu des listes de données au travers de notre exercice conforte cette définition.

Nous avons regroupé, dans une liste de données, les ventes de notre entreprise selon un schéma bien défini :

- le numéro d'ordre chronologique de la vente ;
- le nom du représentant qui l'a réalisée ;
- la zone dans laquelle elle s'est effectuée ;
- le produit concerné ;
- la date :
- le montant de la vente.

Cette liste de données contient en outre un ensemble de garde-fous en amont de la saisie de façon à assurer la conformité des données :

- le nom des représentants a été limité exclusivement à Hélène, Sophie, Jean et Pierre ;
- celui des produits à cordes, sangles et mousquetons ;
- celui des zones à Nord, Sud et RP ;
- le format des dates a été défini comme suit : JJ-MMMM-AA, MMMM signifiant que le mois s'exprime en quatre lettres maximum ( Janv. pour Janvier) ;
- les ventes s'expriment dans le format  $X$   $XXX$   $\in$ .
Cette liste de données a été bâtie pour réaliser un suivi dynamique des performances comparées de nos représentants selon la zone, le produit ou la date de leurs ventes, grâce à :

- des tris et des filtres ;
- des sous-totaux ;
- des tableaux et graphiques croisés dynamiques.

En ce sens, notre liste de données est donc une base de données à part entière.

# **Une liste de données est une base de données aux performances limitées**

Malgré l'excellent rapport performance/travail qu'elle possède, notre liste de données trouve rapidement ses limites pour peu que nos besoins évoluent. Par exemple, pourquoi ne pas lui demander de réaliser le mailing mensuel du relevé des ventes à adresser à chaque représentant ? Toutes les informations relatives aux ventes sont disponibles ; il suffirait de rajouter dans la liste de données l'adresse des représentants pour pouvoir effectuer un publipostage.

Comment ajouter ces adresses ? Il n'y a guère d'autre solution que d'insérer dans la liste de données une colonne vierge, par exemple entre les champs Représentant et Zone, de l'intituler Adresse et de saisir pour chaque enregistrement l'adresse de son représentant.

Cette simple opération permet d'entrevoir la limite de cette solution : pour chaque répétition d'un nom particulier de représentant, il va falloir resaisir l'adresse complète du représentant ([figure 5–1](#page-108-0)).

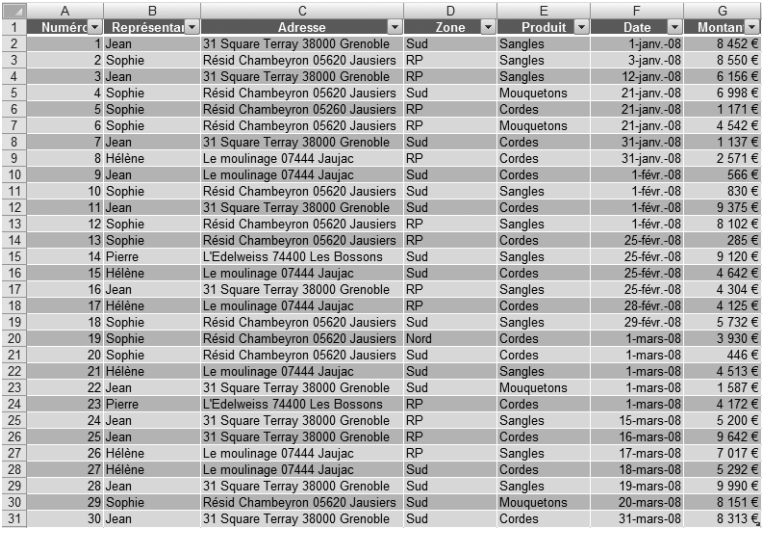

#### <span id="page-108-0"></span>**Figure 5–1**

L'ajout de la colonne Adresse oblige à resaisir indéfiniment l'adresse de chaque représentant. Cette répétition à l'infini (pour toutes les occurrences du même représentant) présente au moins deux inconvénients rédhibitoires. D'abord, cela augmente inconsidérément et inutilement les volumes à saisir et à traiter. Ensuite, cela dégrade la qualité de nos données, rien n'empêchant les erreurs de saisie ; regardez par exemple l'enregistrement numéro 5 de la [figure 5–1,](#page-108-0) pour lequel l'opérateur s'est trompé dans le code postal (05260 au lieu de 05620).

Toutes ces difficultés proviennent du fait que, dans notre liste de données, nous tentons d'intégrer des données relatives aux représentants avec des données relatives aux ventes. Et ces difficultés seront encore aggravées si nous voulons compléter encore les données relatives aux représentants en ajoutant d'autres champs comme le nom de famille, le numéro de portable, la date de naissance, le sexe, l'e-mail, le RIB...

L'autre solution, prenant en compte cette contrainte, va consister à créer deux fichiers : un pour les ventes, l'autre pour les représentants. Ces fichiers seront reliés l'un à l'autre, créant ainsi une base de données relationnelle [\(figure 5–2\)](#page-109-0). Ce lien va permettre au logiciel de traitement de base de données relationnelle d'associer le nom du représentant dans le fichier des ventes avec les données relatives à ce représentant dans le fichier des représentants. Les données des représentants (adresse, téléphone, etc) ne seront alors plus saisies qu'une seule fois, réduisant ainsi considérablement les erreurs de saisie et le volume de données.

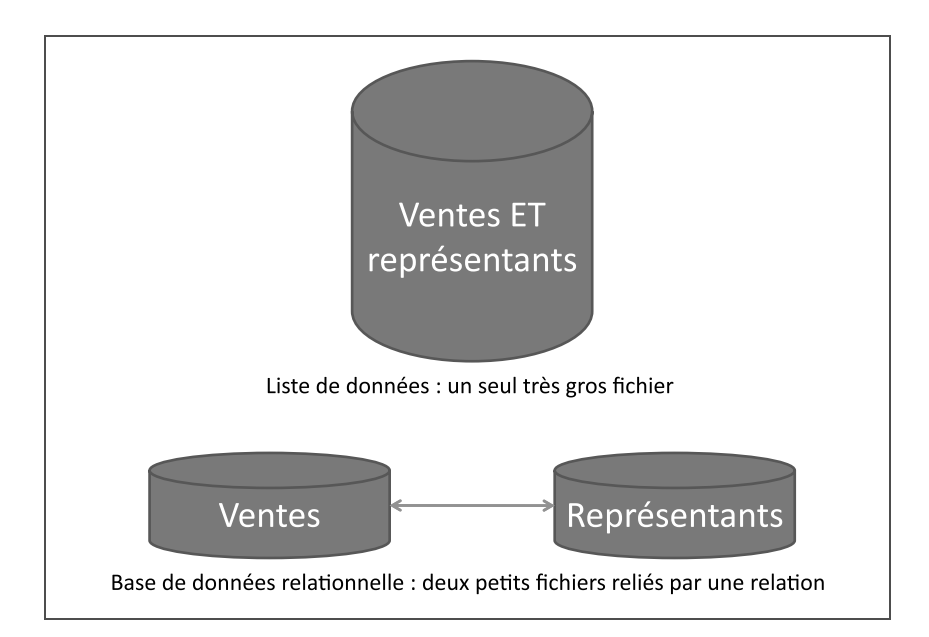

<span id="page-109-0"></span>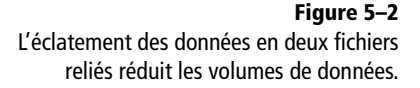

Cette notion d'éclatement des données en plusieurs fichiers indépendants reliés est le concept même des bases de données relationnelles. Nous allons maintenant en étudier le fonctionnement.

# **Les concepts fondamentaux des bases de données relationnelles**

Nous allons ici présenter les quelques notions fondamentales en matière de bases de données relationnelles et de système de gestion de bases de données relationnelles (également nommé SGBDR) que sont Access et Base.

#### **Les tables : regroupement des données d'un même domaine**

La liste de données, telle que nous l'avons étudiée, se présente comme une feuille de calcul comportant autant de colonnes que de champs et autant de lignes que d'enregistrements (à l'exclusion de la première ligne réservée aux noms des champs). Nous l'appelons liste de données uniquement pour bien spécifier qu'elle s'exploite avec les fonctions du même nom des tableurs Excel et Calc. Nous aurions aussi bien pu l'appeler « tableau » ou même « table ».

Cette dernière terminologie, table, est réservée aux SGBDR. Au contraire d'une liste de données qui ne comprend qu'une « table » (sous la forme d'un tableau Excel ou Calc)*,* une base de données programmée sous SGBDR se compose toujours de plusieurs tables qui regroupent chacune toutes les données relatives à un élément particulier du système à gérer.

Dans notre exemple d'adresses de représentant à ajouter à leurs ventes, les deux tables, correspondant chacune à un élément particulier, seront Ventes et Représentants :

- La table Ventes sera exactement conforme à notre liste de données de matériel d'alpinisme, avec les mêmes champs et les mêmes enregistrements. Bien évidemment, cette table ne comportera pas le champ Adresse.
- La table Représentants comportera, elle, au moins deux champs (Représentant et Adresse) et les quatre enregistrements correspondant à nos quatre représentants actuels.

Les figures 5–3 et 5–4 montrent l'apparence que pourraient avoir chaque table sous Access ou Base. Remarquez que celles-ci sont très similaires au résultat que l'on pourrait obtenir sous Excel ou Calc : les champs en en-tête de colonne et les enregistrements listés les uns au-dessous des autres. La table des Représentants pourrait parfaitement contenir d'autres champs tels que le nom de famille, le téléphone ou l'e-mail.

#### **TERMINOLOGIE Le terme fichier est ici impropre**

Nous n'utilisons ici le terme fichier que par souci de simplification. Nous découvrirons ultérieurement que ces fichiers sont en fait des sous-ensembles (que nous appellerons tables) du fichier véritable que constitue la base de données relationnelle.

#### **CULTURE GÉNÉRALE Autres SGBDR**

Access et Base ne sont pas les seuls SGBDR existants. Parmi les plus populaires nous pouvons citer Oracle, PostgreSQL, MySQL, Microsoft SQL Server...

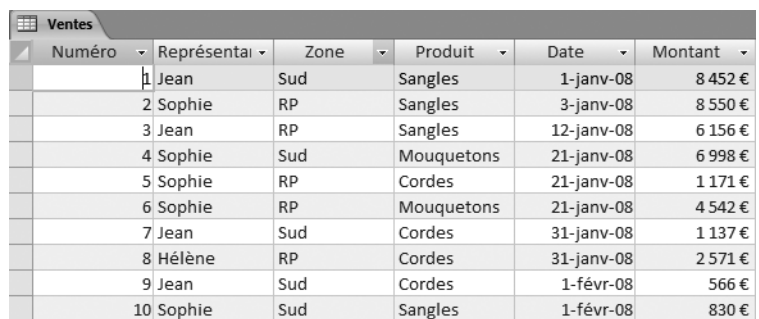

# **Figure 5–3**

La table des Ventes sous Access ressemble beaucoup à une liste de données sous Excel ou Calc.

# **Figure 5–4**

Cette table ne comporte que les quatre enregistrements correspondant à nos quatre représentants.

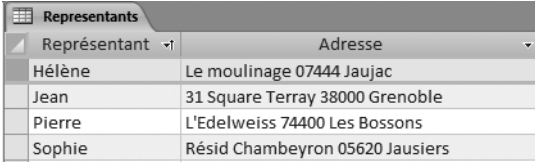

Il est facile d'imaginer d'autres tables dans d'autres contextes :

- dans une association, la table des Adhérents collectera les informations relatives à ses membres et la table Cotisations l'historique des collectes d'argent ;
- dans une banque, la table des Clients coexistera avec celles des Comptes et des Mouvements effectués par ces clients dans leurs comptes ;
- dans une entreprise, de nombreuses tables sont identifiables : Clients, Fournisseurs, Produits, Commandes, Livraisons, Stocks, Personnel, Paye...

L'important à ce niveau est de bien comprendre que chaque table correspond en fait à une entité logique du système d'information à gérer. Un client n'est pas un fournisseur, une commande n'est pas une livraison, une vente n'est pas un représentant, un adhérent n'est pas une cotisation : chaque entité a sa propre cohérence. Une table comportera toujours des champs et des enregistrements.

Maintenant, comment ces tables vont-elles communiquer ? Comment, dans notre exemple, le SGBDR va-t-il faire le lien entre une vente dans la table des Ventes et les données de la table des Représentants relatives au représentant qui l'a effectuée ?

# **Les relations entre les tables**

Ce concept de relation est le fondement même des SGBDR. Partons, pour le comprendre, de notre exemple des tables Ventes et Représentants. La [figure 5–5](#page-112-0) illustre comment un SGBDR (ici, Access 2007, les affichages Access 2003 et Calc sont quasiment identiques) réalise ce lien entre nos deux tables.

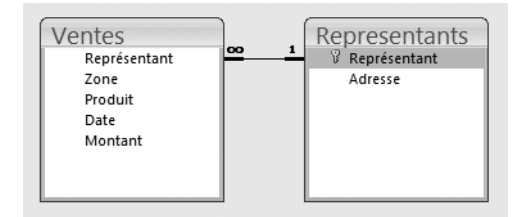

#### <span id="page-112-1"></span><span id="page-112-0"></span>**Figure 5–5**

La relation unissant la table des Ventes à celle des Représentants est symbolisée par le trait joignant le même champ Représentant présent dans les deux tables.

Sur la [figure 5–5,](#page-112-0) chaque table est représentée par un bloc. Ce bloc ne détaille que les champs de la table. Le trait gras unissant les champs Représentant des deux tables Représentants et Ventes symbolise la relation entre Représentants et Ventes. Ainsi, pour chaque vente de la table des Ventes, le logiciel connaît le nom du représentant qui l'a réalisée (champ Représentant). Grâce à ce champ et à la relation unissant les deux tables, il « retrouve » le nom du représentant, et donc son adresse, dans le champ représentant de la table des Représentants. La jonction entre les tables est réalisée et le SGBDR sait alors unir les informations relatives à deux tables.

Cet affichage de la [figure 5–5](#page-112-0) présente une autre particularité importante. Vous avez certainement remarqué les symboles 1 et ∞ sur la relation unissant Ventes et Représentants Ils signifient, dans ce cas, que chaque représentant de la table des Représentants peut avoir plusieurs enregistrements liés dans la table des Ventes : chaque représentant peut réaliser plusieurs ventes (mais ce n'est pas une obligation).

La [figure 5–6](#page-113-0), [page 96,](#page-113-0) illustre les relations existant au sein d'une base plus complexe fournie à titre d'exemple par Access. Cette base a pour objet de traiter les commandes au sein d'une entreprise. Vous remarquez immédiatement qu'elle comporte beaucoup de tables (huit) et qu'elles sont toutes en relations les unes avec les autres, un peu à la manière d'une toile d'araignée.

Nous observons que cette base s'articule autour d'une table centrale qui s'intitule Détails commandes. Du côté gauche, on voit que chaque enregistrement de cette table centrale correspond à un produit acheté auprès d'un fournisseur et appartenant à une catégorie de produit. De l'autre côté, on visualise que chaque enregistrement de cette table Détail commandes correspond aussi à une commande groupée, effectuée par un client, enregistrée par un employé et livrée par un messager. Chaque table est ainsi reliée aux autres par une chaîne ininterrompue de relations.

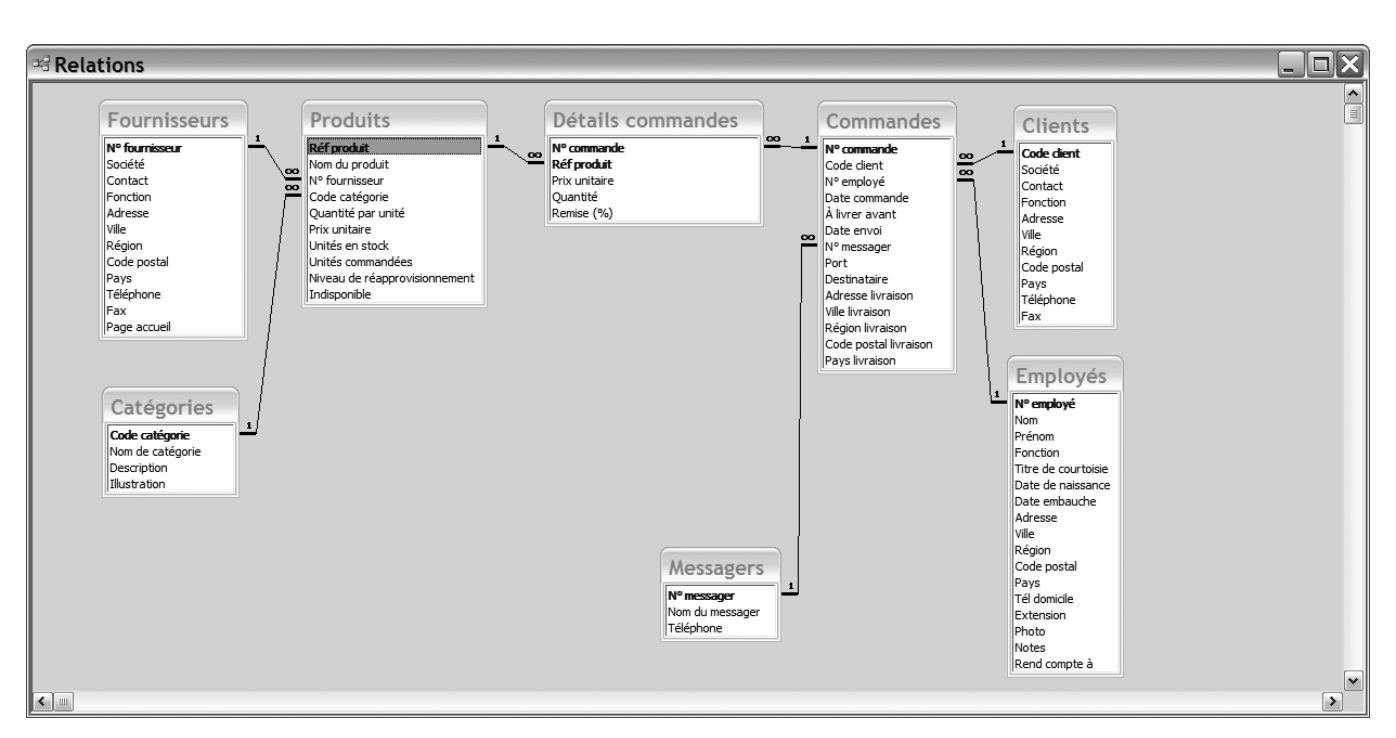

**Figure 5–6** Un réseau de relations beaucoup plus étendu

#### <span id="page-113-0"></span>**BASE EXEMPLE ACCESS 2007 ET 2003 La base de données exemple Northwind/Les comptoirs**

Access propose une base de données complète, présentant une illustration pratique des principaux problèmes posés par les bases de données relationnelles et des solutions concrètes à y apporter. Il ne s'agit pas bien sûr d'un mode d'emploi d'Access, et encore moins d'une aide à la programmation, mais bien d'un modèle dans lequel le programmeur attentif pourra trouver des solutions. Vous y trouverez donc une illustration réelle des principaux points que nous allons développer ensemble au cours de cette méthode.

Pour ouvrir cette base :

- Sous Access 2003, allez dans le menu *?*>*Exemples de bases de données*>*Exemple de base de données Les comptoirs*
- Pour Access 2007, dans l'écran d'accueil obtenu juste après le lancement d'Access, [figure 5–7](#page-113-1), sélectionnez les options *Mes modèles* puis *Northwind* et enfin validez.

<span id="page-113-1"></span>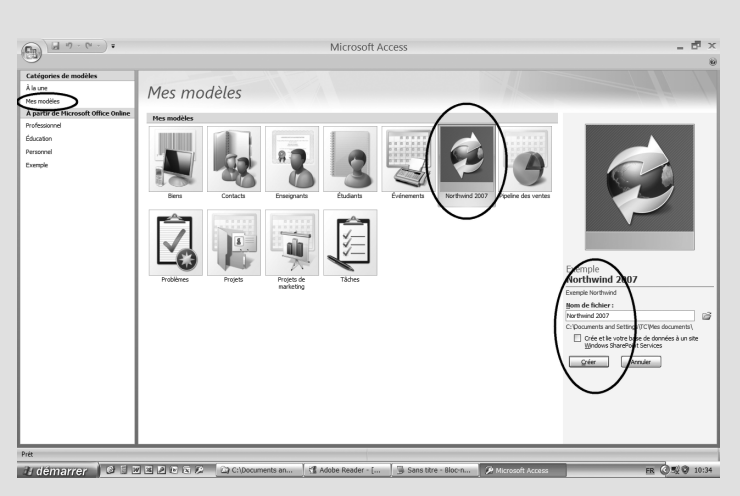

**Figure 5–7** Comment ouvrir la base exemple sous Access 2007

# **Tables maîtres et tables esclaves**

La notion de maître et d'esclave illustre la hiérarchie logique entre les tables. Dans notre exemple avec les ventes et les représentants, nous comprenons bien qu'une vente de la table des Ventes ne peut avoir été réalisée que par un représentant existant dans la table des Représentants. Par contre, on peut très bien imaginer, bien que cela ne soit pas économiquement viable, qu'un représentant de la table des Représentants n'ait réalisé aucune vente.

En d'autres termes, le représentant indiqué dans un enregistrement de la table des Ventes doit se trouver dans la table des Représentants ; sinon le SGBDR ne pourra trouver son adresse. Inversement, on peut très bien imaginer qu'un nouveau représentant soit embauché et donc inscrit dans la table des Représentants. Le fait qu'il n'ait encore réalisé aucune vente dans la table des Ventes ne posera pas de problème logique au logiciel (ce qui n'empêchera pas Eddy d'attendre de lui des résultats...).

On peut alors dire qu'il y a préséance logique de la table des Représentants sur celle des Ventes : l'existence d'un représentant est nécessaire à l'existence d'une vente. On parlera alors de relation de maître à esclave, le maître étant ici la table Représentants et son esclave la table Ventes.

Remarquez aussi, dans la relation de la [figure 5–5,](#page-112-0) la position des symboles 1 et ∞. Cette dernière n'est évidemment pas neutre : le 1 est du côté de la table maître alors que l' ∞ est du côté de la table esclave.

La fenêtre des relations de la [figure 5–6](#page-113-0) présente une hiérarchie maître/ esclave plus complexe. En effet, Détails commandes est esclave de Produits, lui-même esclave de Fournisseurs et Catégories ; mais Détails commandes est aussi esclave de Commandes, lui-même esclave à la fois de Clients, Employés et Messagers. Cette table illustre donc l'existence de niveaux hiérarchiques multiples. Par exemple, Détails commandes est « esclave double » de Produits et Commandes ; Commandes est « esclave triple » de Clients, Employés et Messagers, mais aussi maître de Détails commandes ; Catégories n'est maître que de Produits.

# **La clé primaire : identifiant unique d'un élément de table**

Cette notion de clé primaire (ou d'identifiant) est le dernier concept théorique fondamental à comprendre pour aborder sereinement la programmation d'une base de données relationnelle.

Revenons à la relation unissant les Ventes à nos Représentants. Imaginons un instant qu'un nouveau représentant soit embauché et qu'il porte le même prénom qu'un de nos représentants actuels, par exemple Jean. Nous pouvons parfaitement l'intégrer à notre table Représentant, comme sur la [figure 5–8,](#page-115-0) en utilisant un nom déjà existant. Il y aura alors doublon dans le champ Représentant de la table des Représentants, puisque le même contenu, « Jean », sera présent deux fois pour deux représentants/enregistrements différents.

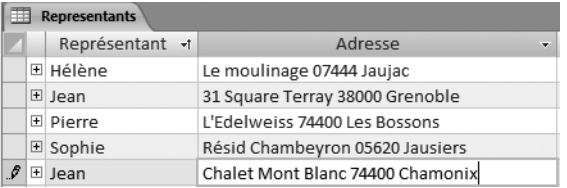

Notre relation va-t-elle toujours fonctionner ? Hélas, non ! Quand nous saisirons un enregistrement dans la table des Ventes, comment allonsnous préciser de quel Jean il s'agit ? Et quand bien même nous saisirions Jean, avec lequel des deux Jean de la table des Représentants le SGBDR fera-t-il le lien ? Tant que cette ambiguïté ne sera pas levée, la relation ne pourra pas fonctionner. Pour qu'elle fonctionne, il faudrait que chaque enregistrement de la table esclave (ici Ventes) soit en liaison avec un et un seul enregistrement de la table maître (ici Représentant).

Nous sommes donc amenés à formuler les règles suivantes, indispensables à un fonctionnement correct des relations de maître à esclave :

- La table maître doit obligatoirement contenir un champ permettant d'identifier un enregistrement sans ambiguïté. Ce champ discriminant a comme caractéristique de ne pas admettre de doublon. On l'appelle de façon générique *c*hamp identifiant dans un SGBDR et clé primaire sous Access et Base.
- Ce champ identifiant doit être rappelé dans la table esclave, permettant ainsi au SGBDR de faire le lien entre les enregistrements de la table esclave et ceux de la table maître. Cet équivalent, dans la table esclave, de la clé primaire de la table maître, s'appelle clé étrangère (parce qu'elle fait référence à la clé primaire d'une autre table).
- Dans une relation de un à plusieurs (1 à ∞) entre un maître et son esclave, le 1 sera toujours situé du côté de la clé primaire de la table maître et l'∞ du côté de la clé étrangère de son esclave.

La clé primaire d'une table est généralement un numéro ou un code spécifique. Pour notre table des Représentants, la seule solution sera de créer un champ NumeroRepresentant, sans doublon, qui sera rappelé dans la table des Ventes comme clé étrangère selon le schéma de la [figure 5–9](#page-116-0).

<span id="page-115-0"></span>**Figure 5–8**  Le champ Représentant présente un doublon : Jean est répété deux fois.

#### **VISUALISER Repérer la clé primaire d'une table dans la fenêtre des relations**

Pour chaque table visualisée dans la fenêtre des relations, la clé primaire est le champ en gras. Il est en général en haut de la liste des champs, mais ce n'est pas une obligation.

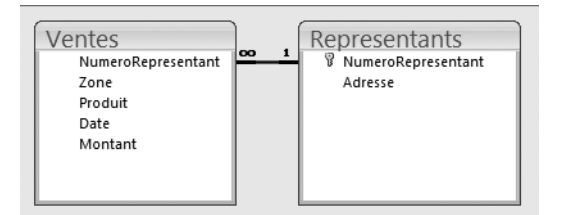

#### <span id="page-116-0"></span>**Figure 5–9**

Le champ NumeroRepresentant est une clé primaire de la table des Représentants et une clé étrangère de celle des Ventes. La relation entre maître et esclave est ainsi assurée.

#### **ILLUSTRATION Des exemples d**′**identifiant/clé primaire dans la vie quotidienne**

Le principe est simple. Dès qu'il existe un risque de confusion entre plusieurs éléments (enregistrements) d'une base de données, il est nécessaire d'intégrer un champ identifiant/clé primaire qui aura pour seule fonction de lever cette ambiguïté :

- dans une rue, les maisons ont un numéro ;
- les communes de France ont un code postal, car certaines ont le même nom (par exemple, Melle, dans le 35 et le 79) ;
- chaque assuré social a son propre numéro de sécurité sociale ;
- chaque véhicule a son propre numéro d'immatriculation ;
- chaque étudiant d'une école a son numéro d'étudiant unique.

L'étude de la fenêtre des relations de la base exemple d'Access, [figure 5–6](#page-113-0), donne d'autres exemples de ces règles. Par exemple, pour la relation unissant Produits à Fournisseurs, la clé primaire de la table maître Fournisseurs (le champ N° fournisseur) est rappelée sous forme de clé étrangère dans la table esclave des Produits ; pour cette relation, le 1 est toujours du côté de la clé primaire et l'∞ de celui de la clé étrangère.

Précisons que chaque table doit avoir une clé primaire. Certes, la logique que nous venons de détailler n'impose une clé primaire dans une table que si celle-ci est maître d'une autre table dans une relation de un à plusieurs. Néanmoins, tout SGBDR va conseiller très vivement, lors de la création d'une table, de définir une clé primaire, même si cette table n'est pas maître d'une autre. Une clé primaire peut en effet aussi servir d'index de recherche pour accélérer le fonctionnement d'une base de données volumineuse. Retenons donc que toutes les tables que nous allons créer sous Access ou Base devront comporter une clé primaire !

#### **AUTRE DIFFÉRENCE AVEC UNE LISTE DE DONNÉES Une base de données relationnelle est intégrée**

Ce que nous venons de voir au travers de la fenêtre des relations permet de formuler une autre différence fondamentale entre une base de données relationnelle et une simple liste de données.

La base de données exemple de la [figure 5–6](#page-113-0) est autosuffisante : elle comporte en elle-même toutes les ressources nécessaires à son fonctionnement et, une fois que les données nécessaires ont été saisies, tous les traitements pourront s'effectuer.

À l'inverse, une liste de données sous tableur est en général un fichier isolé dans la chaîne de traitement de l'information. Par exemple, notre liste de données de matériel d'alpinisme est en fait une resaisie des informations fournies par le système de facturation de l'entreprise (qui est, lui, une base de données relationnelle).

# **La méthode d'élaboration d'une base de données relationnelle**

Ce que nous venons de découvrir d'un SGBDR permet de percevoir que la conception et la programmation d'une base de données relationnelle ne s'improvisent pas.

La détermination des différentes tables, le choix des clés primaires, l'organisation des relations, tout ceci est assez complexe et nécessite un minimum de méthode pour être mené à bien. Nous appellerons cette phase de préparation la phase de modélisation.

Une fois cette tâche effectuée, il restera à effectuer la programmation. Et, là encore, la complexité réelle des SGBDR va nous contraindre à une méthode stricte qui pourra seule nous assurer une réussite à 100 % avec un minimum de temps et de travail.

Le détail de ces étapes va être l'objet des chapitres suivants. Nous allons tout de même les présenter rapidement pour en percevoir le schéma général.

# **La phase de modélisation**

L'étude de la problématique de la base de données relationnelle, dite phase de modélisation, est absolument fondamentale. C'est une des conditions nécessaires à la bonne fin du projet. Son objet est de concevoir un schéma proche de celui de la fenêtre des relations contenant les différentes tables participant à la base de données relationnelle, avec leurs différents champs (dont la clé primaire) et les relations unissant ces tables (entre la clé primaire de la table maître et la clé secondaire de la table esclave).

Ce n'est qu'une fois cette tâche achevée qu'on pourra s'attaquer à la programmation proprement dite. L'étude de cette phase de modélisation fait l'objet du chapitre 6.

# **La mise en œuvre pratique d'une base de données relationnelle**

Programmer sous un SGBDR nécessite également ordre et méthode. Les habitudes que nous avons pu acquérir avec un traitement de texte ou un tableur avec lesquels il est toujours possible d'improviser au fur et à mesure de l'avancement du travail (en déplaçant ou en insérant paragraphes et colonnes) sont à bannir totalement avec Access et Base.

#### **La structure d'un SGBDR et ses différents objets**

Les SGBDR n'ont, en effet, pas du tout la même structure interne ni la même apparence qu'un autre type de logiciel de bureautique traditionnel. Sous Access et Base, une base de données relationnelle se compose de plusieurs sous-ensembles appelés objets (pour l'essentiel les tables, les formulaires, les requêtes et les états / rapports). La partie droite de la [figure 5–10](#page-118-0) (obtenue sous Base mais son équivalent Access est très proche) liste ces quatre types d'objets fondamentaux.

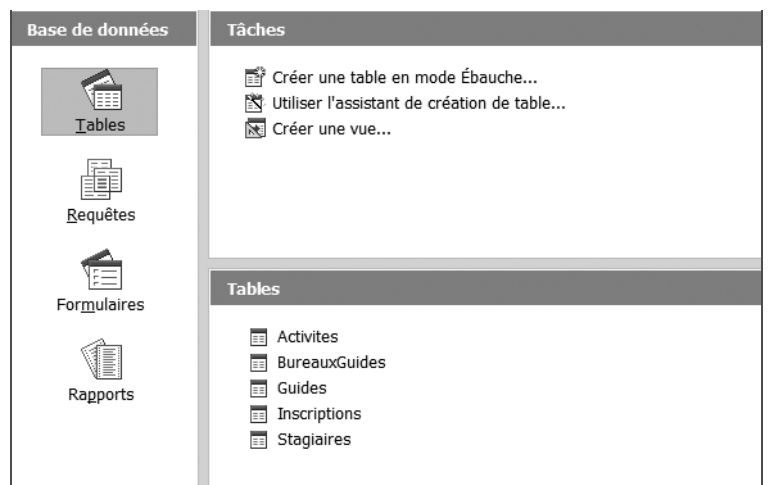

#### <span id="page-118-0"></span>**Figure 5–10**

L'écran d'ouverture d'une base de données relationnelle permet de sélectionner les tables, les requêtes, les formulaires et les rapports (ou états sous Access).

#### **ACCESS Il existe d'autres types d'objets**

Access propose également d'autres types d'objets :

- les pages*,* variantes des formulaires ;
- les macros*,* pour automatiser certaines opérations répétitives, comme sous Word ou Excel ;
- les modules, pour organiser macros et automatisations dans un projet global et structuré de base de données afin de proposer à l'utilisateur un produit sécurisé et automatisé.

Seuls les tables, formulaires, requêtes et états sont indispensables. Ils suffiront largement pour répondre à nos besoins de base de données opérationnelle avec un niveau de sécurité et de confort standard (qui ne veut pas dire réduit). Nous nous en contenterons, cet ouvrage privilégiant l'approche pédagogique des bases de données.

Quels sont les rôles respectifs de ces différents objets ? Sans entrer dans le détail (ce sera l'objet des chapitres suivants), traçons-en tout de suite les grandes lignes :

• Les tables nous sont déjà familières. Composées de champs (dont une clé primaire) et d'enregistrements, elles contiennent les données de la base de données relationnelle. Elles sont liées les unes aux autres par un réseau de relations. Elles ne font que recevoir les données, mais sont

#### **INFO SQL, le langage informatique des requêtes sous la plupart des SGBDR**

SQL, *Structured Query Language* (ou langage structuré de requêtes) est le langage utilisé pour effectuer les requêtes aussi bien sous Access que sous Base. Cependant, tout comme monsieur Jourdain faisait de la prose sans le savoir, nous pourrons créer de superbes requêtes sans écrire une ligne de SQL. Nous utiliserons en effet dans la plupart des cas les excellents assistants offerts par Access et, dans une moindre mesure, par Base.

incapables de les manipuler. Telles quelles, donc, elles n'ont d'utilité que latente, en fonction de ce qu'on en fera avec les requêtes.

• Les requêtes sont les instructions qui vont permettre de manipuler l'information stockée dans les tables et d'effectuer les traitements et les analyses. Par une requête, nous allons par exemple pouvoir calculer le montant dû par chaque client en fonction de ses achats, identifier le représentant le plus âgé, lister les adhérents à telle activité d'une association, déterminer si les clients sont à jour ou non de leurs règlements...

Ce sont donc les requêtes qui créent la valeur ajoutée de la base de données relationnelle ; elles en constituent le cœur. Nous verrons qu'elles sont plutôt simples à programmer dès lors que les tables dans lesquelles elles puisent les données sont bâties correctement.

- Les formulaires sont des aides à la saisie, visualisation et modification des données des tables. Ils ne sont nullement obligatoires, en ce sens que les données peuvent être saisies directement dans les tables, un peu de la même façon que dans une feuille de calcul de tableur, comme nous le verrons.
- Les états (Base utilise le vocable rapports), basés sur les requêtes, assureront la présentation d'états impeccables et professionnels. En effet, une requête sera souvent difficile à exploiter directement sans mise en forme. Nous verrons également que l'utilisation d'états sera indispensable pour effectuer certains calculs, comme par exemple le total des ventes par représentant.

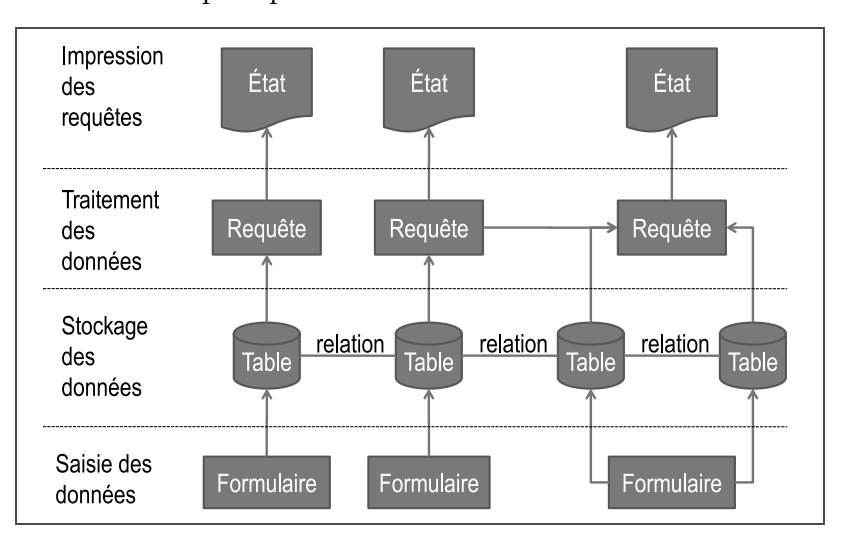

On peut donc schématiser le fonctionnement d'un SGBDR comme suit (voir la [figure 5–11](#page-119-0)) :

• Les tables collectent les données de la base. Elles sont en relation les unes avec les autres.

## **Figure 5–11**

<span id="page-119-0"></span>La structure modulaire d′un SGBDR et l'enchaînement des différents types d'objets (tables, formulaires, requêtes et états/rapports).

- Les formulaires facilitent la saisie des données dans les tables.
- Les requêtes manipulent les données d'une ou plusieurs tables (ou même d'autres requêtes) pour effectuer des tris, des calculs ou des sélections d'enregistrements.
- Les états (ou rapports dans Base) utilisent les requêtes pour créer des rapports professionnels avec totalisation de données.

#### **Les phases de la programmation d'une base de données relationnelle**

La programmation d'un SGBDR comme Access ou Base ressemble à s'y méprendre à la construction d'un château de cartes, pour lequel la solidité d'un étage conditionne celle du suivant [\(figure 5–12\)](#page-120-0).

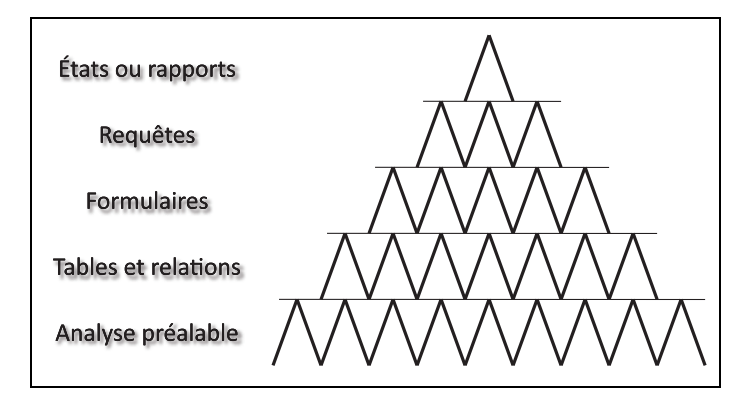

<span id="page-120-0"></span>**Figure 5–12**  Le château de cartes Access et Base

On pourrait également la comparer au creusement d'un tunnel. Imaginez deux équipes de tunneliers qui creusent de chaque côté d'une montagne. S'ils progressent avec méthode et en balisant régulièrement leur avancée, ils se retrouveront au milieu pour sabler le champagne et se féliciter de leur succès. Si, par contre, ils creusent au petit bonheur la chance, parions qu'ils vont se croiser sans même se voir ou s'entendre...

La facilité d'utilisation des logiciels traditionnels de bureautique nous a fait prendre des réflexes qu'il nous faudra oublier sous un SGBDR. Avec un traitement de texte, il est si facile de déplacer du texte, corriger l'orthographe, modifier les styles ou la mise en pages, qu'on crée le document au fur et à mesure des idées qui nous viennent. De même avec un tableur : si on a oublié une ligne, une colonne, une feuille ou une même un formule, il est très simple de rectifier. En d'autres termes, avec ces logiciels on prend l'habitude de travailler (et ce n'est pas une critique) de manière assez spontanée, voire expérimentale : on essaie et on modifie.

Avec Access et Base, comme avec n'importe quel SGBDR, cette façon de procéder est vouée à l'échec. Pour simplifier, la construction d'une base de données relationnelle nécessite de réfléchir d'abord avant de pro-

#### **PAS DE PANIQUE Les SGBDR, ce n'est pas si compliqué...**

« S'il est si compliqué de programmer un SGBDR, suis-je qualifié pour m'y lancer ? » La question est légitime. La réponse est double.

- Si vous n'avez ni ordre, ni méthode, vous pouvez être certain que tout ira de mal en pis et que les choses vont vite se dégrader. L'échec est clairement inévitable !
- Si, par contre, vous avancez en suivant une méthode rigoureuse, par exemple celle que vous avez entre les mains, vous avancerez sereinement ; les obstacles se lèveront au fur et à mesure de leur apparition : vous réussirez et pourrez même vous amuser.

grammer en suivant un schéma rigoureux et en plantant régulièrement des jalons de validation du travail effectué.

La méthode d'avancement que nous vous proposons [\(figure 5–13](#page-121-0)) sera détaillée au cours des chapitres suivants. Prenons quand même quelques instants pour la survoler.

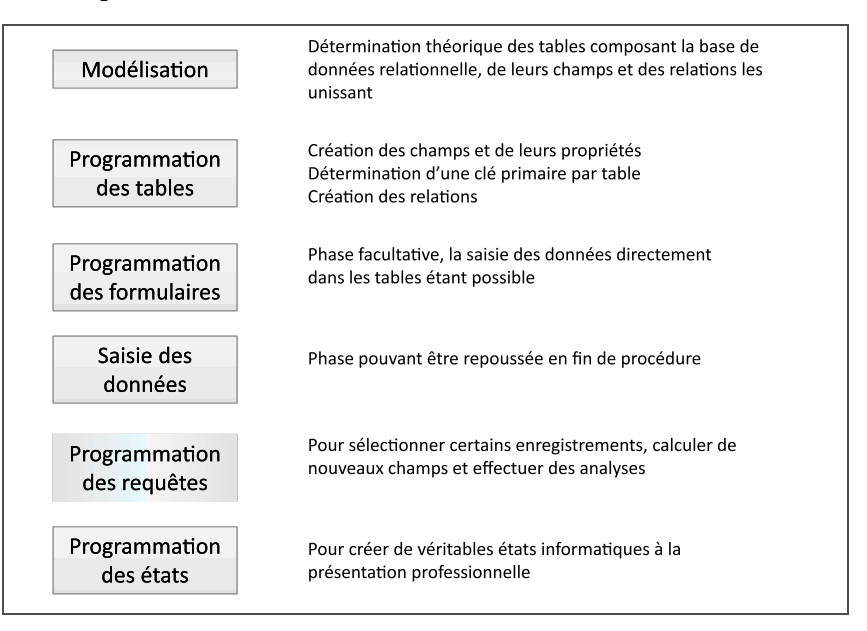

- **1** La modélisation : cette phase conditionne la réussite du projet, nous avons déjà insisté sur ce point. Voir chapitre 6.
- **2** La programmation des tables : cette phase comprend la création des tables, de leurs champs et de leur clé primaire, ainsi que l'établissement des relations qui les unissent. Correctement menée, elle assure la solidité de l'assise sur laquelle les étapes suivantes viendront se greffer. Des bonnes tables assurent à 100 % la réussite des étapes suivantes. Voir chapitres 7 et 8.
- **3** La programmation des formulaires : cette étape est conseillée, car les formulaires simplifient la saisie et la visualisation des données ; d'autant qu'ils sont simples à créer. Mais il est très possible, par exemple pour des petites bases simples, de ne pas créer de formulaires. Voir chapitre 9.
- **4** La saisie des données : on ne peut saisir des données dans une table qu'à partir du moment où toutes les tables du projet ont été construites. Avec l'habitude, vous constaterez même qu'il est possible de programmer intégralement une base de données relationnelle, avec toutes ses requêtes et ses états, sans avoir saisi aucune donnée. Voir chapitre 9.

**Figure 5–13** 

<span id="page-121-0"></span>Les étapes pour réussir sa base de données relationnelle : modéliser, programmer les tables et les relations, créer les formulaires, saisir les données, programmer requêtes et états

- **5** La programmation des requètes : ce sera certainement pour vous proprietainement pour vous proprietainement, pour tien des relatives des requêtes proprieta certaines in adjusts, tout celt are certained and request pour l'étape la plus gratifiante. Nous y apprendrons à créer des requêtes pour lister certains enregistrements, pour faire des calculs et pour préparer certaines analyses, tout cela avec une facilité déconcertante. Voir chapitres 10 à 12.
- **6** La programmation des états/rapports : nous découvrirons comment présenter, à partir des requêtes ou des tables, de superbes états informatiques. Voir chapitre 13.

# **Synthèse : base de données relationnelle et méthode de travail avec un SGBDR**

Quelques éléments théoriques et logiques caractérisent une base de données relationnelle :

- Les tables sont, dans un SGBDR, l'équivalent des listes de données dans un tableur. Elles se composent de champs et d'enregistrements.
- Une base de données relationnelle regroupe plusieurs tables relatives à la problématique de base de données à traiter. Chaque table correspond à un élément identifiable de cette problématique (Clients, Fournisseurs ou encore Produits).
- Chaque table doit posséder une clé primaire. Ce champ spécifique a pour principale caractéristique de ne pas admettre de doublons.
- La clé primaire, étant unique, peut être utilisée comme clé étrangère d'une autre table pour établir une relation de table maître à table esclave.
- Le réseau des relations ainsi créées au sein de la même base de données relationnelle permet au SGBDR de relier tout enregistrement d'une quelconque table avec un autre enregistrement de toutes les autres tables.

Sur le plan de la méthode de travail, il faut impérativement bannir toute improvisation et adopter une approche structurée :

- **1** modéliser le projet de base de données relationnelle ;
- **2** programmer tables, champs, clés primaires et relations ;
- **3** programmer si nécessaire quelques formulaires ;
- **4** saisir les données ;
- **5** programmer les requêtes, cœur de la base de données relationnelle ;
- **6** programmer les états/rapports.

Le chapitre suivant traite des méthodes de modélisation en matière de base de données relationnelle.

# $\overline{\mathbf{6}}$

#### Les stagiaires de l'école d'alpinisme s'inscrivent à des activités encadrées par des guides

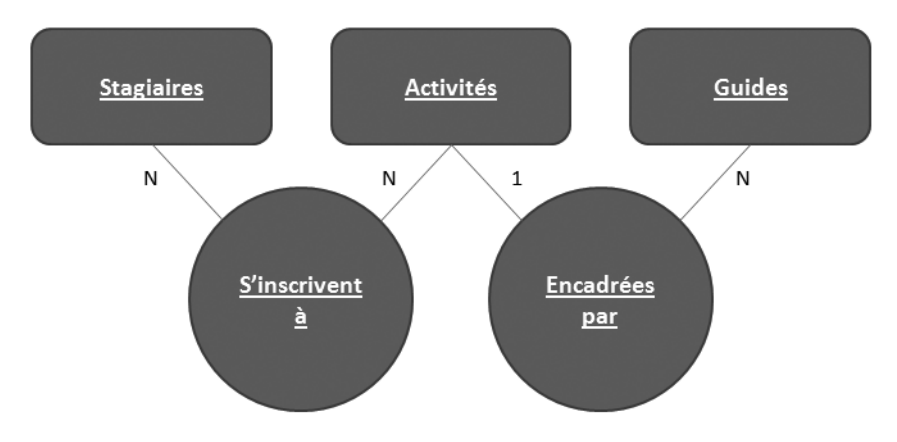

# La modélisation d'une base de données relationnelle

La phase de modélisation conditionne la réussite d'un projet de base de données relationnelle, la négliger entraîne avec certitude son échec. Elle consiste à schématiser, de façon claire et directement programmable, les tables de la base (avec leurs champs et leurs clés primaires) et les relations qui les unissent.

#### **SOMMAIRE**

- B Présentation de notre cas pratique de base de données relationnelle
- B Bâtir le schéma théorique de la base de données relationnelle
- B En déduire le schéma réel
- B Les principales étapes de la programmation d'Access et de Base

#### **MOTS-CLÉS**

- $\blacktriangleright$  Schéma théorique
- $\blacktriangleright$  Phrase clé
- $\blacktriangleright$  Nombre clé
- B Schéma réel

Nous allons aborder cette phase essentielle au travers d'un nouveau cas pratique qui va nous accompagner tout au long de notre étude des bases de données relationnelles. Nous apprendrons à dessiner deux schémas d'organisation de nos tables : le premier théorique (c'est-à-dire général) et le second plus concret, présentant l'organisation définitive des relations entre les tables. Nous terminerons ce chapitre par un retour sur la méthode de programmation d'une base de données relationnelle à la lumière des nouvelles connaissances acquises.

Ce chapitre pourra sembler théorique, et il l'est en quelque sorte, mais le temps passé à la modélisation sera très vite rattrapé lors de la phase de développement et de programmation proprement dite. L'aspect théorique de ce chapitre ne doit pas vous décourager, nous allons longuement détailler les explications et élargir le discours par des exemples annexes. Dès que vous en aurez assimilé le contenu, vous serez capable de mener à bien une modélisation de base de données très rapidement, parfois même en quelques secondes, tant les cas pratiques se ramènent toujours peu ou prou au même schéma, qui est celui que nous allons découvrir ici.

# **Présentation de notre cas pratique de base de données relationnelle**

Restons dans le milieu de la montagne : après la liste de données de matériel d'alpinisme, nous voici chargés de bâtir une base de données relationnelle sous Access ou Base dans une école d'alpinisme, à Chamonix. Cette base aura pour objectif de gérer les inscriptions et les activités de l'école :

- manipuler les informations relatives aux stagiaires et à leurs inscriptions aux différentes activités (les lister, savoir qui fait quoi, etc.) ;
- manipuler les informations relatives aux guides chargés d'animer les activités (les lister, savoir qui encadre qui, etc.).

Cette base devra pouvoir lister les stagiaires d'une activité, les stagiaires d'un guide, les activités d'un stagiaire, ainsi que d'autres éléments statistiques, comme tous les stagiaires inscrits à plusieurs activités.

Bien évidemment, l'organisation de l'école est déterminante dans la structure des futures tables de notre base. Nous réunissons ainsi les éléments suivants au cours des rencontres avec les différents responsables de l'école :

- Les stagiaires peuvent s'inscrire à des activités encadrées par des guides.
- Chaque activité a un et un seul guide attitré.
- Il existe des guides sans affectation auxquels l'école fait appel en cas de défaillance du titulaire (guide de secours).

#### **INFO Base de données simplifiée**

Il n'est pas prévu d'intégrer dans notre base d'autres domaines, comme la gestion des plannings ou encore les aspects financiers, comptables ou concernant la paye. Cela serait possible, mais au prix d'une singulière complication qui nous éloignerait de l'aspect pédagogique de notre démarche. De toutes façons, les outils que nous allons aborder ici vous permettront sans difficulté particulière d'intégrer ces dimensions. Nous nous contenterons de traiter le problème des encaissements des cotisations au chapitre 12.

Tous ces éléments sont indispensables et influent d'une façon déterminante sur l'organisation des tables à adopter. Il est très important à ce niveau de l'étude d'être exhaustif sur les détails de l'organisation de cette école. Cela ne posera aucun problème si nous sommes nous mêmes le directeur de cette école, mais ce sera plus délicat si nous en sommes totalement extérieur. En effet, si nous omettons ou négligeons un élément quelconque lors de cette phase, la solution à laquelle nous arriverons pourrait ne pas fonctionner. À titre d'exemple, et sans entrer trop dans le détail, notre future base ne comportera pas le même nombre de tables s'il n'y a qu'un et un seul guide par activité ou si, au contraire, une activité peut être encadrée par plusieurs guides ; si nous choisissons la mauvaise hypothèse, il ne sera pas possible de revenir en arrière, et nous aurons travaillé pour rien.

L'ensemble des informations que nous venons ainsi de réunir constitue ce qu'on appelle un cahier des charges. Il est ici très simplifié mais, dans la réalité, il n'est pas nécessairement plus complexe. Même si cet ouvrage n'est pas spécifique à ce thème, nous pouvons tout de même noter quelques points importants. Un cahier des charges comprend d'abord un descriptif détaillé de ce qu'on appelle l'existant, c'est-à-dire l'organisation. Il comprend ensuite un exposé exhaustif de ce que la base de données relationnelle devra permettre de réaliser. Il est important de noter à cette étape qu'une erreur ou une omission dans l'une ou l'autre de ces parties peut conduire à un échec du projet.

# **Bâtir le schéma théorique de la base de données relationnelle**

Le schéma théorique de notre future base découle directement d'une information que nous avons recueillie : les stagiaires s'inscrivent à des activités encadrées par des guides. Cette phrase peut se décomposer comme suit : « les stagiaires » « s'inscrivent à » « des activités » « encadrées par » « des guides ». Ce schéma est illustré par la [figure 6–1.](#page-127-0) Nous le qualifions de « théorique » parce qu'il ne correspond pas, comme nous le verrons par la suite, au schéma réel, mais il en est le point de départ.

#### **CULTURE GÉNÉRALE La méthode de modélisation Merise**

Les éléments de modélisation que nous présentons ici sont inspirés de la méthode Merise, référence en la matière. Si vous souhaitez plus de précisions, reportez-vous à l'annexe spécifique [page 333.](#page-350-0)

<span id="page-127-0"></span>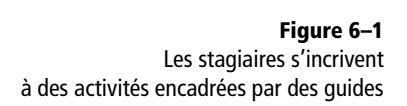

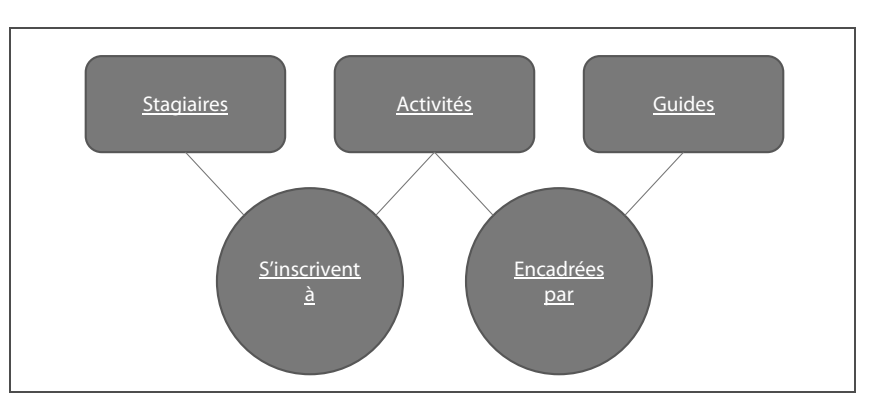

Vous remarquez que ce schéma théorique comporte des rectangles et des cercles. Pourquoi cette distinction ? Parce que comme nous le verrons dans l'étude du schéma réel, tous les rectangles deviendront des tables, alors que ce ne sera le cas que pour certains cercles.

L'établissement de ce schéma théorique présente quelques difficultés que nous allons lever.

# **Déterminer les éléments du schéma théorique avec la phrase clé**

Il n'est pas évident, quand on débute en modélisation, de trouver tout de suite le bon schéma théorique. Nous venons dans notre cas pratique de le déduire de la phrase « les stagiaires s'inscrivent à des activités encadrées par des guides ». Cette phrase est ce que nous allons appeler la phrase clé ; elle caractérise l'organisation des éléments dont nous devons nous occuper et ne peut s'établir qu'après avoir pris en compte le fonctionnement du système à modéliser. Listons-en d'autres dans des contextes différents :

- Pour un vidéo club : « Les clients empruntent des DVD appartenant à différentes catégories (humour, action, thriller...) ».
- Pour une banque : « Les clients possèdent des comptes dans lesquels ils réalisent des opérations financières ».
- Pour un théâtre : « Les spectateurs réservent des places pour la représentation d'un spectacle ».

La plupart du temps, une phrase clé bien formulée alterne des mots ou groupes de mots (« stagiaires », « activités » et « guides ») avec des formulations verbales (« s'inscrivent à », « encadrées par »).

En général, la phrase clé s'énonce facilement et logiquement. Mais ce n'est pas toujours le cas. Prenons l'exemple de la banque. On pourrait formuler la phrase clé comme suit : « Les clients réalisent des opérations financières qui s'enregistrent sur des comptes » au lieu de « Les clients

possèdent des comptes dans lesquels ils réalisent des opérations financières ». Ces deux formulations aboutiraient à deux schémas théoriques différents. La première est erronée, car elle sous-tend que les clients sont titulaires des opérations (alors qu'ils ne sont titulaires que des comptes). Il est difficile de contourner ce type de difficulté si on n'en a pas l'habitude. La seule règle qu'on pourrait donner en la matière est de rester logique et de remarquer, dans l'exemple, que le client est titulaire du compte et que le client n'est destinataire du mouvement que parce que ce mouvement est affecté à un compte dont le client est le titulaire.

### **Individualiser les éléments de la phrase clé**

L'individualisation des éléments de la phrase clé, qui va permettre de déduire les éléments du schéma théorique, consiste au découpage de cette phrase.

Ce découpage est en général facile. Il suffit de mettre en valeur l'articulation syntaxique de la phase clé en groupant les mots comme nous venons de le faire : « les stagiaires » « s'inscrivent à » « des activités » « encadrées par » « des guides ».

Pour les deux premiers exemples complémentaires, le découpage devient respectivement :

- « Les clients » « empruntent » « des DVD » « appartenant à » « différentes catégories (humour, action, adulte...) » ;
- « Les clients » « possèdent » « des comptes » « dans lesquels ils réalisent » « des opérations ».

Le découpage de la phrase clé du théâtre est, lui, un peu plus compliqué. La solution est « les spectateurs » « réservent » « des places » « pour » « une représentation » « d'un » « spectacle ». Un mauvais découpage serait par exemple « les spectateurs » « réservent » « des places » « pour » « une représentation d'un spectacle », en groupant « représentation » et « spectacle », ce qui aurait pour conséquence de n'autoriser d'une seule représentation de tout spectacle.

# **Caractériser les éléments de la phrase clé**

Certains éléments précédemment individualisés vont devenir des rectangles de notre schéma théorique, d'autres deviendront des cercles :

- Les mots ou groupes de mots (dans notre cas pratique « stagiaires », « activités » et « guides ») vont devenir les rectangles du schéma théorique. Tous deviendront donc des tables dans le schéma réel.
- Les formulations verbales abstraites (toujours dans notre cas pratique « s'incrivent à » et « encadrées par ») vont devenir des cercles du schéma réel. Certaines vont donc devenir des tables dans le schéma définitif, d'autres non.

#### **PIÈGE La phrase clé sera différente selon le sens de lecture du schéma**

La lecture d'un schéma théorique recèle un piège linguistique. Habituellement, on le lit de gauche à droite. Si on fait le contraire, les noms contenus dans les rectangles vont rester inchangés tandis que les libellés des cercles vont être modifiés, le plus souvent en passant de la voix active à la voix passive, et inversement. Par exemple, « Les stagiaires *s'inscrivent à* des activités *encadrées par* des guides » obtenu en lisant le schéma théorique de la [figure 6–1](#page-127-0) de gauche à droite va devenir « Les guides *encadrent* des activités *auxquelles se sont inscrits* des stagiaires » si on lit le même schéma de droite à gauche.

#### **ALLER PLUS LOIN D'autres schémas théoriques**

Nous avons formulé les phrases clés d'un vidéo club, d'une banque et d'un théâtre. La [figure 6–2](#page-129-0) en détaille les schémas théoriques.

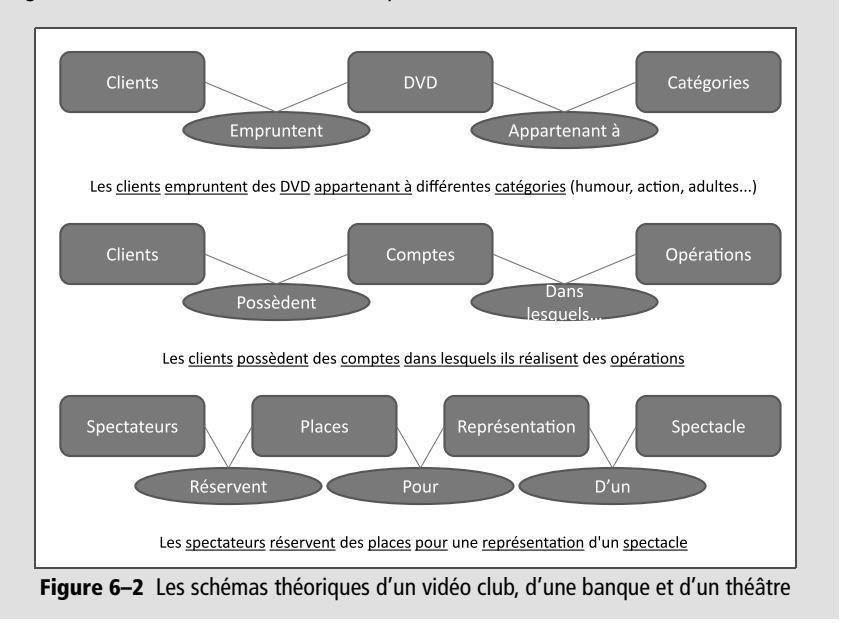

## <span id="page-129-0"></span>**Éviter les principaux pièges du schéma théorique**

L'expérience prouve que deux erreurs type sont à l'origine des schémas théoriques faux, à savoir ajouter des éléments inutiles ou créer un schéma en boucle.

#### **Ne pas créer d'élément inutile**

Le désir de bien faire et d'ajouter des éléments inutiles peut entraîner des erreurs de conception du schéma théorique.

Dans notre cas pratique, intéressons-nous aux guides de secours. Vous avez certainement remarqué que notre schéma théorique de la [figure 6–1](#page-127-0) ne comporte qu'un seul élément Guide, sans aucune référence visible aux guides de secours. Nous serions-nous trompés ?

Heureusement, non. À bien y réfléchir, un guide de secours est avant tout un guide ; sa seule caractéristique est de ne pas avoir d'affectation. Les guides de secours seront donc enregistrés dans la même table que leurs collègues, il sera ainsi facile de lister tous les guides de l'association. Le seul inconvénient de cette solution serait de ne pas pouvoir retrouver les guides de secours au milieu des guides ayant une affectation ; nous verrons plus loin [\(page 262\)](#page-279-0) que cette crainte n'a pas lieu d'être

puisqu'une simple requête (de non correspondance en l'occurrence) liste sans difficulté ces guides sans affectation.

Si nous différenciions, à tort, les guides normaux des guides de secours dans notre schéma théorique, nous serions confrontés à plusieurs incohérences. Tout d'abord, comment rattacher l'élément Guides de secours au reste du schéma, en particulier aux Activites puisque, justement, ils n'en encadrent pas ? La seule solution serait d'utiliser un nouveau lien verbal abstrait (un cercle) qui pourrait se formuler ainsi : « Pourraient être encadrées par », ce qui manque pour le moins de précision [\(figure 6–3\)](#page-130-0) !

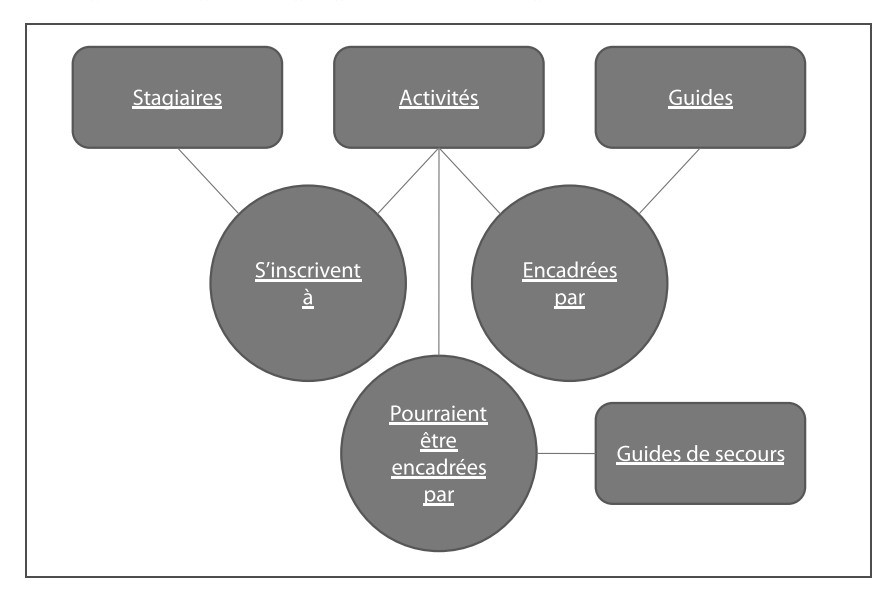

Cette solution obligerait à passer constamment les guides d'une table à l'autre. Dès qu'un guide de secours trouverait une affectation, il faudrait le supprimer de la table Guides de secours pour le saisir dans les Guides et inversement. Il serait alors techniquement très difficile d'obtenir une liste complète de tous les guides de l'association.

<span id="page-130-0"></span>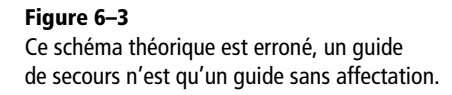

#### **ALLER PLUS LOIN D'autres exemples d'éléments inutiles dans un schéma théorique**

Le risque de créer des éléments inutiles dans un schéma théorique de modélisation de base de données relationnelle se rencontre fréquemment.

Prenons l'exemple d'une banque dans laquelle les clients possèdent des comptes. Supposons que ces comptes soient de deux types : les comptes rémunérés et ceux qui ne le sont pas. Il est tentant ici aussi de créer deux éléments distincts dans notre schéma théorique, Comptes rémunérés et Comptes non rémunérés, sous prétexte que les caractéristiques des uns ne sont pas celles des autres.

Mais à bien y réfléchir, ce n'est pas exact. Ces deux types de comptes ont tous deux un titulaire, un numéro, une adresse fiscale, etc. De plus, on peut très bien considérer que les comptes non rémunérés sont en fait rémunérés à 0%. Cette solution permet de mélanger dans le même élément Comptes les deux types de comptes ; le champ Pourcentage de rémunération permettant alors de les distinguer. Inversement, créer deux éléments distincts dans le schéma théorique générera de multiples difficultés de programmation, comme lister tous les comptes rémunérés ou non d'un même client.

#### **Ne pas créer un schéma théorique en boucle**

Il peut être tentant, en voulant bien faire, de construire le schéma théorique de la [figure 6–4](#page-131-0). Le lien complémentaire entre Stagiaires et Guides, servant à bien matérialiser qu'un guide est en relation avec un stagiaire.

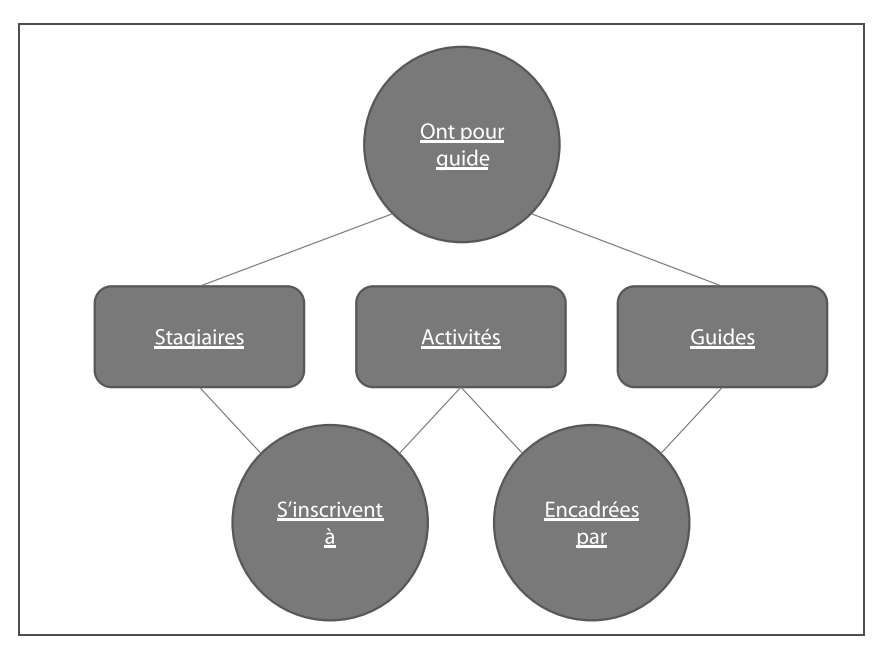

<span id="page-131-0"></span>**Figure 6–4**  Un schéma théorique en boucle est le plus souvent erroné.

> C'est là encore inutile : les stagiaires sont déjà en relation avec les guides, parce qu'ils sont inscrits à une activité qui est encadrée par un guide.

> De plus, la programmation du schéma en boucle pourrait parfaitement autoriser l'incohérence suivante : affecter, d'un côté, un stagiaire (par exemple Amélie) à une activité qui est animée par tel guide (Paul), en même temps que l'on déclare, de l'autre, que le guide qui s'occupe d'Amélie est Pierre. La porte serait alors ouverte à toutes les confusions.

> Vous trouverez en annexe dans l'exercice de l'école de parapente [\(page 334\)](#page-351-0) un contre-exemple à cette règle (comme on dit, l'exception fait la règle !).

# **Déduire le schéma réel du schéma théorique**

Le schéma théorique comporte certains éléments qui ne deviendront pas des tables dans le schéma réel. Cela se fait bien entendu selon des règles précises que nous allons expliquer ici. Ensuite, nous construirons nos tables en déterminant les différents champs, parmi lesquels nous choisirons bien évidemment une clé primaire, et organiserons les relations les unissant. Nous obtiendrons alors le schéma réel définitif qui pourra servir de socle à la programmation de notre base.

## **Déterminer définitivement les tables du schéma réel**

Quels sont les éléments du schéma théorique qui vont devenir des tables dans le schéma réel et quels sont ceux qui n'en deviendront pas ? La réponse à ces questions passe par une notion qui peut sembler bien mystérieuse, le nombre clé. Pourtant, il vous faudra moins de temps pour l'appliquer que pour assimiler les explications qui suivent.

La [figure 6–5](#page-132-0) illustre le nouveau schéma intégrant ces nombres clés pour notre cas pratique. Les nombres clés sont les nombres figurant à côté de chaque trait unissant un rectangle à un cercle. Ils peuvent avoir deux valeurs, 1 ou N (c'est-à-dire supérieur à 1). Le tableau suivant résume la signification de chaque nombre clé dans notre cas pratique.

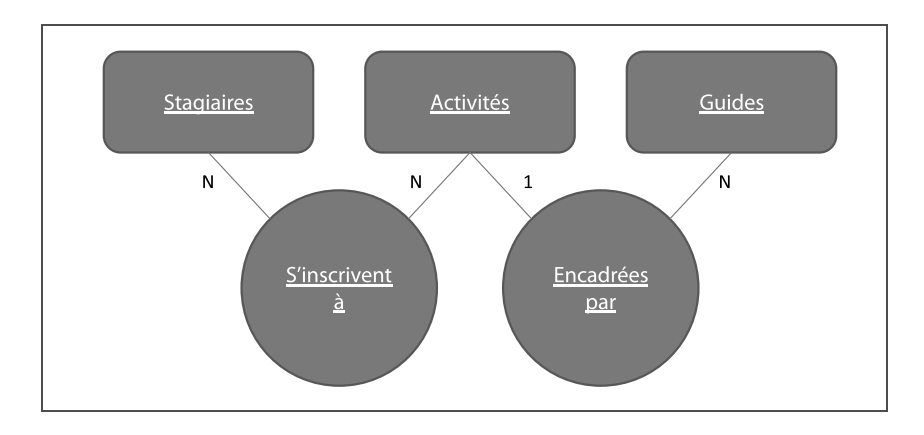

<span id="page-132-0"></span>**Figure 6–5**  Le schéma théorique complété des nombres clé

#### **ALLER PLUS LOIN D'autres nombres clés**

Quelle serait la signification d'autres nombres clés dans le schéma de la [figure 6–5](#page-132-0) ?

- Si le nombre clé entre Stagiaires et S'incrivent à était 1, cela signifierait qu'un stagiaire ne peut s'inscrire qu'à une seule activité.
- Si le nombre clé entre Activités et S'incrivent à était 1, cela signifierait qu'une activité ne peut compter qu'un seul inscrit et qu'il s'agit donc d'un cours particulier.
- Si le nombre clé entre Activités et Encadrées par était N, cela signifierait qu'une activité peut être encadrée par plusieurs guides en même temps.
- Si le nombre clé entre Guides et Encadrées par était 1, cela signifierait qu'un guide ne peut encadrer qu'une et une seule activité.

Ces différences auront un impact immédiat sur le dessin final de la structure des tables de la base.

| Entre l'élément rectangle | Et l'élément cercle | Le nombre clé est | Parce que                                                  |
|---------------------------|---------------------|-------------------|------------------------------------------------------------|
| <b>Stagiaires</b>         | S'inscrivent à      | N                 | Chaque stagiaire peut s'inscrire à plusieurs (N) activités |
| Activités                 | S'inscrivent à      | N                 | Chaque activité peut avoir plusieurs (N) stagiaires        |
| Activités                 | Encadrées par       |                   | Chaque activité n'est encadrée que par un seul (1) quide   |
| Guides                    | Encadrées par       | N                 | Chaque guide peut encadrer plusieurs (N) activités         |

**Tableau 6–1** Significations des nombres clés dans le cas pratique d'école d'alpinisme

#### **THÉORIE Les deux nombres clés d'un cercle du schéma théorique peuvent-ils être tous deux égaux à 1 ?**

Pour chaque cercle, nous venons d'envisager le cas où les deux nombres clés sont égaux à N, puis celui où un seul est égal à 1. Nous n'avons pas évoqué le cas où les deux nombres clés seraient égaux à 1, tout simplement parce que ce cas ne peut normalement pas se produire (pour des raisons théoriques qui nous emmèneraient un peu loin et que nous n'allons pas développer ici).

Une fois ces nombres clés déterminés, tout va aller très vite pour déterminer la structure définitive des tables de notre schéma final. Tous les éléments concrets ou abstraits représentés par des rectangles (ici Stagiaires, Activités et Guides) vont devenir des tables du schéma final. Par contre, pour les cercles du schéma théorique (S'inscrivent à et Est encadrée par), il faut considérer les deux nombres clés qui leur ont été affectés :

- Si les deux nombres clés d'un cercle sont N, le cercle considéré devient une table dans le schéma définitif. C'est le cas pour S'inscrivent à, [figure 6–6](#page-133-0) ;
- Si un seul des deux nombres clés d'un cercle est égal à 1, le cercle considéré disparaît et ne devient pas une table dans le schéma réel. C'est le cas pour Encadrées par, puisque le nombre clé entre Activités et Encadrées par est 1, [figure 6–7](#page-133-1).

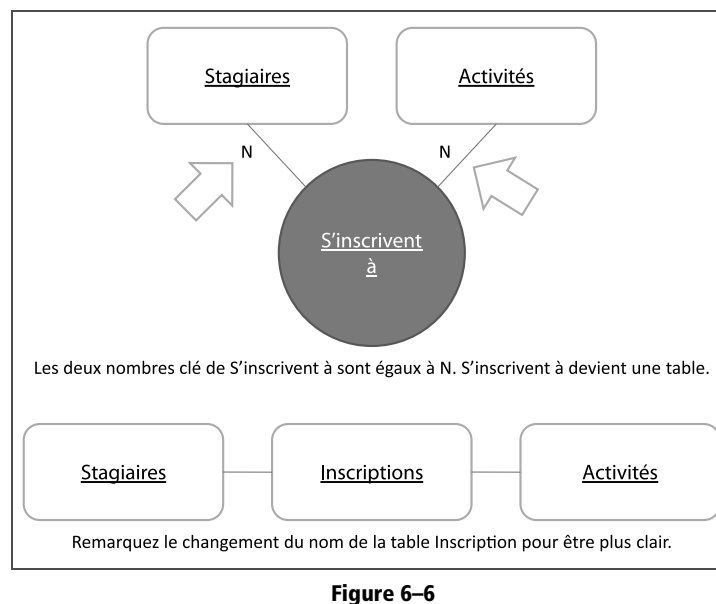

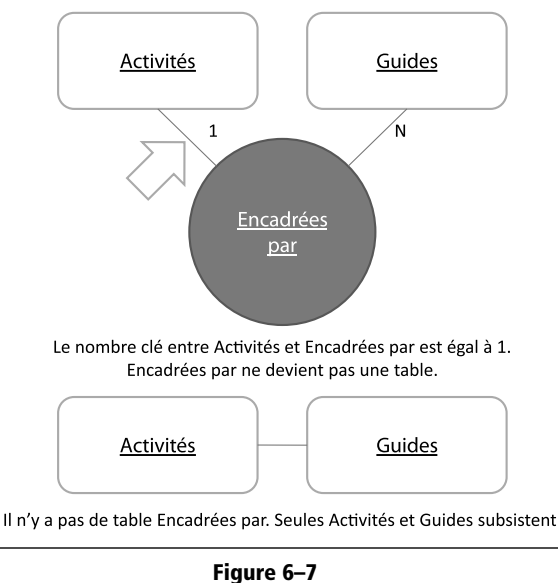

<span id="page-133-0"></span>Tous les nombres clés sont égaux à N. Le cercle devient une table.

<span id="page-133-1"></span>Un nombre clé est égal à 1. Le cercle disparaît.

Nous obtenons ainsi le dessin définitif de nos quatre tables, [figure 6–8](#page-134-0).

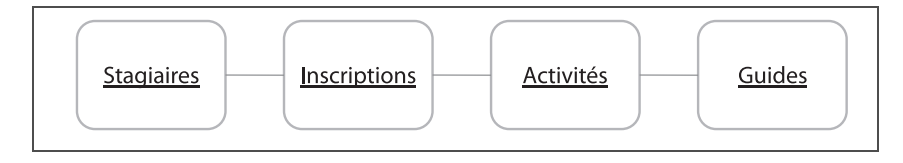

<span id="page-134-0"></span>**Figure 6–8**  Les quatre tables définitives de notre cas pratique

Il nous reste à le compléter par les différents champs de chaque table (dont un sera clé primaire) et à fixer définitivement les relations entre les tables. Nous obtiendrons ainsi le schéma réel définitif de notre base qu'il ne restera plus qu'à programmer.

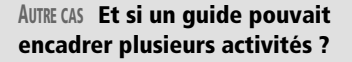

L'hypothèse qu'une activité ne pouvait être encadrée que par un guide a abouti au schéma de la [figure 6–8](#page-134-0).

Ce schéma serait complètement différent si une activité pouvait être encadrée par plusieurs guides. Le nombre clé entre Activités et Encadrées par serait alors N, les deux nombres clés autour du cercle Encadrées par seraient alors N et ce cercle deviendrait une table du schéma réel (qui comportera alors cinq tables et non quatre), [figure 6–9](#page-134-1).

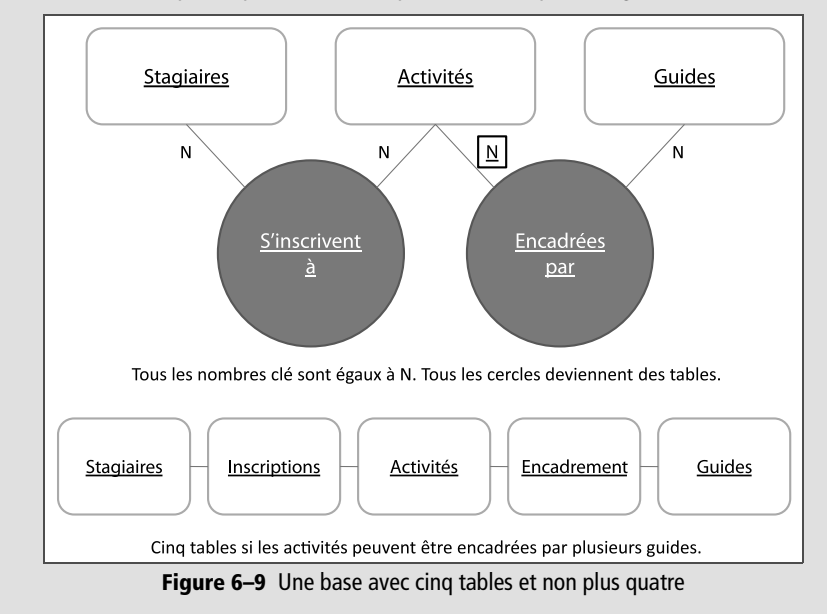

# <span id="page-134-1"></span>**Déterminer les champs et la clé primaire de chaque table**

Maintenant que nous connaissons les tables définitives de notre schéma réel, reste à en déterminer les champs dont un sera clé primaire. Dans notre cas pratique, on peut imaginer pour chaque table différents contenus ; nous vous proposons d'opter pour les différents champs de la [figure 6–10,](#page-135-0) en sachant qu'il est toujours possible d'enrichir nos données d'autres informations, comme par exemple le niveau du stagiaire, son sexe ou encore le RIB du guide pour effectuer les virements de salaire.

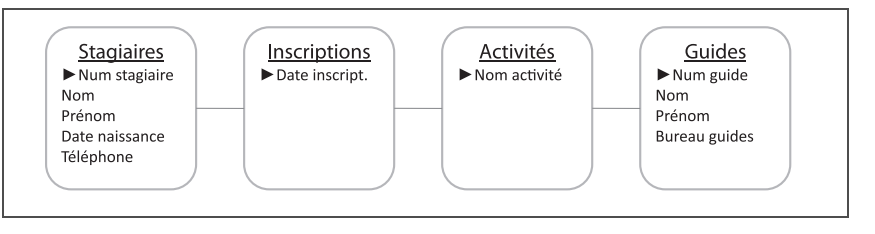

Certains champs appellent des remarques particulières :

- Les tables Stagiaires et Guides possèdent chacune une clé primaire de type numéro.
- La table Activites ne comporte pour l'instant qu'un champ, le nom de l'activité, qui servira par la même occasion de clé primaire pour cette table, chaque activité ayant bien entendu son nom spécifique.
- La table Inscriptions ne comporte pour l'instant qu'un champ, la Date et l'heure du moment de l'inscription. Ce champ sera alimenté par une valeur par défaut, celle fournie par l'ordinateur au moment précis de la saisie de l'inscription. Personne ne pouvant être inscrit exactement au même moment, ce champ fera une excellente clé primaire. Bien entendu, si deux inscriptions pouvaient être exactement simultanées (comme en cas de saisie multi-poste ou de déversement automatique de listes de stagiaires), ce choix ne sera pas pertinent, et il faudra utiliser un simple champ à numérotation automatique.
- Ajoutons, pour terminer, que le champ Bureau des guides de la table Guides est dicté par l'obligation légale pour chaque guide d'exercer son activité professionnelle dans le cadre d'un bureau.

# **Établir les relations entre les tables**

L'établissement des relations entre les tables est la dernière étape dans la transformation de notre schéma théorique en schéma réel, celui qui servira de socle à la programmation de notre base de données relationnelle.

Lorsque nous avions réfléchi sur la relation à établir entre les tables Ventes et Représentants [\(page 95](#page-112-1)), nous avions conclu qu'il suffisait d'ajouter le champ Représentant (clé primaire de la table Représentants) à la table Ventes créant ainsi la relation entre la table maître Représentants et son esclave Ventes.

#### **Figure 6–10**

<span id="page-135-0"></span>Les champs des quatre tables du cas pratique. Le symbole  $\blacktriangleright$  spécifie la clé primaire. Remarquez que les champs nécessaires à l'établissement des relations ne sont pas encore présents.

#### **RAPPEL Ajout de tables ou de champs**

Dans une base de données relationnelle, il est en général possible d'ajouter des champs à des tables existantes. Cet ajout est tout de même à éviter, parce qu'il obligera à reprendre les différents formulaires, requêtes et états/rapports qui dépendent de la table ainsi modifiée. C'est pourquoi il vaut mieux créer ces champs dès le début.

Par contre, il est toujours plus compliqué d'ajouter des tables. Dans le pire des cas, par exemple si nous oublions la table Inscriptions dans notre cas pratique, il sera impossible de l'insérer sans supprimer une bonne partie de ce que nous aurons déjà fait. Et dans un cas plus simple, comme l'ajout d'une table spécifique pour les bureaux des guides (ce que nous serons d'ailleurs obligés de faire si nous travaillons avec Base, voir [page 164](#page-181-0)), il faudra de toutes façons reprendre toute la hiérarchie des formulaires, requêtes et états / rapports déjà créés qui dépendront de cette nouvelle table.

D'où l'importance de la phase de modélisation que nous menons actuellement.

Le schéma est exactement le même pour les trois relations à établir entre les quatre tables de notre cas pratique :

- Pour lier Stagiaires et Inscriptions, il suffit d'ajouter le champ NumStagiaire (clé primaire de la table Stagiaires) à la table Inscriptions. La table Inscriptions devient alors esclave de la table Stagiaires, ce qui correspond à la réalité logique : on ne peut inscrire un stagiaire que s'il existe.
- Pour lier Activites et Inscriptions, il suffit d'ajouter le champ NomActivite (clé primaire de la table Activites) à la table Inscriptions. Inscriptions devient alors esclave d'Activites, ce qui correspond à la réalité logique : on ne peut inscrire un stagiaire à une activité que si cette dernière existe dans la table Activites.
- Pour lier Activites et Guides, il suffit d'ajouter le champ NumGuide (clé primaire de la table Guides) à la table Activites. Activites devient alors esclave de Guides, ce qui correspond à la réalité logique : on ne peut affecter à une activité qu'un guide existant dans la table Guides.

Nous arrivons ainsi au schéma réel définitif de la [figure 6–11.](#page-136-0)

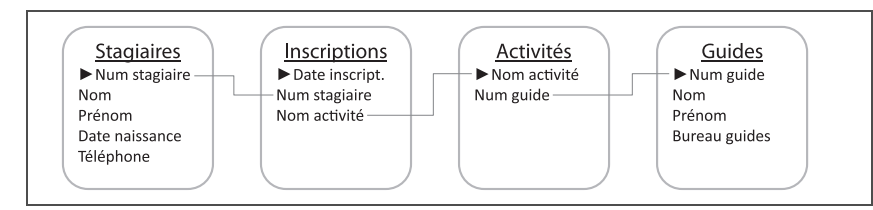

La plupart du temps, comme dans notre exemple, il est aisé de déterminer quel champ intégrer à une table pour la relier à une autre. La simple logique suffit. Il existe cependant deux règles simples pour s'y retrouver à coup sûr dans des cas plus complexes :

• Toutes les tables issues d'un cercle (avec des nombres clés valant N) deviennent esclaves des tables issues des rectangles auxquels elles

#### <span id="page-136-0"></span>**Figure 6–11**

Le schéma réel définitif de notre cas pratique comporte les quatre tables (avec leurs champs dont un est clé primaire) et les relations qui les unissent.

#### **UNIVERSEL Cette méthode de modélisation fonctionne avec tout SGBDR**

Notre méthode de modélisation fonctionne pour n'importe quelle problématique de base de données relationnelle, quelque soit le SGBDR qui servira de support à la programmation : Access, Base, ou autre.

étaient reliées. Les relations s'établissent alors en intégrant dans ces tables les champs clé primaire de leurs maîtres. Dans notre cas pratique, la table Inscriptions, issue d'un cercle, devient esclave de Stagiaires et d'Activites et la relation s'établit en insérant dans cette table les champs clé primaire des deux tables maîtres.

• Dans le cas d'un cercle (un des nombres clés vaut 1), la relation s'établit directement entre les deux tables issues des rectangles auxquels il est relié. C'est le cas pour le cercle Encadrées par : la relation s'établit entre Activites et Guides. C'est alors la table issue du rectangle du côté duquel le nombre clé est 1 qui devient esclave de l'autre table ; et c'est le champ clé primaire de cette autre table qui est inséré dans la table esclave pour créer la relation. Dans l'exemple, c'est le champ clé primaire de la table Guides qui est inséré dans la table esclave Activites, issue du rectangle du côté duquel le nombre clé était 1.

L'élaboration du schéma réel clôt la phase de modélisation. Nous sommes maintenant armés pour aborder sereinement la phase de développement de notre projet sous Access ou Base.

# **Les principales étapes de la programmation d'Access et de Base**

L'étude des techniques de modélisation vous a certainement convaincu, si ce n'était déjà fait, de la nécessité d'adopter une méthode de travail structurée pour concevoir et programmer une base de données relationnelle sous un SGBDR comme Access ou Base. La programmation proprement dite de la base de données relationnelle qui va faire l'objet des chapitres suivants doit également être structurée. Avant de nous y attaquer, profitons de l'occasion pour en présenter l'articulation générale. La [figure 6–12](#page-138-0) détaille le schéma général de cette méthode de travail.

# **Étape 1 : programmer les tables**

Cette phase est essentielle, elle conditionne la réussite de l'ensemble du projet (rappelez-vous la comparaison que nous avons faite entre une base de données relationnelle et un château de cartes). Disons-le tout net : des tables mal conçues ne vous poseront que des problèmes.

La création de chaque table implique bien évidemment celle de chacun de leurs champs et de leurs caractéristiques (type du champ, format, liste de choix, valeur par défaut, etc.) ainsi que la détermination de sa clé primaire.

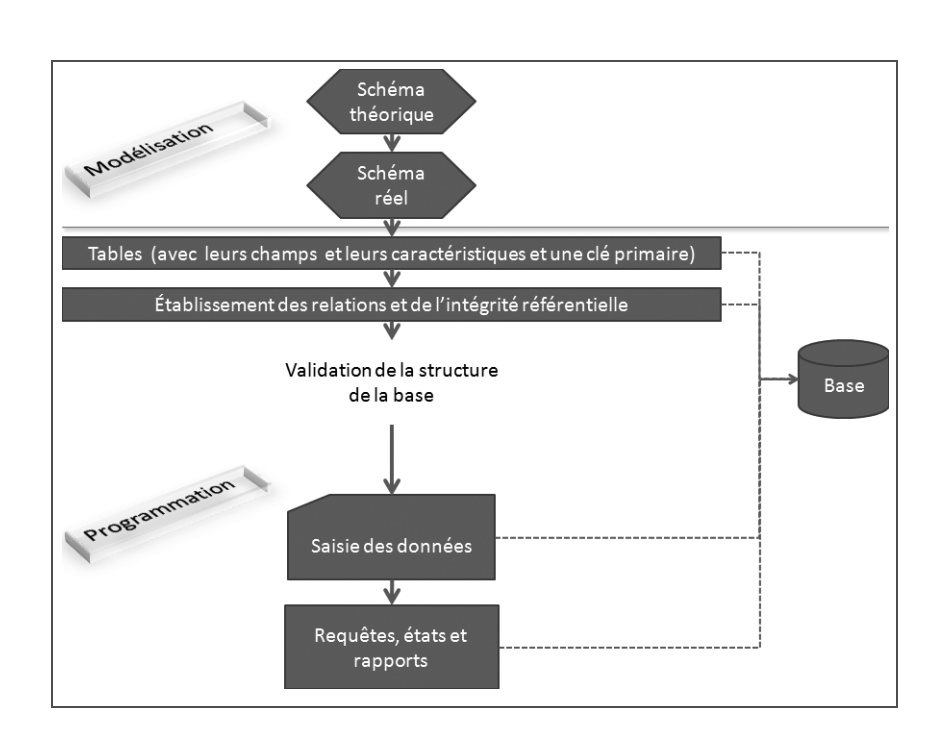

# **Étape 2 : établir les relations**

L'établissement des relations entre les tables maîtres et leurs esclaves permet d'assurer le bon fonctionnement du modèle relationnel du SGBDR. Elle comprend aussi l'établissement de l'intégrité référentielle. Ce concept un peu mystérieux est en réalité très simple ; il ne s'agit que de s'assurer que chaque enregistrement d'une table esclave est toujours en relation avec l'enregistrement correspondant de la table maître. Dans notre cas pratique, l'intégrité référentielle interdira par exemple de supprimer l'enregistrement d'un guide de la table Guides s'il encadre une activité.

Cette étape est absolument fondamentale. L'expérience prouve que toutes les difficultés que l'on peut y rencontrer sont, presque toujours, la conséquence directe d'une erreur de conception ou de programmation des tables (qui trouve sa source dans un schéma réel erroné). L'établissement des relations et de l'intégrité référentielle peut ainsi être considérée comme une validation de la structure des tables d'une base de données relationnelle.

# **Étape 3 : saisir les données**

Une erreur classique en matière de programmation de SGBDR consiste à saisir des données dans les tables au fur et à mesure de leur création. Par exemple, dans notre cas pratique, il est tentant, juste après avoir créé la première table Stagiaires (et avant de créer les autres tables de la base), de

<span id="page-138-0"></span>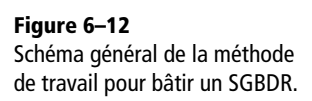

#### **CHRONOMÈTRE Pas plus de cinq minutes**

L'établissement des relations entre les tables maîtres et esclaves à partir d'une structure de tables correctement bâtie ne vous prendra pas plus de cinq minutes. Inversement, des difficultés à ce niveau risquent d'être le symptôme d'une erreur de conception de la structure même de la base, ce qui vous obligera, dans le pire des cas, à tout reprendre depuis le début. Quand on vous disait que la phase de modélisation était essentielle...

#### **TRUC Différer la saisie des données**

Quand vous serez expert en Access et Base vous pourrez parfaitement travailler entièrement sans données, c'est-à-dire programmer requêtes, états et formulaires sans n'avoir rien saisi dans les tables. Cela dit, quelques données tests vous simplifieront quand même la tâche en visualisant les résultats de ces requêtes, formulaires et états.

saisir directement les données de cette table pour « voir si ça marche ». C'est une mauvaise pratique. Imaginez si, lors de la construction d'une maison, le peintre venait peindre un pan de mur alors que les maçons n'ont pas encore terminé de monter les autres murs ? L'établissement des relations valide la création des tables et constitue en quelque sorte, pour rester dans notre métaphore, la mise hors d'eau de notre maison.

Il est donc très vivement conseillé de ne commencer la saisie des données d'une base que lorsque l'ensemble des tables et relations ont été validées. Cela dit, vous trouverez peut-être des personnes qui vous diront qu'elles n'en ont rien fait et que tout s'est très bien passé.

# **Étape 4 : programmer formulaires, requêtes et états/rapports**

Pour un peintre, la dernière touche de pinceau met un point final au tableau. Sans cet ultime détail, il est inachevé. Est-ce à dire que toute l'œuvre s'y trouve résumée ? Non, bien entendu. Ce coup de pinceau ne fait que parachever tout le travail, toutes les émotions, toute la force que l'artiste a voulu transcrire. Et la cohérence même de l'œuvre rend cette dernière touche presque naturelle, inévitable, simple.

C'est la même chose pour une base de données : avec des tables et des relations correctement bâties et validées, les requêtes, les formulaires et les états, sauf dans quelques cas très complexes, ne seront la plupart du temps qu'un jeu d'enfant.

**ET SI... Et si je ne suis pas l'ordre logique de ces phases ?**

Prendre le problème dans le désordre, c'est un peu comme essayer de monter un château de cartes en Camargue un jour de mistral : il vous faudra plus d'une fois tout reprendre à zéro.

# **Synthèse : modélisation et méthode de programmation d'un SGBDR**

La phase initiale de modélisation, préalable et indispensable à la programmation d'un SGBDR, permet de déterminer la structure des tables de la base de données, avec leurs champs et leur clé primaire, et des relations qui les unissent.

Elle passe par l'élaboration successive d'un schéma théorique puis d'un schéma réel. Les principales phases en sont rappelées ci-dessous :

**1** Schéma théorique :

- formalisation de la phrase clé, par exemple « les stagiaires s'inscrivent à des activités encadrées par des guides » ;
- création du schéma théorique, composé de rectangles (dans l'exemple, Stagiaires, Activites et Guides) et de cercles (toujours dans l'exemple, S'inscrivent à et Encadrées par).

#### **2** Schéma réel :

- détermination des nombres clés 1 ou N ;
- tous les rectangles du schéma théorique deviennent des tables ;
- seuls les cercles dont tous les nombres clés sont N deviennent des tables ;
- détermination des champs des tables et choix d'une clé primaire ;
- établissement des relations par l'intégration dans les tables esclaves des champs clé primaire de leurs maîtres.

Cette phase de modélisation précède obligatoirement celle de programmation proprement dite. Pour cette dernière, on peut distinguer les étapes suivantes :

- **1** programmation de toutes les tables (avec leurs champs et leur clé primaire), établissement de toutes les relations de maîtres à esclaves et établissement de l'intégrité référentielle ;
- **2** programmation des formulaires et saisie des données ;
- **3** programmation des requêtes et états/rapports.

Le tableau suivant fournit, sous une autre forme, l'essentiel à mémoriser sur ce sujet :

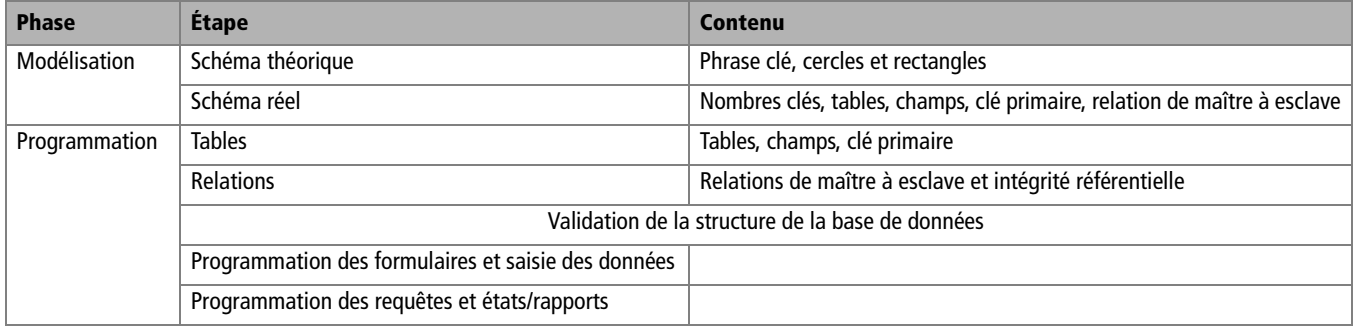

#### **Tableau 6–2** Check-list de construction d'une base de données relationnelle

# chapitre

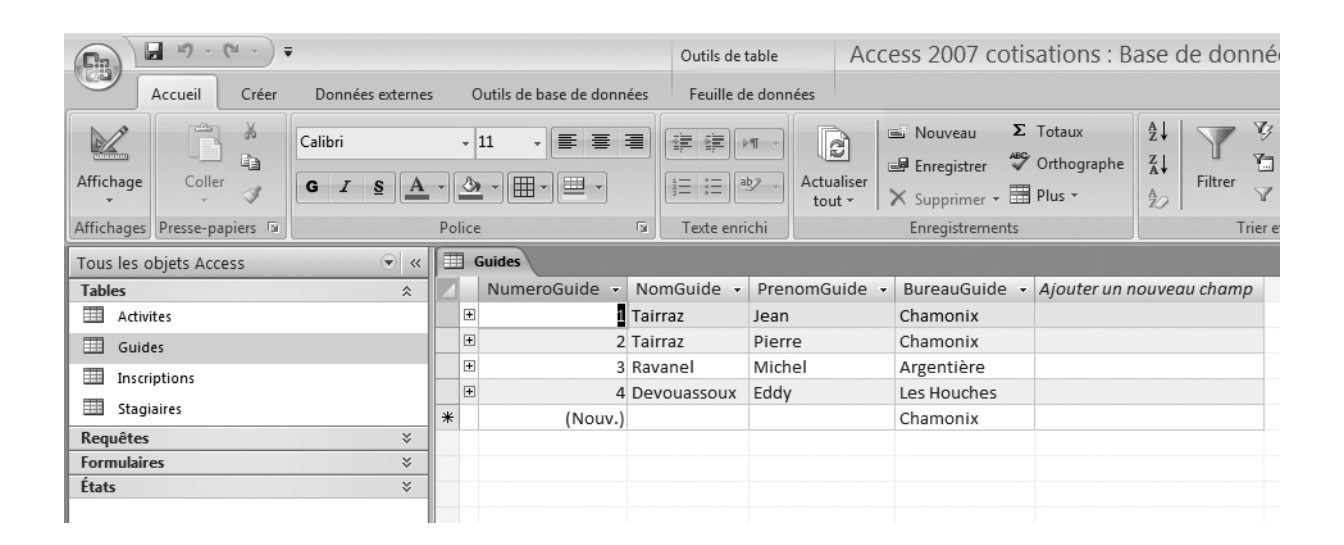

# Opérations essentielles sur une base de données

Après avoir vu comment préparer le déploiement d'une base de données, nous allons maintenant passer à l'acte ! Depuis la création de la base jusqu'à l'ajout des tables et champs, vous disposerez, après la lecture de ce chapitre, de tous les outils pour bien aborder cette étape fondamentale.

#### **SOMMAIRE**

- ▶ Créer une nouvelle base de données relationnelle
- ▶ Ouvrir une base de données relationnelle existante
- B Utiliser l'écran d'accueil d'une base de données relationnelle
- B Les caractéristiques des champs d'une table
- $\triangleright$  Créer une nouvelle table
- B Créer les champs d'une table
- $\triangleright$  Créer une table par importation de données
- B Manipuler les objets d'une base de données

#### **MOTS-CLÉS**

- B Nouvelle base de données
- B Ouvrir une base de données
- B Problèmes de sécurité et de virus
- ▶ Écran d'accueil
- $\blacktriangleright$  Volet de navigation et volet d'affichage
- $\triangleright$  Champ, type de champ, propriétés de champ
- $\blacktriangleright$  Type de champ : texte, date/ heure, numérotation automatique
- ▶ Propriétés de champ : format, masque de saisie
- B Propriétés Chaîne vide autorisée et Null interdit
- ▶ Mode Création / ébauche et mode Contenu
- B Importation de données

Nous allons découvrir quelques manipulations fondamentales d'Access et de Base : créer et ouvrir une base, découvrir l'interface, gérer les problèmes de sécurité. Nous allons également apprendre à créer notre première table, avec ses champs et leurs propriétés ainsi qu'une clé primaire. Enfin, nous nous familiariserons avec les principales opération concernant le contenu d'une base de données relationnelle.

# **Créer une nouvelle base de données relationnelle**

Avec un tableur ou un traitement de texte, il est possible de commencer à travailler sur un nouveau classeur ou document avant de l'enregistrer sur le disque dur. Bien sûr, ce n'est pas très orthodoxe (car vous risquez alors par mégarde de perdre votre travail si vous oubliez de réaliser cet enregistrement) ; mais c'est techniquement possible.

Il est impossible de travailler ainsi avec Access ou Base. Dès la création d'une base de données vierge, il faut commencer par l'enregistrer sur son disque avant même que de pouvoir y travailler. Nous entrevoyons ainsi dès notre premier contact avec les SGBDR qu'ils ne fonctionnent décidemment pas comme les bons vieux tableurs et traitements de texte auxquels nous nous étions habitués.

Au cours des chapitres qui suivent, nous allons programmer la base de notre cas pratique d'école d'alpinisme. Si vous voulez suivre les exercices de ce livre, créez un dossier dans lequel vous stockerez la base d'école d'alpinisme.

Access 2007 propose, dès son lancement, plusieurs modèles, certainement tous plus épatants les uns que les autres. Access étant plutôt un logiciel dans lequel le sur-mesure est la règle, nous allons choisir de créer une base de données vierge. Pour cela, dans l'écran d'accueil obtenu juste après le lancement du logiciel ([figure 7–1\)](#page-144-0), choisissez l'icône *Base de données vide*, spécifiez bien (partie droite) le nom de votre base (ici EcoleAlpinisme) et le dossier dans lequel vous souhaitez la classer (si vous omettez de préciser ce dossier, votre base sera créée dans *Mes documents*). Validez, la base est créée.
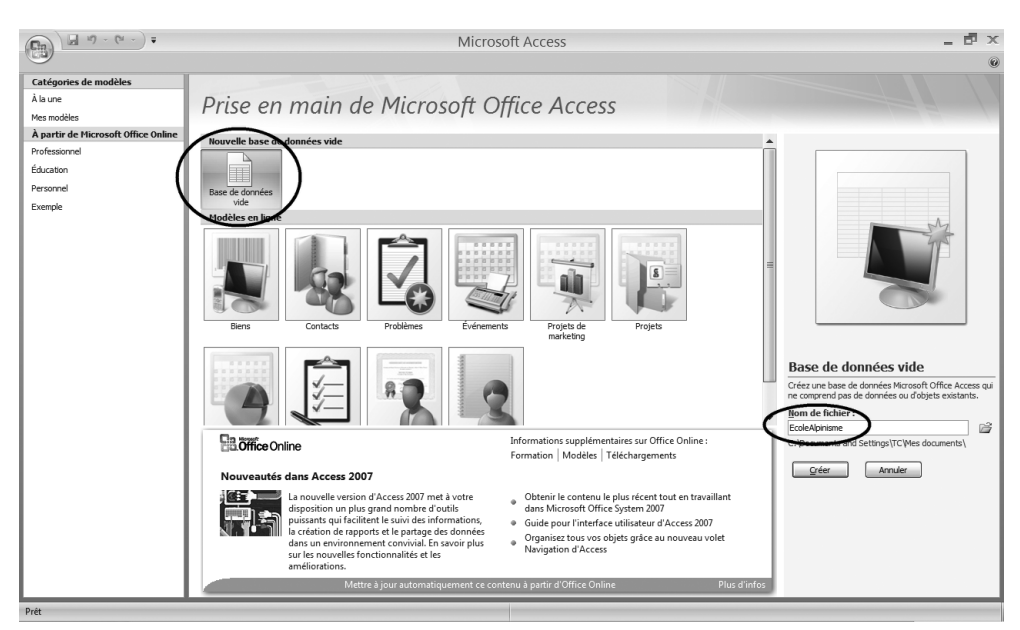

**Figure 7–1** La création d'une base de données Access 2007 vierge

<span id="page-144-0"></span>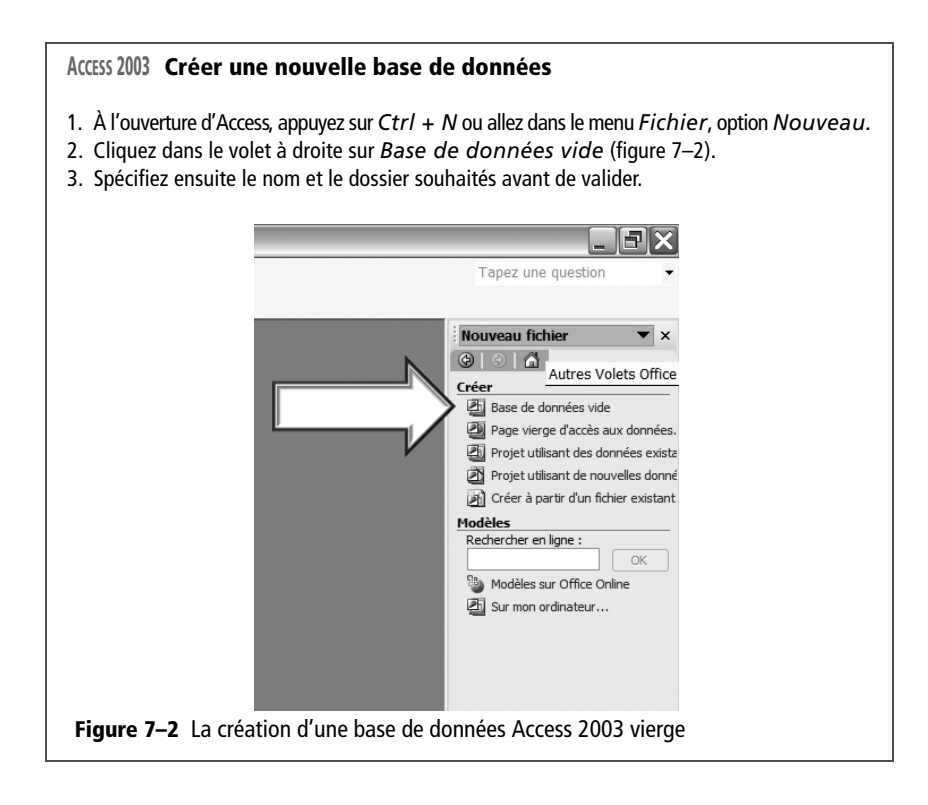

#### **BASE Créer une nouvelle base de données**

- 1. Le lancement de Base provoque l'ouverture de l'Assistant base de données.
- 2. Choisissez l'option *Nouvelle base de données.*
- 3. La boîte de dialogue de la [figure 7–3](#page-145-0) apparaît. Confirmez que vous souhaitez enregistrer la base. Vous avez la possibilité (non choisie ici) d'ouvrir directement la base créée, et même d'ouvrir votre première table. Validez.
- 4. Nommez ensuite votre base, spécifiez le dossier et validez.

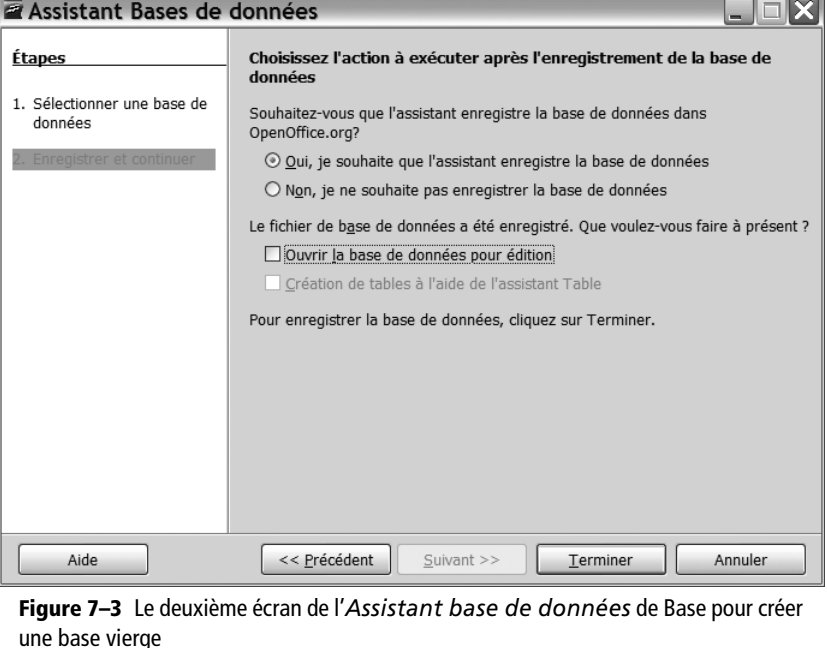

# <span id="page-145-0"></span>**Ouvrir une base de données relationnelle existante**

Vous avez le choix des armes et des méthodes :

- Par Windows, si le document a été ouvert récemment, allez dans le menu *Démarrer*, option *Mes documents récents*.
- Par l'explorateur Windows (rendez-vous dans le dossier contenant la base et double-cliquez sur son icône).
- En ouvrant directement Access ou Base et en choisissant dans la liste des dernières bases utilisées.

À partir de ce moment, la gestion des problèmes liés à la sécurité des données va modifier la procédure d'ouverture d'une base selon le SGBDR utilisé.

#### **SÉCURITÉ Les virus**

Les virus sont des programmes qui entrent dans votre ordinateur à votre insu et y créent divers désagréments, allant du simple message humoristique à la destruction totale des données. Autant dire qu'il ne faut pas les prendre à la légère et adopter à leur égard une attitude résolue. Un virus informatique s'attrape, comme un virus humain, par contagion. Si vous vivez seul sur une île déserte, vous ne craignez rien. Un virus peut pénétrer dans votre ordinateur quand vous allez sur Internet ou quand vous ouvrez un fichier contaminé qui en contient (dans le cas des documents bureautiques, le virus se loge généralement dans une macro, un miniprogramme permettant d'automatiser des tâches répétitives). Les parades pour se prémunir des virus sont de bon sens et se résument en fait au conseil que vous donnait votre maman : ne jamais ouvrir la porte à un inconnu ! Voici quelques conseils simples à ce sujet :

- Installez un antivirus et maintenez les définitions de virus à jour ;
- Paramétrez le niveau de protection de Windows selon votre utilisation ;
- Installez un pare-feu efficace pour éviter les intrusions malveillantes ;
- Évitez (vraiment) les sites Internet douteux ; ne téléchargez jamais (et surtout n'installez jamais) des programmes sur Internet dont vous ne connaissez pas la provenance ;
- N'ouvrez jamais des fichiers reçus en pièces jointes ou fournis sur CD ou DVD si vous ne connaissez pas leur origine ;
- Réalisez régulièrement des sauvegardes de vos données sur DVD ou disque dur externe : au cas où vous seriez infesté, vous pourriez ainsi formater votre disque, réinstaller Windows et récupérer vos données d'origine.

Il est à noter que les virus sont surtout présents dans l'environnement Windows et peu (voire pas) dans les environnements concurrents Mac et Linux. Les logiciels libres, dont Calc et Base d'Open Office, viennent généralement de l'environnement Linux et ont donc souvent une approche différente d'Office à ce niveau. Toutefois, il est inutile de s'inquiéter outre mesure sur ce problème de virus. Le respect des quelques règles de sécurité évoquées ci-dessus vous garantit une vie tranquille à 99,9%.

Avec Base, issu du monde du logiciel libre, vous n'aurez pas d'avertissement lors de l'ouverture d'une base de données. Soyez donc vigilant et n'ouvrez que celles dont vous êtes sur de l'innocuité.

Par contre, Access réagit différemment. Détaillons les procédures sous Access 2007 (les utilisateurs de la version 2003 se reporteront à l'aparté spécifique). À l'ouverture d'une base existante, Access 2007 n'offre qu'un bel écran presque vide, car il considère par défaut que toute base de données contient potentiellement un virus.

Deux possibilités s'offrent alors à nous, autoriser ponctuellement ou définitivement l'ouverture d'une base de données.

#### **WINDOWS Créer un raccourci sur le Bureau**

Pour créer un raccourci vers un dossier ou un fichier sur le Bureau, il faut :

- Sélectionner le dossier ou fichier souhaité dans l'explorateur Windows ;
- Effectuer un clic droit dessus ;
- Sélectionner les options *Envoyer vers* puis *Bureau(créer un raccourci)*.

Vous pouvez maintenant ouvrir directement votre dossier ou fichier par un double-clic sur son raccourci.

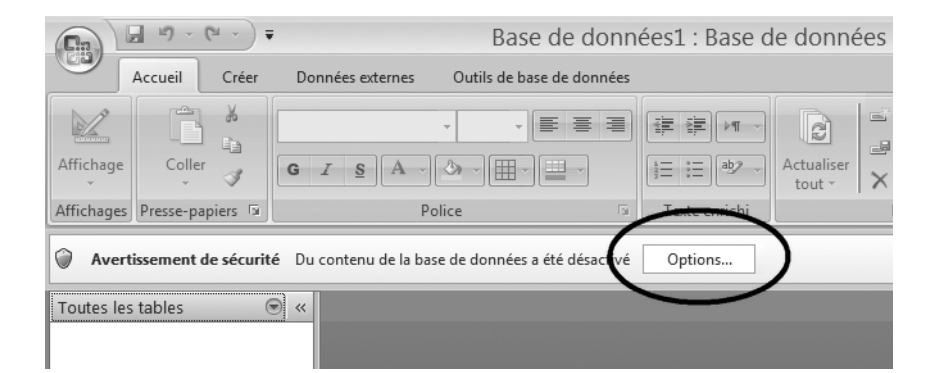

#### **Figure 7–4**

Pour des problèmes de sécurité, aucune base de données n'est ouverte par défaut.

#### **AMUSANT Me protéger contre tout contenu inconnu**

L'option *Me protéger contre tout contenu inconnu* de la [figure 7–5](#page-147-0) va tout simplement interdire l'ouverture de la base sélectionnée.

# **Autoriser l'ouverture de la base pour une session seulement sous Access 2007**

Si vous souhaitez ne lever l'interdiction que pour la session de travail en cours, c'est-à-dire si vous souhaitez ne travailler que ponctuellement sur la base :

- **1** Cliquez sur le bouton *Options* du bandeau *Avertissement de sécurité* (juste au-dessous du ruban) ;
- **2** Dans la boîte de dialogue de la [figure 7–5,](#page-147-0) choisissez l'option *Activer ce contenu ;*
- **3** Validez, la base s'ouvre.

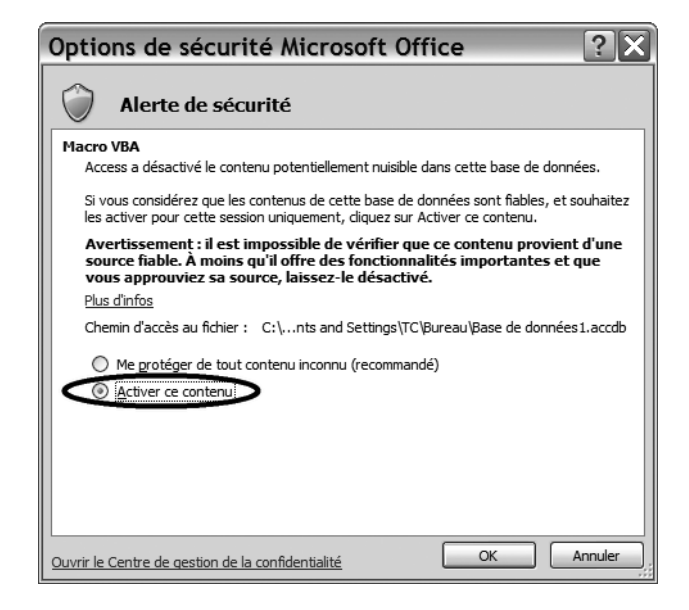

<span id="page-147-0"></span>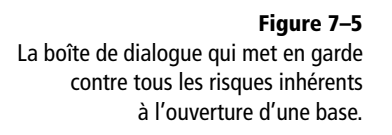

# **Autoriser définitivement l'ouverture de toutes les bases d'un dossier sous Access 2007**

La méthode précédente risque rapidement de nous énerver, non ? Le souci de sécurité a du bon, mais cette façon de procéder risque rapidement d'aller à l'encontre de son but : nous risquons de nous habituer à toujours choisir l'option *Activer ce contenu*, en réfléchissant de moins en moins, jusqu'au jour où nous ouvrirons, toujours sans réfléchir, un fichier véritablement dangereux.

Le mieux est certainement de créer un dossier spécifique à nos bases de données, et de n'y stocker que des fichiers dont nous sommes sûrs de l'innocuité. Il suffit alors, par la procédure qui suit, de déclarer que ce dossier est sûr ; Access 2007 en ouvrira alors les fichiers directement, sans message préalable.

**1** Dans la boîte de dialogue de la [figure 7–5](#page-147-0), cliquez sur *Ouvrir le centre de gestion de la confidentialité* (en bas). La boîte de dialogue de la [figure 7–6](#page-148-0) apparaît.

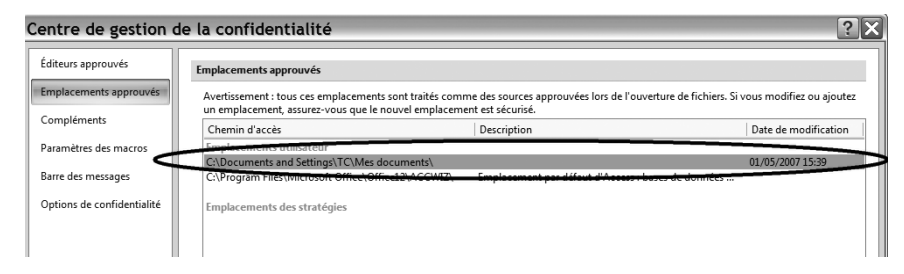

**2** Choisissez l'option *Emplacements approuvés* et cliquez sur le bouton *Ajouter un nouvel emplacement*, la boîte de dialogue de la [figure 7–7](#page-148-1) apparaît.

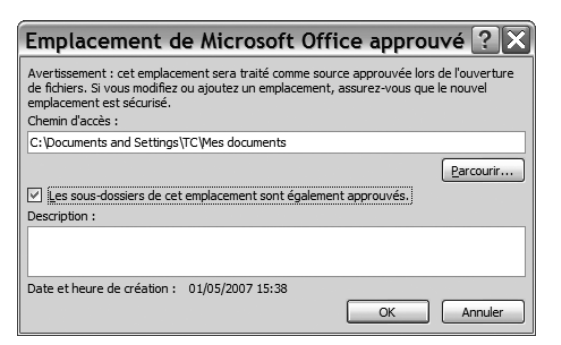

#### <span id="page-148-1"></span>**Figure 7–7**

La fenêtre qui permet d'autoriser l'ouverture de tout fichier présent dans le dossier Mes documents sans avoir de message.

- **3** À l'aide du bouton *Parcourir,* cherchez le dossier auquel l'accès va être autorisé.
- **4** Validez plusieurs fois pour fermer toutes les fenêtres en cours.

#### **RADICAL Autoriser tous les fichiers de Mes documents**

C'est l'option choisie sur la [figure 7–7.](#page-148-1) Elle simplifiera vos manipulations, mais vous suppose majeur et vacciné : dans ce cas, plus aucune vérification ne sera effectuée à l'ouverture d'une quelconque base de données du dossier *Mes documents*. À vous de prendre vos précautions.

#### <span id="page-148-0"></span>**Figure 7–6**

Le centre de gestion de la confidentialité. Remarquez que le dossier Mes documents est déjà autorisé (parce que la procédure a déjà été effectuée).

Remarquez que la boîte de dialogue de la [figure 7–6](#page-148-0) permet de gérer des dossiers privilégiés (par ajout ou suppression d'autorisation).

Une fois l'opération effectuée, nous pouvons ouvrir notre base directement en obtenant l'affichage de la [figure 7–8.](#page-149-0) Même si ce n'est pas évident (car la base est vide), la base est maintenant ouverte : voyez dans la barre de titre, tout en haut, la mention portant le nom de votre base et l'intitulé du logiciel (ici, « Eddy : base de données... »).

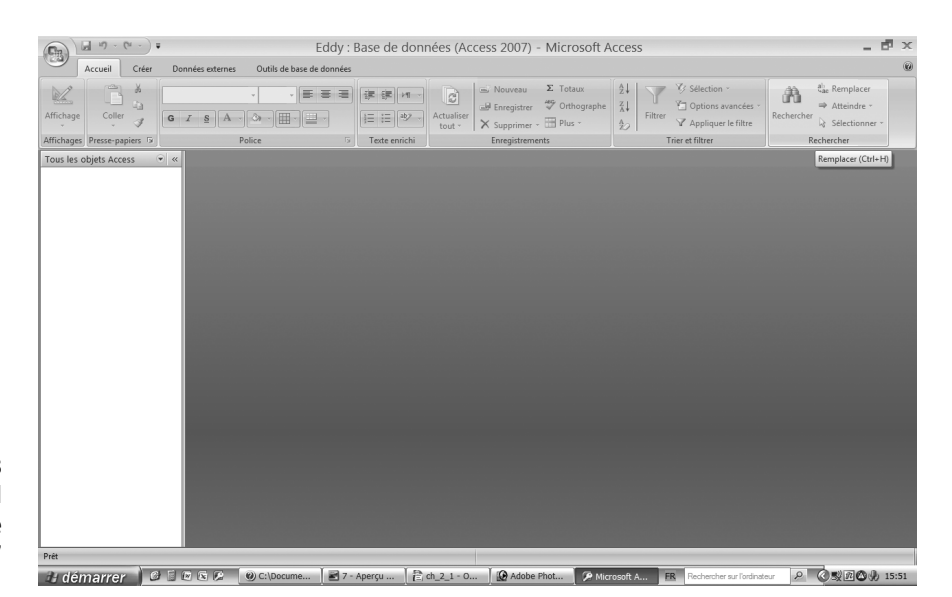

<span id="page-149-0"></span>**Figure 7–8**  L'écran d'accueil d'une base de données vierge sous Access 2007

#### **ACCESS 2003 La gestion de la sécurité**

Vous obtenez à l'ouverture de la base le message de la [figure 7–9.](#page-149-1) Si vous êtes sûr de son contenu, choisissez l'option *Ouvrir.*

Vous pouvez aussi désactiver cette sécurité, parce que vous considérez que vous êtes assez responsable pour ne pas tenter d'ouvrir des fichiers potentiellement dangereux. La procédure à suivre est alors la suivante :

- 1. Dans le menu *Outils*, option *Macro* puis *Sécurité*, choisissez l'option *Niveau de sécurité faible (non recommandé)* et validez.
- 2. Dans l'écran suivant, à la question *Voulez-vous autoriser...*, répondez *Oui.*

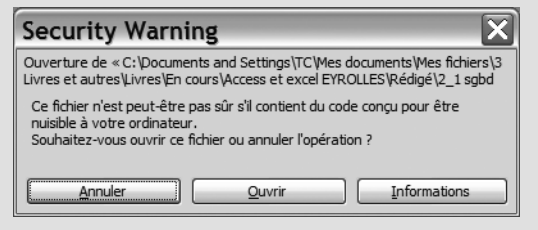

<span id="page-149-1"></span>**Figure 7–9** Avertissement de sécurité en anglais. Choisir Ouvrir (en toute connaissance de cause) ou Annuler.

# **Utiliser l'écran d'accueil d'une base de données relationnelle**

L'écran d'accueil est l'écran obtenu directement à l'ouverture d'une base de données. Il comporte pour l'essentiel le *volet de navigation* (à gauche) et le *volet d'affichage* (au centre et à droite). Le principe général de son fonctionnement est que l'élément sélectionné dans le volet de navigation s'affiche dans le volet d'affichage. Les figures 7–11, 7–12 et 7–13 illustrent son aspect respectivement sous Access 2007, Access 2003 puis Base.

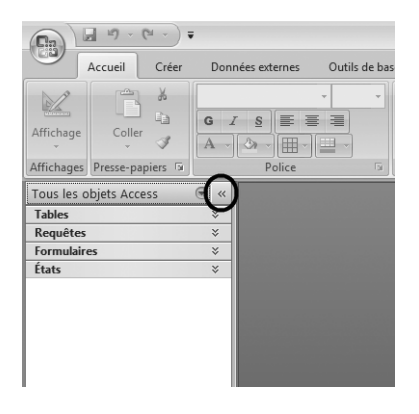

#### **Figure 7–11**

Le Volet Access 2007 affiché. Le bouton Ouvrir/fermer la barre de redimensionnement masquera ce volet.

#### **ACCESS 2003 Maximiser la fenêtre d'affichage de la base de donnés**

Avec Access 2003, une base s'affiche par défaut en fenêtre réduite ([figure 7–10\)](#page-150-0). Il est alors conseillé d'utiliser les boutons de redimensionnement de fenêtre Windows pour agrandir cette fenêtre afin de disposer d'un espace de travail maximal.

#### **A** Microsoft Access Eichier Edition Affichage Insertion Qutils Fenetre 2 100月21日10岁 人名乌门 - 马 - 两 - 200 0 0 0 4 4 bd1 : Base de données (format de fich...  $\Box$   $\Box$   $\times$ Créer une table en mode Création Objets  $\Box$  Tables Créer une table à l'aide de l'Assistan Créer une table en entrant des données **I** Requêtes **EN** Formulaire ig États <sup>\*</sup>a Pages 22 Macros **&** Modules Groupes **Bu** Favoris

<span id="page-150-0"></span>**Figure 7–10**  Il est conseillé de maximiser l'affichage de la fenêtre de base de données Access 2003, ouverte par défaut en réduction.

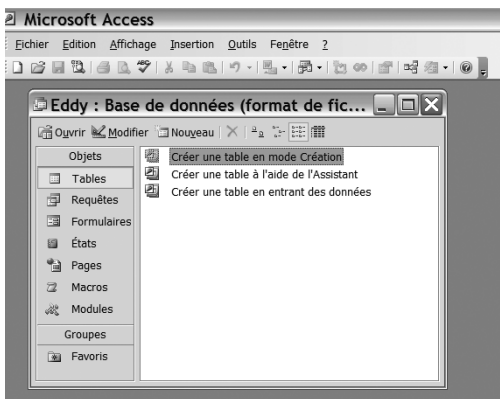

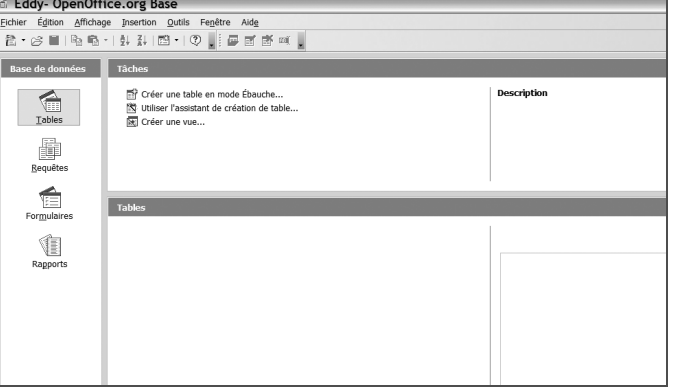

**Figure 7–12** Une base de données Access 2003 vierge. Remarquez les icônes de développement/réduction et les termes *tables*, *requêtes, formulaires* et *états.*

**Figure 7–13** Une base de données Base vierge.

Remarquez les termes *tables, requêtes, formulaires* et *rapports.*

Le volet de navigation liste les différentes familles d'objets disponibles dans la base de données relationnelle. Nous connaissons les quatre types d'objets essentiels, les tables, les formulaires, les requêtes et les états / rapports. Nous les retrouvons bien dans notre volet de navigation.

Puisque notre base de données d'école d'alpinisme est vide, aucun objet n'apparaît dans le volet de navigation.

Access 2007 propose enfin des options de personnalisation de l'affichage qui, si elles offrent plus de confort quand on les maîtrise bien, ont plutôt tendance à compliquer les choses au premier abord :

• En utilisant le bouton *Ouvrir/fermer la barre de redimensionnement* (figures 7–11 et 7–14), on affiche ou on masque le volet. En faisant glisser le bord droit de ce volet comme pour n'importe quelle fenêtre Windows, on peut le redimensionner.

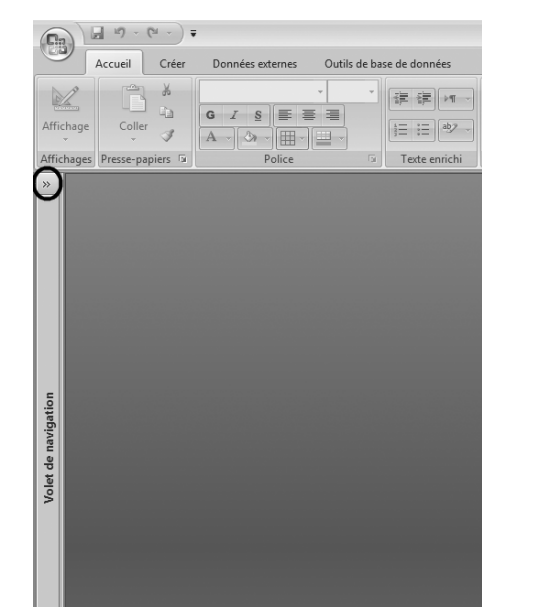

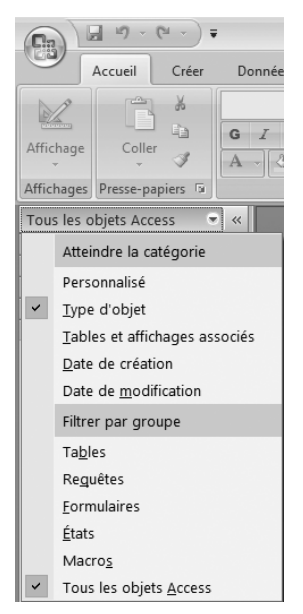

**Figure 7–14** Le Volet Access 2007 masqué. Le bouton Ouvrir/fermer la barre de redimensionnement affichera ce volet.

<span id="page-151-0"></span>**Figure 7–15** Le paramétrage de l'affichage des objets Access 2007 dans le volet de navigation

• En cliquant sur la flèche pointant vers le bas juste à côté du bouton *Ouvrir/fermer la barre de redimensionnement*, on peut paramétrer les éléments affichés par le volet de navigation. L'option de la [figure 7–15](#page-151-0) permet, sous Access 2007, de faire des groupes par types d'objets (tables, formulaires, requêtes et états).

# **Créer une table**

Nous allons ici apprendre à créer une nouvelle table avec ses champs et leurs propriétés. Nous apprendrons également à importer directement dans Access ou Base des données déjà présentes dans d'autres fichiers existants. Enfin, nous nous exercerons à manipuler les objets d'une base de données.

**RAPPEL Définition d'une table**

clients d'une entreprise, etc.

Une table se compose de champs et d'enregistrements. Les champs définissent sa structure : nom, prénom, date de naissance, etc. Chacun possède des propriétés (numérique, alphabétique, date, etc). Un des champs doit être une clé primaire. Ses enregistrements définissent au contraire son contenu : les abonnés au téléphone, les membres d'une association, les

Notre schéma réel a défini quatre tables pour notre cas pratique d'école d'alpinisme : Stagiaires, Inscriptions, Activites et Guides. Avant même de créer notre première table, une question s'impose : dans quel ordre créer ces tables ? Par exemple, si nous tentons de créer Inscriptions en premier, comment pourrons-nous y saisir le champ NumeroStagiaire, clé primaire de la table des Stagiaires qui n'existe pas encore ? En réalité, on ne peut créer une table esclave avant sa table maître.

Dans notre cas pratique, il faudra donc créer les tables dans l'ordre suivant : Stagiaires, puis Guides (ou l'inverse), ensuite Activites (esclave de Guides) et enfin Inscriptions (esclave de Stagiaires et d'Activites).

La procédure de création d'une table comporte globalement les phases suivantes :

- **1** Créer une nouvelle table.
- **2** Dans cette table, créer les différents champs avec leurs propriétés.
- **3** Choisir une clé primaire parmi les champs.
- **4** Enregistrer la table.

Créer une table nécessite préalablement d'avoir listé tous les champs de cette table et d'en avoir défini les caractéristiques essentielles.

# **Les caractéristiques des champs d'une table**

Le tableau ci-dessous détaille les champs de notre table des Stagiaires et leurs caractéristiques :

| Nom du champ           | <b>Type</b>         | <b>Format</b>                     | Autres caractéristiques                |
|------------------------|---------------------|-----------------------------------|----------------------------------------|
| NumeroStagiaire        | Numéro automatique  | Entier                            | Clé primaire de la table               |
| NomStagiaire           | <b>Texte</b>        | 20 caractères maximum             | Null interdit (saisie obligatoire)     |
| PrenomStagiaire        | Texte               | 15 caractères maximum             | Null interdit                          |
| DateNaissanceStagiaire | Date                | Masque de saisie (JJ/MM/AAAA)     | Null interdit                          |
| TelStagiaire           | Numéro de téléphone | Masque de saisie (XX XX XX XX XX) | Null pas interdit (saisie facultative) |

**Tableau 7–1** Détail des caractéristiques des champs à créer pour la table Stagiaires

Ce tableau nécessite quelques commentaires sur les noms des champs ainsi que sur certains types, formats et autres caractéristiques.

## **Utiliser des noms de champs pertinents**

Pour éviter les confusions, il faut éviter que plusieurs champs de différentes tables de la même base portent le même nom. Les stagiaires et les guides ayant tous deux un nom et un prénom, nous spécifions donc NomStagiaire et PrenomStagiaire, ce que nous ferons aussi pour le guide.

#### **ALTERNATIVE Utiliser le tiret bas (\_) pour séparer les mots d'un nom de champ**

Au lieu des majuscules, on peut aussi utiliser le tiret bas pour séparer les mots d'un nom de champ : NomStagiaire devient nom\_stagiaire. C'est affaire de goût.

Vous avez certainement remarqué la graphie inhabituelle des noms de champs. Pourquoi nommer un champ NumeroStagiaire et non Numéro du stagiaire, sans espace ni caractère accentué :

- Un nom de champ comportant des espaces nécessitera d'être saisi entre crochets ([]) dans la programmation des requêtes. Un nom de champ sans espace pourra être saisi directement sans ces crochets, d'où un gain de temps appréciable. Pour que ces noms restent malgré tout lisibles, on jouera avec l'alternance des majuscules et des minuscules. Par exemple, « Téléphone du Stagiaire » devient « TelStagiaire ». AvecLHabitudeCEstTresLisible.
- Ne pas utiliser les caractères accentués é, è ou ù (ni d'ailleurs d'autres types de caractères exotiques comme £, ï, ç...) évitera certains problèmes d'incompatibilité avec des versions précédentes d'Access ou de Base. Ne nommez vos champs qu'en utilisant les caractères alphabétiques de A à Z et les chiffres de 0 à 9.

Enfin, les mêmes noms de champ vont être utilisés tout au long de la vie de la base. Comme il est très vivement déconseillé de renommer des champs, il faut choisir d'emblée des noms courts et sans fautes d'orthographe. Préférez NomStagiaire à NonStagiare, à NoMstagaire ou encore à NomDuOuDeLaStagiaire.

# **Définir une clé primaire efficace**

Le champ NumeroStagiaire sera la clé primaire de notre table. Rappelons qu'une clé primaire permet d'identifier sans ambiguïté un enregistrement parmi les autres et que sa caractéristique essentielle est de ne pas admettre de doublon. Toute table doit comporter un champ clé primaire.

Il existe deux techniques pour créer ce type de champ.

- La technique la plus simple et que nous vous conseillons consiste à utiliser pour un champ clé primaire le type *Numéro automatique*. Les différents enregistrements seront alors automatiquement numérotés 1, 2, 3, etc. lors de la saisie. L'avantage est qu'il n'y a aucun risque de doublon. L'inconvénient est qu'on ne maîtrise pas l'affectation des numéros.
- L'autre technique consiste à vouloir rester maître de cette numérotation, et à créer un champ ordinaire, par exemple alphabétique. L'opérateur devra alors faire attention, à la saisie, de ne pas donner pour un nouvel enregistrement une valeur déjà existante pour ce champ, sinon le champ ne pourra plus être utilisé comme clé primaire. À notre avis, l'avantage de gérer soi-même la numérotation ne contrebalance pas le risque d'affecter deux fois la même valeur.

Le champ NumeroStagiaire sera donc clé primaire de notre table des Stagiaires et sera de type *Numéro automatique*.

## **Faciliter la saisie avec un masque de saisie**

Un masque de saisie est une aide à la saisie pour éviter les erreurs et fluidifier la saisie.

Prenons l'exemple de la saisie d'un numéro de téléphone avec code international. Onze chiffres à la suite, par exemple 33123456789, ce n'est ni très facile à saisir ni très facile à lire. Le format 33 1 23 45 67 89, avec des espaces, est bien plus pratique. Ce type de difficulté se résout avec un masque de saisie, qui sera en l'espèce de la forme « 33 \_ \_\_ \_\_ \_\_ » ; lors de la saisie, l'opérateur n'aura plus qu'à remplacer les \_ par les chiffres du numéro de téléphone ; de plus, le code international de la France, 33, sera automatiquement entré ([figure 7–16](#page-154-0)).

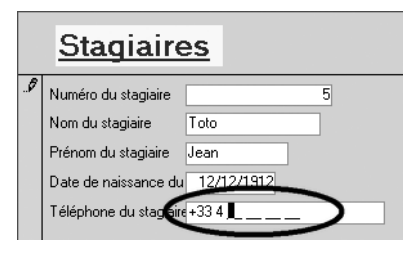

<span id="page-154-0"></span>**Figure 7–16**  Un masque de saisie pour normaliser et accélérer la saisie de données

Dans notre cas pratique, les champs DateNaissanceStagiaire et Tel-Stagiaire comporteront un masque de saisie.

## **Interdire l'absence de saisie**

La propriété *Null interdit*, assez mal traduite en français (son équivalent anglophone doit être quelque chose comme *Null forbidden*), va obliger l'opérateur de saisie à entrer une valeur pour le champ concerné. Ici, nous allons l'appliquer aux champs NomStagiaire, PrenomStagiaire et DateNaissanceStagiaire, mais pas au champ TelStagiaire (nous n'obligeons pas le stagiaire à nous communiquer son numéro de téléphone).

#### **OBSERVEZ La propriété Null interdit n'est pas appliquée à la clé primaire...**

Vous remarquez que nous n'avons pas spécifié la propriété Null Interdit pour le champ clé primaire de notre table des Stagiaires. Pourtant, en toute logique, un champ clé primaire doit nécessairement avoir une valeur pour chaque enregistrement et donc ne pas accepter qu'aucune valeur n'y soit saisie...

C'est sans compter que déclarer un champ clé primaire d'une table va automatiquement entraîner la propriété Null interdit. Il est donc inutile de le préciser !

Nous sommes maintenant prêts à créer notre première table, en prenant comme exemple la table des Stagiaires.

#### **PRODUCTIVITÉ Les masques de saisie**

Les masques de saisie sont en général systématiquement utilisés pour tous les champs de présentation normalisée, comme numéro de téléphone, code postal, numéro de sécurité sociale, numéro de SIRET, etc. Ils sont également indispensables pour lever l'ambiguïté lors de la saisie de certains champs, comme les champs date (JJ/MM/AAAA ou JJ/MM/AA ou encore AA/MM/JJ...)

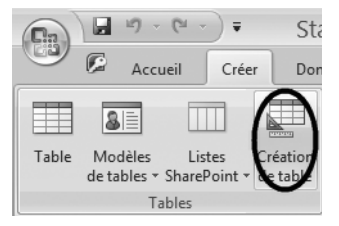

**Figure 7–17**  Créer une nouvelle table sous Access 2007 (mode Création)

# **Créer une nouvelle table**

La méthodologie pratique de création d'une table vide dépend du logiciel que vous utilisez :

- Access 2007 : sous l'onglet *Créer,* groupe *Table*, sélectionnez le bouton *Création de table* [\(figure 7–17\)](#page-155-0).
- Access 2003 : à gauche de la fenêtre de la base de données, dans la colonne *Objets,* cliquez sur *Tables* puis, dans la partie droite de cette fenêtre, double-cliquez sur *Créer une table en mode création* [\(figure 7–18\)](#page-155-1).
- Base : dans la colonne *Base de données*, cliquez sur *Tables* puis, dans la zone *Tâches,* sur *Créer une table en mode ébauche* [\(figure 7–19\)](#page-155-2).

<span id="page-155-0"></span>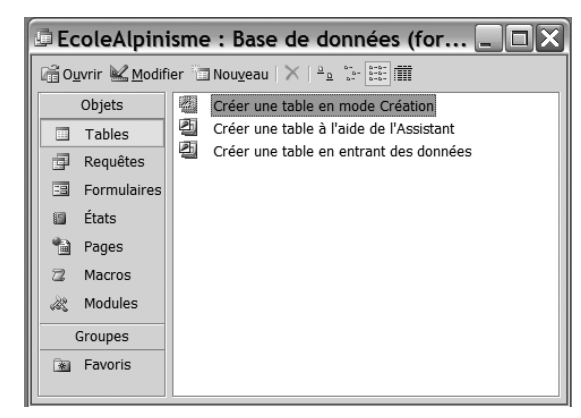

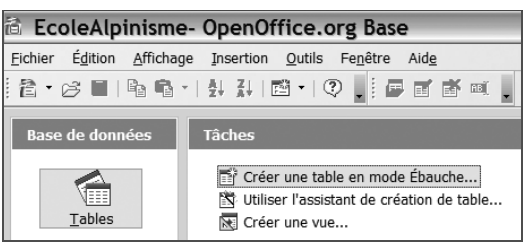

<span id="page-155-1"></span>**Figure 7–18**  Créer une nouvelle table sous Access 2003 (mode Création)

<span id="page-155-2"></span>**Figure 7–19**  Créer une nouvelle table sous Base (mode Ébauche)

Cette manipulation ouvre une nouvelle table en mode *Création*. Notez que ce mode *Création* est une appellation Access, Base utilisant le terme *Ébauche,* et nous réserverons ce dernier aux explications spécifiques à Base (à chaque fois que le lecteur Base trouvera le terme *Création* dans les explications générales, il le traduira par *Ébauche).*

La table ainsi créée est une table vide. Il est recommandée de l'enregistrer tout de suite, soit en fermant la table, soit en l'enregistrant. Dans notre cas pratique, nous allons l'appeler Stagiaires.

Il reste maintenant à créer les champs de la table.

# **Créer les champs d'une table**

On ne peut créer des champs dans une table qu'en l'ouvrant en mode *Création.* Pour ouvrir une table en mode *Création* :

• sous Access 2007 : effectuez un clic droit sur la table sélectionnée, puis sélectionnez *Mode création* dans le menu contextuel ([figure 7–20\)](#page-156-0) ;

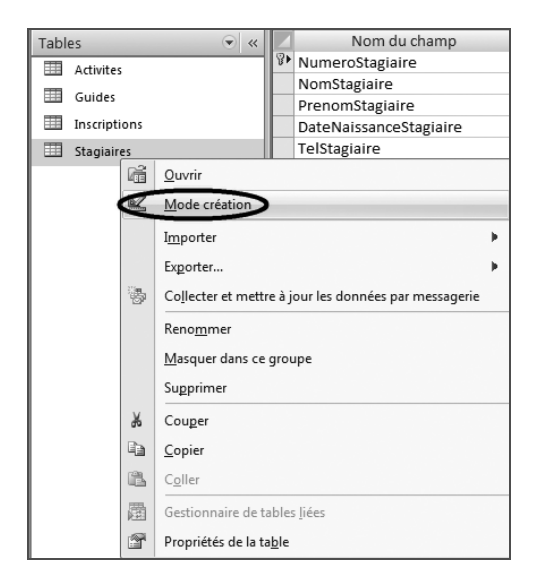

**Figure 7–20**  Ouvrir un objet en mode Création (Access 2007)

- sous Access 2003 : sélectionnez la table puis cliquez sur le bouton *Modifier (*[figure 7–21](#page-156-1)) ;
- sous Base : sélectionnez la table, puis cliquez sur le bouton *Éditer (*[figure 7–22\)](#page-156-2).

<span id="page-156-1"></span>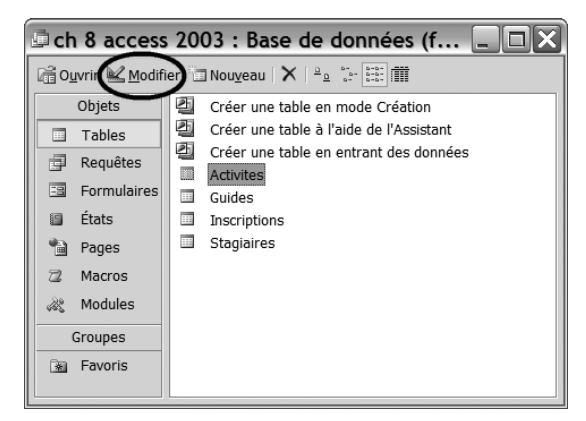

**Figure 7–21** Ouvrir un objet en mode Création (Access 2003) **Figure 7–22** Ouvrir un objet en mode Ébauche (Base)

<span id="page-156-2"></span><span id="page-156-0"></span>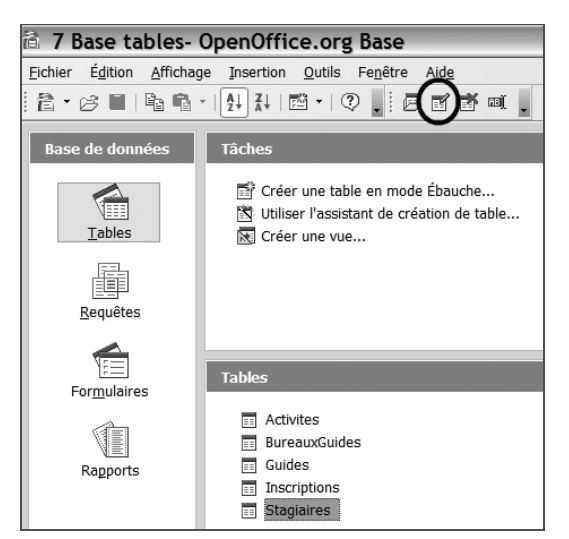

L'écran *Création de table* permet de créer les champs de cette table avec leurs propriétés. Il fonctionne de la même façon pour nos trois logiciels, à quelques nuances près d'ordre esthétique. La [figure 7–23](#page-157-0) détaille son aspect pour Access 2007 :

• La zone  $\bullet$  permet de définir, les uns au-dessous des autres, les différents champs de notre table avec leur nom, leur type (numérique, alphabétique, liste de choix, etc) ainsi qu'une description facultative qui apparaîtra comme aide à la saisie ou comme libellé dans un état.

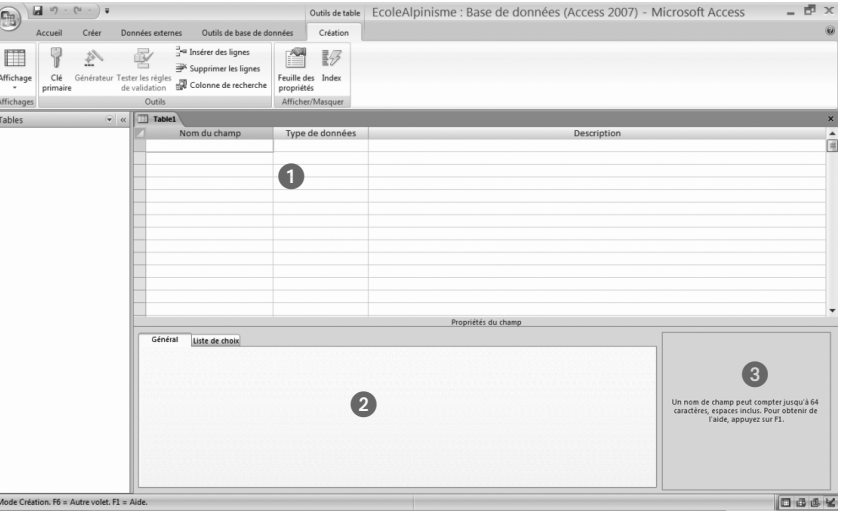

<span id="page-157-0"></span>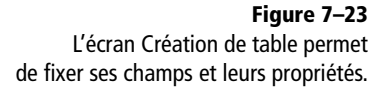

- La zone  $\Omega$ , en bas de l'écran, permet de fixer les propriétés de chaque champ : nombre de caractères, type de format numérique, nombre de décimales, valeurs autorisées dans une liste de choix, obligation éventuelle de saisir une valeur pour ce champ, valeur par défaut, etc.
- La zone  $\bullet$  propose une aide contextuelle en fonction de la position du pointeur.

# **Méthode générale de création d'un champ**

Pour créer les champs de notre table, il faut ouvrir la table correspondante en mode *Création* puis suivre pour chaque champ les étapes suivantes :

- **1** Se placer dans la première case disponible de la colonne *Nom du champ* (zone - de la [figure 7–23\)](#page-157-0).
- **2** Entrer le nom du champ.
- **3** Dans la colonne *Type de données*, choisir dans la liste déroulante le type souhaité.
- **4** Entrer une description (facultatif ).

**5** Dans la zone *Propriétés du champ* (zone **2** [figure 7–23\)](#page-157-0), paramétrer les options complémentaires du champ (format, masque de saisie, liste de choix...).

Il ne faudra évidemment pas oublier de définir une clé primaire.

Les sections ci dessous détaillent ces opérations pour nos champs de la table des Stagiaires.

# **Créer le champ clé primaire à numérotation automatique**

Toute table devant contenir une clé primaire, il est d'usage de la créer tout de suite comme premier champ. Comme nous l'avons déjà dit, il est très vivement conseillé de le choisir à numérotation automatique, le logiciel gérant alors lui-même les valeurs du champ sans aucun risque de doublon.

Nous allons commencer par créer le champ, puis nous allons le déclarer clé primaire de la table.

## **Créer un champ à numérotation automatique**

Voici comment créer un champ à numérotation automatique, dans une table en mode *Création* ([figure 7–25](#page-159-0)) :

- **1** Saisissez le nom du champ (ici, NumStagiaire) dans la première cellule disponible de la colonne *Nom du champ.*
- **2** Définissez son type (ici, *NuméroAuto)* dans la liste déroulante de la colonne *Type de données.*
- **3** Entrez éventuellement une *Description* dans la colonne dédiée ; nous ne l'avons pas fait dans ce cas particulier puisque le nom du champ est explicite.

#### **BASE La propriété Numérotation automatique**

Le type de champ NuméroAuto n'est pas disponible sous Base. Il faut choisir le type Integer [ INTEGER ] (nombre entier) et sélectionner *Oui* dans le champ *Autovaleur* de la zone des propriétés, en bas de fenêtre ([figure 7–24](#page-158-0)) :

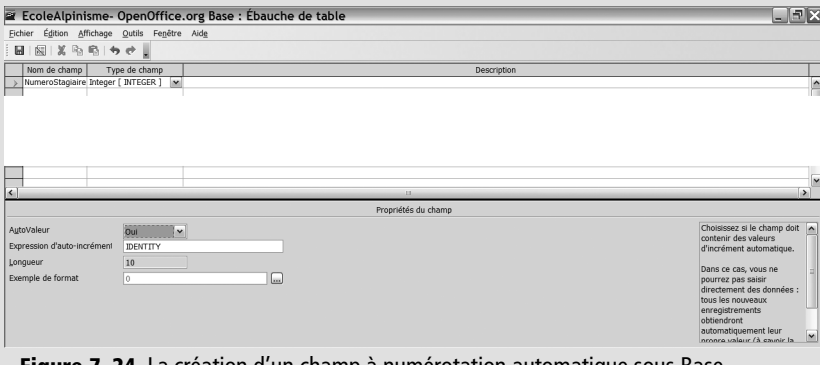

<span id="page-158-0"></span>**Figure 7–24** La création d'un champ à numérotation automatique sous Base

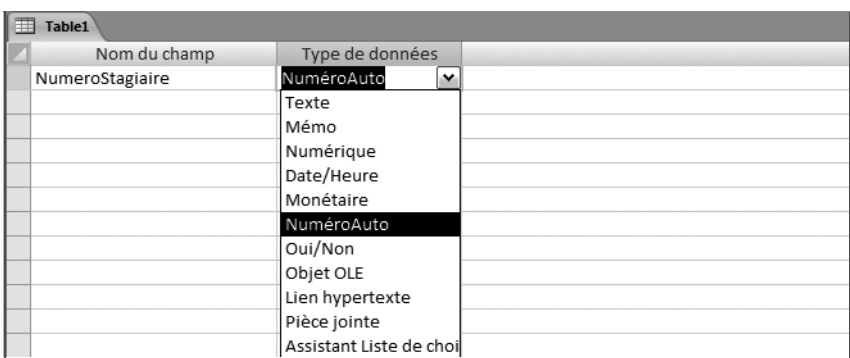

<span id="page-159-0"></span>**Figure 7–25**  La création d'un champ et les différents types de champs disponibles

> La [figure 7–25](#page-159-0) liste les différents types de champs sous Access, en voici le détail :

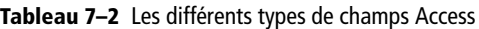

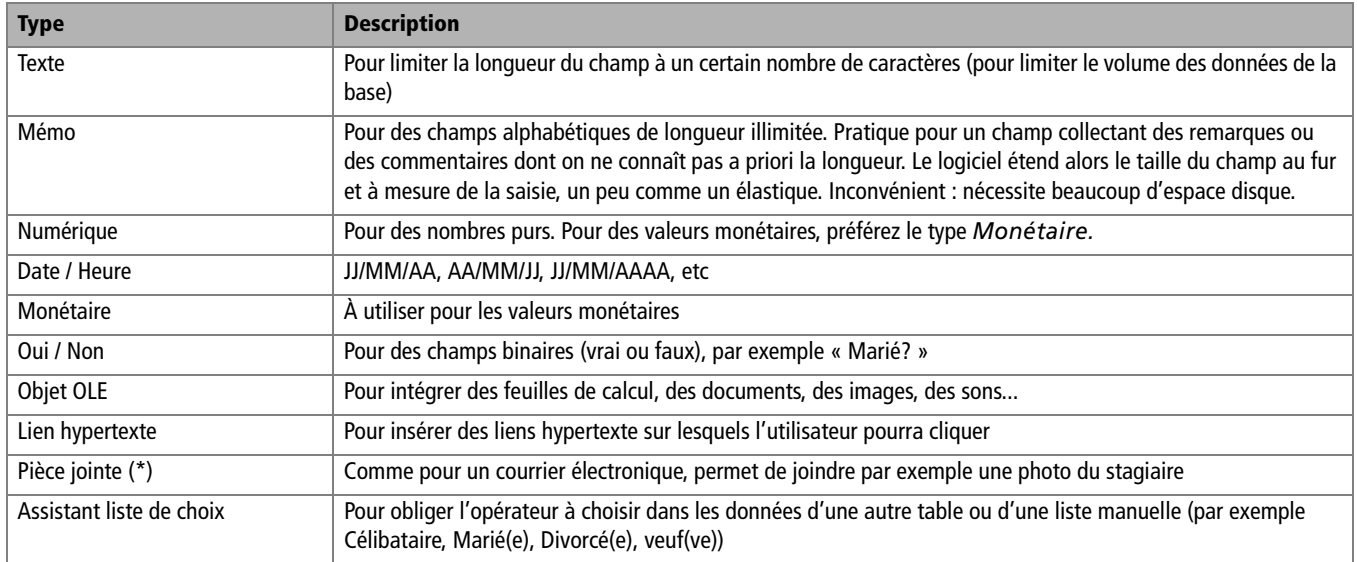

#### **À L'ENVERS Le bouton Clé primaire sert aussi à supprimer la clé primaire**

En cas d'erreur, par exemple si on s'est trompé de ligne, il est toujours possible d'annuler l'affectation de la clé primaire sur un champ pour l'affecter à un autre en suivant la procédure à l'envers. Par contre, une fois que la relation entre table maître et table esclave sera définie, il sera impossible d'enlever la propriété clé primaire du champ concerné, puisque c'est justement ce champ qui sera utilisé dans la relation...

*(\*) non disponible sous Access 2003*

## **Déclarer un champ clé primaire**

Pour définir qu'un champ est une clé primaire de la table ouverte en mode Création, il suffit de sélectionner le champ en cliquant dans la colonne grise juste à gauche du nom de ce champ (comme nous le ferions pour sélectionner un ligne sous tableur) et de cliquer sur le bouton *Clé primaire* [\(figure 7–26](#page-160-0) pour Access 2007 et [figure 7–27](#page-160-1) pour Access 2003) ou bien de faire un clic droit puis choisir l'option *Clé primaire* (Base).

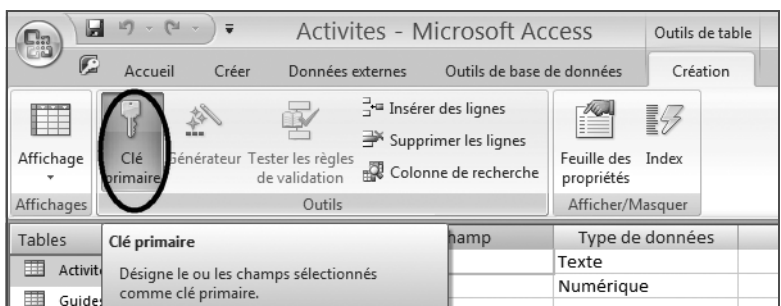

<span id="page-160-0"></span>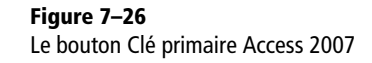

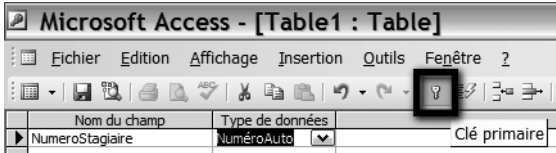

<span id="page-160-1"></span>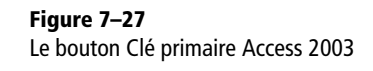

La clé primaire est maintenant définie et symbolisée par une clé stylisée juste à côté du champ [\(figure 7–28](#page-160-2)). Notre table des Stagiaires comprend maintenant sa clé primaire NumeroStagiaire.

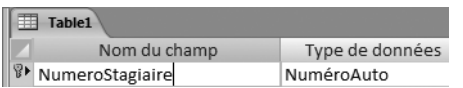

#### <span id="page-160-2"></span>**Figure 7–28**

La clé dans la marge indique que le champ NumeroStagiaire est clé primaire de la table Stagiaires.

# **Créer un champ ordinaire**

Par champ ordinaire, il faut comprendre un champ qui n'est pas clé primaire.

Le mode opératoire pour créer un champ ordinaire est le suivant :

- **1** Saisissez le nom du champ dans la première cellule disponible de la colonne *Nom du champ.*
- **2** Définissez son type dans la liste déroulante de la colonne *Type de données.*
- **3** Éventuellement entrez une *Description* dans la colonne dédiée.
- **4** Définissez dans la partie basse de la fenêtre de création de champ ses *Propriétés.*

Illustrons cette procédure au travers de la création des autres champs de la table Stagiaires.

## **Créer un champ de type Texte**

Pour créer un champ de type *Texte*, suivez les étapes décrites ci-dessus en sélectionnant le type *Texte* lors de l'étape 2.

Les propriétés essentielles d'un champ de type *Texte* sont *Taille du champ*, *Null interdit* et *Chaîne vide autorisée*.

Nous allons donc, dans notre cas pratique, créer successivement deux champs NomStagiaire et PrenomStagiaire, de type *Texte,* de *Taille du champ* respectivement 15 et 20 caractères et avec les propriétés *Null interdit Oui* et *Chaîne vide autorisée Non*.

**Tableau 7–3** Principales propriétés d'un champ de type Texte (Access)

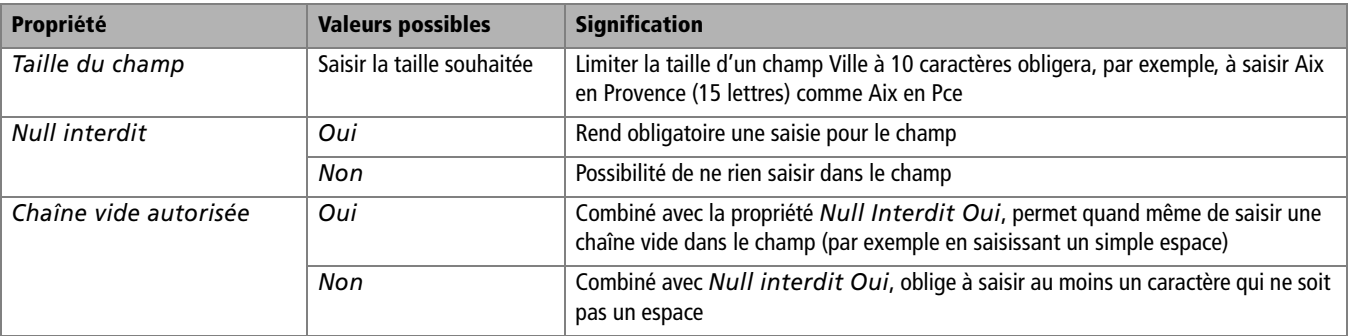

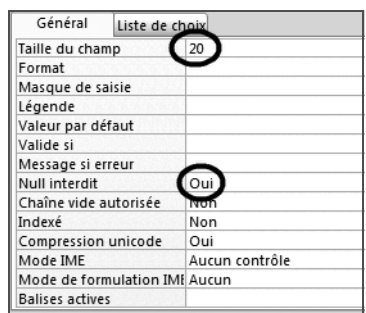

<span id="page-161-1"></span>**Figure 7–29** Les propriétés d'un champ de type Texte sous Access : 20 caractères, Null interdit, Chaîne vide interdite

La [figure 7–29](#page-161-1) détaille les propriétés du champ NomStagiaire. Celles du champ PrenomStagiaire sont identiques, à l'exception de *Taille du champ*  fixée à 15.

#### **BASE Champ de type Texte**

La [figure 7–30](#page-161-0) donne les propriétés d'un champ de type Texte [VARCHAR]. Dans notre exemple, le champ NomStagiaire est limité à 20 caractères et la valeur du champ Saisie requise est Oui.

<span id="page-161-0"></span>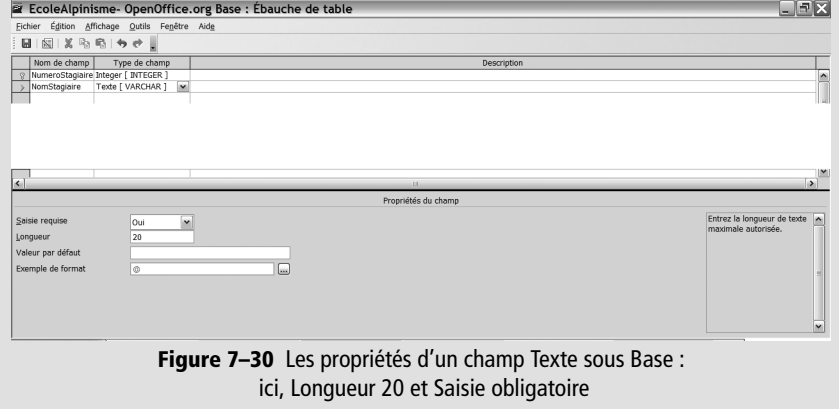

#### **ATTENTION Texte ou Mémo ?**

On peut hésiter pour un champ alphabétique entre les types Texte ou Mémo.

Un champ de type Texte, de longueur limitée, peut tout de même par défaut aller jusqu'à 255 caractères, ce qui reste confortable.

Le type Mémo, véritablement élastique, s'agrandit à volonté, mais est très gourmand en espace disque. Il est de plus délicat à gérer dans un état : il est beaucoup plus facile de mettre en pages des champs de longueur constante.

Concrètement, pour un champ comme Nom ou Adresse, il est conseillé d'utiliser le type Texte en le limitant respectivement par exemple à 20 ou 50 caractères, ce qui présente un compromis équilibré entre volume et performance. Cela aura en plus l'avantage d'interdire la saisie de noms ou d'adresses « à rallonge », peu maniables dans la pratique.

Par contre, un champ de type Remarque ou Observation s'accommode bien au type Mémo.

#### **Créer un champ de type Date**

Un champ de type Date/heure ne se gère évidemment pas comme un champ numérique, il faut utiliser le type spécifique dédié. Pour créer un champ de type *Date*, suivez les étapes décrites ci-dessus en sélectionnant le type *Date/heure* lors de l'étape 2.

Les propriétés principales d'un champ *Date/heure* sont :

- Le *Format.* Vous avez le choix entre différents types, JJ/MM/AA, ou encore AA/MM/JJ et toutes ses variantes.
- Le *Masque de saisie* pour faciliter la saisie des données.
- La propriété *Null interdit*, qui doit être fixée à *Oui* si nous voulons impérativement collecter cette information.

Concernant notre champ DateNaissanceStagiaire, nous avons choisi le format *Date, abrégé* avec Access.

Concernant la création du masque de saisie, reportez-vous à la section suivante.

#### **Créer un masque de saisie sous Access**

Un masque de saisie, rappelons-le, constitue une aide visuelle à la saisie pour la simplifier et la fluidifier. Il est systématiquement utilisé pour la saisie de dates, de codes postaux, de codes SIREN, bref pour tout champ de longueur et d'apparence définie. Précisons tout de suite pour les utilisateurs de Base que leur logiciel n'en propose pas, ce qui suit ne concerne donc qu'Access.

Access dispose d'une panoplie d'assistants pour nous aider dans certaines opérations. Nous verrons dans les chapitres concernés qu'il existe des assistants pour créer des listes déroulantes, des requêtes, des états, des formulaires. Leur utilisation permet, sans connaître le moindre mot du langage utilisé, de programmer des outils forts efficaces. Nous nous en servirons sans retenue. Nous allons ici nous intéresser à l'*assistant Masque de saisie*.

#### **BASE Le format Date**

Le type de champ date est disponible dans la liste déroulante des types de champ. Le format cherché (JJ/MM/AAAA) se trouve caché en bas de l'écran dans la zone des propriétés de champ sur la ligne *Exemple de format* : il faut cliquer sur les pointillés *...* pour accéder à la liste de choix des formats, vous y trouverez votre bonheur.

#### **ACCESS Installez les assistants**

Access n'installe pas par défaut les assistants. Si vous ne les trouvez pas au cours de vos manipulations sur Access, c'est qu'ils ne sont pas installés. Munissez-vous alors de votre CD Access, relancez la procédure d'installation et choisissez l'option *Ajouter ou supprimer des composants*. Dans la liste des programmes, cliquez sur *Access* et choisissez l'option *Tout exécuter à partir du disque dur* ([figure 7–31](#page-163-0)). Terminez l'installation, tout devrait rentrer dans l'ordre.

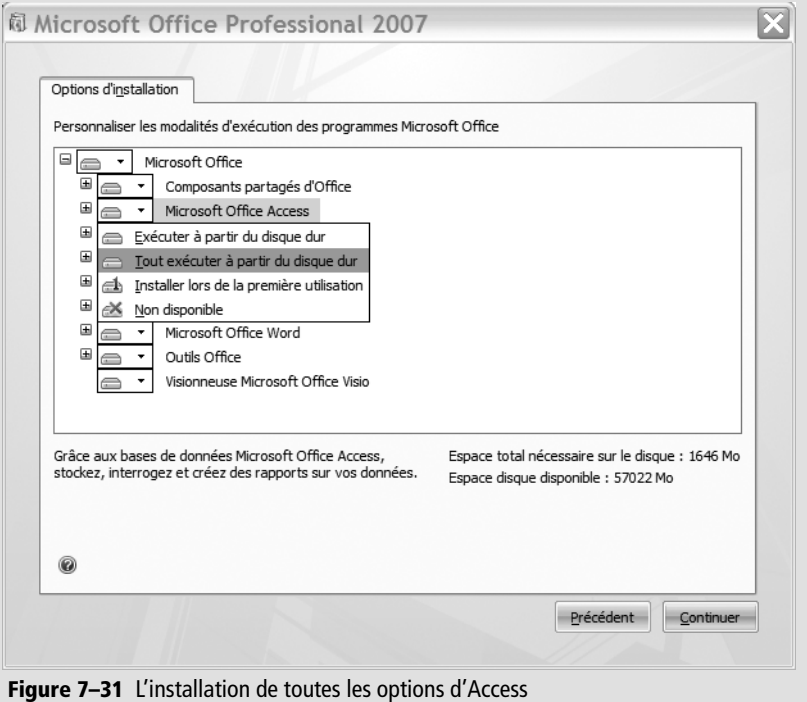

<span id="page-163-0"></span>Pour créer un masque de saisie, sélectionnez le champ en mode *Création*  de table. Dans la zone des propriétés de champ, cliquez ensuite dans la ligne *Masque de saisie*. Lancez enfin l'assistant *Masque de saisie* en cliquant sur les pointillés (*...*) à l'extrême droite de la ligne. Vous êtes désormais sous le contrôle de l'*assistant masque de saisie* :

- **1** Le premier message vous prévient que la table doit être enregistrée pour que l'assistant puisse poursuivre. Si la table n'a pas été enregistrée, faites-le et passez à l'étape suivante (dans notre cas pratique, nous avons appelé la table Stagiaires). Sinon passez directement à l'étape suivante.
- **2** Le deuxième message propose une liste de choix. Sélectionnez le format souhaité (dans notre cas pratique, pour le champ DateNaissanceStagiaire, nous avons choisi *Date, abrégé*). Profitez-en pour observer tous les formats disponibles.
- **3** Le troisième écran propose de choisir l'espace réservé, celui qui apparaîtra dans le masque et qui sera remplacé par la saisie de l'opérateur. Par exemple, le caractère réservé \_ affichera \_\_/\_\_/\_\_\_\_, l'opérateur devant remplacer les \_ par des chiffres valides (par exemple le 29/03/1957) lors de la saisie. Testez les différentes options dans la zone *Essayer.*
- **4** Fermez l'assistant.

La [figure 7–32](#page-164-0) montre la fenêtre des propriétés de champ pour notre champ DateNaissanceStagiaire. Le masque est créé, son code est 00/00/0000;0;\_:

- Dans la partie du code « 00/00/0000 », les 8 « 0 » vont obliger l'opérateur à saisir 8 nombres de 0 à 9.
- Dans la partie du code « 00/00/0000 », les « / » représentent les séparateurs entre jour, mois et année. Le code 00-00-0000 afficherait la date sous la forme JJ-MM-AAAA
- Dans la partie du code « ;0 », le « 0 » signifie que les caractères de séparation (ici /) seront stockés dans le champ *DateNaissanceStagiaire*  (la date de naissance sera alors par exemple stockée sous la forme 01/ 01/2000). L'autre option est 1 : les séparateurs ne sont pas stockés, ils n'apparaissent que lors de la saisie (la date est alors stockée sous la forme 01012000, ce qui est beaucoup moins lisible).
- Dans la partie du code « ;\_ », le « \_ » représente l'*espace réservé* sélectionné dans l'assistant, celui qui apparaîtra lors de la saisie en lieu et place des caractères à saisir. L'autre possibilité pour ce paramètre est le caractère « # ».

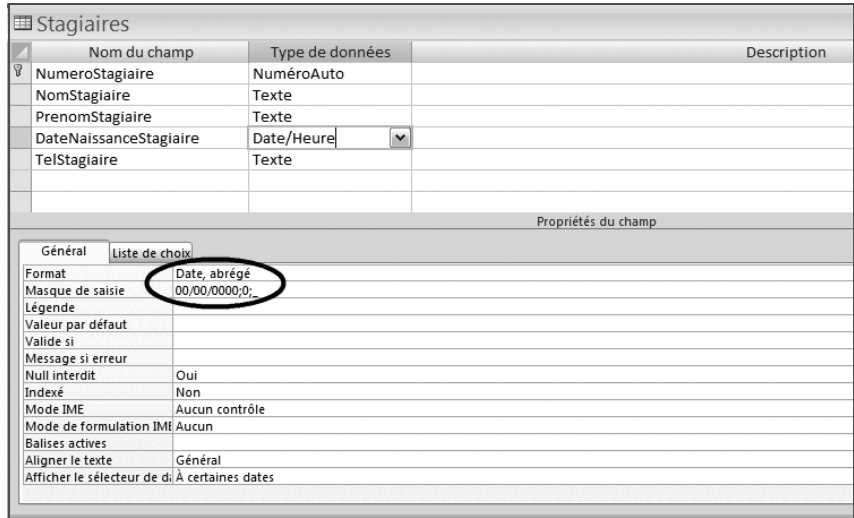

#### **COMPRENDRE Validation des données Type du champ et Masque de saisie**

La validation des données se fait automatiquement à partir du type de champ. Par exemple, il suffit de déterminer un champ de type Date pour que le SGBDR interdise la saisie de dates non valides comme le 30/02/2000 ou le 34/11/2009. Le masque de saisie ne fait que simplifier la saisie en offrant à l'opérateur une aide visuelle.

<span id="page-164-0"></span>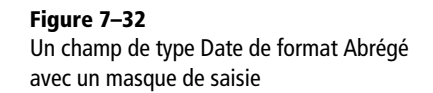

#### **TESTEZ Essayer tous les masques de saisie de l'assistant**

L'assistant Masque de saisie propose la plupart des masques dont vous pouvez avoir besoin : numéro de téléphone, numéro de SIRET, numéro de sécurité sociale, ISBN, numéro de carte bleue, heure et date. Il est évidemment possible de créer ses propres masques de saisie. Le tableau ci dessous résume les principales possibités. Par exemple, le masque (0) AA-AA-AA-AA autorise la saisie de (1) 55-55-TE-LE.

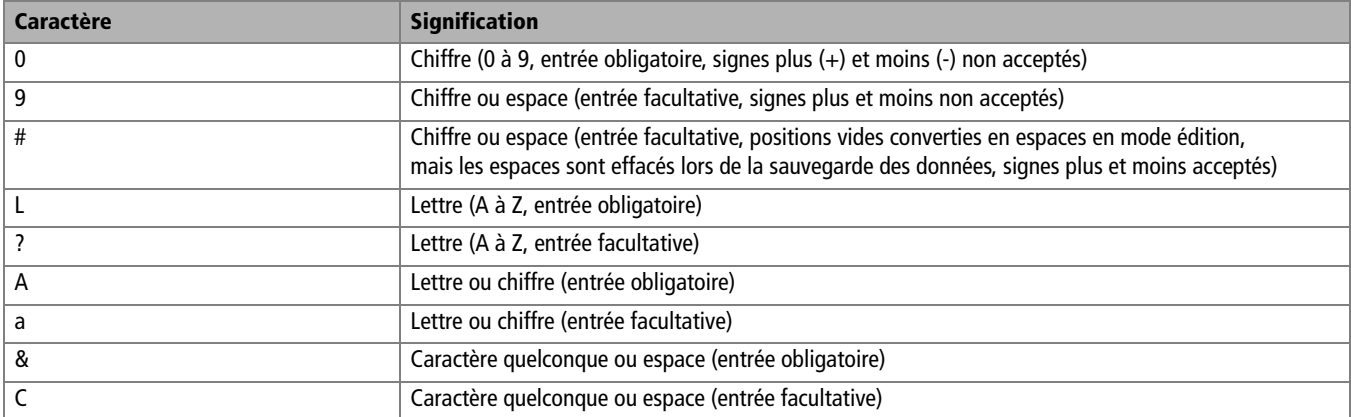

#### **Tableau 7–4** Principaux caractères génériques disponibles pour un masque de saisie (Access)

#### **SOS N'oubliez pas la possibilité de télécharger les exercices**

Si vous n'avez pas réussi à programmer votre table, ou si vous souhaitez simplement vérifier votre travail, nous vous rappelons que vous pouvez télécharger les exercices sur la fiche de ce livre sur le site des éditions Eyrolles.

▶ www.editions-eyrolles.com

#### **Créer un champ de type téléphone**

Un champ devant contenir un numéro de téléphone n'est bien évidemment pas un simple champ numérique. Il se crée différemment selon le logiciel que vous utilisez, essentiellement en lui adjoignant un masque de saisie.

Avec Access, l'assistant *Masque de saisie* que l'on va employer ne fonctionne qu'avec les champs de type *Texte.* Il va donc falloir procéder comme suit, après avoir ouvert la table concernée en mode *Création :*

- **1** Saisissez le nom du champ dans la première cellule disponible de la colonne *Nom du champ.*
- **2** Choisissez le type *Texte* dans la liste déroulante de la colonne *Type de données.*
- **3** Éventuellement, entrez une *Description* dans la colonne dédiée.
- **4** Dans la zone des *Propriétés* de champ, lancez l'*assistant Masque de saisie* et choisissez, dans l'écran de sélection des masques, le type *Numéro de téléphone* [\(figure 7–33](#page-166-0)).
- **5** Fixez la propriété *Null interdit* à *Oui* ou *Non (Oui* dans notre cas pratique).

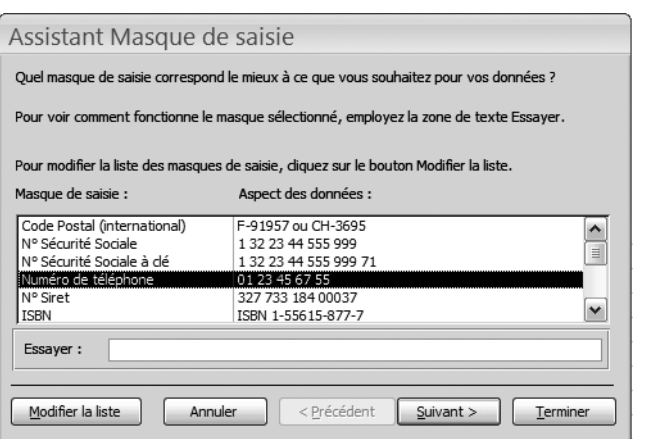

<span id="page-166-0"></span>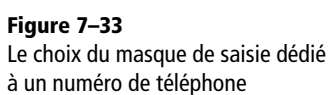

Avec Base, l'absence de possibilité de paramétrage de masque de saisie complique un peu le problème :

- Si vous choisissez un champ de type *Numérique,* le numéro de téléphone sera traité comme un nombre. Par exemple, 04 99 99 99 99 sera traité comme le nombre 499 999 999. Ce qui n'est pas idéal...
- Si vous choisissez le type *Texte (*limité à 10 caractères), rien ne pourra empêcher les erreurs de saisie comme l'omission d'un chiffre ou la saisie de lettres.

Les explications ci-dessus devraient suffire pour vous guider dans la création de la première table de notre cas pratique, la table des Stagiaires. Le tableau qui suit récapitule les principales caractéristiques (type et propriétés) de ses champs :

| <b>Nom</b>             | <b>Type</b>  | <b>Propriétés</b>   |                 |                      |                                 |               |                         |  |
|------------------------|--------------|---------------------|-----------------|----------------------|---------------------------------|---------------|-------------------------|--|
|                        |              | <b>Clé primaire</b> | <b>Longueur</b> | <b>Null interdit</b> | <b>Chaîne vide</b><br>autorisée | <b>Format</b> | <b>Masque de saisie</b> |  |
| NumeroStagiaire        | NuméroAuto   | Oui                 |                 |                      |                                 |               |                         |  |
| NomStagiaire           | Texte        | Non                 | 20              | Oui                  | Non                             |               |                         |  |
| PrenomStagiaire        | <b>Texte</b> | Non                 | 15              | Oui                  | Non                             |               |                         |  |
| DateNaissanceStagiaire | Date         | Non                 |                 | Oui                  |                                 | Date abrégée  | JJ/MM/AAAA              |  |
| TelStagiaire           | Texte        | Non                 |                 | Non                  |                                 |               |                         |  |

**Tableau 7–5** Caractéristiques des champs de la table des Stagiaires

# **Créer une table par importation de données**

Il est fréquent d'importer sous Access ou Base des données déjà préparées sous un autre logiciel, en particulier un tableur. Cela présente l'énorme avantage de récupérer éventuellement un volume important de données sans rien avoir à resaisir. Par exemple, il est possible d'importer le fichier de notre société de matériel d'alpinisme de la partie Liste de données de ce livre, ou encore notre carnet d'adresses Outlook.

Il est également possible, ainsi que nous le verrons, d'importer par une procédure très semblable des objets (tables, requêtes, formulaires ou états) provenant d'autres bases de données.

## **Caractéristiques des données à importer**

Prenons l'exemple le plus courant d'importation de données provenant d'un tableur (Excel ou Calc). Pour ne pas poser de difficultés lors de leur importation, les données doivent se présenter conformément aux cinq règles de liste de données, voir pages 20 à 23 :

- les noms de champ en première ligne;
- les enregistrements les uns sous les autres ;
- ni ligne ni colonne vierge;
- pas de formule ;
- pas de mise en forme inutile.

De plus, un champ (ou une colonne) doit présenter les caractéristiques nécessaires (ne pas avoir de doublon) pour pouvoir être utilisé comme clé primaire de la future table sous SGBDR. Si le tableau n'en possède pas, il est très vivement recommandé d'insérer en première colonne un champ Numero avec les valeurs 1, 2, 3 etc. L'importation sera plus facile.

La procédure d'importation des données ou d'objets étant différente sous Access et Base, nous aborderons ces deux logiciels séparément.

## **Importer des données externes dans une table Access**

Access propose des assistants très bien conçus pour importer dans une base existante ou nouvelle des données en provenance des principaux logiciels du marché. Nous expérimenterons quant à nous l'importation de données en provenance de classeurs Excel ou d'autres bases Access.

Avec Access 2007, lancez l'assistant d'importation en cliquant sur le bouton *Excel* que vous trouverez dans l'onglet *Données externes*, groupe *Importer.*

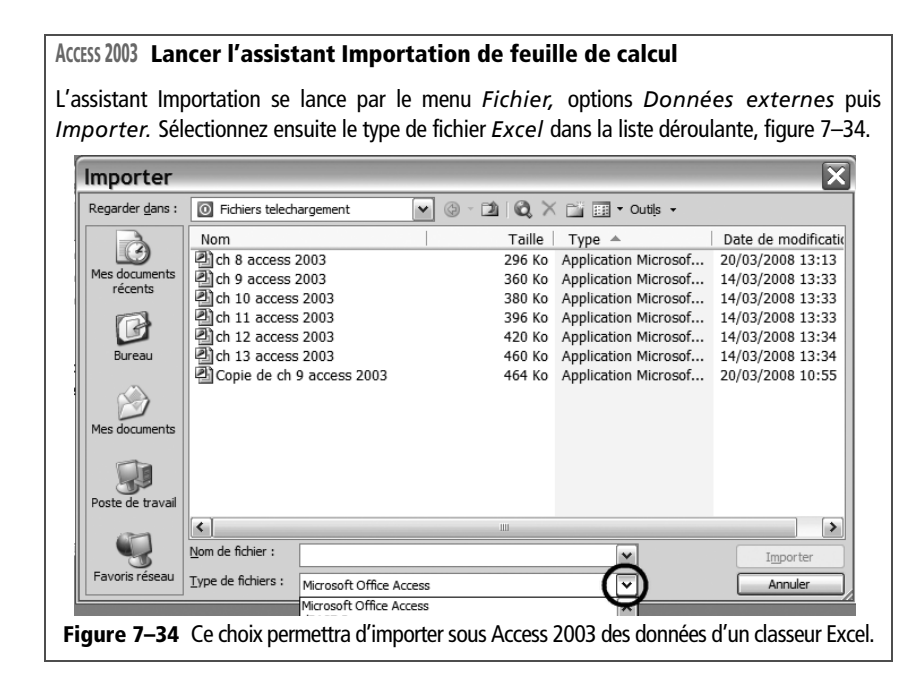

<span id="page-168-0"></span>Voici comment utiliser cet assistant :

**1** Sélectionnez la source et la destination des données : recherchez le classeur à importer et spécifiez l'option d'importation (importation unique ou avec lien dynamique). L'option *Importation dynamique* va créer un lien entre le fichier source et sa résultante sous Access : toute modification ultérieure des données sous Excel va se répercuter dans la table résultante sous Access, ce qui est plutôt déconseillé si on n'est pas un expert [\(figure 7–35\)](#page-168-1).

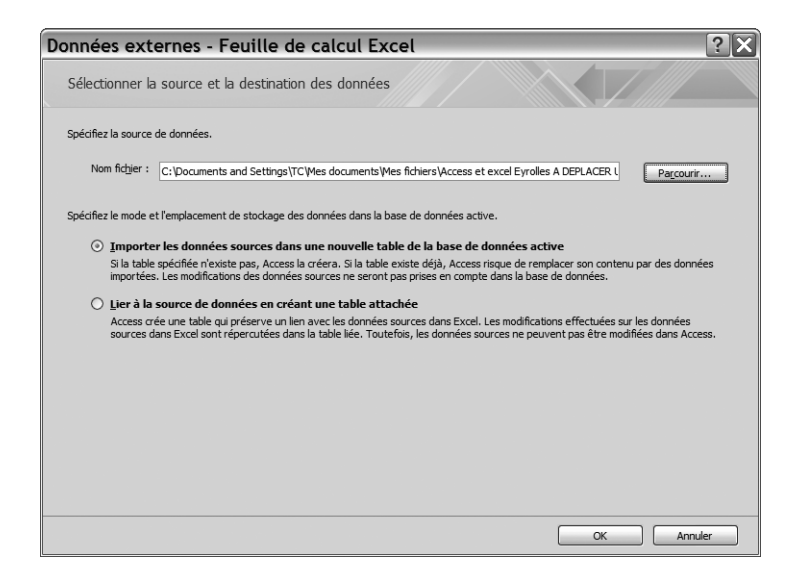

<span id="page-168-1"></span>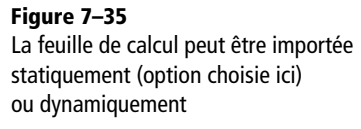

**2** Spécifiez éventuellement la feuille ou les plages à importer [\(figure 7–36\)](#page-169-0).

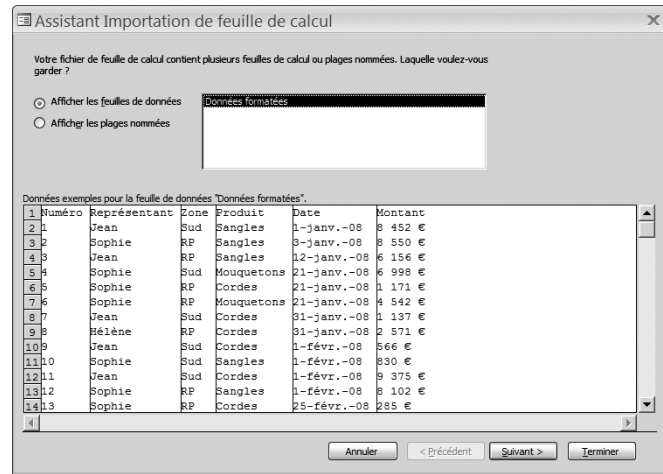

**3** Spécifiez les en-têtes de colonne (qui deviendront les noms de champs). Normalement, la case *Première ligne contient les en-têtes de colonne* est cochée, corrigez sinon [\(figure 7–37](#page-169-1)).

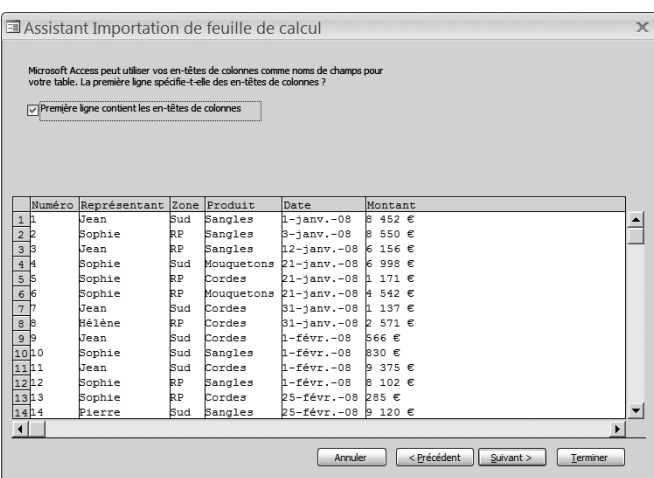

- **4** Spécifiez des informations sur les champs à importer. À partir du moment où vos données Excel se présentent comme des données « importables », cet écran est inutile. Faites directement *Suivant.*
- **5** Spécifiez la clé primaire : spécifier ici le champ clé primaire de la liste Excel, [figure 7–38](#page-170-0). Même si Access propose de ne pas créer de clé primaire, il ne faut pas suivre son conseil, puisque nous savons que toute table doit contenir une clé primaire. La créer tout de suite présente l'avantage de ne pas avoir à la créer plus tard.

#### **Figure 7–36**

<span id="page-169-0"></span>Les différentes feuilles et plages où sont présentes des données dans le classeur source apparaissent ici

#### **Figure 7–37**

<span id="page-169-1"></span>Bien vérifier qu'Access comprend que la première ligne du classeur source contient les noms de champ

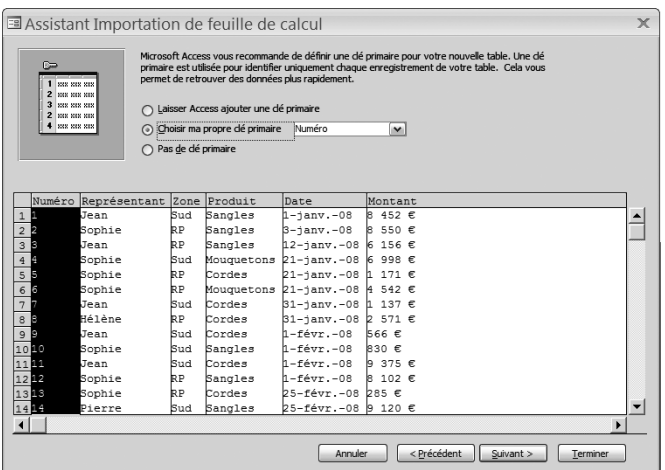

<span id="page-170-0"></span>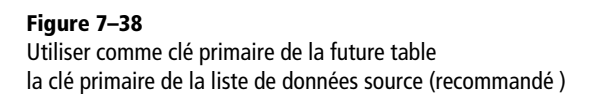

- **6** Nommez la table d'importation et, éventuellement, demandez l'analyse de la structure de la table par l'Assistant (mais les analyses fournies ne servent pas à grand chose).
- **7** Cliquez sur *Terminer.*

Si tout s'est bien passé, Access affiche un message de confirmation. Il suffit d'ouvrir la table, de vérifier les données et de paramétrer les propriétés des champs.

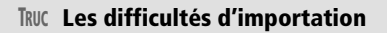

L'expérience prouve que les soucis lors de l'importation de données Excel proviennent presque toujours d'une liste de données d'origine non conforme (voir pages 20 à 23) ou bien de l'absence de clé primaire dans cette liste. En cas d'erreur d'importation, il faut rectifier la liste de données source et recommencer à zéro.

# **Importer d'autres objets Access**

Ce n'est pas la moindre qualité d'Access que de permettre de transférer très facilement tout type d'objet (table, requête, formulaire ou état) de base en base. Ce type d'option permet ainsi de prendre une requête particulière, de la modifier et de la tester tranquillement dans une base d'essai, puis de la réimporter dans la base d'origine :

- **1** Faites une copie de la base d'exploitation.
- **2** Passez et testez vos modifications sur la copie.
- **3** Après avoir validé ces modifications sur la base copie, il ne reste plus qu'à importer dans la base d'exploitation les objets nouveaux ou modifiés de la base copie.

#### **ACCESS 2003 Lancer l'assistant Importation Access 2003**

Il faudra sélectionner Access dans la zone du *Type de fichiers* sur la [figure 7–34](#page-168-0).

Voici comment procéder pour importer dans une base des objets d'une autre base :

- **1** Lancez l'assistant en cliquant dans l'onglet *Données externes,* groupe *Importer* sur le bouton *Access.*
- **2** Sélectionnez la source et la destination des données : recherchez la base à importer et spécifiez l'option d'importation (importation unique ou avec lien dynamique entre les deux bases).

La boîte de dialogue de la [figure 7–39](#page-171-0) permet alors de sélectionner très précisément les objets à importer. Dans l'exemple, les trois tables Activites, Guides et Stagiaires seront importées. Remarquez aussi que rien n'empêche, si nécessaire, de sélectionner successivement sur la [figure 7–39](#page-171-0) plusieurs objets de type différent dans les différents onglets disponibles, et de les importer en une seule fois en cliquant sur OK.

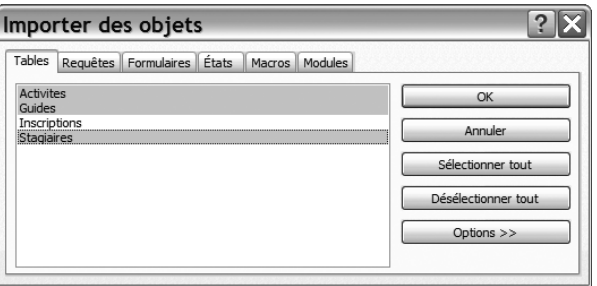

**ALLER PLUS LOIN Les options d'importation d'objets dans Access**

Cliquer sur le bouton *Options >>* de la [figure 7–39](#page-171-0) ouvre de bien intéressantes possibilités [\(figure 7–40](#page-171-1)) :

- Importer (ou non) les relations avec les tables.
- Importer toute la table (structure et données) ou uniquement la structure.
- Importer les requêtes comme des requêtes (c'est-à-dire comme un programme) ou comme une table (vous récupérerez alors le contenu de la requête source).

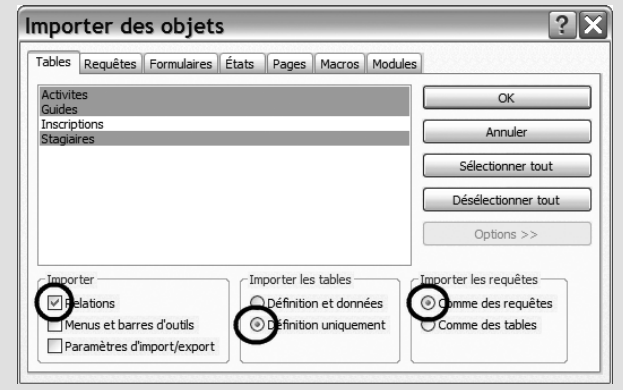

<span id="page-171-1"></span>**Figure 7–40** Les options d'importation des objets d'Access en Access

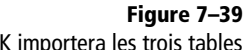

<span id="page-171-0"></span>Cliquer sur OK importera les trois tables surlignées de la base source dans la base cible.

## **Importer des données et des programmes sous Base**

S'il permet globalement les mêmes opérations que son équivalent Access (importation de feuilles de calcul, ou d'objets d'un SGBDR), l'assistant d'importation de données Base est moins pratique d'utilisation et, en particulier, n'autorise les importations que lors de la création d'une nouvelle base.

À l'ouverture de Base, il suffit de choisir, à la place des options *Créer une base de données* ou *Ouvre un fichier existant*, l'option *Se connecter à une base de données existante* et de sélectionner dans la liste déroulante le type de fichier à importer (en particulier *Access, Tableur* ou *Carnet d'adresses*), comme dans la [figure 7–41](#page-172-0).

Les étapes ultérieures de l'importation (où il vous sera notamment demandé de sélectionner le fichier à importer) sont très simples et ne nécessitent pas d'explication particulière.

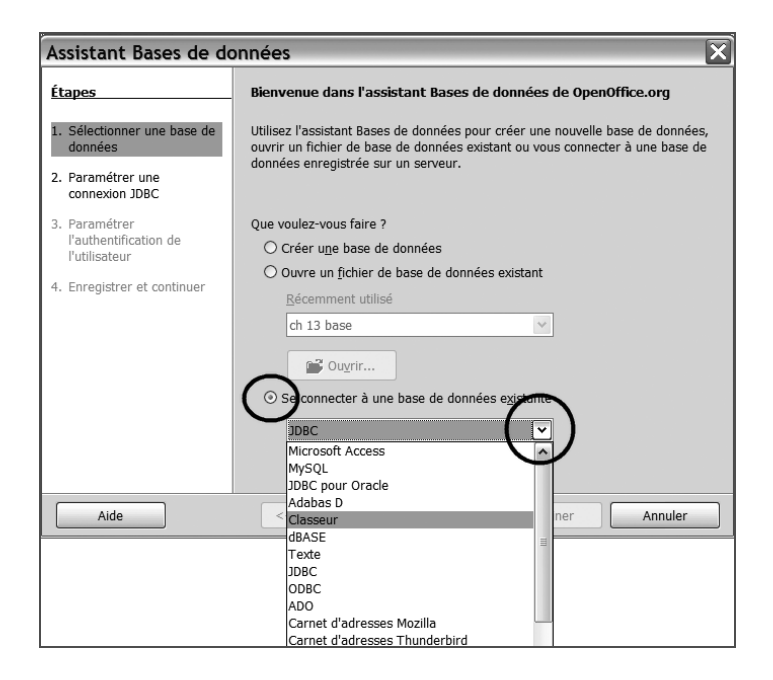

#### **PRODUCTIVITÉ Importer son carnet d'adresses Outlook ou Thunderbird dans Access ou Base**

Il est possible d'intégrer directement dans votre SGBDR favori votre carnet d'adresse :

- Avec Access 2007 en sélectionnant l'outil *Plus (*onglet *Données externes*, groupe *Importer)* puis l'option *Outlook.*
- Avec Access 2003 en sélectionnant le type *Outlook* dans la [figure 7–34.](#page-168-0)
- Avec Base en sélectionnant *Carnet d'adresses* dans la [figure 7–41.](#page-172-0)

#### **TRUC Importer la structure d'objets d'une autre base dans une base existante**

Il suffit de copier le code SQL [\(page 256\)](#page-273-0) de l'objet concerné dans la base source et de le coller dans le mode SQL du nouvel objet cible de la base cible. Bien évidemment, cette manipulation ne copie pas les données.

#### <span id="page-172-0"></span>**Figure 7–41**

Ce paramétrage permettra d'importer dans Base les données d'une feuille de calcul (Excel ou Calc).

# **Modifier la table résultante après importation**

Une table correctement structurée comprend des champs (avec un type et des propriétés) et des enregistrements. L'import de données externes nous fournira les enregistrements et les champs, mais ces derniers ne comporteront ni type, ni propriétés, il faudra donc paramètrer manuellement.

Tous les éléments de programmation spécifiques aux champs de tables sous SGBDR (dont le *Type de données*, le *Format,* le *Masque de saisie*, *Null interdit*, etc.) n'étaient pas gérés sous le tableur et ne le seront pas plus dans la table résultante. Il faut donc, après importation, ouvrir la table en mode *Création* et, champ après champ, paramétrer ces différents éléments. Par exemple, si le fichier Excel contenait un champ Date il faudrait, dans la table résultante, fixer le type de champ à Date/heure, spécifier son format et enfin paramétrer un masque de saisie.

# **Manipuler les objets d'une base de données**

Nous venons de créer notre premier objet de base de données, en l'occurence la table des Stagiaires. Nous avons utilisé à cet effet le mode Création.

Mais cette table, ainsi que tous les autres types d'objets comme les formulaires, les requêtes et les états/rapports, peut également s'ouvrir en mode Contenu.

Qu'est-ce qui différencie ces deux modes, comment choisir le mode adapté à ce que l'on souhaite faire et comment basculer d'un mode à l'autre ? C'est l'objet de cette section.

# **Comprendre l'utilité des deux modes d'affichage d'un objet**

Le mode Création permet de voir comment l'objet a été programmé. La [figure 7–42](#page-174-0) montre une table en mode Création : les champs y sont listés les uns sous les autres avec, de gauche à droite, leur nom, leur type (numérique, liste de choix, date, etc) et une éventuelle description. Ce mode permet d'agir sur le programme d'un objet (ajouter un champ à une table, modifier les propriétés d'un champ, ajouter un champ à un formulaire...).

Il faudra par contre employer le mode Contenu pour visualiser les enregistrements d'une table, voir le détail d'un enregistrement pour un formulaire, visualiser le résultat d'une requête ou encore afficher le résultat d'un état. La [figure 7–43](#page-174-1) montre une table en mode Contenu*.* Ce mode va aussi permettre de modifier, supprimer ou ajouter des enregistrements pour une table ou un formulaire.

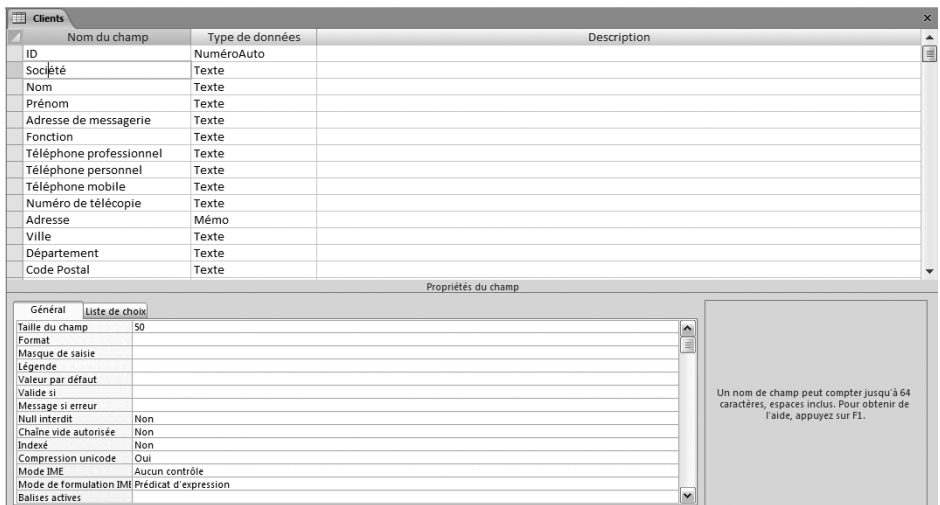

#### <span id="page-174-0"></span>**Figure 7–42**

Une table en mode Création. Les champs sont listés en colonne. Le premier champ est signalé par l'icône Clé primaire. Les enregistrements (le contenu de la table) sont invisibles.

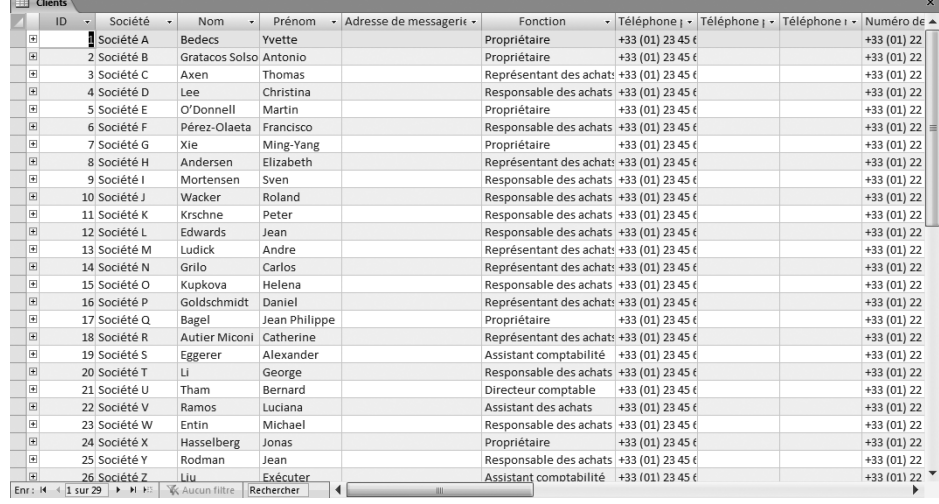

#### **TERMINOLOGIE Le mode Contenu**

Inutile de chercher le mode Contenu dans la lexicologie officielle d'Access ou de Base. Ce mode d'affichage porte en effet des noms différents selon le type d'objet concerné avec Access (par exemple Feuille de données pour une table et Visualisation pour un état, ce qui complique sérieusement les choses). Quand à Base, il ne donne même pas de nom à ce mode particulier. Par souci de simplification et de généralisation, nous utiliserons toujours le terme Contenu (par opposition au terme Création*)* pour désigner le mode qui permet de voir les enregistrement d'une table, le contenu d'un formulaire et les résultats d'une requête ou d'un état/rapport.

#### <span id="page-174-1"></span>**Figure 7–43**

La table de la [figure 7–42](#page-174-0) en mode Contenu. Les champs sont maintenant côte à côte, et les différents enregistrement les uns au dessous des autres. Les caractéristiques des champs sont invisibles.

# **Ouvrir un objet directement dans le mode adéquat**

Le tableau ci-dessous résume les principales tâches que vous pouvez être amené à effectuer sur un objet de base de données, le mode d'ouverture de l'objet adéquat et la manière de procéder.

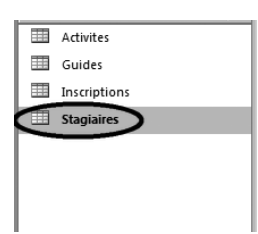

**Tableau 7–6** Dans quel mode et comment ouvrir un objet de base de données relationnelle

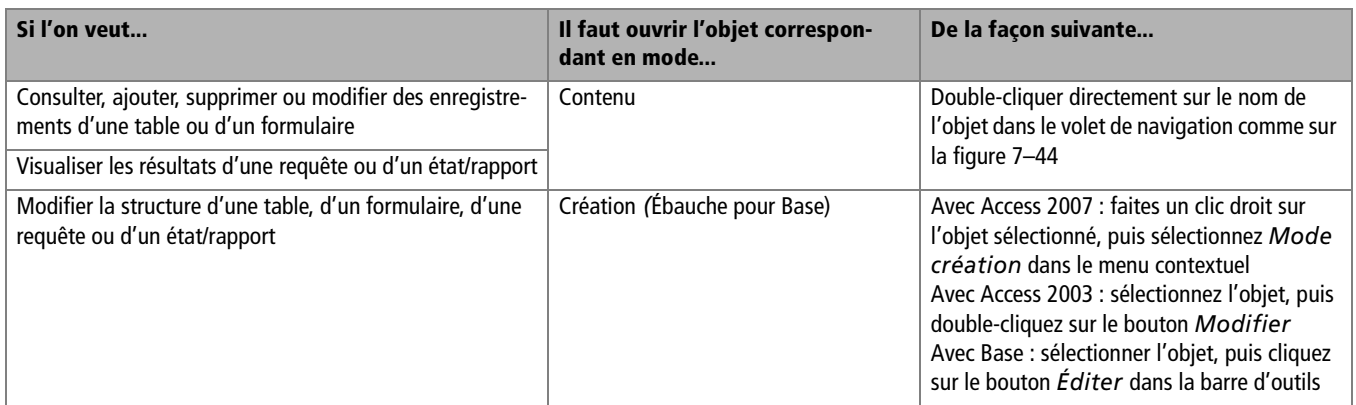

## **Basculer d'un mode d'affichage à l'autre**

Lors du développement d'une base de données, il est fréquent d'avoir à basculer d'un type d'affichage à l'autre. Par exemple, pour créer une requête, il faut commencer par ouvrir la base en mode Création pour agir sur son contenu. Le mode Contenu permet ensuite de visualiser le résultat puis, si nécessaire, on repart en mode Création pour modifier éventuellement tel ou tel détail de son programme, et ainsi de suite.

Sous Access, le même bouton sert à changer de mode d'affichage (figures 7-46 et 7-47). Il change d'aspect à chaque fois mais se trouve toujours à la même place, à l'extrême gauche de la barre d'outils.

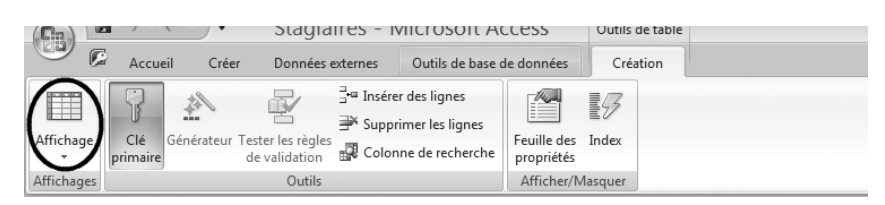

<span id="page-175-0"></span>Double-cliquer sur la table Stagiaires l'ouvre en mode Contenu (Access 2007). Remarquez que la famille Tables est sélectionnée dans le volet de navigation.

**Figure 7–44** 

**Figure 7–45**  Basculer du mode Création au mode Contenu (Access 2007)

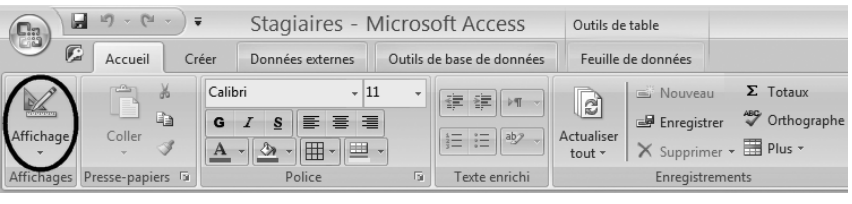

**Figure 7–46**  Basculer du mode Contenu au mode Création (Access 2007)

Avec Base, il n'est pas possible de basculer d'un mode d'affichage à l'autre. Il faut à chaque fois fermer l'objet puis le rouvrir dans l'autre mode.

## **Fermer, supprimer et copier un objet**

Pour fermer un objet ouvert soit en mode Création*,* soit en mode Contenu *:*

- sous Access 2007, effectuez un clic droit sur l'onglet de l'objet, puis sélectionnez *Fermer.*
- sous Access 2003 ([figure 7–47](#page-176-0)), utilisez le bouton de fermeture de la fenêtre de l'objet (et non de la base).
- sous Base, utilisez le bouton de fermeture de la fenêtre.

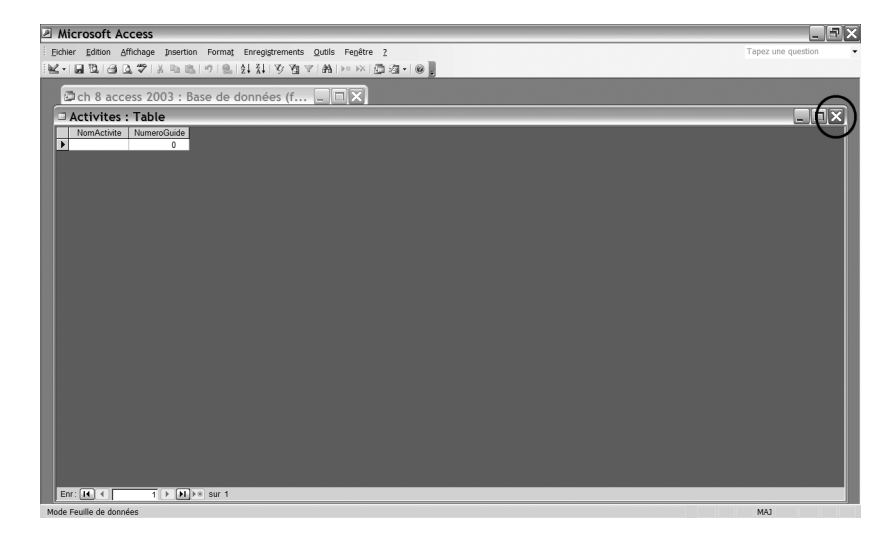

Supprimer un objet se fait très (trop ?) facilement. Il suffit de sélectionner l'objet dans le volet de navigation puis, par un clic droit, de choisir l'option *Supprimer.* Attention, contrairement à ce qui se passe quand vous supprimez du texte dans un traitement de texte ou un colonne dans un tableur, une suppression d'objet de champ (et même d'enregistrement, ainsi que nous le verrons) est toujours définitive. Il ne sera jamais possible de revenir en arrière avec le bouton *Annuler.* Ne supprimez donc un objet ou enregistrement qu'après mûre réflexion...

<span id="page-176-0"></span>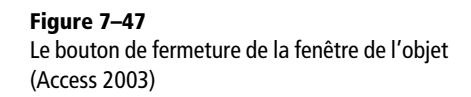

#### **ATTENTION Une seule base de données et un seul objet à la fois**

Avec Access et Base, il n'est pas possible d'ouvrir deux bases de données en même temps (sauf à ouvrir deux fois le logiciel, ce que nous ne saurions vous conseiller, une base de donnée est assez compliquée pour ne pas se sentir obligé de jongler sur deux bases à la fois). Par contre, certains peuvent être tentés d'ouvrir dans la même base plusieurs objets simultané-

ment. C'est à notre avis une mauvaise pratique, pour la raison exposée précédemment : un objet à la fois, c'est bien assez. Ce sera même parfois obligatoire : vous constaterez par exemple qu'en travaillant sur une requête en mode Création*,*  vous ne pourrez pas y insérer un champ d'une table si cette dernière est ouverte, que cela soit en mode Création ou en mode Contenu*.*

Il est très fréquent dans un SGBDR d'avoir à créer, dans la même base, des objets semblables. Dans notre école d'alpinisme, par exemple, nous serons amenés à construire des requêtes pour lister les participants aux différentes activités. Ces requêtes auront une structure très proche les unes des autres. Aussi sera-t-il plus facile d'en créer une et de l'utiliser comme modèle pour les autres. Pour copier un objet, par exemple une requête, sélectionnez-le dans le volet de navigation, copiez-le avec le raccourci clavier *Ctrl+C*, collez-le avec *Ctrl+V* puis renommez-le.

# **Synthèse : opérations essentielles sur une base de données**

Les toutes premières opérations que nous venons de réaliser sur les bases de données montrent bien les spécificités du fonctionnement des SGBDR, tant sur le plan de la création d'une base de données vierge que sur celui de l'ouverture d'une base existante ou encore la création d'une nouvelle table dans une base.

Vous aviez l'habitude de travailler sur un nouveau document tableur ou traitement de texte sans nécessairement l'enregistrer tout de suite ? Un SGBDR ne l'entend pas de cette oreille : vous devrez apprendre à nommer et enregistrer toute nouvelle base de données avant même de commencer à y programmer quoi que ce soit.

Si vous travaillez avec Access, la gestion des problèmes de sécurité va de plus vous obliger, si vous voulez éviter des manipulations assez agaçantes, à créer un répertoire spécifique sécurisé dans lequel vous stockerez vos bases de données.

Les surprises ne s'arrêtent pas là ! Même l'écran d'accueil d'une base de données Access ou Base, avec son volet de navigation (qui regroupe les différents types d'objets que sont les tables, les requêtes, les formulaires et les états/rapports) et son volet d'affichage, déroute l'utilisateur habitué à un document texte ou à une feuille de calcul.

Enfin, la création d'une table, de ses champs et d'une clé primaire en mode Création/ébauche nécessite ordre, méthode et structure :

• Pour chaque champ d'une table, il faut définir son nom en respectant les règles de graphie conseillées (NomDuChamp et pas Nom du champ), définir son type (texte, numérique, numéro automatique, date/heure, oui/non, liste de choix, etc), lui attribuer éventuellement une description et, enfin, définir ses propriétés*.*

- Les principales propriétés d'un champ sont le format (nombre de décimales, format de date JJ/MM/AAAA, etc), les éventuels masques de saisie (numéro de téléphone, JJ/MM/AAAA, etc), la valeur par défaut, la propriété Null interdit qui oblige ou non à la saisie de données et enfin la propriété Chaîne vide autorisée pour autoriser ou non la saisie du caractère « » (espace).
- Un des champs de la table doit nécessairement être déclaré clé primaire de la table. Il est conseillé d'utiliser un champ de type Numéro automatique pour cela.

Peut-être pour contrebalancer ces incontestables (mais inévitables) lourdeurs, Access et Base communiquent très bien avec d'autres univers. Si vous disposez par exemple de données toutes prêtes sous un traitement de texte ou sous un tableur, vous pouvez les importer très simplement dans une table d'une base de données afin de bénéficier de leur puissance de traitement et d'analyse. C'est même possible avec votre carnet d'adresses !

Nous voici prêts maintenant à créer d'autres tables avec de nouvelles caractéristiques, et à poursuivre la construction de notre base de données relationnelle.

Le tableau ci-dessous résume enfin les principales manipulations à connaître pour manipuler les objets d'une base de données.

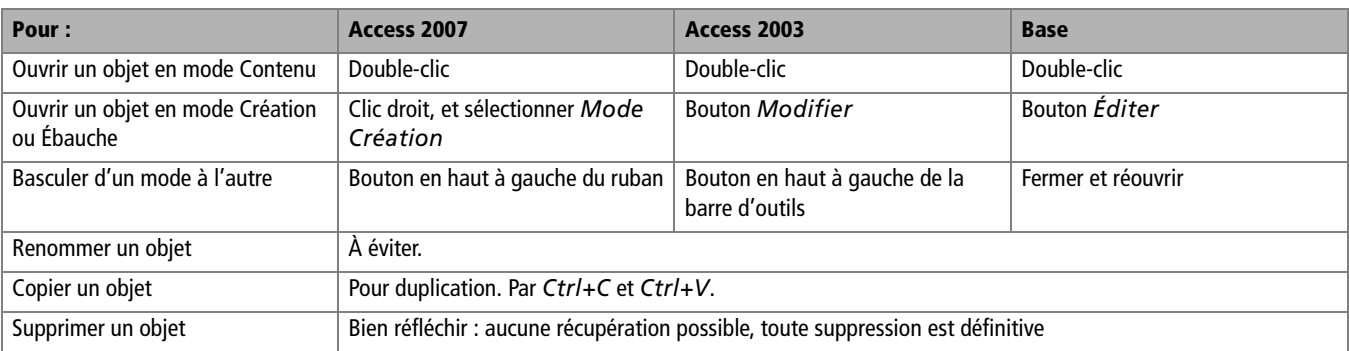

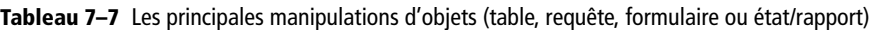

# $\overline{\mathcal{S}}$

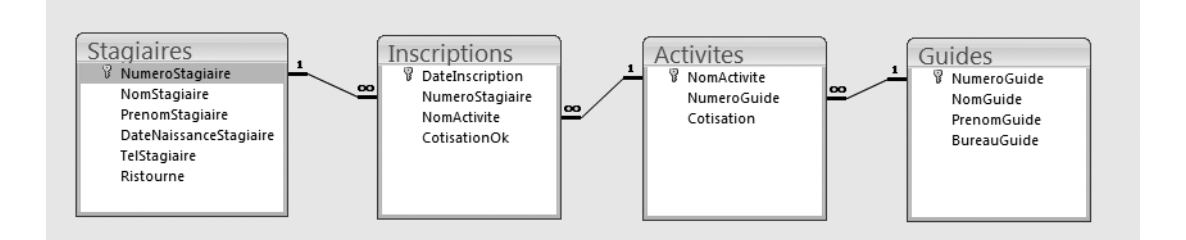
# Établir les relations entre les tables

Nous allons ici apprendre à créer d'autres tables et à les lier entre elles par un réseau de relations ; nous obtiendrons ainsi une structure de base de données conforme à notre schéma réel, enfin prête à recevoir des données.

#### **SOMMAIRE**

- $\blacktriangleright$  Créer toutes les tables de notre cas pratique
- $\blacktriangleright$  Établir les relations par liste de choix avec Access
- B Paramétrer la fenêtre des relations avec Access
- B Établir les relations avec Base
- B Résoudre les difficultés liées au paramétrage des relations

#### **MOTS-CLÉS**

- $\blacktriangleright$  Liste de choix manuelle
- B Valeur par défaut
- B Clé primaire et clé étrangère
- $\blacktriangleright$  Relation entre table maître et table esclave
- $\blacktriangleright$  Fenêtre des relations
- B Intégrité référentielle

Une base de données relationnelle se définit par l'existence de tables reliées entre elles par un réseau de relations. Nous avons traité dans le chapitre 6 des méthodes de modélisation permettant d'établir, au travers d'un schéma réel, le dessin logique de l'articulation de ces tables et des relations qui les unissent. Dans le chapitre 7 nous avons décrit les opérations nécessaires à la création de tables.

Après un retour en arrière sur un point particulier de notre cas pratique d'école d'alpinisme, nous allons aborder l'établissement des relations entre les tables.

Ce chapitre est absolument essentiel. Pour prendre une image, on peut comparer la construction d'une base de données à celle d'une maison : la phase de modélisation constitue les fondations, les tables les murs, et les relations la toiture. Tout le reste, formulaires, requêtes et états ne constitueront que la décoration et les aménagements intérieurs : non qu'il soient inutiles, loin de là : on ne peut pas vivre dans les parpaings. Mais on ne pose pas de papier peint dans une maison ouverte à tous vents.

## **Créer toutes les tables de notre cas pratique**

Nous ne pourrons bien établir les relations entre nos tables qu'après les avoir toutes créées. Nous n'avons actuellement créé que la table Stagiaires. Selon le schéma réel de la [figure 8–1](#page-181-0), nous devrions encore créer trois tables (Inscriptions, Activites et Guides).

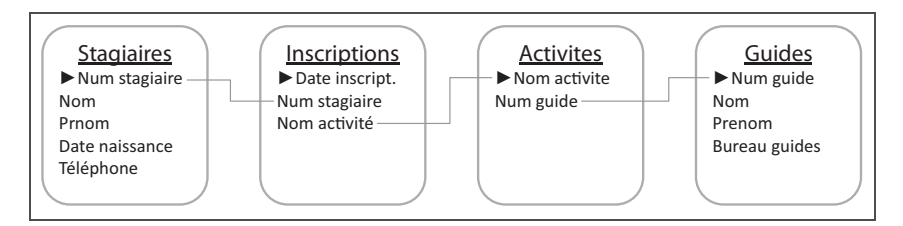

Pourtant, une analyse approfondie des hypothèses de départ amène à revenir sur un élément important recueilli dans le cahier des charges : l'appartenance des guides à un bureau des guides !

Réparer cet oubli oblige à reformuler la phrase clé de notre cas pratique : « les stagiaires s'inscrivent à des activités encadrées par des guides *qui appartiennent à un bureau des guides* ». La partie en italique de cette nouvelle formulation amène donc à proposer un nouveau schéma théorique [\(figure 8–2\)](#page-182-0) et un nouveau schéma réel [\(figure 8–3](#page-182-1)). Il faudrait ainsi rajouter une nouvelle table BureauxGuides à notre base.

<span id="page-181-0"></span>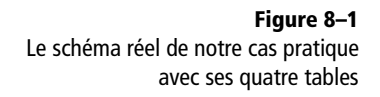

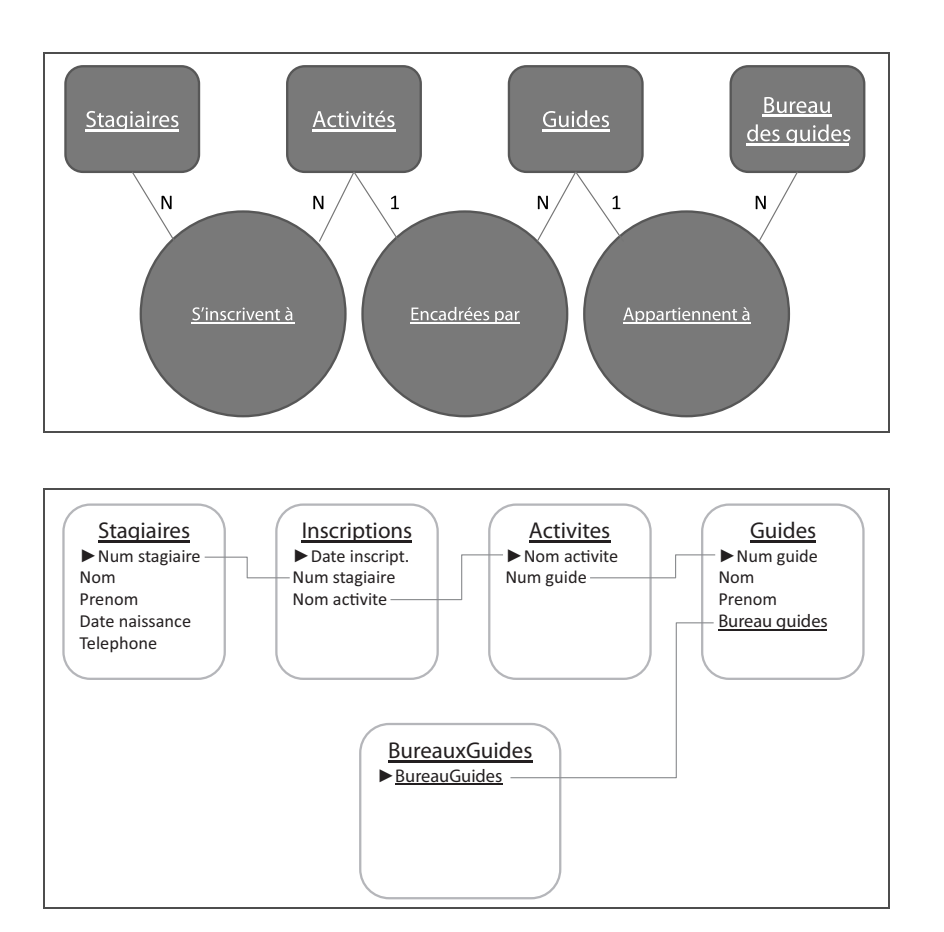

<span id="page-182-0"></span>**Figure 8–2** 

La contrainte due au bureau des guides implique un schéma théorique plus complexe, avec l'ajout d'un cercle (Appartiennent à) et d'un rectangle (Bureau des guides)

<span id="page-182-1"></span>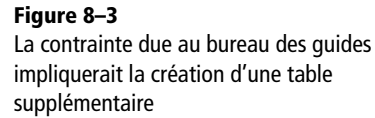

Cette nouveauté n'aura en fait pas de conséquence pour les utilisateurs d'Access (c'est d'ailleurs pour cette raison que nous n'en avons pas parlé jusqu'à présent). Ce logiciel dispose en effet comme nous le verrons ([page 171\)](#page-188-0) de l'option *Liste de choix manuelle* qui nous évitera de créer la table BureauxGuides. Mais ce n'est qu'une particularité technique. Le véritable schéma réel est bien celui de la [figure 8–3](#page-182-1), et ce n'est que grâce à une technique particulière disponible sous Access et non sous Base que la table des BureauxGuides pourra être omise. Par conséquent, dans notre cas pratique :

- Sous Access, le schéma réel à programmer sera le schéma réel d'origine [\(figure 8–1](#page-181-0)) avec quatre tables (Stagiaires, Inscriptions, Activites et Guides) ;
- Sous Base, le schéma réel à programmer sera le schéma réel modifié de la [figure 8–3](#page-182-1) avec cinq tables (Stagiaires, Inscriptions, Activites, Guides et BureauxGuides).

#### **AVANT-PREMIÈRE La liste de choix**

La liste de choix permet d'imposer à l'opérateur de saisie l'utilisation d'un terme choisi dans le champ correspondant d'une autre table. Par exemple, dans la table Activites, nous pourrons choisir pour le champ NumeroGuide les valeurs correspondantes du même champ de la table Guides. La liste de choix s'établit donc entre une table esclave (ici, Activites) et sa table maître (ici, Guides). Lorsque la table maître est mise à jour, la liste de choix l'est également : dès qu'un enregistrement est ajouté dans la table maître, il est disponible dans la liste déroulante pour le champ correspondant de la table esclave. Une liste de choix manuelle ne requiert pas l'existence d'une table maître. Les valeurs de ce type de listes sont saisies directement dans les propriétés du champ (par exemple Chamonix, Argentière et Les Houches pour notre champ BureauGuides).

Reste maintenant à définir dans notre cas pratique les champs qui vont nous permettre d'établir les relations entre les tables de notre école d'alpinisme. Nous nous souvenons qu'on crée une relation entre une table esclave et une table maître en rappelant dans la table esclave (sous forme de clé secondaire) le champ clé primaire de la table maître, ces deux champs devant bien évidemment avoir le même nom.

Le tableau ci-dessous résume l'application de ce principe pour toutes les tables de notre cas pratique :

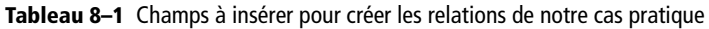

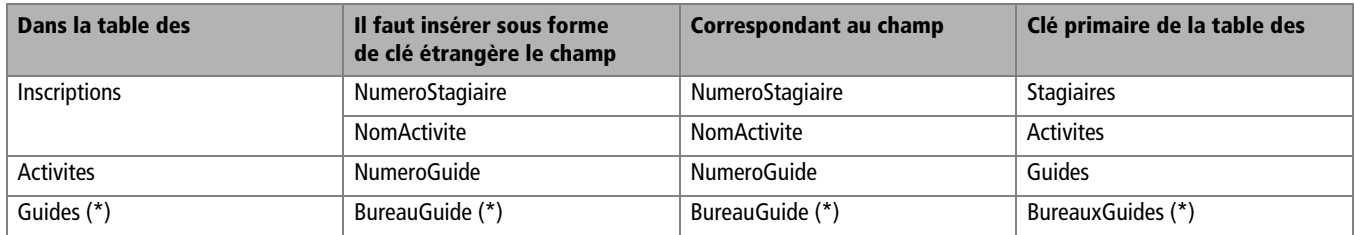

*(\*) Uniquement pour Base*

Nous sommes maintenant prêts à créer toutes les autres tables de notre cas pratique. Puisqu'on ne peut créer les tables dans n'importe quel ordre (il faut en effet respecter la hiérarchie maître/esclave, voir [page 134](#page-151-0)), nous vous proposons de créer successivement les tables Guides, Activites et Inscriptions (et également BureauxGuides, uniquement pour les utilisateurs de Base).

Ouvrez donc, si ce n'est déjà fait, la base de l'école d'alpinisme sur votre ordinateur et, pour chaque table listée ci-dessous, créez une nouvelle table en mode *Création* et insérez-y les champs proposés.

## **Créer la table des Guides**

Le tableau ci-dessous liste les champs de cette table Guides :

| Nom du champ        | <b>Type</b>        | <b>Format</b>                                                                    | Autres caractéristiques |
|---------------------|--------------------|----------------------------------------------------------------------------------|-------------------------|
| NumeroGuide         | Numéro automatique | ΝA                                                                               | Clé primaire            |
| NomGuide            | Texte              | Limité à 20 caractères                                                           | Null interdit Oui       |
| PrenomGuide         | Texte              | Limité à 15 caractères                                                           | Null interdit Oui       |
| <b>BureauGuides</b> | Texte              | Limité à 11 caractères (le nom de<br>bureau le plus long est "Les Hou-<br>ches") | Null interdit Oui       |

**Tableau 8–2** Table Guides: détail des caractéristiques des champs à créer

Le champ NumeroGuide possède exactement les mêmes caractéristiques (type Numéro automatique et clé primaire) que le champ NumeroStagiaire de la table des Stagiaires du chapitre précédent. Les champs NomGuide et PrenomGuide sont également semblables à leurs équivalents de cette même table. Rappellons que la propriété Null interdit Oui obligera l'opérateur à saisir une valeur pour le champ considéré.

La [figure 8–4](#page-184-0) détaille cette table Guide en mode *Création* sous Access 2007.

| <b>Guides</b> |              |                 |  |  |
|---------------|--------------|-----------------|--|--|
|               | Nom du champ | Type de données |  |  |
|               | NumeroGuide  | NuméroAuto      |  |  |
|               | NomGuide     | Texte           |  |  |
|               | PrenomGuide  | Texte           |  |  |
|               | BureauGuide  | Texte           |  |  |
|               |              |                 |  |  |
|               |              |                 |  |  |

<span id="page-184-0"></span>**Figure 8–4**  La table des Guides en mode *Création*

#### **PRODUCTIVITÉ Créer la table des Guides par copie de celle des Stagiaires**

Nous avons évoqué la possibilité de créer un objet à partir d'un autre objet par copier/ coller puis modification de la copie. Cette manipulation est surtout intéressante avec des requêtes et des états, mais elle peut aussi rendre service avec des tables. Nous remarquons dans cet exercice que la table des Guides est assez semblable dans sa structure à celle des Stagiaires (numéro, nom, prénom). Pour la créer à partir de celle des Stagiaires, voici comment nous aurions dû procéder :

1. Copier/coller la table des Stagiaires, la renommer ;

- 2. Modifier les noms des champs Numero, Nom et Prenom ;
- 3. Créer le champ BureauGuides ;
- 4. Supprimer le champ TelStagiaire.

C'est avec l'expérience que vous saurez quelle méthode est la plus pratique*.*

#### **RAPPEL Il est inutile de paramétrer les propriétés d'une clé primaire**

Les caractéristiques d'une clé primaire sont telles que, par défaut, les propriétés Null interdit et Sans doublon sont paramétrées à Oui (même si l'affichage des propriétés du champ semblent prouver le contraire). Il suffit donc de cliquer sur l'icône *Clé primaire* pour affecter cette caractéristique et toutes ses propriétés à un champ.

#### **Figure 8–5**

<span id="page-185-0"></span>La table Activites en mode Création sous Access 2003. Remarquez que le champ NumeroGuide est de type Numérique.

## **Figure 8–6**

<span id="page-185-1"></span>La table Inscriptions en mode Création. Remarquez la clé primaire, le format Date, général (JJ/MM/AAAA HH:MM:SS) et la valeur par défaut =Maintenant()

## **Créer la table des Activites**

La table des Activites est fort simple, puisqu'à part le champ Numero-Guide, elle ne comporte que le champ NomActivite. Chaque activité ayant un nom unique (sinon les stagiaires risqueraient de se tromper de cours), ce champ ne comportera pas de doublon. Il constituera donc une excellente clé primaire. La [figure 8–5](#page-185-0) détaille cette table en mode Création*.*

Attention quand même. Nous décidons d'utiliser le champ NomActivite comme clé primaire uniquement parce que nous savons que jamais deux activités n'auront le même nom. C'est un cas particulier. De manière générale, il vaut mieux opter comme clé primaire pour un champ de type numérotation automatique ainsi que nous l'avons vu.

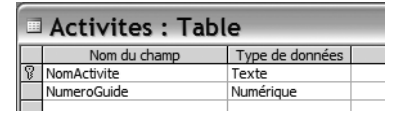

## **Créer la table des Inscriptions**

La table des Inscriptions doit comporter trois champs, un champ clé primaire, (DateInscription), et deux champs clé étrangère (NumeroStagiaire pour créer la relation avec la table des Stagiaires et NomActivite pour créer la relation avec la table des Activites).

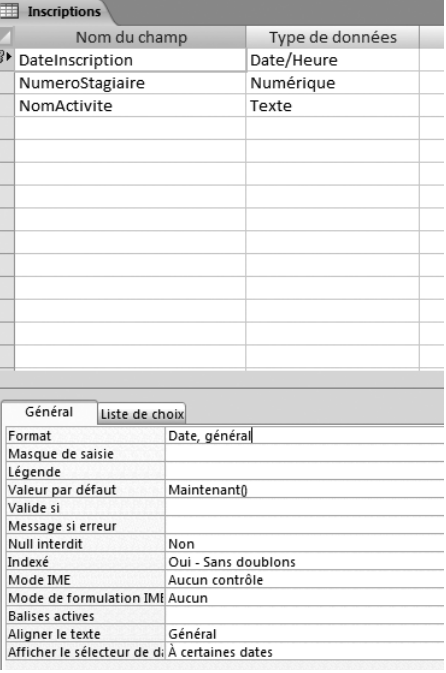

Le champ DateInscription nécessite quelques remarques. Nous pourrions fort bien créer à sa place un champ NumeroInscription, clé primaire avec une numérotation automatique. Nous avons choisi d'utiliser de faire mieux. Nous allons créer ce champ DateInscription, qui va stocker la date et l'heure (à la seconde près) de la saisie de l'inscription. L'école ne possédant qu'un seul ordinateur, aucune inscription ne pourra être saisie à la seconde près à la même date qu'une autre inscription, et ce champ fera en plus une excellente clé primaire. Nous allons utiliser à cet effet une fonction intégrée d'Access, la fonction Maintenant(), qui va rappeler la date et l'heure de la saisie de l'inscription. Cette fonction doit être saisie dans la propriété *Valeur par défaut* du champ DateInscription, [figure 8–6](#page-185-1).

#### **BASE La fonction Maintenant() n'est pas disponible sous Base**

On ne pourra donc utiliser le champ DateInscription comme clé primaire que si on saisit manuellement date et heure d'inscription, ce qui ne sera pas très pratique. Le mieux est alors de ne pas créer ce champ DateInscription, et de lui substituer le champ NumeroInscription, de type numéro automatique, et de le déclarer clé primaire.

### **Créer la table des BureauxGuides avec Base**

Cette table ne concerne comme nous l'avons vu que les utilisateurs de Base. Les Accessophiles contourneront la difficulté par la création d'une liste de choix manuelle, comme nous le verrons [page 171.](#page-188-1)

Cette table ne comporte qu'un seul champ, BureauGuides, de type Texte, limité à onze caractères. Ce champ unique sera bien évidemment clé primaire. La [figure 8–7](#page-186-0) détaille cette table en mode ébauche*.*

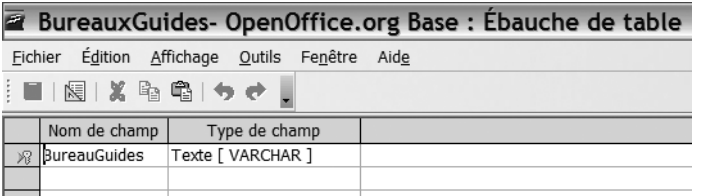

Toutes les tables de notre cas pratique sont ainsi créées. N'oubliez pas de les enregistrer si ce n'est déjà fait. Nous pouvons maintenant passer à la phase de programmation des relations entre les tables. Access et Base vont requérir des modes opératoires complètement différents, aussi allons-nous étudier ces deux logiciels séparément (Access à partir de la [page 170](#page-187-0) et Base à partir de la [page 185\)](#page-202-0).

#### **ÇA RESSEMBLE À EXCEL Les fonctions intégrées d'Access ressemblent à leurs équivalents Excel**

Access comme Excel possède des fonctions intégrées, comme la fonction Maintenant(). Elles ont souvent le même nom dans les deux logiciels, mais pas toujours... Par exemple, comme nous le verrons [page 298](#page-315-0), la célébrissime fonction Excel SI() permettant des tests conditionnels SI... ALORS... SINON... a pour équivalent Access VRAIFAUX(), merci au traducteur...

#### <span id="page-186-0"></span>**Figure 8–7**

La table des Bureaux des guides en mode ébauche sous Base ne comprend qu'un seul champ

#### **RAPPEL Pas de saisie avant d'avoir établi les relations**

L'établissement des relations permet d'assurer l'intégrité des données et le bon fonctionnement des tables de la base. Il est donc essentiel de ne rien saisir dans les tables avant d'avoir mis en place ces relations.

#### **Figure 8–8**

<span id="page-187-1"></span>Une liste de choix permet de choisir la valeur d'un champ parmi plusieurs possibilités préexistantes et établit ainsi la relation entre la table esclave et son maître

## <span id="page-187-0"></span>**Établir les relations par liste de choix avec Access**

Le paramétrage d'une liste de choix est la première étape de l'établissement de la relation entre la table maître et la table esclave.

Le principe d'une liste de choix est de permettre à l'opérateur de saisie de choisir, lors de la saisie des enregistrements de la table esclave, la valeur d'un champ parmi les valeurs que ce champ prend dans la table maître correspondante. Par exemple, dans la table Activites, nous paramétrerons pour le champ NumeroGuide une liste de choix qui autorisera à l'opérateur de saisie à choisir, pour chaque activité, le numéro du guide qui l'encadre. Concrètement, pour chaque activité, l'opérateur disposera ainsi dans la table Activites de la liste de tous les numéros de guides de la table des Guides et n'aura plus qu'à faire son choix (d'où le nom de Liste de choix) ainsi que le montre la [figure 8–8.](#page-187-1)

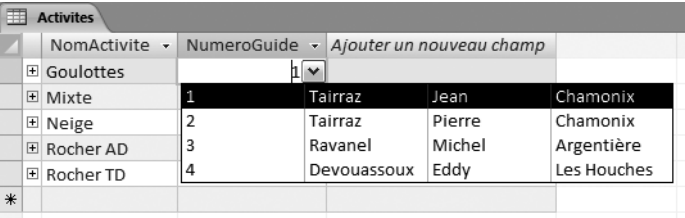

#### **ALLER PLUS LOIN Choisir entre liste de choix par rapport à une table ou manuelle**

La liste de choix manuelle est plus simple et permet une structure plus légère de la base en minimisant le nombre de tables. Par contre, elle est moins souple dès qu'il s'agit d'intégrer, de modifier ou de supprimer une possibilité de choix, car il faut alors modifier manuellement la propriété Liste de choix du champ.

Une liste de choix par rapport aux valeurs d'une autre table se modifie par contre en temps réel dès que la table maître, celle dans laquelle on choisit les valeurs, est mise à jour.

En conséquence , on ne choisira une liste de choix manuelle que quand les possibilités de choix sont restreintes et immuables : par exemple « Chamonix, Argentière ou les Houches », ou encore « Homme ou Femme », etc.

Dès que les valeurs d'une liste de choix sont sujettes à de constantes modifications, mises à jour, ajouts et suppressions, il faut systématiquement choisir une liste de choix par rapport aux valeurs d'une autre : ce sera le cas quand il faudra sélectionner un numéro de client, de produit, de stagiaire, de guide, d'activité, etc. ou même encore un nom de ville dans une liste constamment mise à jour.

Il existe avec Access deux types de liste de choix :

• La liste de choix par rapport à une table va proposer à l'opérateur de sélectionner, pour la clé étrangère de la table esclave, parmi les valeurs que prend la clé primaire de la table maître. C'est ce type de liste de choix que nous allons utiliser pour lier les tables Guides et Activites, Stagiaires et Inscriptions ainsi qu'Activites et Inscriptions.

• La liste de choix manuelle, ne proposera que le choix parmi quelques valeurs prédéfinies. C'est celle que nous utiliserons pour le champ BureauGuides de la table Guides.

## <span id="page-188-1"></span>**Paramétrer une liste de choix manuelle avec Access**

La liste de choix manuelle est adaptée à notre champ BureauGuides de la table des Guides par ce que ce champ ne peut accepter que les trois valeurs immuables Chamonix, Argentière et Les Houches. Nous n'aurons donc pas besoin de créer une table BureauxGuides, allégeant ainsi la structure de notre base.

Pour créer un champ avec une liste de choix manuelle, la méthode est la suivante :

- **1** Sélectionnez ou créez le champ souhaité dans la table en mode Création*.*
- **2** Choisissez le type de données *Assistant liste de choix.*
- **3** Vous entrez alors sous le contrôle de l'assistant qui va vous guider dans la création de la liste de choix.
- **4** Limitez le choix de l'opérateur aux entrées de la liste (puisque c'est justement pour cela qu'on crée une liste de choix, non ?) et paramétrez éventuellement une *valeur par défaut.*

Détaillons la mise en œuvre de l'assistant *Liste de choix manuelle* au travers du paramétrage de la liste de choix manuelle du champ Bureau des guides.

#### <span id="page-188-0"></span>**Utiliser l'assistant Liste de choix manuelle**

Dans la table des Guides en mode Création, dans le champ Bureau-Guides, sélectionnez *Assistant liste de choix* dans la colonne *Type de données* pour le champ *BureauGuide* ([figure 8–9\)](#page-189-0). Vous entrez sous le contrôle de l'assistant *Liste de choix* .

La première boîte de dialogue permet de sélectionner le type de liste de choix souhaité. Access propose de chercher les données de la liste déroulante dans une autre table (option 1) ou dans une liste manuelle (option 2). C'est bien évidemment cette dernière que nous choisissons ici, [figure 8–10](#page-189-1) (nous choisirons la première option plus tard lors de la programmation des tables *Activites* et *Inscriptions*).

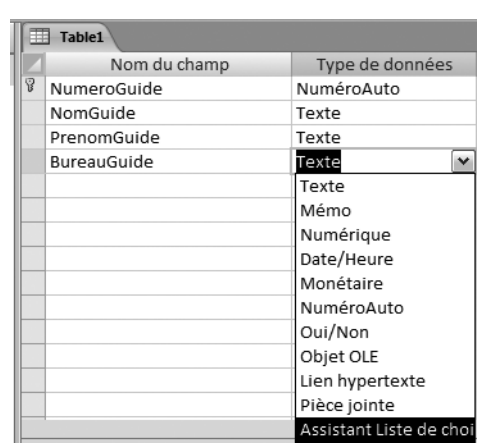

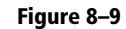

<span id="page-189-0"></span>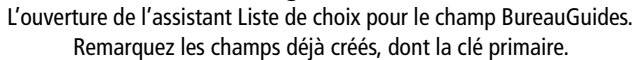

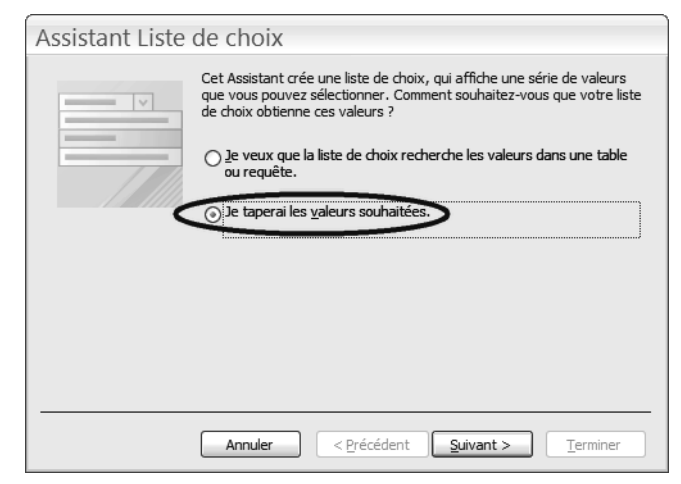

<span id="page-189-1"></span>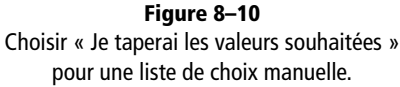

La seconde boîte de dialogue de la [figure 8–12](#page-190-0) va nous permettre d'entrer les valeurs autorisées de la liste. Remarquez le contenu de la saisie : nous agissons ici dans le contenu de la table et non sur les noms des champs, tous les caractères et tous les espaces sont donc autorisés, Argentière et Les Houches, et non Argentiere ou LesHouches.

#### **ALLER PLUS LOIN Utiliser deux colonnes ou plus dans une liste de choix manuelle**

Vous avez remarqué sur la [figure 8–11](#page-189-2) la possibilité de créer une liste de choix avec plus d'une colonne.

Si par exemple cette liste de choix était destinée à saisir des noms de personnes, on pourrait utiliser la première colonne pour son nom et la deuxième pour son prénom, [figure 8–11](#page-189-2). Notez que ça ne constituerait qu'une aide à la saisie, puisque de toute façon, seul le contenu de la première colonne de la liste de choix manuelle sera stocké dans le champ considéré.

Si par contre, toujours dans cet exemple, vous souhaitez stocker dans la table le nom d'une personne et pouvoir retrouver automatiquement son prénom, il faudra alors créer une table complémentaire qui stockera les noms et prénoms des personnes et créer une liste de choix (et non une liste manuelle) correspondant aux données de cette nouvelle table.

> <span id="page-189-2"></span>**Figure 8–11** Une liste de choix manuelle à deux colonnes. Seuls les noms (Capron et Allauzen) seront stockés dans le champ, les prénoms ne sont qu'indicatifs.

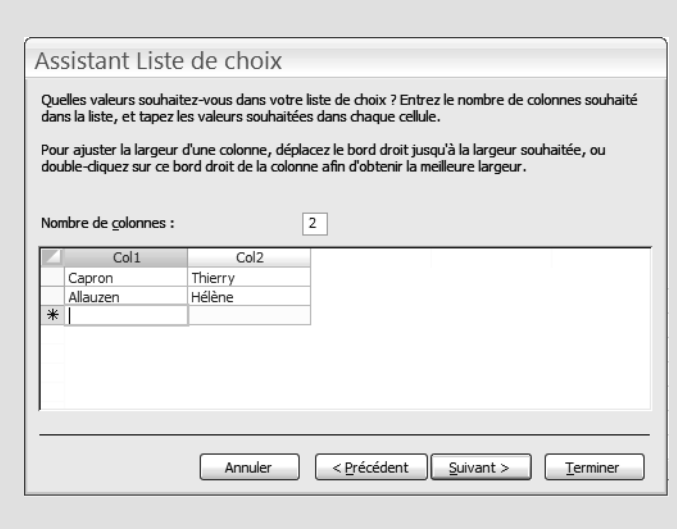

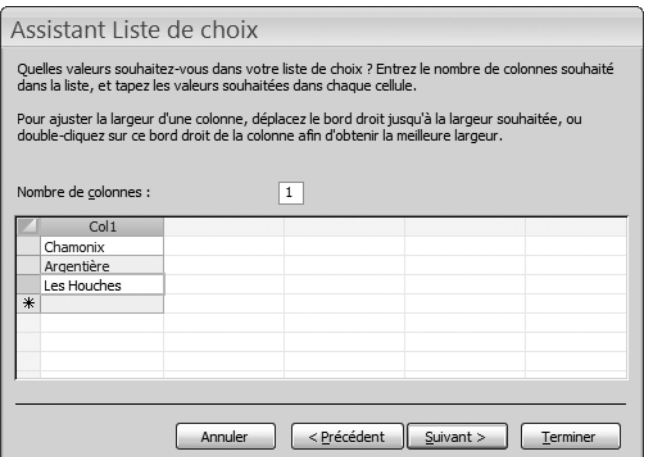

#### <span id="page-190-0"></span>**Figure 8–12**

Les différentes valeurs de la liste de choix sont en première colonne les uns sous les autres. Tous les caractères sont autorisés.

L'assistant se termine avec la boîte de dialogue de la [figure 8–13.](#page-190-1) Conservez ces paramétrages et cliquez sur *Terminer.* Nous revenons à l'affichage classique de notre table en mode Création*.*

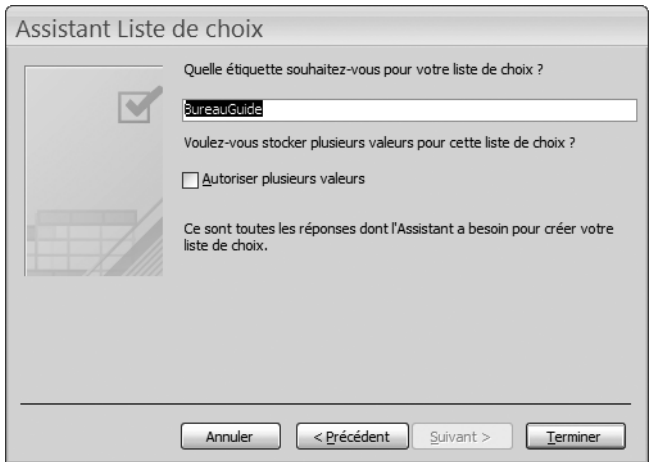

## **Vérifier et sécuriser la liste de choix avec Access**

Notre liste de choix est paramétrée. Pour le vérifier, il suffit de cliquer sur l'onglet *Liste de choix* de la zone *Propriétés* de notre champ *Bureauguide* ([figure 8–14\)](#page-191-0) : nous retrouvons bien sur la ligne *Contenu* les différentes entrées de notre liste, entre guillemets et séparés par des points virgules.

Reste maintenant à modifier la propriété *Limiter à liste* de notre champ BureauGuides. Elle est fixée par défaut à *Non,* ce qui signifie concrètement que l'opérateur de saisie aura toujours la possibilité de saisir une

#### **ALLER PLUS LOIN Les options du dernier écran de l'assistant liste de choix**

Access attribue à votre liste de choix l'étiquette correspondant au nom de votre champ. C'est une très bonne initiative, non ? La case à cocher *Autoriser plusieurs valeurs* permet de gérer une liste de choix à deux colonnes ou plus. Nous vous déconseillons cette option, une liste de choix par rapport à une table est bien plus facile d'utilisation.

<span id="page-190-1"></span>**Figure 8–13**  Ne rien modifier dans la dernière étape de l'assistant Liste de choix.

#### **TRUC**

#### **Modifier manuellement la liste de choix**

Il suffit d'intervenir manuellement dans la propriété *Contenu* (voir [figure 8–14\)](#page-191-0). Par exemple, si l'école déménage dans la région de Marseille pour grimper dans les Calanques, la zone *Contenu* pourra se libeller ainsi : ''Marseille'';''Cassis''. Avec les valeurs de la liste entre guillemets et séparées par des points-virgule.

#### **LOGIQUE Null interdit et listes de choix**

Avec le paramètre *Limiter à liste* à *Oui*, il est impossible de ne rien saisir dans ce champ. Spécifier *Null interdit* à *Oui* est donc superflu mais le spécifier n'est pas interdit. Faites comme vous voulez.

#### **Figure 8–14**

<span id="page-191-0"></span>Le critère Limiter à liste est forcé à Oui. Nul ne pourra saisir des données autres que celles de la liste de la ligne Contenu

#### **PRODUCTIVITÉ Valeur par défaut**

La propriété *Valeur par défaut* ne s'applique évidement pas exclusivement aux champs alimentés par une liste de choix manuelle. Elle s'utilise avec profit pour les listes de choix par rapport à une table ou même pour un champ sans liste de choix. Le seul critère pour utiliser une valeur par défaut est la sur-représentation d'une valeur particulière pour un champ.

#### **Figure 8–15**

<span id="page-191-1"></span>Chamonix est la valeur par défaut du champ BureauGuide. Il est inutile de saisir les guillemets, Access les ajoute automatiquement.

valeur non présente dans la liste. Et nous qui avions programmé cette liste de données justement pour qu'il ne puisse choisir que dans la liste... Bizarrement, Access continue par défaut à autoriser d'autres entrées que celles de la liste. Pour y remédier, toujours dans l'onglet *Liste de choix* de la zone *Propriétés* de notre champ BureauGuides *(*[figure 8–14\)](#page-191-0), sélectionnez la valeur *Oui* dans la propriété *Limiter à liste*.

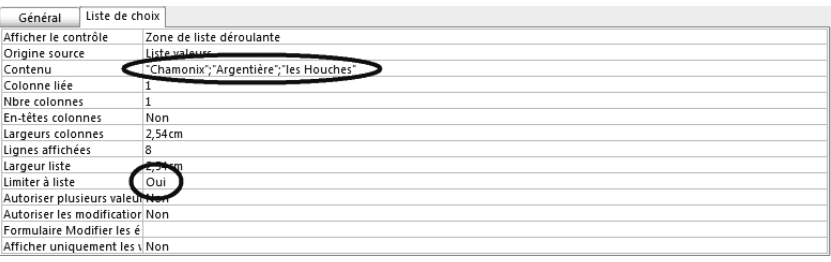

#### **Assigner une valeur par défaut dans une liste de choix**

Dans une liste de choix, manuelle ou par rapport à une table, il arrive souvent qu'une même valeur soit plus fréquente qu'une autre. Dans une société française, le personnel est probablement plus souvent de nationalité française. Dans un club de danse les femmes sont peut-être surreprésentées par rapport aux hommes (et inversement dans un club de rugby). Il est donc souvent utile de paramétrer dans une liste de choix une valeur par défaut, par exemple Français, Femme ou Homme. Ou encore Chamonix pour le champ BureauGuides de notre table des Guides, puisque Chamonix est le plus grand bureau de la vallée.

Voici comment procéder pour paramétrer une valeur par défaut :

- **1** Dans la table en mode Création*,* sélectionnez le champ considéré.
- **2** Dans les propriétés du champ, dans l'onglet *Général,* saisissez la valeur souhaitée sur la ligne *Valeur par défaut* [\(figure 8–15\)](#page-191-1).

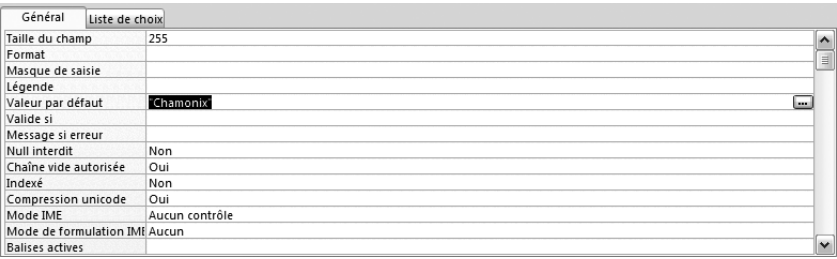

Bien sûr, la valeur par défaut doit appartenir à la liste de choix (à l'orthographe et à la casse près), surtout si vous avez forcé, comme conseillé avec le critère *Limiter à liste* à *Oui.*

Notre liste de choix est maintenant terminée. Les différentes valeurs de la liste de choix apparaissent lors de la saisie du champ correspondant d'un nouvel enregistrement comme le montre la [figure 8–16](#page-192-0) ; ne tentez pas de tester cette liste de choix dans votre table, nous saisirons les données ultérieurement, quand toutes les tables et leurs relations auront été validées.

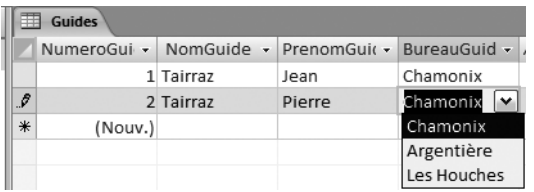

<span id="page-192-0"></span>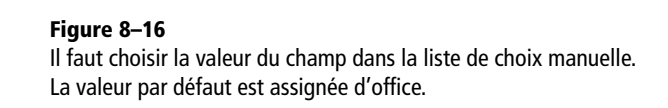

## **Paramétrer une liste de choix par rapport à une table avec Access**

Rappelons le principe d'une liste de choix par rapport à une table. Elle permet de créer la relation entre la table esclave et la table maître, en apportant la possibilité à l'opérateur de saisie de choisir, pour un champ de la table esclave, les valeurs correspondantes du champ clé primaire de la table maître. Par exemple, pour une table Commandes, il sera possible de choisir dans la table Client le code client du client qui a passé la commande et dans la table Produit, le produit qu'il a commandé ou encore, dans notre cas pratique, cette liste de choix autorisera, pour le champ NumeroGuide de la table Activites, de choisir parmi les différentes valeurs du champ correspondant NumeroGuide de la table des Guides.

Le schéma général de paramétrage d'une liste de choix par rapport à une table est le suivant :

- **1** Ouvrir la table esclave en mode *Création.*
- **2** Créer le champ pour lequel on veut définir la liste de choix
- **3** Lancer l'assistant *Liste de choix* en choisissant le type de données *Assistant liste de choix.*
- **4** Spécifier que la liste de choix sélectionnera ses valeurs dans une table (et non dans une liste manuelle comme dans le cas précédent).
- **5** Suivre les étapes de l'assistant et le terminer.
- **6** Limiter les choix de l'opérateur aux valeurs de la liste et éventuellement paramétrer une valeur par défaut au champ.

Illustrons maintenant le détail de cette procédure pour le champ NumeroGuide de la table Activites.

#### **RAPPEL Clé primaire et clé étrangère**

Le champ NumeroGuide de la table esclave Activites est clé étrangère de cette table puisqu'il fait référence par liste de choix aux valeurs correspondantes du champ équivalent NumeroGuide, clé primaire de la table maître Guides.

#### **Utiliser l'assistant Liste de choix par rapport à une table**

Ouvrez la table Activites en mode Création puis créez, si ce n'est pas encore fait, le champ NumeroGuide. Lancez ensuite l'assistant *Liste de choix* comme nous l'avons fait pour une liste de choix manuelle en choisissant le type de champ *Assistant liste de choix* [\(figure 8–17\)](#page-193-0). Nous sommes maintenant guidés par l'assistant.

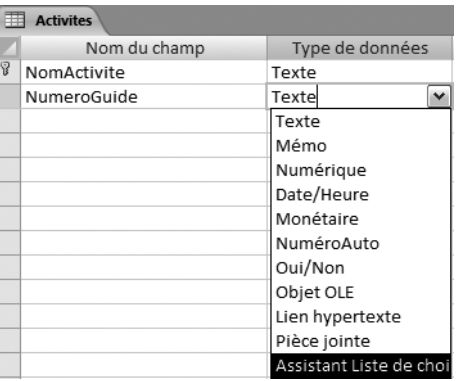

#### **Figure 8–17**

<span id="page-193-0"></span>L'ouverture de l'assistant Liste de choix pour le champ NumeroGuide. Remarquez le champ NomActivite, clé primaire de cette table Activites.

> Nous retrouvons d'abord la boîte de dialogue sur laquelle nous avions précédemment choisi l'option *Je taperai les valeurs souhaitées*. Prenons cette fois-ci l'option par défaut *Je veux que la liste de choix recherche les valeurs dans une table ou une requête* ([figure 8–18\)](#page-193-1).

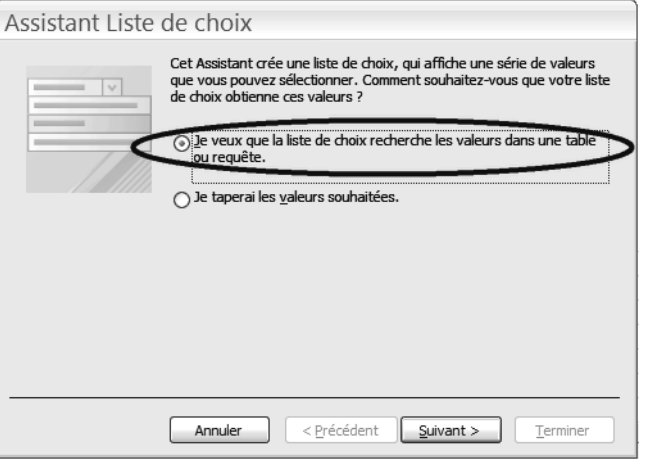

Access propose ensuite, fort logiquement, un choix à faire entre les tables de notre cas pratique. Sélectionnons *Guides* et cliquons sur *Suivant (*[figure 8–19\)](#page-194-0).

Access nous propose ensuite [\(figure 8–20\)](#page-194-1) de sélectionner les champs de la liste déroulante à choisir parmi les champs de la table sélectionnée. Par

#### **Figure 8–18**

<span id="page-193-1"></span>L'option entre une liste déroulante par rapport à une table (par défaut) ou par rapport à une liste manuelle

#### **OBSERVEZ La liste de choix peut rechercher ses valeurs dans une table ou une requête**

Le cas le plus courant est de choisir les valeurs dans une table. Mais on peut également les rechercher dans une requête (notre table contient par exemple les champs *NomGuide* et *PrenomGuide* ; on peut parfaitement imaginer par une requête de joindre ces deux champs et d'utiliser ce résultat comme liste de choix dans la table des Activités).

un clic sur le double chevron vers la droite *>>*, sélectionnons tous les champs disponibles.

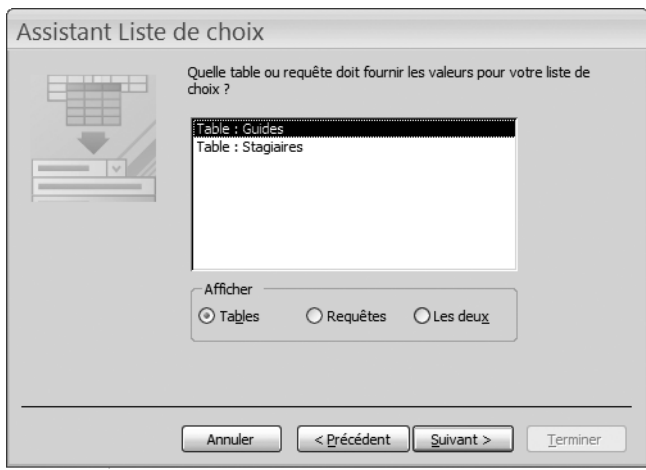

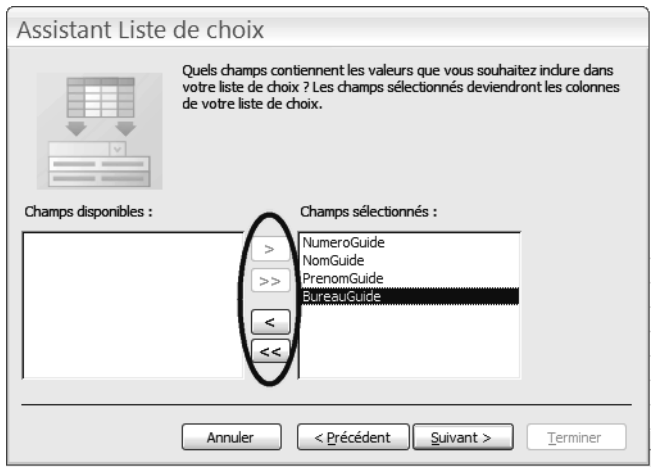

#### <span id="page-194-0"></span>**Figure 8–19**

Choisir dans la liste des tables (ou requêtes) disponibles celle qui sera source de la liste de choix (ici, Guides)

#### <span id="page-194-1"></span>**Figure 8–20**

Tous les champs de la table ont été sélectionnés pour participer à la liste déroulante. Utiliser les boutons > >> ou < << pour sélectionner ou désélectionner les champs.

#### **PRODUCTIVITÉ Les champs d'une liste de choix par rapport à une table**

Nous venons, dans notre exemple, de sélectionner tous les champs de la table maître Guides parce que cette table en comporte peu. Dans la pratique, le nombre de champs à sélectionner dans une liste de choix est le résultat d'un compromis entre l'efficacité et la lisibilité. Ainsi, nous aurions très bien pu sélectionner uniquement le champ *NumeroGuide*. Cela aurait fonctionné, mais pas très efficacement. L'opérateur de saisie n'aurait en effet vu dans la liste déroulante que la liste des numéros de guide, ce qui n'est pas très parlant : à moins de la connaître par cœur, il lui aurait fallu avoir sous les yeux la liste des guides avec leur numéro...

Nous avons sélectionné tous les champs de notre table parce qu'ils sont peu nombreux. En aurait-elle comporté plus (numéro de téléphone, âge, e-mail, RIB, taille, sexe, etc.), nous nous serions certainement contentés de sélectionner uniquement les noms et prénoms.

choix. Choisissez par exemple de trier selon le champ NumeroGuide, clé primaire de la table des Guides.

La boîte de dialogue de la [figure 8–21](#page-195-0) permet ensuite de trier la liste de

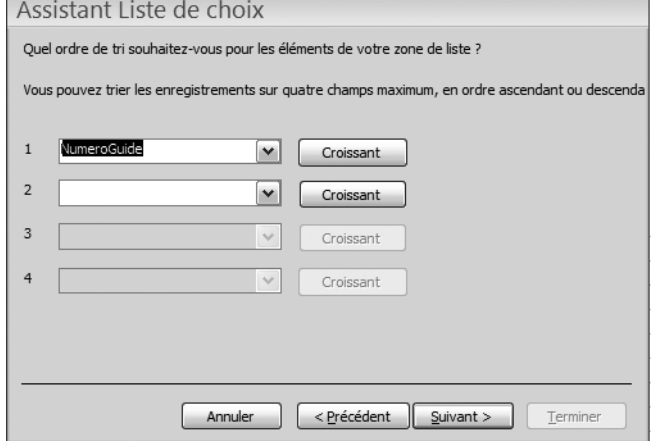

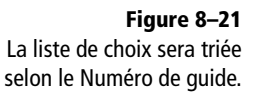

#### <span id="page-195-0"></span>**ATTENTION La case Coonne clé cachée (recommandée)**

Access conseille de masquer le champ clé primaire de la table maître (ici, celle des Guides). Cela ne nous paraît pas être une bonne idée, puisque ce champ est justement clé primaire de la table des Guides et qu'il permet donc de retrouver sans hésiter un guide parmi ses confrères. Nous vous conseillons donc de décocher cette case.

La fenêtre de la [figure 8–22](#page-195-1) confirme ensuite la sélection des champs (qui apparaissent ici côte-à-côte comme sur une feuille de calcul). Remarquez que des données déjà saisies apparaissent sur cette [figure 8–22](#page-195-1), parce que la base utilisée pour illustrer cette procédure contenait déjà des données. Normalement aucune donnée n'a été saisie dans votre base, aucune donnée ne doit donc apparaître.

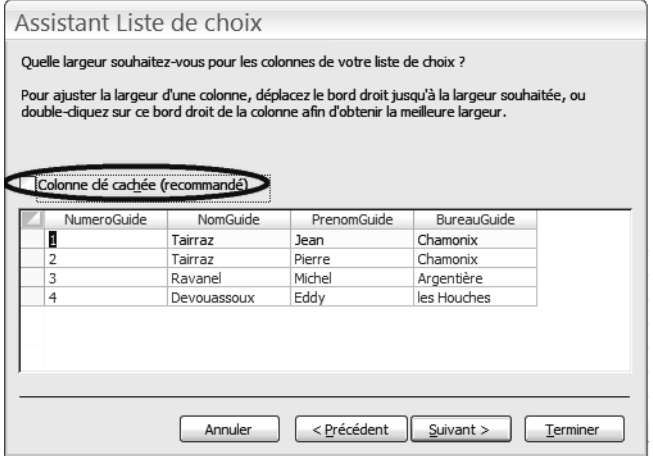

La fenêtre de la [figure 8–23](#page-196-0) permet ensuite de choisir le champ à stocker dans la table esclave. Il s'agit bien évidemment de la clé primaire de la table maître, ici *NumeroGuide.*

<span id="page-195-1"></span>**Figure 8–22**  Il est conseillé de décocher la case *Colonne clé cachée (recommandé)*.

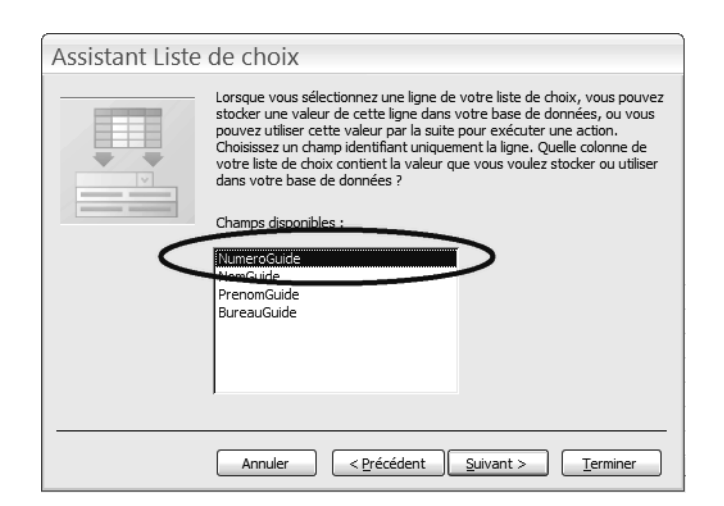

#### <span id="page-196-0"></span>**Figure 8–23**  Confirmons que le champ NumeroGuide va assurer la relation entre Activites et Guides.

C'en est presque fini. Ne changez rien à l'écran de la [figure 8–24](#page-196-1) et cliquez sur *Terminer*. L'avertissement de la [figure 8–25](#page-196-2) précise que les relations entre les tables Activites (esclave) et Guides (maître) vont être réalisées à la condition que la table courante Activites soit enregistrée. Cliquez bien évidemment sur *Oui*, nommez si nécessaire votre table *Activites,* et la liste de choix est créée ([figure 8–26\)](#page-197-0).

Enfin, n'oubliez pas de modifier la propriété *Limiter à liste* de *Non* (par défaut) à *Oui.*

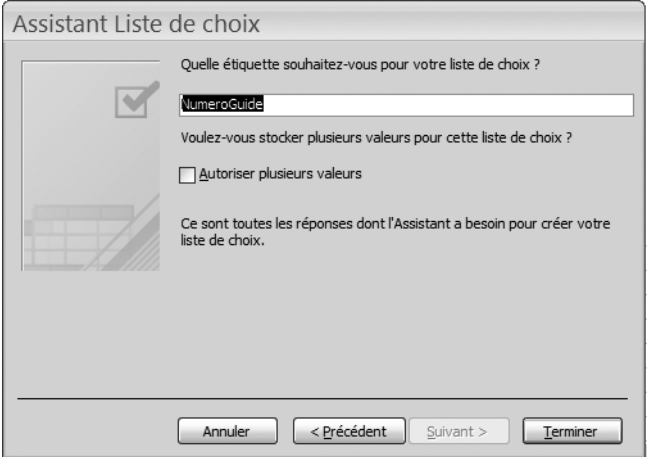

<span id="page-196-1"></span>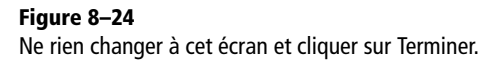

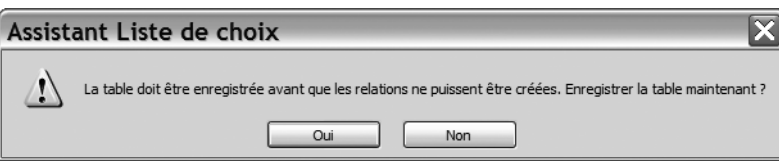

<span id="page-196-2"></span>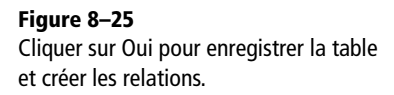

#### **Figure 8–26**

<span id="page-197-0"></span>La liste déroulante est programmée. Notez le langage utilisé par Access pour traduire notre demande ainsi que la valeur Oui pour Limiter à liste.

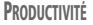

#### **Quel tri choisir pour la liste de choix ?**

Demander un tri de la liste de choix par NumeroStagiaire présente l'avantage d'afficher la liste dans l'ordre des numéros. Maintenant, quand on doit choisir parmi 500 stagiaires, on ne connaît pas forcément par cœur les numéros d'ordre. Un tri de la liste de choix par NomStagiaire peut être intéressant.

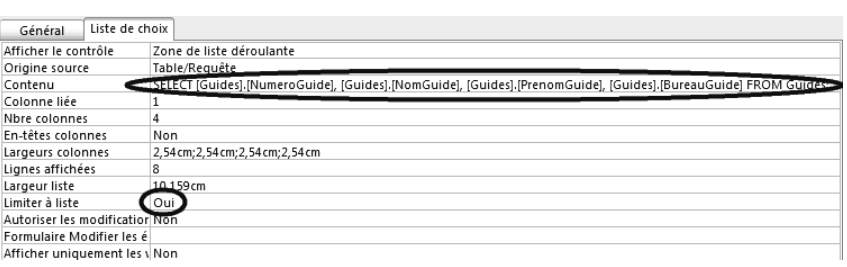

Nous venons ainsi de programmer la liste de choix pour le champ Numero-Guide de la table Activites. Restent encore à programmer les deux listes déroulantes de la table des Inscriptions pour les champs NomStagiaire (par rapport à la table des Stagiaires) et NomActivite (par rapport à la table des Activites). La méthode est la même que celle que nous venons de décrire. Détaillons-en quand même les principales étapes.

Pour créer la liste déroulante pour le champ NumeroStagiaire, il faut, après avoir ouvert la table des Inscriptions en mode *Création* et sélectionné le champ NumeroStagiaire :

- **1** Ouvrir l'assistant *Liste de choix.*
- **2** Spécifier que les données source se trouvent dans une table.
- **3** Sélectionner la table des *Stagiaires.*
- **4** Sélectionner uniquement les champs *NumeroStagiaire* ainsi que les noms et prénoms.
- **5** Demander un tri par *NumeroStagiaire.*
- **6** Décocher la case *Colonne clé cachée (recommandé).*
- **7** Confirmer que le champ *NumeroStagiaire* sera stocké dans la table *Inscriptions.*
- **8** Conserver l'étiquette proposée et terminer l'assistant.
- **9** Enregistrer la table et la nommer *Inscriptions.*
- **10** Dans les propriétés du champ, basculer *Limiter à liste* de *Non* à *Oui* dans l'onglet *Liste de choix.*

Pour créer la liste déroulante sur le champ NomActivite, il faut, après avoir ouvert la table des Inscriptions en mode Création et sélectionné le champ NomActivite :

- **1** Ouvrir l'assistant *Liste de choix.*
- **2** Spécifier que les données source se trouvent dans une table.
- **3** Sélectionner la table des *Activites.*
- **4** Sélectionner uniquement, ce sera suffisant, le champ *NomActivite.*
- **5** Demander un tri par *NomActivite.* L'écran avec la case *Colonne clé cachée (recommandé)* et celui dans lequel il faut confirmer le champ à

stocker n'apparaissent pas, puisqu'un seul champ est sélectionné dans la liste.

- **6** Conserver l'étiquette proposée et terminer l'assistant.
- **7** Enregistrer la table et la nommer *Activites.*
- **8** Dans les propriétés du champ, basculer *Limiter à liste* de *Non* à *Oui* dans l'onglet *Liste de choix.*

#### **ALLER PLUS LOIN Les propriétés Null interdit et Indexé sans doublon d'un champ clé primaire**

Prenons par exemple le cas de la dernière clé primaire créée, le champ DateInscription de la table des Inscriptions ([figure 8–27](#page-198-0)).

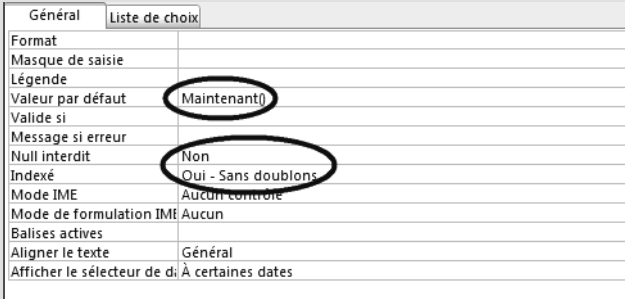

#### <span id="page-198-0"></span>**Figure 8–27** Les propriétés d'une clé primaire

Nous remarquons d'abord que la propriété *Null interdit* a pour valeur Non. Étrange? Oui et non. Oui, parce que cette propriété devrait être à *Oui* (une clé primaire doit obligatoirement avoir une valeur). Mais en fait Non, parce que, même si cette propriété est à *Non*, Access considère en fait qu'elle est à *Oui* (pour lui, une clé primaire est à *Null interdit Oui* de toutes façons). En d'autres termes, Access a basculé la propriété *Null interdit* à *Oui* sans nous le dire (ni nous le montrer) pour la simple raison que ce champ est clé primaire... Passer cette propriété de *Non* à *Oui* ne servirait donc à rien, puisqu'elle est déjà à *Oui* (même si elle paraît toujours à Non)... Vous suivez ? Ajoutons à cela que paramétrer une valeur par défaut interdit à ce champ d'être *Null.*

Nous remarquons aussi la propriété *Indexé*. Appliquer un index sur un champ crée, en parallèle de la table, un index de recherche pour accélérer l'accès à l'information. Cette propriété peut avoir trois valeurs :

- *Non* (aucun index n'est appliqué sur le champ);
- *Oui sans doublon* (un index est appliqué sur le champ et aucun doublon ne sera accepté);
- *Oui avec doublon* (un index est appliqué sur le champ et les doublons sont acceptés).

Pour un champ Clé primaire, Access bascule automatiquement cette propriété à *Indexé sans doublon*, car une clé primaire doit permettre de retrouver rapidement l'enregistrement correspondant et ne doit pas accepter de doublon. Il est possible d'utiliser cette propriété *Indexation* pour accélérer les temps de recherche d'un enregistrement. Par exemple, on peut régler la propriété *Indexé* du champ NomStagiaire à *Oui avec doublons*. Par contre, choisir *Oui sans doublons* interdirait fâcheusement à deux homonymes de s'inscrire, [figure 8–28](#page-198-1).

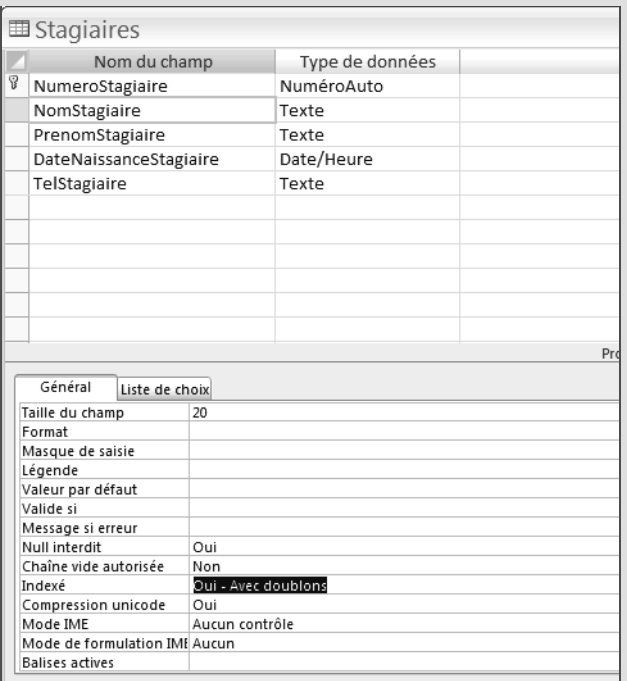

<span id="page-198-1"></span>**Figure 8–28** Le champ NomStagiaire est Indexé *Oui avec doublons* pour permettre une recherche plus rapide selon le nom du stagiaire.

## **Paramétrer la fenêtre des relations avec Access**

Le paramétrage de la fenêtre des relations d'Access permet de mettre un point final à la structure de la base de données, avec ses tables, ses champs, ses clé primaires et ses relations de maître à esclave. Le contenu de cette section est donc tout à fait essentiel.

Pour afficher la fenêtre des relations :

• Sous Access 2007 : dans l'onglet *Outils de base de données*, une fois dans le groupe *Afficher/masquer*, cliquez sur le bouton *Relations*, comme sur la [figure 8–29](#page-199-0).

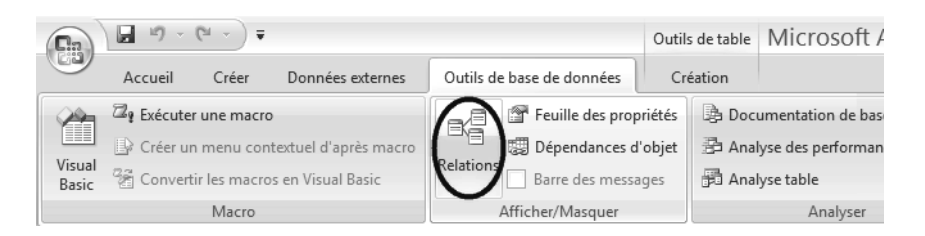

• Sous Access 2003 : cliquez sur le bouton *Relation* de la barre d'outils [\(figure 8–30\)](#page-199-1), ou passez par le menu *Outils et* choisissez l'option *Relations*.

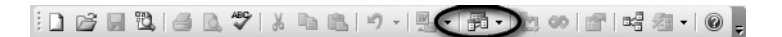

Selon la façon et l'ordre dans lequel vous avez créé les tables de votre base, cette fenêtre des relations peut apparaître un peu désordonnée, les tables de la base se présentant dans un ordre pas forcément logique. Prenez donc quelques instants pour faire glisser les vignettes des tables dans la fenêtre des relations pour les présenter dans l'ordre logique de la phrase clé : les stagiaires s'inscrivent à des activités encadrées par des guides, comme le montre la [figure 8–31.](#page-199-2)

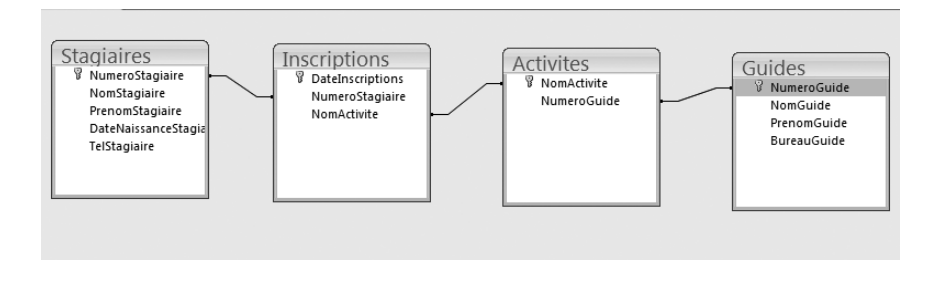

<span id="page-199-0"></span>**Figure 8–29**  Le bouton Relations d'Access 2007

<span id="page-199-1"></span>**Figure 8–30**  Le bouton Relations d'Access 2003

<span id="page-199-2"></span>**Figure 8–31**  La fenêtre des relations organisée logiquement dans l'ordre des termes de la phrase clé Prenons quelques instants pour vérifier le contenu de cette fenêtre des relations. Nous verrons ensuite les quelques manipulations à effectuer pour terminer le paramétrage des relations sous Access.

## **Anatomie de la fenêtre des relations avec Access**

La fenêtre de relations de notre cas pratique de la [figure 8–31](#page-199-2) illustre clairement le fonctionnement des relations qui unissent nos tables : un stagiaire peut s'inscrire à une activité encadrée par un guide.

Nous remarquons que le premier champ de chaque table est signalé par une clé, ce qui signifie, vous l'aviez deviné, qu'il est clé primaire de la table. Chaque table a une et une seule clé primaire.

Nous observons aussi qu'un trait (une relation) unit chaque table esclave à sa table maître, de la clé primaire de la table maître à la clé étrangère de la table esclave.

Si votre fenêtre des relations ne ressemble pas à notre [figure 8–31,](#page-199-2) c'est très certainement la conséquence d'une erreur de construction des tables et des listes de choix. Reportez vous alors directement à la section Résoudre les difficultés liées au paramétrage des relations, [page 189.](#page-206-0)

## <span id="page-200-0"></span>**Paramétrer l'intégrité référentielle des relations avec Access**

L'intégrité référentielle est un concept qui semble barbare, mais qui permet de valider définitivement la fenêtre des relations, avec les tables de la base et les relations qui les unissent. Appliquer l'intégrité référentielle à une relation permet de surveiller de très près la qualité et d'éviter les infidélités de la table esclave par rapport à la table maître. Par exemple, dans notre cas pratique où un stagiaire s'inscrit à une activité encadrée par un guide, que se passera-t-il si un guide quitte notre école ? L'activité n'aura plus d'encadrement et les stagiaires risquent d'être mécontents...

La phase de paramétrage de l'intégrité référentielle consiste à modifier une à une chacune des relations de la fenêtre des relations (chacun des traits unissant une table à une autre) en lui appliquant l'intégrité référentielle. Pour chaque relation de la fenêtre des relations :

- **1** Double-cliquez sur le trait symbolisant la relation. La boîte de dialogue *Modifier les relations* s'ouvre.
- **2** Cochez la case *Appliquer l'intégrité référentielle* ([figure 8–32](#page-201-0)).
- **3** Validez.

#### **ERGONOMIE Clé primaire Access 2003**

La clé primaire de chaque table apparaît en gras dans Access 2003, et non accompagnée du symbole représentant la clé comme sous Access 2007.

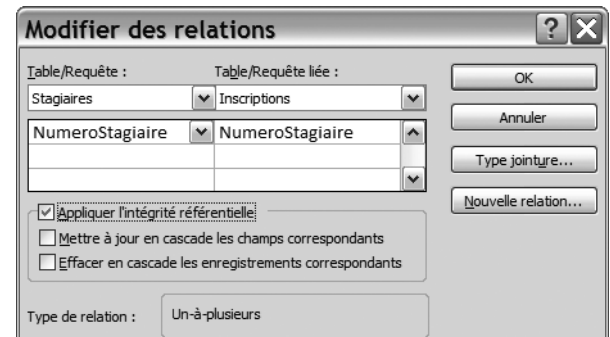

La fenêtre des relations apparaît alors selon la [figure 8–33](#page-201-1), avec les symboles *1* et <sup>∞</sup> caractérisant les relations de *un à plusieurs*. Voyons de plus près la signification de ces symboles (qui peuvent d'ailleurs se lire dans les deux sens).

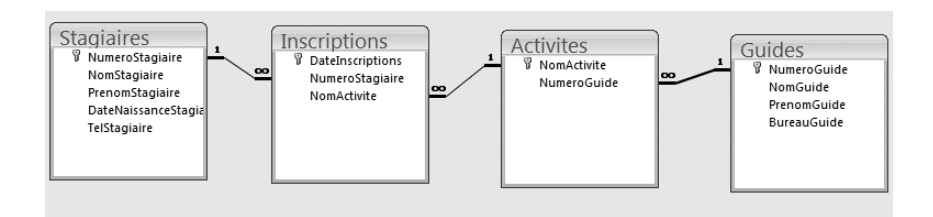

Dans le sens de 1 à ∞ :

- À un stagiaire peuvent correspondre plusieurs inscriptions.
- À une activité peuvent correspondre plusieurs inscriptions.
- À un guide peuvent correspondre plusieurs activités.

Dans le sens ∞ à 1 :

- Chaque inscription ne concerne qu'un et un seul stagiaire, ainsi qu'une et un seule activité.
- Chaque activité est encadrée par un et un seul guide.

Ici s'achève le paramétrage des relations sous Access. Nous sommes maintenant prêts à passer à l'étape suivante dans la construction de notre base de données relationnelle, la création de formulaires et la saisie de données, au chapitre 9, [page 195](#page-212-0).

Si vous avez rencontré des difficultés dans ce paramétrage, ne vous inquiétez pas : vous n'êtes ni les premiers, ni les derniers. Le sujet est délicat, le logiciel est sensible et les causes d'erreurs multiples. Reportezvous dans ce cas à la [page 189](#page-206-0).

#### <span id="page-201-0"></span>**Figure 8–32**  Le paramétrage de l'intégrité référentielle

<span id="page-201-1"></span>**Figure 8–33**  Les relations de un à plusieurs

#### **LEXICOLOGIE Pouvoir et devoir**

Pouvoir n'est pas devoir : dire qu'un guide peut encadrer plusieurs activités ne signifie pas qu'il doit en encadrer plusieurs. Par contre, dire qu'une activité doit être encadrée par un guide signifie que non seulement elle le peut, mais que c'est obligatoire.

#### **ALLER PLUS LOIN Les autres options de l'intégrité référentielle**

La [figure 8–32](#page-201-0) offre deux possibilités que nous avons ignorées. Quelle en est la signification ?

- *Mettre à jour en cascade les champs correspondants*. Imaginons qu'il nous vienne à l'idée de changer les numéros de nos guides. Ce serait une idée étrange, mais on en a vu d'autres. Dans ce cas, comment Access pourrait-il retrouver dans la table Activites le guide correspondant, puisque cette table contient l'ancien numéro du guide ? Cette option *Mettre à jour en cascade les champs correspondants* résout ce type de difficultés, en modifiant en cascade les numéros de guide. Ce type d'opération de renumérotation étant plutôt à éviter, cette option n'a pas à notre niveau de véritable utilité.
- Effacer en cascade les enregistrements correspondants. Imaginons qu'un guide quitte notre association. S'il n'encadre pas d'activité, pas de problème. Mais, dans le cas contraire, que va devenir son activité (et les stagiaires qui y sont inscrits) ? Cocher la case Effacer en cascade les enregistrements correspondants va supprimer automatiquement le guide, l'activité dont il est responsable et les inscriptions à cette activité (mais pas les stagiaires qui, eux, peuvent exister sans être inscrits à cette activité). Le danger de cette option est que la suppression est automatique. Elle est donc à notre avis à déconseiller.

## <span id="page-202-0"></span>**Établir les relations avec Base**

Avec Base, établir des relations entre les tables ne se fait pas comme avec Access par le paramétrage de listes de choix, puisque cette fonctionnalité n'est pas disponible.

Les relations entre tables maîtres et tables esclaves avec Base se programment directement dans la fenêtre des relations. Pour pouvoir suivre cette démonstration, qui prend comme fil conducteur notre cas pratique, assurez-vous d'avoir créé dans votre base toutes les tables nécessaires, à savoir Stagiaires, Inscriptions, Activites, Guides, et surtout la table complémentaire BureauxGuides (rappelons que la présence de cette dernière table n'est due qu'à l'absence de listes de choix manuelles sous Base).

Après avoir découvert le fonctionnement de la fenêtre des relations Base, nous verrons comment paramétrer une relation.

#### **Fonctionnement de la fenêtre des relations avec Base**

Pour afficher la fenêtre des relations de Base, sélectionnez l'option *Relations* du menu *Outils* (ou cliquez directement sur l'outil *Relation* de la barre d'outils). Base vous propose la liste des différentes tables de la base. Ajoutez-les une à une en cliquant sur leur icône et en cliquant sur *Ajouter,* comme sur la [figure 8–34](#page-203-0). La fenêtre des relations de la [figure 8–35](#page-203-1) s'affiche.

#### **BASE Les listes de choix**

Si les listes de choix ne sont pas disponibles en mode ébauche de tables, elles le sont avec les formulaires, voir [page 210](#page-227-0). Concrètement, les utilisateurs de Base disposeront donc du même confort de saisie des données que ceux d'Access.

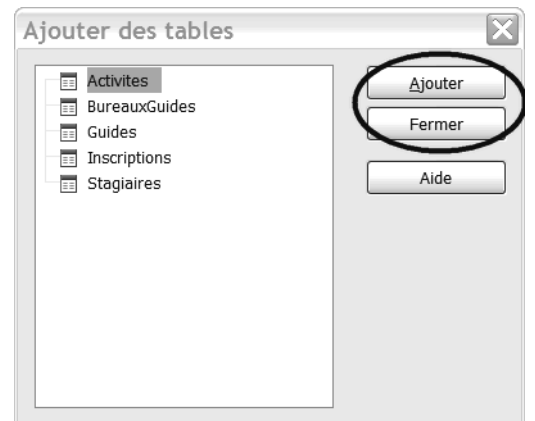

<span id="page-203-0"></span>**Figure 8–34**  La liste des tables disponibles pour la fenêtre des relations

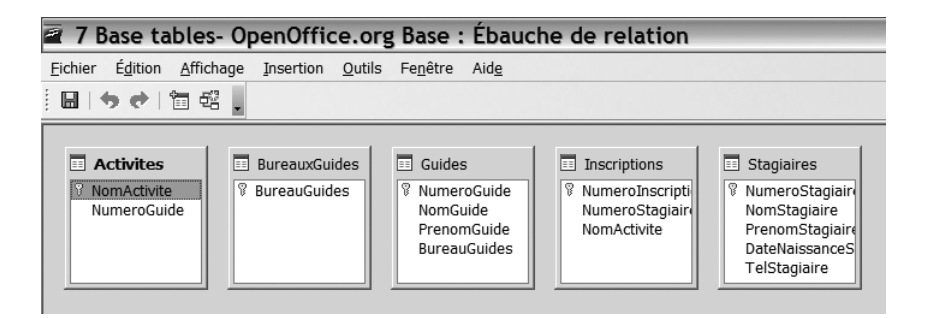

<span id="page-203-1"></span>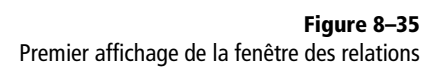

#### **INDISPENSABLE L'icône clé primaire pour chaque table de la fenêtre des relations**

Le champ clé primaire de chaque table de la [figure 8–36](#page-203-2) s'orne de l'icône correspondant, une clé stylisée.

L'observation de la [figure 8–35](#page-203-1) montre que les tables sont classées par ordre alphabétique, et non selon l'ordre logique de la phrase clé comme nous l'aurions souhaité : les stagiaires s'inscrivent à des activités encadrées par des guides appartenant à un bureau des guides. Réorganisez donc cet affichage vignette par vignette en les sélectionnant une à une et en effectuant un cliquer glisser pour obtenir l'affichage de la [figure 8–36](#page-203-2).

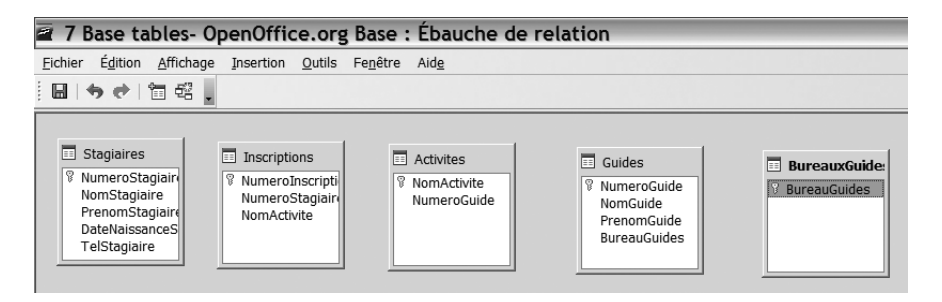

Nous allons maintenant décrire comment établir une relation entre deux tables.

<span id="page-203-2"></span>**Figure 8–36**  Les tables de la fenêtre des relations s'affichent dans l'ordre logique

## **Paramétrer une relation dans la fenêtre des relations avec Base**

Nous allons illustrer le paramétrage d'une relation au travers de la relation liant la table des Guides avec celle des BureauxGuides via le champ Bureau-Guide. Rappelons que dans cet exemple le champ BureauGuides de la table Guides est clé étrangère de cette table et qu'il est en relation avec le champ équivalent BureauGuide, clé primaire cette fois de la table BureauxGuides.

Voici le mode opératoire pour créer la relation liant la table des Guides avec celle des BureauxGuides via le champ BureauGuide :

- **1** Affichez la fenêtre des relations comme indiqué par la [figure 8–36](#page-203-2)
- **2** Cliquez sur le champ BureauGuide de la table des Guides (clé étrangère de la table esclave)
- **3** Sans relâcher le bouton de la souris, glissez jusque sur le champ BureauGuides de la table (clé primaire de la table maître)
- **4** Relâchez le bouton.

La fenêtre des relations s'affiche à nouveau, complétée de la matérialisation de la relation entre nos tables Guides et BureauxGuides, [figure 8–37](#page-204-0).

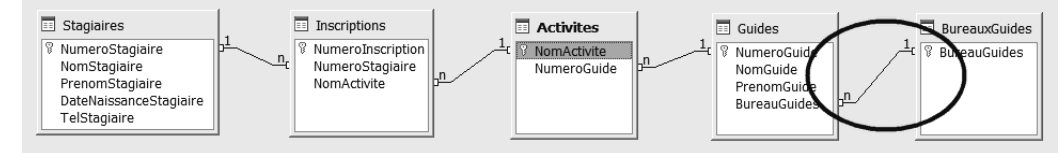

**Figure 8–37** Une relation de 1 à n est programmée dans la fenêtre des relations

<span id="page-204-0"></span>Remarquez sur cette [figure 8–37](#page-204-0) le trait unissant les clés primaires et étrangères, et les symboles 1 et n. Le 1 est du côté de la clé primaire de la table maître, et le n de celui de la clé étrangère de la table esclave, signifiant ainsi que plusieurs guides peuvent appartenir au même bureau.

Reste à définir selon le même schéma toutes les relations de notre cas pratique. Programmons donc toutes les autres relations entre les couples de tables maîtres et esclaves selon le tableau suivant :

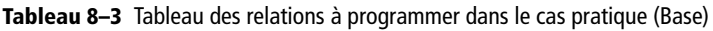

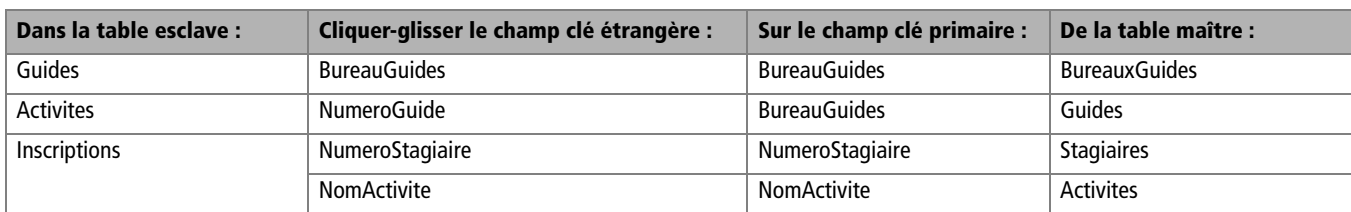

La fenêtre des relations de la [figure 8–38](#page-205-0) montre une chaîne ininterrompue de relations de type 1 à n entre toutes les tables de la base :

- Dans cette chaîne de relations de 1 à n, le « 1 » est systématiquement du côté de la clé primaire de la table maître et le « n » de celui du champ clé étrangère de la table esclave.
- Cette chaîne visualise l'organisation logique de notre base (ici, « un stagiaire s'inscrit à une activité encadrée par un guide appartenant à un bureau des guides »).

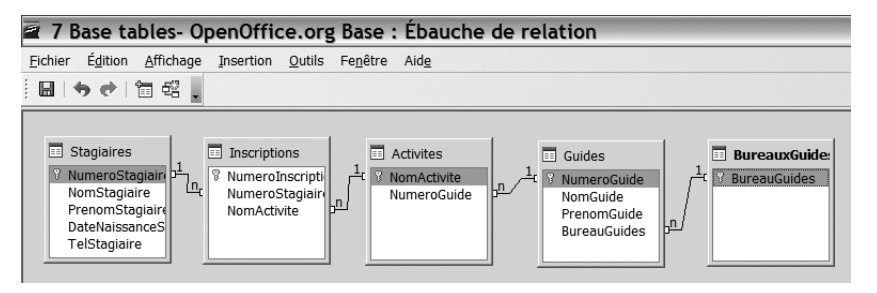

<span id="page-205-0"></span>**Figure 8–38**  Une chaîne ininterrompue de relations de 1 à n

> Ceci termine le paramétrage des relations avec Base. Nous allons maintenant poursuivre notre étude des bases de données relationnelles avec le chapitre suivant consacré aux formulaires et à la saisie de données.

#### **ALLER PLUS LOIN La fenêtre des détails de la relation**

La [figure 8–39](#page-205-1) illustre la fenêtre du détail de la relation entre BureauxGuides et Guides par le champ BureauGuides. Cette fenêtre s'obtient en double cliquant, dans la fenêtre des relations, sur le trait matérialisant la relation. Elle représente l'équivalent sous Base du concept d'intégrité référentielle étudié avec Access, [page 183.](#page-200-0)

Quelle est le sens des options qui y apparaissent ?

- *Options de mise à jour* (et son option principale *Mise à jour cascade*). Imaginons, même si c'est très improbable, que le bureau des guides de Chamonix devienne celui de Megève, station très proche mais au caractère alpin nettement moins marqué. Cocher cette option permettra de modifier Chamonix en Megève dans la table BureauxGuides et de réaffecter automatiquement les guides inscrits au bureau de Chamonix à celui de Megève. D'où le terme de cascade.
- *Options d'effacement* (et son option principale *Supprimer la cascade*). Cette fois-ci, le bureau des guides de Chamonix ferme. Avec cette option, la suppression de l'enregistrement Chamonix dans la table des BureauxGuides va supprimer également tous les guides de la table des Guides inscrits à ce bureau. D'où le terme de suppression en cascade.
- L'expérience prouve qu'au niveau auquel nous aspirons, ces options, même si elles paraissent séduisantes, sont plutôt à éviter. Par exemple, supprimer par erreur l'enregistrement Chamonix de

la table des BureauxGuides va alors supprimer (si *Supprimer la cascade* est validé) les guides de ce bureau dans la table des Guides : qui va alors s'occuper des stagiaires dont ces guides assuraient l'animation?

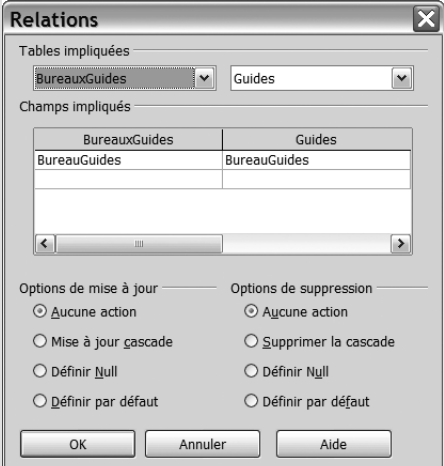

<span id="page-205-1"></span>**Figure 8–39** Le détail d'une relation avec les options Options de mise à jour et Options de suppression

Si vous avez rencontré des difficultés lors de ce paramétrage, reportezvous tout de suite à la section suivante, traitant des solutions aux difficultés de paramétrage des relations.

## <span id="page-206-0"></span>**Résoudre les difficultés liées au paramétrage des relations**

Le paramétrage définitif de la fenêtre des relations constitue, vous l'avez compris, la clé de voûte de la construction des tables de la base de données relationnelle. Normalement, si vous avez suivi tout ce que nous avons vu ensemble, tout devrait être dans l'ordre.

Si par contre vous n'êtes pas parvenu à paramétrer correctement ces relations, il est inutile de poursuivre : le paramétrage de ces relations est une condition sine qua non à la poursuite de votre travail.

Il n'est pas question de lister toutes les causes de dysfonctionnements avec leurs symptômes et surtout leurs solutions, tant ils sont nombreux. Ceci dit, l'expérience prouve que certaines causes revenaient plus souvent qu'à leur tour. Essayons d'en présenter les principales.

## **Des données ont été saisies avant le paramétrage des relations**

Paramétrer une relation permet d'assurer l'intégrité référentielle entre la table maître et son esclave, par exemple en s'assurant qu'on ne peut inscrire un stagiaire qu'à une activité existante.

Saisir des données avant de paramétrer les relations fait sauter cette sécurité. Par exemple, vous avez déjà inscrit un stagiaire (Paul) à une activité (Varape), et ce dans la table Inscriptions. Vous avez parallèlement créé une activité dans la table Activites, la Varappe, avec un « p » de plus. Ce qui fait deux noms différents pour la même activité... Vous êtes prévenus de ce type d'incohérence en paramétrant l'intégrité référentielle, par un message du type de la [figure 8–40](#page-206-1).

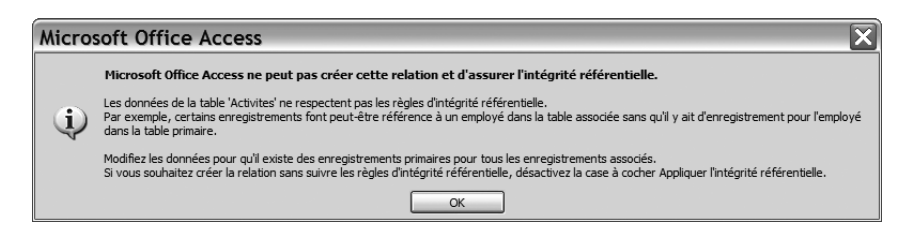

<span id="page-206-1"></span>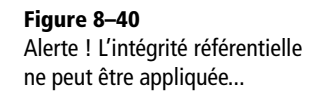

Voici comment vous sortir de ce mauvais pas (à essayer dans cet ordre, du moins compliqué au plus compliqué) :

- Adoptez au bon endroit la bonne orthographe et recommencez les opérations de paramétrage des relations.
- Effacez toutes les données des tables et recommencez les opérations de paramétrage des relations.
- Supprimez les tables concernées (ici Inscriptions et Activites), recréezles et recommencez les opérations de paramétrage des relations.
- Supprimez toutes les tables de la base et reprennez toute la programmation depuis le début (dans le bon ordre cette fois).

Attention, dès qu'une relation est créée entre deux tables, il n'est pas possible de supprimer une des tables. Il faut commencer par supprimer la relation dans la fenêtre des relations ; pour cela, affichez la fenêtre des relations, sélectionnez la relation concernée et appuyez sur la touche *Suppr.*

## **Il manque une clé primaire pour une table**

Toute table doit posséder une clé primaire, nous l'avons bien compris. Si une table n'en contient pas, vous obtenez un résultat proche de la [figure 8–41](#page-207-0), sans le symbole clé primaire pour la table considérée. Il faut alors rectifier en définissant la clé primaire. Tout devrait rentrer dans l'ordre.

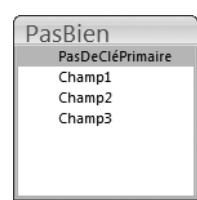

<span id="page-207-0"></span>**Figure 8–41**  Table sans clé primaire : danger !

## **Une table contient une clé primaire inattendue**

La [figure 8–42](#page-207-1) donne un exemple de clé primaire inattendue : pour cette table des guides, la clé primaire n'est pas le champ NumeroGuide, comme prévu, mais un autre champ, *N°* pour Access et *ID* pour Base*.*

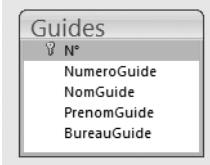

<span id="page-207-1"></span>**Figure 8–42**  La table des Guides n'a pas pour clé primaire le champ NumeroGuide mais un autre champ intitulé N°.

Ce champ a en fait été créé automatiquement par le logiciel parce que vous n'aviez pas créé en temps et en heure la clé primaire de la table concernée. Constatant cette défaillance, au moment de fermer la table et de l'enregistrer, il a affiché le message de la [figure 8–43](#page-208-0) qui vous proposait de créer automatiquement cette clé primaire. Et vous avez validé sans porter attention à ce message en sélectionnant la valeur par défaut de cette boîte de dialogue, *Oui.* Conséquence : Access a créé un nouveau champ clé primaire dans la table.

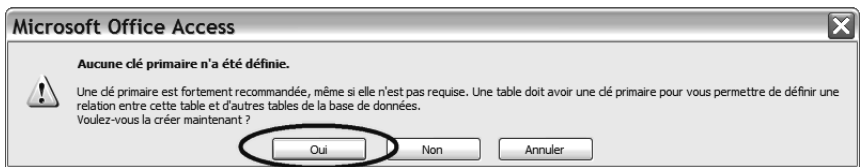

Voici comment procéder pour vous sortir de ce mauvais pas :

- **1** Déclarez que ce champ intrus n'est plus clé primaire en désélectionnant le bouton *Clé primaire* (sinon vous ne pourrez pas le supprimer).
- **2** Supprimez ce champ intrus.
- **3** Déclarez comme clé primaire le champ souhaité.
- **4** Recommencez la procédure de paramétrage des relations.

Si cela ne fonctionne pas, songez à tout reprendre à zéro... Moralité (qui nous rappelle quelque chose, non ?) : pas de table sans clé primaire !

## **Il n'existe pas de liste de choix entre la table esclave et sa table maître (Access)**

Cette section ne concerne que les utilisateurs d'Access.

Si pour le champ clé étrangère de la table esclave vous n'avez pas créé la liste de choix par rapport aux valeurs de la clé primaire de la table maître, vous n'avez pas établi la relation entre esclave et maître. La table esclave n'apparaît pas du tout dans la fenêtre des relations, ou apparaît, sans être liée aux autres par une relation orpheline en quelque sorte [\(figure 8–44](#page-208-1)).

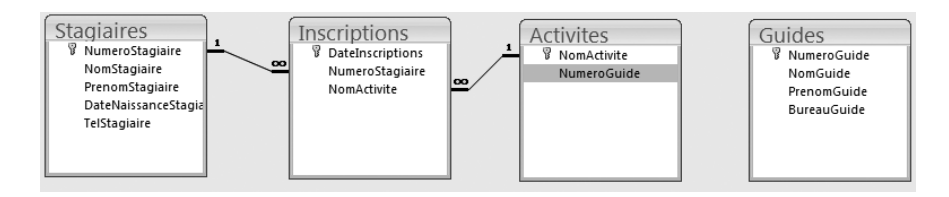

#### <span id="page-208-0"></span>**Figure 8–43**

Aucune clé primaire n'a été définie. Le message d'avertissement (ici avec Access) propose d'en créer une par défaut.

#### <span id="page-208-1"></span>**Figure 8–44**

La table maître Guides n'est pas liée à sa table esclave Activites (l'assistant Liste de choix n'a pas été lancé pour le champ NumeroGuide de la table Activites).

Voici ce qu'il vous reste à faire :

- **1** Dans la table esclave, pour le champ clé étrangère, rectifiez l'oubli en définissant la liste de choix par rapport à la clé primaire de la table maître.
- **2** Affichez les relations et tentez d'établir l'intégrité référentielle comme indiqué précédement.

**TRUC Afficher les tables manquantes dans la fenêtre des relations**

Normalement, quand vous affichez la fenêtre des relations, toutes les tables concernées apparaissent. Ce n'est parfois pas le cas. Utilisez alors le bouton *Afficher une table* (figures 8– 45 et 8–46) et sélectionnez la table manquante. Tout devrait rentrer dans l'ordre.

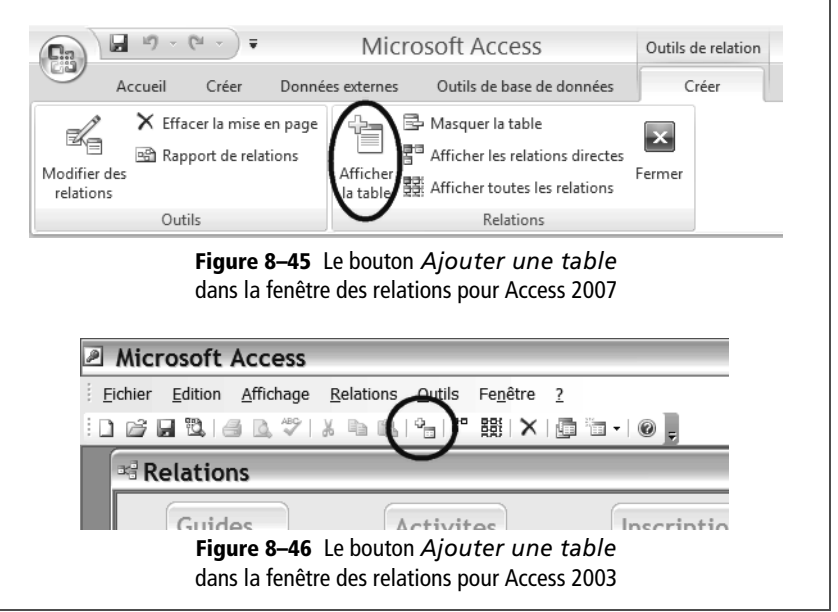

## **Synthèse : le verdict des relations**

L'établissement des relations peut se comparer à la pose de la clé de voûte d'une chapelle romane : elle valide (ou non) la solidité de la structure des tables de votre base de données relationnelle.

Cette phase est absolument fondamentale. L'expérience prouve que l'impossiblité à programmer correctement cette fenêtre des relations trouve presque toujours son origine dans une structure de schéma réel (et donc de tables) inappropriée. Tant que cette incohérence ne sera pas résolue avec des tables correctement bâties et un enchaînement logique de tables maîtres et esclaves (et donc une fenêtre des relations cohérente), il sera tout simplement impossible de continuer la programmation.

Nous vous proposons donc le tableau ci-dessous, récapitulant les principales étapes de travail selon le logiciel que vous utilisez :

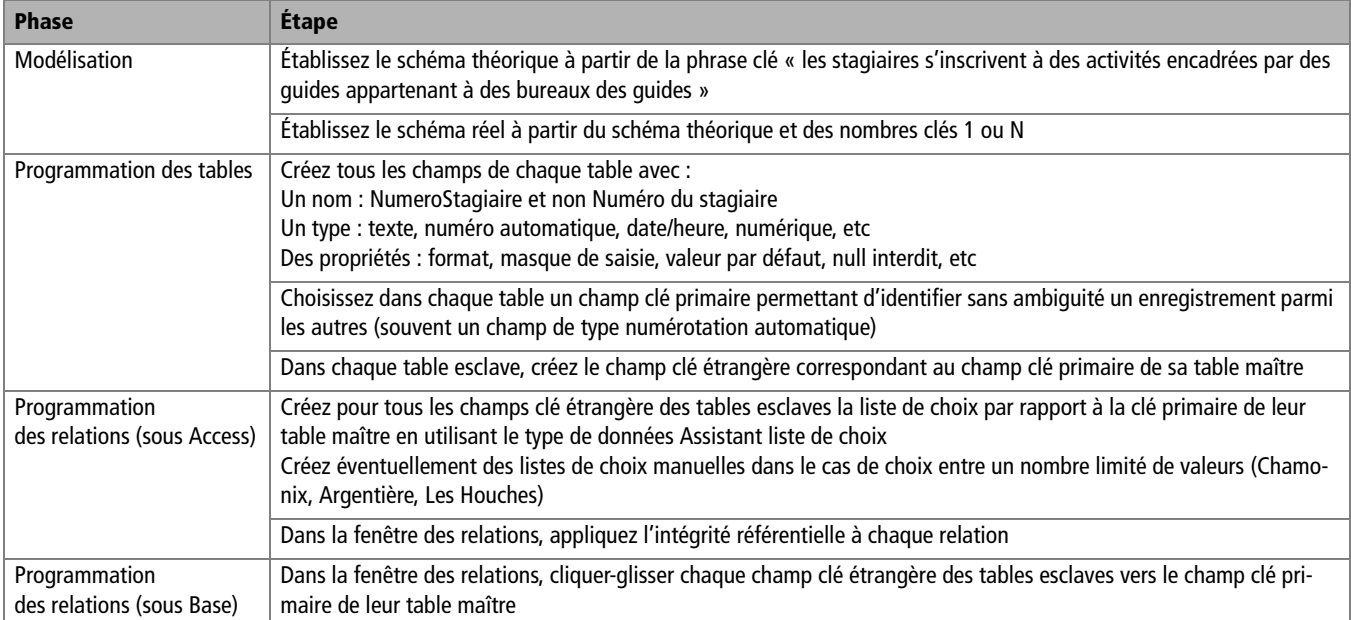

**Tableau 8–4** Check-list de construction d'une base de données relationnelle (jusqu'au paramétrage des relations)

Les principales causes d'insuccès dans le paramétrage des relations sont :

- une base mal née (schémas théorique et réel incorrects) ;
- un oubli de clé primaire dans chaque table ;
- pas de rappel sous forme de clé étrangère dans la table esclave de la clé primaire de la table maître ;
- une saisie prématurée de données incompatibles.

Aucune solution simple ne peut être donnée pour parer ces difficultés ; il faudrait presque un coach individuel, tant les sources de dysfonctionnement dans l'établissement des relations sont nombreuses. La seule solution pour s'en prémunir est de suivre la méthodologie de construction de base de données relationnelle décrite ci dessus.

Nous voici maintenant prêts à saisir des données dans nos tables.

# $\bigcirc$  chapitre

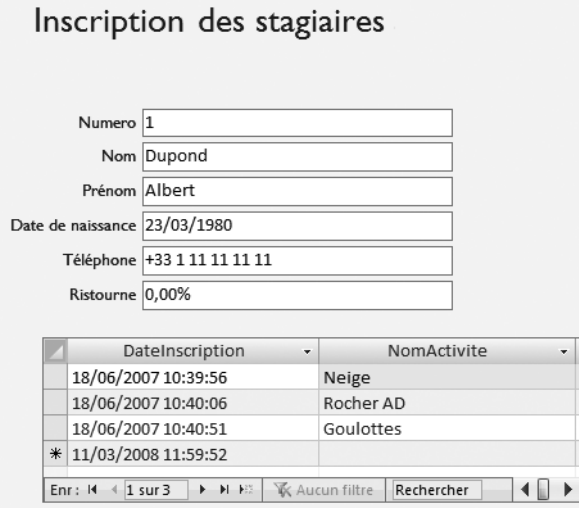

## <span id="page-212-0"></span>Créer un formulaire et saisir les données

Nous disposons maintenant d'une base de données cohérente, avec des tables, des champs (dont une clé primaire) et un réseau de relations entre ces tables. Tout est prêt pour recevoir des données. Nous allons ici apprendre à créer et à utiliser les formulaires, l'outil certainement le plus adapté à la saisie de données dans un SGBDR.

#### **SOMMAIRE**

- $\triangleright$  À quoi sert un formulaire ?
- B Créer un formulaire de saisie simple
- $\blacktriangleright$  Aller plus loin avec les formulaires
- B Saisir et modifier les données

#### **MOTS-CLÉS**

- B Formulaire et sous-formulaire
- B Assistant Création de formulaire
- $\blacktriangleright$  Modification de formulaire
- ▶ Menu d'accueil
- $\blacktriangleright$  Saisie des données

Après avoir programmé les tables et leurs champs conformément au schéma réel, après avoir établi les relations entre les tables, et avant de saisir les données dans la table, il est temps maintenant de programmer les formulaires pour saisir les données.

Les formulaires sont des outils conviviaux d'aide à la visualisation, saisie, modification et suppression de données. Nous verrons dans le détail comment les créer et les utiliser. Nous verrons également comment créer un formulaire avec un sous-formulaire, pour agir sur deux tables simultanément (par exemple pour avoir accès simultanément aux informations relatives à un stagiaire et à ses inscriptions). Et même comment utiliser un formulaire à ouverture automatique pour créer un menu convivial d'utilisation de notre base !

Enfin, après avoir évoqué la possibilité de saisie directe des données dans la table, nous terminerons par l'étude des principales caractéristiques et difficultés que l'on peut rencontrer en saisissant, modifiant et supprimant des données.

## **À quoi sert un formulaire ?**

Un formulaire est tout simplement une aide à la saisie, à la modification et à la visualisation des données d'une base de données. Certes, les données d'une base peuvent se saisir directement dans les tables en mode *Contenu*, de façon d'ailleurs très semblable à celle dont on saisit les données dans une feuille de calcul. Mais ce n'est probablement pas la meilleure technique et nous ne la conseillons pas.

Access et Base proposent de créer des formulaires pour saisir les données. Les formulaires sont en fait des interfaces entre l'opérateur de saisie et les tables dans lesquelles les données sont saisies. En utilisant un formulaire, l'opérateur ne voit pas la table dans laquelle il saisit les données, mais une interface plus claire, plus simple et plus ordonnée.

Comparons une table en mode *Contenu* avec le formulaire qui lui est dédié (ces exemples sont issus du modèle Northwind d'Access 2007). La table (ici celle des Clients), [figure 9–1](#page-214-0), ressemble à une feuille de calcul. Sa présentation est sommaire (on ne voit pas toutes les colonnes) et il sera facile de se tromper de ligne ou de colonne à la saisie. Bref, le travail de l'opérateur n'est pas vraiment facilité...

Le formulaire correspondant, [figure 9–2,](#page-214-1) est nettement plus clair, lisible et agréable. Il met de bonne humeur, non ? Et en plus, puisqu'un seul enregistrement est affiché à la fois, les risques d'erreur sont grandement réduits.

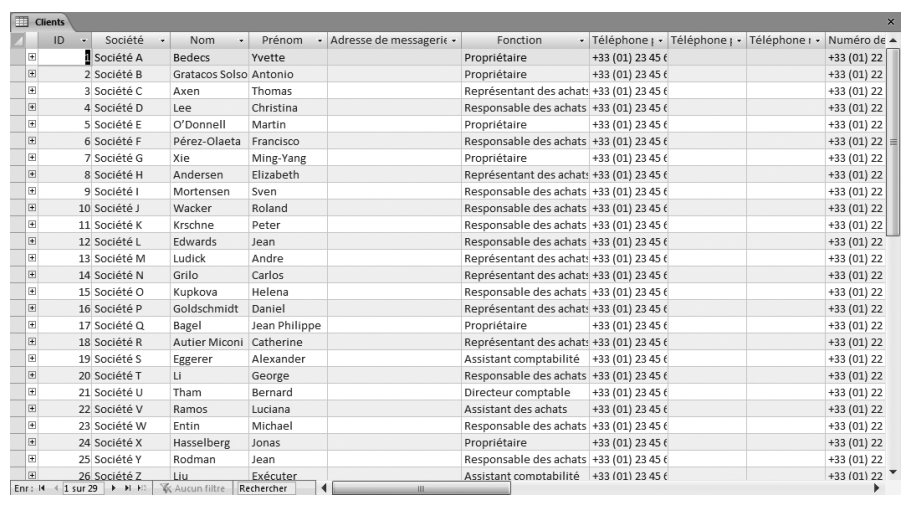

<span id="page-214-0"></span>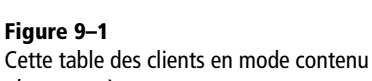

n'est pas très sexy...

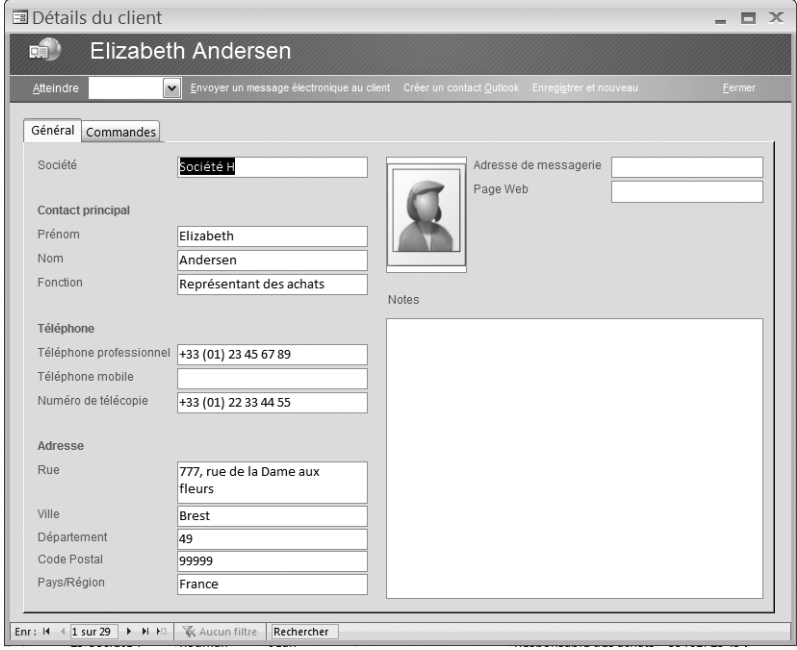

<span id="page-214-1"></span>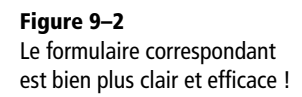

En conclusion, un formulaire est une interface ergonomique et efficace d'assistance à la saisie, à la modification et à la consultation des données. Il fiabilise et accélère la saisie des données. Et en plus, comme nous allons le voir dans ce chapitre, il est très simple à créer !

#### **TECHNIQUE Mode Création et assistant**

Ces deux modes ne sont pas incompatibles : l'un peut prendre le relais de l'autre. Il sera toujours possible de modifier en mode *Création* un formulaire créé par un assistant afin, par exemple, de le perfectionner. C'est d'ailleurs ce que nous ferons.

## **Créer un formulaire de saisie simple**

Pour saisir les données d'une table, nous serons le plus souvent amenés à utiliser un formulaire simple, que nous allons vous apprendre à créer dans ce chapitre.

Un formulaire est un type particulier d'objet (avec les tables, requêtes et états/rapports). Chaque objet peut, pour simplifier, être crée soit en mode Création *(*celui que nous avons utilisé pour la création de nos tables) soit en mode Assistant*.* À notre avis, le mode idéal pour créer formulaires, requêtes et états/rapports est le mode Assistant ; le mode Création est préférable pour les tables.

#### **Créer un formulaire avec l'assistant**

L'assistant Création de formulaire va nous permettre de construire en quelques clics un formulaire professionnel qui nous permettra de saisir les données de notre base en toute facilité.

Pour lancer l'assistant Formulaire :

• Sous Access 2007 : demandez l'affichage des formulaires dans le volet de navigation [\(figure 9–3](#page-215-0)). Puis, dans l'onglet *Créer,* groupe *Formulaire,* cliquez sur *Plus de formulaires* puis *Assistant Formulaire* [\(figure 9–4](#page-216-0)).

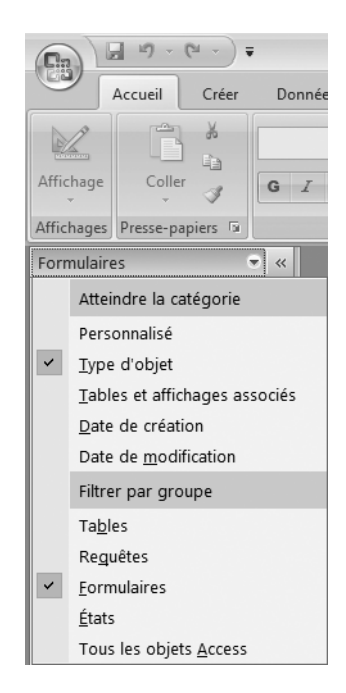

<span id="page-215-0"></span>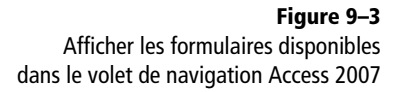
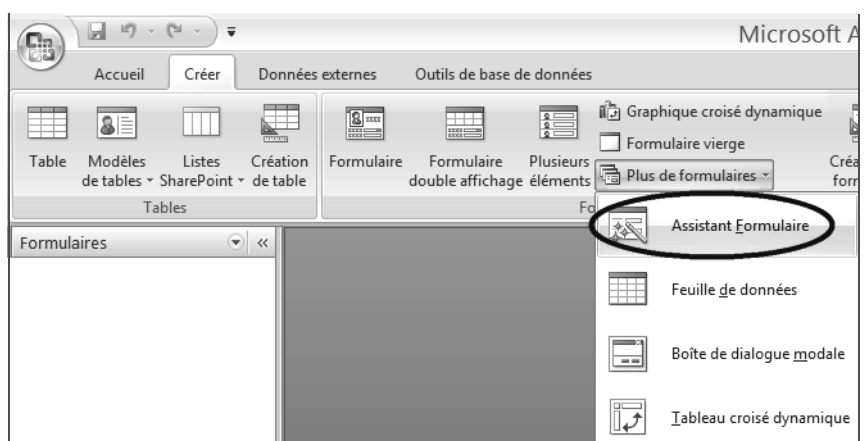

• Sous Access 2003 : dans le volet de navigation, sélectionnez la famille *Formulaires.* Double-cliquez ensuite sur *Créer un formulaire à l'aide de l'assistant* [\(figure 9–5](#page-216-0)).

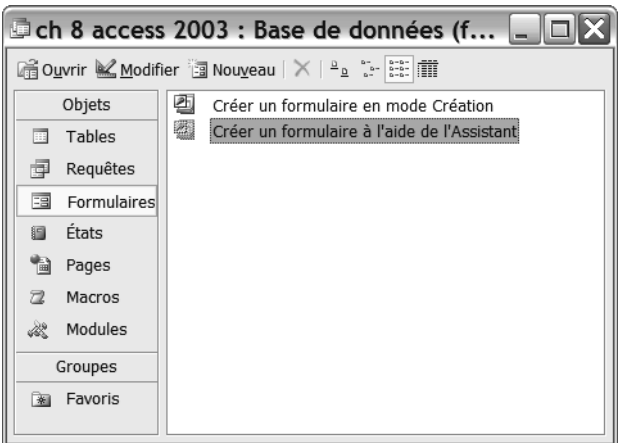

<span id="page-216-0"></span>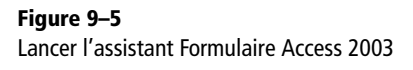

• Sous Base : cliquez sur *Formulaire* dans le volet de navigation. Double-cliquez ensuite sur *Utiliser l'assistant de création de formulaire* [\(figure 9–6\)](#page-217-0).

Nous voici maintenant sous le contrôle des assistants respectifs de notre logiciel ; nous n'avons plus qu'à nous laisser guider pour obtenir notre premier formulaire. Leur ergonomie est normalement suffisamment claire pour ne pas poser de problème particulier. Illustrons leur mode opératoire au travers de la création d'un formulaire concernant la table Stagiaires.

#### **BASE Un assistant de création plus riche**

L'assistant Formulaire de Base comporte plus de possibilités et plus d'étapes que son alter ego Access. Nous avons choisi de calquer notre présentation sur le déroulé de l'assistant Access. Les utilisateurs de Base se reporteront le cas échéant aux apartés spécifiques.

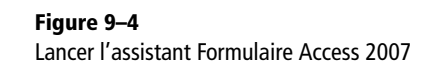

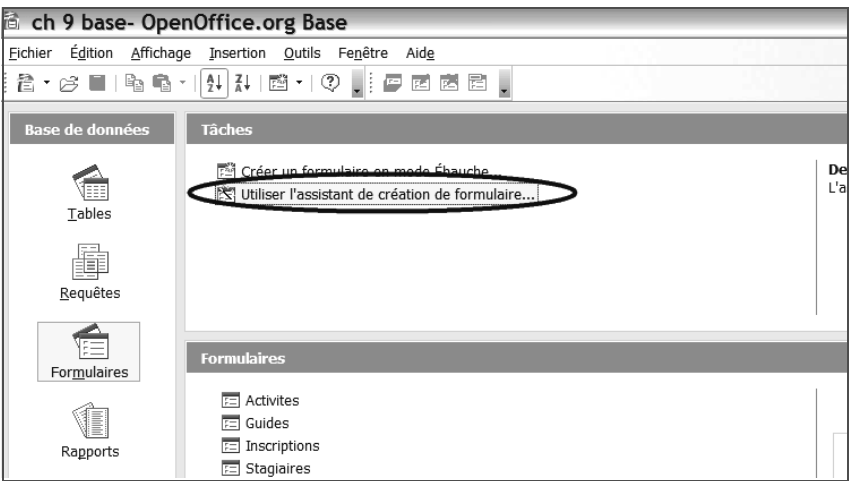

<span id="page-217-0"></span>**Figure 9–6**  Lancer l'assistant Création de formulaire Base

# **Déterminer la table et les champs du formulaire**

Nous voulons créer un formulaire pour saisir les données de la table des Stagiaires. Il faut donc sélectionner cette table avec tous ses champs. Voici comment faire selon le logiciel que vous utilisez.

Avec Access :

- **1** Dans la liste déroulante des tables disponibles, sélectionnons la table *Stagiaires.*
- **2** Tous les champs de cette table apparaissent dans la zone *Champs disponibles*. Faisons-les tous basculer dans la zone *Champs sélectionnés* par le double chevron vers la droite *>>* ([figure 9–7\)](#page-217-1).
- **3** Cliquons sur *Suivant.*

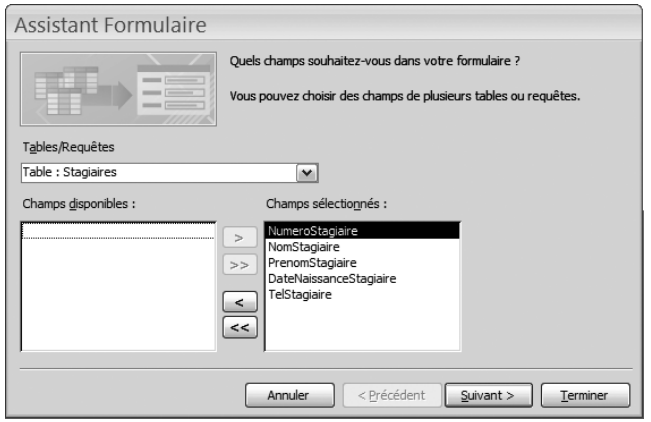

# **Figure 9–7**

<span id="page-217-1"></span>Le premier écran de l'assistant formulaire Access : la sélection de la table et de ses champs.

Avec Base :

- **1** Sélectionnez la table requise (ici, Stagiaires).
- **2** Sélectionnez les champs requis (ici, tous, comme sur la [figure 9–8\)](#page-218-0).
- **3** Cliquez sur *Suivant.*

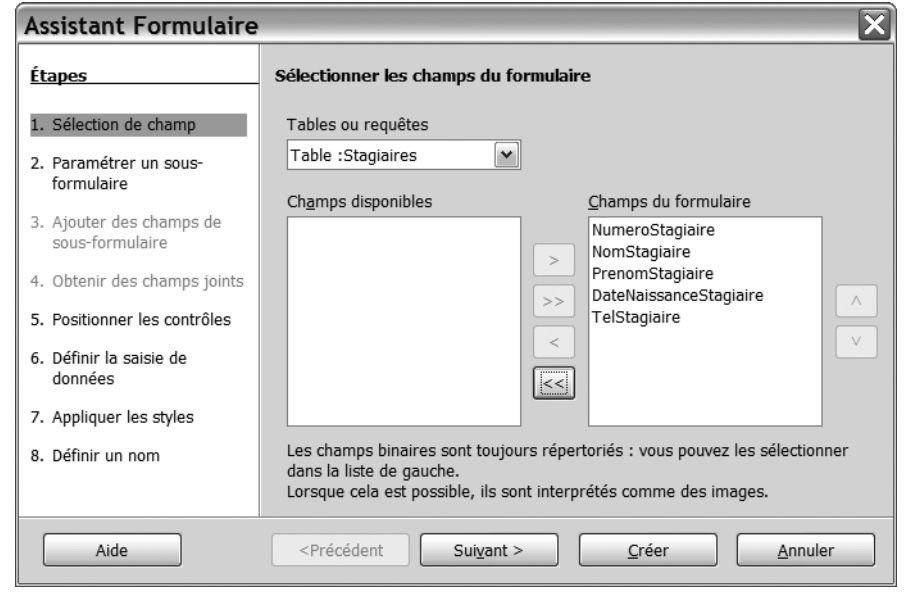

La plupart du temps, tous les champs d'une table sont présents dans le formulaire dédié à cette table. Il peut en être autrement. Si une table comporte des éléments confidentiels, il est possible de créer des formulaires différents ne donnant accès qu'à certains champs en fonction de l'opérateur.

#### **ACCESS Utiliser plusieurs tables ou plusieurs requêtes dans un formulaire**

L'assistant *Formulaire* spécifie [\(figure 9–7](#page-217-1)) que plusieurs tables ou plusieurs requêtes sont utilisables pour le même formulaire. À quoi cela sert-il ?

- Dans notre cas pratique, il serait intéressant par exemple de disposer d'un formulaire permettant, pour un nouveau stagiaire, de pouvoir à la fois créer l'enregistrement du stagiaire (table Stagiaires) et l'inscrire à l'activité de son choix (table Inscriptions). Ce qui ferait intervenir deux tables pour ce formulaire.
- De même, on pourrait aussi imaginer un formulaire permettant de visualiser et de modifier les coordonnées du guide encadrant une activité particulière. Ce serait alors un formulaire basé sur une requête.

Mais le cas d'un formulaire basé sur une et une seule table est le plus courant (c'est aussi le plus simple).

#### <span id="page-218-0"></span>**Figure 9–8**

Création de formulaire Base : tous les champs de la table Stagiaires sont sélectionnés.

#### **BASE Sous-formulaire**

Juste après le choix de la table et des champs, Base propose de créer un sous-formulaire pour pouvoir à la fois agir sur la table des Stagiaires et des Inscriptions. Cette option ne nous concerne pas ici.

# **Choisir l'aspect du formulaire**

Les étapes suivantes permettent successivement de choisir le type et le format du formulaire.

Access et Base proposent plusieurs types de présentations pour les formulaires. Vous pourrez tester toutes les possibilités, nous avons quant à nous choisi pour Access *Colonne simple* ([figure 9–9](#page-219-1)) et pour Base *Colonnes – étiquettes à gauche*. Cliquons sur *Suivant.*

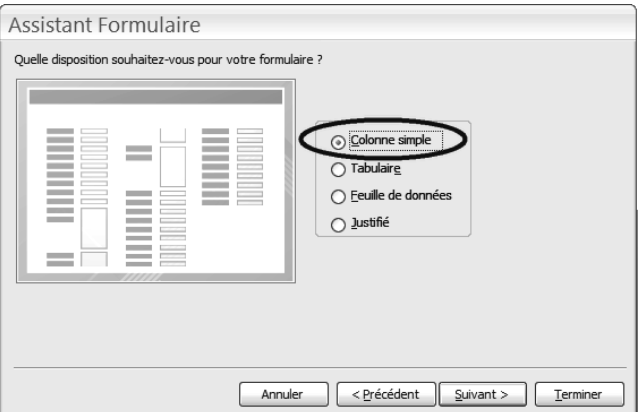

<span id="page-219-1"></span>**Figure 9–9**  Le choix de la présentation du formulaire Access (ici, Colonne simple)

# **BASE Paramétrer ce que devra faire le formulaire**

Base offre un écran complémentaire qui permet de paramétrer ce que pourra effectuer le formulaire (visualiser, saisir ou modifier des données) et de gérer ainsi différents profils d'utilisateurs. Dans notre cas pratique, nous avons choisi l'option la plus générale, celle proposée par défaut ([figure 9–10\)](#page-219-0). Faire *Suivant*.

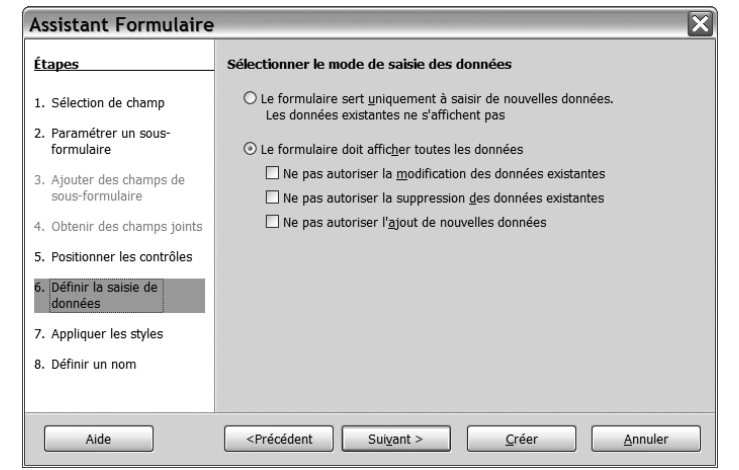

<span id="page-219-0"></span>**Figure 9–10** Création d'un formulaire Base : l'option par défaut offre le plus de possibilités d'action au formulaire.

L'étape suivante consiste en le choix du style du formulaire. Les goûts et les couleurs ne se discutent pas. Nous avons choisi le style *Solstice (*[figure 9–11\)](#page-220-0) pour Access et *Beige 3D* pour Base. Cliquez sur *Suivant.*

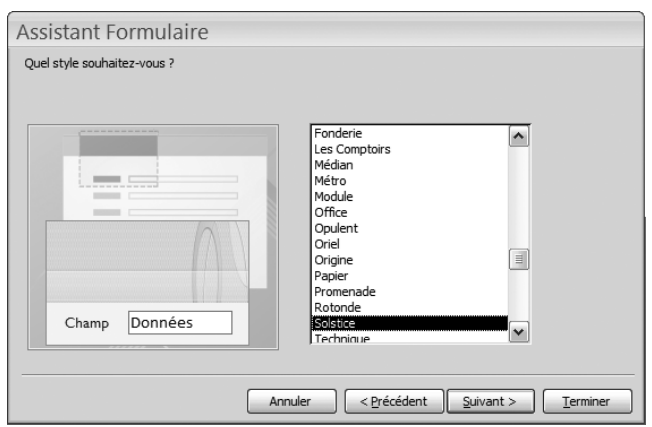

<span id="page-220-0"></span>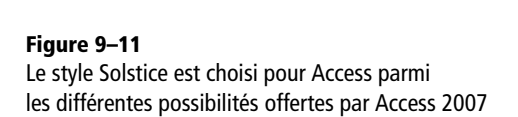

Enfin, Access et Base proposent de nommer ce formulaire du nom de la table source (ici *Stagiaires*)*.* C'est une excellente initiative, parce qu'ainsi nous associerons sans hésitation le formulaire à la table auquel il donne accès : chaque couple table-formulaire portera le même nom. Access et Base proposent aussi d'ouvrir directement le formulaire en mode Contenu *(*pour s'en servir) ou en mode Création/ébauche pour le modifier. Choisissons le mode Contenu pour en voir tout de suite le résultat. La [figure 9–12](#page-220-1) illustre pour Access cette étape finale de l'assistant :

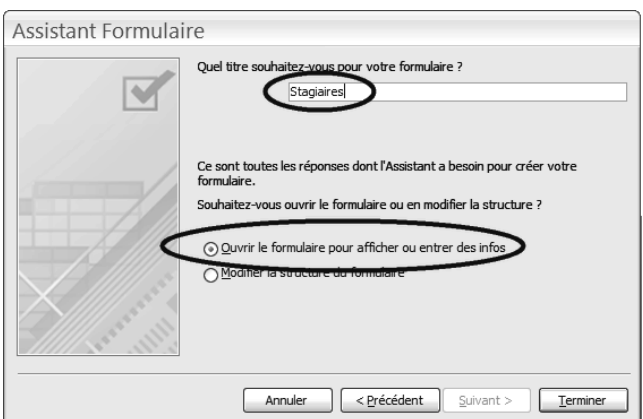

#### <span id="page-220-1"></span>**Figure 9–12**

La fin de l'assistant Formulaire sous Access. Le formulaire s'appelera Stagiaires (du nom de la table source) et s'ouvrira par défaut en mode Contenu.

# **Le formulaire en mode Contenu**

Le formulaire des Stagiaires s'affiche donc en mode *Contenu*, comme le montrent les figures 9–13 pour Access et 9–14 pour Base.

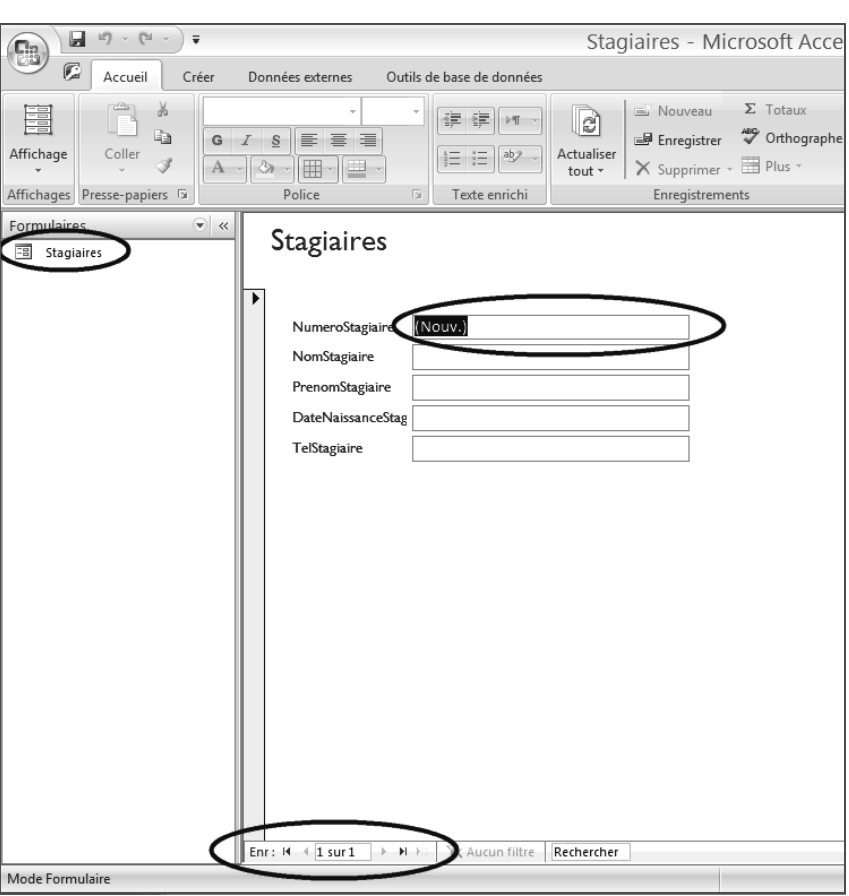

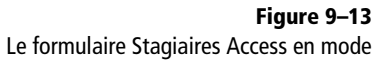

Contenu. Aucun enregistrement n'est saisi.

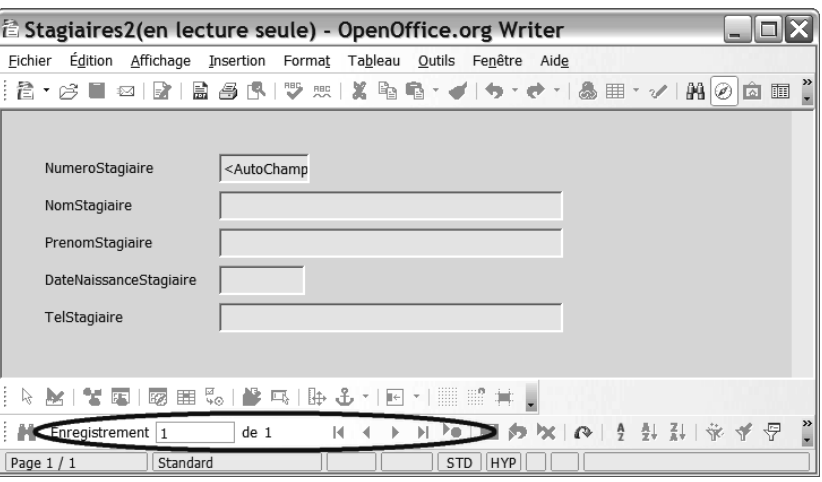

# **Figure 9–14**

Le formulaire Stagiaires Base en mode Contenu. Remarquez les outils en bas de fenêtre pour naviguer d'enregistrement en enregistrement.

Comme la table des Stagiaires ne comporte aucune donnée, ce formulaire apparaît vierge.

Remarquez l'indication (Nouv.) dans le champ NumeroStagiaire (pour indiquer qu'il s'agit d'un nouvel enregistrement), ainsi que la présence d'un compteur d'enregistrement en bas de l'écran pour naviguer d'enregistrement en enregistrement.

Remarquez également, dans le volet de navigation, la présence de ce formulaire Stagiaires dans la liste des formulaires disponibles.

Maintenant, la facilité avec laquelle nous avons créé ce formulaire ne doit pas masquer quelques défauts :

- Les noms de champs ont été repris comme étiquettes de champs. C'est parfaitement logique, mais pas forcément clair pour un opérateur de saisie dont le travail n'est pas de décrypter le jargon utilisé par le créateur de la base de données.
- L'étiquette *DateNaissanceStagiaire* n'apparaît pas en entier.

Nous allons remédier simplement à ces quelques défauts en modifiant le formulaire en mode *Création* (*Ébauche* pour Base).

# **Modifier un formulaire**

Les techniques de modification de formulaires (ou d'états comme nous le verrons [page 325\)](#page-342-0) ne sont pas très compliquées en soi, mais elles sont délicates à mettre en œuvre : elles demandent pas mal d'habileté dans le maniement de la souris et du clavier. Il va s'agir en quelque sorte d'un jeu de gommettes comme à la maternelle, ou de Post-it si vous préférez, dans lequel nous allons jouer sur la taille, le contenu et la position des différents éléments du formulaire (ses *contrôles)* sur le cadre du formulaire en lui-même.

Il n'est pas très facile d'arriver du premier coup à ses fins, il est même possible que vos perdiez des données importantes lors de vos premières tentatives. C'est pourquoi nous vous conseillons de travailler sur une copie du formulaire (voir [page 161\)](#page-178-0) pour tester vos modifications.

#### **ATTENTION Ne jamais conserver des versions inutiles d'objets**

Le gros risque quand on fait des copies d'objets au sein de la même base est bien évidemment d'oublier de supprimer des éléments obsolètes, voire innapropriés ou même faux. La confusion va s'installer. La plus grande rigueur est donc nécessaire à ce stade : toujours supprimer les objets qui n'ont plus d'utilité !

#### **TRUC L'importance de la cohérence des noms**

Nous avons largement insisté sur l'importance de la cohérence et de la lisibilité des noms utilisés pour les objets et les champs. Nous en voyons ici toute l'importance : le formulaire basé sur la table des Stagiaires s'appelle automatiquement de ce même nom. Imaginez un instant que nous ayons appelé cette table « Stagaires » (avec une faute d'orthographe), cette faute nous aurait poursuivi tout au long de la vie de la base.

Ceci dit, vous devrez rarement modifier un formulaire créé par l'assistant. Notre formulaire Stagiaire est exploitable tel quel, même s'il n'est pas parfait. Concrètement, si on est pressé ou si la perfection de présentation n'est pas requise, un formulaire issu directement de l'assistant pourra très bien convenir. Avis aux paresseux ou aux gens qui ne souhaitent pas inutilement perdre leur temps...

Pour modifier un objet, par exemple un formulaire, il faut utiliser le mode Création (notez qu'avec Access 2007 nous utiliserons une variante de ce mode appelé Page). La [figure 9–15](#page-223-0) présente l'aspect d'un formulaire en mode Création*,* ici sous Access 2007, mais la présentation Access 2003 et Base n'est pas significativement différente.

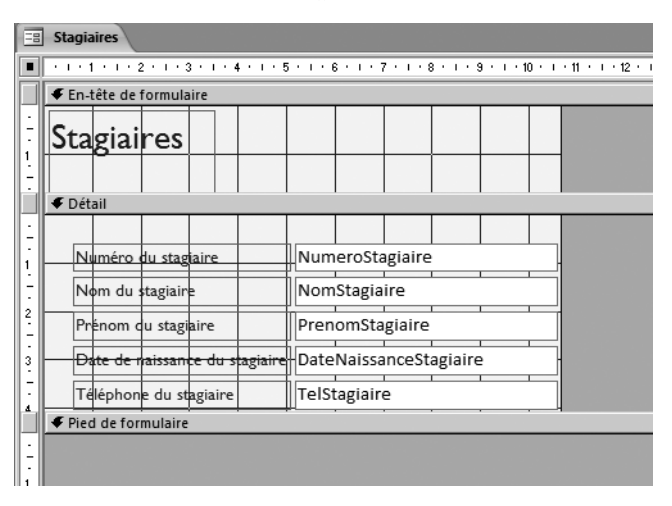

<span id="page-223-0"></span>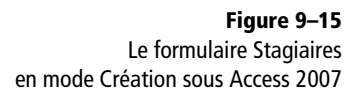

La section centrale de cette [figure 9–15](#page-223-0) présente le formulaire en luimême. On y voit des éléments qui serviront, en mode *Contenu,* à afficher les données. Ces éléments s'appellent des contrôles*.* Notre formulaire des Stagiaires comporte ici cinq contrôles, un pour chacun des champs que ce formulaire permettra de saisir (en l'espèce les quatre champs de notre table des Stagiaires).

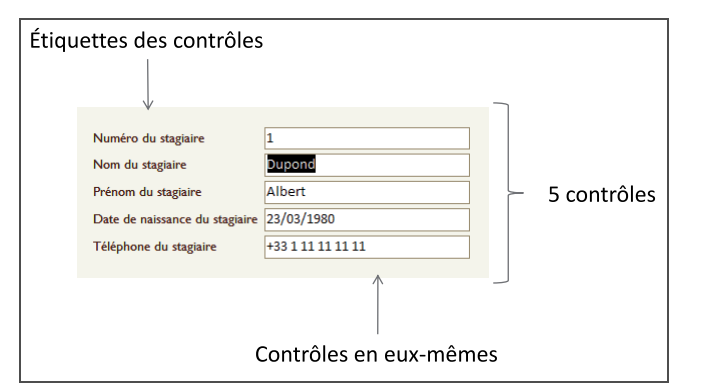

#### <span id="page-223-1"></span>**Figure 9–16**  Un formulaire en mode Contenu, avec cinq contrôles, leur étiquette et leur contrôle proprement dits

La [figure 9–16](#page-223-1) permet de mieux comprendre ce qu'est un contrôle et ses différents éléments. Cette figure visualise le formulaire définitif des Stagiaires, en mode Contenu cette fois, avec des données saisies :

- À gauche, l'étiquette du contrôle, son titre. Il ne s'agit que d'une étiquette destinée à informer l'opérateur du champ sur lequel est placé modifiable à volonté dans son emplacement.
- À droite, le contrôle en lui-même, qui correspond au champ proprement dit. C'est sur ce contrôle que l'opérateur de saisie se place quand il saisira les données.

Modifier un formulaire reviendra alors à modifier les étiquettes des contrôles pour les rendre plus lisibles (par exemple, Nom du stagiaire au lieu de NomStagiaire), ainsi qu'à déplacer et redimensionner les contrôles (étiquette et contrôle à la fois).

Nous allons maintenant étudier comment effectuer concrètement les modifications les plus courantes. Nous allons calquer nos explications sur le mode Page d'Access 2007, spécifiquement destiné à ce type de manipulation et intermédiaire entre le mode Contenu et le mode Création*.*

#### **BASE Modifier un formulaire**

Il existe deux différences essentielles par rapport à Access 2007. Tout d'abord, puisqu'il n'y a pas de mode Page, il faut utiliser le mode Ébauche. Ensuite, la méthode pour modifier les propriétés du contrôle est différente :

- 1. Sélectionnez le contrôle concerné dans le mode Ébauche et, par un clic droit, choisissez l'option *Contrôle*.
- 2. La boîte de dialogue *Propriétés* s'affiche ([figure 9–17](#page-224-0)). Il est possible de changer police et alignement, de choisir une couleur d'arrière plan, d'afficher une info bulle (mini message d'information d'aide à la saisie) ou de désactiver le contrôle (en affectant la valeur *Non* à la propriété *Activé*).

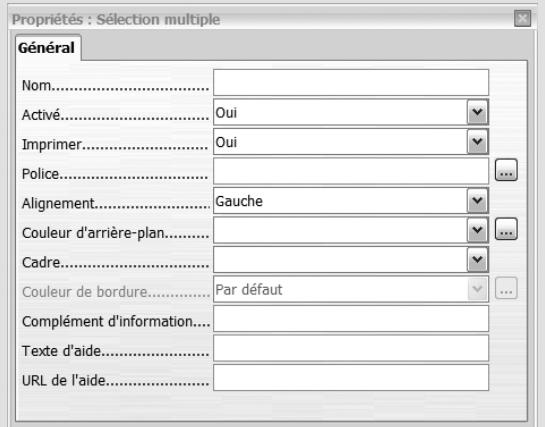

<span id="page-224-0"></span>**Figure 9–17** La fenêtre Propriétés d'un contrôle de formulaire en mode Ébauche

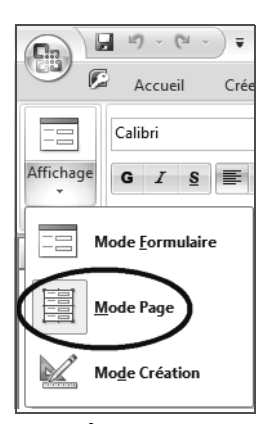

<span id="page-225-0"></span>**Figure 9–18**  Basculer un formulaire en mode Page

#### **ACCESS 2003 Modifier un formulaire**

Les principes exposés ci-dessous pour Access 2007 sont pour l'essentiel également valables pour Access 2003.

La principale différence tient à l'absence du mode *Page* d'Access 2007. Il faudra donc ouvrir le formulaire à modifier en mode *Création*, il offrira les mêmes possibilités, mais avec moins de confort d'utilisation (les contrôles ne vont pas automatiquement se réaligner comme avec Access 2007 par exemple ; il faudra le faire manuellement en effectuant un cliquer-glisser).

Pour afficher un formulaire en mode Page*,* il faut distinguer selon que le formulaire est déjà ouvert ou non :

- S'il est déjà ouvert : par un clic droit dans le volet de navigation sur le nom du formulaire, choisissez l'option *Mode Page*. Vous pouvez aussi cliquer sur la flèche de liste déroulante du bouton de changement de mode d'affichage (en haut à gauche de l'onglet *Accueil,* [figure 9–18](#page-225-0)), et choisir l'option *Mode Page.*
- Si le formulaire n'est pas ouvert, sélectionnez-le dans le volet de navigation, cliquez dessus avec le bouton droit et choisissez *mode Page.*

La [figure 9–19](#page-225-1) détaille le formulaire Stagiaires en mode *Page :*

- Au centre de l'écran se trouve le formulaire en lui-même. On remarque que l'on peut en sélectionner une partie en cliquant dessus, celle-ci s'entoure alors d'un liseré orange.
- En haut de l'écran on a la possibilité d'afficher deux rubans d'outils spécifiques, *Format* (par défaut) et *Réorganiser*.
- À droite de l'écran, on trouve la liste des champs disponibles pour ce formulaire (ceux de la table source des Stagiaires).

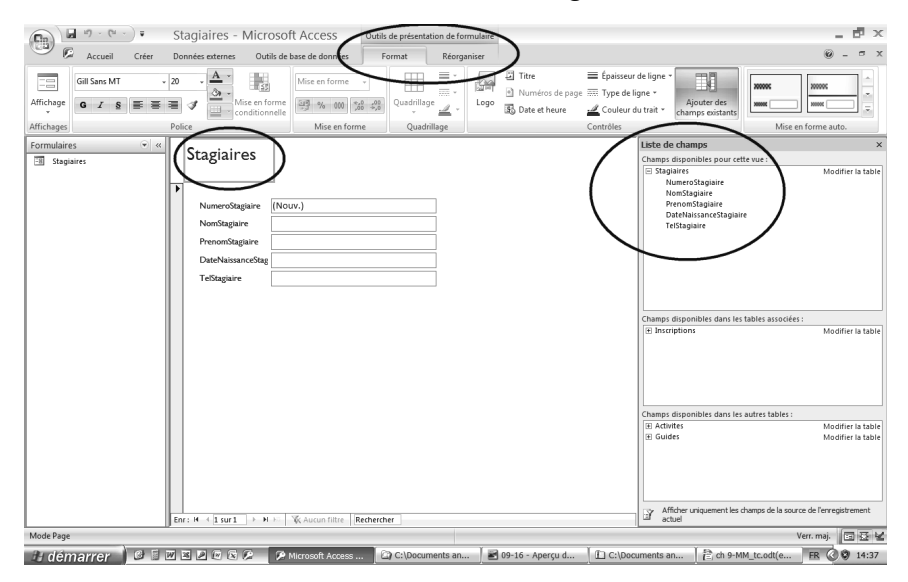

**Figure 9–19** 

<span id="page-225-1"></span>Le formulaire Stagiaires en mode Page. Le titre de ce formulaire (le mot Stagiaires) est entouré d'un liseré, il est donc sélectionné.

La section centrale présente le formulaire en lui-même et ses contrôles, ici au nombre de cinq.

Commençons par modifier les étiquettes des contrôles. Nous réalignerons et redimensionnerons les contrôles ensuite.

# **Modifier l'étiquette d'un contrôle de formulaire**

Illustrons la procédure de modification d'une étiquette par celle de l'étiquette du champ NumeroStagiaire :

- **1** Cliquez sur l'étiquette à modifier. Elle s'entoure d'un liseré orange [\(figure 9–20](#page-226-0)).
- **2** Cliquez à nouveau sur l'étiquette. Le liseré disparaît, vous « entrez » dans le texte de l'étiquette proprement dit (le point d'insertion clignote dans le texte).
- **3** Modifiez le texte comme vous le souhaitez [\(figure 9–21](#page-226-1)).
- **4** Cliquez n'importe où sur le formulaire pour valider et stopper la modification de l'étiquette. La modification est validée [\(figure 9–22](#page-226-2)).

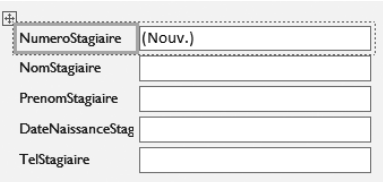

<span id="page-226-0"></span>**Figure 9–20** L'étiquette à modifier est sélectionnée (liseré orange épais).

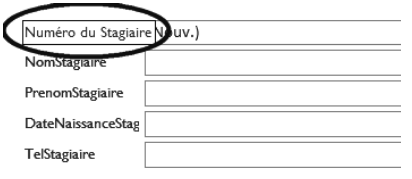

<span id="page-226-1"></span>**Figure 9–21** Le texte de l'étiquette est modifiable (liseré noir normal).

#### **ATTENTION Sélectionner l'étiquette ou le contrôle en lui-même**

Le contrôle se compose du contrôle en lui-même (à droite) et de son étiquette *(*à gauche). Il est possible de modifier le texte de l'étiquette comme nous venons de le faire, mais bien évidemment pas le contrôle en lui même qui correspond au champ en lui même.

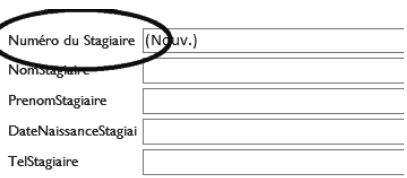

ť

<span id="page-226-2"></span>**Figure 9–22** L'étiquette a été modifiée. Remarquez qu'Access a décalé les contrôles en eux-mêmes pour tenir compte de la nouvelle étiquette plus large.

Répétez cette opération pour tous les champs du formulaire des stagiaires ([figure 9–23\)](#page-226-3). Remarquez qu'Access a décalé vers la droite les contrôles pour éviter le chevauchement avec les nouvelles étiquettes.

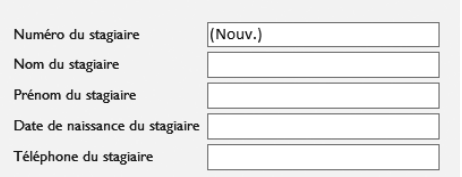

#### <span id="page-226-3"></span>**Figure 9–23**

Toutes les étiquettes ont été modifiées. Access a déplacé les contrôles vers la droite pour éviter le chevauchement.

# **Déplacer et redimensionner un contrôle d'un formulaire**

Déplacer et redimensionner un contrôle sont les deux opérations les plus fréquentes dès lors que l'on veut obtenir une présentation impeccable.

# **INFO Les contrôles se rencontrent aussi sur les états/rapports**

Les états (ou rapports sous Base), dont nous parlerons au chapitre 13, sont des objets qui permettent d'obtenir, comme leur nom l'indique, des présentations impeccables des tables ou des requêtes d'une table. Comme les formulaires, ils se créent très facilement avec les assistants. Comme les formulaires, ils donnent souvent satisfaction du premier coup. Comme les formulaires, modifier leur apparence est délicat (car il s'agira de déplacer ou redimensionner des contrôles).

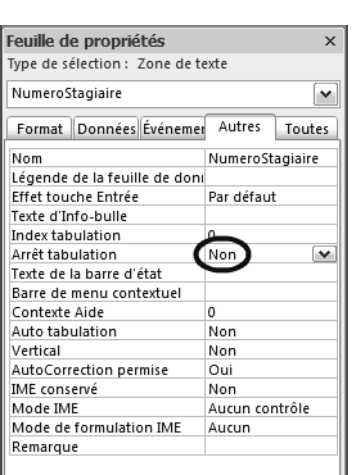

<span id="page-227-0"></span>**Figure 9–24** La ligne Arrêt tabulation du champ NumeroStagiaire est forcée à Non : le pointeur ne se positionnera plus sur ce contrôle en mode Contenu.

Ce sont malheureusement aussi deux opérations pénibles et délicates si on n'y est pas habitué.

Le principe général est de déplacer et de redimensionner le contrôle, exactement comme vous le feriez d'une forme sous Excel, Word ou Powerpoint, en effectuant un cliquer-glisser (pour le déplacer) ou en sélectionnant un bord du contrôle puis en le faisant glisser (pour redimensionner le contrôle).

Le meilleur conseil qu'on puisse vous donner en la matière est d'expérimenter ces manipulations en utilisant une copie de votre formulaire en mode Page. Le formulaire d'origine ne sera alors pas modifié et vous pourrez vous exercer en toute tranquillité.

#### **ALLER PLUS LOIN Éviter la tabulation dans le champ clé primaire de la table**

Quand nous naviguerons dans notre formulaire en mode *Contenu* pour saisir des données [\(page 226](#page-243-0)), nous utiliserons la touche *Tabulation* pour naviguer de contrôle en contrôle. Le champ clé primaire de la table (dans notre exemple NumeroStagiaire) étant un champ à numérotation automatique, il ne sera pas possible de le modifier manuellement. Le plus sûr sera alors d'interdire la tabulation sur ce champ ; concrètement, lors de la saisie de données, le pointeur ne s'arrêtera pas sur le champ quand nous utiliserons la touche de tabulation et tout risque d'erreur de saisie sera évité. Voici comment procéder dans un formulaire en mode *Page :*

- 1. Sélectionnez le contrôle (ici, NumeroStagiaire).
- 2. Appelez le menu contextuel par un clic droit, puis sélectionnez *Propriétés.*
- 3. La *Feuille des propriétés* apparaît sur le coté droit de l'écran. Cliquez sur l'onglet *Autres* et forcez la ligne *Arrêt tabulation* de *Oui* à *Non (*[figure 9–24](#page-227-0)).

Ceci clôt notre exposé concernant la création de formulaire simple. Vous voici armés pour créer tous les formulaires des différentes tables de notre cas pratique. La section suivante ne concerne que les utilisateurs de Base. Si vous utilisez Access, passez directement à la [page 215](#page-232-0).

# **Créer un formulaire avec liste de choix sous Base**

Une liste de choix, rappelons-le, permet dans le formulaire d'une table esclave, de sélectionner la valeur de la clé étrangère parmi les valeurs qu'a la clé primaire de la table maître. Par exemple, en utilisant le formulaire Activites, il sera possible de sélectionner pour le champ NumeroGuide parmi toutes les occurrences du champ NumeroGuide dans la table des Guides (et donc de choisir un guide parmi ceux de la table). Il s'agit là bien évidemment d'une aide considérable à la saisie.

Les formulaires créés sous Access comportent automatiquement ces listes de choix, puisqu'elles sont directement intégrées dans les propriétés des champs comme nous l'avons vu ([page 170\)](#page-187-0).

Par contre, pour les raisons inverses (les champs d'une table Base ne comportent pas la propriété *Liste de choix*), les formulaires Base ne comportent pas par défaut de liste de choix. Il faut donc les paramétrer à la main ; c'est l'objet de cette section.

Pour cette démonstration, nous allons prendre l'exemple du formulaire des Guides. Dans ce formulaire, le champ BureauGuides devra comporter une liste de choix par rapport aux trois valeurs (Chamonix, Argentière et Les Houches) du même champ de la table des BureauxGuides.

Le mode opératoire est globalement le suivant :

- **1** Ouvrir le formulaire préalablement créé grâce à l'assistant en mode *Ébauche.*
- **2** Supprimer le contrôle considéré (ici, BureauGuides) en le sélectionnant et en appuyant sur la touche *Suppression* de votre clavier.
- **3** Insérer le contrôle de formulaire *Zone de liste* pour recréer le contrôle (ici, BureauGuides), avec cette fois-ci une liste de choix, et insérer une étiquette pour indiquer le nom du champ.

Détaillons la dernière étape, l'insertion et le paramétrage du contrôle de formulaire *Zone de liste* et l'insertion d'une *étiquette.*

# <span id="page-228-1"></span>**Insérer la liste de choix**

L'insertion de la liste de choix avec Base passe par l'insertion d'un contrôle spécifique appelé *Zone de liste* dans le formulaire. Voici comment procéder, après avoir ouvert le formulaire en mode ébauche et supprimé le contrôle pour lequel on souhaite insérer la liste de choix :

- **1** Demandez si nécessaire l'affichage de la barre d'outil *Contrôles de formulaire* par le menu *Affichage,* options *Barre d'outils* puis *Contrôles de formulaire*. Cette barre d'outils comporte notamment l'outil *Zone de liste* [\(figure 9–25\)](#page-228-0) qui va justement permettre d'insérer notre liste de choix.
- **2** Pour insérer la zone de liste, il suffit de sélectionner l'outil *Zone de liste* et de dessiner sur le fond de formulaire le contrôle à l'endroit où l'on désire le placer, [figure 9–26.](#page-229-0) Nous entrons dès lors sous le contrôle de l'*Assistant Zone de liste*.
- **3** Première étape : le choix de table. Bien évidemment, dans notre cas, nous sélectionnons la table BureauxGuides, [figure 9–27.](#page-229-1) Cliquez sur *Suivant.*

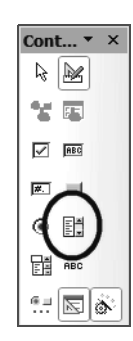

**Figure 9–25** 

<span id="page-228-0"></span>L'outil Zone de liste permet d'insérer un contrôle de zone de liste dans un formulaire en mode Ébauche.

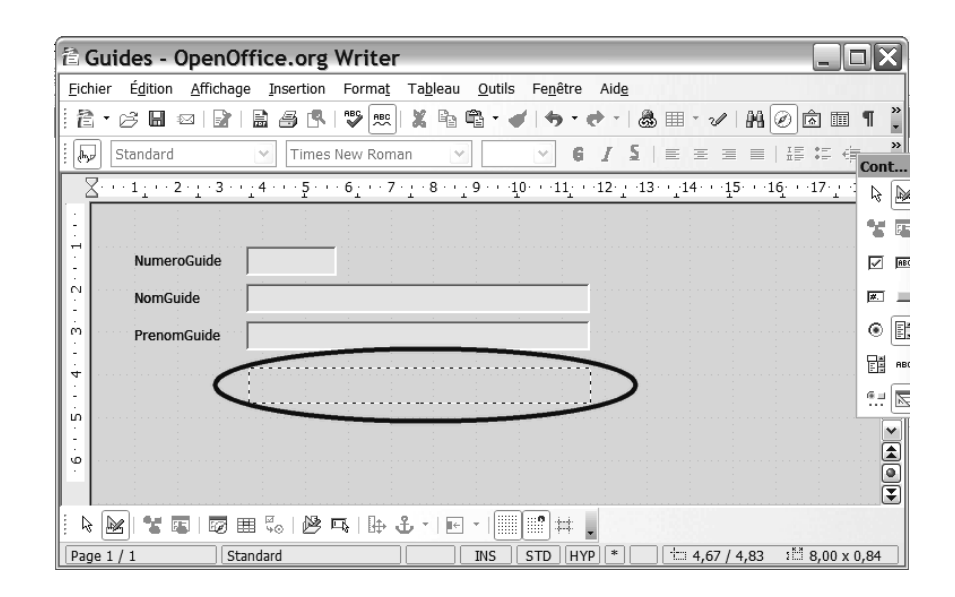

<span id="page-229-0"></span>**Figure 9–26**  Le contrôle Zone de liste se dimensionnera selon cette plage.

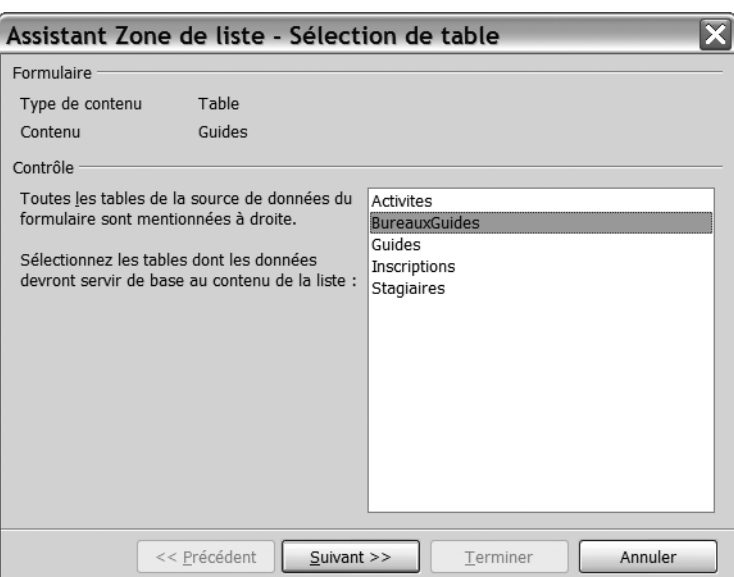

- **4** Deuxième étape : choix du champ. Sélectionnez dans cet écran le champ devant s'afficher dans la liste de choix. Dans notre exemple, il s'agit de BureauGuide, [figure 9–28](#page-230-1). Attention, ce champ est nécessairement clé primaire de la table source (dans le cas contraire il n'y aura pas de relation de un à plusieurs. Cliquez sur *Suivant.*
- **5** Troisième étape : liaison des champs. Cette étape permet de lier le champ de la table esclave (à gauche) avec celui de la table maître (à droite), [figure 9–29](#page-230-0).

**Figure 9–27** 

<span id="page-229-1"></span>Les différentes tables disponibles pour servir de source à la zone de liste

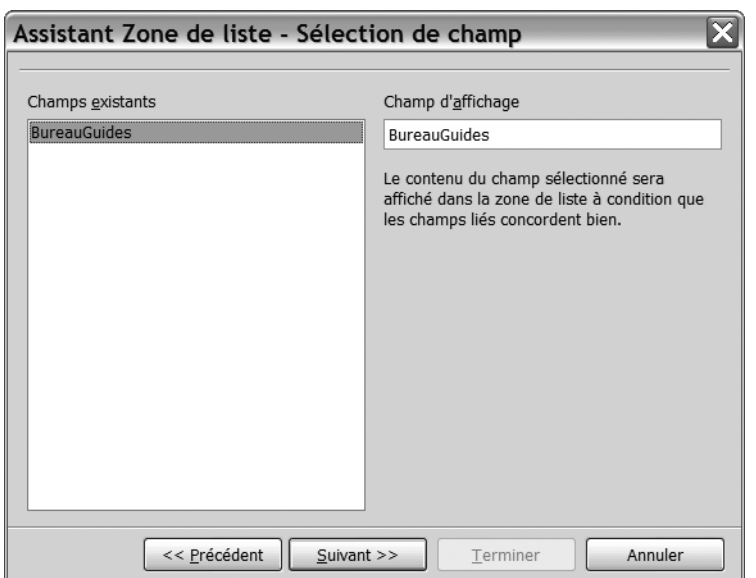

<span id="page-230-1"></span>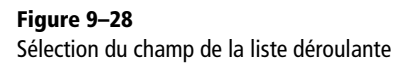

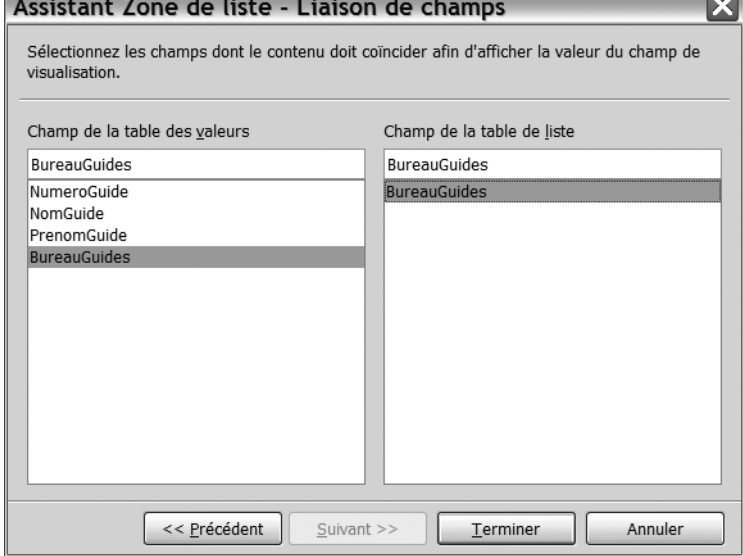

<span id="page-230-0"></span>**Figure 9–29** 

Liaison des champs. Sélectionner à droite et à gauche le même champ, à gauche Clé étrangère, à droite Clé primaire.

Après avoir cliqué sur *Terminer,* Base affiche le formulaire avec la liste déroulante, [figure 9–30](#page-231-0). Reste à insérer l'étiquette correspondante, puisque rien n'indique sur ce contrôle de quel champ il s'agit.

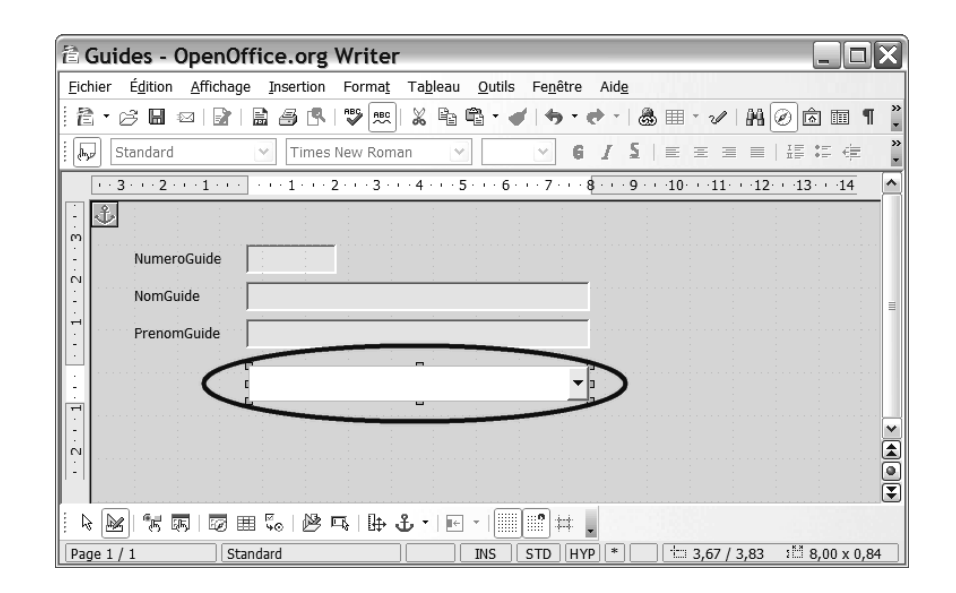

<span id="page-231-0"></span>**Figure 9–30**  Le formulaire avec la liste déroulante (mais sans son étiquette)

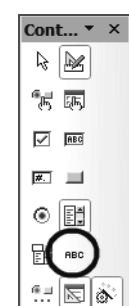

# **Insérer l'étiquette de la liste de choix**

Pour insérer une étiquette de champ, il faut afficher la barre d'outils *Contrôles de formulaire*, voir [page 211](#page-228-1). Le contrôle à utiliser pour une étiquette est le contrôle *ABC* :

- **1** Sélectionnez le contrôle *ABC* ([figure 9–31](#page-231-1)).
- **2** Dessinez le cadre de l'étiquette par un cliquer-glisser.
- **3** Double-cliquez sur le contrôle et activez l'onglet *Général* des *Propriétés* du contrôle.
- **4** Saisissez le texte à afficher dans la propriété *Titre (*ici, « Bureau des guides », [figure 9–32\)](#page-231-2).
- **5** Validez la modification en fermant la boîte de dialogue *Propriétés.*

La modification est effectuée. Nous pouvons maintenant fermer notre formulaire (en l'enregistrant éventuellement) et le rouvrir en mode Contenu) *:* il suffit alors de cliquer sur la flèche de la liste déroulante pour visualiser les options possibles, [figure 9–33.](#page-232-1)

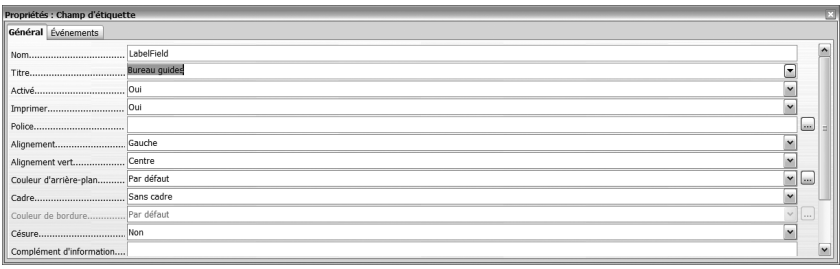

# **Figure 9–31**

<span id="page-231-1"></span>Le contrôle Étiquette ABC de la barre d'outil Contrôles de formulaire permet d'insérer des zones de texte ou des étiquettes.

# **Figure 9–32**

<span id="page-231-2"></span>La modification de la ligne Titre de l'onglet Général des Propriétés du contrôle Étiquette permet d'afficher le texte souhaité dans l'étiquette.

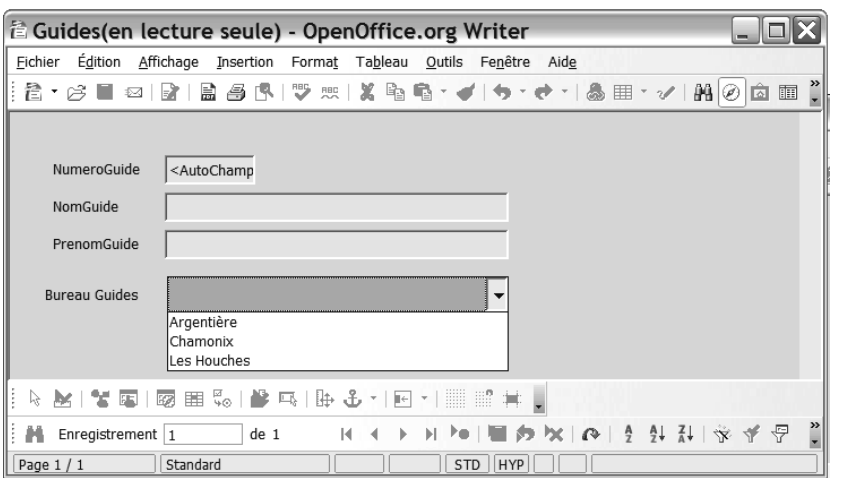

#### <span id="page-232-1"></span>**Figure 9–33**

Le formulaire en mode Saisie comporte bien la liste déroulante avec les différentes valeurs de la table maître associée.

Les perfectionnistes n'ont plus qu'à ajuster les tailles et les alignements de champs pour obtenir un formulaire parfait.

# <span id="page-232-0"></span>**Aller plus loin avec les formulaires**

Nous venons de créer des formulaires simples avec les assistants. Gageons qu'ils vous conviendront dans la majorité des cas.

Mais il existe d'autres types de formulaires, plus évolués, avec donc des possibilités d'utilisation accrues. Nous allons, dans cette section, découvrir comment créer un formulaire permettant d'agir sur deux tables à la fois (par exemple pour saisir des données concernant un stagiaire et ses inscriptions). Nous verrons aussi que nous pouvons faciliter l'utilisation de notre base en créant un menu d'accueil convivial avec des boutons ouvrant automatiquement tous les objets de notre base, afin qu'un néophyte puisse s'en servir.

# **Créer un formulaire pour agir sur deux tables à la fois**

Un formulaire avec un sous-formulaire permet de saisir, modifier et visualiser les données de deux tables à la fois. Imaginons par exemple que nous voulions afficher simultanément les informations de la table des Stagiaires et des Inscriptions, pour pouvoir notamment à la fois visualiser et modifier les données relatives au stagiaire et à ses inscriptions.

À cet effet, il suffit de créer un nouveau formulaire avec l'assistant création de formulaire. La procédure ci-dessous décrit alors les étapes à suivre avec Access 2007 et 2003 après avoir lancé l'assistant de création de formulaire (les utilisateurs de Base se reporteront à l'aparté spécifique).

#### **ALLER PLUS LOIN Créer un formulaire basé sur une requête avec Access**

Nous n'avons créé jusqu'à présent que des formulaires basés sur des tables. Il peut être utile d'en créer par rapport à des requêtes, par exemple pour faciliter la saisie de nos inscriptions. Nous étudierons cette technique dans le chapitre 10 consacré aux requêtes, [page 248.](#page-265-0)

<span id="page-233-0"></span>**Figure 9–34**  Les champs sélectionnés pour le formulaire avec sous-formulaire

#### **ALLER PLUS LOIN Formulaire attaché**

L'option Formulaire attaché va afficher sur le formulaire principal un bouton sur lequel il faudra cliquer afin d'ouvrir le sous-formulaire. C'est à notre avis moins pratique que l'option Formulaire avec sous-formulaire dans laquelle les deux formulaires s'ouvrent l'un dans l'autre. Mais rien ne vous empêche de vous faire votre opinion.

L'étape suivante propose de présenter les informations par Stagiaires ou par Inscriptions (en fonction des tables que nous avons sélectionnées dans l'étape précédente). Elle laisse aussi le choix entre *Formulaire avec sous-formulaire* (recommandé) ou *Formulaire attaché*. Validez les réglages de la [figure 9–35](#page-233-1).

 $\frac{S}{2}$ uivant >

 $I$  erminer

À la première étape de l'assistant, l'écran de sélection des tables et des champs, sélectionnez les champs des deux tables souhaitées. Dans notre

**1** Sélectionnez la table Stagiaires dans la liste de choix des tables.

**3** Sélectionnez, sans passer à l'écran suivant, la table des Inscriptions. **4** Sélectionnez alors les champs de cette table (à l'exception du champ NumeroStagiaire, clé étrangère de cette table et déjà affiché avec le champ clé NumeroStagiaire de la table des Stagiaires). Vous devez

**2** Sélectionnez tous les champs de cette table.

alors obtenir l'affichage de la [figure 9–34.](#page-233-0)

 $\boxed{\mathbf{v}}$ 

TelStagiaire

Annuler

 $\boxed{\phantom{1}}$ 

 $\Rightarrow$ 

 $\leq$  $<<$  Champs sélectionnés : NumeroStagiaire<br>NomStagiaire

------------------<br>PrenomStagiaire<br>DateNaissanceStagiaire

< Précédent

Ouels champs souhaitez-vous dans votre formulaire Vous pouvez choisir des champs de plusieurs tables ou requêtes

exemple :

Assistant Formulaire

Tables/Requêtes Table : Inscriptions

Champs disponibles :

neroStaniaire

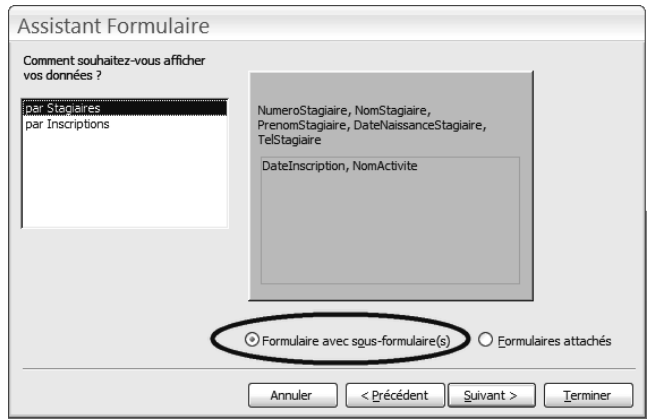

# **Figure 9–35**

<span id="page-233-1"></span>Il est possible de présenter le formulaire organisé selon la première table sélectionnée ou selon la seconde

L'étape suivante permet de choisir, entre plusieurs présentations, celle que vous souhaitez appliquer au sous-formulaire. Nous avons opté pour *Feuille de données*, les données de notre sous-formulaire vont donc apparaître comme sous un tableur.

Les deux dernières étapes sont très simples. Commencez par choisir un style de présentation à votre goût. Sur l'écran final, pensez à modifier les noms proposés par défaut pour le formulaire et le sous-formulaire [\(figure 9–36\)](#page-234-0).

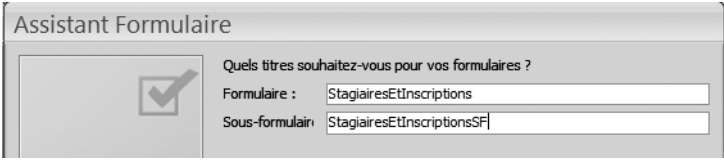

<span id="page-234-0"></span>**Figure 9–36** Ne pas oublier de nommer le formulaire et le sous-formulaire (ici, avec le même nom que le formulaire, SF signifiant sous-formulaire)

Le formulaire est terminé, vous obtenez un résultat proche de la [figure 9–37.](#page-234-1) Il est constitué d'un formulaire (pour les stagiaires) incluant un autre formulaire (pour les inscriptions), à la manière des poupées russes, chacun d'entre eux fonctionnant exactement comme tous les autres formulaires.

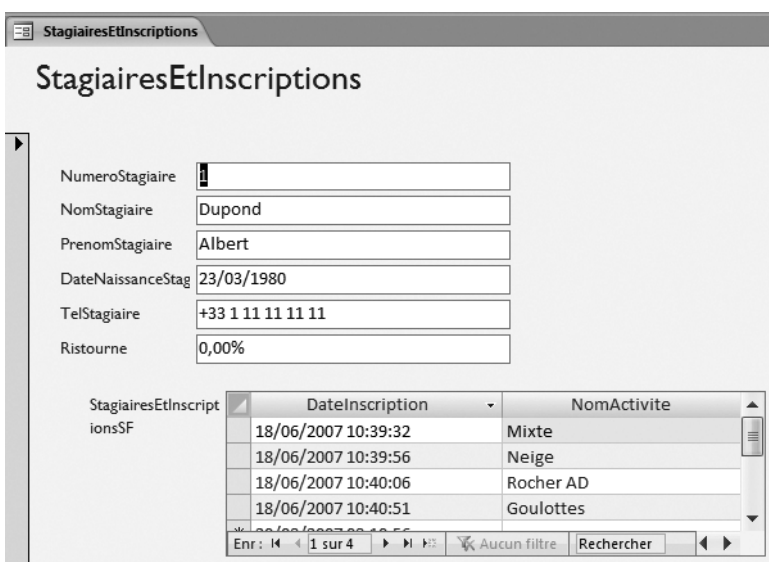

<span id="page-234-1"></span>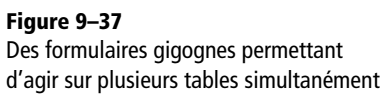

# **BASE Formulaire et sous-formulaire**

La méthodologie de création d'un couple formulaire/sous-formulaire sous Base est très semblable à la méthode adaptée à Access, à quelques détails d'ergonomie près. Elle passe par l'Assistant formulaire :

- 1. Sélectionnez la première table (celle devant figurer dans le formulaire principal) et les champs souhaités (ici, tous les champs de cette table).
- 2. Sélectionnez successivement à la deuxième étape de l'assistant *Ajouter un sous-formulaire*, *Sous-formulaire basé sur une relation existante* et enfin la *relation* concernée (ici, Inscriptions), [figure 9–38](#page-235-0).
- 3. Ajoutez les champs du sous-formulaire (ici, les 2 champs Numero-Inscription, NomActivite, à l'exclusion de NumeroStagiaire déjà inclus dans le formulaire principal).
- 4. À partir de ce moment, le paramétrage du sous-formulaire étant effectif, l'assistant déroule les mêmes étapes que pour un formulaire ordinaire.

# **PRODUCTIVITÉ Un menu permet d'éviter d'ouvrir un objet inapproprié**

Nous venons de créer un formulaire avec sousformulaire. Ce sous-formulaire n'a pas d'utilité sans son formulaire. Or un opérateur non informé pourrait parfaitement l'ouvrir seul, puisqu'il apparaît dans le volet de navigation. Créer un menu permet donc de ne pas laisser à l'opérateur la possibilité de se tromper.

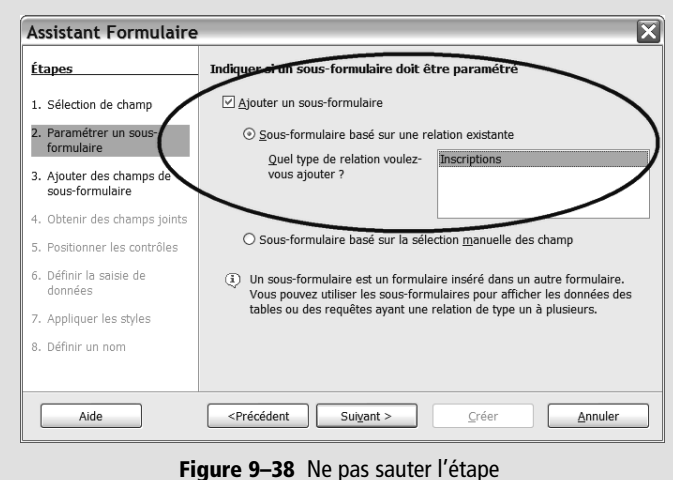

<span id="page-235-0"></span>Ajouter un sous-formulaire si on veut en obtenir un !

# **Créer un menu d'ouverture pour néophyte avec Access**

Vous avez suffisamment de connaissances sur les SGBDR pour savoir qu'une base de données contient très vite de nombreux objets. Par exemple, la base de notre cas pratique contient déjà quatre tables (cinq avec Base) et autant de formulaires ; sans compter le formulaire et son sous-formulaire. Et nous n'en sommes qu'au début : d'autres objets, comme des requêtes et des états/rapports, vont venir rejoindre notre collection.

Autant dire que nous risquons de nous perdre. Alors imaginez pour l'utilisateur de notre base qui ne connaît ni Access ni les particularités de notre base...

En d'autres termes, l'éclatement des informations et des traitements va rapidement compliquer l'utilisation quotidienne de la base, surtout si elle est employée par plusieurs personnes : comment s'y retrouver ?

Une solution simple et élégante consiste à créer un formulaire qui s'ouvrira automatiquement et qui regroupera différents boutons dédiés à telle ou telle tâche, un peu à la manière des liens hypertextes d'une page Web : il suffira de cliquer sur le bon bouton.

Cette possibilité n'est malheureusement offerte que par Access. Il va falloir créer un formulaire spécifique avec les boutons d'action puis paramétrer l'ouverture automatique de ce formulaire.

# **Créer le formulaire de menu**

Un formulaire de menu est un formulaire ordinaire, à la nuance près qu'il ne contient aucun contrôle d'accès aux champs d'une table, mais uniquement des boutons d'action permettant d'effectuer telle ou telle action (ouvrir une table, un formulaire, etc.).

Illustrons cette procédure en créant un menu qui comporte un bouton permettant d'ouvrir notre formulaire des Stagiaires. Bien évidemment, ce menu pourra comporter autant de boutons que souhaité...

Cette procédure commence par la création d'un formulaire vierge. Inutile dans ce cas d'utiliser l'assistant création de formulaire, il suffit de créer un nouveau formulaire en mode *Création*.

Pour insérer un bouton d'action sur ce nouveau formulaire :

- **1** Sélectionnez l'outil *Bouton* de l'onglet *Outils de création de formulaire*, onglet *Création,* groupe *Contrôles.*
- **2** Dessinez un bouton sur le formulaire par un cliquer-glisser.
- **3** Sélectionnez l'action que devra effectuer le bouton, dans cet exemple *Opérations sur formulaire* et *Ouvrir un formulaire*, [figure 9–39.](#page-236-0)

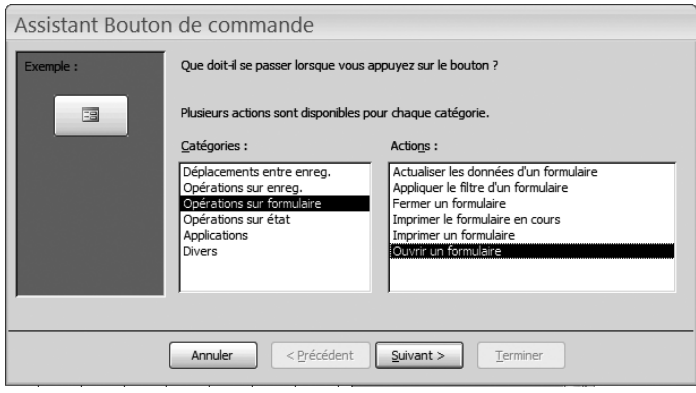

<span id="page-236-0"></span>**Figure 9–39** 

Le choix de l'action à effectuer par un bouton d'action de formulaire menu

**4** Sélectionnez l'objet souhaité (ici, le formulaire des Stagiaires), [figure 9–40.](#page-236-1)

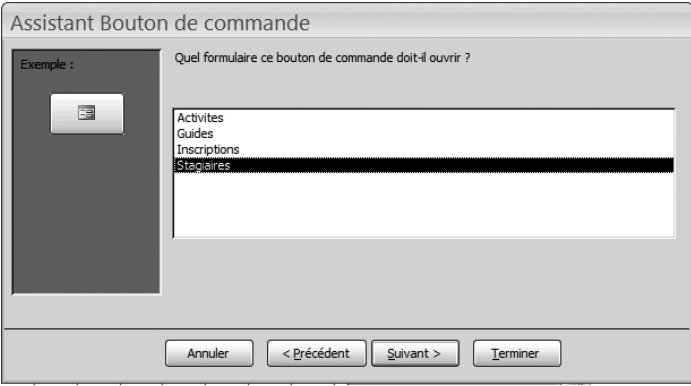

<span id="page-236-1"></span>**Figure 9–40**  Le choix de l'objet à ouvrir sur un formulaire menu

**5** L'assistant propose alors d'ouvrir le formulaire pour rechercher un enregistrement spécifique ou pour accéder à tous les enregistrements. Nous avons choisi la seconde option (celle par défaut) sur la [figure 9–41](#page-237-0).

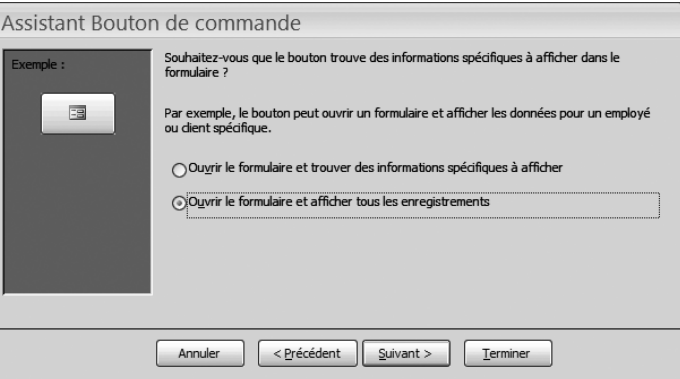

**6** Préférez l'affichage d'un bouton avec du texte et modifiez le texte par défaut, comme sur la [figure 9–42.](#page-237-1)

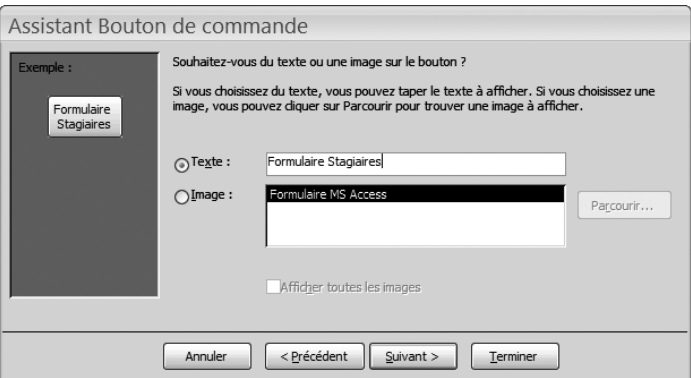

<span id="page-237-1"></span>**Figure 9–42**  Bien penser à modifier le nom du bouton

**Figure 9–41** 

Le formulaire aura accès

<span id="page-237-0"></span>à tous les enregistrements de la table.

**7** L'étape finale de l'assistant vous propose de nommer votre bouton, pour pouvoir vous y retrouver après. Modifiez si vous le souhaitez ce nom, et cliquez sur *Terminer*. C'est fait.

Il ne reste qu'à enregistrer ce formulaire en le nommant Menu par exemple.

Pour tester ce formulaire, ouvrez-le en mode Contenu*.* Cliquez sur le bouton que nous venons de créer, il exécute alors l'action programmée (ici, l'ouverture de notre formulaire Stagiaires).

Reste maintenant à automatiser l'affichage de ce formulaire lors de l'ouverture de la base, et la création de notre menu à ouverture automatique sera terminée.

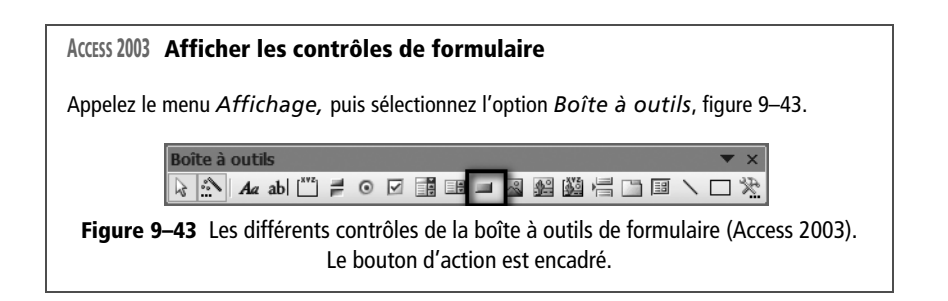

# <span id="page-238-0"></span>**Automatiser l'ouverture d'un formulaire**

Pour paramétrer l'ouverture automatique d'un formulaire, par exemple notre menu, lors de l'ouverture de la base de données, il faut :

• Sous Access 2007 : cliquez sur le bouton *Office*, puis sur le bouton *Options Access* (tout en bas à droite) et enfin, dans la catégorie *Base de données active*, sélectionnez le formulaire Menu dans la liste déroulante de *Afficher le formulaire*, comme le montre la [figure 9–44](#page-238-1).

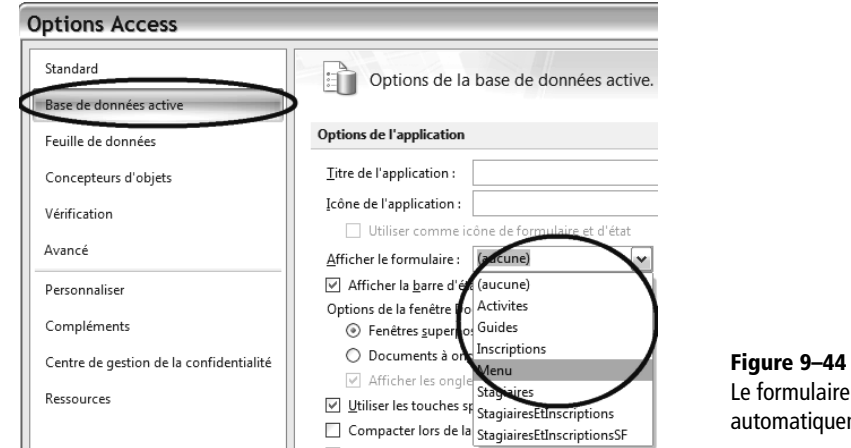

**à ouverture automatique** Si vous en avez assez du menu à ouverture auto-

**STOP Vous ne voulez plus du menu** 

matique, vous pouvez très bien le fermer en cliquant en haut à droite sur le bouton de fermeture Windows. Vous pouvez aussi effectuer les opérations d'automatisation d'ouverture decrites cicontre à l'envers

<span id="page-238-1"></span>Le formulaire Menu s'ouvrira automatiquement à l'ouverture de la base.

• Sous Access 2003 : dans le menu *Outils,* option *Démarrage*, sélectionnez le formulaire Menu dans la liste déroulante de *Afficher formulaire/page.*

À la prochaine ouverture de la base, notre formulaire de menu s'ouvrira automatiquement comme souhaité. Nous n'aurons plus qu'à cliquer sur les boutons disponibles pour effectuer automatiquement l'action attachée.

# **Saisir et modifier les données**

Nous avons programmé les tables de notre base selon notre schéma réel. Nous avons créé tous les champs de chaque table, en définissant leurs propriétés. Dans chaque table, et parmi ses champs, nous avons choisi une clé primaire. Nous avons établi les relations entre les tables maîtres et les tables esclaves et paramétré l'intégrité référentielle. Nous avons créé tous les formulaires nécessaires à la saisie de nos données.

Nous pouvons maintenant saisir les données de notre base. Elles peuvent être saisies ou modifiées via les formulaires, ou directement dans les tables. À part quelques détails d'ergonomie auxquels vous allez vite vous habituer, la manière de saisir les données ne devrait pas vous perturber : on s'y fait assez vite.

Cependant, deux particularités importantes différencient cette saisie dans une base de données relationnelle à celle dans un tableur ou un traitement de texte. Nous les aborderons ci-dessous.

# **Les spécificités de la saisie des données dans une base de données relationnelle**

La saisie des données dans une base de données présente deux caractéristiques très importantes :

- D'abord les contraintes d'intégrité référentielle vous interdiront (heureusement) certaines manipulations. Par exemple, vous ne pourrez pas inscrire un stagiaire à une activité qui n'existe pas, pas plus que vous ne pourrez supprimer un guide encadrant une activité (ou une activité comportant des inscrits).
- Ensuite toutes les données saisies sont enregistrées immédiatement et automatiquement dans la base et les tables sont mises à jour et enregistrées en temps réel. Toute suppression d'enregistrement sera définitive !

# **Les contraintes d'intégrité référentielle**

Les tables ne peuvent être créées dans n'importe quel ordre. Il est indispensable de respecter la hiérarchie maître–esclave. La même exigence subsiste lors de la saisie des données. La table maître sera toujours la première servie : comment envisager la saisie d'une activité avant que son guide titulaire ait lui-même été saisi ?

Nous allons donc saisir nos données dans l'ordre suivant :

- **1** Les tables maîtres : Stagiaires puis Guides ou Guides puis Stagiaires ;
- **2** La table esclave–maître Activites ;
- **3** La table esclave Inscriptions.

Les mêmes contraintes auront les mêmes effets dès qu'il s'agira de supprimer des données (d'autant que, comme nous le verrons, toute suppression d'enregistrement est définitive) : il ne sera pas possible de supprimer un enregistrement de la table maître tant que des enregistrements liés seront encore présents dans les tables esclaves. En clair, dans notre cas pratique :

- On ne peut supprimer un guide de la table des Guides tant qu'une activité de la table Activites est encadrée par celui-ci, c'est à dire tant que le NumeroGuide de ce guide est présent dans un enregistrement de la table Activités.
- On ne peut supprimer une activité de la table Activites tant qu'un stagiaire y est inscrit, c'est à dire tant que le NomActivite de cette activité est présent dans un enregistrement de la table Inscriptions.
- On ne peut supprimer un stagiaire de la table Stagiaires tant qu'il est inscrit à une activité, c'est à dire tant que son NumeroStagiaire est présent dans un enregistrement de la table Inscriptions.
- Et enfin les utilisateurs de Base ne pourront supprimer un bureau des guides dans la table BureauxGuides tant qu'un guide de la table Guides y sera inscrit, c'est à dire tant que son nom est présent dans le champ BureauGuides la table Guides.

# **Les données sont enregistrées immédiatement**

Sous tableur ou traitement de texte, tant que le fichier correspondant n'est pas enregistré, les données ne sont pas définitivement modifiées. On peut toujours utiliser le bouton *Annuler* pour revenir en arrière sur la saisie. On peut aussi fermer le fichier en cours, sans l'enregistrer, et rouvrir la version précédente.

Sous SGBDR, la logique est totalement différente. Le logiciel teste la validité des données (doublons, propriétés, format, valeurs autorisées...) et, si elles sont valides, il les enregistre automatiquement dans la table, comme sur la [figure 9–45.](#page-241-0) Cette caractéristique (perturbante au début, mais on s'y habitue très vite) a plusieurs conséquences qu'il faut bien avoir en tête :

- Toute saisie est enregistrée immédiatement.
- Toute modification de données est immédiatement prise en compte.
- Toute suppression de données est immédiatement exécutée.
- Il est inutile d'enregistrer la base après saisie pour enregistrer les données.

#### **IMPORTANT Le message Voulez-vous enregistrer les modifications apportées ?**

Parfois, par exemple en fermant un formulaire ou une table, le message *Voulez-vous enregistrer les modifications apportées ?* s'affiche. Ce message ne concerne pas les données saisies, nous vous confirmons qu'elles sont déjà enregistrées. Il n'apparaît en fait que si vous avez modifié la structure du formulaire ou de la table (par exemple, vous avez effectué un tri de la table) ; dans ce cas, le message d'enregistrement ne concerne que cette modification de structure.

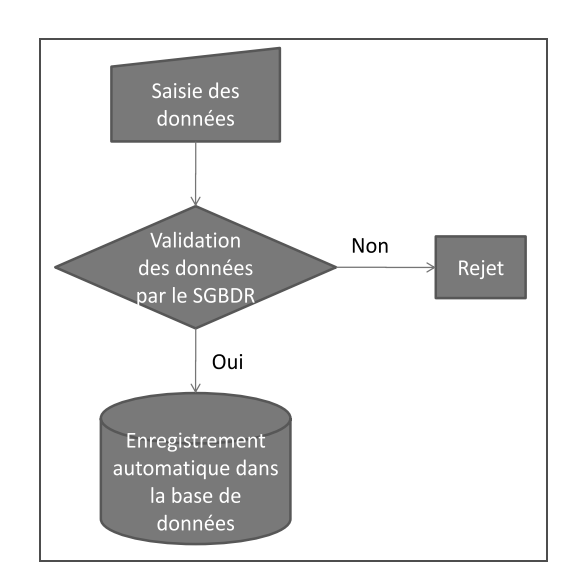

<span id="page-241-0"></span>**Figure 9–45**  Les données valides sont enregistrées automatiquement dans la base de données.

> Les figures 9–46 à 9–49 représentent les données que nous vous proposons de saisir dans votre base d'école d'alpinisme.

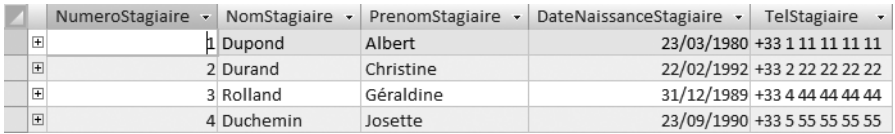

<span id="page-241-1"></span>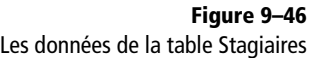

Les données de la table Guides

**Figure 9–47** 

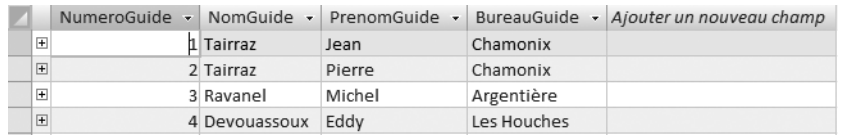

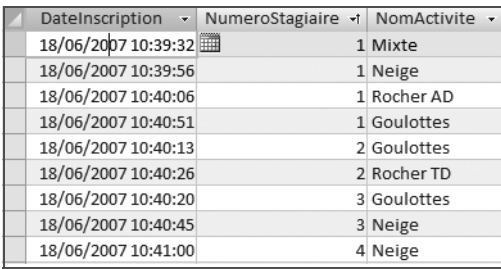

**Figure 9–48** Les données de la table Activites **Figure 9–49** Les données de la table Inscriptions

|  | NomActivite - | NumeroGuide - |  |
|--|---------------|---------------|--|
|  | E Goulottes   |               |  |
|  | El Mixte      |               |  |
|  | H Neige       |               |  |
|  | El Rocher AD  |               |  |
|  | El Rocher TD  |               |  |

Les volumes de données proposés pour notre cas pratique sont très faibles. C'est simplement pour ne pas insister trop lourdement sur la phase de saisie des données, qui reste en tout état de cause assez pénible, et pour garder une certaine souplesse de travail. Il est évident qu'un SGBDR est conçu pour traiter des volumes bien plus conséquents (des milliers, voire des millions d'enregistrements).

# **Saisir, modifier et supprimer des données**

Cette section va évoquer l'essentiel à savoir en matière de création, de modification et de suppression d'enregistrement, en commençant par le choix de la technique de saisie, via un formulaire ou directement dans la table.

# **Saisir un formulaire ou directement dans la table**

Les données peuvent se visualiser, se saisir, se modifier ou se supprimer en passant par un formulaire ou directement dans la table en mode *Contenu*.

Chaque technique présente des avantages et des inconvénients. Difficile de vous conseiller en la matière, tant les préférences personnelles de chacun ont d'importance.Cependant, les caractéristiques principales de chaque technique peuvent dégager des règles générales de choix, à vous de choisir :

- Un formulaire donne une vision claire d'un seul enregistrement à la fois. Utiliser un formulaire est donc en général plus confortable. On y perd par contre la vision globale de la table puisqu'on ne voit qu'un seul enregistrement.
- Inversement, saisir directement dans une table apporte une vision globale de tous les enregistrements, mais très compacte et plus fouillis. La visualisation des détails d'un enregistrement est donc plus délicate, mais la vision globale de la table est meilleure.

Puisqu'en général la saisie est tout de même facilitée par les formulaires, étudions cette technique en premier.

# **Saisir des données avec un formulaire**

Pour ouvrir un formulaire en mode *Contenu*, c'est à dire pour visualiser, ajouter, modifier ou supprimer des enregistrements, il suffit de doublecliquer sur le nom du formulaire dans l'écran d'accueil de la base (ou cliquer sur le bouton approprié du menu d'accueil).

Ce mode est assez intuitif, peu de temps suffit pour s'y habituer :

• On se déplace de champ en champ par les touches *Tabulation* (et *Shift + Tabulation* pour se déplacer en marche arrière) ou par les touches de déplacement en bas de l'écran, comme sur la [figure 9–50](#page-243-1).

#### **PRÉCISION Ne pas saisir les champs à numérotation automatique**

Les données générées par l'ordinateur (clés primaires à numérotation automatique) ne sont évidemment pas à saisir : champs NumeroStagiaire, NumeroGuide, DateInscription (Access) ou NumeroInscription (Base).

#### **TRUC Créer un nouvel enregistrement**

Quand le curseur est positionné dans le dernier champ du dernier enregistrement, appuyer sur *Tabulation* le positionne dans le premier champ d'un nouvel enregistrement.

#### **ACCESS ET BASE Les champs à numérotation automatique ne démarrent pas de la même valeur**

Les champs à numérotation automatique s'incrémentent automatiquement à la saisie. Il ne faut évidemment pas les saisir (d'ailleurs ce sera impossible). Avec Access la numérotation commence à 1 et à 0 avec Base.

• On crée un nouvel enregistrement en cliquant en bas du formulaire sur l'icône *Nouvel enregistrement*, comme sur la [figure 9–50.](#page-243-1)

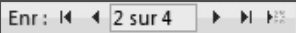

<span id="page-243-1"></span>**Figure 9–50** Les boutons de déplacement dans un formulaire. De gauche à droite, premier enregistrement, enregistrement précédent, compteur d'enregistrement, enregistrement suivant, dernier enregistrement, nouvel enregistrement

• On se déplace de champ en champ en cliquant sur les boutons de déplacement entre enregistrements en bas de formulaire, comme le montre la [figure 9–50.](#page-243-1)

Vous apprécierez notamment le confort apporté par les listes de choix dans les champs clé étrangère des tables esclaves : par exemple, en saisissant les inscriptions, vous n'aurez qu'à faire votre choix parmi les stagiaires et les activités disponibles.

# <span id="page-243-0"></span>**Saisir des données directement dans une table**

Le formulaire n'étant qu'une aide à la saisie, rien n'interdit de saisir les données directement dans les tables. Il suffit d'ouvrir la table en mode Contenu.

#### **ACCESS 2007 ET 2003 La liaison entre tables maître et esclave est visualisée en mode Contenu de la table**

Les enregistrements d'une table maître sont précédés du symbole +. Cliquer sur + permet de visualiser les enregistrements liés, [figure 9–51](#page-243-2). Cette option n'est pas disponible avec Base.

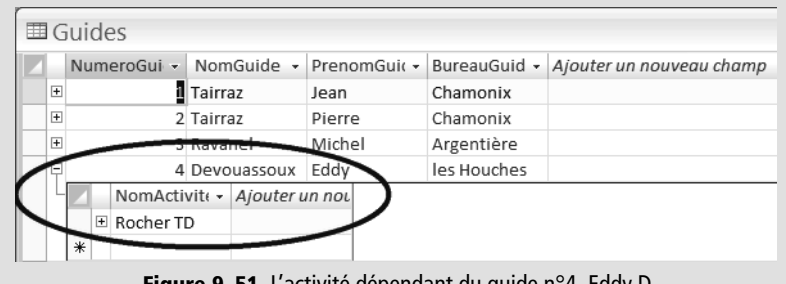

**Figure 9–51** L'activité dépendant du guide n°4, Eddy D.

<span id="page-243-2"></span>Une table en mode Contenu ressemble étrangement à une feuille de calcul d'un tableur, avec des lignes (correspondant à des enregistrements) et des colonnes (représentant les champs). La ligne vierge en bas de tableau représente un nouvel enregistrement. Il suffit de passer de cellule en cellule et d'alimenter les champs. Les listes de choix éventuellement paramétrées sont disponibles. Les figures 9–46 à 9–49 [page 224](#page-241-1) illustrent des tables en mode Contenu.

# **Modifier et supprimer des données**

Rappelons ce principe fondamental : toute modification ou suppression de données est définitive, il n'est pas possible d'y revenir (sauf, bien entendu, si l'on ressaisit les données d'origine). En particulier, les outils *Annuler* ou les combinaisons Ctrl + Z sont inopérants dans ce cas.

Pour modifier un enregistrement, il faut se positionner sur l'enregistrement et le champ souhaités, et le modifier. La modification sera à son tour testée selon les règles de validation et enregistrée automatiquement.

Pour supprimer un enregistrement :

- Avec un formulaire, sélectionnez l'enregistrement et cliquez sur l'outil *Supprimer.*
- En mode *Contenu* d'une table, sélectionnez l'enregistrement comme avec un tableur (en sélectionnant la ligne complète) et utiliser le bouton *Supprimer (*ou la touche *Suppression* de votre clavier).

Dans les deux cas, le message obtenu ([figure 9–52](#page-244-0)) confirme que la suppression sera définitive, ne répondez pas au hasard.

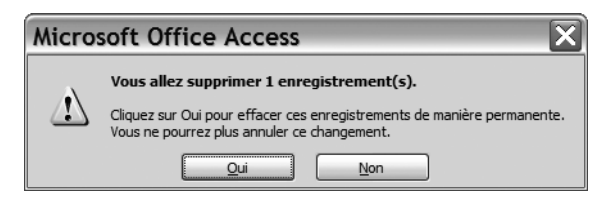

Concernant la suppression d'enregistrement, en dehors du fait que toute suppression est toujours définitive, deux remarques essentielles sont à faire :

• Le message de la [figure 9–53,](#page-244-1) *Suppression impossible* apparaît typiquement quand vous tentez par exemple de supprimer l'enregistrement d'un guide qui encadre une activité : c'est une conséquence heureuse du principe d'intégrité référentielle qui veut que tout enregistrement dépendant dans la table esclave ait son équivalent dans la table maître.

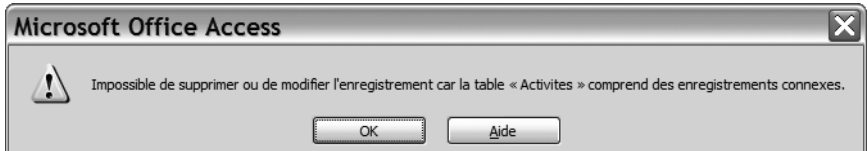

• Dans une table possédant un champ à numérotation automatique, supprimer un enregistrement fait « perdre » définitivement son numéro. Concrètement, imaginons qu'une table Clients comporte 100 enregis-

# **TRUC Modifier ou supprimer un enregistrement en mode Contenu d'une table**

Visualiser une table en mode Contenu permet d'avoir une vue générale de son contenu. Il est donc souvent plus facile de rechercher et de modifier/supprimer un enregistrement par ce biais plutôt que par un formulaire qui ne donne que la vision d'un seul enregistrement et avec lequel on peut très bien se tromper d'enregistrement par mégarde.

#### <span id="page-244-0"></span>**Figure 9–52**

Le message avertissant qu'une suppression d'enregistrement est définitive

#### <span id="page-244-1"></span>**Figure 9–53**

Il est impossible de supprimer un enregistrement d'une table maître ayant des enregistrements dépendants dans la table esclave.

#### **PARALLÈLE La non réutilisation d'une valeur annulée de clé primaire**

Le numéro d'immatriculation d'une voiture ne peut également être réattribué, chaque véhicule ayant sa propre identité. Ou encore le numéro de sécurité sociale, après décès de son titulaire, n'est plus utilisé.

# **Figure 9–54**

<span id="page-245-0"></span>Vous êtes invité à saisir une valeur pour ce champ Null Interdit. trements numérotés par un champ à numérotation automatique de 1 à 100. Si nous supprimons le 99<sup>e</sup> client, le premier client créé après cette suppression portera le numéro 101, et le numéro 99 ne sera plus jamais attribué. Progressivement, au fil des suppressions d'enregistrements, la table ressemblera ainsi à un gruyère avec autant de trous dans les valeurs de clé primaire que de suppressions d'enregistrements (dont les numéros ne seront jamais réattribués).

# **Éviter les difficultés liées à la saisie de données**

Les contraintes de propriétés de champ (texte, masque de saisie, format date, liste de choix) vont interdire certaines manipulations. L'objet de cette section est de vous en présenter les principales, accompagnées des messages d'avertissement.

# **Il faut respecter les propriétés du champ**

Le non respect des propriétés de champ est la cause la plus fréquente d'erreur lors de la saisie de données. Par exemple :

• Vous n'avez rien saisi dans un champ de type *Null Interdit*, [figure 9–54](#page-245-0).

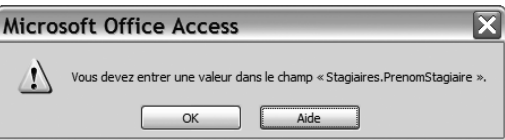

• Vous ne respectez pas le format du champ, par exemple en tentant d'entrer une date non valide, [figure 9–55](#page-245-1).

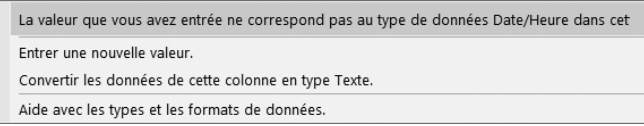

• Vous tentez de créer un doublon dans un champ Clé primaire, par exemple en tentant de créer une activité portant le même nom qu'une activité existante, [figure 9–56](#page-245-2).

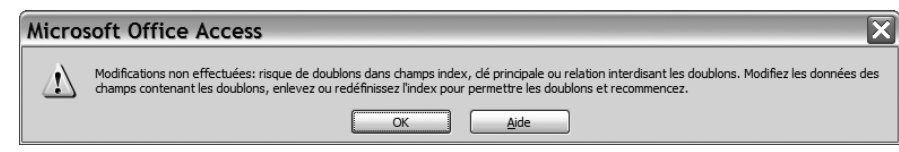

# **Figure 9–55**

**Figure 9–56** 

<span id="page-245-1"></span>Le format de l'entrée ne correspond pas au format attendu pour ce champ.

> <span id="page-245-2"></span>Tentative de création d'un doublon dans un champ clé primaire

<span id="page-246-0"></span>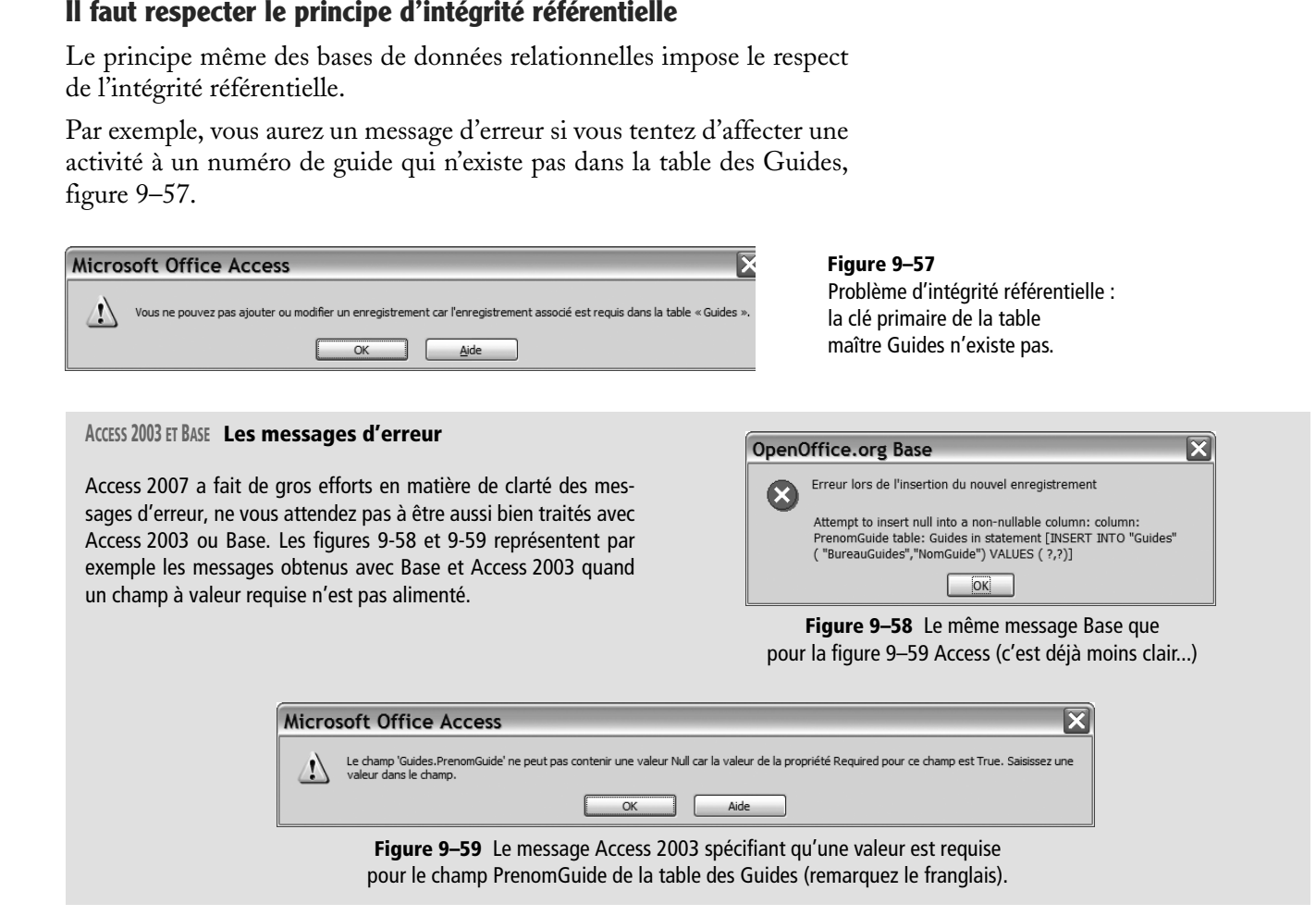

<span id="page-246-1"></span>Il existe bien d'autres causes d'erreur de saisie. Il n'est bien évidemment pas possible de les lister toutes. Nos conseils en la matière, outre de suivre scrupuleusement ceux qui précèdent, se résument à s'en remettre au bon sens :

- toujours bien observer son écran;
- lire attentivement les messages (parfois abscons) et les décoder ;
- agir en conséquence.

# **Synthèse : les formulaires et la saisie des données**

Un formulaire est probablement le meilleur moyen pour saisir des données dans une base. L'alternative consistant à utiliser directement les tables en mode *Création* offre en effet moins de sécurité et de confort, le risque de confusion entre les différents enregistrements étant plus important.

Vous pouvez créer un formulaire très simplement en utilisant l'*assistant Création de formulaire*. Il est même possible de créer des formulaires agissant sur plusieurs tables à la fois, ainsi que de paramétrer un menu convivial d'accès aux objets de la base de données. Par contre, la modification manuelle d'un formulaire peut parfois être délicate ; heureusement elle n'est jamais indispensable, sauf exception.

La saisie de données recèle quelques surprises. Bien évidemment, l'existence de relations entre les tables impose de bien garder en mémoire le principe d'intégrité référentielle dans l'ajout et la suppression de données. Mais surtout la validation et l'enregistrement automatique de la saisie, de la modification ou de la suppression de données vont surprendre l'opérateur venant du monde des tableurs ou traitements de texte.

Le tableau ci-dessous resitue cette phase dans l'ensemble de la procédure menant à la construction d'une base de données relationnelle complète.

Nous voici maintenant prêts à passer à la phase certainement la plus intéressante de notre projet : l'exploitation de nos données avec les requêtes.

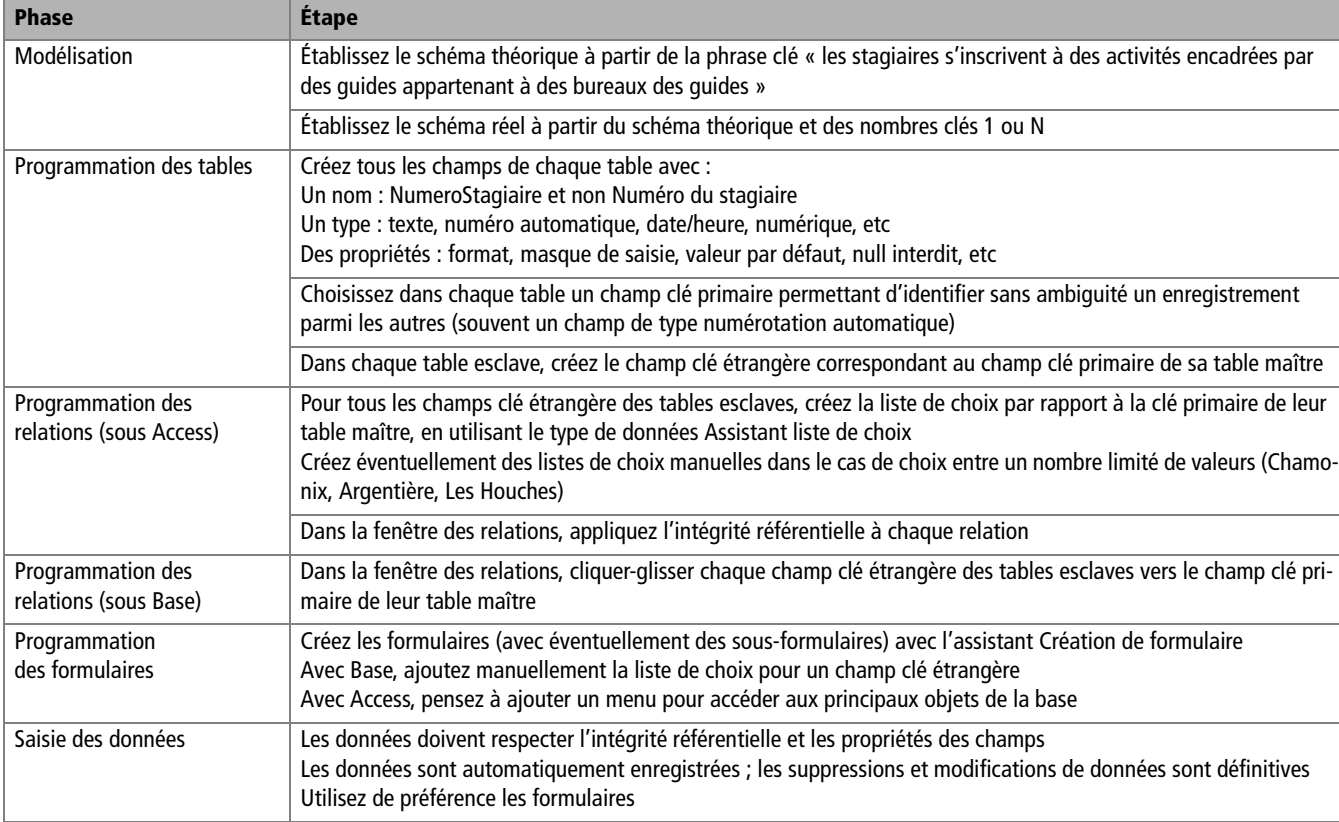

**Tableau 9–1** Check-list de construction d'une base de données relationnelle (jusqu'à la saisie des données)

# $C_{\text{hapitre}}$  10

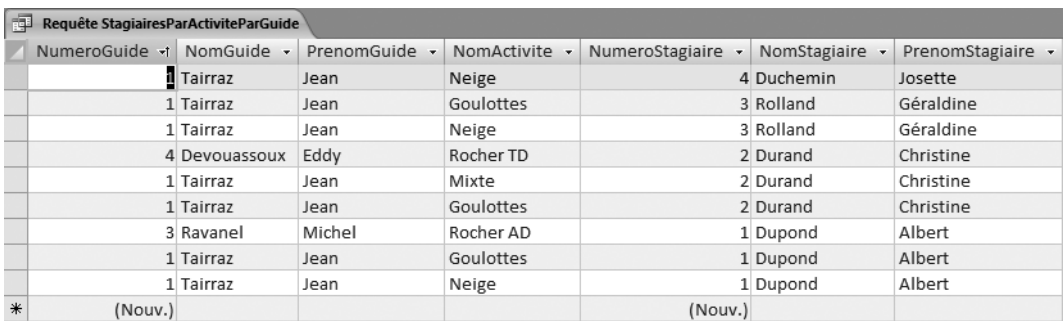

# Exploiter les données avec une requête simple

Nous avons à notre disposition des données dans une base parfaitement structurée. Nous allons maintenant nous attaquer à la partie certainement la plus intéressante de notre projet : l'exploitation proprement dite des données grâce aux requêtes.

#### **SOMMAIRE**

- ▶ Qu'est-ce qu'une requête ?
- B Créer une requête simple
- B Comprendre les résultats d'une requête en mode Contenu
- B S'exercer à créer des requêtes
- B Faciliter la saisie des données avec une requête

#### **MOTS-CLÉS**

- $\blacktriangleright$  Requête
- B Assistant Création de requête
- B Requête en mode Création/ébauche et Contenu
- **B** Formulaire basé sur une requête
- ▶ Propriétés Arrêt tabulation et TabStop d'un formulaire

Ce chapitre marque une rupture par rapport aux précédents. Jusqu'à présent, nous avons appris à analyser une problématique de base de données, à programmer sa structure et à entrer des données. Mais qu'avonsnous fait de ces données ? À part les stocker dans des tables, pas grand chose en vérité... Par exemple, pouvons-nous dire rapidement qui participe à telle ou telle activité ? Qui encadre telle ou telle activité ? Ou encore pouvons-nous donner à chaque guide la liste des stagiaires qui participent aux activités dont ils sont chargés ? Non. En effet, ces informations nécessitent de manipuler et de mettre en perspective plusieurs tables.

Cette mise en perspective, se fait justement à travers un nouveau type d'objet dont nous n'avons pas encore parlé : les requêtes. Dans ce chapitre, nous allons apprendre à créer une requête simple et découvrir comment une requête, couplée à un formulaire, peut même simplifier la saisie des données d'une base de données relationnelle.

# **Qu'est-ce qu'une requête ?**

Une requête est un type d'objet Access ou Base (avec les tables, formulaires et états/rapports) dont le rôle au sein d'une base de données est de manipuler les données présentes dans les tables afin d'en faciliter l'analyse.

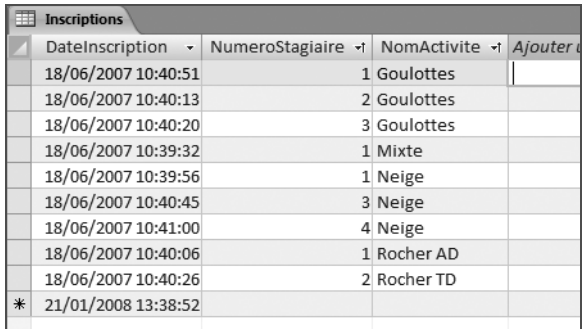

**Figure 10–1** 

<span id="page-251-0"></span>La table des Inscriptions est triée selon les valeurs croissantes du champ NomActivite. On n'y voit que les numéros des stagiaires, et non leurs noms stockés dans une autre table. Cette liste n'est donc pas très parlante...

#### **TECHNIQUE Trier une table**

Pour trier une table en mode *Contenu*, sélectionnez le champ souhaité puis, par un clic droit, appelez l'option *Trier.* Attention : quand vous fermerez la table, Access et Base vous demanderont si vous souhaitez enregistrer les modifications. Les modifications dont il sera alors question concernent le tri des données et non les données en elles-mêmes (qui d'ailleurs n'ont pas été modifiées par le tri).

Par exemple, nous avons inscrit des stagiaires à des activités. Maintenant, comment lister clairement tous les stagiaires, activité par activité ? Même si l'information est présente dans les tables, elle n'est guère opérationnelle puisque les données sont éclatées entre plusieurs tables ; tout ce qu'on pourra faire sera de visualiser la table Inscriptions en mode *Contenu* et de la trier selon le champ NomActivite. Les inscrits seront alors listés par activité, mais ne seront indiqués que par leur NumeroStagiaire, les noms et prénoms étant stockés dans la table des Stagiaires : pas très lisible, [figure 10–1](#page-251-0). Seule une requête, regroupant NumeroStagiaire et
NomActivite de la table Inscriptions, mais aussi NomStagiaire et PrenomStagiaire, répondra efficacement à notre demande, [figure 10–2.](#page-252-0)

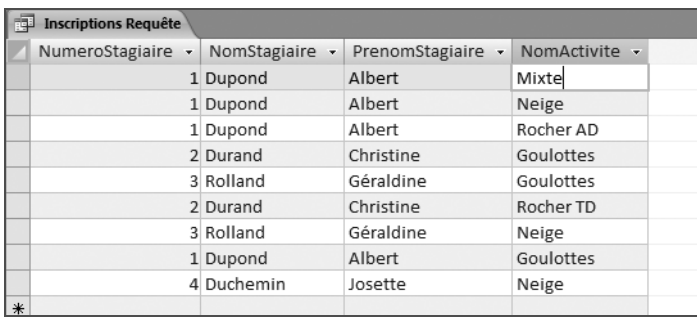

### <span id="page-252-0"></span>**Figure 10–2**

La requête groupant les champs de la table des Inscriptions et des Stagiaires ; les noms des inscrits apparaissent en clair, c'est bien plus efficace !

# **Plusieurs types de requêtes**

Le principe de base d'une requête est donc d'utiliser des champs d'une ou de plusieurs tables et d'en réaliser :

- soit une simple synthèse (par exemple, lister tous le stagiaires en fonction de l'activité à laquelle ils se sont inscrits) ;
- soit une sélection d'enregistrements (par exemple, lister tous les stagiaires d'une activité particulière), on parle alors de requête sélection ;
- soit une analyse poussée par la création de nouvelles données (par exemple, calculer le montant dû par chaque stagiaire en fonction de ses inscriptions et de ses règlements antérieurs), on parle alors de requête calcul.

Nous venons de citer quelques exemples. Nous pourrions en citer d'autres dans une base de données de commande/facturation d'entreprise :

- lister par client les produits commandés et livrés;
- lister les commandes effectuées par tel client entre telle et telle date (requête sélection) ;
- calculer le total dû par client en fonction des quantités livrées, des caractéristiques des produits (prix unitaire, etc) et des conditions particulières du client (taux de remise, etc) ; il s'agira alors d'une requête calcul.

Les requêtes constituent donc le cœur d'un SGBDR en ce sens qu'une base de données dépourvue de requêtes ne sert à rien : les données y sont bien stockées, mais on ne peut rien en faire, en dehors de lister l'information des tables telles qu'on les a saisies, sans aucune plus value.

Ce chapitre traite de la création des requêtes de base, les deux suivants vont évoquer la construction de requêtes sélection et calcul plus évoluées.

# <span id="page-253-0"></span>**Réflexions préalables à la création d'une requête**

Avant de créer une requête et de choisir le bon outil pour le créer, il faut tout d'abord déterminer les champs devant y participer.

# **Choisir les champs participant à une requête**

Créer une requête va consister, un peu comme au restaurant, à choisir parmi les plats de la carte afin d'obtenir un repas équilibré, complet et digeste : en fonction de ce que devra faire la requête, il faudra sélectionner les champs nécessaires dans les tables disponibles.

Prenons un exemple simple. Dans notre cas pratique, en observant la table Inscriptions, nous avons constaté que nous ne sommes pas capables de comprendre clairement qui est inscrit à quoi (parce que le stagiaire n'y est représenté que par son numéro et que nous ne connaissons pas par cœur la correspondance entre ces numéros et les noms des stagiaires). Il nous faut donc créer une requête pour connaître les stagiaires inscrits aux différentes activités. Ce sera l'objet de ce chapitre.

Cette requête va contenir les champs suivants :

- Le champ NomActivite de la table Activites ;
- Les champs NumeroStagiaire, NomStagiaire et PrenomStagiaire de la table Stagiaires.

Ce choix, car il s'agit toujours d'un choix, n'est pas fait au hasard. Tout d'abord, nous n'avons besoin, stricto sensu, que des champs NomActivite, Nom Stagiaire et PrenomStagiaire. Pourquoi donc avons-nous rajouté le champ NumeroStagiaire de la table Stagiaires ? Il ne semble pas réellement indispensable, puisque noms et prénoms peuvent très bien suffire.

Mais ce raisonnement n'est pas complet. Ce champ NumeroStagiaire est en effet clé primaire de la table Stagiaires et sa présence dans la requête nous simplifiera grandement la vie, parce qu'il permettra de lever l'ambiguïté en cas de doublons et parce que l'utilisation pratique de la requête en sera grandement facilitée (recherche d'enregistrements et tris seront beaucoup plus efficaces).

Ensuite, certains champs de la future requête peuvent se choisir dans plusieurs tables. NomActivite est présent dans la table Activites (sous forme de clé primaire) et dans la table Inscriptions (sous forme de clé secondaire). NumeroStagiaire est à la fois clé primaire de la table Stagiaires et clé étrangère de la table Inscriptions. Nous avons systématiquement opté pour sélectionner le champ de la table pour lequel il est clé primaire. Là encore, les tris et recherches seront facilités. Et cela nous simplifiera également la vie à l'avenir : quand nous aurons besoin de modifier cette requête, nous saurons que le champ choisi, quand ce cas

# **ATTENTION Ne pas intégrer clé primaire et clé étrangère dans la même requête**

Nous venons d'expliquer qu'il est préférable de choisir la clé primaire de la table maître plutôt que la clé étrangère de la table esclave. Il ne faut bien évidemment pas intégrer les deux dans la même requête, cela ne servirait absolument à rien !

se présente, est systématiquement le champ clé primaire de la table maître.

Enfin, nous nous sommes limités dans cette liste de champs. Nous aurions fort bien pu ajouter les numéros de téléphone des stagiaires. Et aussi, pourquoi pas, les noms des guides, avec tant qu'à faire le bureau dans lequel ils sont inscrits. Et progressivement nous aurions intégré à la requête d'origine tous les champs de la base... Dans notre cas pratique, ça n'aurait pas été bien grave, mais imaginez ce que cela peut induire dans une base un peu compliquée, dans laquelle on ajoute aux requêtes des champs de toutes sortes, au cas où. Rapidement, on en arrive alors à des requêtes qui se ressemblent toutes puisque chacune contient tous les champs de la base... Il vaut mieux être sélectif, car en l'espèce le mieux est l'ennemi du bien, et créer des requêtes ne comprenant que les champs nécessaires et utiles à la question posée.

Retenons donc ces trois règles :

- Toujours intégrer dans une requête la clé primaire de chaque table participant à la requête.
- Toujours préférer la clé primaire de la table maître à la clé étrangère de la table esclave.
- Se limiter aux champs nécessaires et suffisants à la requête concernée.

# **Choisir le mode de création de la requête**

Il existe deux façons de bâtir une requête : soit en utilisant *l'assistant* , soit en utilisant le mode Création (Ébauche pour Base) *:*

- L'assistant Création de requête Access fonctionnant très bien, nous vous conseillons de l'utiliser sans réserve.
- Par contre, dans Base, dès que la requête à créer manipule plus d'une table, ce qui est le cas le plus fréquent, l'assistant génère une requête qui doit être modifiée manuellement en mode Ébauche (parce que Base, ne prend pas en compte les relations existant entre les tables, à tort). Il vaut donc mieux, dans ce cas, utiliser le mode Ébauche dès le début.

En conclusion, pour créer une requête, utilisez de préférence l'assistant Création de requête avec Access et le mode Ébauche avec Base.

# **Créer une requête simple**

Une requête simple se crée sous Access avec l'assistant dédié ([page 238](#page-255-0)) et sous Base directement en mode Ébauche [\(page 241\)](#page-258-0).

### **ALLER PLUS LOIN Requêtes ajout et suppression de données**

En dehors des requêtes évoquées ci-contre, on peut parler des requêtes ajout et suppression de données :

- Les requêtes ajout servent, comme leur nom l'indique, à ajouter des données dans des tables. On va par exemple utiliser une requête ajout pour ajouter dans une table des mouvements bancaires les enregistrements du mois téléchargés sur Internet.
- Les requêtes suppression, elles, suppriment des enregistrements selon certains critères. Combinées à une requête ajout, on les utilisera en particulier pour archiver des données anciennes (la première requête suppression sélectionnera les enregistrements antérieurs à la date d'archivage et la seconde requête ajout les ajoutera à une table Archives).

## **RAPPEL Les boutons >, >>, <, <<**

- > : Déplace dans la colonne de droite le champ sélectionné dans la colonne de gauche;
- >> : Idem pour tous les champs de la colonne de gauche;
- < : Déplace dans la colonne de gauche le champ sélectionné dans la colonne de droite;
- << : Idem pour tous les champs de la colonne de droite.

# <span id="page-255-0"></span>**Créer une requête avec l'assistant Access**

L'assistant Création de requête d'Access est particulièrement simple et efficace pour créer tout type de requête, dont celui qui nous intéresse ici.

Pour lancer cet assistant :

- Sous Access 2007 : dans l'onglet *Créer,* groupe *Autre*, cliquez sur l'outil *Assistant requête*. Choisissez ensuite l'option *Assistant requête simple* et cliquez sur *OK.*
- Sous Access 2003 : cliquez sur la famille *Requête* du volet de navigation et double-cliquez sur l'outil *Créer une requête à l'aide de l'assistant.*

L'assistant Création de requête est alors lancé. Il suffit maintenant de répondre aux questions qui vous sont posées, étape par étape. Illustrons son fonctionnement par la création d'une requête listant, dans notre cas pratique, les stagiaires inscrits aux différentes activités, activité par activité.

# **Sélectionner les champs de la requête (étape 1 de l'assistant)**

Cette étape va permettre de sélectionner les champs que l'on souhaite voir participer à la requête. Dans notre exemple, nous souhaitons voir apparaître dans la requête :

- le champ NomActivite de la table Activites;
- les champs NumeroStagiaire, NomStagiaire et PrenomStagiaire de la table Stagiaires.

Pour chacune des tables concernées par la requête [\(figure 10–3\)](#page-255-1) :

- **1** Sélectionnez dans la liste déroulante la table souhaitée.
- **2** Passez les champs souhaités dans la zone *Champs sélectionnés.*
- **3** Recommencez éventuellement les étapes 1 et 2 pour les autres tables ou passez à l'étape suivante.

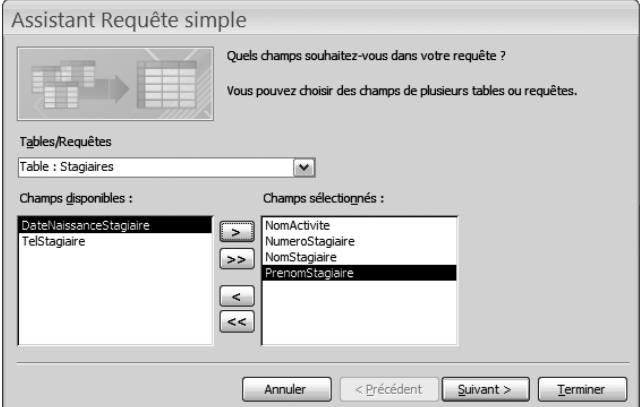

# **Figure 10–3**

<span id="page-255-1"></span>Les champs NomActivite (de la table Activites) et NumeroStagiaire, NomStagiaire et PrenomStagiaire (de la table des Stagiaires) sont sélectionnés pour participer à la requête.

Concrètement, dans notre cas pratique, le mode opératoire est le suivant :

- **1** Sélectionnez la table Activites.
- **2** Dans cette table, sélectionnez le champ NomActivite en le plaçant dans la colonne de droite.
- **3** Sans passer à l'étape suivante de l'assistant, sélectionnez la table Stagiaires.
- **4** Dans cette table, sélectionnez les champs NumeroStagiaire, NomStagiaire et PrenomStagiaire en les plaçant dans la colonne de droite*.*
- **5** Tous les champs devant participer à la requête sont sélectionnés. Vous pouvez passer à l'étape suivante.

Attention : le piège de cette étape de l'assistant est de cliquer sur *Suivant*  avant d'avoir fait passer dans la colonne de droite tous les champs nécessaires.

### **FAQ Questions relatives à la sélection des champs d'une requête**

- *Et si je me trompe* ? Si vous avez un peu mélangé les champs dans l'écran de sélection des champs, le plus simple est certainement de désélectionner tous les champs de la requête par le bouton << et de recommencer calmement.
- *Pourquoi ces champs et pas d'autres* ? L'intérêt des requêtes est de faire du sur mesure, l'exemple fourni n'est qu'une proposition. Rien n'interdit d'ajouter d'autres champs, comme par exemple le nom du guide encadrant l'activité. Rien n'interdit non plus d'en enlever (encore que dans ce cas précis, ce sera difficile). Enfin, ce choix n'est pas définitif, vous pourrez toujours ajouter ou supprimer des champs à volonté plus tard en mode *Création/ Ébauche* .
- *L'ordre de sélection des champs est-il important* ? Oui et non... Oui, parce que les champs vont apparaître dans la requête dans l'ordre où ils sont sélectionnés. Et non, parce qu'il sera toujours possible de le modifier ultérieurement. Mais le plus simple est certainement de prendre les champs dans le bon ordre dès le départ !

# **Choisir le type de requête (étape 2 de l'assistant)**

Access propose ensuite comme sur la [figure 10–4](#page-257-0) le choix entre une requête détaillée ou de synthèse :

- Une requête de synthèse permet d'effectuer des totalisations sur des champs numériques. Elle est l'équivalent, pour une base de données, de la fonction sous-total d'une liste de données ([page 60\)](#page-77-0) : à partir d'une liste détaillée de ventes par représentant, elle va effectuer la totalisation de ces ventes par représentant (elle pourra d'ailleurs en effectuer aussi la moyenne, en extraire la vente du montant le plus élevé, etc.).
- La requête détaillée se contente de lister les enregistrements des tables concernées, sans effectuer de totalisation.

Notre requête des stagiaires par activités ne comporte aucun champ numérique. Nous allons donc choisir le type requête Détaillée, et cliquer sur *Suivant.*

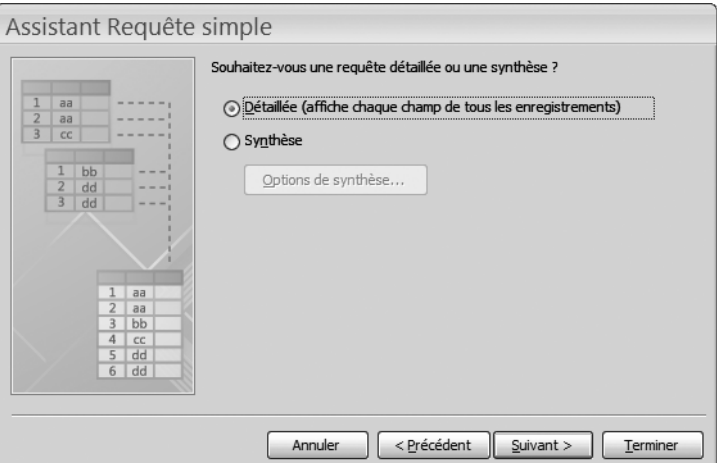

# <span id="page-257-0"></span>**Figure 10–4**  L'alternative entre requête détaillée ou de synthèse

# **Enregistrer la requête (étape 3 de l'assistant)**

Notre requête est terminée, il ne reste plus qu'à l'enregistrer et à choisir sous quel mode on souhaite la visualiser comme le montre la [figure 10–5](#page-257-1).

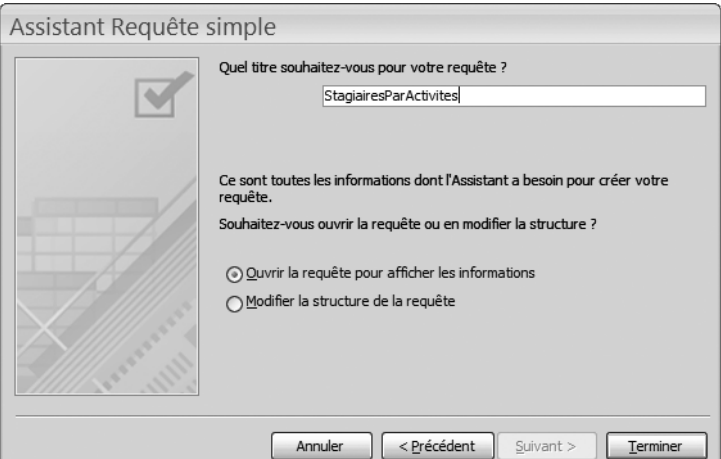

Observez qu'Access propose de nommer la requête du nom de la première table qui a été utilisée dans sa construction. Cela part d'un bon sentiment, mais ce n'est pas très opérationnel. Vous allez vite comprendre que nous serons amenés à multiplier les requêtes dans notre base, chaque requête étant dédiée à un usage spécifique.

<span id="page-257-1"></span>**Figure 10–5**  Ne jamais oublier de modifier le nom de la requête Il est donc très important de nommer les requêtes avec des noms clairs et précis de façon à pouvoir retrouver facilement celle que l'on recherche. Dans notre cas pratique, puisque notre requête permet de lister les stagiaires par activités, le plus simple est certainement de la nommer StagiairesParActivites, [figure 10–5,](#page-257-1) ou quelque chose d'équivalent.

Enfin, sur la boîte de dialogue de la [figure 10–5](#page-257-1), nous avons le choix d'ouvrir la table pour en visualiser immédiatement les résultats ( option ouvrir la requête pour afficher les informations) ou d'entrer dans la structure même de la requête pour en modifier les caractéristiques en mode Création (option modifier la structure de la requête).

Puisque nous n'avons aucune modification à apporter à la requête, choisissons l'option *Ouvrir la requête...* terminons l'assistant. La requête s'ouvre en mode Contenu comme sur la [figure 10–6.](#page-258-1)

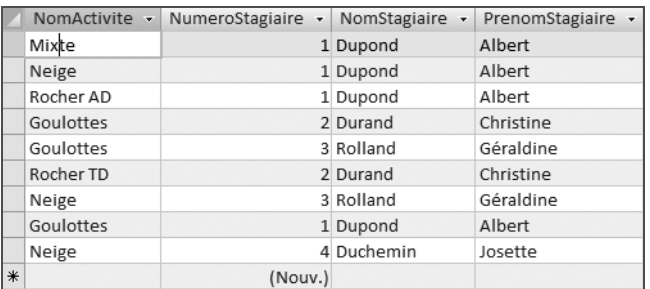

<span id="page-258-1"></span>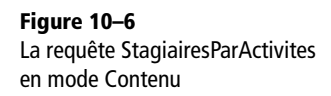

La section suivante traite de la création de requête en mode Création et non plus à l'aide de l'assistant comme nous venons de le faire. Pour plus d'informations sur le mode Contenu d'une requête, reportez-vous directement à la [page 244](#page-261-0)

# <span id="page-258-0"></span>**Créer une requête en mode Création/ébauche**

Le mode Création (Ébauche pour Base) est, avec le mode Assistant, le deuxième mode de création d'une requête. Rappelons qu'il est le seul véritablement opérationnel avec Base. Les utilisateurs d'Access ont pourtant intérêt à l'expérimenter, ne serait-ce que pour le comparer avec le mode Assistant et choisir ainsi leur mode préféré... De plus, ainsi que nous le verrons, le mode Création est celui à utiliser pour modifier une requête déjà créée.

Nous allons expérimenter ce mode au travers de la création de la requête listant comme précédemment les activités et les stagiaires y participant. Il y aura globalement trois étapes à suivre :

- **1** Créer une nouvelle requête en mode *Création ébauche* ;
- **2** Insérer les tables concernées ;
- **3** Insérer les champs concernés.

# **Créer une nouvelle requête en mode Création/ébauche**

Pour créer une nouvelle requête (vierge) en mode Création/ébauche :

- Sous Access 2007 : cliquez sur le bouton *Création de requête dans*  l'onglet *Créer,* groupe *Autre.*
- Sous Access 2003 : cliquez sur *Requêtes* dans le volet de navigation, puis double-cliquez sur *Créer une requête en mode Création.*
- Sous Base : cliquez sur *Requêtes* dans le volet de navigation, puis cliquez sur *Créer une requête en mode Ébauche.*

Nous sommes maintenant prêts à paramétrer notre requête en y intégrant les champs désirés. Puisque ce mode de création de requête sera surtout utilisé par les amateurs de Base, nous allons axer notre démonstration sur ce logiciel (Access offre des écrans quasiment identiques et n'appelle pas de remarque particulière).

# **Insérer les tables participant à la requête**

Il s'agit ici de spécifier les tables dans lesquelles les champs de la requête seront sélectionnés. Base (et Access) proposent d'emblée le choix d'ajouter des tables parmi celles de notre base de données relationnelle, [figure 10–7](#page-259-0). Il s'agit maintenant de sélectionner celles dont nous avons besoin.

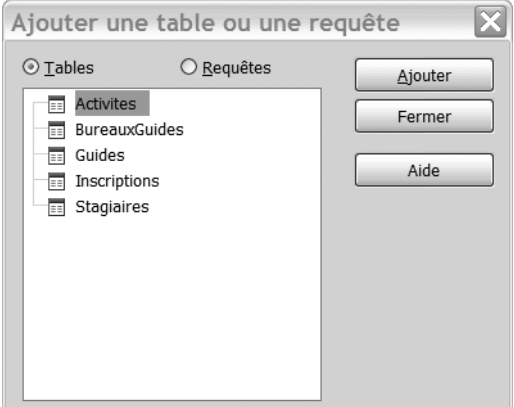

<span id="page-259-0"></span>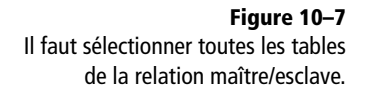

Nous n'avons stricto sensu besoin que des tables Activites et Stagiaires. Même si c'est logiquement exact (car ces deux tables sont en relation via la table des Inscriptions), cela ne fonctionnera pas ; Base et Access vont en effet exiger que la table réalisant la relation (celle des Inscriptions) soit également présente dans la liste des tables de la requête. Il faut donc sélectionner les trois tables Stagiaires, Inscriptions et Activites, soit en double-cliquant sur chaque table, soit en les sélectionnant et en cliquant sur *Ajouter.* Le résultat de cette sélection est illustré par la [figure 10–8](#page-260-0), sur laquelle on constate la matérialisation des relations entre la table esclave Inscriptions et ses tables maîtres Stagiaires et Activites.

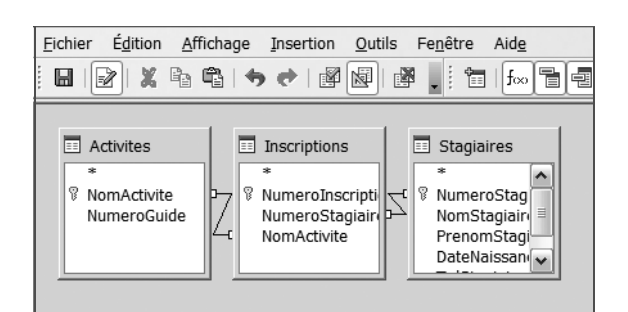

<span id="page-260-0"></span>**Figure 10–8**  Il faut sélectionner toutes les tables de la relation maître/esclave.

# **Insérer les champs participant à la requête**

Il s'agit maintenant d'insérer les quatre champs devant participer à notre requête, NomActivite (de la table Activites) et NumeroStagiaire, NomStagiaire et PrenomStagiaire (de la table Stagiaires).

Dans la partie basse de l'écran de requête en mode Création/ébauche, nous allons placer les noms de ces champs côte à côte sur la première ligne nommée *Champ.* Pour cela, nous disposons de deux techniques :

- Le cliquer-glisser : sélectionnez le champ souhaité dans la table (partie haute de l'écran) et faites-le glisser dans la cellule souhaitée.
- La sélection dans une liste de choix : cliquez dans la cellule souhaitée et sélectionnez le champ dans la liste de choix. La [figure 10–9](#page-260-1) montre la sélection de « Activites.NomActivites » (ce qui signifie « champ NomActivite de la table Activites »)

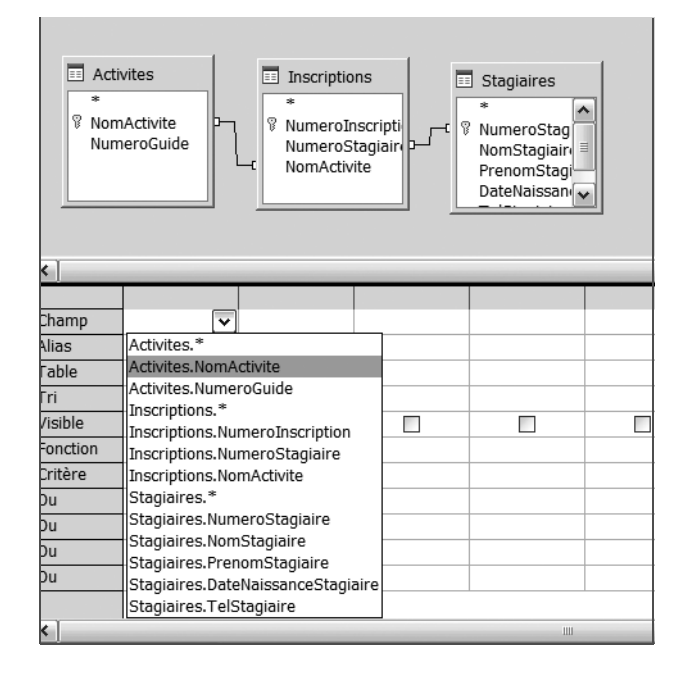

<span id="page-260-1"></span>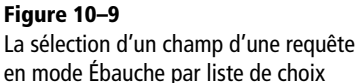

La [figure 10–10](#page-261-1) détaille notre requête StagiairesParActivites en mode Création/ébauche après insertion de tous ses champs.

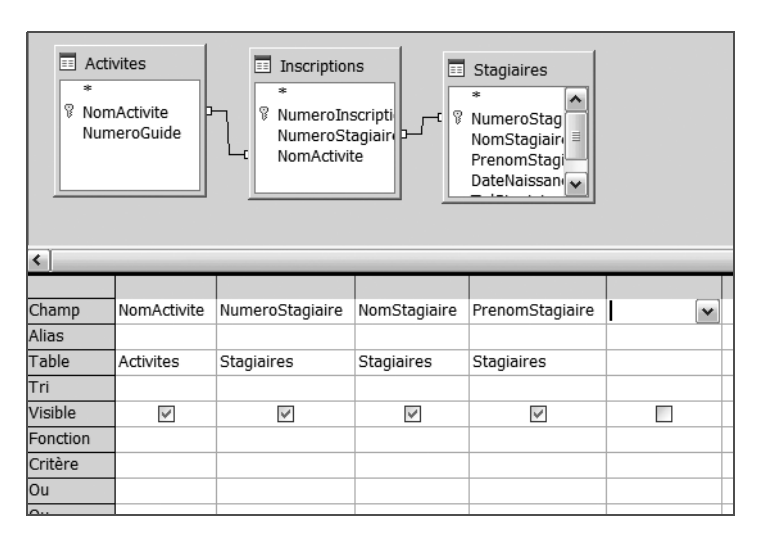

## <span id="page-261-1"></span>**Figure 10–10**  Tous les champs de la requête StagiairesparActivites en mode Ébauche

La requête est terminée. Nous pouvons maintenant la fermer (en n'omettant évidemment pas de l'enregistrer) ou la visualiser en mode Contenu.

### **RAPPEL Gérer les modes d'affichage d'une requête**

Il n'est pas inutile de rappeler l'essentiel quand à la gestion des modes d'affichage d'une requête, le mode *Contenu* et le mode *Création/ébauche* :

- Double-cliquer sur le nom de la requête dans le volet de navigation de l'écran d'accueil de la base de données ouvre toujours la requête en mode *Contenu.*
- Pour ouvrir directement une requête en mode *Création/ébauche*, sélectionner la requête dans le volet de navigation et, par un clic droit, accéder à l'option *mode Création* (Access) ou *Modifier* (Base).
- Pour basculer une requête du mode *Création* au mode *Contenu*, accéder par un clic droit à l'option *Mode feuille de données*. Avec Base, il faut fermer la requête et la rouvrir.
- Pour basculer du mode *Contenu* au mode *Création,* utiliser le bouton *Exécuter* ou accéder par un clic droit à l'option *Mode création.* Avec Base, il faut fermer la requête et la rouvrir.

# <span id="page-261-0"></span>**Comprendre les résultats d'une requête en mode Contenu**

Une requête en mode Contenu permet d'en visualiser les résultats, c'est à dire dans notre exemple de lister les activités de l'école et les stagiaires qui y sont inscrits.

Si la requête n'est pas ouverte, il suffit de double-cliquer sur son icône dans le volet de navigation. Si elle est déjà ouverte en mode Création/ ébauche, il suffit de la basculer en mode Contenu selon les techniques exposées en aparté.

Une requête en mode Contenu se présente, aussi bien sous Access que sous Base, comme une feuille de calcul ou une table en mode Contenu ([figure 10–12\)](#page-262-1) : les différents champs apparaissent en en-tête de colonne et les enregistrements résultants sont listés les uns en dessous des autres.

Le compteur d'enregistrement en bas d'écran (absent sur la figure pour des raisons de lisibilité) spécifie qu'il y a neuf couples stagiaires-activités (ce qui correspond au nombre d'enregistrements de la table Inscriptions).

Notre requête semble être triée au hasard, mais il n'en est rien : elle est triée par défaut selon l'ordre des Inscriptions*,* table reliant Stagiaires et Activites*.* Il est bien entendu possible de la trier dans tout autre ordre : il suffit de sélectionner une colonne et de trier avec l'outil adéquat, par exemple par un clic droit suivi de l'option *Trier*. Notez dans ce cas que le tri ne sera effectif que pour cette session, le programme de la requête n'étant pas modifié.

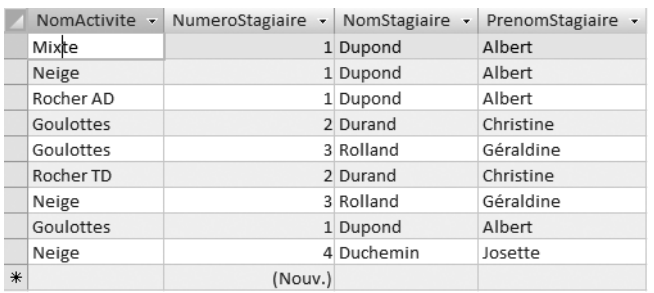

### <span id="page-262-2"></span>**ACCESS 2007 Des possibilités de filtre dans les requêtes**

Cliquer sur la flèche à côté d'un nom de champ offre la possibilité d'exécuter des filtres sur le contenu de la colonne, exactement comme le ferait un filtre de liste de données, [figure 10–11](#page-262-0).

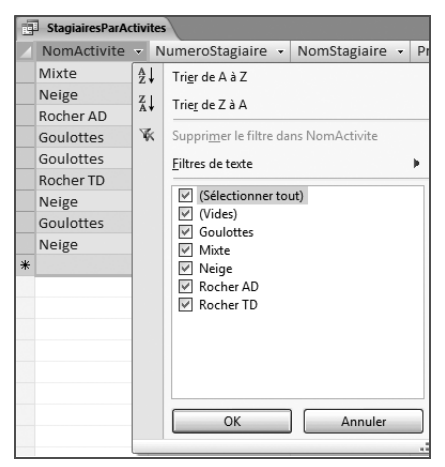

**Figure 10–11** Les possibilités de filtre dans un requête Access 2007

<span id="page-262-1"></span><span id="page-262-0"></span>**Figure 10–12**  La requête StagiairesParActivites en mode Contenu

### **ACCESS La ligne Nouv.() à utiliser avec précaution**

Vous avez certainement remarqué avec Access la dernière ligne de notre requête en mode Contenu, la ligne Nouv.(). Elle nous permet de découvrir une particularité étonnante des requêtes avec Access.

Une requête utilise les données des tables. Mais elle permet également de les modifier et même d'ajouter des enregistrements. C'est la signification de cette ligne : l'utiliser va permettre, non plus de lister les données des tables, mais d'entrer directement des données dans les tables.

Disons-le tout net : cette possibilité mélange les genres et risque d'être source de confusion. Pour saisir des données dans les tables, nous disposons de formulaires épatants (ou même de tables en mode *Contenu),* utilisons-les systématiquement à cet usage. Et réservons les requêtes exclusivement à la manipulation des données et jamais à leur modification.

Maintenant, pour exacte que soit l'information, nous pouvions nous attendre à mieux. L'apparence de notre requête en mode *Contenu* n'est en effet pas particulièrement attrayante : imaginez son apparence dès que nous aurons 1 000 stagiaires inscrits à 50 activités, ce ne sera guère lisible... Aucune rupture ou saut de page n'est effectué à chaque changement d'activité. Ce sera le rôle des états (ou rapports sous Base) que de créer des rapports professionnels pour visualiser les résultats de nos requêtes, se reporter au chapitre 13 [page 310](#page-327-0).

# **S'exercer à créer des requêtes**

L'idéal serait que vous vous exerciez tout de suite à créer plusieurs requêtes dans votre base exemple. Si vous êtes utilisateur d'Access, testez la construction de chaque requête par l'assistant puis en mode Création, vous forgerez ainsi vos préférences entre ces deux techniques.

Nous vous proposons ainsi de créer deux autres requêtes, listant respectivement :

- Les activités auxquelles chaque stagiaire est inscrit (requête Activites-ParStagiaires).
- Pour chaque guide, les activités qu'il encadre avec les stagiaires qui y sont inscrits (requête StagiairesParActivitesParGuides).

Remarquons tout de suite que la requête ActivitesParStagiaires sera exactement le pendant de celle que nous venons de créer, StagiairesParActivites. Les mêmes champs y sont présents, mais ordonnés différement : d'abord NumeroStagiaire, NomStagiaire et PrenomStagiaire de la table Stagiaires, puis NomActivite de la tables Activites. Ce qui confirme que l'ordre de sélection des champs a un impact immédiat sur le résultat de la requête.

La requête StagiairesParActivitesParGuides, elle a un impact sur trois tables, Stagiaires, Activites et Guides.

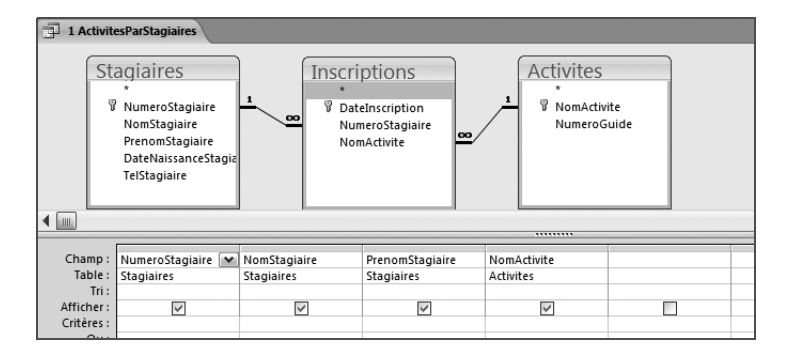

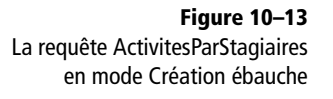

Les figures 10–13 et 10–14 en détaillent la structure en mode *Création / Ébauche*, les figures 10–15 et 10–16 illustrent leurs résultats en mode *Contenu* (remarquez que chacune comprend 9 lignes, correspondant aux 9 inscriptions de la table des Inscriptions).

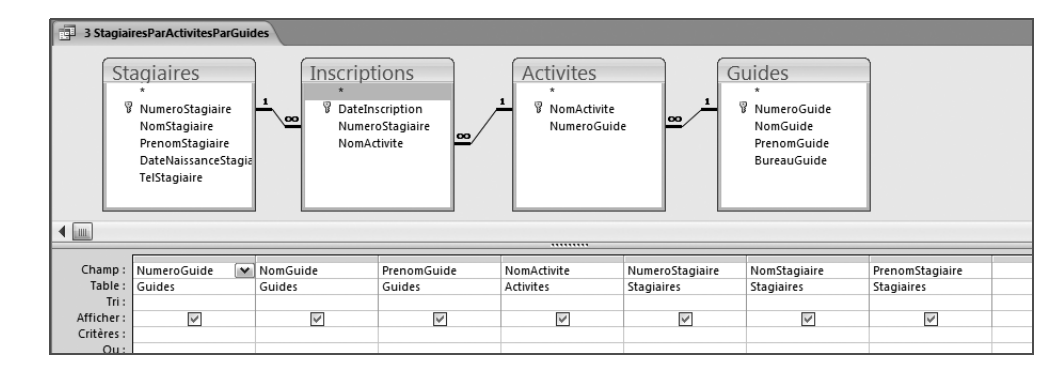

**Figure 10–14** 

La requête StagiairesParActivitesParGuides en mode Création ébauche

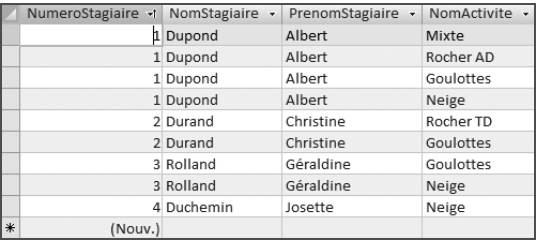

### **Figure 10–15**

La requête ActivitesParStagiaires en mode Contenu triée par NumeroStagiaire

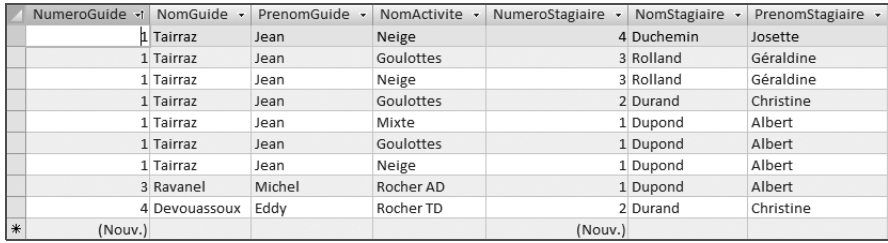

Bien entendu, ces « corrections » ne sont que des propositions. N'oubliez jamais qu'une requête, c'est toujours du sur mesure et jamais du prêt-àporter. Remarquez toutefois qu'elles respectent les règles que nous avions évoquées [page 236](#page-253-0), par rapport au choix des champs :

- Toujours intégrer dans une requête la clé primaire de chaque table participant à la requête.
- Toujours préférer la clé primaire de la table maître à la clé étrangère de la table esclave.
- Se limiter aux champs nécessaires et suffisants à la requête concernée.

### **Figure 10–16**

La requête StagiairesParActivitesParGuides en mode Contenu triée par NumeroGuide

# **RAPPEL Une requête Access sert aussi à ajouter des données**

Nous avons vu [page 245](#page-262-2) qu'une requête Access ne se contente pas d'afficher les données des tables. Elle permet également de les modifier. Nous vous avons mis en garde contre le mélange des genres une requête devant, à notre sens, n'être utilisée que pour la manipulation des données. Nous n'utilisons ici cette possibilité de modification des données par une requête, en contradiction apparente avec ce conseil, que parce que celle-ci ne sera utilisée qu'au travers d'un formulaire. Et aussi à titre d'illustration de cette capacité étonnante des requêtes.

Nous avons maintenant l'essentiel pour démarrer l'étude de requêtes plus sophistiquées en commençant, comme dans la section suivante, par utiliser une requête comme source d'un formulaire pour faciliter la saisie des données de notre base exemple.

# **Faciliter la saisie des données avec une requête sous Access**

Cette section ne concerne que les utilisateurs d'Access.

Nous venons de créer une requête regroupant des données de plusieurs tables. Nous verrons, dans les chapitres suivants, d'autres types de requêtes plus sophistiquées, permettant par exemple de détecter des enregistrements n'ayant pas de correspondance dans une autre table (pour lister les guides de secours par exemple) ou pour créer des champs calculés (pour connaître le montant à payer pour chaque stagiaire).

Mais une requête ne sert pas uniquement à faciliter l'analyse des données de la base, comme celles que nous venons d'évoquer. Elle peut aussi apporter une aide à la saisie des données. Prenons un exemple concret. Pour saisir les inscriptions des stagiaires de notre cas pratique, nous disposions jusqu'à présent de deux formulaires. D'abord le formulaire Inscriptions, qui n'affiche que le numéro du stagiaire : quand nous aurons 150 000 inscrits, il sera facile de confondre le numéro 4 807 et le 4 870. Et ensuite le formulaire et son sous-formulaire, qui, eux, affichent toutes les données du stagiaire en même temps que ses inscriptions : formulaire plus complet certainement, mais peut-être un peu trop (a-t-on vraiment besoin de son adresse et de son numéro de téléphone quand on saisit les inscriptions ?).

L'idée que nous allons mettre en œuvre dans cette section est la suivante. Nous allons créer une requête spécifique contenant les champs nécessaires et suffisants pour gérer les inscriptions. Et nous utiliserons cette requête comme source d'un formulaire qu'il n'y aura plus qu'à l'utiliser pour saisir nos inscriptions.

# **Créer la requête source**

La création de la requête source ne pose aucune difficulté aux experts que nous sommes. Il faut y insérer dans l'ordre les champs DateInscription et NumeroStagiaire (de la table des Inscriptions), NomStagiaire et PrenomStagiaire (de celle des Stagiaires) et enfin NomActivite (de la table des Inscriptions).

### **OBSERVONS L'ordre et l'origine des champs de la requête source du formulaire**

Le choix des champs et leur ordre d'apparition dans la requête n'est évidemment pas aléatoire.

Il ne faut pas oublier que cette requête n'est faite que pour enregistrer de nouvelles inscriptions. C'est pourquoi nous avons choisi les champs clé étrangère de la table des Inscriptions (NumeroStagiaire et NomActivite) et non les clés primaires des tables maîtres correspondantes. Ce dernier choix, erroné, aurait amené à créer de nouveaux enregistrements dans les tables des Stagiaires et des Activites.

Enfin, vous avons inséré NomStagiaire et PrenomStagiaire juste après le champ NumeroStagiaire, avant le champ NomActivite, afin de coller l'état civil du stagiaire à son numéro.

La création de cette requête ne présente aucune difficulté particulière. La [figure 10–17](#page-266-0) la représente en mode Création*.* Notez que nous avons appelé cette requête SaisieInscriptions.

|                     | <b>SaisieInscriptions</b>                                                                                      |                                                                        |                         |                   |              |  |  |  |
|---------------------|----------------------------------------------------------------------------------------------------|------------------------------------------------------------------------|-------------------------|-------------------|--------------|--|--|--|
| 뮿<br>$\blacksquare$ | <b>Stagiaires</b><br>NumeroStagiaire<br>NomStagiaire<br>PrenomStagiaire<br>DateNaissanceStagia<br>TelStagiaire | Inscriptions<br>B<br>DateInscription<br>NumeroStagiaire<br>NomActivite |                         |                   |              |  |  |  |
|                     |                                                                                                    |                                                                        |                         | ,,,,,,,,,         |              |  |  |  |
| Champ:              | DateInscription<br>M                                                                                           | NumeroStagiaire                                                        | NomStagiaire            | PrenomStagiaire   | NomActivite  |  |  |  |
| Table:              | Inscriptions                                                                                                   | Inscriptions                                                           | <b>Stagiaires</b>       | <b>Stagiaires</b> | Inscriptions |  |  |  |
| Tri:                |                                                                                                    |                                                                        |                         |                   |              |  |  |  |
| Afficher:           | $\checkmark$                                                                                                   | $\checkmark$                                                           | $\overline{\checkmark}$ | $\checkmark$      | $\checkmark$ |  |  |  |
| Critères :          |                                                                                                    |                                                                        |                         |                   |              |  |  |  |
| Our:                |                                                                                                    |                                                                        |                         |                   |              |  |  |  |

<span id="page-266-0"></span>**Figure 10–17**  La requête SaisieInscriptions en mode *Création.*

# **Créer le formulaire basé sur la requête**

Il suffit de créer le formulaire avec tous les champs de notre requête selon la méthode exposée au chapitre 9. Il faut simplement bien spécifier que le formulaire doit chercher les données dans une requête. Nommez le formulaire SaisieInscriptions, du nom de la requête source.

Reste enfin à modifier un détail (important) sur ce formulaire. Les champs NomStagiaire et PrenomStagiaire qui y apparaissent n'y sont que purement indicatifs, ils ne sont pas faits pour être modifiés (ces informations sont à gérer dans la table des Stagiaires). Il faut donc interdire leur modification à l'opérateur de saisie. Une des techniques les plus faciles à mettre en œuvre va consister à interdire l'arrêt du pointeur sur ces champs en mode Contenu du formulaire ; en cours de saisie des données, l'opérateur qui utilise la touche de tabulation pour aller de champ en champ n'aura pas accès à ceux-ci.

À cet effet, ouvrez le formulaire en mode Création*,* sélectionnez le contrôle souhaité (successivement NomStagiaire et NumeroStagiaire) puis faites un clic droit sur le contrôle et sélectionnez *Non* dans la propriété *Arrêt tabulation* de l'onglet *Toutes*, [figure 10–18.](#page-267-0)

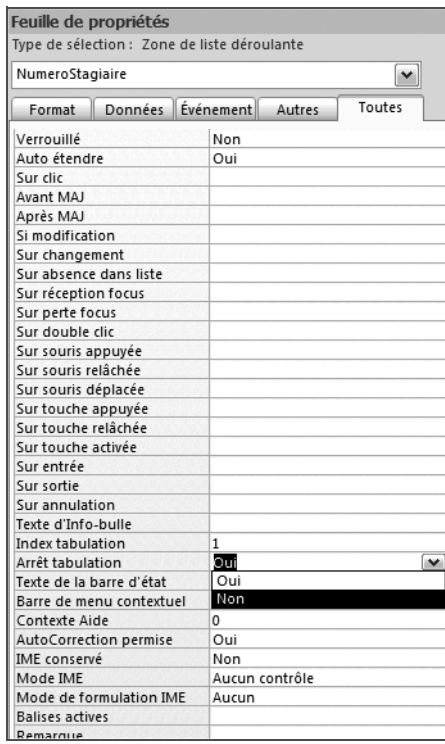

<span id="page-267-0"></span>**Figure 10–18**  La propriété Arrêt tabulation d'un contrôle de formulaire Access 2007

### **ALLER PLUS LOIN Affecter les propriétés Arrêt tabulation (TabStop) Non aux champs gérés par le SGBDR**

Nous vous avons conseillé de laisser le plus souvent possible Access et Base gérer les champs clé primaire, par exemple avec des numéros automatiques. Appliquer cette propriété Arrêt tabulation à ce type de champ dans un formulaire permet très utilement de ne pas laisser à l'opérateur la possibilité de le modifier par mégarde : au cours de la saisie, le curseur « sautera » ce champ clé primaire, qui deviendra ainsi purement informatif.

L'équivalent Base de cette propriété est *TabStop.*  On la paramètre en mode Ébauche en doublecliquant sur le contrôle et sélectionnant *Non* pour la propriété *TabStop* de l'onglet *Général*, [figure 10–19](#page-267-1).

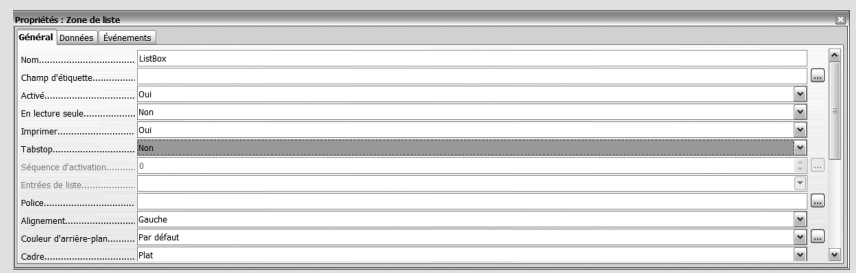

<span id="page-267-1"></span>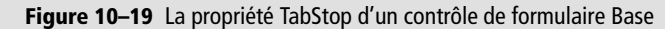

La [figure 10–20](#page-268-0) illustre le formulaire obtenu en mode *Contenu.* Nous avons maintenant un outil efficace pour saisir les inscriptions de nos chers stagiaires : nous constatons qu'en naviguant de champ en champ le curseur ne s'arrête plus sur les deux champs interdits et n'autorise donc la modification que des données de la table Inscriptions.

Ce formulaire ne sert pas à saisir (et encore moins à modifier) des données de la table Stagiaires, mais uniquement à saisir des inscriptions pour des stagiaires de la table Stagiaires. Pour saisir de nouveaux stagiaires ou de nouvelles activités, il faudra toujours utiliser les formulaires dédiés à ces tables.

En conclusion de cette section, nous n'avions auparavant utilisé les requêtes que pour extraire et manipuler les données en provenance de tables ou de requêtes. Nous venons d'expérimenter, par ce nouveau formulaire, des requêtes susceptibles de fonctionner « à l'envers », en entrant des données dans une table, selon le schéma de la [figure 10–21](#page-268-1) :

- la requête SaisieInscriptions utilise les données des tables Stagiaires et Inscriptions ;
- le formulaire SaisieInscriptions utilise tous les champs de la requête SaisieInscriptions ;
- le formulaire SaisieInscriptions permet en retour de modifier les données de la table des Inscriptions (mais pas des Stagiaires).

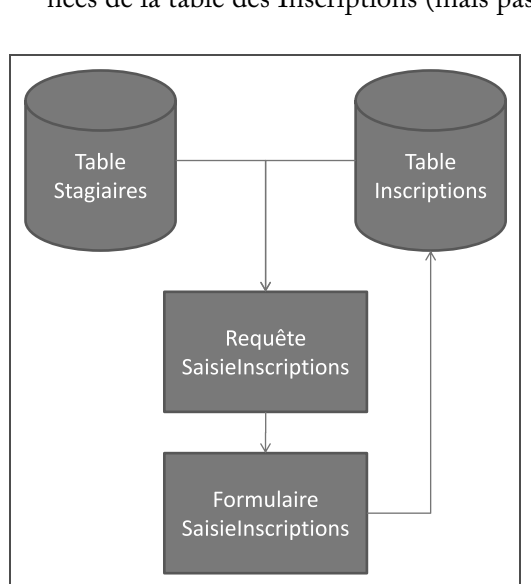

## Saisielnscriptions

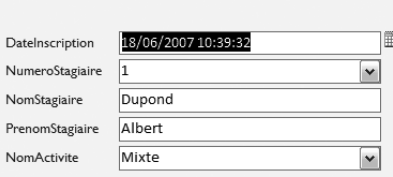

<span id="page-268-0"></span>**Figure 10–20** Le formulaire de saisie des inscriptions en mode Contenu

# <span id="page-268-1"></span>**Figure 10–21**

Les données d'une table transitent par une requête puis un formulaire qui permet à son tour de modifier les données d'une des tables source.

# **Synthèse : exploiter les données avec une requête simple**

Une requête est un type particulier d'objet Access qui va servir à présenter, manipuler et analyser les données présentes dans les tables d'une base de données relationnelle. Une des premières utilisations des requêtes va être de regrouper des données éclatées en plusieurs tables afin, par exemple, de lister les stagiaires de notre école d'alpinisme avec les activités auxquelles ils sont inscrits et les guides qui les encadrent.

Le mode de création de requête conseillé est le mode Assistant avec Access et Ébauche avec Base. Le mode Contenu permet d'en visualiser les résultats.

Un requête Access peut également servir de source à un formulaire, par exemple pour faciliter la saisie de données. Mais cette utilisation doit rester exceptionnelle.

L'assistant Création de requête Access possède un fonctionnement suffisamment clair pour qu'il ne soit pas nécessaire d'y revenir. Par contre, le [tableau 10–1](#page-270-0) récapitule l'essentiel sur la procédure de création de requête en mode Création/ébauche.

<span id="page-270-0"></span>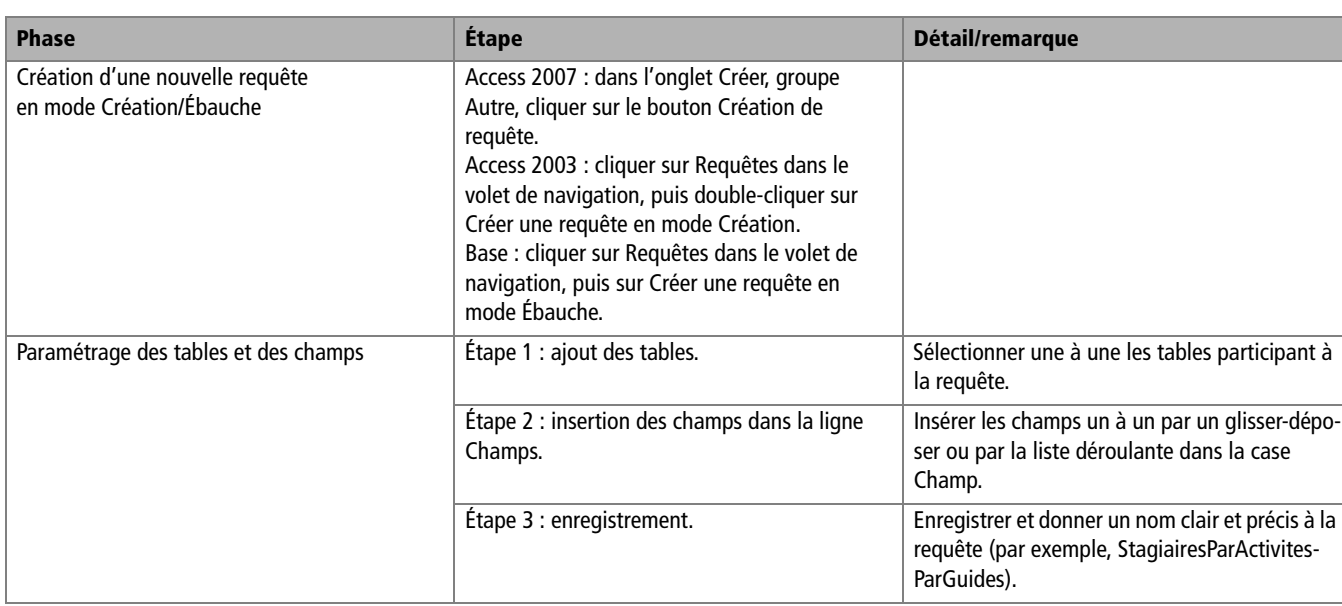

**Tableau 10–1** Étapes de création de requête en mode Création/Ébauche

Nous allons découvrir au cour des chapitres suivants d'autres possibilités étonnantes offertes par les requêtes.

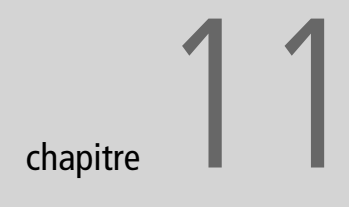

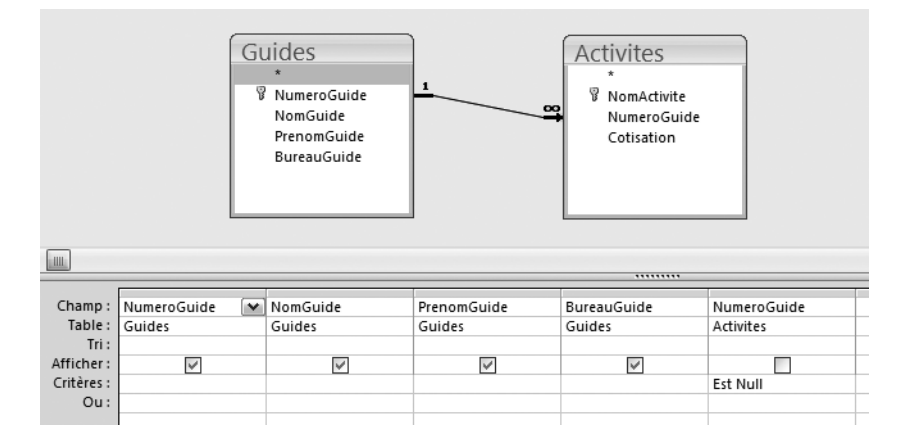

# Isoler des enregistrements particuliers dans une base de données

Au chapitre 3, nous avons appris à sélectionner des enregistrements dans les listes de données, nous allons découvrir ici les fonctions équivalentes sous Access et Base ; autant dire que nous ne serons pas déçus, tant leurs possibilités et leur facilité d'emploi sont étonnantes. Jugez par vous même...

### **SOMMAIRE**

- $\blacktriangleright$  Modes création/ébauche, assistant et SQL : s'orienter
- $\blacktriangleright$  Réaliser des sélections d'enregistrements
- $\blacktriangleright$  Identifier des enregistrements sans correspondance
- $\blacktriangleright$  Identifier les doublons dans une table

### **MOTS-CLÉS**

- ▶ Mode SQL
- ▶ Requête sélection
- ▶ Critères de sélection
- B Caractères génériques
- ▶ Critères Et et Ou
- B Requête de non-correspondance
- ▶ Requête de recherche de doublons
- $\blacktriangleright$  Modification d'une requête existante

Les requêtes que nous avons créées au chapitre 10 ne font que collecter de l'information, sans ajouter une quelconque plus-value (sauf à la rendre lisible et accessible, ce qui n'est déjà pas si mal). Nous allons ici débuter l'étude de requêtes évoluées permettant d'analyser véritablement nos données, ce qui est au bout du compte ce pourquoi nous avons construit notre base de données. En d'autres termes, nous allons commencer ici à recueillir les fruits de notre long travail de modélisation et de construction.

Nous allons commencer par clarifier les différents modes d'une requête : assistant*,* Création/ébauche et SQL. Nous apprendrons ensuite comment procéder à des sélections d'enregistrements selon des critères personnalisables. Enfin, nous étudierons deux requêtes particulièrement utiles à la gestion de nos données, les requêtes de non-correspondance et de recherche de doublons.

Concrètement, après ce chapitre, nous disposerons :

- des listes de stagiaires, activité par activité ;
- de la liste de guides de secours qui n'encadrent aucune activité ;
- de la liste des stagiaires inscrits à plusieurs activités.

Nous aurons ainsi fait un grand pas dans la connaissance des données de notre école d'alpinisme.

# **Modes création/ébauche, assistant et SQL : s'orienter**

Prenons quelques instants pour définir les termes Assistant*,* mode Création/ébauche et mode SQL dont il est souvent question en matière de requête.

SQL, pour *Structured Query Language* (langage structuré de requête) est, comme son nom l'indique, le langage informatique de programmation des requêtes, aussi bien pour Access que pour Base. Les assistants *(*Access) et les modes Création (Access) et Ébauche (Base) appliqués aux requêtes ne sont que des interfaces développées pour permettre à l'utilisateur de programmer des requêtes sans avoir à apprendre ce langage SQL.

Notre objectif n'est pas ici de nous initier à ce langage complet et touffu, des ouvrages entiers y sont consacrés. Au cours de ce chapitre nous ne l'évoquerons que pour programmer sous Base les requêtes que nous allons développer avec les assistants Access et dont Base ne dispose pas.

### **RÉFÉRENCES Apprendre SQL**

De nombreux sites web vous familiariseront avec ce langage si vous le souhaitez. En voici quelquesuns parmi les plus intéressants :

- B http://fr.wikipedia.org/wiki/ Structured\_Query\_Language
- B http://sqlpro.developpez.com/
- B http://www.commentcamarche.net/sql/ sqlintro.php3
- B http://www.laltruiste.com/courssql/ sommaire.html
- B http://sql.1keydata.com/fr/

Vous pourrez aussi trouver aux éditions Eyrolles l'ouvrage suivant qui vous permettra de vous former à SQL :

Apprendre SQL avec MySQL, Christian Soutou, 2006, 398 pages.

# **Réaliser des sélections d'enregistrements**

Sélectionner des enregistrements particuliers parmi tous les enregistrements d'une base est la première étape menant à l'analyse des données. Connaître les représentants ayant réalisé des ventes dans telle région, isoler les produits dont les ventes cumulées excèdent un millier d'euros, ou encore identifier les activités qui comportent le plus d'inscrits permet au responsable de mieux analyser la réalité et donc d'agir au plus près des intérêts de son organisation.

Nous apprendrons dans cette section à créer des requêtes sélection simples, puis des requêtes sélection interactives. Nous terminerons par l'étude des combinaisons de critères.

# **Créer une requête sélection**

Une requête sélection permet, comme son nom l'indique, de réaliser des sélections parmi les enregistrements de la base de données. Par exemple pour retrouver les ventes réalisées par tel représentant ou encore les commandes passées entre telle et telle date. Elle est en quelque sorte l'équivalent pour une base de données d'un filtre pour une liste de données sous tableur.

Nous allons illustrer son mode de création par la réalisation d'une requête permettant de lister les participants à une activité particulière, par exemple l'activité Neige.

Autant le savoir tout de suite, les assistants Access qui nous ont grandement aidé jusqu'à présent ne nous seront maintenant plus d'aucune utilité : l'ensemble des opérations liées à la définition de critères de sélection ne peuvent s'effectuer qu'en mode Création/ébauche d'une requête.

À bien y réfléchir, cette requête n'est qu'une variante de la requête StagiairesParActivites que nous avons déjà créée : il ne s'agit que de lui ajouter le critère de sélection permettant de ne lister que les participants à l'activité Neige. Le plus simple et le plus rapide sera donc de mettre en application une technique que nous vous avions suggérée, celle consistant à travailler à partir de copie d'objets. Nous allons ainsi copier cette requête source StagiairesParActivites et paramétrer les critères de sélection sur cette copie :

- **1** Sélectionnez la requête StagiairesParActivites dans le volet de navigation de la base ;
- **2** Copiez-la par *Ctrl + C*, puis collez-la avec *Ctrl + V* ;
- **3** Modifiez le nom de la copie en l'appelant par exemple StagiairesNeige.

Reste à entrer le critère de sélection des enregistrements. Il suffit à cet effet d'ouvrir la requête à modifier en mode Création/ébauche, puis de saisir le ou les critères sur la ligne Critère dans la colonne du champ souhaité. La figure 11-1 montre le critère nécessaire à notre requête StagiairesNeige.

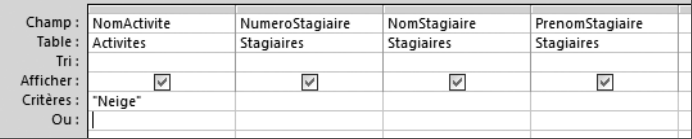

La saisie des critères nécessite quelques remarques. Tout d'abord, il est inutile d'ajouter les guillemets " (Access) ou ' (Base) lors de la saisie des critères, le logiciel les ajoute tout seul. Ensuite il est bien évidemment indispensable de respecter à la lettre l'orthographe des contenus des champs (Neige et non Naige). Par contre, respecter la casse n'est pas indispensable : les trois critères Neige, NEIGE ou neige fonctionneront de la même façon.

La figure 11-2 représente notre requête en mode Contenu. Nous n'y voyons bien comme souhaité que les participants à l'activité Neige. N'oubliez surtout pas d'enregistrer les modifications en fermant la requête.

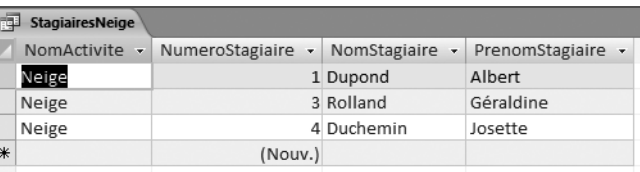

# **Créer une requête sélection paramétrée**

La requête sélection que nous venons de créer fonctionne parfaitement bien mais présente un inconvénient – pour bien faire, puisque l'école propose plusieurs activités, il faudrait créer autant de variantes de cette requête StagiairesNeige : une pour le rocher AD, une pour le rocher TD, etc. Si l'école comportait 100 activités, cela ferait quand même un peu trop de requêtes...

L'alternative que nous allons étudier ici va consister à créer une requête sélection paramétrée. Lors de son exécution, cette requête va afficher une boîte de dialogue avec une zone de saisie ; nous n'aurons qu'à y entrer le nom d'une activité de l'école et la requête nous en renverra les participants. Nous pourrons ainsi nous contenter de cette seule requête, potentiellement capable de lister les stagiaires de n'importe quelle activité.

**Figure 11–1**  Le critère Neige est saisi pour le champ NomActivite.

### **BASE Alias, késaco ?**

En mode Ébauche, lors de la création d'une requête, Base autorise pour chaque champ la saisie d'un alias. Il sert simplement à obtenir un libellé plus lisible que le nom du champ lors de l'exécution de la requête (par exemple, NomStagiaire peut avoir comme alias Nom du stagiaire).

**Figure 11–2**  Les trois participants à l'activité Neige

## **PRODUCTIVITÉ Multiplier les requêtes à partir d'un modèle**

Pour créer les variantes de la requête StagiairesNeige, il suffit d'en prendre une copie, puis d'y modifier manuellement le critère correspondant à une autre activité.

Le mode opératoire est exactement le même que pour une requête sélection simple, à la différence près qu'après avoir ouvert la requête en mode Création, il faut saisir pour le champ souhaité et sur la ligne critère, entre crochets [ ], le message que vous désirez voir affiché lors de l'exécution de la requête. Dans notre exemple, il faut par exemple saisir dans le champ NomActivite le code [Entrez le nom de l'activité souhaitée SVP] comme sur la figure 11-3.

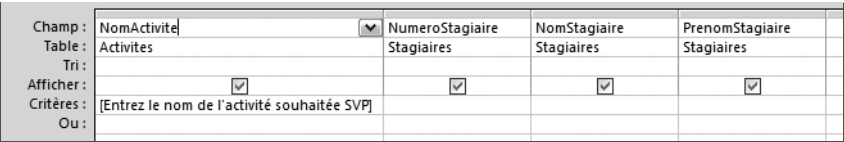

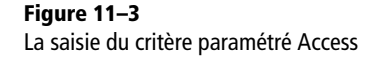

## **BASE La programmation du paramètre**

La syntaxe est légèrement différente pour Base : saisir *=:Entrez\_le\_nom\_de\_lí\_activitÈ\_souhaitÈe*, comme sur la figure 11-4. Le signe = va disparaître quand vous allez valider, c'est normal (il permet simplement d'éviter que la chaîne de caractères soit considérée comme une constante et s'encadre de guillemets).

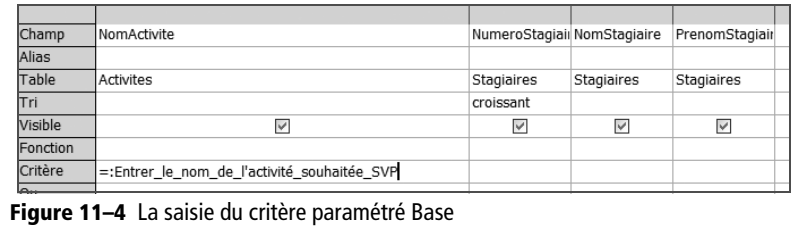

Lors de l'exécution de la requête, Access ou Base affichent dans une boîte de dialogue le message précédemment saisi entre crochets, dans notre exemple « Entrez le nom de l'activité souhaitée SVP ». Entrez alors le nom de l'activité pour laquelle vous souhaitez connaître les inscrits dans la zone de saisie (figure 11-5) et validez, les résultats s'affichent comme souhaité.

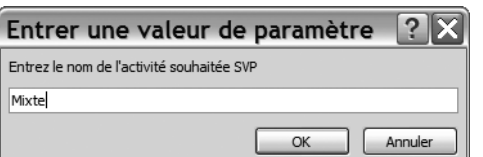

**Figure 11–5**  La saisie d'un paramètre d'une requête

Nous allons maintenant conclure cette étude des critères de sélection dans une requête avec quelques précisions concernant les critères logiques ET et OU.

### **ALLER PLUS LOIN Trier une requête**

Il est en général souhaitable de trier les résultats d'une requête selon un ordre fixe, afin d'en faciliter la lecture et l'analyse.

Un tri se paramètre très facilement en mode Création/ébauche : il suffit de choisir l'option *Croissant* ou *Décroissant* sur la ligne *Tri* de la colonne du champ souhaité. La figure 11-6 illustre sous Base le tri de notre requête StagiairesNeige selon le champ NumeroStagiaire.

| NomActivite |                           |            | PrenomStagiair                                             |
|-------------|---------------------------|------------|------------------------------------------------------------|
| NomActivite |                           |            | PrenomStagiair                                             |
| Activites   | Stagiaires                | Stagiaires | Stagiaires                                                 |
|             | croissant<br>$\checkmark$ |            |                                                            |
| M           | V                         |            | M                                                          |
|             |                           |            |                                                            |
| 'Neige'     |                           |            |                                                            |
|             |                           |            | NumeroStagiail NomStagiaire<br>NumeroStagiail NomStagiaire |

**Figure 11–6** Le paramétrage d'un tri dans une requête avec Base.

# **Combiner les critères de sélection**

Combiner des critères permet de répondre à des questions plus complexes, comme lister les participants de l'activité Neige et ceux de l'activité Goulottes, ou encore les participants de l'activité Goulottes nés avant le 01/01/1990. Il s'agit dans ces deux cas de variations sur le thème des combinaisons de critères à l'aide des opérateurs ET et OU.

Pour combiner plusieurs critères sur le même champ (par exemple pour lister les participants aux activités glaciaires Neige et Goulottes), il suffit de saisir dans la colonne du champ concerné les critères les uns aux dessous de sautres en utilisant les lignes *Ou.* La figure 11-7 illustre comment lister les stagiaires inscrits à l'activité Neige ou à l'activité Goulottes.

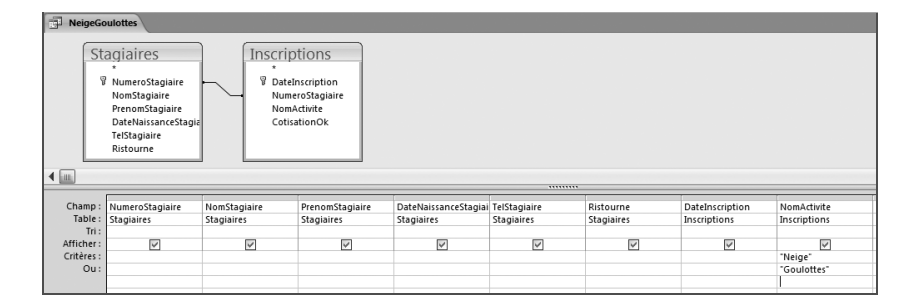

Pour appliquer des critères sur plusieurs champs à la fois, par exemple pour lister les participants de l'activité Goulottes nés avant le 01/01/ 1990, il suffit de saisir les différents critères dans les colonnes des champs concernés. La figure 11-8 illustre le paramétrage de la requête listant les participants à l'activité Goulottes nés avant le 01/01/1990.

### **RAPPEL ET et OU**

L'acception habituelle de ET et de OU ne correspond pas toujours à son équivalent logique. Nous l'avions évoqué lors de l'étude des filtres de sélection de listes de données au chapitre 3. En particulier, nous avions voulu lister les ventes réalisées par Jean et Pierre ; mais nous avions fini par constater qu'aucune vente n'avait pu être réalisée à la fois par Jean ET Pierre, et que la logique voulait qu'on recherche dans ce cas les ventes de Pierre OU celles de Jean. Voyez [page 51](#page-68-0) pour plus de détails.

**Figure 11–7**  La saisie de deux critères OU (toutes les lignes disponibles en dessous des critères déjà saisis peuvent recueillir des lignes OU)

### **SYNTAXE**

### **Supérieur à, strictement supérieur à...**

Utilisez = accolé  $\dot{a}$  > ou < pour spécifier « ou  $égal \times : \Rightarrow ou = <$ 

Notez le paramétrage du critère concernant le champ DateNaissance-Stagiaire (ne saisir que <01/01/1990, Access ajoute les caractères #).

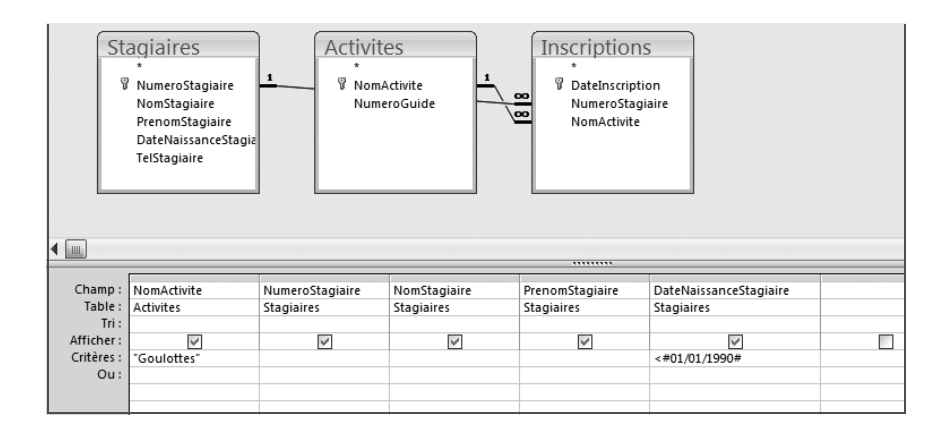

**Figure 11–8**  Le paramétrage de critères sur plusieurs champs en parallèle.

Les combinaisons de plusieurs critères sur plusieurs champs recèlent quant à eux quelques pièges : il faut dans ce cas bien penser à répéter si nécessaire l'ensemble des critères de tous les champs pour chaque ligne *Ou* utilisée. Par exemple :

- Les paramètres de la figure 11-9 listent les stagiaires des deux activités Neige et Goulottes, tous nés avant le 01/01/1990. Le critère <01/01/1990 est répété pour les deux lignes *Ou* de critères Neige et Goulottes.
- Par contre, sur la figure 11-10, le critère <01/01/1990 n'est présent que sur la ligne Goulottes, et n'est donc valide que pour cette activité. Cette requête listera donc d'une part tous les participants à l'activité Goulottes nés avant le 01/01/1990, et d'autre part tous les participants à l'activité Neige, quelque soit leur date de naissance.

|            | Champ:   NomStagiaire | PrenomStagiaire | DateNaissanceStagiai TelStagiaire |            | Ristourne         | DateInscription | NomActivite  |  |
|------------|-----------------------|-----------------|-----------------------------------|------------|-------------------|-----------------|--------------|--|
|            | Table: Stagiaires     | Stagiaires      | Stagiaires                        | Stagiaires | <b>Stagiaires</b> | Inscriptions    | Inscriptions |  |
| Tri:       |                       |                 |                                   |            |                   |                 |              |  |
| Afficher:  | ν                     | M               | v                                 | M          |                   | $\checkmark$    |              |  |
| Critères : |                       |                 | $<$ #01/01/1990#                  |            |                   |                 | "Goulottes"  |  |
| $Ou$ :     |                       |                 | $~<$ #01/01/1990#                 |            |                   |                 | "Neige"      |  |
|            |                       |                 |                                   |            |                   |                 |              |  |

**Figure 11–9** Les critères de chaque champ sont répétés sur chaque ligne Ou

|            | Champ:   NomStagiaire | PrenomStagiaire | DateNaissanceStagiai TelStagiaire |            | Ristourne  | DateInscription         | NomActivite  |  |
|------------|-----------------------|-----------------|-----------------------------------|------------|------------|-------------------------|--------------|--|
|            | Table: Stagiaires     | Stagiaires      | Stagiaires                        | Stagiaires | Stagiaires | Inscriptions            | Inscriptions |  |
| Tri:       |                       |                 |                                   |            |            |                         |              |  |
| Afficher : | $\checkmark$          | ▽               | M                                 | $\vee$     |            | $\overline{\mathsf{v}}$ |              |  |
| Critères : |                       |                 | <#01/01/1990#                     |            |            |                         | "Goulottes"  |  |
| $Ou$ :     |                       |                 |                                   |            |            |                         | "Neige"      |  |
|            |                       |                 |                                   |            |            |                         |              |  |

**Figure 11–10** L'omission d'un critère sur une ligne Ou

## **EXHAUSTIF Lister tous les critères de sélection disponibles**

N'hésitez pas à consulter l'aide en ligne de vos logiciels préférés :

- Access : taper dans l'aide les mots clés *Exemple de critères de requête.*
- Base : taper dans l'aide le mot *Critères* puis choisir la rubrique *Ébauche de requête.*

# **Utiliser les critères de sélection évolués**

Les SGBDR proposent toute une panoplie de critères évolués permettant d'affiner nos recherches. Il est impossible de tous les lister, tant ils sont nombreux. Le tableau ci-dessous en donne les principaux pour Access, juste pour vous donner une idée de ce qu'il sera possible de faire avec de tels critères.

**Tableau 11–1** Sélection de quelques critères de sélection évolués (Access)

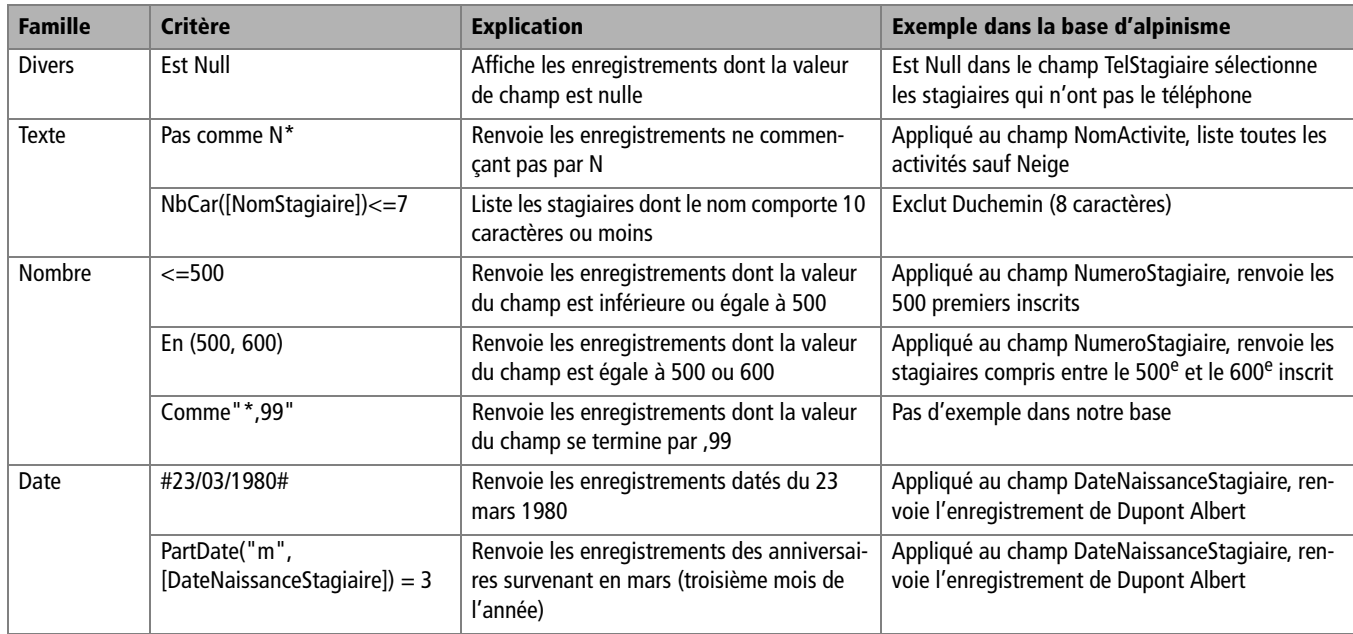

# **Identifier des enregistrements sans correspondance**

### **CNIL Informatique et liberté**

Les quelques exemples donnés ci-contre illustrent clairement ce qu'un utilisateur mal intentionné peut faire avec une base de données relationnelle. Consultez à cet effet l'annexe spécifique, [page 342.](#page-359-0)

L'objet d'une requête de non-correspondance est de rechercher dans une table maître les enregistrements pour lesquels une valeur particulière de clé primaire est absente dans la clé secondaire de sa table esclave. Concrètement, une requête de ce type pourra rechercher les produits d'une entreprise qui n'ont jamais été commandés, ou encore les salariés d'une entreprise qui n'ont jamais participé à un voyage du comité d'entreprise, ou encore les titulaires d'une carte bleue qui n'ont jamais utilisé cette carte pour un achat dans un magasin...

Dans notre cas pratique, ce type de requête pourrait isoler les stagiaires qui ne se sont inscrits à aucune activité. Ou encore, comme nous allons le faire, les guides de secours.

Dans notre cas pratique, nous nous rappelons en effet que dans la table des Guides coexistent des guides qui ont une affectation et d'autres qui n'en ont pas (les guides de secours auxquels nous pouvons faire appel en cas de défaillance du titulaire). Une requête de non-correspondance va permettre de les lister. La caractéristique d'un guide de secours est en effet de posséder un NumeroGuide (clé primaire de la table des Guides) qu'on ne retrouve pas dans le champ NumeroGuide, clé étrangère de la table des Activites, comme sur la figure 11-11. Dans ce schéma, nous constatons que les enregistrements à rechercher (les guides) se trouvent dans la table maître de la relation entre Guides et Activites, et que le champ permettant de déterminer qu'il s'agit d'un guide de secours est le champ Numero-Guide, clé étrangère de la table esclave de la même relation.

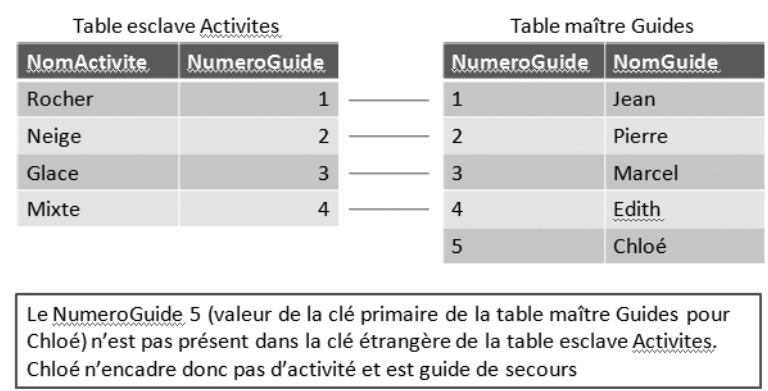

Concrètement, pour créer ce type de requête, nous allons utiliser sous Access l'excellent Assistant création de requête de non-correspondance. Sous Base, pour lequel cet assistant n'existe pas, nous allons nous initier à *SQL,* qui est le véritable langage de programmation des requêtes ainsi que nous allons le voir [\(page 263](#page-280-0)).

# <span id="page-280-0"></span>**Créer la requête de non-correspondance avec l'assistant Access**

Nous allons ici apprendre à exécuter l'assistant Access dédié aux requêtes de non-correspondance pour isoler les guides de secours des autres guides de la table des Guides.

### **Figure 11–11**

Illustration d'une non-correspondance : Chloé n'encadre pas d'activité puisque son identifiant de la table maître n'est pas présent dans la table esclave.

Attention : ces données ne correspondent pas à celles du cas pratique...

Pour lancer l'assistant *Création de requête de non-correspondance* :

- Sous Access 2007 : cliquez sur l'outil *Assistant requête* dans l'onglet *Créer,* groupe *Autre*, et choisissez l'option *Assistant requête de non-correspondance.*
- Sous Access 2003 : sélectionnez la famille *Requête* dans le volet de navigation, puis double-cliquez sur *Nouveau* et choisissez l'option *Assistant requête de non-correspondance* (figure 11-12).

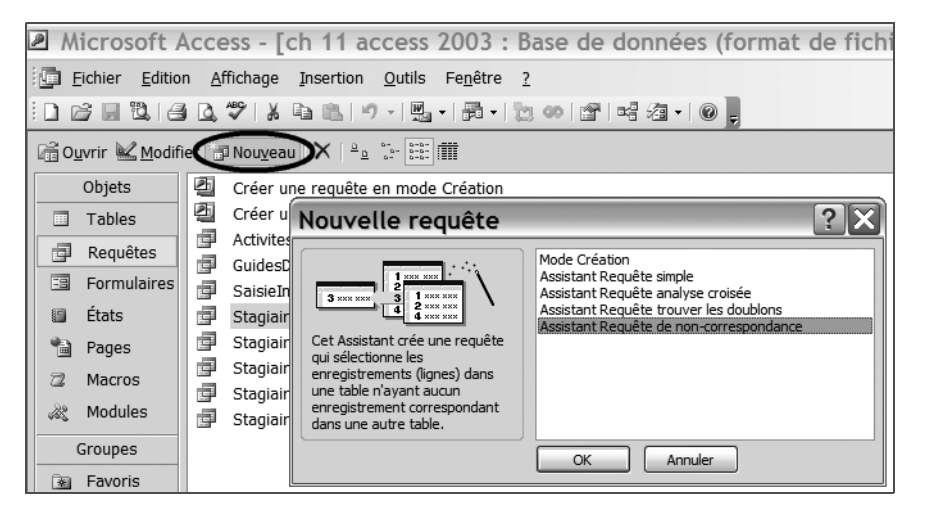

Nous sommes maintenant sous le contrôle de l'assistant qui va nous mener à bon port, à condition évidemment de répondre judicieusement aux questions qui vont nous être posées...

La première étape de l'assistant consiste à choisir la table dont on souhaite extraire les enregistrements. Les guides de secours sont saisis dans la table des Guides. À la question « Quelle table ou requête contient les enregistrements que vous souhaitez voir dans les résultats de la requête ? », il faut donc sélectionner la table des Guides, figure 11-13. Cliquez sur *Suivant.*

La deuxième boite de dialogue permet de spécifier la table dans laquelle nous n'allons pas retrouver certaines valeurs de la clé primaire de la table spécifiée à l'étape précedente. Il s'agit ici de la table Activites (les guides de secours ne verront pas leur NumeroGuide rappelé dans cette table), comme sur la figure 11-14. Cliquez sur *Suivant.*

L'étape suivante de l'assistant va fixer le champ selon lequel la recherche de non-correspondance entre les deux tables spécifiées précedemment va s'effectuer. Il ne peut s'agit que du champ autorisant la relation entre ces deux tables comme le confirme la logique : un guide de secours ne voit pas son NumeroGuide de la table Guides rappelé dans la table Activites (figure 11-15). Cliquez sur *Suivant.*

**Figure 11–12**  L'ouverture de l'assistant Requête de non-correspondance sous Access 2003

### **TRUC La hiérarchie maître esclave dans la requête de non-correspondance**

Dans l'étape 1 de l'assistant de création de requête de non-correspondance, il faut sélectionner la table maître de la relation. Dans l'étape 2, il faut en sélectionner la table esclave.

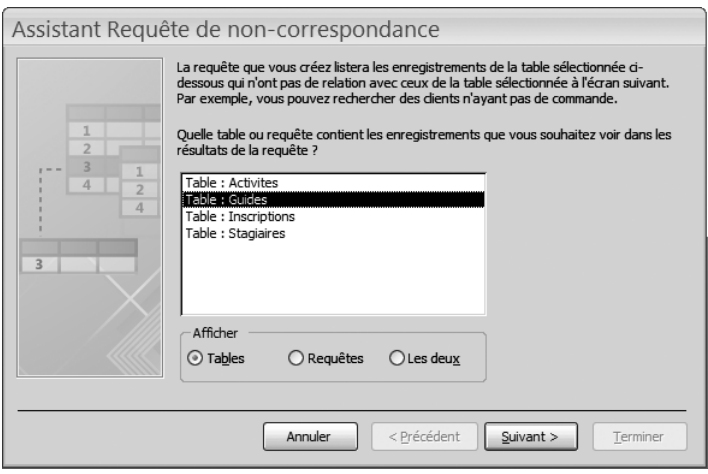

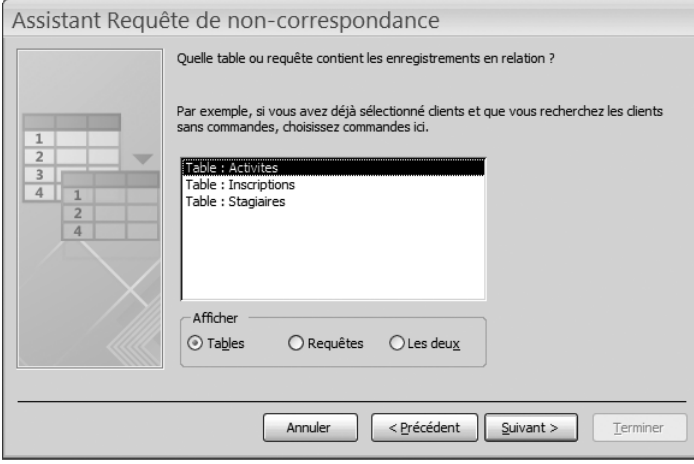

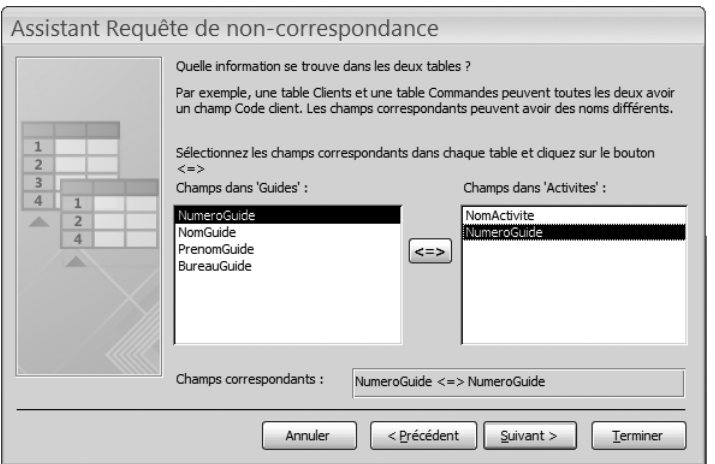

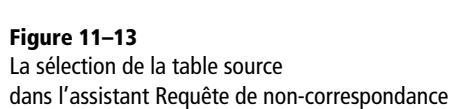

# **Figure 11–14**

La sélection de la table de non-correspondance

**Figure 11–15**  La sélection du champ de non-correspondance

Il s'agit maintenant d'indiquer à Access les champs que nous désirons voir affichés par la requête de non-correspondance. Si nous n'ajoutions aucun champ à cette étape, nous n'obtiendrions que les NumeroGuide des guides de secours, ce qui serait exact mais pas très parlant... Intégrez donc l'ensemble des champs de notre table source des Guides, figure 11- 16. Cliquez sur *Suivant.*

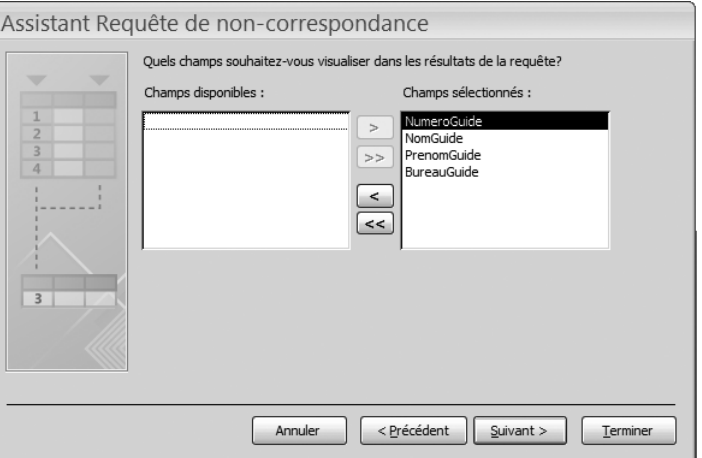

**Figure 11–16**  Tous les champs de la table source Guides sont sélectionnés.

L'assistant se termine par l'écran classique qui permet d'enregistrer la requête et d'en choisir le mode d'ouverture, *Création* ou *Contenu.* Le nom proposé par défaut par Access pour notre requête, *Guides* et *Activités sans correspondance* est exact, mais pas forcément très explicite, il vaut mieux lui substituer le nom GuidesDeSecours, parfaitement clair. Choisissons ensuite de visualiser les résultats de la requête comme sur la figure 11-17 et cliquons sur *Terminer.*

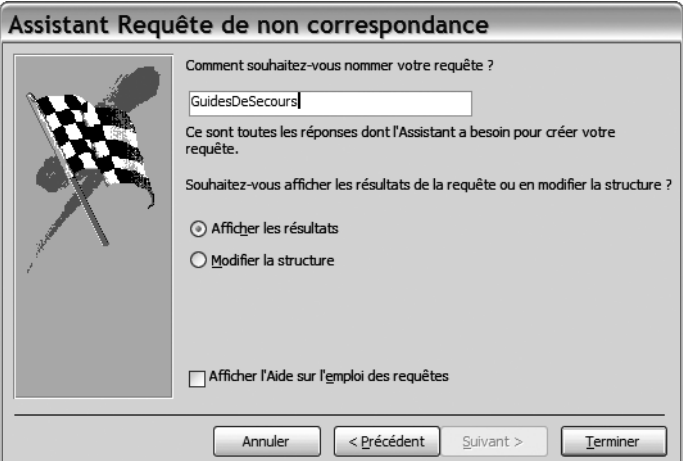

**Figure 11–17**  La fin de l'assistant Requête de non-correspondance (le nom de requête a été modifié)

Le résultat de la requête de non-correspondance s'affiche, figure 11-18. Nous constatons que seul Pierre Tairraz, du bureau de Chamonix, n'a pas d'affectation en cours. Il est donc le seul guide de secours.

| Guides" et "Activites" sans correspondance |         |           |                                                      |          |  |  |  |  |
|--------------------------------------------|---------|-----------|------------------------------------------------------|----------|--|--|--|--|
|                                            |         |           | NumeroGuide - NomGuide - PrenomGuide - BureauGuide - |          |  |  |  |  |
|                                            |         | l Tairraz | Pierre                                               | Chamonix |  |  |  |  |
|                                            | (Nouv.) |           |                                                      |          |  |  |  |  |

**Figure 11–18**  Seul Pierre Tairraz n'encadre pas d'activité

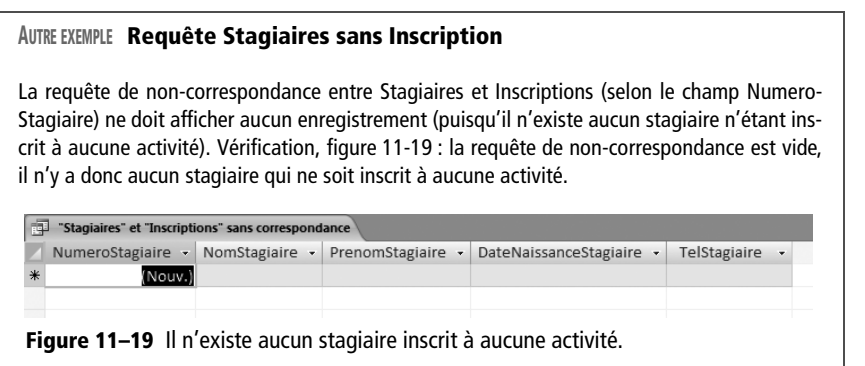

Comment le vérifier ? Son NumeroGuide (dans la table des Guides) est le 2. Il suffit d'ouvrir la table Activites en mode Contenu et de constater que seule la valeur 2 n'est pas présente dans la colonne NumeroGuide, figure 11-20. Ce qui confirme bien que seul ce guide n'encadre pas d'activité.

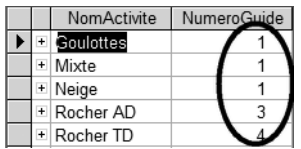

### **Figure 11–20**

Seuls les numéros de guide 1, 3 et 4 sont présents dans la table Activites. Le guide 2 est donc guide de secours.

Comment, sur le plan technique, fonctionne une requête de noncorrespondance ? Pour chaque valeur de la clé primaire de la table maître, elle recherche la présence de la même valeur dans la clé étrangère de la table esclave. À chaque fois que la recherche ne trouve pas la correspondance, elle renvoie ladite valeur (ainsi que les autres champs de l'enregistrement de la table maître). Tout l'intérêt est bien évidemment d'exécuter cette recherche rapidement et sans se tromper, même sur des milliers d'enregistrement.

# **Visualiser la requête de non-correspondance**

L'assistant nous a aidé à construire notre requête de non-correspondance. Nous pouvons parfaitement la visualiser, non plus en mode Con-

## **AU CHOIX Afficher ou non certains champs d'une requête**

Tous les champs présents dans une requête en mode Création participent à son exécution. Par contre, on peut très bien n'afficher que certains de ses champs en mode Contenu avec cette case *Afficher.* Imaginons par exemple une requête devant effectuer des calculs complexes ; pour des raisons pratiques, nous avons décomposé ce calcul en plusieurs étapes, donc en plusieurs champs. Nous n'avons réellement besoin que d'afficher les résultats de ce dernier champ, et nous pouvons donc décocher cette case *Afficher* pour les champs intermédiaires. Voyez le chapitre 12 pour plus de précisions sur les calculs dans les requêtes.

tenu comme précédemment, mais en mode Création et même en mode SQL, pour savoir concrètement comment Access a traduit les instructions de l'assistant.

# **Le mode Création de la requête de non-correspondance**

Demandez donc l'affichage de notre requête de non-correspondance entre Guides et Activites en mode Création pour obtenir un affichage proche de la figure 11-21. Nous y retrouvons d'abord les champs de la table des Guides (pour afficher l'état civil des guides de secours) et enfin le champ NumeroGuide de la table Activites, sur lequel la recherche de non-correspondance a été effectuée. Notons également deux particularités :

- Pour le dernier champ NumeroGuide de la table Activites, le critère de sélection paramétré automatiquement par l'assistant Access est *Est Null*. En effet, un guide de secours a un NumeroGuide dont la valeur ne se retrouve pas dans le même champ de la table Activites.
- La case Afficher est décochée pour ce même champ. Ce champ n'est donc pas affiché par la requête en mode Contenu : tant mieux, puisque justement sa valeur est nulle !

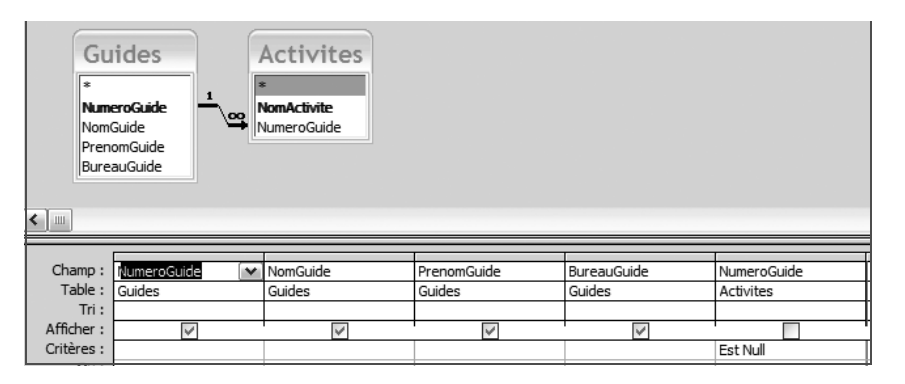

Nous aurions très bien pu programmer cette requête directement en mode Création en reproduisant les paramètres de la figure 11-21, à condition que nous ayons su comment. L'objet de ce livre n'est pas d'apprendre toutes les finesses de paramétrage de ce mode Création, mais bien plutôt de nous initier aux grandes règles présidant à la création de base de données simples et efficaces. Heureusement, l'assistant est venu à notre secours dans ce cas particulier.

# **Le mode SQL de la requête de non-correspondance**

SQL est, comme nous l'avons spécifié, le langage informatique utilisé en arrière plan par Access et Base. Même si ici notre but n'est pas d'apprendre ce langage assez complexe, rien ne nous empêche de visua-

**Figure 11–21**  Le paramétrage de la requête de non-correspondance en mode Création

liser notre requête de non-correspondance en mode SQL*,* ne serait-ce que « pour voir » (encore que ce code SQL nous sera utile pour créer cette requête de non-correspondance sous Base, voyez ci-dessous).

Pour afficher une requête existante en mode SQL, sélectionnez la requête dans le volet de navigation puis, par un clic droit, l'option *mode SQL*, ou bien cliquez sur l'outil *Affichage* puis sur l'option *mode SQL.*

La figure 11-22 présente notre requête GuidesDeSecours en mode SQL.

4 GuidesDeSecours SELECT Guides.NumeroGuide, Guides.NomGuide, Guides.PrenomGuide, Guides.BureauGuide<br>FROM Guides LEFT JOIN Activites ON Guides.NumeroGuide = Activites.NumeroGuide WHERE (((Activites.NumeroGuide) Is Null));

**Figure 11–22**  La requête GuidesDeSecours en mode SQL

Nous y visualisons le code généré SQL généré par l'assistant dans notre exemple :

**SELECT** *Stagiaires.NumeroStagiaire, Stagiaires.NomStagiaire, Stagiaires.PrenomStagiaire, Stagiaires.DateNaissanceStagiaire, Stagiaires.TelStagiaire* **FROM** *Stagiaires* **LEFT JOIN** *Inscriptions* **ON** *Stagiaires.[NumeroStagiaire] = Inscriptions.[NumeroStagiaire]* **WHERE** *(((Inscriptions.NumeroStagiaire) Is Null))*

Le tableau ci-dessous en décompose les éléments :

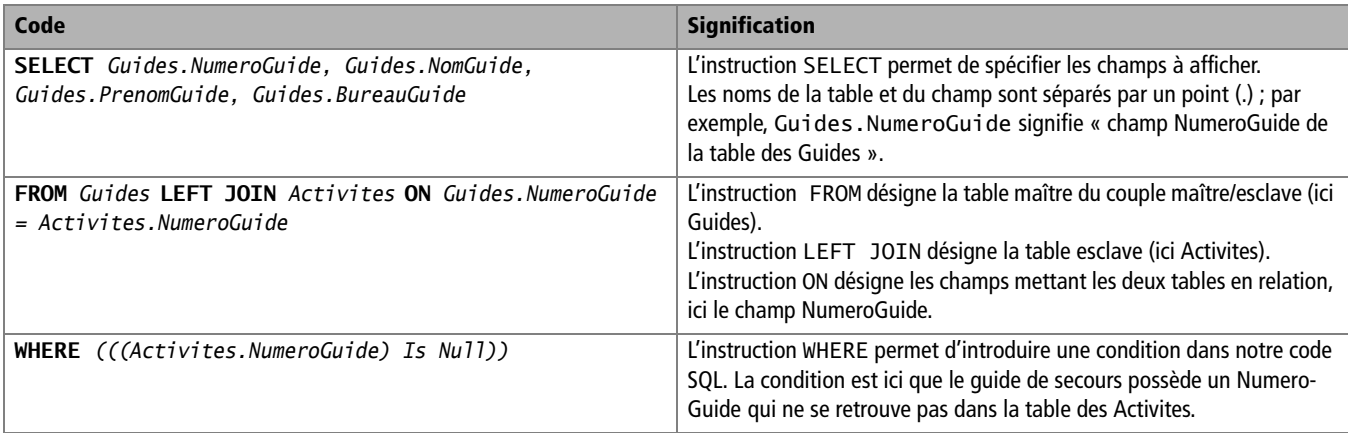

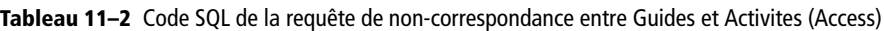

# **Créer la requête de non-correspondance en mode SQL avec Base**

Le langage SQL est le langage informatique de base de données relationnelle utilisé en arrière-plan aussi bien par Access que par Base. Nous venons de créer au chapitre précédent une requête de non-correspondance à l'aide de l'assistant Access. Pour obtenir son équivalent Base (qui ne dispose pas de cet assistant), la seule solution est de créer le code SQL correspondant et de l'utiliser dans une requête Base en mode SQL. Dans notre cas, nous allons nous contenter d'utiliser le code SQL généré par l'assistant Access.

Cette section est bien évidemment calibrée pour les utilisateurs de Base. Ceux d'Access pourront malgré tout s'y référer, les procédures sont très semblables.

La syntaxe d'un code SQL Base diffère légèrement de celle de son homologue Access. Nous allons donc commencer par récrire le code SQL de notre requête de non-correspondance avant de l'appliquer à une requête vierge en mode SQL.

# **Créer le code SQL de requête de non-correspondance**

Nous venons de détailler le code SQL généré sous Access par l'assistant requête de non-correspondance entre les tables Guides et Stagiaires. Quelques différences de détail distinguent la syntaxe SQL Base de SQL Access. En particulier, il faut, sous Base, séparer les noms de champs des noms de tables par des ". Le code correspondant au SQL Access SELECT Guides.NumeroGuide, Guides.NomGuide, Guides.PrenomGuide, Guides.BureauGuide est, pour Base, SELECT "Guides"."NumeroGuide", "Guides"."NomGuide", "Guides"."PrenomGuide", "Guides"."BureauGuides".

Par conséquent, le code SQL de notre requête de non-correspondance développé sous Access devient pour Base :

**SELECT** *"Guides"."NumeroGuide", "Guides"."NomGuide", "Guides"."PrenomGuide", "Guides"."BureauGuides"* **FROM "***Guides"* **LEFT JOIN** "*Activites"* **ON** *"Guides"."NumeroGuide" = "Activites"."NumeroGuide"* **WHERE** *( ( ( "Activites"."NumeroGuide" ) IS NULL ) )*

Nous allons maintenant créer une requête Base en mode SQL pour y placer ce code. Et le tour sera joué...
#### **Créer la requête de non-correspondance en mode SQL**

À partir du moment où le code SQL est écrit, créer une requête en mode SQL est un jeu d'enfant :

- **1** Créez une nouvelle requête en mode SQL.
- **2** Saisissez le code SQL.
- **3** Enregistrez et nommez la requête.

Le mode opératoire pour Base, appliqué à notre requête de non-correspondance entre les tables Guides et Activites, est très simple. Commencez par créer un nouvelle requête en mode SQL en sélectionnant la famille *Requêtes*  dans le volet de navigation puis en cliquant sur l'outil *Créer une requête en mode SQL*. Une nouvelle requête s'ouvre, il suffit d'y saisir le code SQL souhaité au clavier ou par copier/coller. La [figure 11–23](#page-288-0) illustre le code saisi avec Base. Il ne reste plus qu'à enregistrer la requête et à l'exécuter. Ses résultats sont exactement conformes à ceux de son homologue Access.

| Requête1                                                                                                    |  |
|----------------------------------------------------------------------------------------------------|--|
| Fichier Édition Affichage Insertion Outils Fenêtre Aide                                                                                                    |  |
|                                                                                                    |  |
| SELECT "Guides"."NumeroGuide", "Guides"."NomGuide", "Guides"."PrenomGuide", "Guides"."BureauGuide" FROM "Guides" LEFT JOIN "Activites" ON "Guides"."NumeroGuide" = "Activites"."NumeroGuide" bumeroGuide" WHERE<br>( ( "Activites"."NumeroGuide" ) IS NULL ) ) |  |

**Figure 11–23** Le code SQL de requête de non-correspondance (Base)

#### <span id="page-288-0"></span>**ACCESS Créer une requête en mode SQL**

Voici comment créer sous Access une requête en mode SQL. Avec la version 2007 :

- 1. Créez une nouvelle requête en mode *Création* (dans l'onglet *Créer,* groupe *Autre*, cliquez sur l'outil *Création de requête*).
- 2. Fermez la boîte de dialogue *Ajouter une table.*
- 3. Basculez en mode SQL par le bouton *Affichage*, option *mode SQL.* Avec la version 2003 :
- 4. Créez une nouvelle requête en mode *Création* (cliquez sur *Requêtes* dans le volet de navigation, double-cliquez sur *Nouveau,* choisissez l'option *Mode Création*).
- 5. Fermez la boîte de dialogue *Ajouter une table.*
- 6. Basculez en mode SQL par le bouton *Affichage*, option *mode SQL.*

## **Identifier les doublons dans une table**

Il y a doublon sur un champ quand la même valeur est présente dans ce champ pour plus d'un enregistrement de cette table. Rechercher des doublons sur un champ dans une table permet de trouver par exemple :

• Les salariés homonymes d'une entreprise (il y a alors doublon sur le champ Nom de la table des Salariés).

#### **ALLER PLUS LOIN Doublon sur le champ NomActivite de la table des Inscriptions**

Si nous recherchons les doublons dans le champ NomActivite de la table des Inscriptions, nous détecterons les activités pour lesquelles il y a plus d'un inscrit ; dans la [figure 11–24,](#page-289-0) il y a par exemple trois inscrits à l'activité Neige (les stagiaires dont le numéro est le n° 1, 3 et 4).

<span id="page-289-0"></span>**Figure 11–24**  Le stagiaire n°1 est inscrit à quatre activités, les n°2 et n°3 à deux activités et le n°4 à une seule.

- Les clients ayant passé plus d'une commande (il y a alors doublon sur le champ NumeroClient de la table des Commandes).
- Les chèques encaissés par erreur deux fois dans les fichiers comptables de l'entreprise (il y a alors doublon sur le champ NumeroCheque de la table des MouvementsComptables).

Dans notre cas pratique, nous allons chercher à identifier les stagiaires qui se sont inscrits à plusieurs activités. Afin peut-être de les chouchouter un peu plus...

#### **TRUC Trouver les doublons pour un champ susceptible de devenir clé primaire**

Il est fréquent d'utiliser des données déjà existantes pour créer une table Access ou Base, notamment en important un tableau Excel ou Calc [\(page 150](#page-167-0)). Ces données peuvent parfois contenir par erreur des doublons sur un champ susceptible de devenir clé primaire. Tant que ces doublons ne seront pas repérés et éliminés, cette opération ne sera pas possible puisqu'une clé primaire n'admet pas de doublon. Il sera alors très utile d'utiliser une requête de recherche de doublons pour les isoler et les traiter.

Avant de passer à la programmation de cet exemple, recherchons ensemble quel champ est susceptible de contenir un doublon si un stagiaire est inscrit à plusieurs activités. Ce n'est en effet pas aussi évident qu'il paraît. Dans notre exercice, le doublon ne sera ni dans la table des Stagiaires (puisque par définition chaque stagiaire n'y est présent qu'une seule fois) ni dans la table Activites (puisque toujours par définition chaque activité n'y est présente qu'une fois). C'est donc dans la table des Inscriptions qu'il faut rechercher notre doublon. Une analyse approfondie amène à constater que si un stagiaire est inscrit à plusieurs activités, son numéro de stagiaire est présent plusieurs fois dans le champ NumeroStagiaire, figure 11-24.

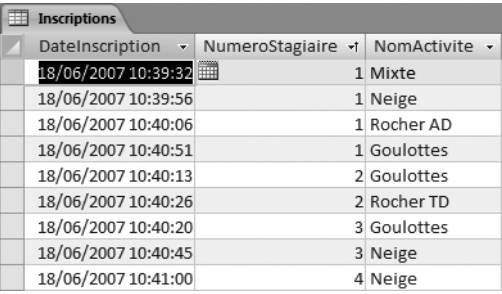

Nous avons donc déterminé le champ susceptible de contenir des doublons pour résoudre notre exercice. Il ne nous reste plus qu'à bâtir la requête correspondante. Comme dans le cas de la requête de non-correspondance, Access dispose d'un assistant spécifique que Base ne possède pas ; nous allons donc utiliser cet assistant avec Access, puis nous utiliserons le code SQL généré pour l'appliquer à la requête Base.

## **Créer une requête de recherche de doublons avec l'assistant Access**

Le lancement de l'assistant correspondant est très facile :

- Sous Access 2007 Cliquez sur l'outil *Assistant requête* dans l'onglet *Créer,* groupe *Autre*, puis sélectionnez l'option *Assistant requête trouver les doublons*. Cliquez sur *Suivant.*
- Sous Access 2003 Cliquez sur la famille *Requêtes* du volet de navigation, puis sur le bouton *Nouveau* et choisissez *Assistant requête trouver les doublons*. Cliquez sur *Suivant.*

Nous sommes maintenant sous le contrôle de l'assistant :

**1** Désignation de la table susceptible de contenir des doublons – Nous avons déterminé dans notre exercice qu'il s'agit de la table des Inscriptions. Sélectionnons-la dans la liste déroulante, figure 11-25. Cliquons sur *Suivant.*

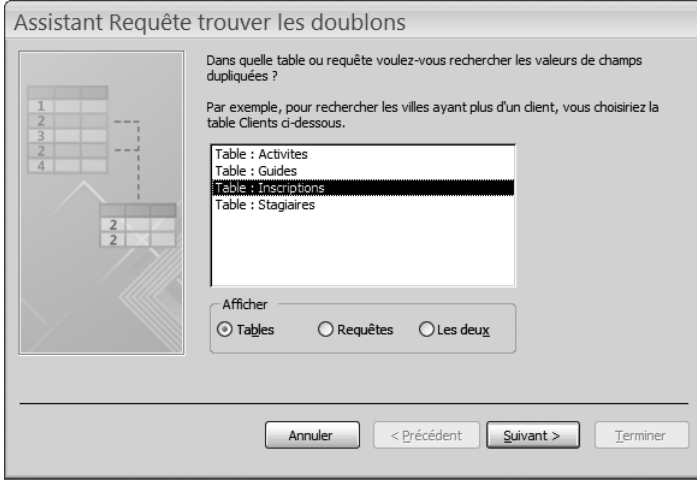

**Figure 11–25**  Choix de la table Inscriptions qui est susceptible de contenir des doublons

- **2** Choix du champ susceptible de contenir des doublons Nous avons déterminé dans notre exercice qu'il s'agit du champ NumeroStagiaire, figure 11-26. Cliquons sur *Suivant.*
- **3** Ajout éventuel d'autres champs Access propose d'ajouter des champs parmi les autres champs de la table. Sélectionnons-les tous, figure 11-27. Cliquons sur *Suivant.*
- **4** Fin de l'assistant Access propose de nommer la requête *Rechercher les doublons pour [nom de la table source]*. Pourquoi pas, mais ce n'est pas très clair... StagiairesMultiActivites sera plus parlant. Par ailleurs, nous retrouvons la possibilité d'ouvrir la requête en mode *Contenu* ou en mode *Création.* Choisissons le mode *Contenu* pour visualiser tout de suite le résultat de la requête, figure 11-28, et cliquons sur *Terminer.*

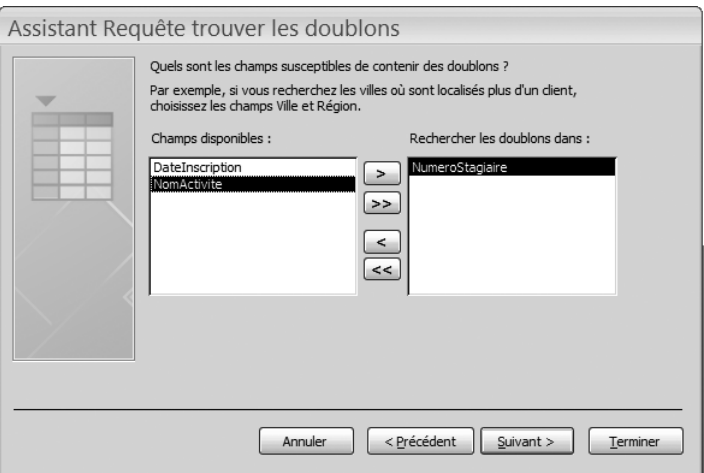

**Figure 11–26**  Le champ NumeroStagiaire de la table Inscriptions contient les doublons

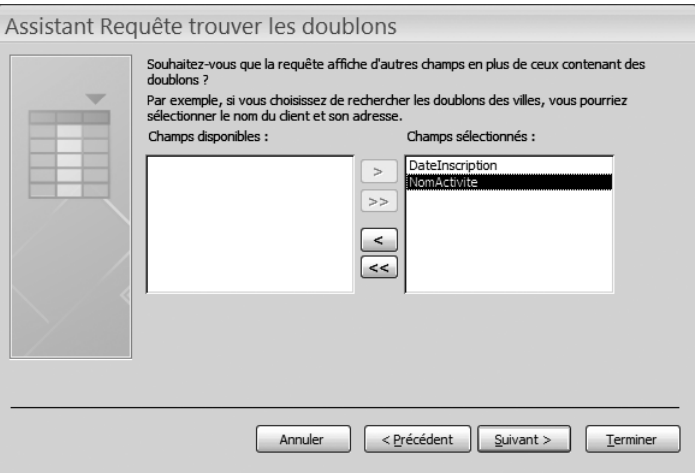

**Figure 11–27**  L'assistant propose de rajouter les autres champs de la table source

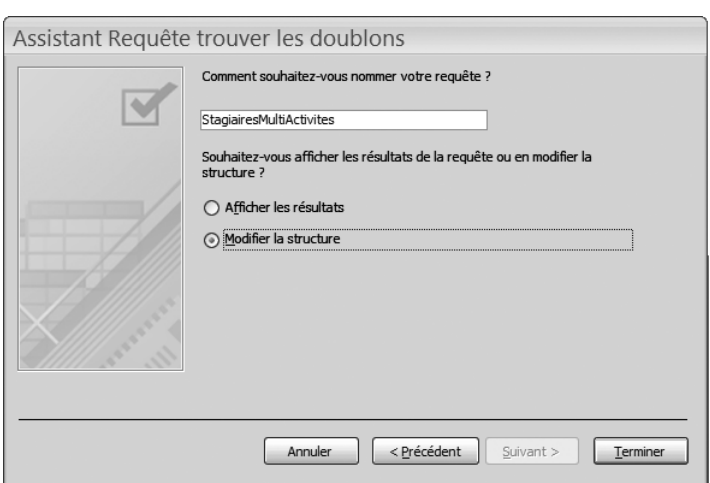

**Figure 11–28**  Ne jamais oublier de changer le nom par défaut d'une requête. Noter que l'option Modifier la structure est cochée.

Notre requête s'affiche en mode *Contenu,* comme le montre la figure 11- 29. Son résultat est exact : le stagiaire n°1 est inscrit à quatre activités, les n°2 et n°3 à deux activités et seul le stagiaire n°4 (inscrit à une seule activité) n'est pas présent dans cette requête. Mais elle souffre d'un défaut majeur : les noms et prénoms des stagiaires ne sont pas affichés, ce qui ne la rend pas très lisible ! Qu'à cela ne tienne, nous allons les ajouter.

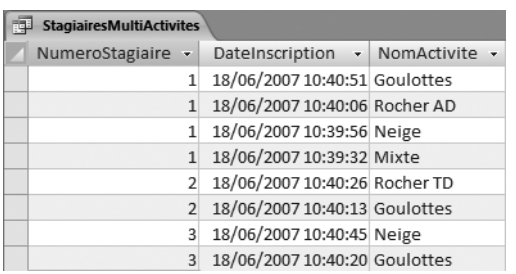

#### **Figure 11–29**

Seuls les numéros de stagiaires inscrits à plusieurs activités s'affichent dans la requête de non-correspondance directement issue de l'assistant Access. Exact, mais pas très parlant...

#### **RAPPEL Les champs d'une requête sont modifiables**

Cliquer sur une cellule de la requête disposant d'une liste de choix, figure 11-30, met en évidence le fait qu'il soit possible de modifier les données de la requête. Nous en avonc déjà parlé [\(page 245\)](#page-262-0), mais il faut le répéter : utiliser une requête pour modifier les données est très dangereux et ne doit être réservé qu'à des cas exceptionnels, comme la requête spécifique de saisie des inscriptions que nous avons développée au chapitre .

| <b>StagiairesMultiActivites</b> |                |                               |              |
|---------------------------------|----------------|-------------------------------|--------------|
| NumeroStagiaire +               |                | DateInscription - NomActivite |              |
|                                 |                | 18/06/2007 10:40:51 Goulottes | $\checkmark$ |
|                                 |                | 18/06/2007 10:40:06 Rocher TD |              |
|                                 |                | 18/06/2007 10:39:56 Rocher AD |              |
|                                 |                | 18/06/2007 10:39:32 Neige     |              |
|                                 |                | 18/06/2007 10:40:26 Mixte     |              |
|                                 | $\overline{2}$ | 18/06/2007 10:40:13 Goulottes |              |
|                                 | 3              | 18/06/2007 10:40:45 Neige     |              |
|                                 | 3              | 18/06/2007 10:40:20 Goulottes |              |

**Figure 11–30** Un requête peut aussi modifier les données source

#### **Modifier une requête existante**

Notre requête issue de l'assistant manque de lisibilité. Nous allons lui ajouter les champs NomStagiaire et PrenomStagiaire.

L'ajout de champs dans une requête déjà existante n'est qu'une variante de la création d'une requête en mode Création/ébauche que nous avons abordé au chapitre 10, [page 243](#page-260-0). Il va s'agir d'afficher la requête en mode Création/ébauche, d'ajouter éventuellement les tables requises et enfin d'insérer les champs souhaités parmi les champs déjà utilisés par la requête.

La figure 11-31 montre notre requête StagiairesMultiActivites en mode Création à l'issue de l'assistant.

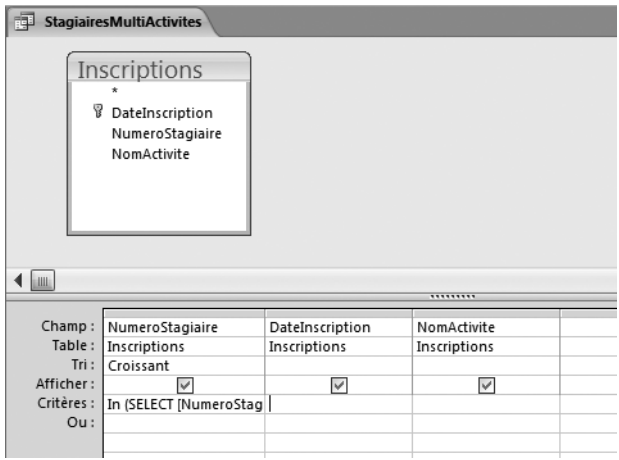

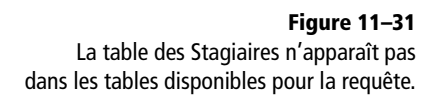

Les champs à ajouter à la requête appartiennent à une table (celle des Stagiaires) qui ne participe pas encore à la requête. Pour ajouter une table dans une requête en mode Création/ébauche, il faut utiliser l'outil *Ajouter une table*, figures 11-32 et 11-33.

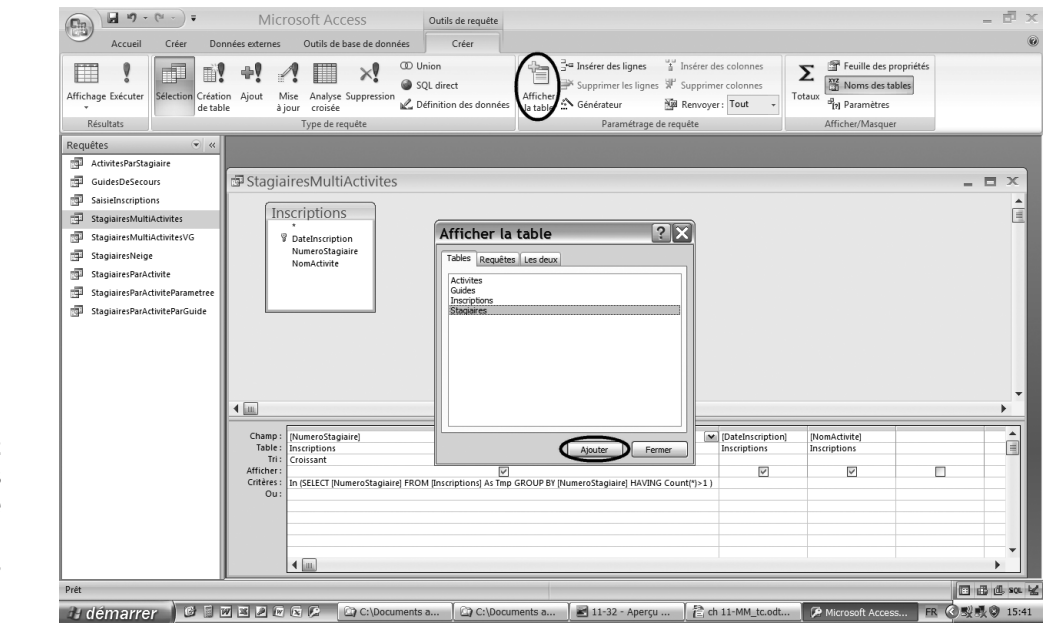

#### **Figure 11–32**

L'ajout des tables manquantes dans une requête en mode *Création/ébauche*. Ajouter les différentes tables et cliquer sur *Fermer.*

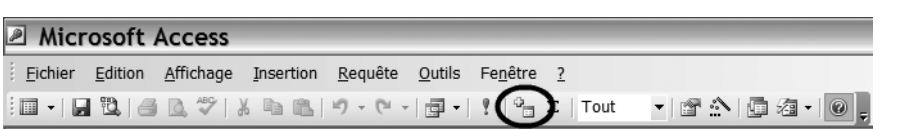

Nous souhaitons maintenant insérer nos deux champs NomStagiaire et PrenomStagiaire, non à droite du champ NomActivite par cliquer glisser comme nous savons déjà le faire ([page 245](#page-262-0)), mais entre NumeroStagiaire et NomActivite. Pour insérer un champ entre deux autres, il suffit de cliquer sur le champ souhaité et de le glisser sur le champ à gauche duquel on veut insérer le champ et de relâcher le clic : le champ sélectionné s'insère alors entre le champ de gauche et celui au dessus duquel on l'a posé. Par exemple, pour insérer NomStagiaire entre NumeroStagiaire et DateInscription :

- **1** Cliquez sur NomStagiaire dans la table des Stagiaires.
- **2** Glissez-le au-dessus du champ DateInscription.
- **3** Relâchez le clic.

La figure 11-34 montre la requête modifiée définitive. Il suffit de l'exécuter pour connaître la liste des trois stagiaires concernés, figure 11-35. N'oubliez pas de l'enregistrer en la fermant.

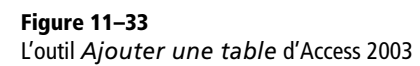

#### **TRUC Déplacer les colonnes d'une requête**

Pour déplacer les colonnes d'une requête, il suffit, comme avec un tableur, de cliquer sur l'en-tête de la colonne (donc du champ) et de la glisser où l'on veut.

|                             | StagiairesMultiActivites                                                          |   |                                                                                                    |                                                                                                    |           |                                   |                               |                                   |                               |
|-----------------------------|-----------------------------------------------------------------------------------|---|----------------------------------------------------------------------------------------------------|----------------------------------------------------------------------------------------------------|-----------|-----------------------------------|-------------------------------|-----------------------------------|-------------------------------|
|                             | Inscriptions<br><b><i>V</i></b> DateInscription<br>NumeroStagiaire<br>NomActivite | ⊵ | <b>Stagiaires</b><br><b>8</b> NumeroStagiaire<br>NomStagiaire<br>PrenomStagiaire<br>DateNaissanceStagia<br>TelStagiaire |                                                                                                    |           |                                   |                               |                                   |                               |
| $\blacktriangleleft$ [iiii] |                                                                                   |   |                                                                                                    |                                                                                                    | ,,,,,,,,, |                                   |                               |                                   |                               |
|                             | Champ: [NumeroStagiaire]<br>Table: Inscriptions<br>Tri: Croissant                 |   |                                                                                                    |                                                                                                    |           | NomStagiaire<br><b>Stagiaires</b> | PrenomStagiaire<br>Stagiaires | [DateInscription]<br>Inscriptions | [NomActivite]<br>Inscriptions |
| Afficher:                   |                                                                                   |   | $\checkmark$                                                                                                    |                                                                                                    |           | $\checkmark$                      | $\checkmark$                  | $\checkmark$                      | $\checkmark$                  |
| $Ou$ :                      |                                                                                   |   |                                                                                                    | Critères :   In (SELECT [NumeroStagiaire] FROM [Inscriptions] As Tmp GROUP BY [NumeroStagiaire] HAVING Count(*)>1) |           |                                   |                               |                                   |                               |

**Figure 11–34** La requête définitive Rechercher les doublons. Remarquez le critère de sélection pour le champ NumeroStagiaire.

**Figure 11–35** 

Les trois stagiaires inscrits à plusieurs activités.

Le code généré par l'assistant Access de notre cas pratique est le suivant :

**SELECT** *Inscriptions.NumeroStagiaire, Stagiaires.NomStagiaire, Stagiaires.PrenomStagiaire, Inscriptions.DateInscription, Inscriptions.NomActivite* **FROM** *Stagiaires* **INNER JOIN** *Inscriptions* **ON** *(Stagiaires.NumeroStagiaire = Inscriptions.NumeroStagiaire)* **AND** *(Stagiaires.NumeroStagiaire = Inscriptions.NumeroStagiaire)*

**WHERE** *(((Inscriptions.NumeroStagiaire)* **In (SELECT** *[NumeroStagiaire]* **FROM** *[Inscriptions]* **As** *Tmp* **GROUP BY** *[NumeroStagiaire]* **HAVING** *Count(\*)>1 )))*

**ORDER BY** *Inscriptions.NumeroStagiaire* ;

Sans entrer dans le détail, il s'analyse ainsi :

- **SELECT...** : spécifie les champs participant à la requête ;
- **FROM...** : décrit les relations entre les tables de la requête ;
- **WHERE...** : définit le critère de recherche de doublon (...*[NumeroStagiaire]* **HAVING** *Count(\*)>1*) ;
- **ORDER BY**... : décrit l'ordre de tri de la requête.

#### **Créer une requête de recherche de doublons en mode SQL**

Rappelons que le mode SQL est le seul permettant de créer une requête de recherche de doublons avec Base, ce logiciel ne possédant pas l'assistant correspondant. Il va s'agir alors, comme avec la requête de non-correspondance de la section précédente, d'adapter le code SQL généré par Access et de l'appliquer à une requête Base en mode ébauche.

Concernant l'adaptation du code SQL Access en code SQL Base, nous savons déjà que Base utilise des " comme séparateur de champ, voir [page 263.](#page-280-0) Nous savons de plus que le champ DateInscription (utilisé dans la base d'école d'alpinisme Access) a comme équivalent le champ NumeroInscription sous Base. Le code SQL adapté à Base est donc :

```
Mustration Le code SQL Access de notre requête de recherche de doublons<br>
Le code généré par l'assistant Access de notre as praitique est e suivant :<br>
Stagràire, Stephens, Plemens Expansion and the properties of the suivant
 SELECT
"Inscriptions"."NumeroStagiaire", "Stagiaires"."NomStagiaire",
 "Stagiaires"."PrenomStagiaire", "Inscriptions"."NumeroInscription",
 "Inscriptions"."NomActivite"
 FROM "Stagiaires" INNER JOIN
"Inscriptions" ON
 ("Stagiaires"."NumeroStagiaire" = "Inscriptions"."NumeroStagiaire")
 AN
D ("Stagiaires"."NumeroStagiaire" =
 "Inscriptions"."NumeroStagiaire")
 WHERE ((("Inscriptions"."NumeroStagiaire") In (SELECT "NumeroStagiaire" FROM "Inscriptions" As Tmp GROUP BY "NumeroStagiaire" HAVING Count(*)>1 )))
 ORDER BY "Inscriptions"."NumeroStagiaire";
```
Il nous suffit maintenant de copier ce code dans une requête Base en

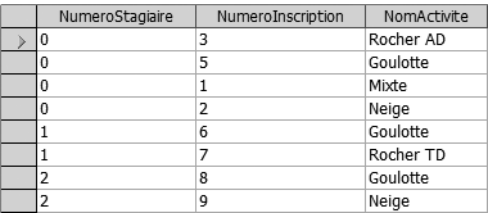

**Figure 11–36** 

La requête Base créée en SQL donne les mêmes résultats que celle de la figure 11-35.

## **Synthèse : rechercher des enregistrements particuliers dans une base de données**

Ce chapitre a développé le fonctionnement des requêtes sélection sous SGBDR, au travers notamment de la sélection paramétrée et conviviale avec un message interactif, de la requête de non-correspondance et de la recherche de doublons.

Les requêtes sélection permettent, comme leur nom l'indique, de rechercher des enregistrements particuliers selon des critères entièrement paramétrables. Il suffit d'entrer lesdits critères sur la ligne correspondante d'une requête en mode Création/ébauche. Il est possible de combiner des sélections sur plusieurs champs à la fois et/ou plusieurs critères sur le même champ en utilisant la ligne *Ou.*

Les requêtes de non-correspondance, cas particulier de requête sélection, permettent d'identifier les enregistrements d'une table maître qui n'ont pas de correspondance dans la table esclave, par exemple pour construire la liste des guides de secours. Les utilisateurs d'Access emploieront avec profit l'excellent assistant dédié, ceux de Base utiliseront le mode SQL. Le tableau ci dessous résume la création d'une telle requête avec Access.

Les requêtes de recherche de doublons, autre cas particulier de requête sélection, permettent, quant à elles, d'isoler les champs comportant des doublons, par exemple pour identifier les fidèles stagiaires de notre école qui se sont inscrits à plusieurs activités. Les utilisateurs d'Access utiliseront avec profit l'excellent assistant dédié, ceux de Base utiliseront le mode SQL. Le tableau ci-dessous résume la création d'une telle requête avec Access.

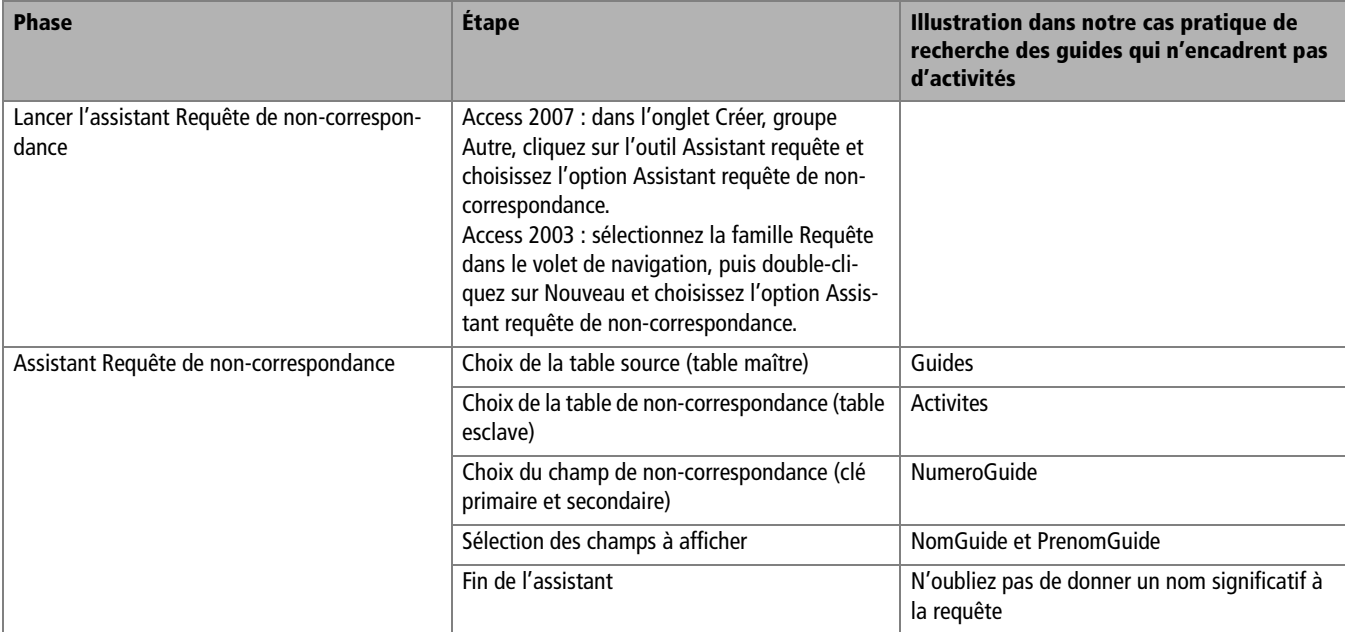

#### **Tableau 11–3** Étapes pour la création d'une requête de non-correspondance (Access)

#### **Tableau 11–4** Étapes pour la création d'une requête Rechercher les doublons (Access)

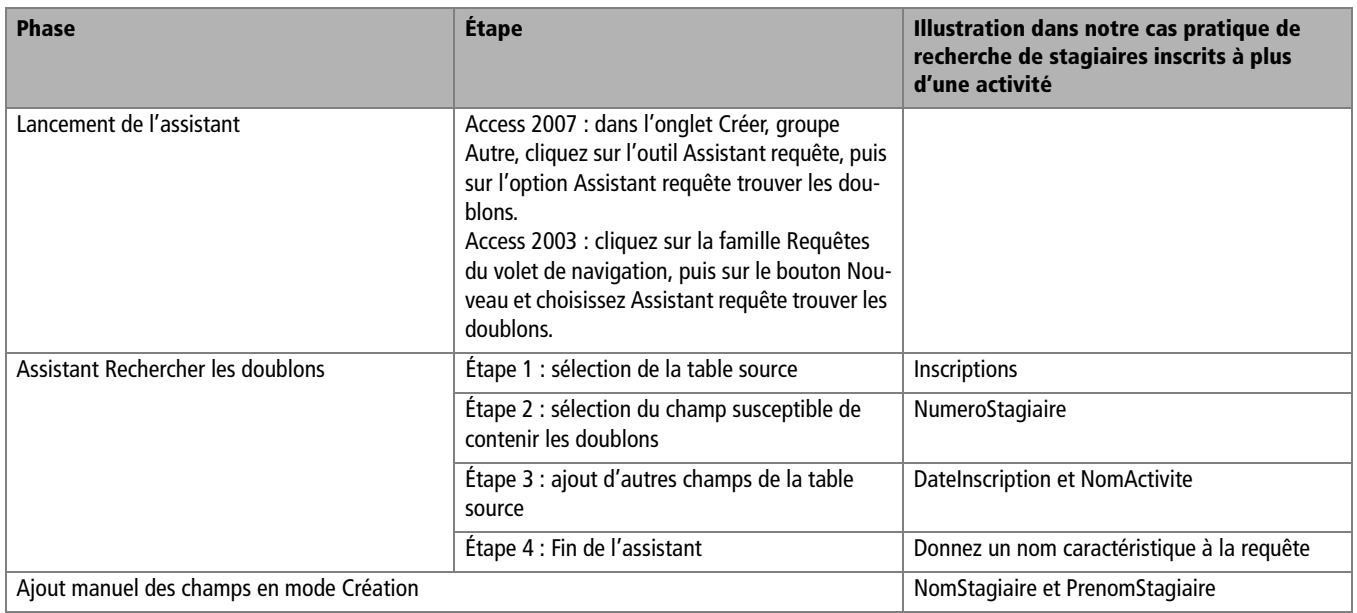

Enfin, nous nous sommes initiés au langage SQL utilisé par les SGBDR ; les modes Assistant et Création/ébauche n'étant que des interfaces permettant de programmer des requêtes sans connaître ce langage.

Nous allons, au cours du chapitre suivant, pousser les requêtes dans leurs derniers retranchements en étudiant comment créer, un peu à la manière d'un tableur, un champ calculé à partir d'autres champs.

# $\frac{1}{2}$

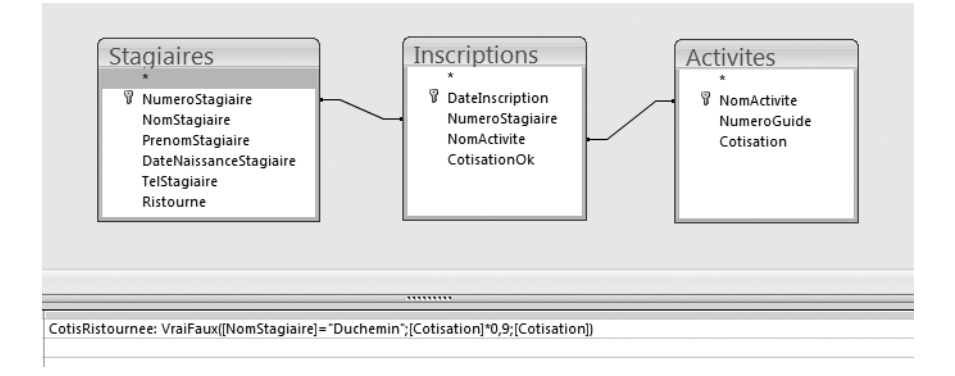

## Effectuer des calculs et des synthèses avec une requête

Au menu de ce chapitre, le meilleur des requêtes : jongler avec les chaînes de caractères pour des mailings impeccables, effectuer des calculs pour savoir qui nous doit de l'argent, etc. Nous saurons ainsi créer des requêtes contenant des champs calculés, un peu à la manière d'un tableur, mais dans une base de données !

#### **SOMMAIRE**

- B Prendre en compte une modification du cahier des charges
- B Créer des champs calculés
- B Réaliser des synthèses avec une requête
- $\triangleright$  Organiser son travail avec les requêtes

#### **MOTS-CLÉS**

- $\blacktriangleright$  Cascade de modifications
- ▶ Requête calcul
- $\triangleright$  Champ calculé
- B Opérateur arithmétiques
- ▶ Concaténation de chaîne de caractères
- ▶ Test logique VraiFaux()
- ▶ Requête de synthèse Somme, Minimum, Maximum, Moyenne

Ce chapitre conclut l'étude des requêtes perfectionnées commencée au chapitre précédent.

Nous aborderons ensuite l'étude des requêtes calcul, qui permettent de calculer un champ à partir d'autres, par exemple pour calculer le montant des cotisations diminuées de la ristourne à laquelle le stagiaire a droit, ou encore pour effectuer des tests conditionnels du style Si...alors... sinon...

Nous terminerons par la réalisation de requêtes de synthèse afin, par exemple, de calculer le montant des cotisations impayées par stagiaire.

À cet effet, cette étude nécessite dans un premier temps de revenir sur la structure de la base de données relationnelle de notre cas pratique.

## **Prendre en compte une modification du cahier des charges**

Comme nous l'avons vu au chapitre 5 (page [page 105](#page-122-0)), les différents objets et tâches s'empilent les uns sur les autres comme dans un château de cartes, chaque étage dépendant de la solidité de celui du dessous et déterminant celle de celui du dessus. En cas de modification des hypothèses de départ alors qu'une partie de la base a déjà été programmée, l'équilibre général de l'édifice peut être compromis et tout peut s'effondrer...

Cette section a pour but de vous sensibiliser aux conséquences en cascade d'un oubli (ou d'une erreur) dans la modélisation de notre base de données relationnelle (et donc d'expliquer pourquoi il vaut mieux ne pas se trouver dans cette situation). Elle va aussi permettre d'introduire dans notre cas pratique un nouvel élément qui permettra de bien intéressants développements.

Qu'avons nous « oublié » dans le cahier des charges initial de notre école d'alpinisme, celui qui nous a servi de socle au développement de cas pratique ? Le côté financier des choses, tout simplement ! Nulle part nous ne parlons d'argent ou de cotisations ; pourtant, les stagiaires payent bien des cotisations. Pourquoi donc notre base ne pourrait-elle pas en même temps les gérer ?

La prise en charge des cotisations dans notre base de données peut, selon les cas, être plus ou moins complexe à prendre en compte. Le cas le plus simple pour la programmation (mais pas forcément le meilleur pour le compte en banque) serait de créer une cotisation à vie par stagiaire : on n'aurait besoin de cotiser qu'à l'inscription, et cette cotisation ouvrirait un droit à vie pour s'inscrire à toutes les activités sans limitation. La cotisation serait alors attachée à la personne du stagiaire et il suffirait de rajouter un champ Cotisation dans la table des Stagiaires.

Un cas plus complexe serait que la cotisation soit double : d'une part une cotisation annuelle fixe (une sorte d'abonnement) et d'autre part une cotisation annuelle différente pour chaque activité à laquelle on s'inscrit. On pourrait en plus imaginer qu'une ristourne puisse être accordée à certains stagiaires particulièrement méritants ou fidèles, ou même encore qu'une inscription à deux activités ou plus déclenche une réduction par activité supplémentaire. Inutile de dire dans ce cas que les schémas de modélisation théorique et réelle, et donc la structure de la base de données, seraient bien plus complexes : il y a de très fortes probabilités qu'il faille alors reprendre presqu'intégralement la programmation des tables, et donc des formulaires, et donc de la saisie, et donc des requêtes déjà créées...

Heureusement pour nous, la réalité que nous vous proposons de prendre en compte se situe à un degré intermédiaire de complexité :

- Chaque stagiaire doit s'acquitter annuellement d'une cotisation en fontion de l'activité concernée :
	- $-$  Goulottes : 500 €.
	- $-$  Mixte : 600  $\in$ .
	- Neige : 400 € .
	- Rocher AD : 350 € .
	- Rocher TD : 650 € .
- Par souci de simplification et pour ne pas trop compliquer le modèle, nous n'allons pas nous soucier de l'affectation d'une cotisation à une année particulière. Les cotisations seront toujours réputées dues ou payées pour l'année en cours.
- Josette Duchemin, particulièrement sympathique et méritante, a droit à 10 % de réduction (mais d'autres stagiaires sont susceptibles de bénéficier à leur tour d'une ristourne).

## <span id="page-302-0"></span>**Identifier les modifications de la base suite au nouveau cahier des charges**

Soyons très clairs : il est impossible de donner des conseils généraux applicables dans toutes les situations en cas de modification du cahier des charges. Tout cas est un cas d'espèce. Parfois, la modification sera minime et n'imposera que d'ajouter un champ dans une table. Parfois il faudra reprendre intégralement toute la structure des tables et des relations, et donc avec tous les objets en dépendant. En fait, tout dépendra du schéma réel modifié intégrant les nouvelles hypothèses et contraintes : s'il est proche du schéma de départ, les modifications à apporter seront minimes et, s'il en est très différent, il y aura du pain sur la planche.

La prise en compte des cotisations selon les règles que nous venons de définir ont en fait trois conséquences dans les tables de notre cas pratique :

- Le montant de la cotisation est fixée par activité ; c'est donc dans la table Activites que nous devons créer le champ Cotisation.
- La ristourne potentielle est un droit personnel du stagiaire ; il faut donc intégrer le champ Ristourne dans la table des Stagiaires.
- Enfin, comme chaque stagiaire doit payer pour toute activité à laquelle il s'inscrit, nous allons intégrer un champ CotisationOk (de type *Oui/Non*) dans la table des Inscriptions, et par lequel nous spécifierons si le stagiaire est à jour dans ses cotisations pour l'activité concernée.

Le tableau ci-dessous résume les modifications à intégrer dans notre base d'école d'alpinisme « new look » :

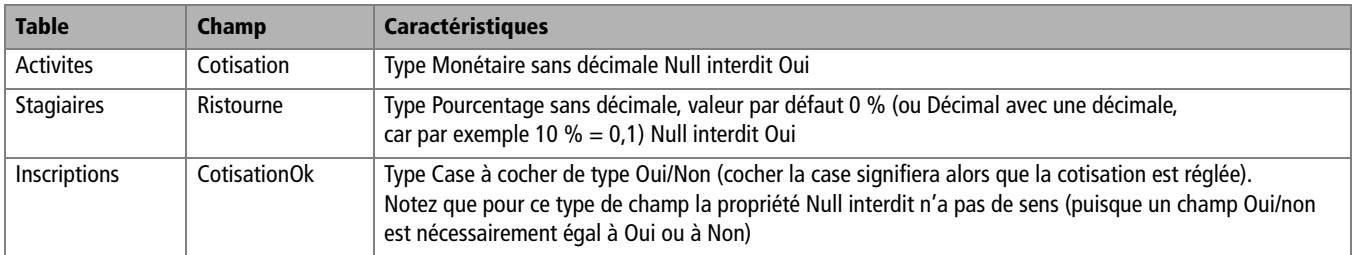

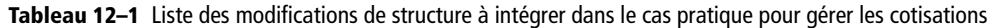

Nous constatons ainsi que ce « simple » ajout des cotisations a un impact sur trois des quatres tables de notre base, soit tout de même 75 % : il n'y a pas de petites modifications dans une base de données, toute modification peut avoir des conséquences importantes. Mais nous ne nous en tirons pas si mal...

#### **SÉCURITÉ Tester différentes versions d'une base de données relationnelles**

Nous aimerions probablement tester nos modifications sur une nouvelle version de la base en gardant l'ancienne intacte afin de pouvoir y revenir le cas échéant (si jamais par exemple nous n'arrivions pas à passer correctement nos modifications). Ou même pour gérer séparément ces deux modèles. Avec un tableur ou un traitement de texte, le plus simple pour conserver des versions antérieures d'un fichier est souvent d'utiliser l'option *Enregistrer sous* du menu *Fichier.* Ce n'est pas possible avec Access ou Base, car cette option n'est pas disponible. Il faut alors effectuer un copier/coller de la base dans l'explorateur Windows et travailler sur la copie. Précisons qu'il faut alors être très vigilant quant à la gestion de ces copies, et qu'en particulier, dès que les tests sont terminés, il faut supprimer toute version n'ayant plus d'utilité : le risque de confusion est trop important.

## **Modifier la base de notre cas pratique**

L'ajout des trois champs nécessaires à la prise en compte des cotisations va nous obliger à :

- **1** Créer les trois champs dans les trois tables.
- **2** Mettre à jour ou recréer tous les objets dépendants déjà créés.
- **3** Mettre à jour les données et les enregistrements.

La première étape consistant à ajouter les nouveaux champs ne pose pas de difficulté. Il suffit, pour chacun des trois champs, d'ouvir la table correspondante en mode Création/ébauche et d'y ajouter le champ en spécifiant bien son type et ses propriétés. Et bien entendu de fermer chaque table en n'omettant pas de l'enregistrer. Les figures 12-1 à 12-3 (pour Access) et 12-4 à 12-6 (pour Base) illustrent les modifications à apporter. Observezles bien pour reproduire les différentes propriétés de chaque champ.

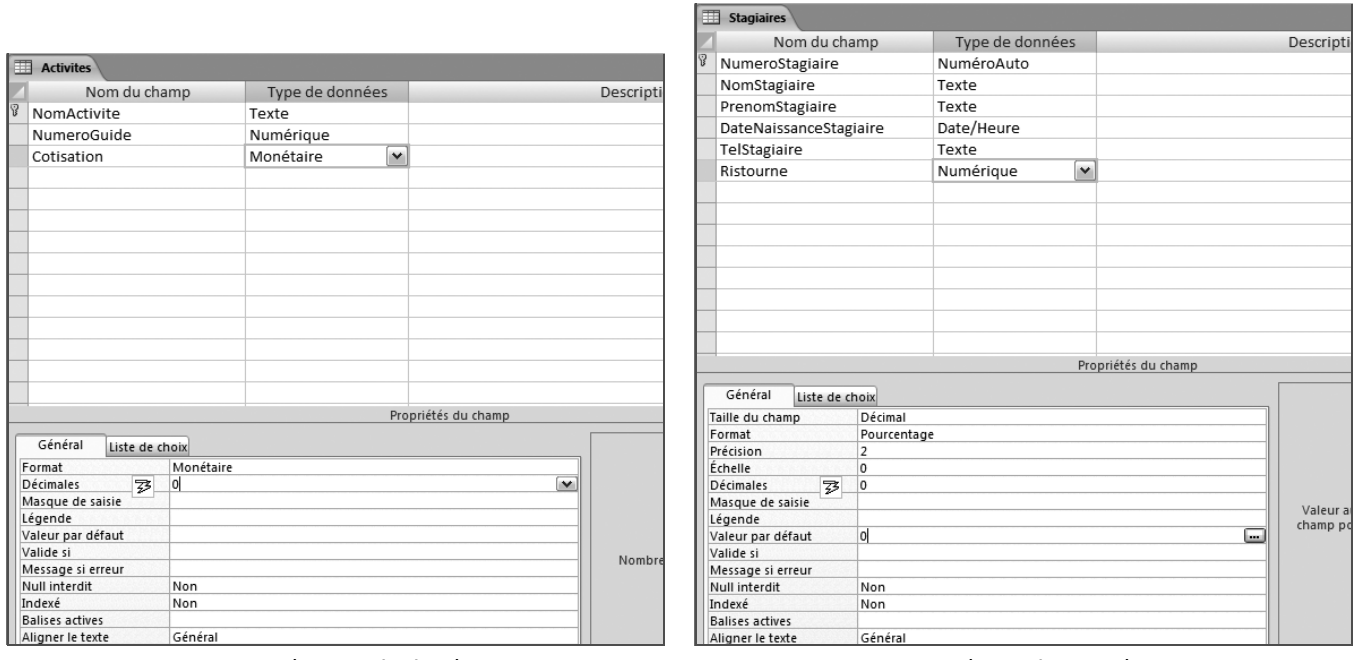

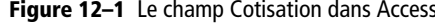

**Figure 12–1** Le champ Cotisation dans Access **Figure 12–2** Le champ Ristourne dans Access

La structure en chaîne d'Access et de Base oblige ensuite à reprendre tous les objets qui dépendent des objets modifiés. Tous les objets (formulaires, requêtes ou états/rapports), déjà créés, qui dépendent des tables modifiées et pour lesquels l'ajout des champs supplémentaires est nécessaire, doivent être mis à niveau. Cette mise à niveau peut se faire sous deux formes. Si les objets à modifier ne sont que des objets simples, c'est-à-dire s'il ne suffira que de quelques minutes pour les récréer avec les nouveaux champs, nous vous conseillons de supprimer les objets obsolètes et de les recréer : modifier un objet est souvent plus compliqué que de le recréer (surtout pour un formulaire ou un état). Dans le cas par contre où vous avez créé un formulaire ou une requête véritablement complexe, il pourra être plus rapide de le modifier en mode Création/ ébauche que de le recréer.

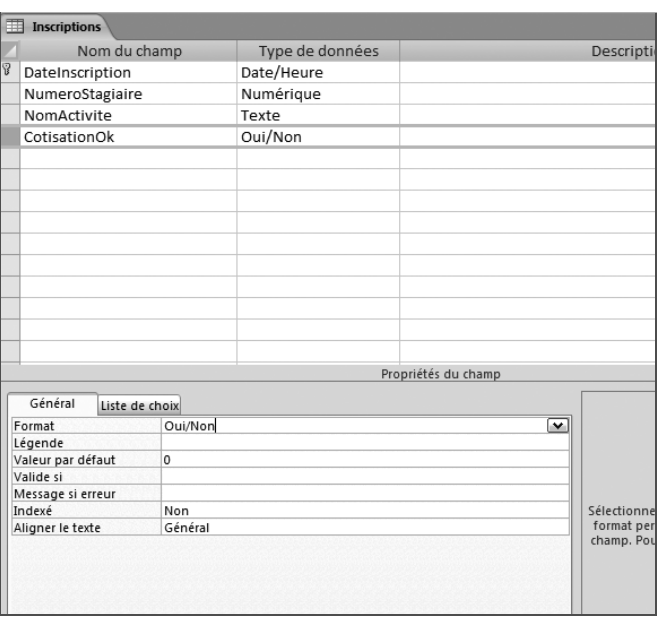

**Figure 12–3** Le champ CotisationOk dans Access **Figure 12–4** Le champ Cotisation dans Base

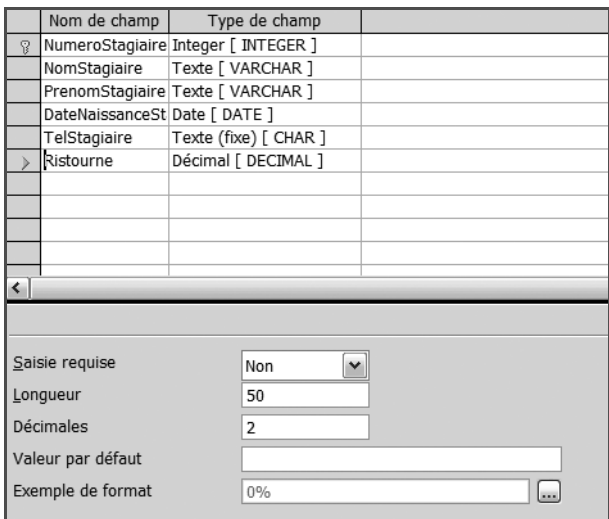

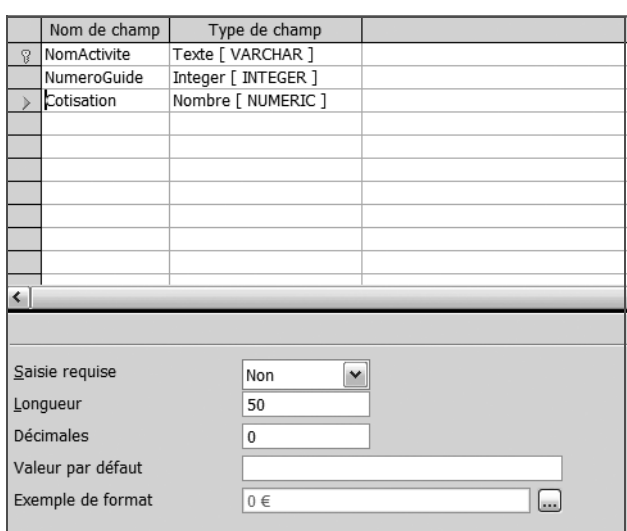

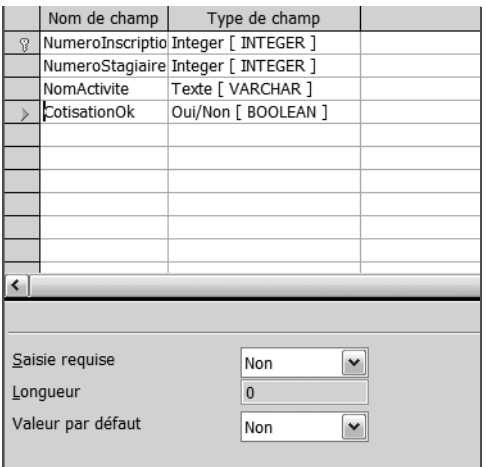

**Figure 12–5** Le champ Ristourne dans Base **Figure 12–6** Le champ CotisationOk dans Base

En ce qui nous concerne, dans notre cas pratique, tous les formulaires de saisie dans les tables Stagiaires, Inscriptions et Activites ont eté créés par l'assistant. Il est donc conseillé de les supprimer purement et simplement et de les recréer avec les mêmes assistants. Les requêtes déjà créées, elles, ne nécessitent pas l'intégration des nouveaux champs ; il est donc inutile de les modifier.

Au cas où vous souhaiteriez tout de même modifier manuellement vos formulaires, voici la procédure à suivre pour ajouter un champ à un formulaire existant selon le logiciel que vous utilisez :

Sous Access 2007 :

- **1** Ouvrez le formulaire en mode Création*.*
- **2** Ouvrez le volet *Liste des champs* par *Alt + F8*.
- **3** Ajustez éventuellement la dimension de la zone *Détail.*
- **4** Glissez le champ souhaité à l'endroit voulu dans le formulaire (figure 12-7).
- **5** Positionnez et dimensionnez finement le contrôle.

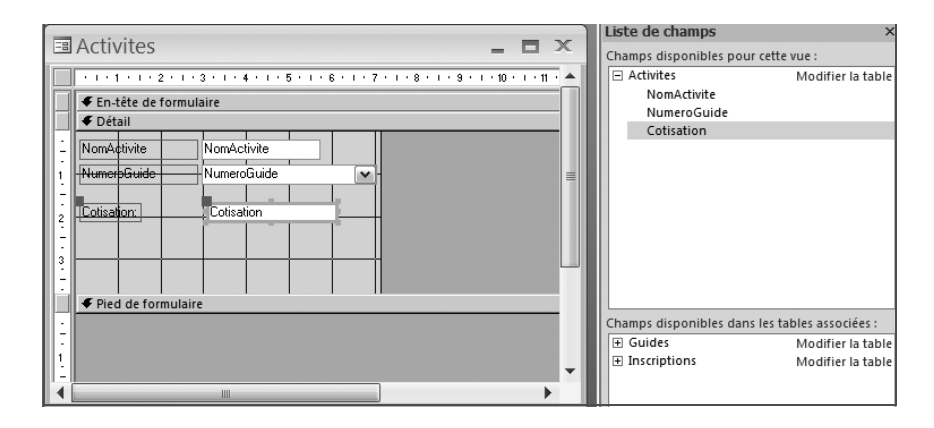

**Figure 12–7**  L'ajout du champ Cotisation dans le formulaire Activites en mode Création

**ATTENTION Le formulaire et son sous-**

Nous avons créé deux formulaires spécifiques pour la saisie des inscriptions, le formulaire avec son sous-formulaire [\(page 215](#page-232-0)) et le formulaire SaisieInscriptions basé sur une requête [\(page 248\)](#page-265-0). Ces deux formulaires (ainsi que la requête SaisiesInscriptions) doivent donc soit être modifiés, soit être intégralement recréés. Nous vous conseillons plutôt cette dernière solution.

**formulaire, le formulaire SaisieInscriptions**

Sous Access 2003 :

- **1** Ouvrez le formulaire en mode Création*.*
- **2** Ouvrez le volet Liste des champs avec l'outil *Ajouter des champs* (figure 12-8).
- **3** Ajustez éventuellement la dimension de la zone *Détail.*
- **4** Glissez le champ souhaité à l'endroit voulu du formulaire.
- **5** Positionnez et dimensionnez finement le contrôle.

A Microsoft Access - [Activites : Formulaire] E Fichier Edition Affichage Insertion Format Outils Fenetre ? E - FRICK DR / 9 - 4 - REPITATO -

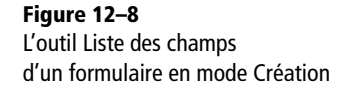

Sous Base :

**1** Ouvrez le formulaire en mode Ébauche*.*

- **2** Ouvrez le volet *Liste des champs* avec l'outil *Ajouter des champs* (figure 12-9).
- **3** Glissez le champ souhaité à l'endroit voulu du formulaire.
- **4** Positionnez et dimensionnez finement le contrôle.

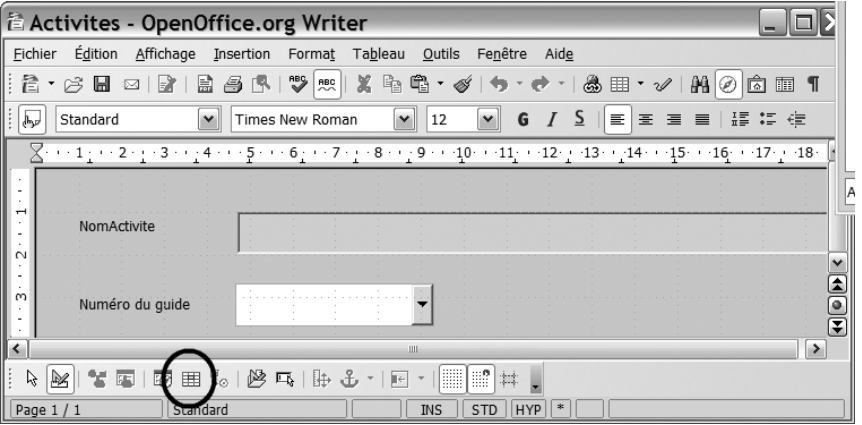

Reste enfin, une fois les tables et les formulaires mis à niveau, à actualiser les données. En situation réelle, avec des tables déjà alimentées de nombreux enregistrements, reprendre un par un chaque enregistrement de chaque table pour alimenter un champ additionnel peut rapidement être fastidieux, beaucoup plus en tout cas que si le champ avait été intégré dès le départ au dessin de la base de données. Cette simple constatation confirme à quel point ce type de situation est à éviter.

En ce qui concerne notre cas pratique, saisissez donc dans les champs Cotisation (table Activites) et Ristourne (table des Stagiaires) les données de la [page 285](#page-302-0). Utilisez à cet effet soit les formulaires rectifiés soit les tables en mode Contenu. Concernant le champ CotisationOk (de type *Oui/Non*) de la table des Inscriptions, la figure 12-10 détaille les données que nous vous proposons de saisir dans votre base.

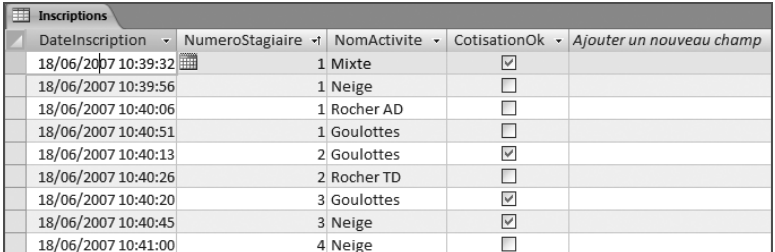

**Figure 12–10**  La table Inscriptions en mode Contenu. Le champ CotisationOk coché signifie que la cotisation a été réglée.

> Nous voici prêts à reprendre notre apprentissage du fonctionnement des requêtes.

**Figure 12–9**  L'outil Liste des champs d'un formulaire en mode Ébauche

## **Créer des champs calculés**

Les requêtes que nous avons étudiées jusqu'à présent ne font que collecter l'information (par exemple lister les stagiaires par activités) ou sélectionner une partie de l'information en fonction de critères de recherche sur mesure (par exemple ne lister que les stagiaires d'une activité spécifique).

Les requêtes calcul permettent, elles, de créer de l'information, un peu à la manière d'Excel ou de Calc qui calculent des cellules à partir d'autres cellules. Dans une base de facturation en entreprise, une requête calcul permettra par exemple de calculer, à partir des quantités livrées d'un produit et de son prix unitaire, le montant total de la livraison pour ce produit.

Rien ne distingue une requête calcul d'une autre requête, hormis la présence dans cette requête d'un champ calculé soit à partir de champs de tables, soit à partir d'autres champs calculés. On peut ainsi créer, exactement comme sous tableur, une chaîne de calculs en cascade. Par exemple, à partir du montant total de la livraison pour un produit, on pourra calculer sur la même requête (ou sur une autre) le montant dû par le client en faisant intervenir le taux de ristourne auquel ce client a droit.

Les chaînes de calcul et leurs possibilités sont véritablement très étendues, et il est impossible de les lister toutes. Nous avons choisi de vous présenter :

- une requête de calcul arithmétique ;
- une requête de manipulation de texte ;
- une requête de calcul avec test conditionnel.

Mais, avant de détailler la création de ces trois exemples, prenons quelques instants pour savoir comment créer une requête calcul avec un champ calculé.

## **Connaître la syntaxe d'un champ calculé dans une requête**

Une requête calcul devant contenir un champ calculé se présente exactement comme une autre requête. La seule contrainte est qu'elle doit bien évidemment contenir tous les champs nécessaires au calcul. Par exemple, la requête devant calculer un champ PrixTotal devra comporter les champs PrixUnitaire et Quantite.

Pour créer un champ calculé dans une requête, il suffira de saisir dans une case libre de la première ligne d'une requête en mode Création/ ébauche le nom de ce champ et la formule de calcul selon la syntaxe NomDuChampCalcule:FormuleDeCalcul.

Par exemple, la figure 12-11 montre la requête permettant de calculer, à partir des champs PrixUnitaire et QuantiteCommandee d'une table Commandes, le champ TotalCommande égal à PrixUnitaire x QuantiteCommandee.

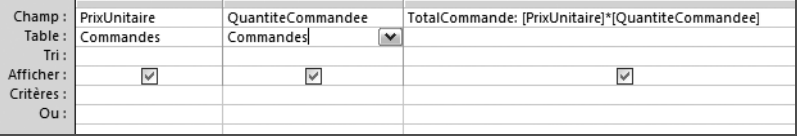

**Figure 12–11**  Un exemple de création de champ calculé

> Remarquez sur cette figure 12-11 que les noms de champs participant au calcul du champ calculé apparaissent entre crochets [ ]. Par ailleurs, sur la ligne *Table,* aucun nom de table n'apparaît pour le champ calculé parce que ce champ n'appartient à aucune table (il vient juste d'être calculé ici).

> Avant d'aborder la création d'un champ calculé, terminons cette présentation en précisant que les opérateurs arithmétiques à utiliser seront ceux que nous utilisons déjà sous tableur, à savoir *+, –, \** et */*.

## <span id="page-309-0"></span>**Effectuer un calcul arithmétique**

Une requête de calcul arithmétique permet par exemple de calculer le montant dû par un client ou le montant encore non réglé à un fournisseur.

Nous allons illustrer la création de ce type de requête en calculant dans notre cas pratique ce que chaque stagiaire nous doit en fonction des activités auxquelles il est inscrit, de l'éventuelle ristourne à laquelle il a droit et des règlements qu'il a déjà effectué.

Il va s'agir dans cet exercice :

- De créer une requête contenant tous les champs nécessaires, en la nommant par exemple MauvaisPayeurs ou tout autre nom à votre convenance.
- D'y insérer le champ calculé CotisationRistournee déterminant le montant de l'inscription diminué de l'éventuelle ristourne. La formule de calcul de ce champ CotisationRistournee sera Cotisation \*  $(1 -$  Ristourne).
- D'y intégrer le critère *Non* pour le champ CotisationOk pour n'y faire apparaître que les cotisations n'ayant pas encore été réglées.

La requête calcul doit contenir tous les champs nécessaires au calcul à effectuer, ainsi que tous les champs nécessaires à l'exploitation de cette requête. Par exemple, à quoi bon calculer ce qu'on nous doit sans faire mention de qui nous le doit ? Ça ne servirait pas à grand chose... Dans notre cas pratique, nous allons créer donc une nouvelle requête Mauvais-Payeurs avec les champs suivants :

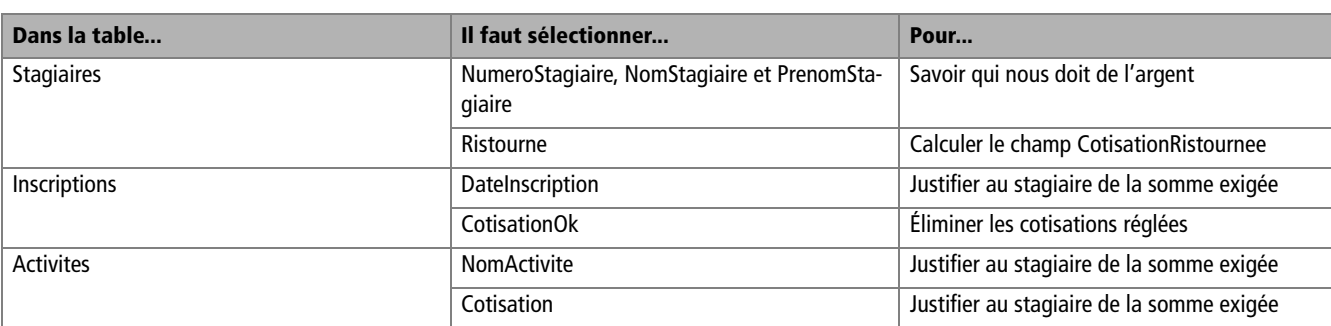

**Tableau 12–2** Liste des champs pour le calcul des cotisations ristournées restant dues

Les syntaxes de formules de calcul avec Access et Base ressemblent en partie à celle de leurs homologues Excel et Calc. Le mode opératoire général est le suivant :

- **1** Ouvrir la requête calcul en mode Création/ébauche.
- **2** Se placer en haut de première colonne disponible.
- **3** Entrer le nom du nouveau champ suivi du caractère « : » et de la formule de calcul.

Nous devons ici créer dans notre requête MauvaisPayeurs le champ calculé CotisationRistournee selon la formule Cotisation \* (1 -Ristourne). Dans notre exemple, il va falloir :

- **1** Ouvrir la requête MauvaisPayeurs en mode Création/ébauche.
- **2** Se placer en haut de première colonne disponible (ici, juste à gauche du champ Cotisation).
- **3** Entrer le nom du nouveau champ suivi du caractère « : » et de la formule de calcul. Dans le cas présent, il faut saisir très précisément, avec exactement les mêmes caractères et sans les espaces (figure 12-12) : CotisationRistournee:Cotisation\*(1-Ristourne).

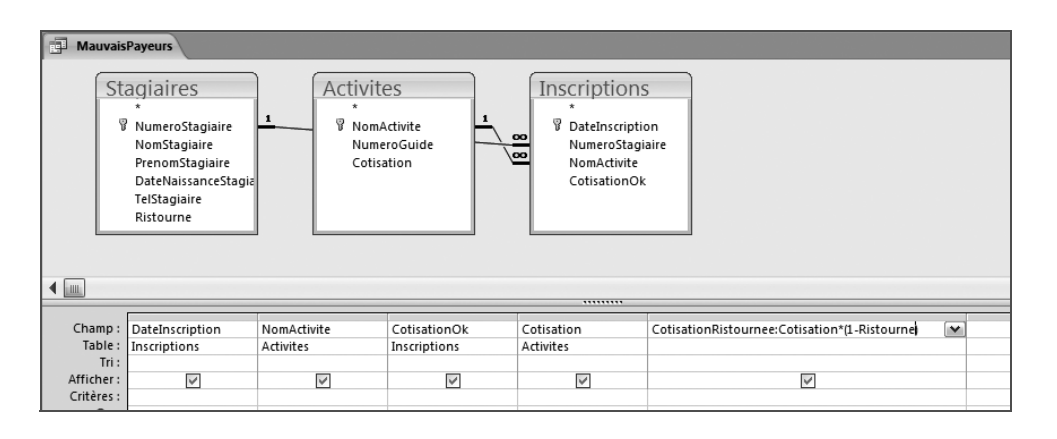

**Figure 12–12** 

La saisie du champ calculé Access : le nom du champ suivi de « : » et de la formule de calcul, le tout sans espaces

D'Excel à Access D'Excel à Access

Il suffit ensuite de cliquer sur une case vide de la requête, par exemple juste en dessous. La formule est alors validée et modifiée : des espaces sont insérés et les noms de champs sont mis entre crochets, comme sur la figure 12-13. Le code d'origine devient CotisationRistournee: [Cotisation]\*(1-[Ristourne]).

| Champ                                          | <sup>1</sup> DateInscription | NomActivite | :otisationOk | otisation        | CotisationRistournee: [Cotisation]*(1-[Ristourne]) |
|------------------------------------------------|------------------------------|-------------|--------------|------------------|----------------------------------------------------|
| Table:                                         | Inscriptions                 | Activites   | Inscriptions | <b>Activites</b> |                                                    |
| <b>The Contract Contract Contract Contract</b> |                              |             |              |                  |                                                    |

**Figure 12–13** L'aspect définitif d'un champ calculé Access, avec les noms de champs entre crochets

Il suffit maintenant d'exécuter la requête pour constater que Josette Duchemin bénéficie de sa ristourne, figure 12-14.

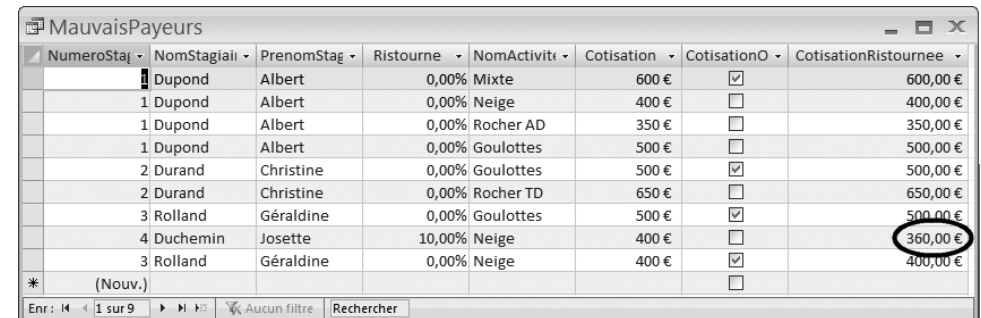

#### <span id="page-311-0"></span>**Figure 12–14**  Le champ CotisationRistournee montre bien une cotisation allégée de 10 % pour Josette Duchemin.

#### **EXPLICATION Pourquoi des noms de champs sans espaces ?**

Depuis le début de notre étude des SGBDR, nous avons scrupuleusement respecté la règle d'or : des noms de champs sans espaces. Nous en voyons la justification lors de la saisie des formules.

Dans notre exercice, la syntaxe réelle d'Access exige des crochets [ ] autour des noms de champs. Ce n'est que parce que nous avons utilisé des noms de champs sans espaces que nous avons pu nous dispenser de saisir ces crochets et qu'Access les a rajouté lui-même.

En d'autres termes, si le champ *Ristourne* s'était appelé par exemple *Taux de ristourne* (avec des espaces dans le nom de champ), il aurait fallu saisir la formule comme ceci, avec les crochets :

CotisationRistournee:[Cotisation]\*(1-[Taux de ristourne])

Créer des noms de champs sans espaces simplifie donc sensiblement la saisie des formules de champs calculés !

Reste enfin à apporter quelques modifications de détail pour finaliser notre requête.

Tout d'abord, le libellé du champ CotisationRistournee était trop large pour s'afficher tel quel dans la colonne standard du mode Création*.* Il nous a suffit de l'élargir (exactement comme nous l'aurions fait pour une colonne Excel) pour l'afficher intégralement.

#### **BASE La création d'un champ calculé**

Le principe de base est le même que pour Access, avec simplement des différences de forme. La figure 12-16 illustre le résultat de la saisie du champ calculé CotisationRistournee selon les normes Base :

- Les noms de champs sont encadrés par des guillemets doubles " et non par des crochets [ ].
- Le nom du champ calculé est saisi non pas sur la ligne *Champ*  mais sur la ligne *Alias.*

Notez également qu'il n'est pas besoin de saisir les " des formules pas plus que les espaces, Base les rajoute tout seul.

| Champ    | NumeroStagiai NomStagiaire |              | PrenomStagiair Ristourne |            | NumeroInscript CotisationOk |              | NomActivite  | Cotisation | "Cotisation" * (1 - "Ristourne") |
|----------|----------------------------|--------------|--------------------------|------------|-----------------------------|--------------|--------------|------------|----------------------------------|
| Alias    |                            |              |                          |            |                             |              |              |            | CotisationRistournee             |
| Table    | Stagiaires                 | Stagiaires   | Stagiaires               | Stagiaires | Inscriptions                | Inscriptions | Activites    | Activites  |                                  |
| lTri     |                            |              |                          |            |                             |              |              |            |                                  |
| Visible  | $\checkmark$               | $\checkmark$ | $\checkmark$             | ∀          | $\checkmark$                | $\checkmark$ | $\checkmark$ | W          | $\checkmark$                     |
| Fonction |                            |              |                          |            |                             |              |              |            |                                  |
| Critère  |                            |              |                          |            |                             |              |              |            |                                  |

**Figure 12–15** La syntaxe d'un champ calculé Base : les noms de champ entre '', le nom du champ calculé sur la ligne Alias

Enfin, le champ calculé CotisationRistournee « brut » ne comporte pas de format €. Pour l'obtenir comme sur la figure 12-14, il faut modifier ses propriétés en mode Création *:*

- **1** Effectuez un clic droit sur le champ CotisationRistournee ;
- **2** Sélectionnez l'option *Propriétés* ;
- **3** Saisissez les options de la figure 12-16.

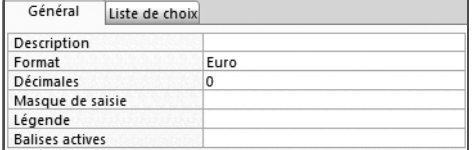

#### **Figure 12–16**

Les propriétés d'un champ calculé (ici, format € sans décimale)

Les principales causes d'insuccès de création de champs calculés sont les suivantes :

- Le nom du champ calculé comprend des espaces ou des caractères accentués ou bizarres.
- Le nom du champ calculé n'est pas séparé de sa formule par le caractère « : ».
- L'orthographe réelle des noms des champs utilisés n'est pas respectée dans la formule, figure 12-17.
- Des crochets [ ] ou des parenthèses ( ) sont ouverts ou fermés mal à propos.
- Il y a plus de parenthèses ouvrantes que de fermantes, ou inversement.

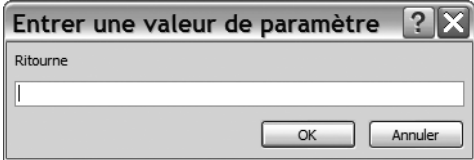

#### **Figure 12–17**  Ce message qui apparaît lorsque la requête est exécutée signifie que le champ Ristourne est inconnu. Normal, on a oublié le « s » de Ristourne dans la formule.

#### **SÉMANTIQUE Champ Oui/Non sous Access et Base**

Sous Access, le critère *Oui* sélectionne les enregistrements pour lesquels le champ Oui/Non correspondant est Oui (case cochée), et *Non* l'inverse. Sous Base, le critère *1* sélectionne les enregistrements pour lesquels le champ Oui/Non correspondant est Oui (case cochée), et *0* l'inverse.

Reste enfin, dans notre cas pratique, à ne sélectionner que les cotisations impayées, car la requête actuelle liste toutes les cotisations, payées ou non. Il suffit de modifier la requête MauvaisPayeurs en spécifiant, pour le champ CotisationOk, le critère *Non* pour Access (figure 12-18) et *0* pour Base (figure 12-19). La figure 12-20 donne le résultat de la requête modifiée avec uniquement les cotisations dues à ce jour. Nous n'avons plus qu'à prendre notre téléphone !

|                                   | 图 MauvaisPayeurs                                                                                                    |                            |                               |                                |                          |                         |                                | ▫<br>$\sim$ $\sim$   | $\mathbf{x}$ |  |  |
|-----------------------------------|----------------------------------------------------------------------------------------------------|----------------------------|-------------------------------|--------------------------------|--------------------------|-------------------------|--------------------------------|----------------------|--------------|--|--|
| $\frac{1}{2}$                     | <b>Stagiaires</b><br>Activites<br>Inscripti<br>E<br><b>₩</b> Numerc<br><b>₩</b> NomActivit<br><b>B</b> DateInscrip<br>/ca<br>NomSta<br>NumeroStal<br>NumeroGu<br>$\infty$<br>NomActivity<br>Cotication<br>Prenom<br>Þ. |                            |                               |                                |                          |                         |                                |                      |              |  |  |
|                                   |                                                                                                    |                            |                               |                                |                          |                         |                                |                      |              |  |  |
| Champ:<br>Tri:                    | NumeroStagiaire<br>$\vert \mathbf{v} \vert$<br>Table: Stagiaires                                                                                                    | NomStagiaire<br>Stagiaires | PrenomStagiaire<br>Stagiaires | Ristourne<br><b>Stagiaires</b> | NomActivite<br>Activites | Cotisation<br>Activites | CotisationOk<br>Inscriptions   | CotisationRistournee | $\equiv$     |  |  |
| Afficher:<br>Critères :<br>$Ou$ : | $\checkmark$                                                                                                    | $\checkmark$               | $\checkmark$                  | $\checkmark$                   | $\checkmark$             | $\checkmark$            | $\overline{\mathbf{v}}$<br>Non | $\checkmark$         |              |  |  |
|                                   | $\blacksquare$                                                                                                    |                            |                               |                                |                          |                         |                                |                      |              |  |  |

**Figure 12–18** Access : le critère Non filtre un champ Oui/Non à la valeur Non (case non cochée).

| Champ    | NumeroStad v NomStagiaire  |              | PrenomStagiair Ristourne |              | NumeroInscript CotisationOk |              | NomActivite             | Cotisation   | "Cotisation" * (1 - "Ristourne") |  |
|----------|----------------------------|--------------|--------------------------|--------------|-----------------------------|--------------|-------------------------|--------------|----------------------------------|--|
| Alias    | NumeroStagiai NomStagiaire |              | PrenomStagiair Ristourne |              | NumeroInscript CotisationOk |              | NomActivite             | Cotisation   | CotisationRistournee             |  |
| Table    | Stagiaires                 | Stagiaires   | Stagiaires               | Stagiaires   | Inscriptions                | Inscriptions | Activites               | Activites    |                                  |  |
| Tri      |                            |              |                          |              |                             |              |                         |              |                                  |  |
| Visible  | $\blacktriangledown$       | $\checkmark$ | $\checkmark$             | $\checkmark$ | $\checkmark$                | $\checkmark$ | $\overline{\mathsf{v}}$ | $\checkmark$ | ⊽                                |  |
| Fonction |                            |              |                          |              |                             |              |                         |              |                                  |  |
| Critère  |                            |              |                          |              |                             |              |                         |              |                                  |  |
| …∩       |                            |              |                          |              |                             |              |                         |              |                                  |  |

**Figure 12–19** Base : le critère 0 filtre un champ Oui/Non à la valeur Non (case non cochée).

| NumeroStagiaire | NomStagiaire | PrenomStagiaire | Ristourne | NumeroInscription | CotisationOk | NomActivite | Cotisation | CotisationRistournee |
|-----------------|--------------|-----------------|-----------|-------------------|--------------|-------------|------------|----------------------|
|                 | Dupond       | Albert          | 0%        |                   |              | Neige       | 400€       | 400                  |
|                 | Dupond       | Albert          | 0%        |                   |              | Rocher AD   | 350€       | 350                  |
|                 | Dupond       | Albert          | 0%        |                   |              | Goulotte    | 500€       | 500                  |
|                 | Durand       | Christine       | 0%        |                   |              | Rocher TD   | 650€       | 650                  |
|                 | Duchemin     | Josette         | 10%       | 10                |              | Neige       | 400€       | 360                  |

**Figure 12–20** La requête des mauvais payeurs terminée (sous Base) : seules les cotisations ristournées encore dues apparaissent.

## **Manipuler les chaînes de caractères avec Access**

Ces fonctions ne sont disponibles que sous Access.

Access dispose, un peu à la manière d'Excel, de fonctions de manipulation de texte, par exemple comme nous allons l'expérimenter pour juxtaposer (concaténer) des chaînes de caractères ou encore extraire les X caractères de gauche (ou de droite) d'un champ.

La concaténation consiste à juxtaposer des champs alphabétiques pour en créer d'autres, par exemple pour transformer les deux libellés indépendants « Thierry » et « Capron » en « Thierry Capron ». Cette manipulation est particulièrement utile pour simplifier la production de listings et de mailings de grande qualité.

Pour réaliser une concaténation de champs de type Texte, il suffit de créer une requête contenant ces champs et d'y créer un champ calculé. Les opérateurs à utiliser sont :

- & : pour concaténer deux champs ou deux chaînes de caractères manuelles;
- "chaîne de caractères" : mettre entre guillemets une chaîne de caractères manuelle.

Voici quelques exemples de formules de calcul de champ concaténé à partir des champs Prenom et Nom (dans ces exemples, le caractère \_ représente un espace) :

- [Prenom]&[Nom] : crée à partir de « Thierry » et de « Capron » la chaîne « ThierryCapron », sans espace. Pas très lisible...
- [Prenom]&"\_"&[Nom] : l'espace entre les deux " permet de décoller Prenom et Nom pour obtenir « Thierry\_Capron ». Nickel !
- "Prénom\_:\_"&[Prenom]&"\_Nom\_:\_"&[nom] : permet d'obtenir une présentation administrative du style « Prénom\_:\_Thierry\_Nom\_:\_Capron »

Dans la figure 12-21, représentant une requête en mode Création*,* le champ EtatCivil regroupe dans notre cas pratique noms et prénoms des stagiaires selon la formule NomStagiaire]&",\_"[PrenomStagiaire].

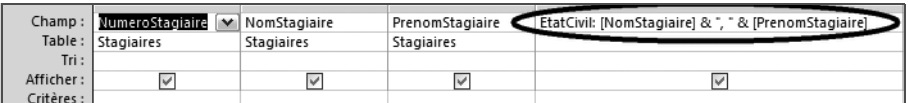

La figure 12-22 illustre, elle, un exemple d'utilisation de la fonction *Gauche()* combinée à une concaténation. La fonction *Gauche([NomStagiaire];3)* extrait les 3 caractères de gauche de chaque nom de stagiaire. Le code Gauche([NomStagiaire];3) & [NumeroStagiaire] concatène

**297**

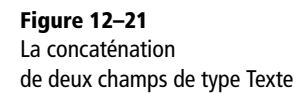

son résultat avec le numéro de stagiaire. Un nouveau numéro de stagiaire plus parlant en résulte, puisque il est constitué des trois premières lettres de chaque nom de stagiaire suivi du numéro de stagiaire, figure 12-23.

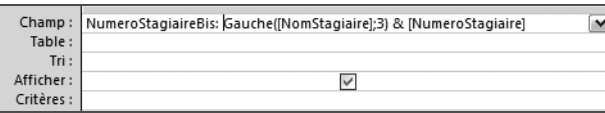

#### **Figure 12–22**

La concaténation d'une fonction Gauche() et du numéro de stagiaire

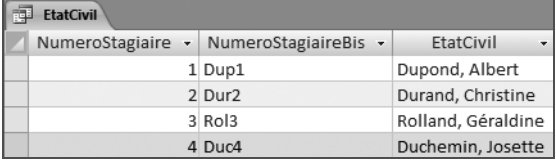

**Figure 12–23** Un nouveau champ de numérotation

## alphanumérique de nos stagiaires

## **Effectuer un test conditionnel avec Access**

Une des grandes joies des tableurs est la célèbre fonction *Si()* qui permet de réaliser des tests conditionnels du style « Si... alors...sinon... ». Un must parmi les must. Son équivalent Access s'appelle (ne nous demandez pas pourquoi) *VraiFaux()*. Sa syntaxe est semblable à son alter ego Excel Si() : VraiFaux(Test;ValeurSiVrai;ValeurSiFaux) dans laquelle :

- Test représente le test logique (vrai ou faux) à effectuer.
- ValeurSiVrai représente la valeur que la fonction *VraiFaux()* doit retourner si le test est vrai.
- ValeurSiFaux représente la valeur que la fonction *VraiFaux()* doit retourner si le test est faux.

#### **ALLER PLUS LOIN L'ensemble des fonctions disponibles sous Access avec le générateur d'expression**

La fonction *VraiFaux()* est une des nombreuses fonctions disponibles sous Access. Ces fonctions sont toutes disponibles dans le *Générateur d'expression* :

- Avec Access 2007 : dans une requête en mode Création*,* dans l'onglet *Outils de requête, Créer*, cliquez sur l'outil *Générateur* du groupe *Paramétrage de requête*. Double-cliquez ensuite sur le dossier *Fonctions* puis *Fonctions intégrées*. La figure 12-24 illustre l'accès à la fonction *VraiFaux()*.
- Avec Access 2003 : cliquez sur l'outil *Créer* (la baguette magique de la barre d'outils, figure 12-25).

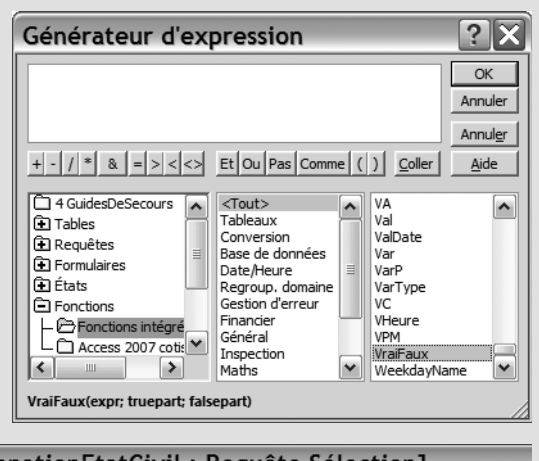

La fonction VraiFaux() dans le générateur d'expression

**Figure 12–24** 

#### **Figure 12–25**  L'ouverture du générateur d'expression Access 2003

Microsoft Access - [ConcatenationEtatCivil: Requête Sélection] Fichier Edition Affichage Insertion Requête Outils Fenetre ?  $\blacksquare$  a  $\cdot$  o  $\lrcorner$  Cette fonction sert à renvoyer deux résultats différents selon la valeur d'un test. Appliquons-la à une société dont les commerciaux sont commissionnés au chiffre d'affaire (CA). Le système est le suivant : pour un CA strictement inférieur à 25 000  $\epsilon$ , la commission est de 1 %; sinon, à partir de ce seuil, elle passe à 5 % sur l'ensemble du CA. Pour résoudre ce type de problème avec une fonction VraiFaux() dans une requête en mode Création *(*figure 12-26), il faut créer un champ calculé avec le code Commission:VraiFaux([CA]<25000;[CA]\*0,01;[CA]\*0,05), dans lequel :

- Commission représente le nom du champ calculé.
- VraiFaux(...) est la formule de calcul.
- CA<25000 est le test du CA par rapport au seuil de 25 000  $\epsilon$ .
- [CA]\*0,01 calcule la commission à 1 % puisque le CA est inférieur à 25 000 € (car nous sommes dans la ValeurSiVrai du test).
- [CA]\*0,05 calcule la commission à 5 % puisque le CA est supérieur ou égal à 25 000 € (car nous sommes dans la ValeurSiFaux du test).

#### **SYNTAXE Les % sont entrés en décimales**

Dans la formule de la figure 12-25, 1 % et 5 % sont respectivement saisis en valeur décimale, respectivement 0,01 et 0,05. Sinon, cela ne fonctionne pas.

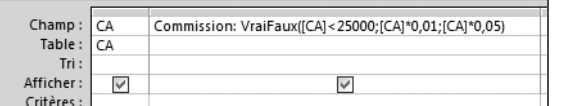

**Figure 12–26**  Le détail du code d'un champ calculé avec la fonction VraiFaux()

Il suffit d'exécuter la requête (figure 12-27) et de prendre une calculatrice pour s'apercevoir que les calculs sont correctement effectués.

#### **PRODUCTIVITÉ Notre test conditionnel VraiFaux() est encore améliorable**

Dans la formule de la figure 12-26, les seuils et les pourcentages sont entrés comme des valeurs numériques. Le jour où les conditions de commissionnement changent, il faudra changer la formule, sauf si, dans la formule, on fait directement appel à une table avec les champs spécifiques Seuil (égal à 25 000 €), TauxSiInferieur (égal à 1 %) et TauxSiSuperieur (égal à 5 %) en entrant le code Commission:VraiFaux([CA]<[Seuil]; [CA]\*[TauxSiInferieur];[CA]\*[TauxSiSuperieur]). Il suffira alors de changer la valeur des champs pour mettre à jour automatiquement tous les calculs qui en dépendent, ce qui est beaucoup plus logique et rapide.

Dans notre cas pratique, nous allons expérimenter cette fonction *Vrai-Faux()* pour résoudre d'une autre manière un problème dont nous avons déjà trouvé une solution. Vous vous rappelez certainement, dans le calcul des cotisations, que certains stagiaires ( Josette Duchemin en l'occurrence) bénéficient de 10 % de réduction sur leur cotisation.

Nous avons résolu cet exercice en créant un champ Ristourne dans la table des Stagiaires et en créant un champ calculé égal à Cotisation \* (1 - Ristourne). La fonction *VraiFaux()* offre une alternative à cette façon

| Commission<br>畽 |            |  |  |  |  |  |  |  |  |  |  |
|-----------------|------------|--|--|--|--|--|--|--|--|--|--|
| CA              | Commission |  |  |  |  |  |  |  |  |  |  |
| 10 000€         | 100€       |  |  |  |  |  |  |  |  |  |  |
| 20 000€         | 200€       |  |  |  |  |  |  |  |  |  |  |
| 25 000 €        | 1 250€     |  |  |  |  |  |  |  |  |  |  |
| 30 000 €        | 1500€      |  |  |  |  |  |  |  |  |  |  |
| 40 000€         | 2 000€     |  |  |  |  |  |  |  |  |  |  |
|                 |            |  |  |  |  |  |  |  |  |  |  |

**Figure 12–27**  La commission est bien calculée selon les règles fixées

#### **ALLER PLUS LOIN Cette solution est beaucoup moins efficace**

Nous n'avons pris cet exemple que pour appliquer la fonction VraiFaux() dans notre cas pratique. Dans la réalité, elle présente de nombreux inconvénients par rapport à la solution utilisant le champ Ristourne de la page [page 292](#page-309-0) : si une ristourne est accordée à un autre stagiaire que l'amie Josette, il faudra modifier la formule pour intégrer son nom dans le test (alors qu'il suffit de saisir son taux de ristourne dans la table des Stagiaires avec la solution précédente) ; si le taux de ristourne change, il faut modifier la valeur du taux dans la formule (alors qu'il suffit de saisir la nouvelle valeur dans la table des Stagiaires avec la solution précédente) ; enfin, n'importe quel nouveau stagiaire s'appellant Duchemin (même s'il ne s'agit pas de Josette) bénéficiera automatiquement des 10 % de son homonyme puisque le test s'effectue sur le nom Duchemin.

> **Figure 12–28**  Une application de la fonction VraiFaux() pour calculer une ristourne

> > **Figure 12–29**  Seule Duchemin Josette bénéficie d'une ristourne

de procéder. En effet, seule Josette Duchemin bénéficie de 10 % de réduction. On peut donc calculer le montant de la cotisation ristournée de n'importe quel stagiaire sans faire appel au champ Ristourne en appliquant la formule suivante à un champ calculé :

VraiFaux(NomStagiaire="Duchemin";Cotisation\*0,9;Cotisation)

Dans cette formule il faut noter que :

- VraiFaux(...;...;...) est la fonction utilisée.
- NomStagiaire="Duchemin" teste si l'enregistrement en cours concerne Josette Duchemin.
- Cotisation\*0,9 calcule la cotisation diminuée de la ristourne (puisque nous sommes dans la valeur si vrai du test et que donc cet enregistrement concerne Josette Duchemin).
- Cotisation renvoie le montant normal de la cotisation (puisque nous sommes maintenant dans la valeur si faux du test).

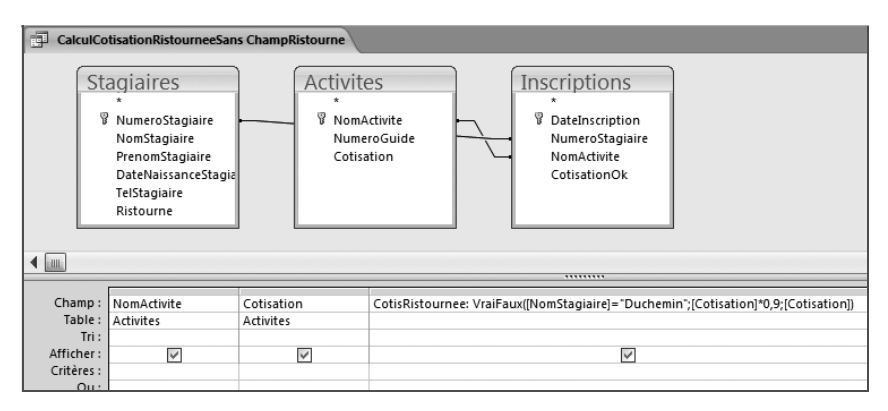

Il suffit à cet effet de créer une nouvelle requête en mode Création *(*figure 12-28) avec les champs NumeroStagiaire, NomStagiaire, PrenomStagiaire, DateInscription, NomActivite, Cotisation et d'y ajouter le champ calculé CotisRistournee selon le code spécifié. Remarquez le nom du champ utilisé pour éviter toute confusion avec le champ CotisationRistournee déjà calculé, [page 294](#page-311-0). La figure 12-29 montre les résultats de cette requête qui sont bien évidemment conformes à celles de la page [page 294.](#page-311-0)

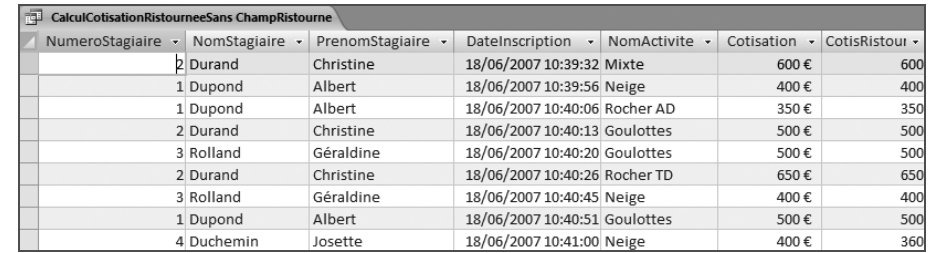

## **Réaliser des synthèses avec une requête**

Une requête de synthèse permet, comme son nom l'indique, d'effectuer des synthèses sur des données numériques, pour calculer, par exemple, le montant total d'une facture, le CA global d'un client, les recettes générées par la location d'un DVD particulier, le nombre de participants à une sortie du comité d'entreprise. Ou pourquoi pas encore le total des cotisations encore non payées d'un stagiaire de notre école d'alpinisme : c'est l'exercice que nous allons résoudre ensemble.

Nous avons déjà créé la requête des MauvaisPayeurs qui liste le détail des cotisations non réglées. Nous allons l'utiliser comme source de la requête qui va en calculer le total par stagiaire. La requête de synthèse par stagiaire des cotisations non réglées va donc contenir les champs NumeroStagiaire, NomStagiaire, PrenomStagiaire, Ristourne et CotisationRistournee.

L'utilisation de la requête MauvaisPayeurs comme source de cette nouvelle requête appelle des remarques importantes :

- On peut réutiliser une requête comme source d'une autre requête, en créant ainsi des chaînes de requêtes dépendant les unes des autres.
- On peut utiliser un champ calculé dans une requête dans une autre requête sans avoir besoin de rappeler les champs participants aux calculs. Dans notre exemple, on peut utiliser CotisationRistournee de la requête des MauvaisPayeurs sans avoir à rappeler les champs source Cotisation et Ristourne.
- La requête dépendant de la requête source bénéficie des critères paramétrés dans la requête source. Dans notre exemple, la requête source MauvaisPayeurs sélectionne déjà les cotisations non payées (champ CotisationOk égal à Non). La requête en dépendant ne contiendra également que les cotisations non payées.

Selon un schéma maintenant bien établi, nous créerons cette requête avec l'assistant Access. Nous l'étudierons ensuite en mode Création/ ébauche, notamment à l'attention des utilisateurs de Base qui ne dispose pas d'un assistant véritablement pratique.

## **Créer une requête de synthèse avec l'assistant Access**

Il s'agira ici d'utiliser l'*assistant Création de requête* ordinaire en choisissant simplement, en cours d'assistant, l'option *Synthèse.* Les premières étapes de l'assistant ne devraient pas vous dépayser :

- **1** Lancez l'*assistant Création de requête* simple.
- **2** Utilisez comme source de la requête la requête MauvaisPayeurs.
- **3** Intégrez dans la requête les champs NumeroStagiaire, NomStagiaire, PrenomStagiaire, Ristourne et CotisationRistournee.

#### **ALLER PLUS LOIN AVEC ACCESS Créer un état de totalisation**

Access (et non Base) propose également de créer un état de totalisation (par facture, client, DVD ou stagiaire) pour résoudre ce type d'exercice. Reportez-vous [page 319](#page-336-0).

Lorsque l'écran permettant de choisir entre *requête détaillée* ou *de synthèse* apparaît, choisissez bien évidemment l'option *Synthèse* comme sur la figure 12-30. Sans cliquer sur *Suivant*, il faut demander l'affichage des options de synthèse en cliquant sur le bouton correspondant.

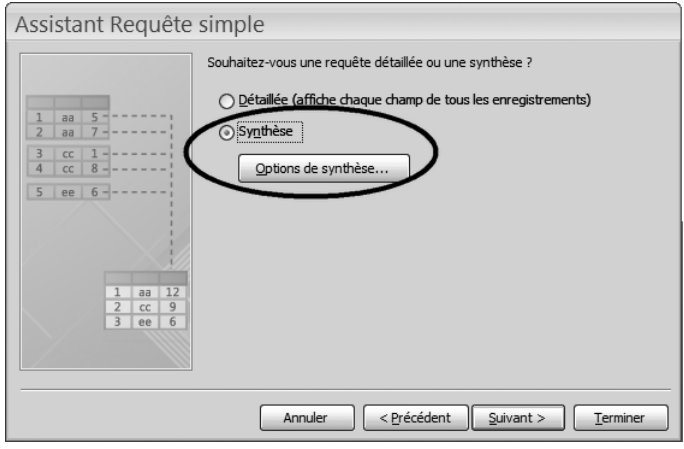

Le paramétrage des options de synthèse est très simple : il suffit de déterminer l'opération à effectuer ainsi que le champ auquel elle sera appliquée. Cochons ici *Somme* dans la colonne du champ CotisationRistournee, figure 12-31. Validons notre choix par *Ok,* la boîte de dialogue de la figure 12-30 s'affiche à nouveau.

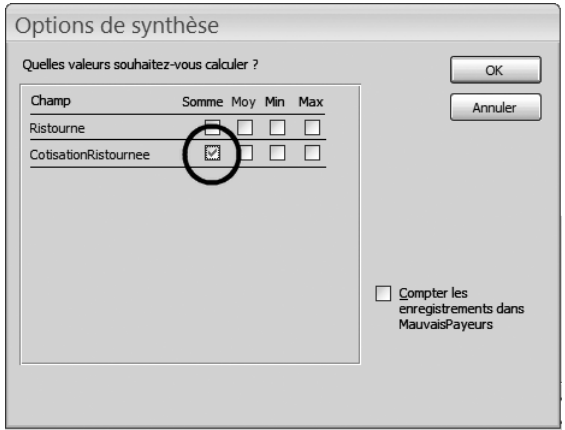

C'en est fini du paramétrage de nos options de synthèse. L'assistant reprend maintenant son cours normal :

- **1** Demandez un regroupement par *Date/heure unique.*
- **2** Nommez la requête, par exemple MauvaisPayeursSynthese, et enregistrez-la.

#### **Figure 12–30**

Sélectionner l'option Synthèse et cliquer sur le bouton Options de synthèse (sinon les options de synthèse ne seront pas définies et aucune totalisation ne sera effectuée)

#### **OBSERVEZ Les différentes options de synthèse**

Access propose de calculer Somme, Minimum, Maximum ou Moyenne pour chaque champ numérique. Il est possible également de compter le nombre d'enregistrements.

**Figure 12–31**  Le choix des options de synthèse

La figure 12-32 illustre cette requête en mode Contenu *:* nous obtenons clairement le total des cotisations dues par stagiaire, sans en afficher le détail.

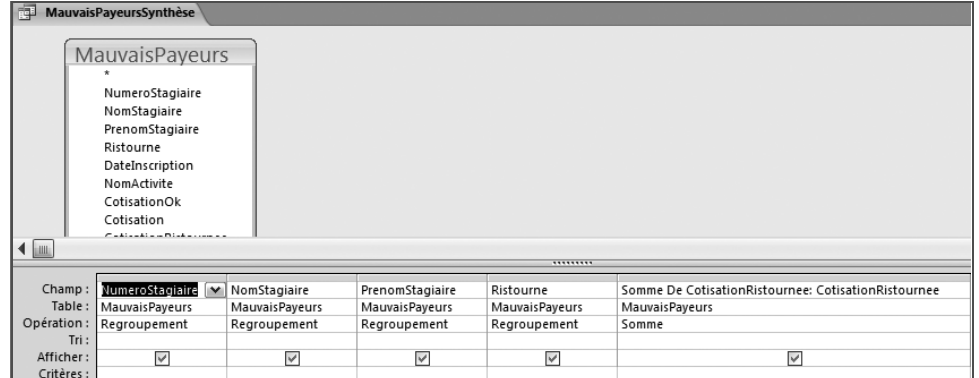

#### **Figure 12–32**  La requête de synthèse des mauvais payeurs : le total par stagiaire, sans le détail.

## **Créer une requête de synthèse en mode Création/ébauche**

Détaillons notre requête de synthèse des cotisations non réglées en mode Création*,* [figure 12–33](#page-320-0). L'outil ∑ (accessible dans l'onglet *Outils de requête,* onglet *Créer,* groupe *Afficher/masquer*) permet d'afficher ou de masquer la ligne *Opération* autorisant les opérations de regroupement :

- *Regroupement* signifie qu'un regroupement est demandé sur le champ.
- *Somme* signifie qu'une totalisation est demandée sur le champ.

| u<br>$127 - 124 -$<br>$\overline{\bullet}$<br><b>C</b> a                                                                                                    | <b>Microsoft Access</b>                                                                                                    | Outils de requête                                                              |                                                               |                                                                                                    |
|----------------------------------------------------------------------------------------------------|----------------------------------------------------------------------------------------------------|--------------------------------------------------------------------------------|---------------------------------------------------------------|----------------------------------------------------------------------------------------------------|
| Créer<br>Accueil                                                                                                    | Outils de base de données<br>Données externes                                                                                                    | Créer                                                                          |                                                               |                                                                                                    |
| m<br>重<br>⊕<br>Affichage Exécuter<br>Sélection Création<br>de table<br>Résultats                                                                                                    | ×ļ<br>Ajout<br>Mise<br>Analyse Suppression<br>à jour<br>croisée<br>Type de requête                                                                                     | <b>CD</b> Union<br>SQL direct<br>Définition des données                        | Insérer des lignes<br>怡<br>Afficher<br>Sénérateur<br>la table | had Insérer des colonnes<br>2.<br>Supprimer les lignes W Supprimer colonnes<br>Totaux<br>Renvoyer: Tout<br>Paramétrage de requête |
| $\Theta$<br>Requêtes<br>$\ll$<br>Ð<br>ActivitesParStagiaire                                                                                                    | illed MauvaisPayeursSynthese                                                                                                    |                                                                                |                                                               |                                                                                                    |
| ð<br>ConcatenationEtatCivil<br>Ð<br>GuidesDeSecours<br>ð<br><b>MauvaisPaveurs</b><br>匣<br>MauvaisPayeursSynthese<br>Ð<br>SaisieInscriptions<br>ð<br>StagiairesMultiActivites<br>÷<br>StagiairesNeige<br>÷<br>StagiairesParActivite | MauvaisPayeurs<br>NumeroStagiaire<br>NomStagiaire<br>PrenomStagiaire<br>Ristourne<br>NomActivite<br>Cotisation<br>CotisationOk<br>CotisationRistournee<br>$\leftarrow$ |                                                                                |                                                               |                                                                                                    |
| Ð<br>StagiairesParActiviteParametree                                                                                                    | Champ:<br>NumeroStagiaire V                                                                                                    | NomStagiaire<br>PrenomStagiaire                                                | <br>Ristourne                                                 | Somme De Cotisation                                                                                                    |
| ð<br>StagiairesParActiviteParGuide<br>Þ<br>VraiFauxCotisationRistournee                                                                                                    | <b>MauvaisPayeurs</b><br>l dolc-<br>Opération :   Regroupement                                                                                                    | <b>MauvaisPayeurs</b><br><b>MauvaisPayeurs</b><br>Regroupement<br>Regroupement | <b>MauvaisPayeurs</b><br>Regroupement                         | <b>MauvaisPayeurs</b><br>Somme                                                                                                    |
|                                                                                                    | $\checkmark$<br>Afficher:<br>$Crit\grave{a}rac$                                                                                                    | $\checkmark$                                                                   | $\checkmark$<br>$\checkmark$                                  | ▽                                                                                                    |

<span id="page-320-0"></span>**Figure 12–33** L'outil ∑ et la ligne Opérations dans une requête Synthèse en mode Création

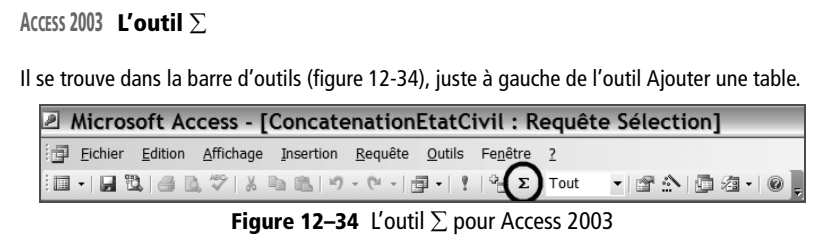

Nous nous apercevons ainsi que nous aurions très bien pu créer cette requête en mode Création*.* Il aurait suffi d'y insérer tous les champs nécessaires de la requête source, de cliquer sur l'outil ∑ (pour afficher la ligne *Opération*) et de sélectionner les paramètres de la [figure 12–33.](#page-320-0)

#### **BASE Créer une requête de synthèse en mode Création/ébauche**

Créer une requête de synthèse sous Base peut se faire avec l'assistant, mais nous vous conseillons plutôt d'utiliser le mode Ébauche (parce que l'assistant va fournir une requête qui devra de toutes façons être modifiée).

Il faut donc tout d'abord créer une requête contenant les champs nécessaires, puis insérer à l'aide de la liste déroulante la valeur de regroupement souhaitée sur la ligne *Fonction*. Dans notre exemple, il s'agit de reporter les réglages de la figure 12-35.

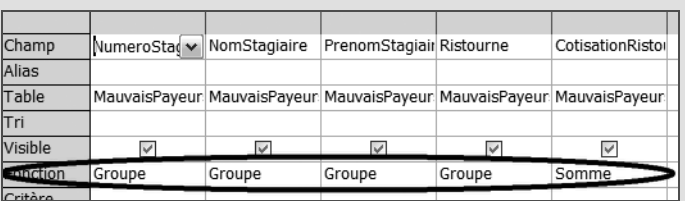

**Figure 12–35** Notre requête de synthèse en mode Ébauche. Les 4 premiers champs de gauche (relatifs au stagiaire) servent à grouper l'information, le champ de droite est, lui, additionné.

Remarquez que, dans cet exemple, nous avons demandé un groupement par NumeroStagiaire, NomStagiaire, PrenomStagiaire et Ristourne. Nous l'avons fait uniquement pour que la requête affiche tous ces champs, par souci de clarté. Il faut bien comprendre que son résultat (concernant la totalisation logique) aurait été le même si nous n'avions intégré que le champ NumeroStagiaire, avec un groupement unique sur ce champ. Les trois autres champs (nom, prénom et ristourne) sont en effet attachés au même niveau hiérarchique que NumeroStagiaire.

## **Organiser son travail avec les requêtes**

Vous avez compris que les requêtes sont des outils extrêmement performants pour l'analyse des données. Leurs possibilités sont quasiment sans limites, et il est totalement hors de l'objet de cet ouvrage de tenter de les explorer toutes puisque nous avons choisi d'y privilégier l'approche méthodologique. N'oublions jamais qu'une base de données relationnelle bien conçue laisse la porte ouverte à la création de tous types de requêtes et d'analyse.

Cependant, nous ne pouvons pas conclure leur étude sans évoquer quelques points complémentaires à leur sujet.

## **Gérer l'ajout et la suppression de données**

Une base de données est un organisme vivant. Des enregistrements y sont constamment ajoutés, modifiés et supprimés. Les requêtes Ajout et Suppression facilitent cette gestion de l'évolution naturelle des données.

Sans entrer dans le détail de la mise en œuvre de ce type de requête, sachez que :

- Les requêtes Suppression savent extraire d'une table tous les enregistrements répondant à certains critères (les abonnés d'une certaine ville, les clients d'un certain représentant, les factures comprises entre telle et telle date ou encore, dans notre cas pratique, les stagiaires qui ne se sont plus inscrits à une quelconque activité depuis telle date). L'intérêt de cette manipulation est alors d'alléger les tables des données qui n'ont plus d'utilité réelle.
- les requêtes Ajout ont un fonctionnement opposé à celui des précédentes. Au lieu d'enlever des enregistrements d'une table, elles permettent d'en ajouter, par exemple en provenance d'une autre table, d'une requête, ou même de données externes.

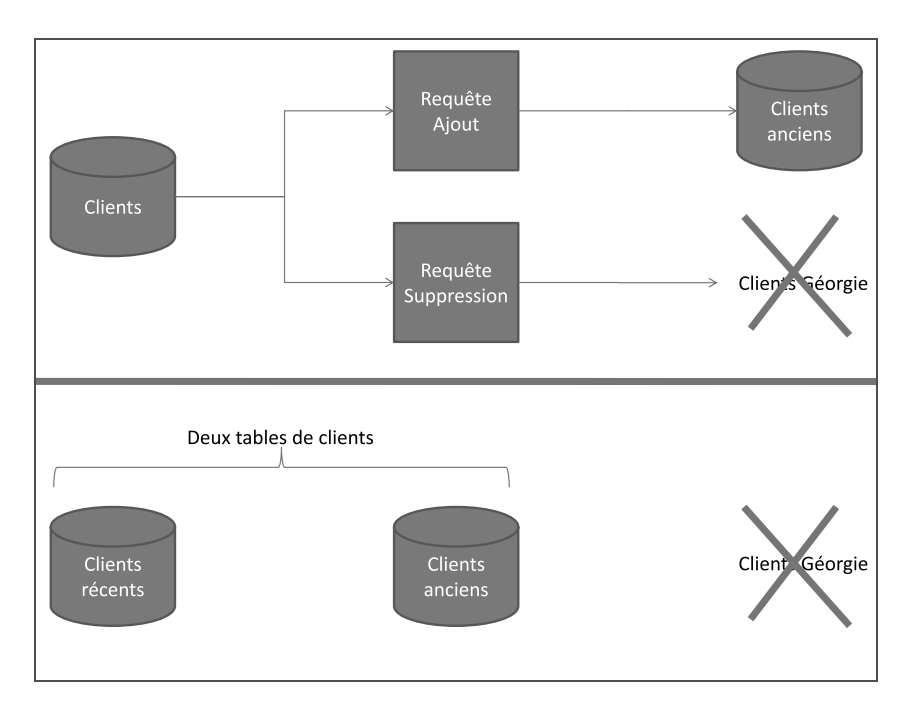

#### **Figure 12–36**

En haut, la requête Ajout extrait les clients anciens pour les archiver et la requête Suppression élimine ceux de Géorgie. En bas, il ne reste que deux tables, les clients récents et les clients anciens ; les clients géorgiens sont définitivement éliminés.

Imaginons par exemple que, dans notre entreprise de matériel d'alpinisme, nous souhaitions supprimer définitivement tous les enregistrements relatifs à nos clients de notre ex-filiale de Géorgie, filiale que nous avions ouverte il y a deux ans mais qui s'est révélée un gouffre financier, mais aussi archiver les enregistrements de tous nos anciens clients qui n'ont pas passé de commande depuis plus de 3 ans. La figure 12-36 illustre le schéma général à appliquer en terme de requêtes Ajout et Suppression (en haut) et le résultat obtenu (en bas).

## **Créer une unique requête avec tous les calculs**

Nous abordons là une nouvelle illustration de l'importance de l'organisation du travail en matière de SGBDR. Nous avons bien compris que l'enchaînement des objets d'une base de données mène assez rapidement à une structure embrouillée. Inutile d'en rajouter en semant un peu plus la pagaille avec les champs calculés.

Prenons un exemple. Nous avons ajouté dans notre base d'école d'alpinisme deux champs calculés, CotisationRistournee et EtatCivil. Pour le moment, ces deux champs ont été ajoutés dans deux requêtes distinctes. Imaginons que nous ayons besoin d'ajouter d'autres champs calculés et que nous le fassions à chaque fois dans une requête différente. Assez rapidement, nous allons créer une base de données avec des requêtes dans tous les sens et, surtout, des champs calculés un peu partout. Cela risque d'être difficile de s'y retrouver comme le montre le schéma de la figure 12-37.

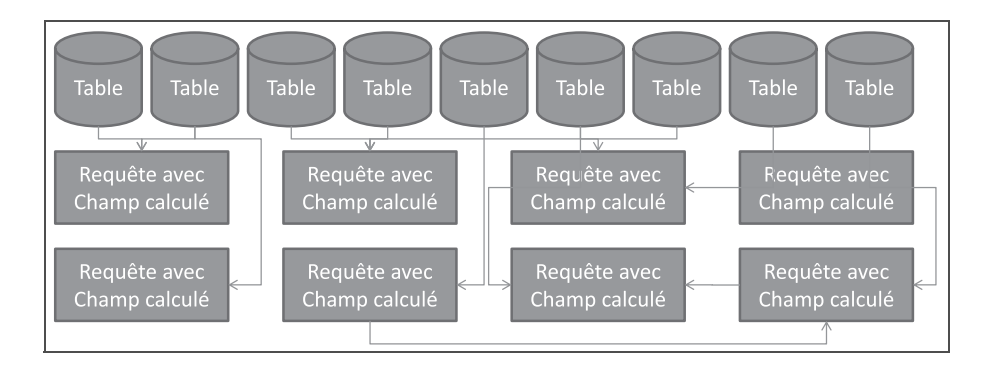

Si au contraire on regroupe tous les champs calculés dans une ou deux requêtes spécifiques (nommées CalculsX), ce sera beaucoup plus lisible, la maintenance et l'exploitation de la base de données relationnelle en sera grandement facilitée comme le montre le schéma de la figure 12-38.

**Figure 12–37**  Des champs calculés un peu partout, c'est la pagaille
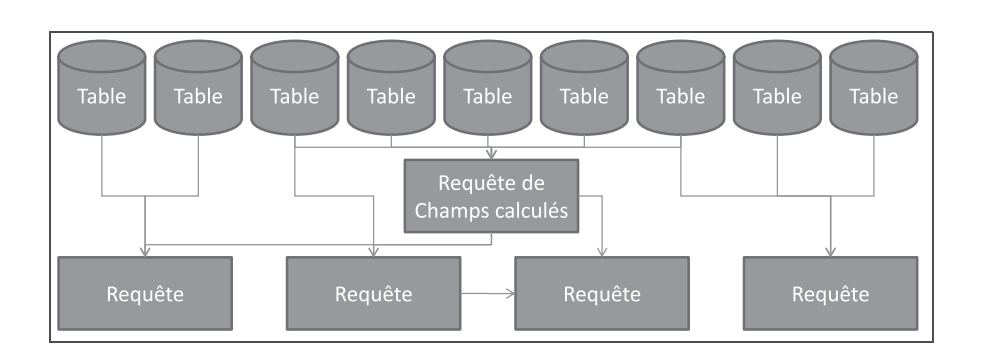

# **Synthèse : effectuer des calculs et des synthèses avec les requêtes**

Les requêtes ont des capacités d'analyse de données très développées. Les requêtes calcul permettent, à partir de champs source, de générer des champs calculés. La syntaxe générale d'un champ calculé est NomDuChampCalcule:FormuleDeCalcul. Ces champs peuvent être à leur tour utilisés dans d'autres requêtes ou d'autres calculs. Les principaux types de calculs que l'on peut réaliser sont des calculs arithmétiques (pour calculer un prix TTC ou diminué d'une ristourne), de manipulation de texte (pour extraire certains caractères ou concaténer des chaînes de caractères) ou enfin pour réaliser des tests conditionnels du type Si... alors...sinon...

Les requêtes de synthèse, quant à elles, permettent de réaliser une totalisation de données numériques par client, produit ou stagiaire.

Notons enfin que toute requête peut servir de source à une nouvelle requête, créant ainsi une architecture complexe de dépendance de requêtes les unes par rapport aux autres.

Ce chapitre clôt notre étude des requêtes. Non que nous en ayons exploré toutes les possibilités, loin de là, mais il n'entre pas dans le cadre de cet ouvrage, axé essentiellement sur l'approche générale des bases de données, d'entrer dans un tel détail qui serait très technique et très volumineux.

Le chapitre suivant va aborder notre dernier thème d'étude, les états/ rapports.

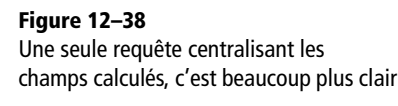

#### **BIBLIOGRAPHIE Aller plus loin avec SQL**

R C. Soutou : *Apprendre SQL avec MySQL.*  Éditions Eyrolles, 2007.

R C. Bonnin : *Mémento SQL, bases relationnelles.* Éditions Eyrolles, 1998.

# $\frac{1}{2}$

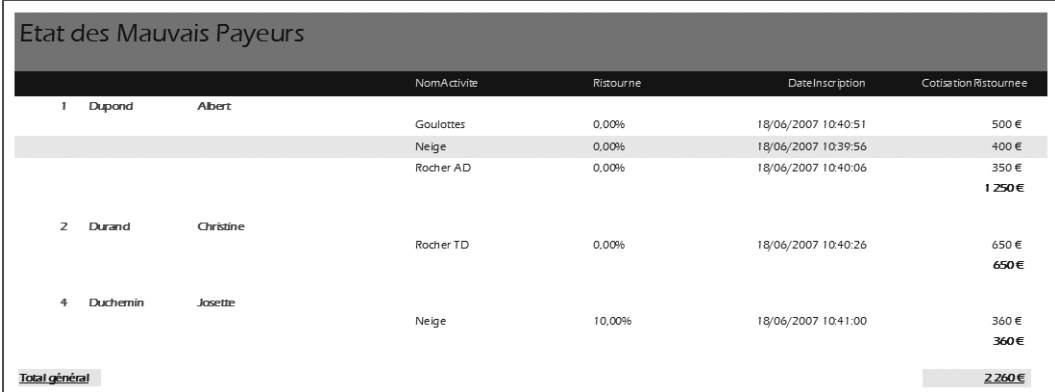

# Éditer tables et requêtes avec des états/rapports professionnels

Ce chapitre conclut notre étude des bases de données relationnelles par les états et les rapports, objets indispensables pour visualiser, éditer et imprimer de façon professionnelle tables et requêtes.

#### **SOMMAIRE**

- ▶ Créer un état/rapport en trente secondes
- ▶ Créer un état de synthèse avec Access
- ▶ Modifier un état existant avec Access

#### **MOTS-CLÉS**

- B Assistant création d'état/rapport
- B Niveaux de regroupement
- $\triangleright$  État de synthèse et options de synthèse
- ▶ Mode Création d'un état
- B Zones en-tête/pied d'état, en-tête/pied de page, en-tête/pied de groupe, détail
- ▶ Contrôle et étiquette de contrôle : création, suppression, modification, redimensionnement, déplacement
- ▶ Propriété d'un contrôle
- B Rapport statique et dynamique

Les requêtes que nous venons d'apprendre à créer sont puissantes et performantes, certes. Mais elles présentent un inconvénient majeur : leur lisibilité est très discutable. Prenons l'exemple de notre requête StagiairesParActiviteParGuide de la figure 13-1 : il n'est pas très facile de la lire, surtout si on l'imagine avec cinq cent enregistrements... Et cette abscence de lisibilité se retrouve également pour toute table en mode Création.

C'est là qu'interviennent les états/rapports. Ils permettent de créer, à partir de tables ou de requêtes, de superbes états de présentation à l'aspect professionnel et parfaitement lisibles, destinés à la visualisation sur écran ou à l'impression. La figure 13-2 illustre un état créé en trente secondes à partir de la requête de la figure 13-1. Appréciez la différence...

Nous apprendrons dans ce chapitre à créer rapidement un état avec l'assistant. Nous découvrirons les techniques pour agrémenter sa présentation. Enfin, nous utiliserons l'assistant état Access pour créer un état de synthèse, avec des totalisations de données numériques.

| NumeroGuide -  | NomGuide      | PrenomGuide - | NomActivite - | NumeroStagiaire - | NomStagiaire | PrenomStagiaire |
|----------------|---------------|---------------|---------------|-------------------|--------------|-----------------|
|                | il Tairraz    | Jean          | Neige         |                   | 4 Duchemin   | Josette         |
|                | 1 Tairraz     | Jean          | Goulottes     |                   | 3 Rolland    | Géraldine       |
|                | 1 Tairraz     | Jean          | Neige         |                   | 3 Rolland    | Géraldine       |
|                | 1 Tairraz     | Jean          | Goulottes     |                   | 2 Durand     | Christine       |
|                | 1 Tairraz     | Jean          | Mixte         |                   | 1 Dupond     | Albert          |
|                | 1 Tairraz     | Jean          | Goulottes     |                   | 1 Dupond     | Albert          |
|                | 1 Tairraz     | lean          | Neige         |                   | 1 Dupond     | Albert          |
|                | 3 Ravanel     | Michel        | Rocher AD     |                   | 1 Dupond     | Albert          |
|                | 4 Devouassoux | Eddy          | Rocher TD     |                   | 2 Durand     | Christine       |
| $*$<br>(Nouv.) |               |               |               | (Nouv.)           |              |                 |

**Figure 13–1**  Une requête n'est pas très lisible

| Guides               |             |              |                              |            |                 |
|----------------------|-------------|--------------|------------------------------|------------|-----------------|
| NumeroGuide NomGuide | PrenomGuide | NomActivite  | NumeroStagiaire NomStagiaire |            | PrenomStagiaire |
| 1 Tairraz            | Jean        |              |                              |            |                 |
|                      |             | Goulottes    |                              |            |                 |
|                      |             |              |                              | 1 Dupond   | Albert          |
|                      |             |              |                              | 3 Rolland  | Géraldine       |
|                      |             |              |                              | 2 Durand   | Christine       |
|                      |             | <b>Mixte</b> |                              |            |                 |
|                      |             |              |                              | 2 Durand   | Christine       |
|                      |             | Neige        |                              |            |                 |
|                      |             |              |                              | 4 Duchemin | Josette         |
|                      |             |              |                              | 3 Rolland  | Géraldine       |
|                      |             |              |                              | 1 Dupond   | Albert          |
| 3 Ravanel            | Michel      |              |                              |            |                 |
|                      |             | Rocher AD    |                              |            |                 |
|                      |             |              |                              | 1 Dupond   | Albert          |
| 4 Devouassoux        | Eddy        |              |                              |            |                 |
|                      |             | Rocher TD    |                              |            |                 |
|                      |             |              |                              | 2 Durand   | Christine       |

**Figure 13–2**  Un état/rapport est bien plus lisible que sa requête source

# **Créer un état/rapport en trente secondes**

Access et Base proposent d'excellents assistants de création d'états (de rapports) qui fournissent très rapidement des éditions de requêtes ou de tables. Nous allons illustrer leur fonctionnement au travers de la création de l'état basé sur la requête StagiairesParActiviteParGuide pour obtenir un affichage comparable à celui de la figure 13-2.

Pour lancer cet assistant création d'état :

- Sous Access 2007 Cliquez sur l'outil *Assistant état* dans l'onglet *Créer,* groupe *État.*
- Sous Access 2003 Cliquez dans le volet de navigation sur la famille *État,* puis double-cliquez sur l'outil *Créer un état à l'aide de l'assistant.*
- Sous Base Cliquez dans le volet de navigation sur la famille *Rapport,* puis sur l'outil *Utiliser l'assistant création de rapport.*

Nous sommes maintenant sous le contrôle de l'assistant. Il fonctionne selon le schéma habituel d'un assistant : une succession d'étapes vont nous guider dans la création de l'état souhaité. Il va nous suffire de répondre attentivement aux questions posées.

Les déroulements des deux assistants Access et Base [\(page 316\)](#page-333-0) diffèrent légèrement. Nous avons donc choisi de les présenter séparément.

# <span id="page-328-0"></span>**Créer un état simple avec l'assistant Access**

Le premier écran de l'assistant permet de sélectionner la source de l'état (table ou requête) et les champs y participant. Dans notre cas pratique, il faut sélectionner la requête StagiairesParActivitesParGuides avec tous ses champs, figure 13-3.

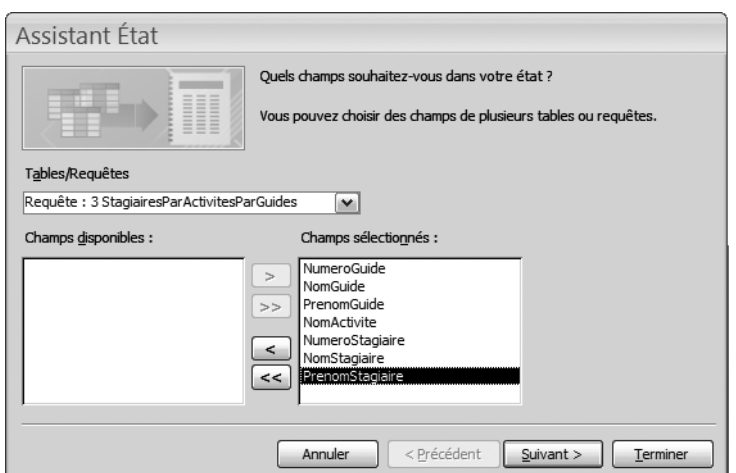

#### **S'ORGANISER Une requête par état et un état par requête**

Remarquez qu'Access nous autorise à cette étape à sélectionner des champs provenant de différentes tables ou requêtes. Ça ne nous semble pas une bonne idée. Il nous paraît plus lisible de faire dépendre tout état d'une seule requête : il ne restera ainsi plus qu'à modifier la requête source pour modifier immédiatement l'état cible. Si vous désirez bâtir un état pour des champs qui ne sont pas actuellement sur la même table ou la même requête, commencez par créer la requête centralisant ces champs et bâtissez votre état sur cette dernière requête.

#### **Figure 13–3**

Tous les champs de la requête StagiairesParActivitesParGuides sont sélectionnés pour cet état.

La boîte de dialogue suivante (figure 13-4) est extrêmement intéressante, on y voit toute la puissance d'un SGBDR. Access a détecté que l'information de la requête source provient des trois tables Guides, Activites et Stagiaires. Il en a donc déduit que nous voulions présenter les résultats comme suit : d'abord les Guides, ensuite les Activites et enfin les Stagiaires. C'est exactement ce que nous souhaitions, puisque nous avions bâti la requête à cet effet. Il suffit donc de cliquer sur *Suivant.*

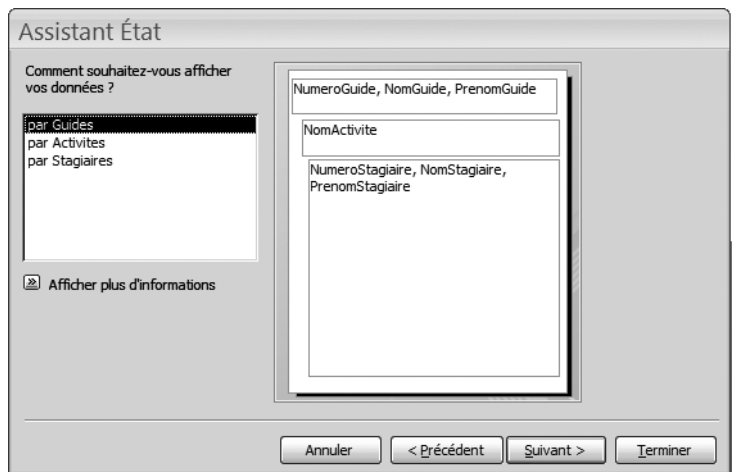

L'écran de la figure 13-5 propose d'ajouter d'autres niveaux de regroupement. Il suffirait à cet effet de le sélectionner. Dans notre exemple, les deux niveaux déjà proposés (Guides puis Activites) ont suffisants, et ajouter un niveau supplémentaire ne serait pas pertinent : le niveau inférieur (Stagiaires) correspond en effet au niveau de détail. Passons directement à l'étape suivante.

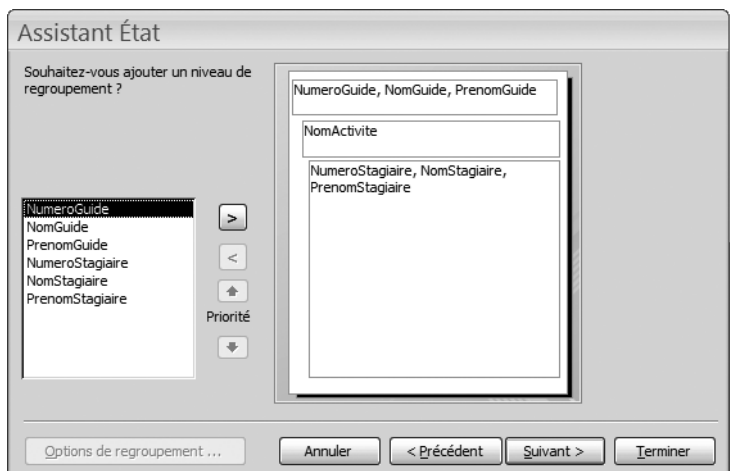

**Figure 13–4** 

L'assistant Création d'état Access comprend la structure de la requête source et propose automatiquement des niveaux de regroupement adaptés.

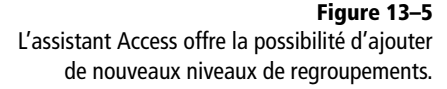

L'écran suivant propose de définir un ordre de tri pour le listage des enregistrements de notre état qui vont apparaître dans la section détail. Choisir un tri par NumeroStagiaire, clé primaire de la table Stagiaires, permettra de lister les stagiaires d'une même activité dans l'ordre de leur numéro d'inscription. Cliquons sur *Suivant.*

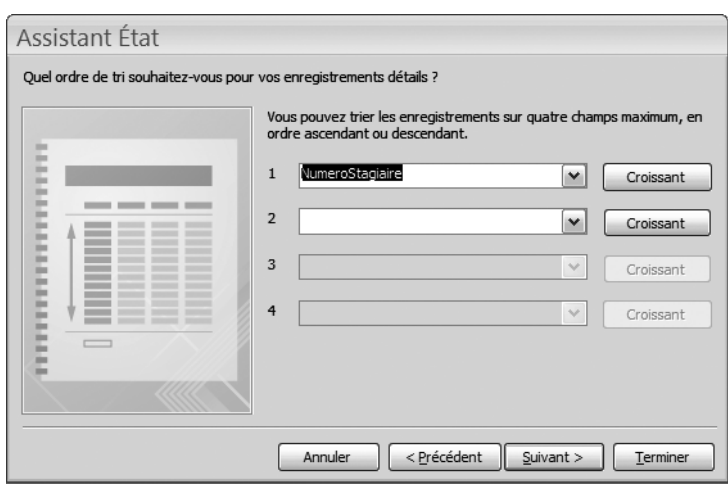

### **Figure 13–6**

Les stagiaires participant à une activité encadrée par un guide seront triés par numéro croissant.

#### **COMPRENDRE Les tris d'état**

Quand un état est paramétré avec des niveaux de regroupement, les valeurs des différents niveaux de regroupement vont s'effectuer en ordre croissant selon le champ utilisé comme niveau de regroupement. Par exemple, dans notre état, les guides, objet du premier niveau de regroupement, vont être triés par ordre croissant de NumeroGuide, puisque ce champ a été utilisé comme champ de regroupement. Bien entendu, ce paramétrage par défaut est modifiable en ouvrant l'état en mode Création*.*

Le paramétrage du tri en cours d'assistant création d'état (dont nous parlons ici) ne concerne que les enregistrements qui figureront dans la section *Détail* de l'état (ici, les données des Stagiaires, dernière table ayant été sélectionnée dans la requête source). Concrètement, dans notre exemple d'état, selon le paramétrage de regroupement et de tri que nous venons d'appliquer :

- Les Guides seront triés par ordre de NumeroGuide croissant.
- Les activités d'un guide seront classées par ordre alphabétique croissant sur NomActivite.
- Enfin, les stagiaires participant à une activité seront classés par ordre de NumeroStagiaire.

L'assistant propose ensuite de choisir parmi plusieurs types d'organisation des données sur l'écran. L'expérience prouve toutefois que les choix de la figure 13-7 sont préférables dans 99 % des cas (mais rien ne vous empêche de tester les autres possibilités). Cliquez sur *Suivant.*

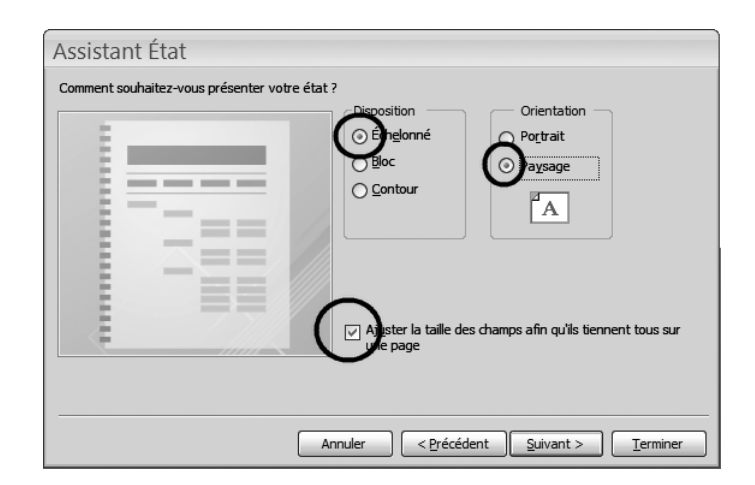

**Figure 13–7**  Les choix idéaux dans la présentation d'un état dans la plupart des cas

#### **ACCESS 2003 Choix du style d'état**

Access 2003 offre sensiblement moins de choix de style d'état. Ce n'est pas forcément rédhibitoire...

#### **ACCESS 2007 Mode État ou Aperçu avant impression**

Access 2007 ouvre par défaut un état en mode État*,* mode qui n'est pas nécessairement le plus pratique. Il est plutôt conseillé de demander son affichage en mode Aperçu avant impression, qui donne une vision beaucoup plus synthétique de l'état. À cet effet, par un clic droit sur un état du volet de navigation, accédez à l'option *Aperçu avant impression*.

Il s'agit ensuite de choisir le style du futur état. Difficile d'apporter des conseils à ce stade, chaque présentation particulière étant plus ou moins adaptée à ses goûts propres, au contexte de l'entreprise (stricte ou décontracté) ou encore au type de données à présenter. Testez les différentes possibilités puis cliquez sur *Suivant.*

Le dernier écran de l'assistant (figure 13-8) sert à nommer l'état et à choisir son mode d'ouverture (pour le modifier ou pour le visualiser). Pour le premier point, l'idéal est de donner à l'état le nom de la requête dont il dépend : il sera ainsi beaucoup plus facile d'identifier la requête source d'un état particulier quand il s'agira d'y apporter des modifications. Enfin, puisque nous sommes curieux d'en voir tout de suite le résultat, choisissons l'option Aperçu de l'état comme sur la figure 13-8. Il suffit maintenant de cliquer sur *Terminer,* et c'en est fini de la création de notre état.

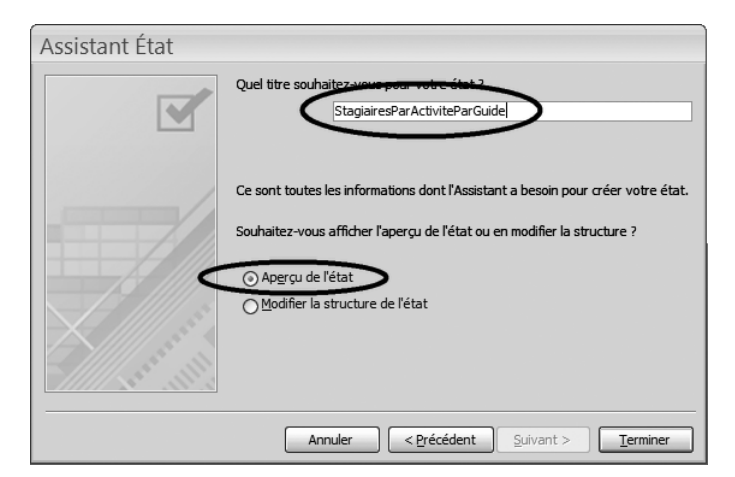

**Figure 13–8**  Il est très important de renommer l'état d'un nom efficace, par exemple du nom de la requête source

Les figures 13-9 (Access 2007) et 13-10 (Access 2003) montrent notre état en mode Aperçu avant impression. Il suffit de cliquer sur l'état pour zoomer/dézoomer. L'indicateur de pages en bas d'écran permet de naviguer de page en page (dans cet exemple, l'état ne comporte qu'une page et les boutons de changement de pages sont désactivés).

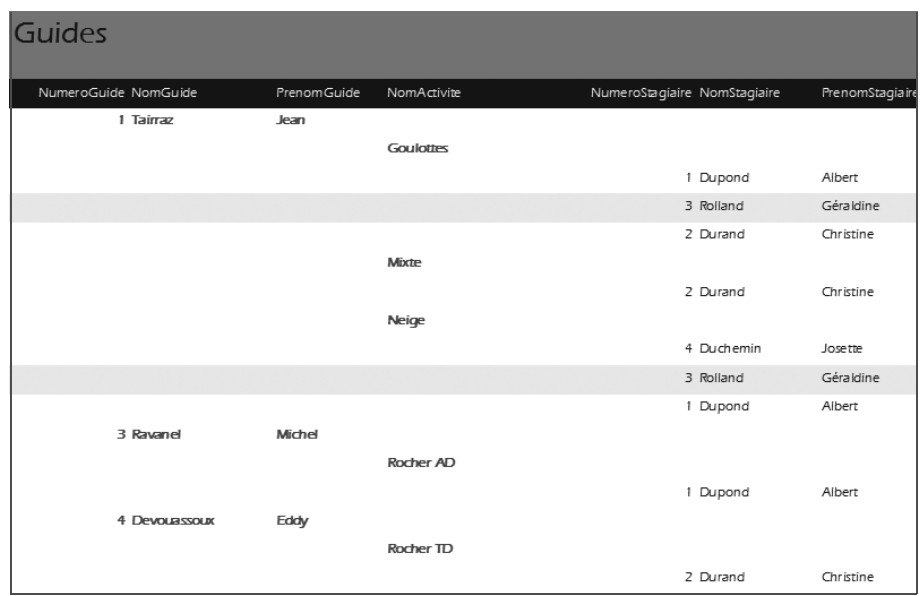

#### **Figure 13–9**

L'état directement issu de l'assistant création d'état (Access 2007)

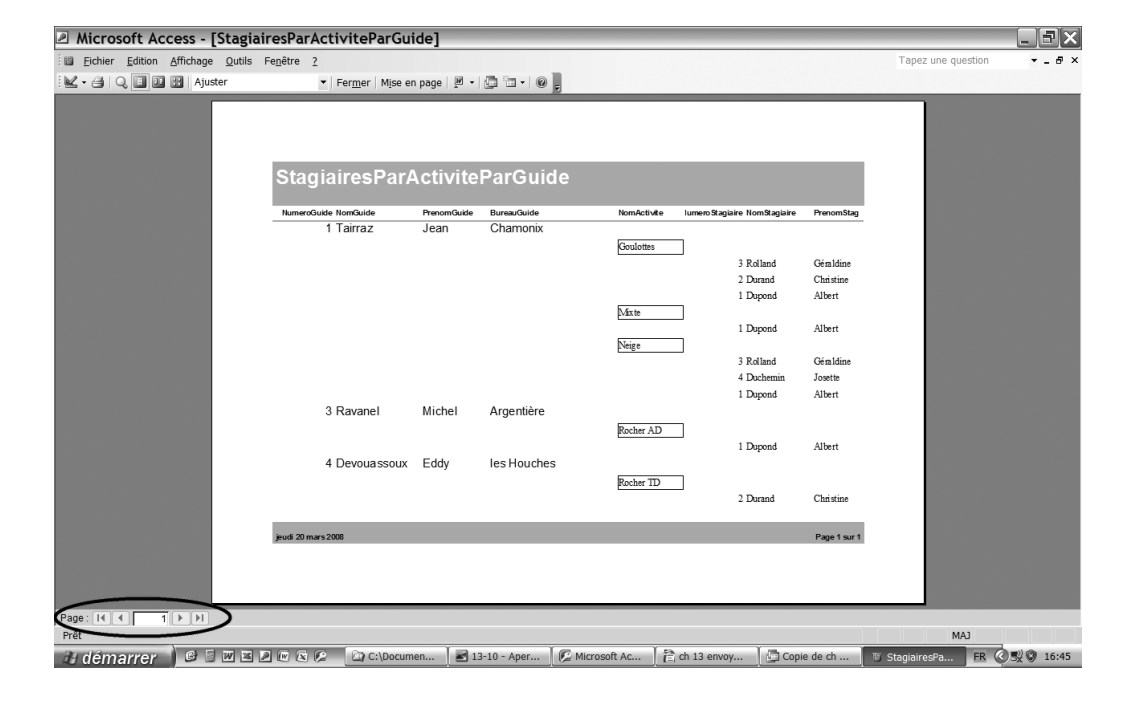

**Figure 13–10**  Aperçu avant impression de l'état Access 2003

# <span id="page-333-0"></span>**Créer un rapport simple avec l'assistant Base**

Le déroulé de l'*assistant de création de rapport* Base offre de nombreuses similitudes avec son homologue Access. Avec même quelques petits plus (la possibilité de changer directement les étiquettes du rapport, par exemple).

Lancez l'assisant en cliquant dans le volet de navigation sur la famille *Rapport,* puis sur l'outil *Utiliser l'assistant création de rapport* : vous êtes sous le contrôle de l'assistant.

La première étape permet de sélectionner les éléments participant au rapport. Son fonctionnement est très semblable à son homologue Access, voyez à ce sujet les remarques de la [page 311.](#page-328-0)

La deuxième étape permet de modifier les étiquettes des champs du rapport. C'est une exclusivité Base (avec Access, il faut modifier manuellement les étiquettes en mode Création). Cette option permet de remplacer les noms de champs par des étiquettes plus lisibles et plus esthétiques comme nous l'avons fait dans la figure 13-11.

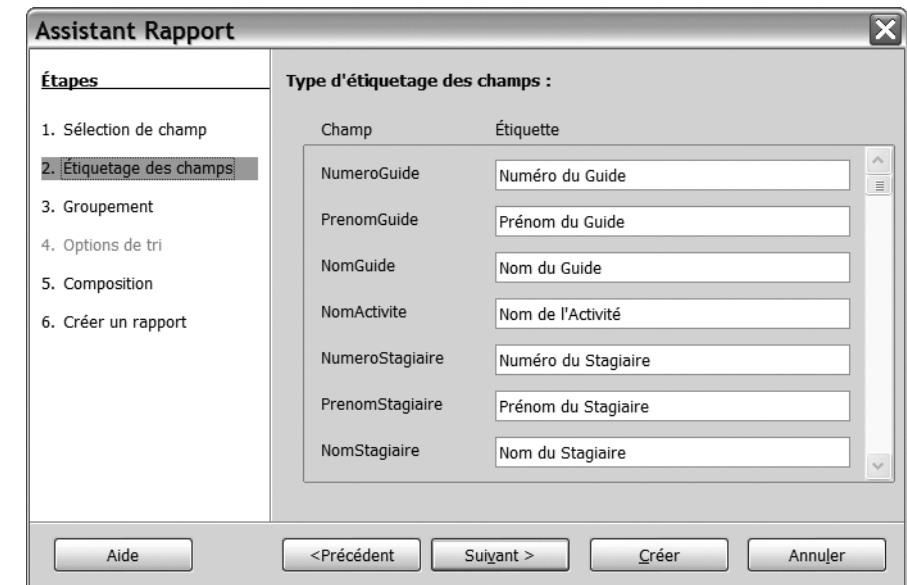

La troisième étape concerne les niveaux de regroupement. Contrairement à Access, Base ne repère pas automatiquement que les données de la requête source viennent de trois tables différentes (Guides, Activites, Stagiaires) et ne propose pas, par conséquent, de niveaux de regroupements. Il faut donc paramétrer manuellement ces regroupements, figure 13-12.

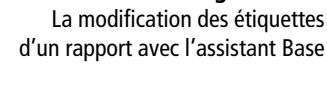

**Figure 13–11** 

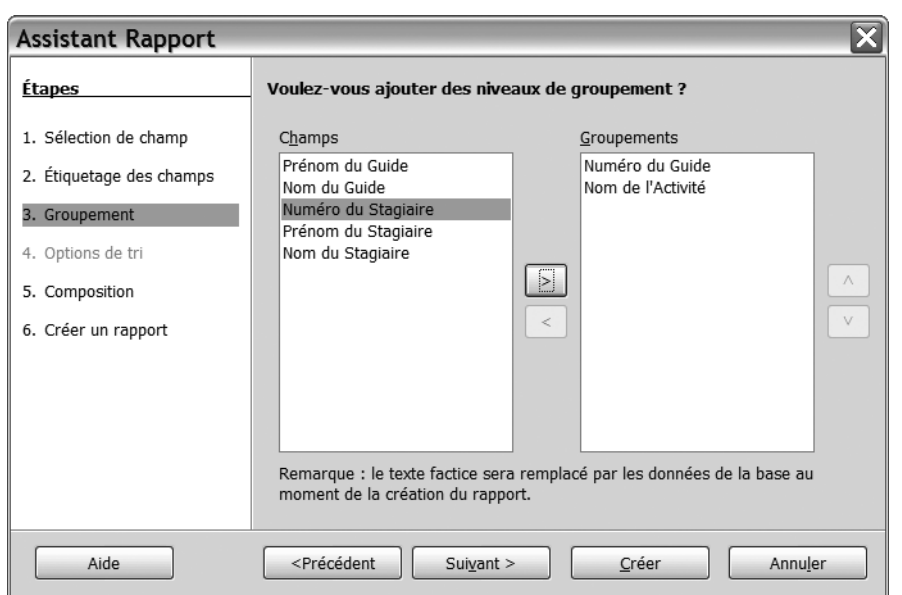

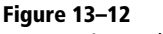

Le paramétrage des niveaux de regroupement n'est pas automatique pour un rapport Base.

Ensuite, en ce qui concerne l'apparence du rapport, Base ne propose pas les choix parfois pléthoriques d'Access. La figure 13-13 reprend les paramètres probablement les plus pratiques, à défaut des plus esthétiques...

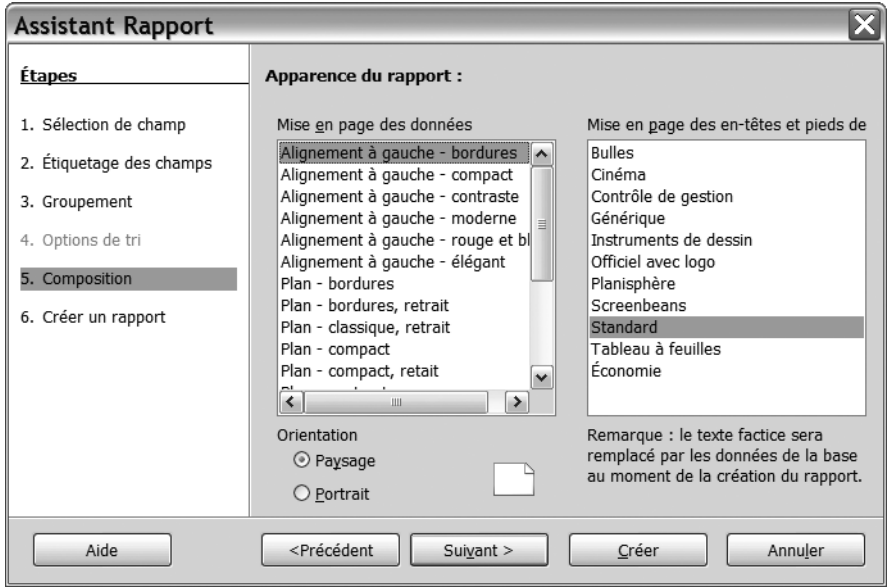

**Figure 13–13**  Les paramètres classiques de composition d'un rapport Base

Le dernier écran Base propose de nommer le rapport du nom de la requête source : c'est une excellente idée. Base propose également de créer un rapport statique ou dynamique ; statique ne présente à vrai dire que peu d'intérêt, Base ne prenant alors en compte que les données présentes au moment de la création du rapport, sans prendre en compte les modifications ultérieures : préférer donc sans hésiter l'option *Rapport dynamique*. Enfin, nous avons le choix de visualiser le rapport immédiatement ou de l'ouvrir en mode Ébauche*.* Comme nous sommes curieux du résultat, choisissons l'option *Créer un rapport maintenant*.

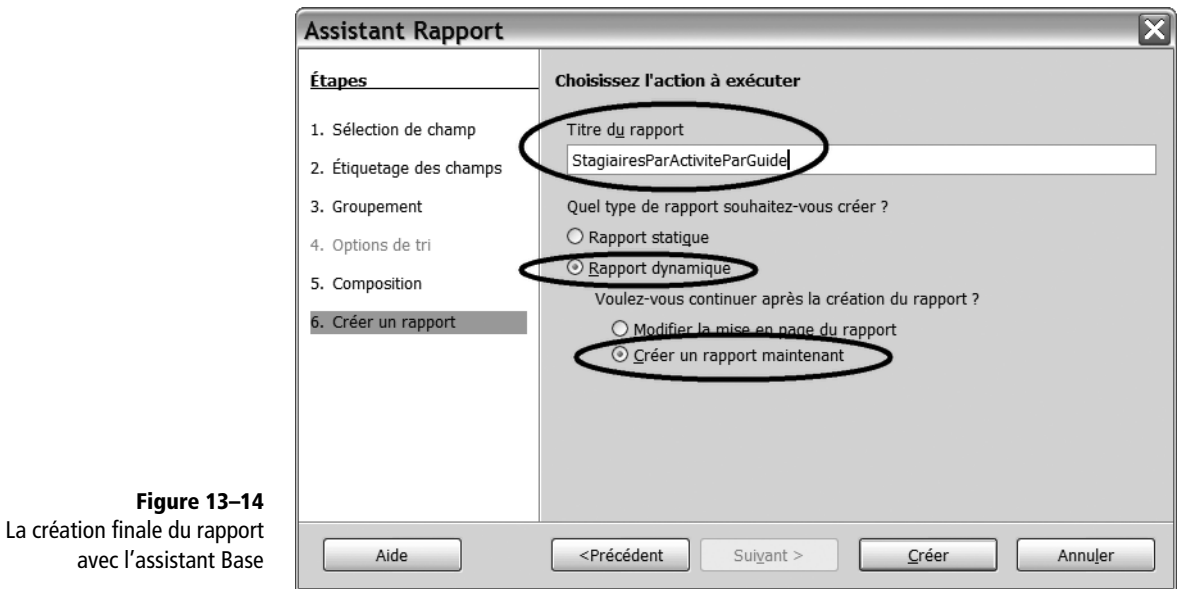

Attention : Base crée le rapport sous Writer, figure 13-15. La façon la plus pratique pour visualiser l'ensemble du rapport est certainement de demander un *Aperçu avant impression*.

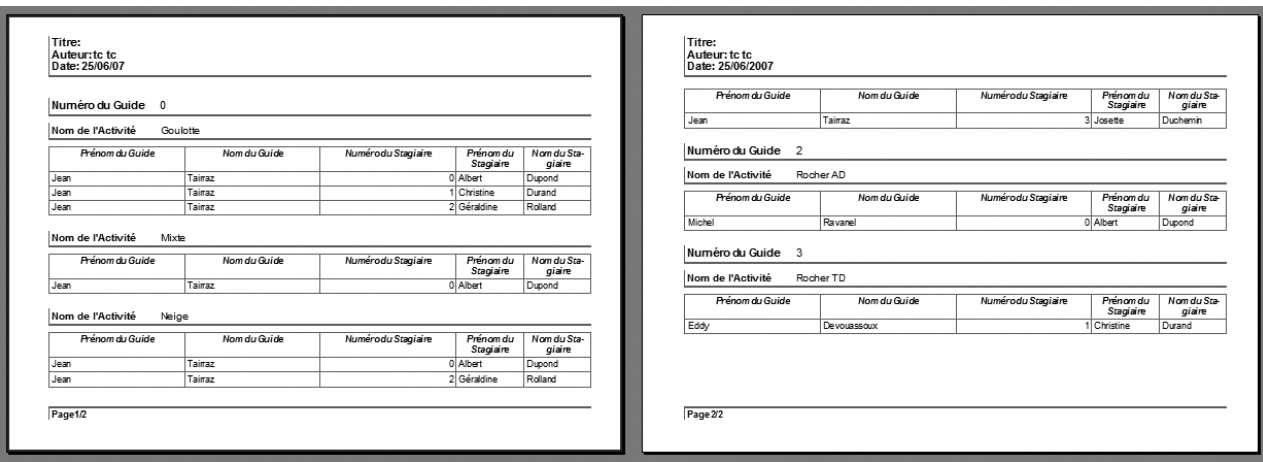

**Figure 13–15** Aperçu avant impression du rapport Base

# **S'entraîner à la création d'états/rapports**

Vous pouvez parfaitement vous familiariser à la création d'états et de rapports avec toutes les tables et les requêtes de notre cas pratique. Les figures 13-16 et 13-17 représentent par exemple et respectivement les états basés sur les requêtes ActivitesParStagiaire et StagiairesParActivite. La seule remarque à faire sur leur création concerne l'unique niveau de regroupement nécessaire pour chacun de ces états (par Stagiaire pour le premier, par Activite pour le second).

| <b>ActivitesParStagiaires</b> |                               |           |  |  |  |  |  |  |
|-------------------------------|-------------------------------|-----------|--|--|--|--|--|--|
| NumeroStagiaire NomStagiaire  | Prenom Stagiaire Nom Activite |           |  |  |  |  |  |  |
| 1 Dupond                      | Albert                        |           |  |  |  |  |  |  |
|                               |                               | Goulottes |  |  |  |  |  |  |
|                               |                               | Mixte     |  |  |  |  |  |  |
|                               |                               | Neige     |  |  |  |  |  |  |
|                               |                               | Rocher AD |  |  |  |  |  |  |
| 2 Durand                      | Christine                     |           |  |  |  |  |  |  |
|                               |                               | Goulottes |  |  |  |  |  |  |
|                               |                               | Rocher TD |  |  |  |  |  |  |
| 3 Rolland                     | Géraldine                     |           |  |  |  |  |  |  |
|                               |                               | Goulottes |  |  |  |  |  |  |
|                               |                               | Neige     |  |  |  |  |  |  |
| 4 Duchemin                    | Josette                       |           |  |  |  |  |  |  |
|                               |                               | Neige     |  |  |  |  |  |  |

**Figure 13–16**  L'état ActivitesParStagiaire en style Verve avec Access 2007

#### **TRÈS PROCHES Les états StagiairesParActivite et StagiairesParActiviteParGuide**

Ces deux états sont très semblables, chaque activité étant encadrée par un guide. Le second regroupe le premier en fonction des activités encadrées par le guide.

| <b>Stagiaires Par Activites</b> |                              |            |                 |  |  |  |  |  |  |
|---------------------------------|------------------------------|------------|-----------------|--|--|--|--|--|--|
| NomActivite                     | NumeroStagiaire NomStagiaire |            | PrenomStagiaire |  |  |  |  |  |  |
| Goulottes                       |                              |            |                 |  |  |  |  |  |  |
|                                 |                              | 1 Dupond   | Albert          |  |  |  |  |  |  |
|                                 |                              | 2 Durand   | Christin e      |  |  |  |  |  |  |
|                                 |                              | 3 Rolland  | Géraldine       |  |  |  |  |  |  |
| <b>Mixte</b>                    |                              |            |                 |  |  |  |  |  |  |
|                                 |                              | 1 Dupond   | Albert          |  |  |  |  |  |  |
| Neige                           |                              |            |                 |  |  |  |  |  |  |
|                                 |                              | 1 Dupond   | Albert          |  |  |  |  |  |  |
|                                 |                              | 3 Rolland  | Géraldine       |  |  |  |  |  |  |
|                                 |                              | 4 Duchemin | Josette         |  |  |  |  |  |  |
| Rocher AD                       |                              |            |                 |  |  |  |  |  |  |
|                                 |                              | 1 Dupond   | Albert          |  |  |  |  |  |  |
| <b>Rocher TD</b>                |                              |            |                 |  |  |  |  |  |  |
|                                 |                              | 2 Durand   | Christine       |  |  |  |  |  |  |

**Figure 13–17**  L'état StagiairesParActivite en style Rotonde avec Access 2007

# **Créer un état de synthèse avec Access**

Les états sont très souvent utilisés avec Access, non plus simplement pour présenter une requête, mais aussi pour effectuer des totalisations de données numériques, un peu à la manière des fonctions de sous-total de listes de données ([page 60\)](#page-77-0). Base ne propose pas cette possibilité.

Il sera par exemple possible de lister le détail de toutes les ventes réalisées client par client et d'en donner le montant par client. Ou encore, dans notre cas pratique, de lister le détail des cotisations non payées par stagiaire et d'en calculer le total par stagiaire, total que ne fournit pas la requête des MauvaisPayeurs, figure 13-18.

#### **BASE Utiliser les requêtes de synthèse pour effectuer des totalisations**

Les rapports Base ne permettent pas de générer des totalisations. L'alternative est alors de créer une requête de synthèse, comme décrit au chapitre 12, [page 303,](#page-320-0) et de créer un rapport basé sur cette requête. L'inconvénient est alors que ce rapport ne contiendra pas le détail des enregistrements, mais uniquement leur synthèse.

| NumeroStagiaire | NomStagiaire | PrenomStagiaire | Ristourne | NumeroInscription | CotisationOk | NomActivite | Cotisation | CotisationRistournee |
|-----------------|--------------|-----------------|-----------|-------------------|--------------|-------------|------------|----------------------|
|                 | Dupond       | Albert          | 0%        |                   |              | Neige       | 400€       | 400                  |
|                 | Dupond       | Albert          | 0%        |                   |              | Rocher AD   | 350€       | 350                  |
|                 | Dupond       | Albert          | 0%        |                   |              | Goulotte    | 500€       | 500                  |
|                 | Durand       | Christine       | 0%        |                   |              | Rocher TD   | 650€       | 650                  |
|                 | Duchemin     | Josette         | 10%       | 10                |              | Neige       | 400€       | 360                  |

**Figure 13–18** La requête des mauvais payeurs ne fournit pas le montant dû par chacun (elle n'est d'ailleurs même pas triée par stagiaire).

Ce nouvel état va se créer très facilement avec l'assistant. Cependant, avant de le lancer, prenons quelques instants pour bien définir les champs que nous désirons y inclure.

# **Déterminer les champs participant à l'état**

Notre état sera basé sur la requête des MauvaisPayeurs, puisque celle-ci effectue le calcul de la cotisation diminuée de la ristourne et ne sélectionne que les cotisations non réglées.

Stricto sensu, nous pourrions parfaitement intégrer l'ensemble des champs de cette requête à l'état. Cependant, l'expérience montre que plus un état comporte de champs, moins il est lisible. Essayons donc d'être plus sélectifs dans notre choix de champs à intégrer à l'état. Dans notre exemple, certains champs de la requête sont inutiles dans l'état :

- Le champ CotisationOk est indispensable à la requête des mauvais payeurs (pour effectuer le filtre sur les cotisations qui ne sont pas à jour), mais il ne l'est plus dans l'état parce que la sélection sera exécutée par la requête en amont.
- Le champ Cotisation n'est présent dans notre requête que pour permettre de calculer le champ CotisationRistournee, sa présence alourdirait inutilement notre état.

Nous vous proposons donc d'intégrer dans l'état les seuls champs suivants :

- NumeroStagiaire, NomStagiaire, PrenomStagiaire et Ristourne (pour comprendre pourquoi sa cotisation ne correspond pas au tarif normal) ;
- DateInscription et NomActivite;
- et enfin CotisationRistournee.

Nous pouvons maintenant lancer l'assistant de création d'état comme exposé précédemment. La première étape consiste en la détermination des champs participant à l'état, indiquons-y les champs que nous venons de déterminer. Les étapes suivantes nécessitent quelques commentaires.

# **Déterminer le niveau de regroupement**

Cette étape de fixation d'un niveau de regroupement est bien évidemment essentielle, puisqu'elle va déterminer la structure des totaux et sous totaux de notre état. Il faut à cette étape ajouter autant de niveaux de regroupement que de niveaux de sous-totaux demandés. Puisque notre exercice ne comporte qu'un niveau de sous-total par Stagiaire, demandons donc à cette étape un regroupement par NumeroStagiaire en cliquant sur le champ correspondant puis sur le bouton *>*, figures 13-19 et 13-20.

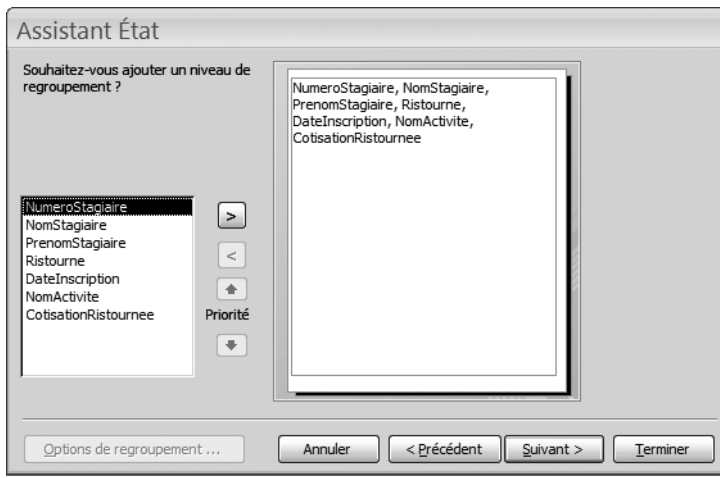

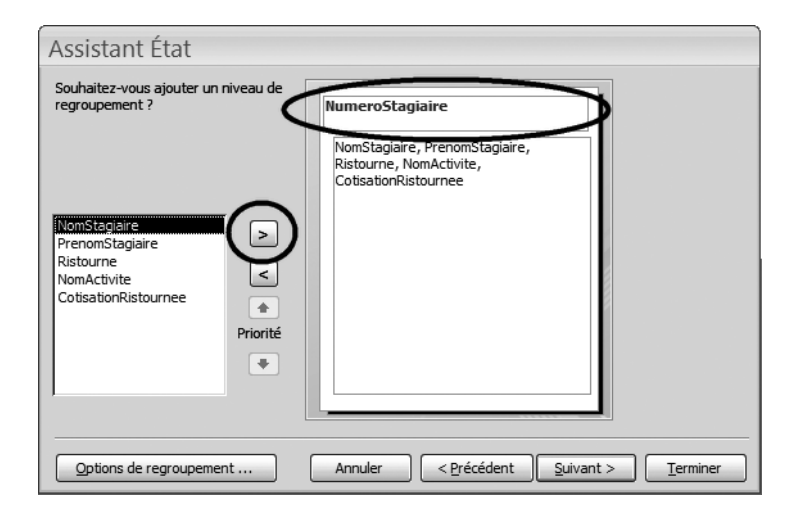

# **Figure 13–19**

Aucun niveau de regroupement n'est demandé. Cliquer sur la flèche > rajoutera un regroupement selon le champ sélectionné à gauche, ici NumeroStagiaire, figure 13-20.

#### **Figure 13–20**

Nous venons de cliquer sur la flèche > de la figure 13-19. Le champ alors sélectionné à gauche est maintenant utilisé comme niveau de regroupement.

Remarquez que nous avons choisi le champ NumeroStagiaire comme niveau de regroupement. Pourquoi NomStagiaire n'aurait-il pas fait l'affaire ? Et bien tout simplement parce que ce dernier n'est pas clé primaire de la table des Stagiaires, évidemment ! Si deux homonymes étaient

#### **À MODIFIER PLUS TARD Titre du niveau de regroupement**

Seul le champ NumeroStagiaire est intégré dans le niveau de regroupement de l'état. Nous serions tentés de répondre que c'est normal, puisque nous l'avons demandé... Cependant, les autres éléments permettant d'identifier le stagiaire (nom, prénom, ristourne éventuelle) se trouvent isolés en dessous, ce qui obligera à effectuer une modification manuelle de l'état une fois qu'il sera créé.

inscrits à notre école, le choix du champ NomStagiaire comme niveau de regroupement de notre état des mauvais payeurs aurait eu pour effet de mélanger les sommes dues par l'un et par l'autre. Une fois encore, nous voyons toute l'importance de cette fameuse clé primaire.

Remarquez également les outils habituels *>* et *<* permettant au choix de sélectionner ou de désélectionner un niveau de regroupement.

Cliquons sur *Suivant*.

#### **ALLER PLUS LOIN Plusieurs niveaux de regroupement**

Il est possible d'obtenir plusieurs niveaux de regroupement. La figure 13-21 illustre le paramétrage d'un état demandant un regroupement par NumeroStagiaire puis par NomActivite (remarquez qu'il n'aurait de sens que si, à l'intérieur de chaque activité, il y avait des sous-activités). Les outils ▲ et ▼ servent alors à permuter l'ordre des regroupements, NumeroStagiaire puis NomActivite ou NomActivite puis NumeroStagiaire. Remarquez également que les autres champs relatifs au stagiaire (nom, prénom, ristourne) sont encore plus mal placés que précédemment...

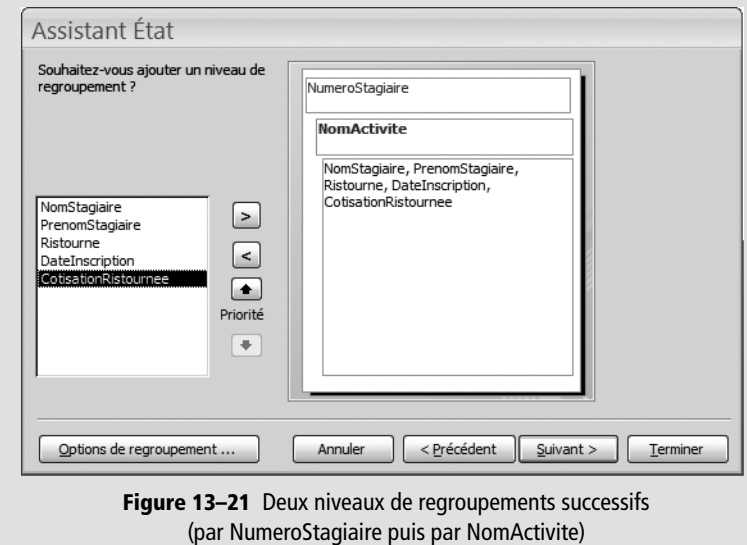

# **Paramétrer le tri et les synthèses à effectuer et terminer l'assistant**

Concernant un éventuel tri, nous avons déjà demandé un regroupement par NumeroStagiaire, notre état sera donc trié automatiquement selon cette clé. Par contre, nous aimerions certainement que le détail de l'état (ses enregistrements) soit trié par NomActivite. Paramétrons donc l'affichage de la figure 13-22.

### **TRI Croissant ou décroissant**

Vous remarquerez sur la figure 13-22 des boutons de tri permettant d'effectuer des tris de A à Z ou de Z à A.

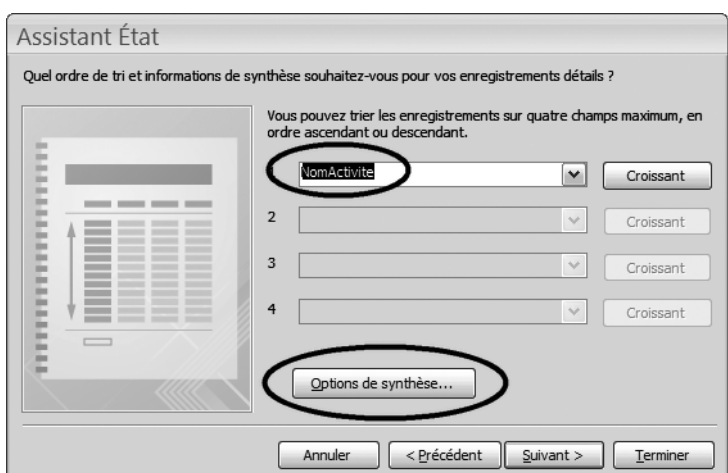

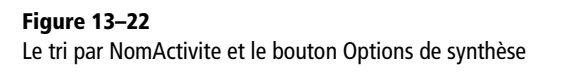

Concernant les calculs de synthèse de notre cas pratique, nos totaux par stagiaire, il faut faire appeler la boîte de dialogue spécifique ; cliquons à cet effet sur le bouton *Options de synthèse...* pour faire apparaître la boîte de dialogue de la figure 13-23. Elle nous propose de choisir, parmi les opérations disponibles, celle que nous désirons appliquer aux champs numériques qu'elle a détecté dans la requête source. Remarquez également la possibilité de n'afficher que ce calcul ou encore celle d'éditer en prime les % du total. Contentons-nous, en ce qui nous concerne, de reproduire l'affichage de la figure 13-23.

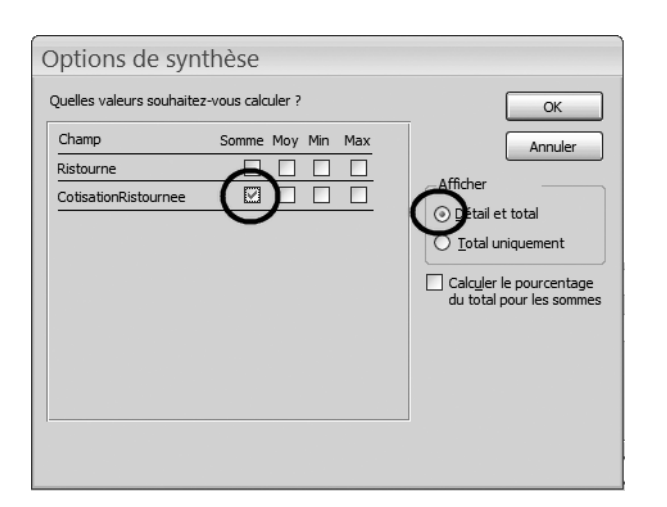

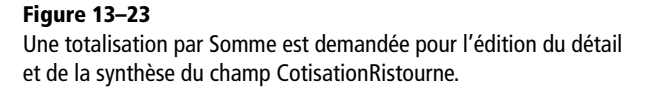

Cliquons sur *OK* pour revenir à l'étape précédente et continuons l'assistant en cliquant sur *Suivant.*

Les étapes suivantes de l'assistant ne présentent plus de nouveautés :

- **1** Options de présentation : sélectionnnez les options *Disposition échelonnée*, *Orientation Paysage* et *Ajuster la taille des champs* afin qu'ils tiennent tous sur une page*.*
- **2** Choisissons le style souhaité (ici, *Rotonde).* Notez qu'Access 2003 propose beaucoup moins de styles...
- **3** Confirmons le nom par défaut de l'état (le même que celui de la requête source) et terminons l'assistant.

L'état de la figure 13-24 illustre le résultat obtenu.

|               | <b>MauvaisPayeurs</b>       |                                                                |                           |        |                     |                                       |               |
|---------------|-----------------------------|----------------------------------------------------------------|---------------------------|--------|---------------------|---------------------------------------|---------------|
|               |                             |                                                                |                           |        |                     |                                       |               |
|               | NumeroStagiaire NomActivite | NomStagiaire                                                   | PrenomStagiaire Ristourne |        |                     | DateInscription Cotisation Ristournee |               |
|               |                             |                                                                |                           |        |                     |                                       |               |
|               | Goulottes                   | Dupond                                                         | Albert                    | 0.00%  | 18/06/2007 10:40:51 | 500€                                  |               |
|               | Neige                       | Dupond                                                         | Albert                    | 0,00%  | 18/06/2007 10:39:56 | 400€                                  |               |
|               | Rocher AD                   | Dupond                                                         | Albert                    | 0.00%  | 18/06/2007 10:40:06 | 350€                                  |               |
| Somme         |                             | Synthèse pour 'NumeroStagiaire' = 1 (3 enregistrements détail) |                           |        |                     |                                       | 1 250€        |
|               | $\overline{z}$              |                                                                |                           |        |                     |                                       |               |
|               | Rocher TD                   | Durand                                                         | Christine                 | 0.00%  | 18/06/2007 10:40:26 | 650€                                  |               |
| Somme         |                             | Synthèse pour 'NumeroStagiaire' = 2 (1 enregistrement détail)  |                           |        |                     |                                       | 650€          |
|               | 4                           |                                                                |                           |        |                     |                                       |               |
|               | Neige                       | Duchemin                                                       | Josette                   | 10.00% | 18/06/2007 10:41:00 | 360€                                  |               |
|               |                             | Synthèse pour 'NumeroStagiaire' = 4 (1 enregistrement détail)  |                           |        |                     |                                       |               |
| Somme         |                             |                                                                |                           |        |                     |                                       | 360€<br>2260€ |
| Total général |                             |                                                                |                           |        |                     |                                       |               |

**Figure 13–24** L'état des mauvais payeurs à la sortie de l'assistant

## **COHÉRENCE Une chaîne n'est pas plus solide que son maillon le plus faible**

Quelle que soit la qualité de la programmation de l'état, il ne sera correct que si la requête source l'est. En d'autres termes, si la requête des mauvais payeurs était erronée ( parce que par exemple le champ CotisationRistournee était mal calculé ou si elle ne sélectionnait que ceux qui avaient payé), l'état correspondant serait complètement faux. Ce qui illustre une fois encore l'aspect « chaîne » d'un SGBDR, dont la solidité dépend du maillon le plus faible.

# **L'analyse critique de l'état obtenu**

Que dire de cet état généré par l'assistant ? Il a été créé facilement et rapidement, les sous-totaux par stagiaire et le total général sont exacts, ce qui est déjà très bien !

Mais il présente également des défauts de présentation comme le montre la figure 13-25. Le titre de l'état, MauvaisPayeurs, reprend celui de la requête, sans espaces ni caractères accentués. Les noms de stagiaires ne sont pas en en tête des regroupements, à côté de leurs numéros, mais sont répétés sur chaque ligne. Les champs, notamment Ristourne et les totaux, sont bizarrement alignés. Enfin, les lignes de totaux ne sont pas très lisibles.

Disons-le clairement. Ces défauts ne sont pas rédhibitoires. L'état est parfaitement acceptable en l'état si on sait (ou si on peut) passer outre et s'en arranger. Par contre, si on désire gommer ces imperfections, il n'y aura d'autre solution que de le modifier manuellement. Et autant vous

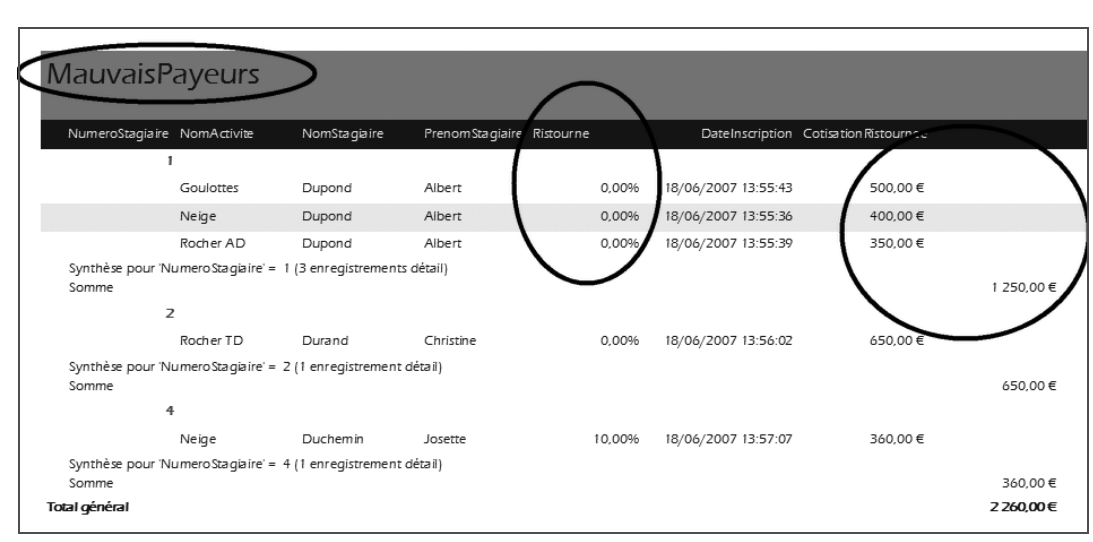

<span id="page-342-0"></span>**Figure 13–25** Les principaux défauts d'un état généré automatiquement par l'assistant : titre peu lisible, éparpillement des données, alignements discutables, lignes de totalisation formatées étrangement

prévenir, ce sera beaucoup moins facile et beaucoup moins amusant que de le créer. Ce sera l'objet de la section suivante.

# **Modifier un état existant avec Access**

Dans certains cas, un état généré automatiquement par l'assistant requiert des modifications manuelles. Ces modifications ne sont en général pas complexes, mais délicates et souvent assez pénibles si on veut obtenir un résultat satisfaisant. En conséquence, si vous voulez absolument améliorer la présentation de vos états, notamment pour des obligations professionnelles, étudiez minutieusement ce chapitre. Exercezvous avec patience à ces manipulations pas toujours évidentes. Et surtout faites des copies de vos états, et travaillez sur ces copies : vous éviterez ainsi, en cas de fausse manipulation ou si vous êtes un peu perdu dans vos modifications, de devoir tout recommencer. Si, par contre, l'état issu de l'assistant vous convient et que vous n'avez pas vraiment besoin de l'améliorer, notre conseil sera de vous en contenter.

Pour les courageux et les pointilleux, il serait bon de modifier la présentation de notre état des mauvais payeurs. Les principales modifications que nous vous proposons d'effectuer sont les suivantes ([figure 13–25\)](#page-342-0) :

- Modification du titre de l'état.
- Alignement des totaux de cotisations avec leur détail.
- Déplacement des champs Nom et Prenom des stagiaires à côté de leur numéro.
- Suppression de la ligne « Synthèse pour (NumeroStagiaire)... ».
- Modification du style de certains éléments (les totaux en particulier).

Les modifications d'état ne peuvent se passer qu'en mode Création*.* Pour ouvrir un état en mode Création*,* il faut sélectionner l'état dans le volet de navigation puis, par un clic droit, choisir l'option mode Création*.*

# **Anatomie d'un état en mode Création**

La [figure 13–26](#page-343-0) présente l'état des mauvais payeurs en mode Création*.*  Nous y retrouvons un fonctionnement et un look similaires à celui d'un formulaire dans ce même mode, voir [page 207,](#page-224-0) avec des zones et des contrôles*.*

Notre état comporte sept zones horizontales les unes sous les autres :

- L'*en-tête d'état* qui n'apparaît qu'une fois en haut de l'état.
- L'*en-tête de page* qui apparaît en haut de chaque page.
- L'*en-tête de groupe* (uniquement si il y a un niveau de regroupement). Si il y a plusieurs niveaux de regroupements, il y aura autant de couples en*-*tête de groupe/pied de groupe que de niveaux de regroupements.
- La zone *Détail* (qui contient les enregistrements de l'état)*.*
- Le *pied de groupe* (si il y a un en-tête de groupe)*.*
- Le *pied de page* qui apparaîtra en bas de chaque page.
- Le *pied d'état*, qui n'apparaîtra qu'une seule fois en bas d'état.

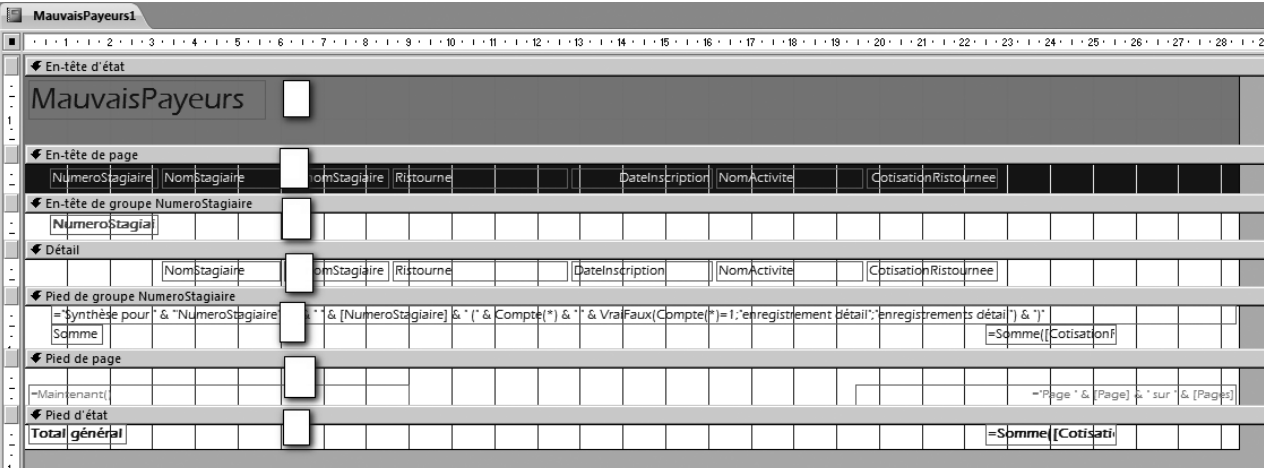

<span id="page-343-0"></span>**Figure 13–26** La structure des différentes zones d'un état en mode Création avec Access

Dans chacune de ces zones, sont placés des contrôles, composés en général d'une étiquette à gauche et du contrôle proprement dit à droite.

Le principe général des modifications d'un état état réside dans :

- la modification du contenu des contrôles ;
- le déplacement des contrôles ;
- la modification des propriétés des contrôles ;
- la modification du style des contrôles ;
- la suppression des contrôles.

# **Manipuler les contrôles**

Afin d'améliorer la présentation d'un état, ses contrôles peuvent être sélectionnés, modifiés, déplacés, redimensionnés et supprimés.

# **Sélectionner un contrôle**

Toute les opérations que nous allons effectuer nécessitent de sélectionner des contrôles concernés. Ces manipulations sont les mêmes que celles que nous avons déjà vues pour la modification des formulaires, [page 207](#page-224-0). L'essentiel à savoir à ce sujet est résumé ci-dessous :

- Pour sélectionner le contrôle dans sa totalité (contrôle et étiquette), cliquez sur le contrôle.
- Pour ne sélectionner que le contrôle (sans son étiquette), sélectionnez le contrôle avec son étiquette comme ci-dessus, et cliquez ensuite sur le contrôle.
- Pour ne sélectionner que son étiquette, cliquez sur l'étiquette.
- Il est possible de sélectionner plusieurs contrôles à la fois en utilisant la touche *Shift* ou en traçant un cadre de sélection autour des contrôles.

# **Modifier une étiquette ou un contrôle**

On peut modifier le contenu ou l'apparence de l'étiquette ou du contrôle.

Pour modifier le contenu d'une étiquette, il faut la sélectionner et cliquer une deuxième fois sur l'étiquette pour « entrer » dans son contenu. Il est alors possible de modifier le texte de l'étiquette ; il suffit ensuite de cliquer n'importe où en dehors de l'étiquette pour valider la modification. C'est ce que nous avons fait pour modifier le titre de l'état de notre exemple.

Pour modifier l'apparence d'un contrôle, par exemple la police utilisée ou l'alignement, il suffit de cliquer simplement sur le contrôle sans « entrer » dans son contenu. Les principaux formats disponibles se trouvent directement dans les barres d'outils, d'autres formats sont présents dans l'onglet *Format* des *Propriétés* du contrôle (par un clic droit, appeler l'option *Propriétés*).

#### **MINIMUM Au moins cinq zones dans un état**

Tout état comporte au moins cinq zones par défaut (en tête d'état, en-tête de page, détail, pied de page et pied d'état) et autant de couples en tête de groupe et pied de groupe que de niveaux de regroupement demandés.

#### **RAPPEL Si vous faites des bêtises en modifiant un état**

Il n'est pas facile d'arriver du premier coup à modifier un état sans faire de mauvaise manipulation. Il est nécessaire de se faire la main... Considérant la rapidité avec laquelle un état est généré par l'assistant, il sera souvent plus facile de supprimer un état mal modifié et de recommencer intégralement que d'essayer de rectifier l'état existant.

#### **SYNTAXE Attention à la modification du contenu d'un contrôle**

Un étiquette n'est qu'une zone de texte libre, on peut donc modifier son contenu à volonté. Le contrôle en lui-même doit par contre correspondre très exactement au nom d'un champ ou à une fonction Access. Il ne faut donc pas le modifier, sauf dans des cas très particuliers. Par exemple vous venez de terminer la création d'un état particulièrement complexe et vous vous apercevez que par erreur vous y avez inséré le champ PrenomStagiaire et non NomStagiaire. Plutôt que de tout recommencer à zéro, vous aurez intérêt à modifier le contrôle en lui même en saisissant NomStagiaire en lieu et place de PrenomStagiaire. Mais c'est un cas exceptionnel, répétons-le.

#### **FAUX AMI Attention aux alignements**

Le champ Ristourne semble correctement aligné à gauche sur la [figure 13–27](#page-346-0) en mode Création. L'observation de la figure 13–25 en mode Aperçu montre qu'il n'en est rien.

Par exemple, pour aligner le champ Ristourne à gauche du contrôle (pour un alignement correct avec l'étiquette correspondante en haut de la colonne) :

- **1** Cliquez sur le contrôle Ristourne (dans la zone *Détail,* et non pas sur son étiquette dans la zone *En tête de page*).
- **2** Par un clic droit, sélectionnez ses *Propriétés.*
- **3** Sélectionnez enfin *Gauche* dans la propriété *Aligner le texte* de l'onglet *Format.*

On peut également modifier l'apparence du total général (choisissons ici de le souligner et de lui appliquer une trame grisée). Il suffit de sélectionner le contrôle et son étiquette et de cliquer sur les outils correspondants.

## **Déplacer un contrôle**

Il y a deux types de déplacement : à la volée (c'est à dire en le glissant exactement où l'on souhaite, comme un post-it sur un tableau) ou en alignement par rapport à d'autres contrôles.

Pour déplacer un contrôle à la volée, il faut sélectionner contrôle et étiquette et les déplacer en utilisant les flèches de déplacement. Pour les changer de zone, par exemple pour passer NomStagiaire et PrenomStagiaire de la zone *Détail* à la zone *En-tête de groupe NumeroStagiaire*, il faut procéder par un couper- coller, en commençant par sélectionner le contrôle à déplacer et en le coupant, puis en cliquant dans l'en-tête de zone cible pour finalement le coller.

Pour aligner un contrôle avec un autre, par exemple pour aligner les totaux par stagiaire et le total général avec le détail des cotisation dues, sélectionnez (en maintenant la touche *Shift* enfoncée) les champs à aligner des zones *Pied de groupe NumeroStagiaire* et *Pied d'état* (ici, CotisationRistournee de la zone Détail et les deux contrôles Somme([CotisationRistournee]) comme sur la figure 13-29, puis effectuez un clic droit (le curseur restant au-dessus d'un des champs sélectionnés) et cliquez sur *Aligner* puis *Gauche.*

Le résultat de la manipulation (figure 13-30) est que les bords gauches des champs de droite s'alignent sur le bord gauche du champ le plus à gauche (ici, le champ CotisationRistournee de la zone *Détail)* .

Bien entendu, les autres options d'*Aligner* permettent d'aligner :

- *À droite* (par rapport au bord droit du contrôle le plus à droite) ;
- *En haut* (par rapport au bord supérieur du contrôle le plus en haut) ;
- *En bas* (par rapport au bord inférieur du contrôle le plus en bas).

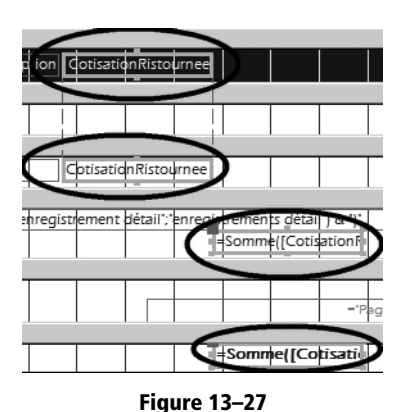

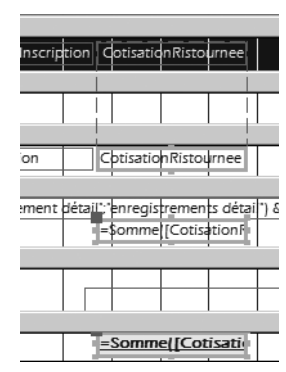

**Figure 13–28** Les deux contrôles de droite de la figure 13-29 se sont alignés sur le contrôle de gauche grâce à la fonction Aligner à gauche.

# **Modifier la taille d'un contrôle**

<span id="page-346-0"></span>Trois contrôles sont sélectionnés.

Pour redimensionner un contrôle trop petit ou trop grand, il suffit de le sélectionner, puis de le modifier dans le sens souhaité à l'aide des touches de déplacement et en maintenant la touche *Shift* enfoncée :

- Avec la touche  $\rightarrow$ , le contrôle s'élargit.
- Avec ←, il se rétrécit.
- Avec ↑, il s'aplatit.
- Avec ↓, il s'épaissit.

On peut aussi redimensionner un contrôle en fonction d'un autre contrôle pour harmoniser l'apparence d'un état. Il faut alors sélectionner au moins deux contrôles et faire un clic droit suivi de *Taille.* Les options disponibles permettent de modifier la taille :

- *Au plus large* (ou *Au plus étroit*) : d'élargir (ou rétrécir) le contrôle le plus étroit (ou le plus large) à la largeur du plus large (ou du plus étroit), dans le sens horizontal.
- *Au plus grand* (ou *Au plus petit*) : d'épaissir (ou aplatir) le contrôle le plus fin (ou le plus épais) à l'épaisseur du plus épais (ou du plus fin), dans le sens vertical.

# **Supprimer un contrôle inutile**

Les contrôles inutiles se suppriment facilement. Il suffit de les sélectionner et d'enfoncer la touche *Supprimer.* C'est ce que nous avons fait sur le contrôle un peu abscons situé juste au-dessus de l'étiquette *Somme*  de la zone *Pied de groupe NumeroStagiaire* (qui permet de visualiser le nombres de lignes affichées pour chaque stagiaire).

#### **PARALLÈLE Les formulaires aussi**

L'ensemble de ces manipulations de contrôles (déplacement, alignement, redimensionnement) fonctionnent également avec tout formulaire en mode Création*.*

# **Aérer la présentation de l'état**

Il est également possible d'aérer l'état en élargissant l'espacement vertical entre deux zones. Imaginons par exemple que nous souhaitions séparer les lignes *Détail* de notre état dans le sens de la hauteur : il suffit de « tirer » vers le bas la séparation entre les zones *Détail* et *Pied de groupe NumeroStagiaire*.

La [figure 13–29](#page-347-0) montre le résultat obtenu, plus lisible et plus professionnel. Pour mémoire, par rapport à l'état initial de la figure 13–26, nous avons effectué les modifications suivantes :

- changement du titre;
- suppression des étiquettes de colonnes NumeroStagiaire, NomStagiaire et PrenomStagiaire (zone *En-tête de page*) ;
- déplacement des contrôles NomStagiaire et PrenomStagiaire à côté du contrôle NumeroStagiaire (zone *En-tête de groupe NumeroStagiaire*) ;
- modification des alignements, des formats d'affichage, des hauteurs de zones.

| <b>Etat des Mauvais Payeurs</b> |          |           |             |           |                     |                      |  |  |
|---------------------------------|----------|-----------|-------------|-----------|---------------------|----------------------|--|--|
|                                 |          |           | NomActivite | Ristourne | DateInscription     | CotisationRistournee |  |  |
|                                 | Dupond   | Albert    |             |           |                     |                      |  |  |
|                                 |          |           | Goulottes   | 0.00%     | 18/06/2007 10:40:51 | 500€                 |  |  |
|                                 |          |           | Neige       | 0.00%     | 18/06/2007 10:39:56 | 400€                 |  |  |
|                                 |          |           | Rocher AD   | 0,00%     | 18/06/2007 10:40:06 | 350€                 |  |  |
| $\overline{z}$                  | Durand   | Christine |             |           |                     | 1 250€               |  |  |
|                                 |          |           | Rocher TD   | 0.00%     | 18/06/2007 10:40:26 | 650€                 |  |  |
|                                 |          |           |             |           |                     | 650€                 |  |  |
| 4                               | Duchemin | Josette   |             |           |                     |                      |  |  |
|                                 |          |           | Neige       | 10,00%    | 18/06/2007 10:41:00 | 360€                 |  |  |
|                                 |          |           |             |           |                     | 360€                 |  |  |
| Total général                   |          |           |             |           |                     | 2 260€               |  |  |
| mardi 14 août 2007              |          |           |             |           |                     | Page 1 sur 1         |  |  |

<span id="page-347-0"></span>**Figure 13–29** Un état des mauvais payeurs amélioré, plus lisible

Mais rappelons que ces modifications sont un peu délicates à mettre en œuvre et qu'aucune de ces modifications n'est réellement indispensable. Par conséquent, on peut toujours s'en passer et se contenter des très bons résultats obtenus par défaut avec l'assistant Création d'état.

# **Synthèse : les états et les rapports**

Les états, ou rapports sous Base, permettent des présentations impeccables et professionnelles des tables et requêtes d'une base de données relationnelle. Ils se créent facilement avec les assistants dédiés. De plus, l'assistant Access permet de générer des états avec un gestion automatique de totaux et sous-totaux, un peu à la manière des sous-totaux de la liste de données du chapitre 4.

Leur modification manuelle en mode Création est par contre assez fastidieuse et délicate pour arriver à un résultat impeccable. Heureusement, elle n'est que très rarement indispensable. Les deux tableaux ci-dessous résument l'essentiel à savoir à leur propos.

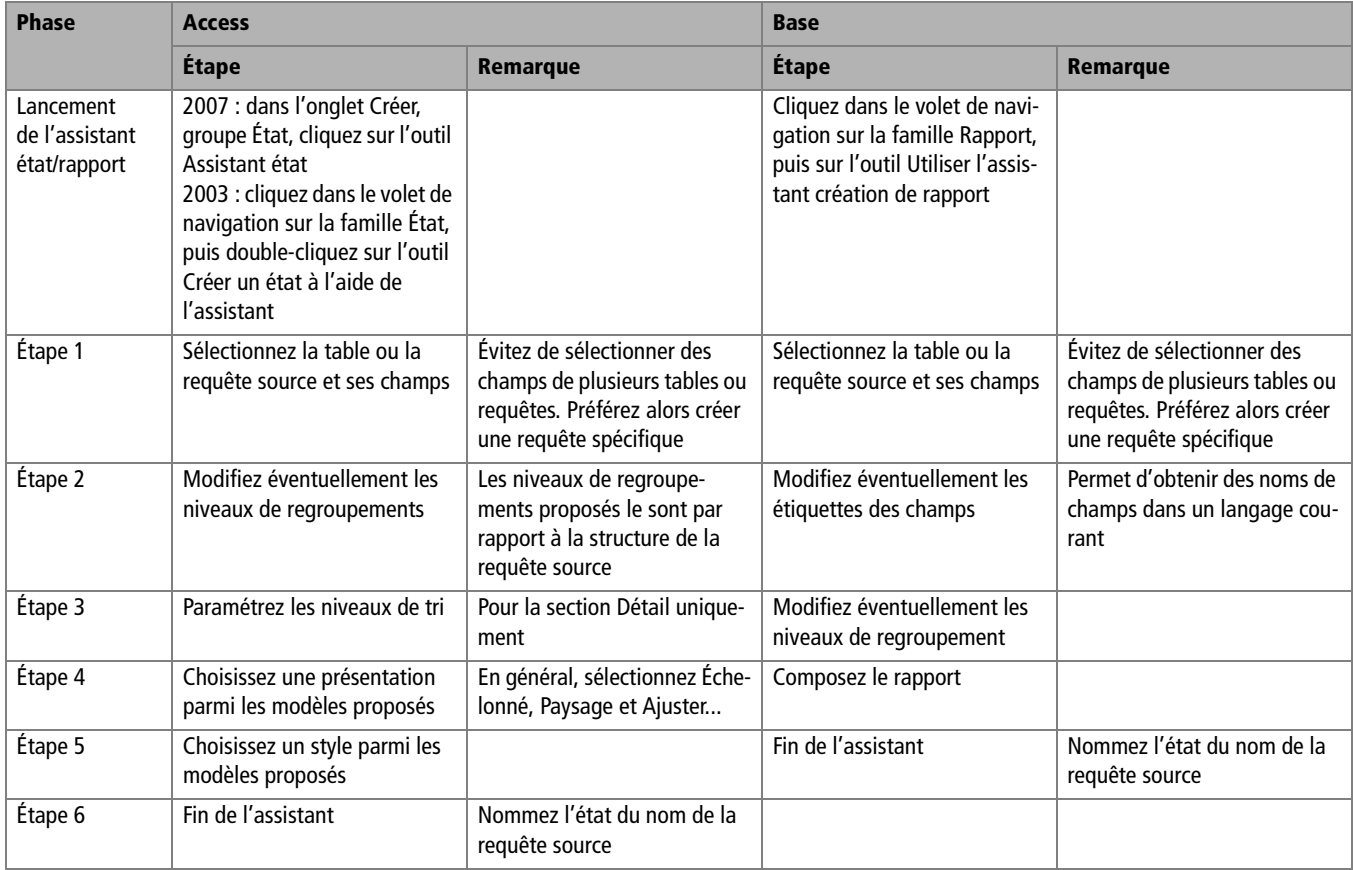

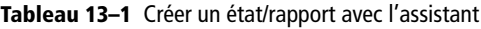

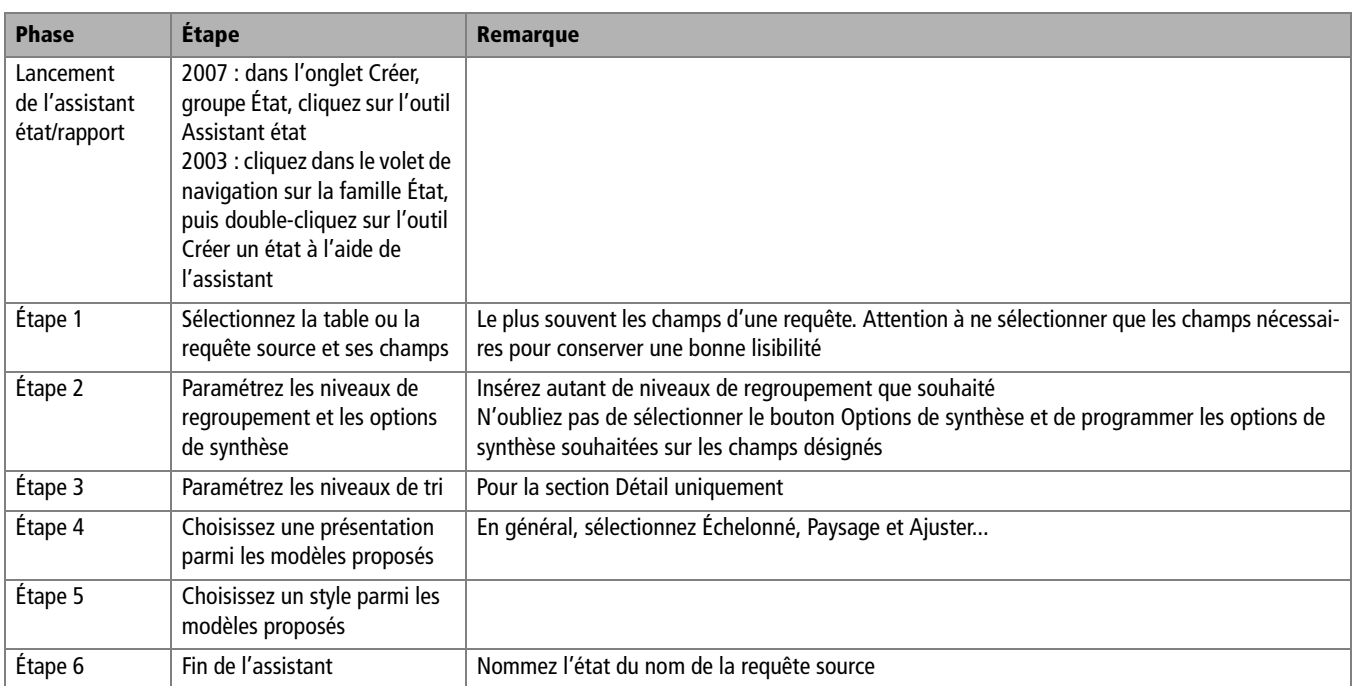

# Compléments sur la modélisation

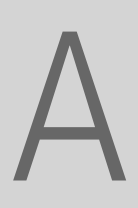

Dans cette annexe, nous allons approfondir certaines notions abordées au cours de la modélisation, au travers d'un exercice plus complet et plus riche.

Nous vous proposons ci-dessous, [figure A–1](#page-351-0), un nouveau schéma théorique, complété de ses nombres clés, un peu plus complexe que ceux évoqués au chapitre 6. Il concerne cette fois-ci une école de parapente et nous permettra de pousser un peu plus loin notre réflexion en la matière.

#### **ALLER PLUS LOIN Merise**

Les outils que nous vous avons proposé en matière de modélisation sont inspirés de la méthode Merise, méthode globale d'approche des systèmes d'organisation. Cette méthode a eu son heure de gloire dans les années soixante. Elle n'a pas eu de véritable successeur, du moins dans notre environnement franco-français, au point que, malgré une certaine désaffection, elle sert encore de référence dans le milieu enseignant pour ses qualités pédagogiques évidentes. Vous pourrez utilement vous référer à quelques sites d'informations sur cette méthode :

- http://www.commentcamarche.net/merise/concintro.php3
- http://sqlpro.developpez.com/cours/modelisation/merise/
- http://fr.wikipedia.org/wiki/Merise\_(informatique)

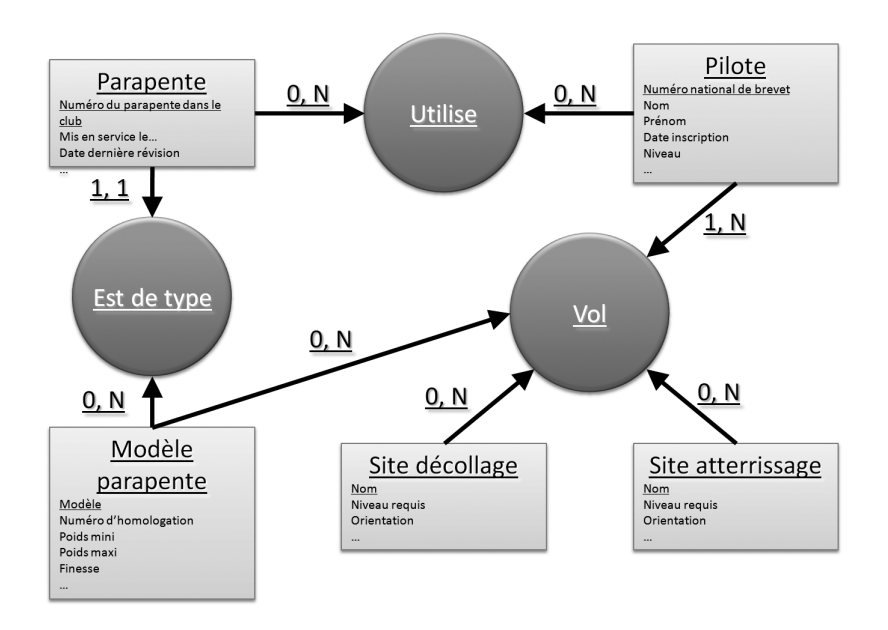

<span id="page-351-0"></span>**Figure A–1**  Le schéma théorique de l'école de parapente

Immédiatement, plusieurs réflexions s'imposent :

- Ce schéma est beaucoup plus complexe que les exemples que nous avons déjà traité.
- Il présente une structure en boucle contrairement au conseil que nous avions formulé.
- Il présente non plus un mais deux nombres clés entre chaque cercle et chaque rectangle.

Examinons-le en détail.

# **Le schéma théorique de l'école de parapente**

Ce schéma théorique, [figure A–1,](#page-351-0) comporte cinq rectangles (éléments concerts ou abstraits).

Les éléments concrets sont :

- Pilote, qui concerne les membres de l'école ;
- Site de décollage/Site d'atterrissage, qui regroupent les sites correspondants utilisés dans cette école ;
- Parapente, qui collecte l'ensemble des données concernant les parapentes appartenant au club et mis à la disposition des pilotes.

Le seul élément abstrait est le Modèle de parapente, qui correspond au répertoire officiel des modèles de parapentes homologués par la Fédération française de vol libre.

Ces rectangles sont reliés entre eux par un réseau de relations utilisant des cercles :

- Utilise relie Pilote et Parapente et permet ainsi à un pilote d'utiliser un parapente du club ;
- Est de type relie Parapente et Modèle de parapente, chaque parapente du club devant impérativement être homologué ;
- Vol relie, et c'est un cas de figure nouveau pour nous, à la fois Pilote, Site d'atterrissage, Site de décollage et Modèle de parapente. Cette toile d'araignée signifie que pour exister, un vol requiert un pilote, des sites de décollage et d'atterrissage et le modèle du parapente utilisé par le pilote.

Chaque rectangle (qui deviendra une table dans le schéma réel) comporte des champs, dont le premier, souligné, constitue sa clé primaire.

Ce schéma comporte, de plus, non pas un mais deux nombres clés entre chaque cercle et chaque rectangle. Le seul nombre clé dont nous avons parlé jusqu'à présent correspond au second nombre. Pour comprendre à quoi correspondent ces nouveaux couples, commençons par expliquer celui entre Pilote et Vol : 1,N.

Le premier nombre clé de chaque couple s'appelle sous Merise Cardinalité minimale, et définit le nombre minimal de fois où la relation peut survenir. 0 entre Pilote et Vol signifie qu'un pilote peut ne pas avoir volé (au moins dans cette école).

Le second nombre clé, le seul dont nous nous soyions occupé jusqu'à présent, s'appelle Cardinalité maximale. Il définit le nombre maximal de fois où la relation peut survenir. N entre Pilote et Vol ne limite pas le nombre de vol pour chaque pilote.

Meast **Cardinalité minimale et maximale**<br>
Le premier nombre dé de chaque couple s'appelle sous Merise Cardinalité minimale, et<br>
définit le nombre minimal de fois où la relation peut survenir. O entre Pilote et Vol signifie Nous n'avons utilisé jusqu'à présent que le second nombre clé, parce qu'il est seul déterminant pour le passage du schéma théorique au schéma réel. Le premier nombre clé, la cardinalité minimale, n'interviendra qu'au plan de la programmation des relations entre les tables comme nous le verrons. Dans cette relation entre Pilote et Vol, 0 n'obligera pas à la présence de chaque numéro de brevet de pilote dans la table des Vols, alors que 1 l'aurait exigé.

La cardinalité minimale ne peut être égale qu'à 0 ou 1. Elle ne peut être égale à N. Dans notre exemple, N signifierait qu'un pilote doit (et non peut) avoir volé plus d'une fois, ce qui serait impossible à gérer pratiquement : comment saisir les données du premier vol d'un pilote alors que le système exigera que son second vol doit déjà exister ?

La cardinalité maximale ne peut être égale qu'à 1 ou N. Elle ne peut être égale à 0. En effet, si jamais aucun pilote ne vole, à quoi sert donc notre école ?

Le premier nombre clé, 1, signifie « chaque pilote doit avoir volé au moins une fois », ce qui exclut donc les débutants qui n'ont jamais volé. 0 aurait signifié « il n'est pas obligatoire que chaque pilote ait volé une aurait autorisé les débutants à s'inscrire à notre école. N aurait signifié « chaque pilote doit avoir volé plus d'une fois ».

Le second nombre clé, N, signifie « chaque pilote peut réaliser plusieurs vols ». 1 aurait signifié « chaque pilote ne peut réaliser qu'un vol au maximum », ce qui serait pour le moins étrange... 0 est quand à lui totalement absurde « aucun pilote ne peut réaliser de vol ».

Le tableau suivant expose les significations des autres couples de nombres clés :

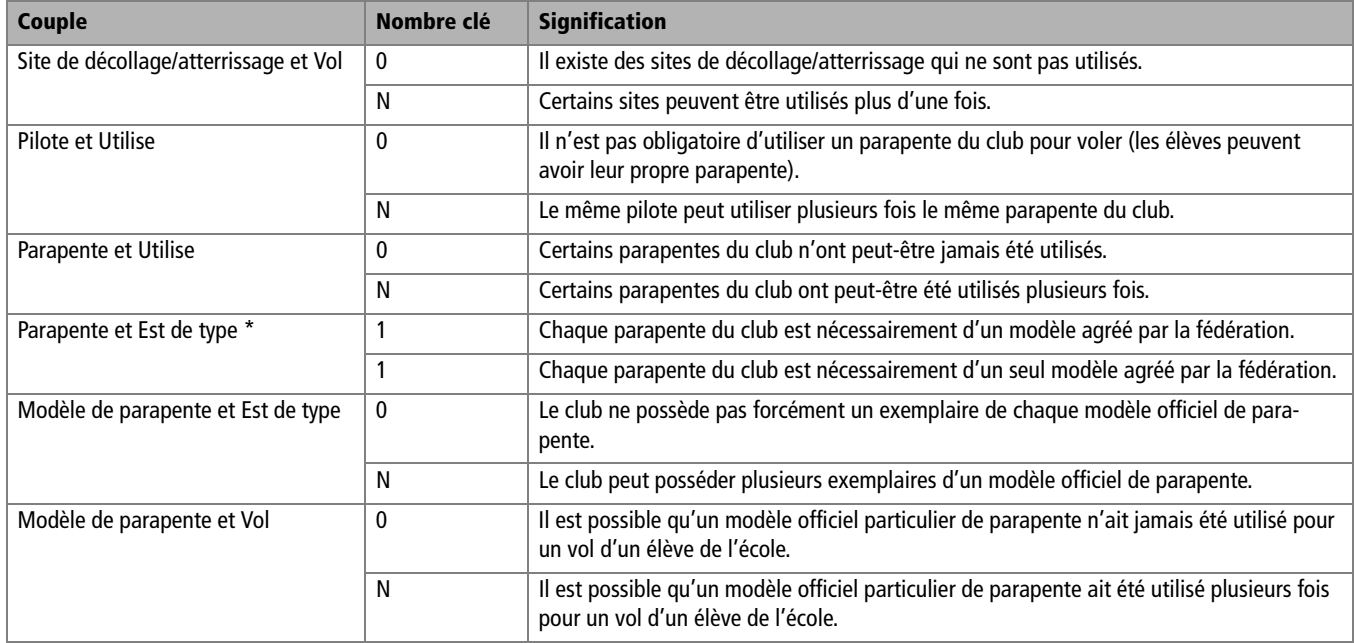

**Tableau A–1** Signification des nombres clés de la [figure A–1](#page-351-0)

*\* Cette double relation est d'un type particulier, un et un seul : chaque parapente du club correspond à un et un seul modèle de la fédération.*

# **Exercice sur les couples de nombres clés**

Quoi de mieux qu'un petit exercice pour se familiariser avec ces concepts ? Voici celui que nous vous proposons : à chacune des questions suivantes (relatives à la [figure A–1](#page-351-0)), il est proposé de remplacer une valeur de nombre clé par une autre ; vous devez alors choisir la signification de ce changement parmi les trois solutions proposées.

Question 1 : Le premier nombre clé (cardinalité minimale) entre Pilote et Utilise passe de 0 à 1 :

- **1** Chaque parapente du club ne peut être utilisé qu'une fois.
- **2** Chaque pilote doit au moins avoir volé une fois avec un parapente du club.
- **3** Il existe des pilotes qui ont leur propre parapente.

Question 2 : Les deux nombres clés entre Site d'atterrissage et Vol sont  $(1,1)$  et non  $(0,N)$  :

- **1** Chaque site est utilisé une et une seule fois.
- **2** Il existe des pilotes qui n'ont jamais volé.
- **3** Il existe des pilotes qui n'ont jamais utilisé un site.

Question 3 : Le premier nombre clé (cardinalité minimale) entre Modèle de parapente et Est de type est 1 et non 0 :

- **1** Certains pilotes sont âgés.
- **2** Le club possède au moins un parapente de chaque modèle de la fédération.
- **3** Aucun modèle de parapente du club n'est homologué.

Voici les réponses de l'exercice :

Question 1 :

**1** Non : cette proposition concerne le deuxième nombre clé.

**2** Oui.

**3** Non : cette cardinalité concerne la relation entre les pilotes et les parapentes du club et non les parapentes des pilotes.

Question 2 :

**1** Oui.

- **2** Non : cette proposition concerne la relation de Pilote à Vol et non de Site à Vol.
- **3** Non : cette proposition caractérise le premier nombre clé.

Question 3 :

**1** Non.

- **2** Oui.
- **3** Non : cette proposition concerne la relation Parapente à Est de type.

# **Précisions concernant la boucle dans le schéma théorique de l'école de parapente**

Nous avons déjà remarqué que le schéma théorique de notre école de parapente [\(figure A–1\)](#page-351-0) présente une structure en boucle. Cette dernière n'est due qu'à une particularité de cette école : les pilotes peuvent voler avec leur propre parapente.

Observons le premier nombre clé entre Pilote et Parapente. Il est 0, ce qui signifie qu'un pilote n'est pas obligé d'utiliser un parapente du club.

C'est pourquoi Vol réunit Pilote et Modèle de parapente : le parapente personnel du pilote doit être d'un modèle homologué. Modèle de parapente est donc relié une première fois à Pilote par Vol (pour permettre à chacun de voler sur son parapente personnel) et une seconde fois toujours à Pilote par Parapente (pour permettre d'utiliser un parapente du club).

S'il était obligatoire d'utiliser un parapente du club, le schéma théorique serait celui de la [figure A–2,](#page-355-0) sans boucle cette fois-ci.

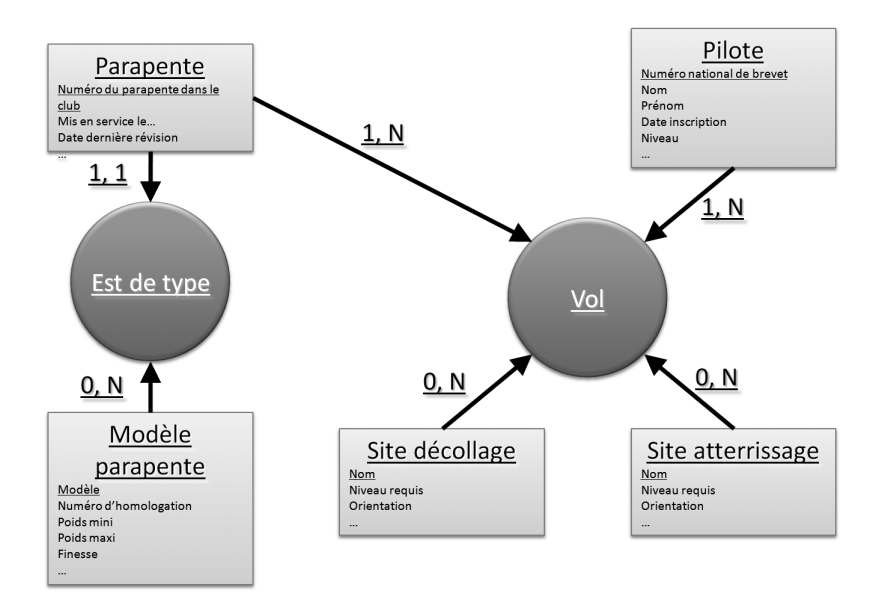

<span id="page-355-0"></span>**Figure A–2**  Une organisation différente de l'école supprime la boucle du schéma théorique.

# **Le schéma réel de l'école de parapente**

L'établissement du schéma réel de l'école de parapente ne pose pas de problème particulier ([figure A–3](#page-356-0)). Notons la présence attendue de la boucle entre Pilote, Parapente, Modèle de parapente et Pilote de nouveau.

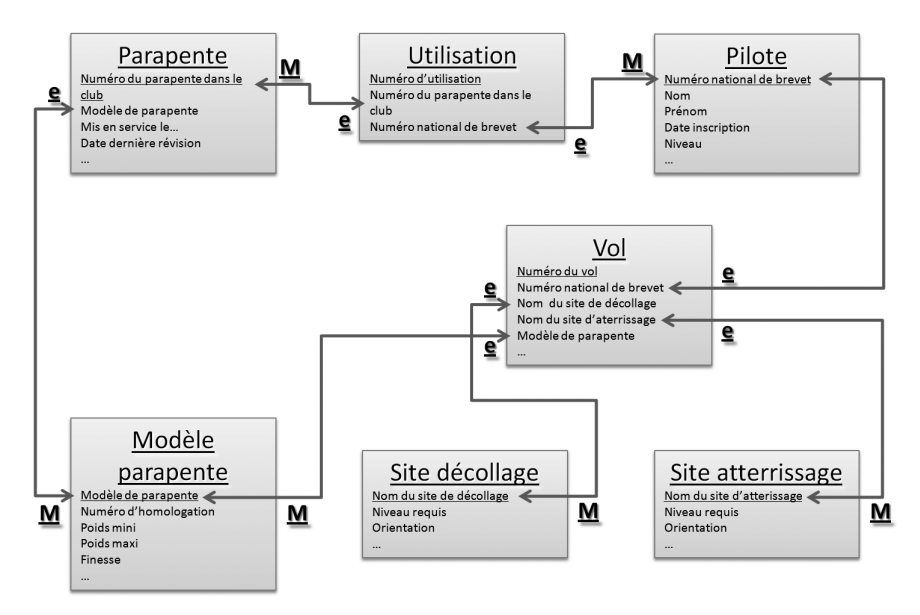

### <span id="page-356-0"></span>**Figure A–3**  Le schéma réel de l'école de parapente

comporte exceptionnellement une boucle.

Cette [figure A–3](#page-356-0) est agrémentée des lettres « M » pour Maître et « e » pour Esclave. Nous constatons ainsi qu'il existe des tables :

- maîtres pures une fois : Sites de décollage et Sites d'atterrissage ;
- maîtres pures deux fois : Modèle de parapente ;
- esclaves pures deux fois : Utilisation ;
- esclaves pures quatre fois : Vol;
- maîtres et esclaves à la fois : Pilote et Parapente.

# Droits et obligations en Divits et oprigues ...<br>matière de base de données

Nous allons, dans cette annexe, réfléchir aux problèmes posés par le fichage informatique des données personnelles, aux obligations légales d'un gestionnaire de base de données et aux droits de chaque citoyen face à l'utilisation de ses données personnelles.

La loi intervient, et c'est heureux, pour encadrer le traitement des bases de données et en éviter une utilisation abusive ou attentatoire aux libertés individuelles ou à l'ordre public. Chacun a en mémoire ces affaires troubles de fichage de candidats à des offres d'emploi selon des critères de race ou de nationalité. Parler des bases de données informatiques ne pouvait se faire en omettant d'évoquer les obligations et les droits de chacun en la matière.

# **Vos obligations en tant que gestionnaire de base de données**

La loi « Informatique et Libertés » du 6 janvier 1978, modifiée par la loi du 6 août 2004, encadre la mise en œuvre des fichiers ou des traitements de données à caractère personnel qu'ils soient automatisés ou manuels. Les responsables de ces fichiers ou traitements ont des obligations à respecter, notamment en les déclarant auprès de la CNIL.

Mais qu'entend-t-on par « données à caractère personnel » ?

#### **INFO La CNIL, Commission Nationale Informatique et Libertés**

La CNIL est l'autorité de contrôle française en matière de protection des données personnelles. Son site, très bien fait, regorge d'une multitude d'informations tout à fait pratiques pour tout citoyen responsable. http://www.cnil.fr.

Source CNIL

B http://www.cnil.fr/index.php?id=301

# **La notion de données à caractère personnel**

L'article 2 de la loi Informatique et Libertés stipule :

« Constitue une donnée à caractère personnel toute information relative à une personne physique identifiée ou qui peut être identifiée, directement ou indirectement, par référence à un numéro d'identification ou à un ou plusieurs éléments qui lui sont propres. Pour déterminer si une personne est identifiable, il convient de considérer l'ensemble des moyens en vue de permettre son identification dont dispose ou auxquels peut avoir accès le responsable du traitement ou toute autre personne. (...). La personne concernée par un traitement de données à caractère personnel est celle à laquelle se rapportent les données qui font l'objet du traitement. »

En pratique, les données sont considérées comme à caractère personnel dès lors qu'elles concernent des personnes physiques identifiées directement (un nom apparaît par exemple dans un fichier) ou indirectement (par un numéro d'immatriculation, de téléphone, une adresse IP, une photographie...).

En ce sens, constituent également des données à caractère personnel toutes les informations dont le recoupement permet d'identifier une personne précise, comme une empreinte digitale, l'ADN, une date de naissance associée à une adresse…

Les technologies de l'information et de la communication génèrent de nombreuses données personnelles (un paiement par carte bancaire, un appel passé par un téléphone portable, une connexion à Internet) et aussi des traces informatiques facilement exploitables grâce aux progrès des logiciels, notamment les moteurs de recherche.

# **Dans quel cas faut-il déclarer un fichier de données personnelles auprès de la CNIL ?**

Beaucoup de fichiers ou de traitements contenant des données personnelles sont purement et simplement dispensés de formalités déclaratives, le plus souvent parce qu'ils ne portent pas atteinte à la vie privée ou aux libertés. En dehors de ces cas d'exonération, déclarer un fichier ou un traitement de données personnelles est une obligation légale.

Les cas suivants vous dispensent d'une déclaration auprès de la CNIL :

• Vous êtes un particulier agissant dans le cadre d'activités exclusivement personnelles. Par exemple, vous ne déclarez pas les fichiers et les sites Internet qui concernent votre vie privée ou familiale, comme votre carnet d'adresses ou votre site personnel, si l'accès est réservé à un nombre limité de personnes.
- Vous êtes :
	- une église ;
	- un parti politique ;
	- un syndicat ;
	- un organisme ou une association à caractère religieux, politique, philosophique ou syndical ;
	- vous ne déclarez pas votre fichier de membres, d'adhérents ou de personnes qui sont en contact régulier avec vous.
- Vous exercez une activité professionnelle dans le domaine artistique (écrivain, cinéaste, éditeur…). Vous ne déclarez pas les traitements de données personnelles utilisés dans le cadre de cette activité (livres, films, TV…).
- Vous êtes responsable d'un traitement et :
	- vous êtes domicilié dans un autre État membre de la Communauté européenne ;
	- vous habitez en dehors de la Communauté européenne et les données personnelles que vous gérez ne font que transiter par la France.
- Vous mettez en oeuvre un traitement de comptabilité générale.

Dans tous les autres cas, vous devez déclarer votre fichier à la CNIL. On ne peut être plus clair.

# **Vos droits en tant que citoyen face à l'utilisation de vos données personnelles**

Vous êtes agacé par les démarchages téléphoniques ? Inquiet des traces que vous laissez sur Internet ? Interrogatif quand à la centralisation des vos dépenses par carte de crédit ? Entre l'angélisme et la paranoïa, la voie est étroite. Mais il faut convenir que les moyens informatiques modernes donnent aux Big Brother potentiels des pouvoirs de nuisance, d'ingérence et de centralisation sans commune mesure avec ce qu'ils furent. La menace est réelle.

Face à ceci, quelle est la réponse de la loi ? Le site de la CNIL, là encore, nous informe précisément :

« Vos droits, ne vous en fichez pas !

Dans un monde largement informatisé, la loi du 6 janvier 1978 prévoit de solides garde-fous pour protéger les personnes des dangers liés aux fichiers et aux traitements informatiques contenant des données à caractère personnel. La loi « Informatique et libertés » reconnaît aux citoyens des droits spécifiques pour préserver leur vie privée :

• le droit à l'information :

(Source CNIL) B http://www.cnil.fr/index.php?id=271

- le droit d'opposition ;
	- le droit d'accès ;
	- le droit de rectification.

Le non-respect de ces droits est sanctionné pénalement.

En cas de difficulté dans l'exercice de vos droits, vous pouvez saisir la CNIL. »

## **Le droit à l'information**

Toute personne a le droit de savoir si elle est fichée et dans quels fichiers elle est recensée.

Maintenant, face à ce droit, la réalité pose de nombreuses limites. Comment un individu peut-il savoir qui stocke des données le concernant, surtout si cela se fait à son insu ? Dès qu'on va à la pharmacie, dès qu'on utilise sa carte bleue, dès qu'on paye ses impôts, à la limite même dès qu'on naît, on est fiché quelque part dans un fichier contenant des données personnelles.

Ce droit reste donc, il faut bien l'avouer, un droit théorique et conceptuel.

## **Le droit d'opposition**

Ce droit d'opposition est beaucoup plus puissant. Il stipule que :

- Chacun peut s'opposer, pour des motifs légitimes, à figurer dans un fichier (sauf dans un fichier légal comme les fichiers d'état civil, fiscaux, militaires, électoraux, judiciaires, etc).
- Chacun peut s'opposer, sans avoir à se justifier, à figurer dans un fichier de prospection commerciale.

Concrètement, cela veut dire que si vous êtes importuné par des démarchages commerciaux non sollicités, vous êtes en droit d'exiger de l'émetteur qu'il cesse.

## **Le droit d'accès**

Toute personne justifiant de son identité a le droit d'interroger le responsable d'un fichier ou d'un traitement pour savoir s'il détient des informations sur celle-ci et, le cas échéant, d'en obtenir communication.

Ce droit, conséquence immédiate du droit d'information, est là encore bien théorique. Qui interroger quand on ne sait pas qui détient des informations personnelles sur soi ? Qui plus est, la loi stipule que ce droit ne s'exerce pas si la demande est manifestement abusive ou si les données sont conservées sous une forme ne présentant aucun risque d'atteinte à la vie privée ou pendant une durée n'excédant pas celle nécessaire à l'établissement de statistiques.

(Source CNIL) ▶ http://www.cnil.fr/index.php?id=21 Pour contredire la remarque précédente, et à titre d'exception à la règle, notez que, depuis 2002, chacun a libre accès à son dossier médical.

# **Le droit de rectification**

Ce droit de rectification, suite du droit d'accès, stipule que chacun peut exiger l'actualisation des données le concernant. Encore faut-il savoir qui détient ces informations...

# **Exercez vos droits**

Vous considérez que vos droits ne sont pas respectés :

- Vous ne voulez plus recevoir de publicités.
- Vous ne voulez plus recevoir de coups de téléphone ou de SMS non sollicités.
- Vous voulez être radié d'un fichier.
- Vous vous opposez à la cession de vos données personnelles.

Voici ce que vous pouvez faire :

- Demander votre inscription auprès de votre opérateur téléphonique en liste orange. Nul ne pourra alors utiliser votre numéro pour un phoning. Notez qu'en ce cas seule sera interdite l'utilisation de votre numéro provenant d'un fichier de prospection commerciale ; on pourra continuer à vous téléphoner en utilisant simplement l'annuaire (sauf si vous demandez votre inscription en liste rouge, puisque vous ne figurerez plus sur l'annuaire). Remarquez à ce sujet que l'inscription en liste rouge est payante et qu'elle entre donc en contradiction avec le principe de gratuité de l'exercice de vos droits. Rien n'est vraiment très simple dès qu'on aborde ce type de sujet...
- Être vigilant sur Internet et cocher systématiquement la case stipulant que vous vous opposez à l'utilisation de vos données par le responsable du site ou ses partenaires. Le souci est que cette case, normalement obligatoire, est souvent bien cachée.
- Répondre aux courriels et aux textos non sollicités en demandant explicitement que vous souhaitez ne plus en recevoir. Le contrevenant, s'il persiste, s'exposera à des poursuites, contactez une association de consommateurs ou directement la CNIL. Bien entendu, cette remarque ne s'applique pas aux spams auxquels il ne faut jamais répondre !
- Utiliser le générateur de courrier de la CNIL (http://www.cnil.fr/ index.php?id=1651) qui offre plusieurs modèles de lettre pour appuyer sa demande de façon plus officielle, [figure B–1.](#page-363-0)

#### **GRATUIT L'exercice de vos droits sur vos informations personnelles est gratuit**

Nul ne peut vous demander de l'argent pour exercer vos droits d'information, d'opposition, d'accès ou de modification de vos données personnelles.

#### **MERCI POUR LA PLANÈTE Stop aux pubs dans la boîte aux lettres**

Bien qu'il ne soit pas la conséquence d'une utilisation abusive de données personnelles, un prospectus déposé dans votre boîte aux lettres constitue une démarchage non sollicité. Si vous voulez vous en débarasser, demandez à votre mairie l'autocollant officiel à apposer sur votre boîte. Il remplacera aventageusement le piège à souris...

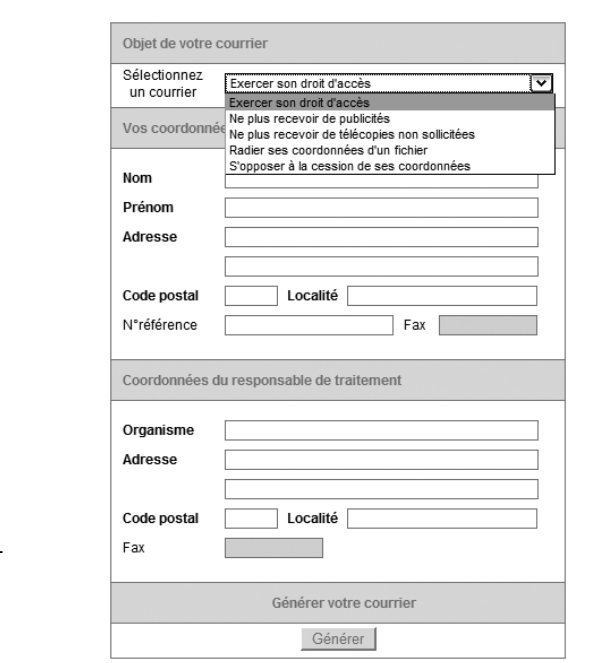

<span id="page-363-0"></span>**Figure B–1**  Le modèle de courrier officiel de la CNIL

#### **SPAMS Conduite à tenir face aux spams**

Les spams sont ces courriels non sollicités qui inondent votre boîte aux lettres électronique. Ils sont en général facile à reconnaître : dès qu'on vous promet fortune, gloire, beauté ou satisfaction sexuelle ahurissante, ou que l'on vous propose des Rolex ou des Cartier au prix d'une Swatch, ou encore qu'on vous demande de fournir numéro et code de carte bleue parce que votre banque les a perdus, méfiance méfiance ! Inutile dans ce cas de vous adresser à la CNIL pour faire cesser ces emails, pour la simple raison que ces spams vous parviennent parce que votre adresse électronique a été volée ou même simulée. Interdiction de répondre en demandant leur arrêt, cela confirmerait à l'expéditeur que votre adresse est valide, ce qui multiplierait encore les spams.

Ce qui motive les spammeurs ? Ce qui fait tourner le monde depuis l'origine, l'appât d'un gain facile et le simple plaisir d'ennuyer son prochain. On peut regretter la mollesse avec laquelle les fournisseurs d'accès à Internet luttent contre cette plaie. Le problème n'est certainement techniquement pas simple, tant les spammeurs rivalisent d'ingéniosité pour maquiller leurs envois (par exemple en remplaçant « pénis » pas « pén!s »). Continuer pourtant à recevoir des messages dont l'objet est « Sales 75% OFF Pfizer » ou « Patek Philippe Watches » jette un doute sur la volonté des FAI à lutter contre ces spams. Que faire face à cette huitième plaie de l'informatique :

- Utiliser un filtre antispam ou utiliser Mozilla Thunderbird à la place d'Outlook.
- Ne jamais répondre à un spam.
- Ne jamais ouvrir un spam. Pour ce faire, Outlook et Thunderbird proposent une option très utile consistant à ne télécharger que les en-têtes des messages. Il suffit alors de les consulter pour supprimer très rapidement les spams. Vous ne téléchargez ensuite que le contenu des messages qui vous intéressent.
- Paramétrer votre logiciel de messagerie pour ne recevoir que les messages provenant de contacts répertoriés dans votre carnet d'adresse (dans ce cas, attention : si un inconnu vous adressait une message important, vous n'en seriez pas averti...).
- Utiliser plusieurs adresses, par exemple une pour votre travail, une pour vos amis et une autre pour laisser vos coordonnées sur Internet dans les sites d'achat en ligne ou autres.
- Ne jamais laisser son adresse sur un site douteux, ne la confier qu'à des sites ayant pignon sur rue.
- Ne jamais laisser son adresse son son site perso ou son blog, ou alors en la modifiant par un trucage du style robert.marcelENLEVER\_CES\_CARACTERES@toto.fr. Votre interlocuteur comprendra qu'il ne doit utiliser que robert.marcel@toto.fr, un robot de recherche malententionné et un peu primaire, non.
- Utiliser une adresse maquillée. Si vous avez un nom très répandu, John Smith ou Jean Martin, sachez qu'il existe des générateurs d'adresses qui essayent ce type d'adresses par combinaison automatique de caractères et de noms. Rusez donc en transformant votre adresse par john\_smmith@titi.de ou jeean.maartin75@toto.fr.

Mais il n'existe pas de recette miracle ! Le jour où votre boîte aux lettres sera submergée de spams, ce qui est quasiment inévitable, il ne vous restera qu'à arrêter de la consulter et en changer.

# Index

## **A**

aperçu avant impression d'un état [314](#page-331-0) arrêt tabulation [250](#page-267-0) assistant de création état [311](#page-328-0) etat de synthèse [319](#page-336-0) formulaire simple [198](#page-215-0) liste de choix manuelle [171](#page-188-0) liste de choix par rapport à une table [175](#page-192-0) rapport [316](#page-333-0) requête de synthèse [301](#page-318-0) non correspondance [263](#page-280-0) paramétrée [258](#page-275-0) sélection [257](#page-274-0) simple [238](#page-255-0) sous-formulaire [221](#page-238-0) assistant requête Access [238](#page-255-1)

#### **B**

base de données champs [18](#page-35-0) définition [10,](#page-27-0) [18](#page-35-1) doublon [36](#page-53-0) enregistrements [19](#page-36-0) base de données relationnelle clé étrangère [98](#page-115-0) clé primaire [97](#page-114-0) créer [126](#page-143-0) écran d'accueil [133](#page-150-0) identifiant [97](#page-114-1) méthode d'élaboration [100](#page-117-0) modèle de base de données Access [96](#page-113-0) modélisation [108](#page-125-0) ouvrir [128](#page-145-0) relations [94](#page-111-0) sécurité [130](#page-147-0) table [93](#page-110-0) table maître et table esclave [97](#page-114-2) virus [129](#page-146-0) volet d'affichage [133](#page-150-1) volet de navigation [133](#page-150-2)

#### **C**

cahier des charges [109](#page-126-0)

modification [284](#page-301-0) calcul arithmétique (champ) [292](#page-309-0) caractères génériques [54](#page-71-0) case à cocher [286](#page-303-0), [296](#page-313-0) chaîne de caractères concaténer [297](#page-314-0) chaîne vide autorisée [144](#page-161-0) champ calculé [291](#page-308-0) champs [18](#page-35-2) clé primaire [97](#page-114-3) définir [142](#page-159-0) inattendue [190](#page-207-0) CNIL (commission nationale informatique et liberté) [341](#page-358-0) code SQL [269,](#page-286-0) [278](#page-295-0) colonne clé cachée (Access) [178](#page-195-0) Comme [262](#page-279-0) concaténer [297](#page-314-1) contrôle d'état [327](#page-344-0) contrôle de formulaire [205](#page-222-0) création de table [138](#page-155-0) créer une base de données [126](#page-143-1) critère de sélection Comme [262](#page-279-1) Est Null [262](#page-279-2) NbCar [262](#page-279-3)

#### **D**

données modification [227](#page-244-0) saisie [222](#page-239-0)

Pas comme [262](#page-279-1)

#### **E**

écran d'accueil [133](#page-150-3) effacer en cascade [185](#page-202-0) En() [262](#page-279-2) enregistrements [19](#page-36-1) esclave (table) [97](#page-114-4) Est Null [262](#page-279-2) ET/OU [51,](#page-68-0) [56](#page-73-0) étapes de programmation d'un SGBDR [120](#page-137-0) état aperçu avant impression [314](#page-331-1) assistant création [311](#page-328-1)

contrôle [327](#page-344-0) mode Création [326](#page-343-0) propriétés d'un contrôle [327](#page-344-1) synthèse [317,](#page-334-0) [319](#page-336-1) tri [313](#page-330-0) étiquette de contrôle [209](#page-226-0)

## **F**

fenêtre des relations Access [182](#page-199-0) Base [185](#page-202-1) filtre [4](#page-21-0) dates [6](#page-23-0) désactiver [51](#page-68-1) évolué [53,](#page-70-0) [55](#page-72-0) liste de données [49](#page-66-0) spécial [57](#page-74-0) standard [57](#page-74-1) sur plusieurs champs [51](#page-68-2) sur un champ unique [50](#page-67-0) textuel (Excel 2007) [53](#page-70-1) fonction écart type [69](#page-86-0) liste de données [42](#page-59-0) moyenne [69](#page-86-1) nombre [68](#page-85-0) sous-total (Excel 2007) [70](#page-87-0) variance [69](#page-86-2) formulaire arrêt tabulation [250](#page-267-1) assistant création [198](#page-215-1) basé sur une requête [248](#page-265-0) bouton d'action [219](#page-236-0) contrôle [207](#page-224-0) étiquette [207](#page-224-1) éviter la tabulation sur un champ [210](#page-227-0) liste de choix (Base) [210](#page-227-1) menu d'accueil [218](#page-235-0) mode contenu [203](#page-220-0) modifier [205](#page-222-1) ouverture automatique [221](#page-238-1) requête source [248](#page-265-0) saisie des données [225](#page-242-0) simple [198](#page-215-0) sous-formulaire [215](#page-232-0) formulaire et sous formulaire [215](#page-232-1)

# **G**

générateur d'expression [298](#page-315-0) graphique croisé dynamique [80](#page-97-0), [84](#page-101-0)

#### **I**

importer carnet d'adresses [155](#page-172-0) données [150](#page-167-0) Indexé [181](#page-198-0) integer [141](#page-158-0) intégrité référentielle Access [183](#page-200-0), [185](#page-202-2) Base [188](#page-205-0)

#### **L**

Les comptoirs (base exemple) [96](#page-113-1) limiter à liste [174](#page-191-0) liste de choix avec un formulaire Base [210](#page-227-2) limiter à (Access) [173](#page-190-0) manuelle (Access) [171](#page-188-0) par rapport à une table (Access) [175](#page-192-0) valeur par défaut [174](#page-191-1) liste de données accélérer sa saisie [46](#page-63-0) cas pratique [8](#page-25-0) définition [18](#page-35-3) effacer la mise en forme conditionnelle (Excel 2007) [36](#page-53-1) filtrer [50](#page-67-1) filtres évolués [52](#page-69-0) format conditionnel (Calc) [38](#page-55-0) identifier les valeurs extrêmes (Excel 2007) [34](#page-51-0) insérer un saut de page (Calc) [68](#page-85-1) isoler un élément (Excel 2007) [33](#page-50-0) limiter les entrées aux valeurs d'une liste [27](#page-44-0) limites [90](#page-107-0) message d'erreur [30](#page-47-0) messages d'aide à la saisie [29](#page-46-0) mise en forme conditionnelle [32,](#page-49-0) [37](#page-54-0) mode de saisie assistée [22](#page-39-0) numéroter les lignes [21](#page-38-0) surlignage automatique (Excel 2007) [23](#page-40-0) totalisation par sélection de cellules [61](#page-78-0) trier [44](#page-61-0) selon un ordre personnalisé [44](#page-61-0) sur plusieurs champs [47](#page-64-0) visualiser un élément dans une série

(Excel 2007) [36](#page-53-2) Voir filtre [4,](#page-21-1) [49,](#page-66-1) [50,](#page-67-2) [51,](#page-68-3) [53,](#page-70-2) [55,](#page-72-1) [57](#page-74-2) Voir fonction [42](#page-59-1), [68](#page-85-2), [70](#page-87-0) Voir graphique croisé dynamique [80,](#page-97-1) [84](#page-101-1) Voir règle [19](#page-36-2), [24](#page-41-0), [25](#page-42-0), [26](#page-43-0), [28,](#page-45-0) [29](#page-46-1) Voir sous-total [60](#page-77-0), [61](#page-78-1), [64](#page-81-0), [66](#page-83-0) Voir tableau croisé dynamique [71](#page-88-0), [72,](#page-89-0) [74](#page-91-0), [75](#page-92-0), [77](#page-94-0), [79](#page-96-0), [80](#page-97-2) Voir tri [43](#page-60-0), [44](#page-61-1), [47](#page-64-1)

#### **M**

Maintenant() [169](#page-186-0) maître (table) [97](#page-114-5) masque de saisie [137](#page-154-0) mémo [145](#page-162-0) menu d'accueil [218](#page-235-1) Merise [333](#page-350-0) mettre à jour en cascade... [185](#page-202-3) mise en forme conditionnelle de liste de données [32](#page-49-0) mode assistant [256](#page-273-0) Contenu [156](#page-173-0) Création [156](#page-173-1) création [256](#page-273-1) ébauche [256](#page-273-2) page [208](#page-225-0) SQL [256](#page-273-0) modélisation nombre clé [115](#page-132-0) phrase clé [110](#page-127-0) relation [118](#page-135-0) schéma réel [114](#page-131-0) schéma théorique [109](#page-126-1) modifier données [227](#page-244-1) formulaire [205](#page-222-2)

#### **N**

NbCar [262](#page-279-4) niveaux de regroupement état [312](#page-329-0) rapport [316](#page-333-1) nom de champ [135](#page-152-0) nombre clé [115](#page-132-1) non-correspondance [262](#page-279-5) Northwind (base exemple) [96](#page-113-2) null interdit [137](#page-154-1) numérotation automatique [136](#page-153-0), [141](#page-158-1)

#### **O**

objets [101](#page-118-0) ouvrir une base de données [128](#page-145-1)

#### **P**

PartDate() [262](#page-279-6) Pas comme [262](#page-279-7) phrase clé [110](#page-127-1) propriété case à cocher [286](#page-303-1) pourcentage [286](#page-303-2) propriété de champ chaîne vide autorisée [144](#page-161-0) clé primaire, définir [142](#page-159-1) date [145](#page-162-1) limiter à liste [174](#page-191-0) masque de saisie [137,](#page-154-2) [145](#page-162-2) mémo [145](#page-162-3) null interdit [137](#page-154-3) numérotation automatique [136](#page-153-1), [141](#page-158-2) téléphone [148](#page-165-0) texte [144](#page-161-1) types [142](#page-159-2) propriétés d'un contrôle d'état [327](#page-344-2)

#### **R**

rapport assistant création [316](#page-333-2) dynamique [317](#page-334-1) niveaux de regroupement [316](#page-333-3) statique [317](#page-334-2) recherche de doublons [271](#page-288-0) règle annulation [29](#page-46-2) applicable à un nombre [26](#page-43-1) de construction [19](#page-36-3) de validation [24](#page-41-1) personnalisée [28](#page-45-1) relation [94,](#page-111-0) [118](#page-135-1) requête [234](#page-251-0) ajout [237](#page-254-0) assistant Access [238](#page-255-2) calcul [291](#page-308-1) calcul arithmétique [292](#page-309-1) case à cocher [296](#page-313-1) champ calculé [291](#page-308-2) combinaison de critères [260](#page-277-0) critères de sélection [262](#page-279-8) filtre [245](#page-262-0) mode Contenu [244](#page-261-0) mode Création/ébauche [241](#page-258-0)

non-correspondance [262](#page-279-9) opération [304](#page-321-0) paramétrée [258](#page-275-0) recherche de doublons [271](#page-288-1) sélection [257](#page-274-0) sélection paramétrée [258](#page-275-0) simple [238](#page-255-0) suppression [237](#page-254-0) synthèse [301](#page-318-1) test conditionnel [298](#page-315-1) trier [260](#page-277-1) VraiFaux() [298](#page-315-2)

#### **S**

saisie des données [222](#page-239-1) schéma réel [114](#page-131-1) schéma théorique [109](#page-126-2) sécurité [130](#page-147-1) somme par sélection de cellules [61](#page-78-2) sous-total exploiter [64](#page-81-1) insérer plusieurs niveaux de [66](#page-83-1)

insérer un niveau unique de [61](#page-78-3) liste de données [60](#page-77-1) supprimer [66](#page-83-2) SQL [256,](#page-273-0) [269](#page-286-1), [270](#page-287-0), [278](#page-295-1)

# **T**

table clé primaire [97](#page-114-3) création [138](#page-155-1) définition [93](#page-110-0) esclave [97](#page-114-4) importa[tion de données](#page-114-5) [150](#page-167-1) maître 97 nom de champ [135](#page-152-1) saisie des données [226](#page-243-0) tableau croisé dynamique [71](#page-88-1) actualiser [79](#page-96-1) créer [72,](#page-89-1) [74,](#page-91-1) [75](#page-92-1) exploiter [75](#page-92-2) modifier [77](#page-94-1) organiser [80](#page-97-3) pilote de données (Calc) [72](#page-89-2)

tableur formules absolues (\$) [35](#page-52-0) solution feuille classeur [10](#page-27-1) tabStop [250](#page-267-2) test conditionnel [298](#page-315-3) traitement de texte tri de tableau [3](#page-20-0) tri liste de données [43](#page-60-1) selon un ordre personnalisé [44](#page-61-2) successif [47](#page-64-2) sur un seul champ [44](#page-61-3) tri d'un état [313](#page-330-0) trier une requête [260](#page-277-1) types de champ [142](#page-159-3)

#### **V**

validation d'une liste de données [24](#page-41-1) virus [129](#page-146-1) volet d'affichage [133](#page-150-4) volet de navigation [133](#page-150-5) VraiFaux() [298](#page-315-4)